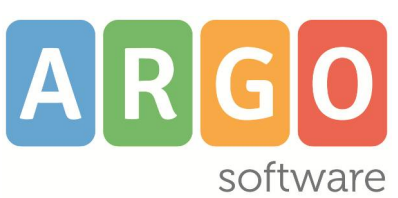

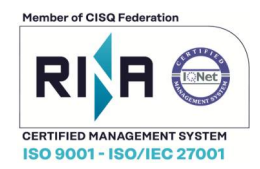

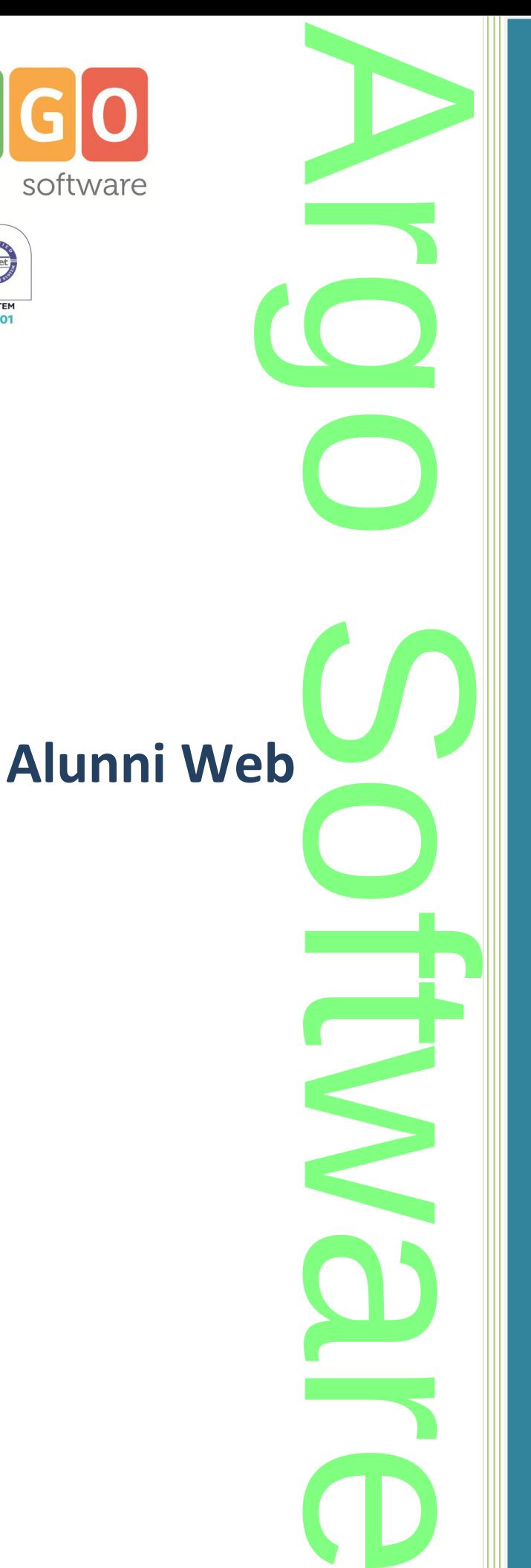

**Raccolta dei Leggimi delle Variazioni storico**

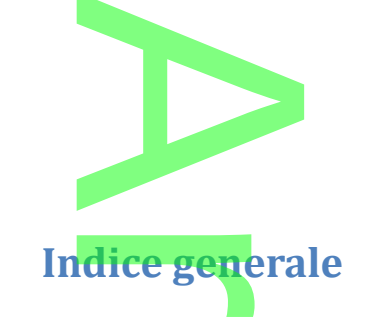

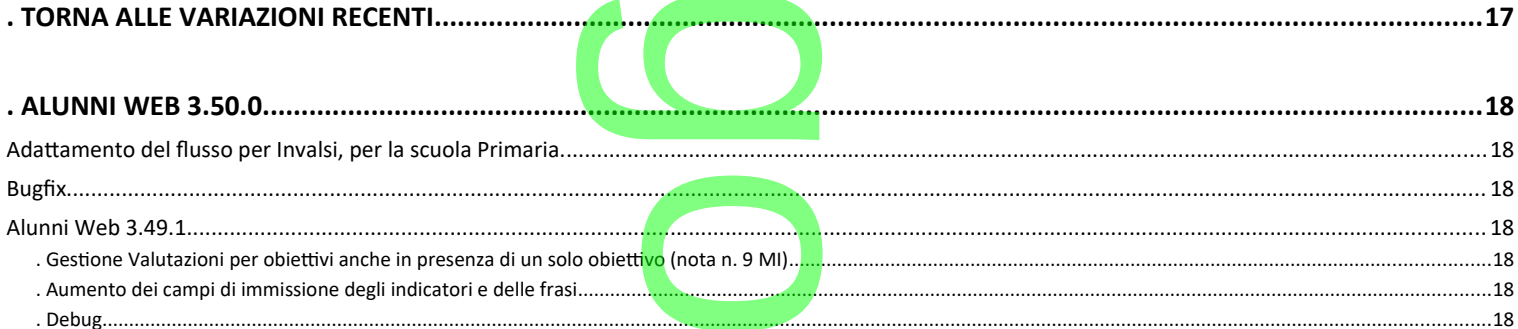

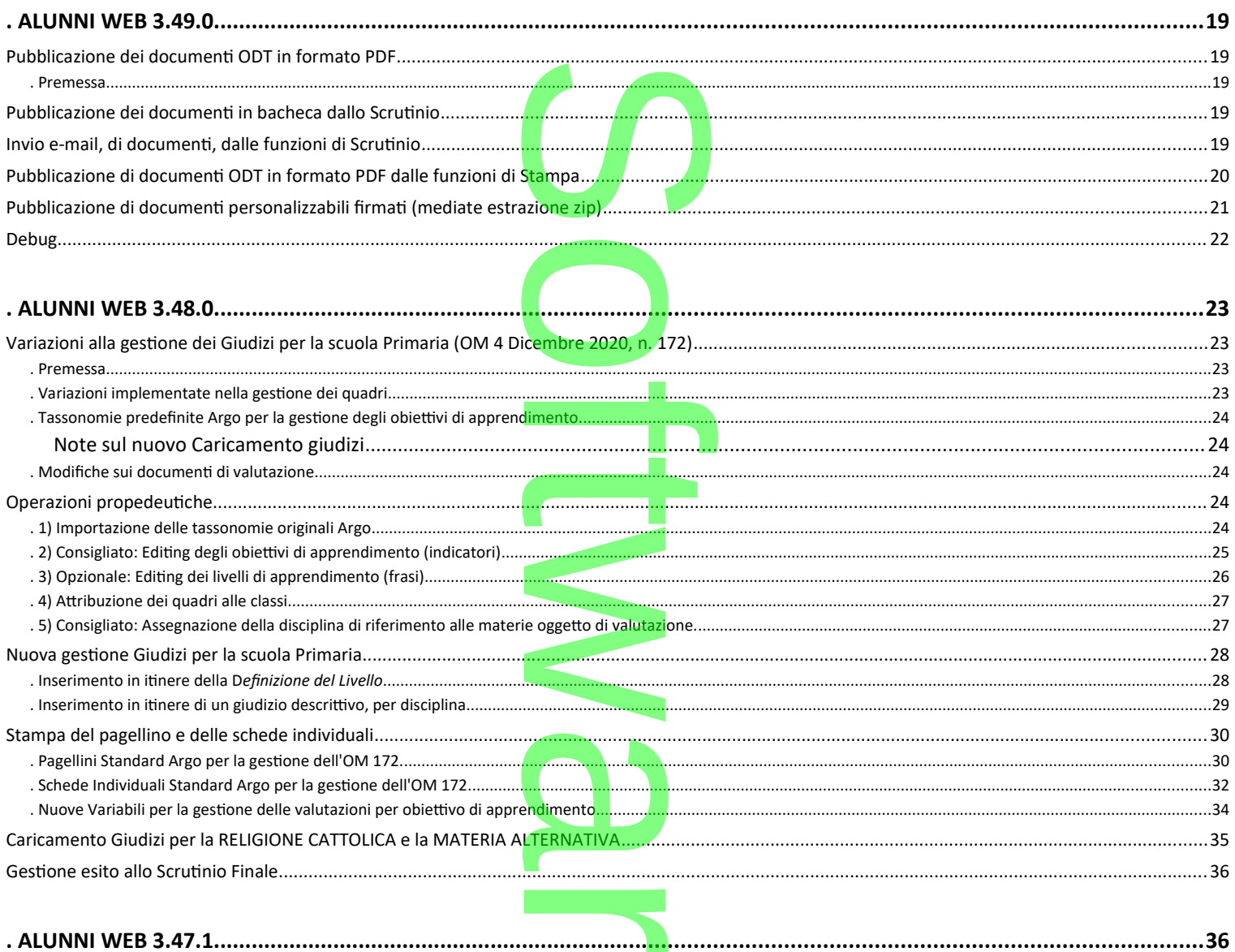

D

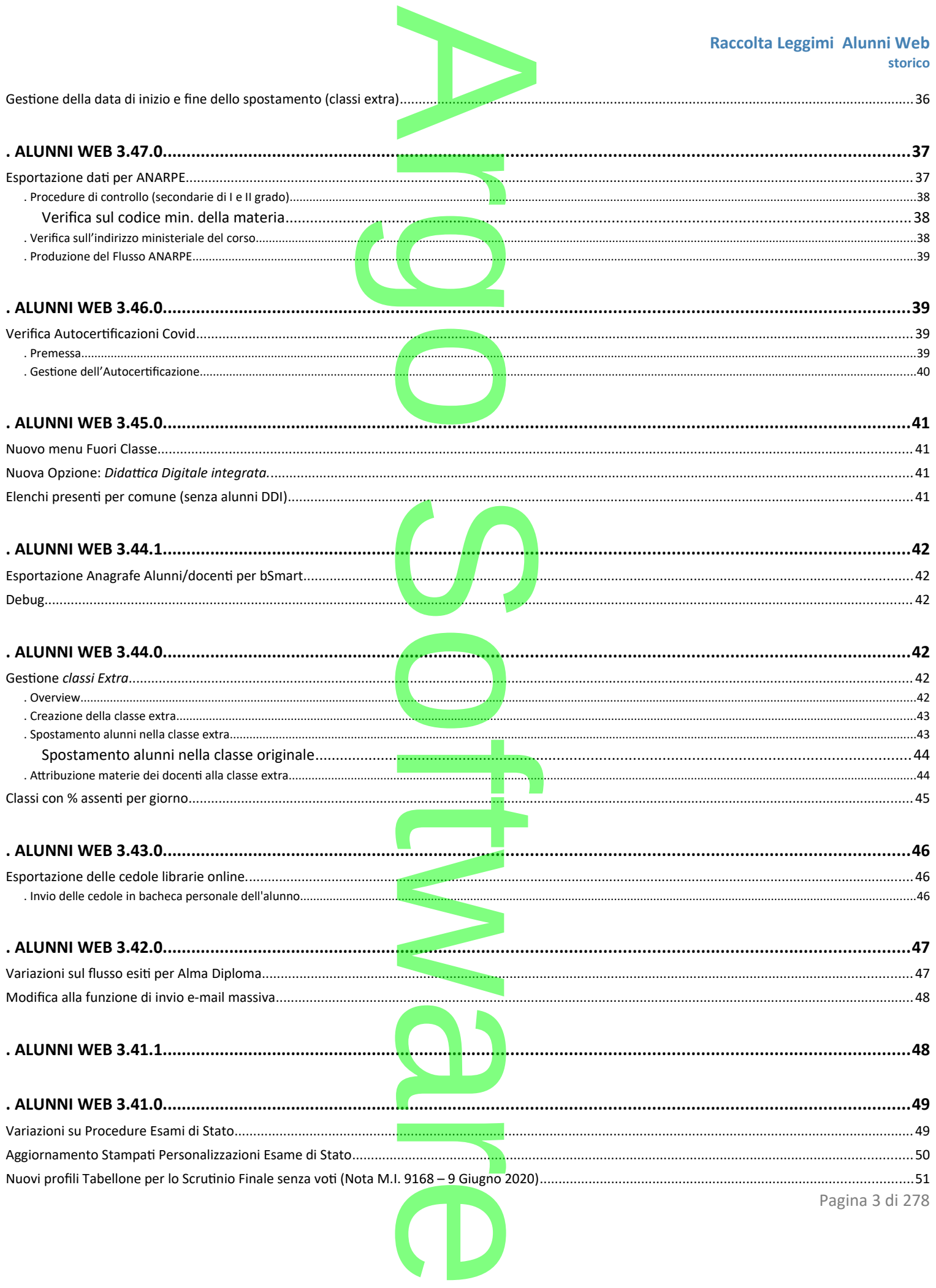

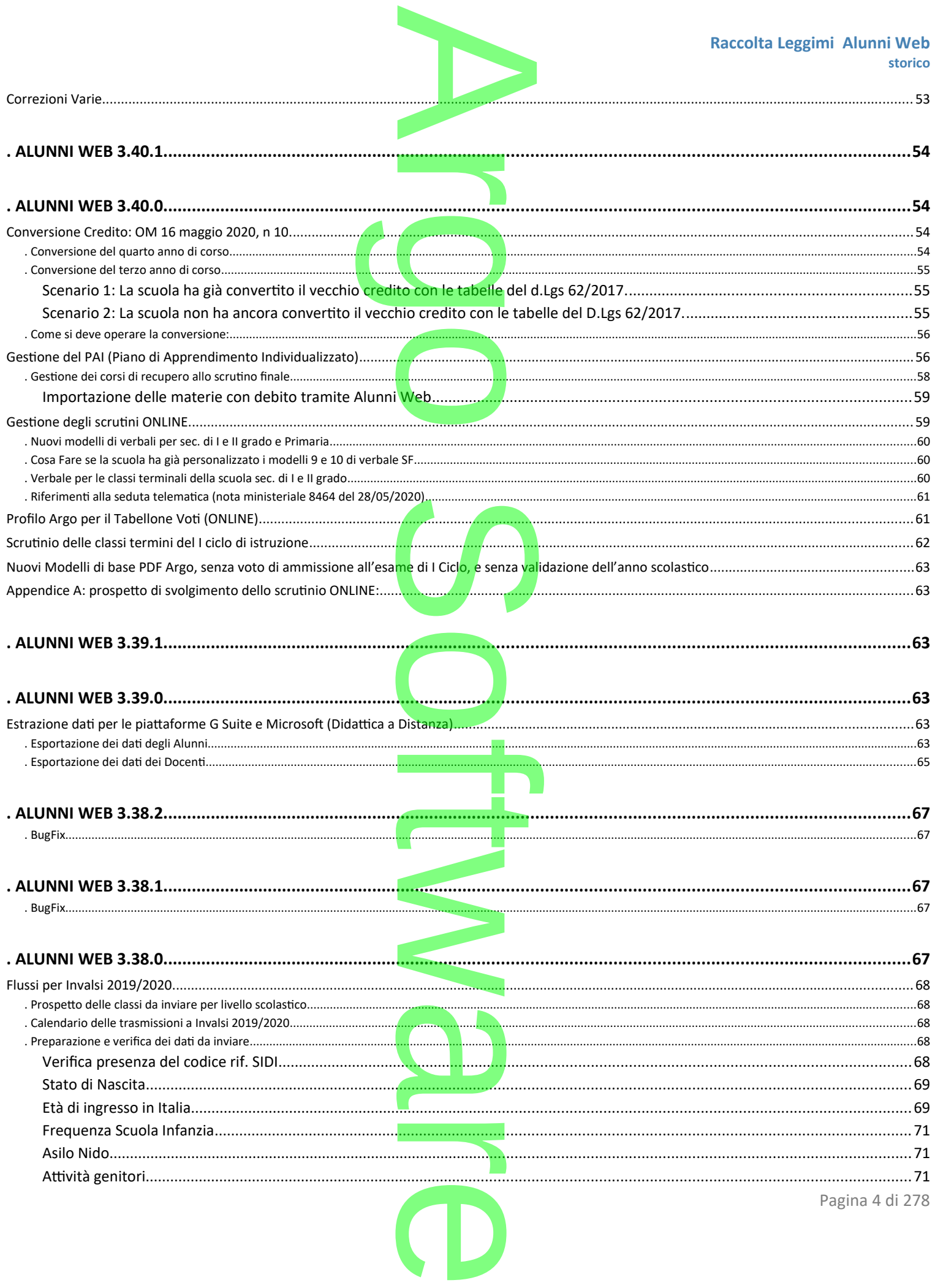

### Raccolta Leggimi Alunni Web storico

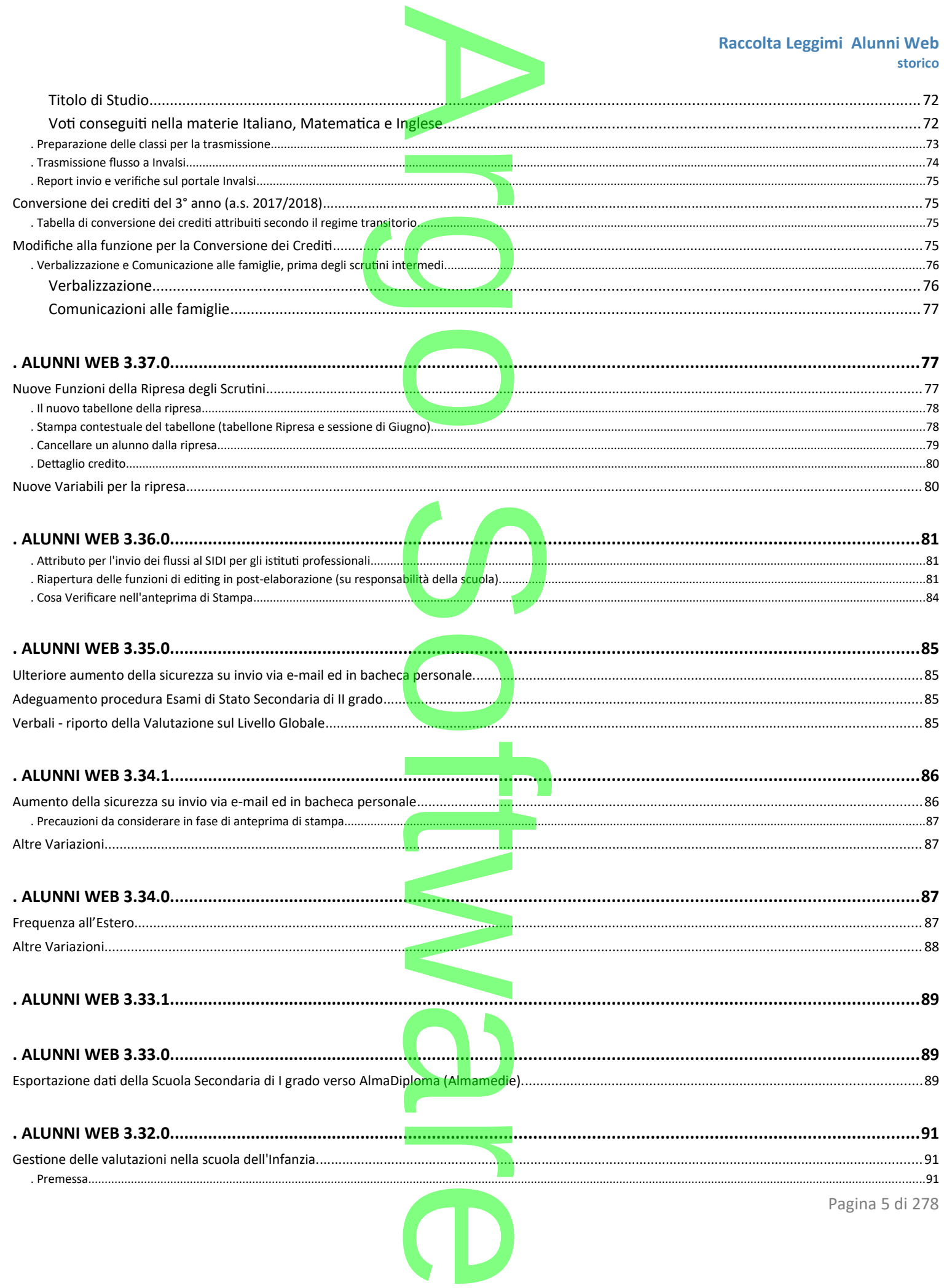

Pagina 5 di 278

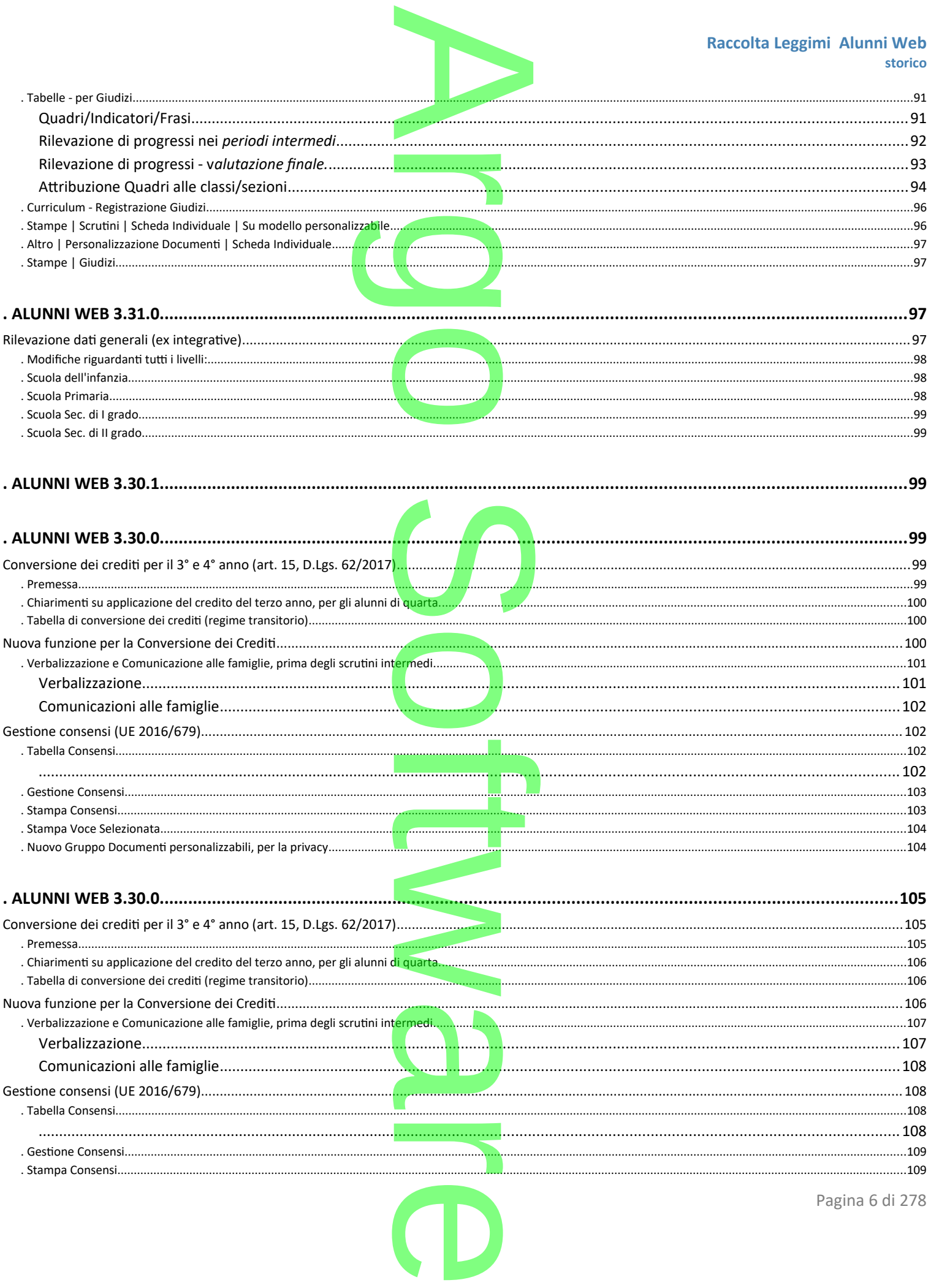

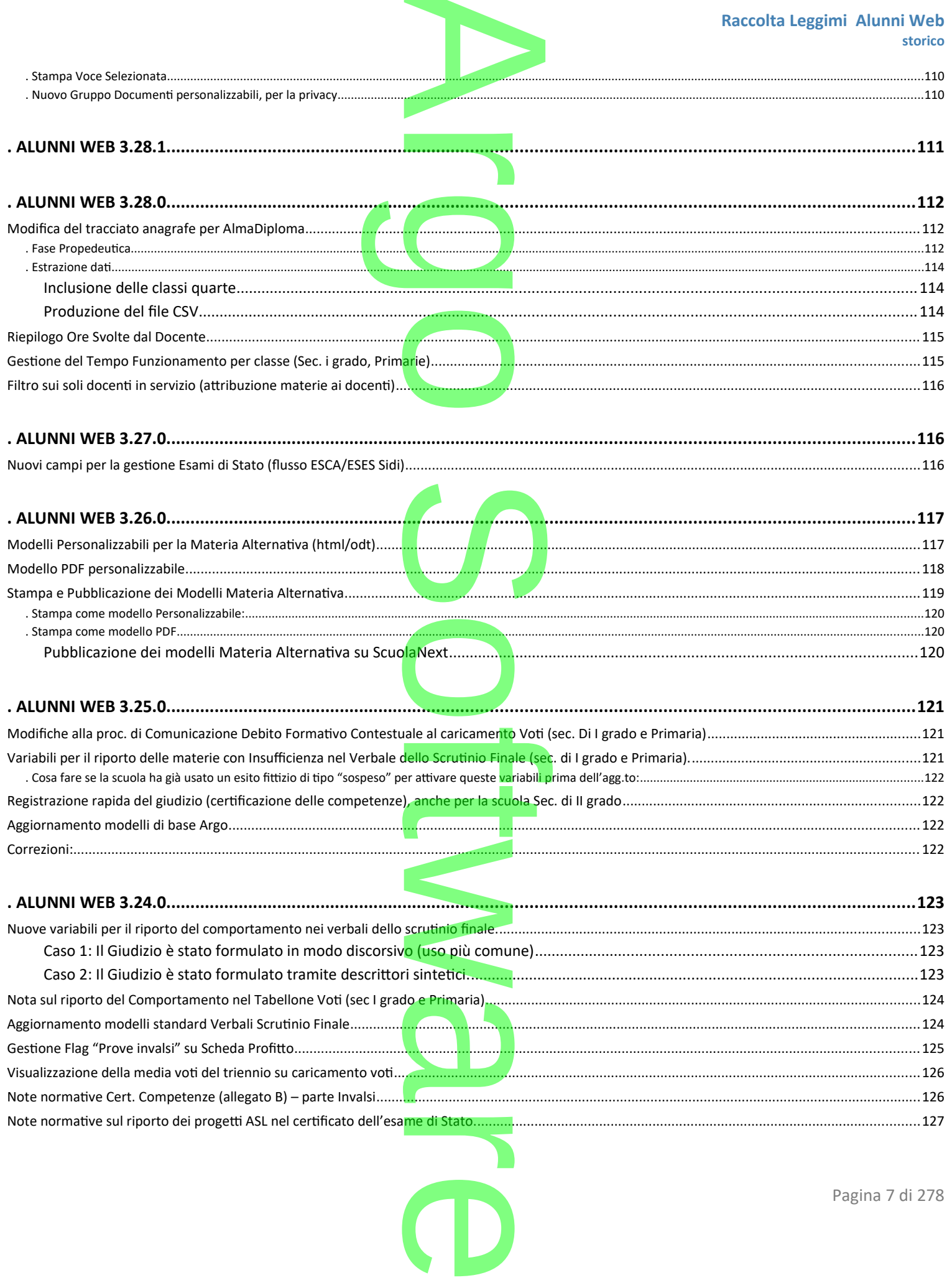

 $\blacksquare$ 

### Raccolta Leggimi Alunni Web storico

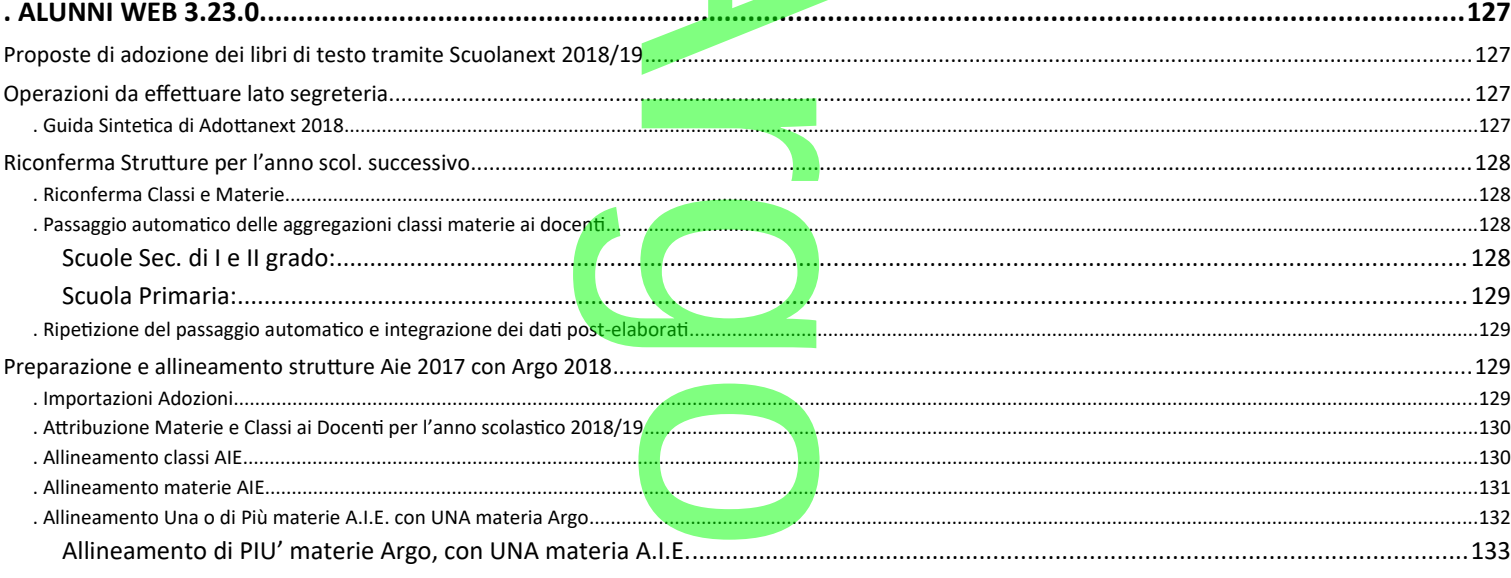

T

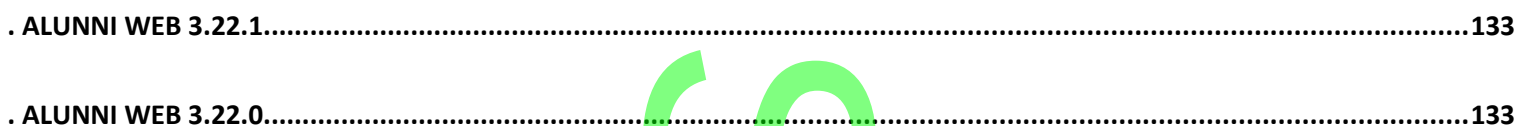

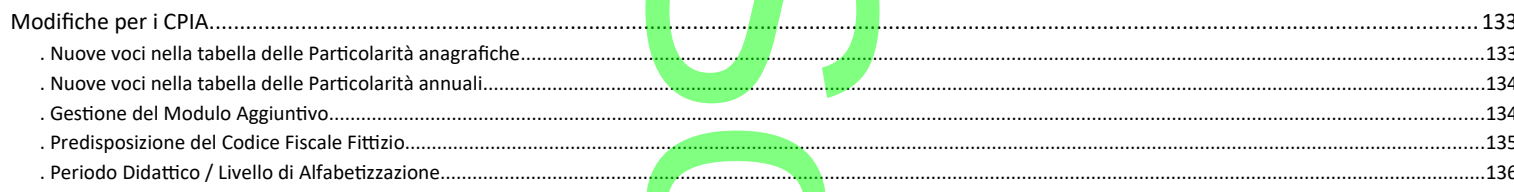

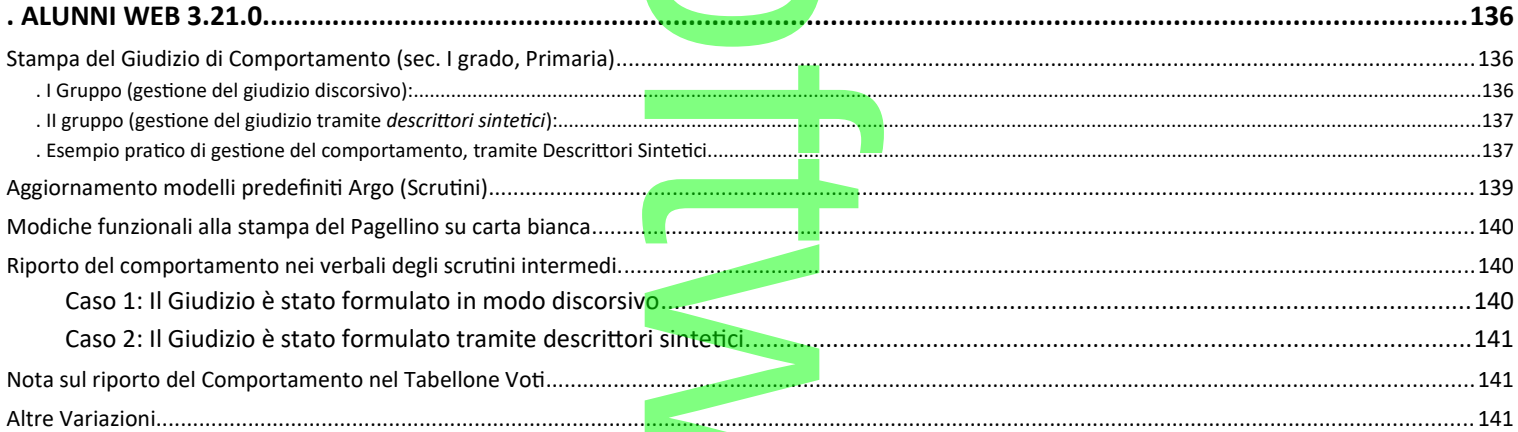

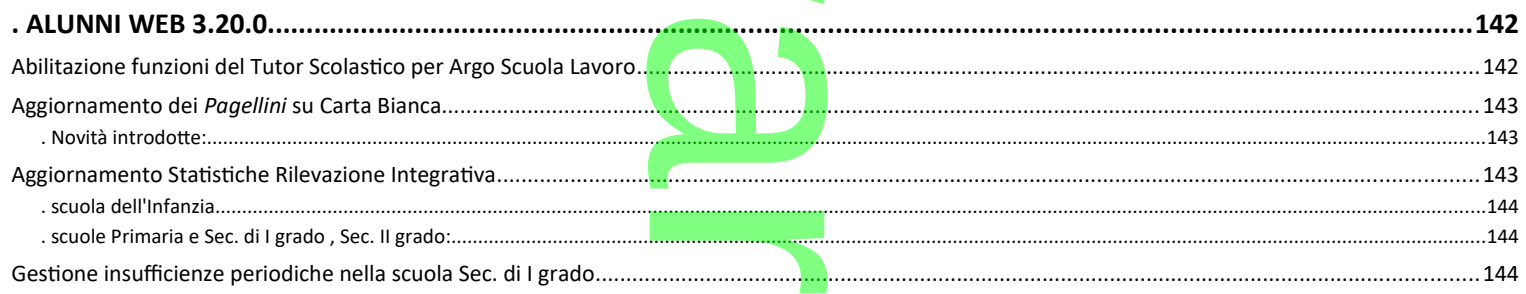

P

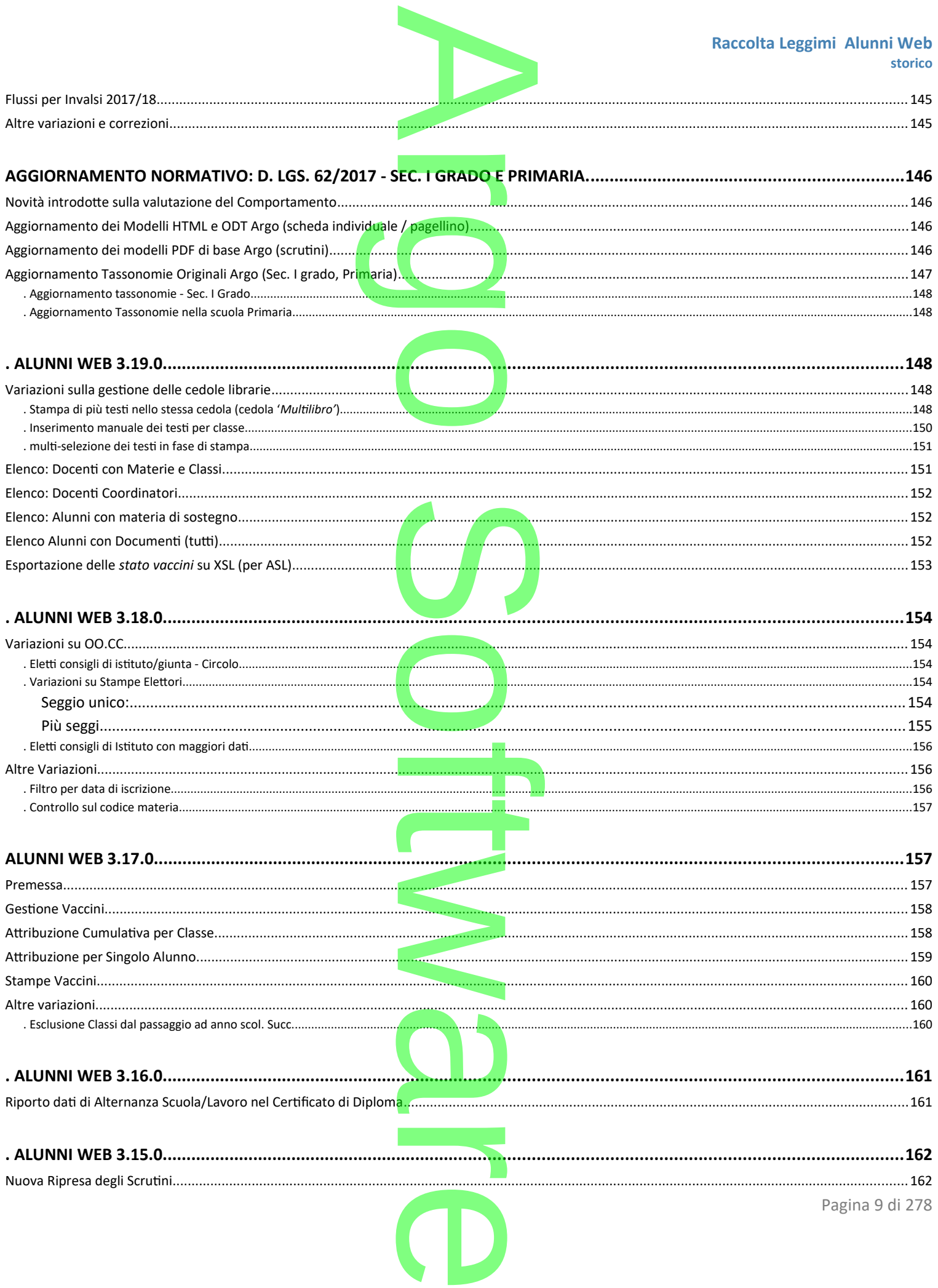

### Raccolta Leggimi Alunni Web storico

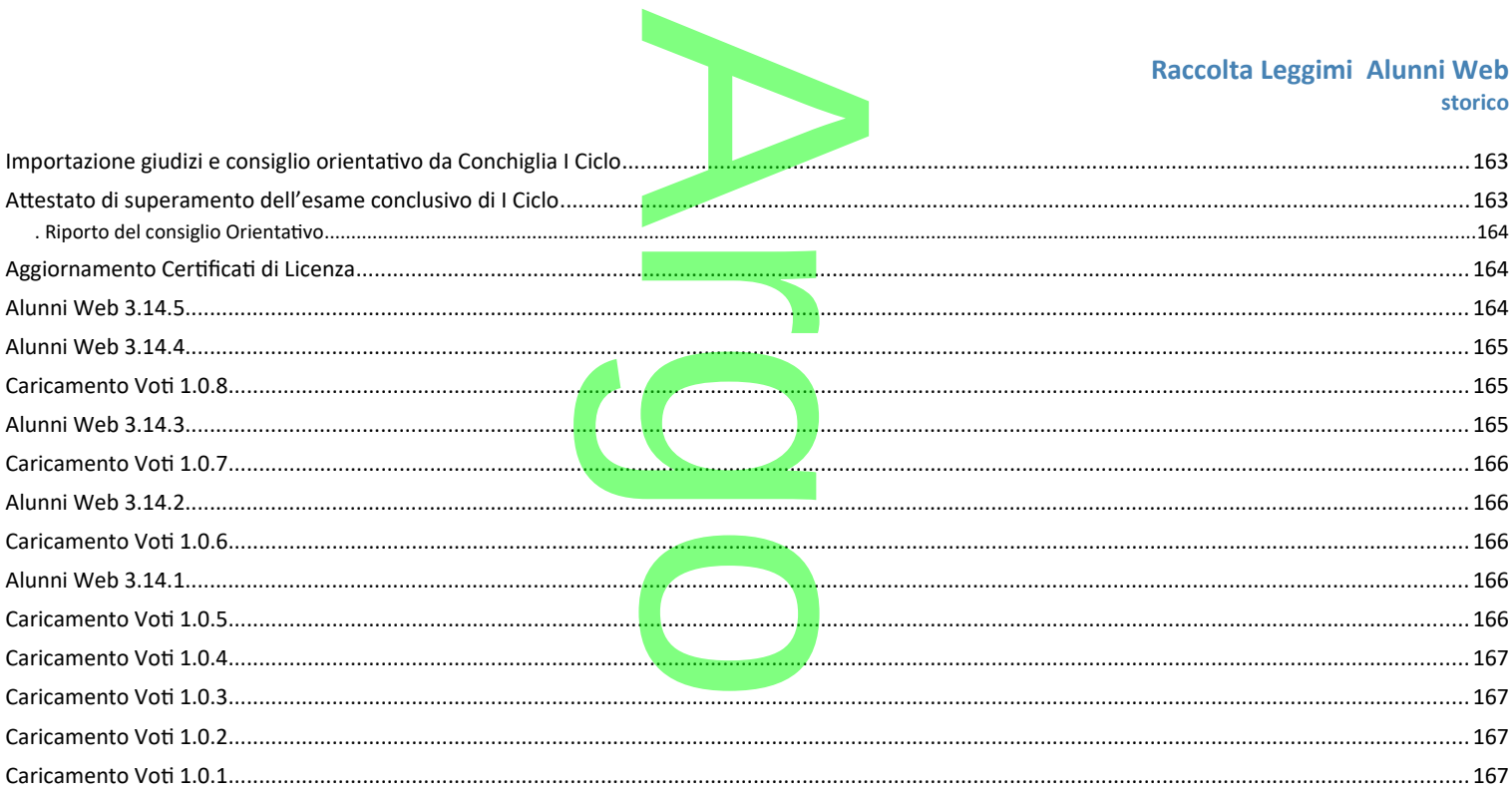

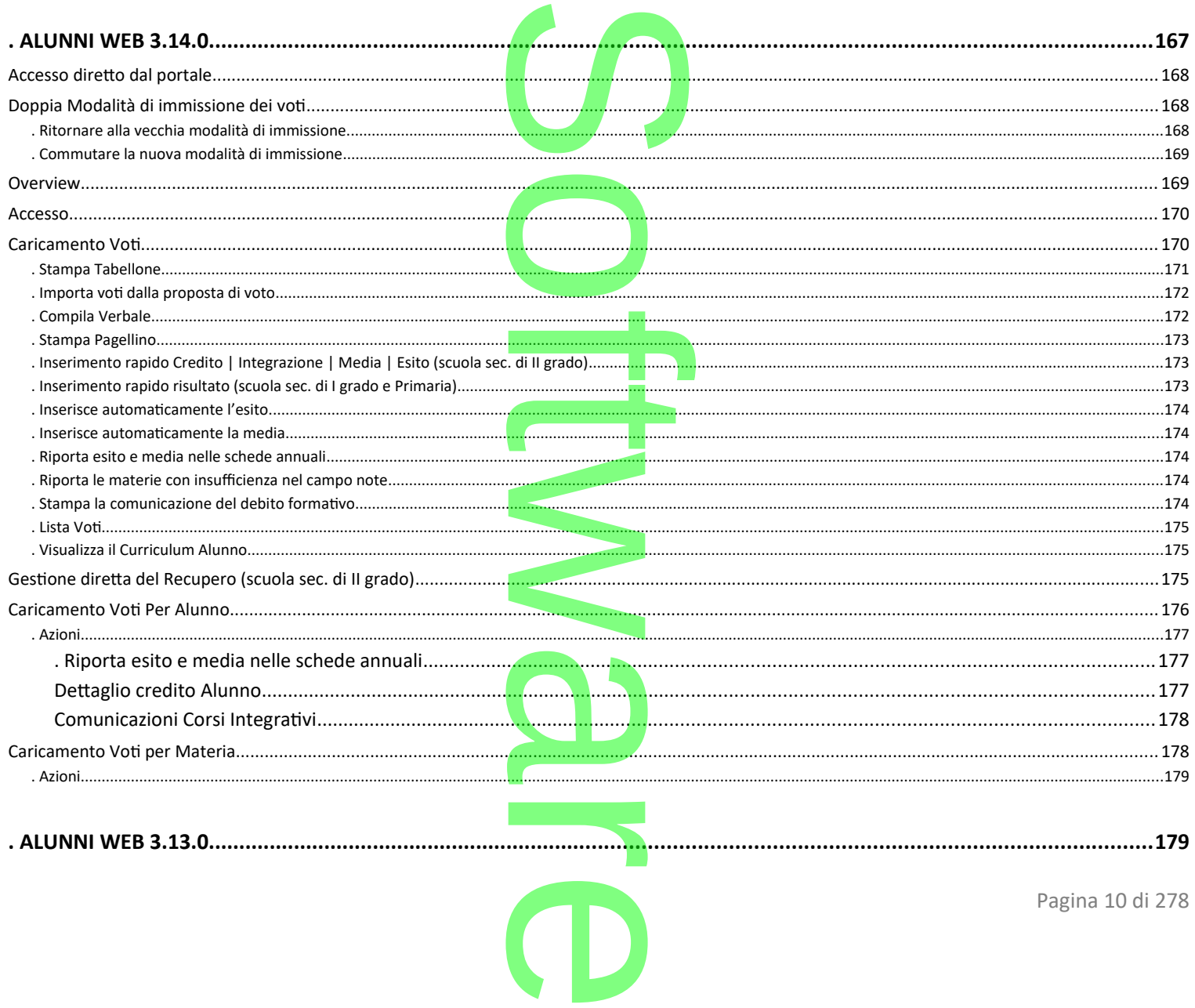

### Raccolta Leggimi Alunni Web storico  $\sim$  181 . Premessa............ Altre variazioni <u>www.weedenaar variation in the state of altre variation of altre variazioni www. 187</u>  $\Delta$ lunni Web 3 11 4  $\Delta$  $188$  $\sim$  188 Gestione Variabili ASI (Documenti per Alunno) Trasmissione informazioni di contesto a Invalsi (Scuola sec. di Il grado)............ . Dati richiesti..  $193$ 196  $\blacksquare$  . The contract of the contract of the contract of the contract of the contract of the contract of the contract of the contract of the contract of the contract of the contract of the contract of the contract of the Pagina 11 di 278

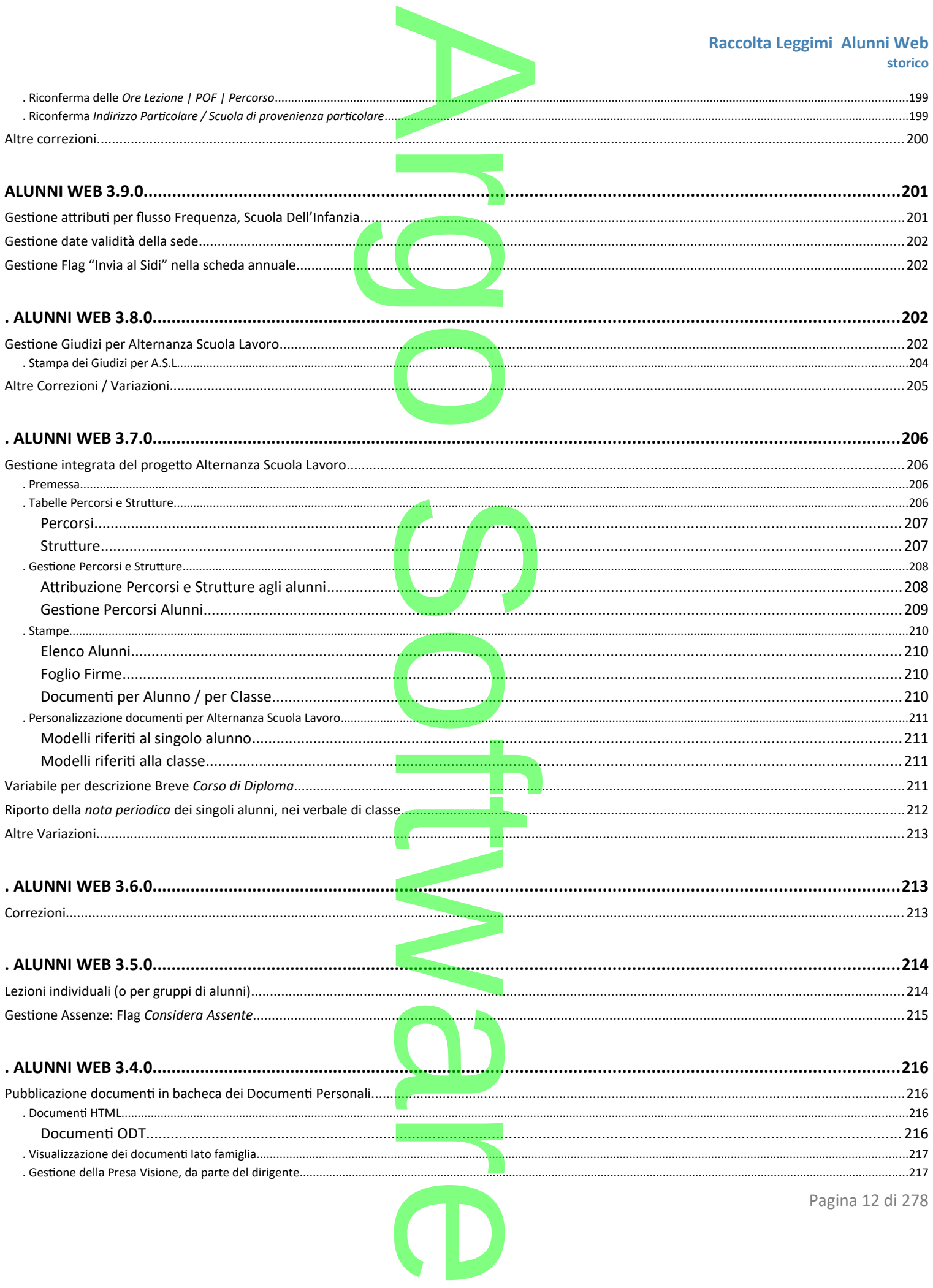

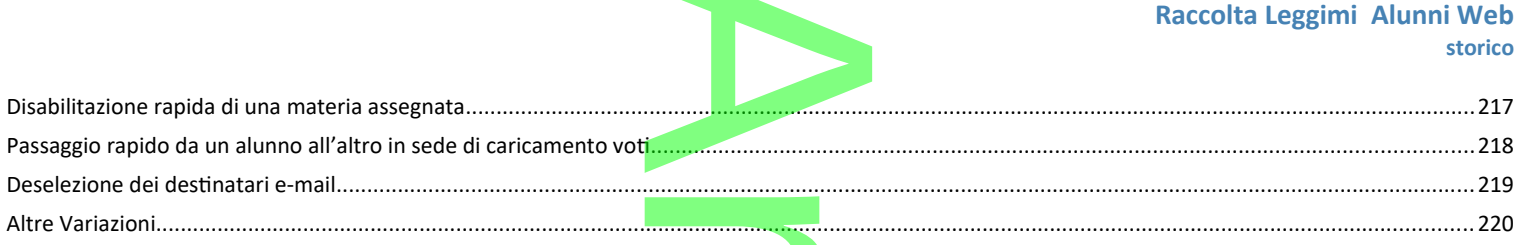

n i

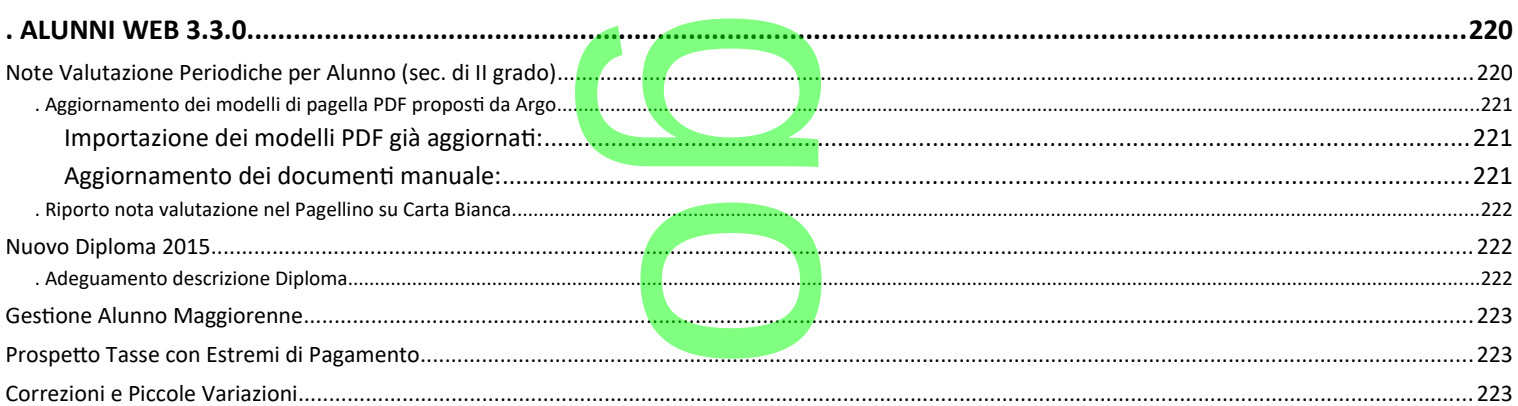

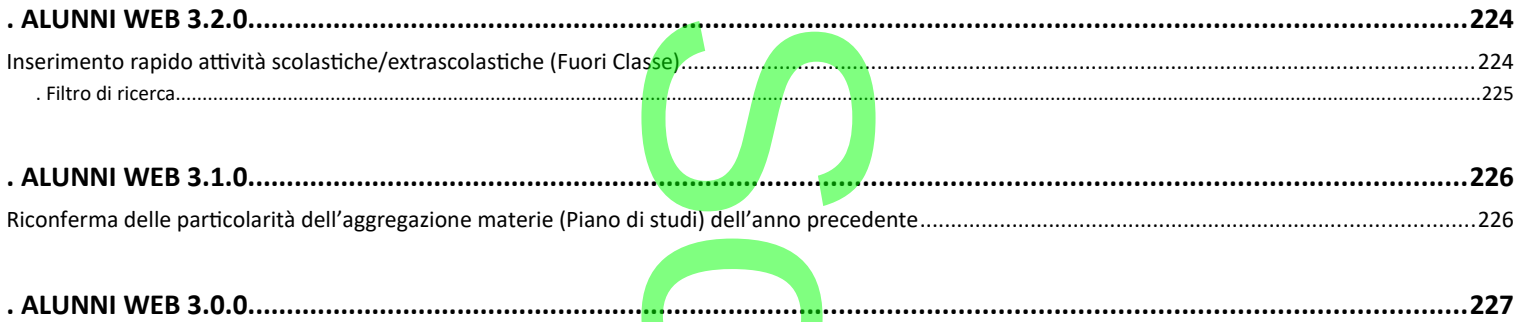

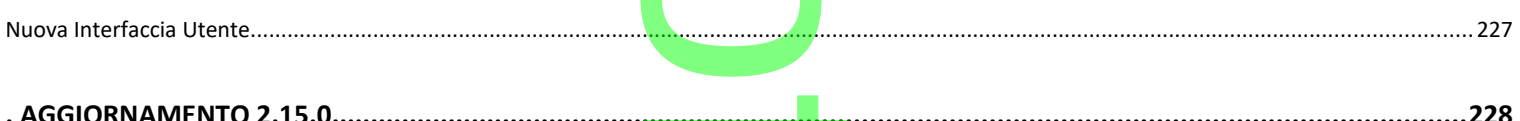

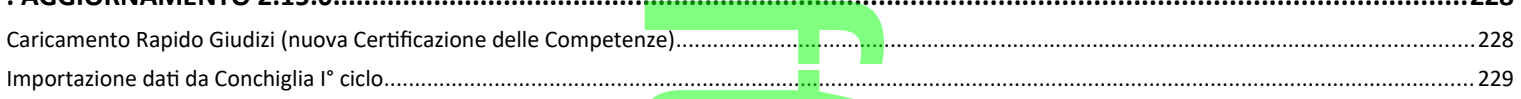

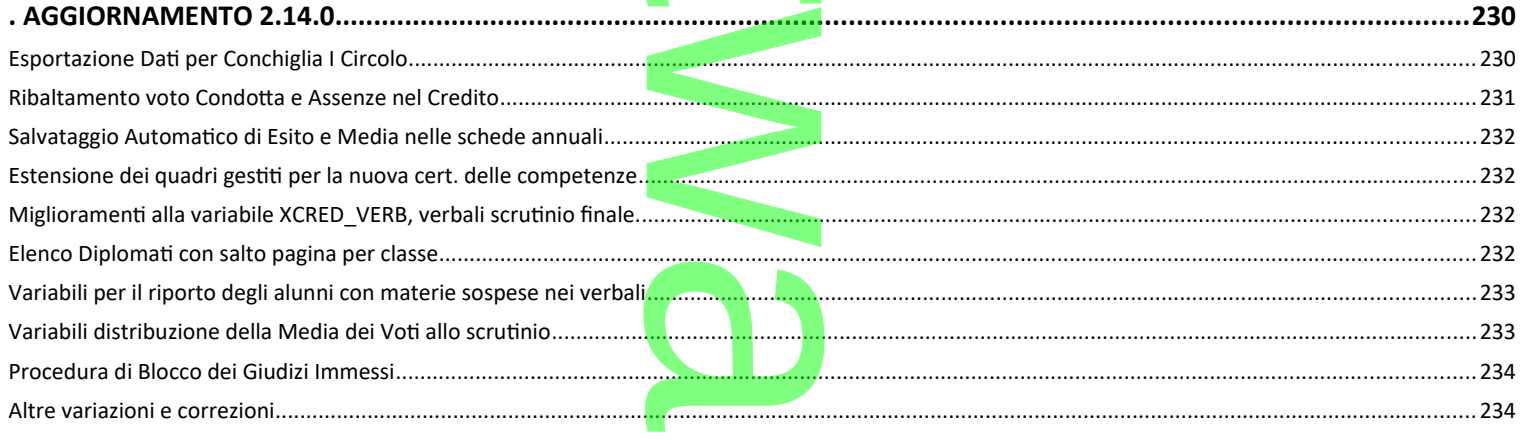

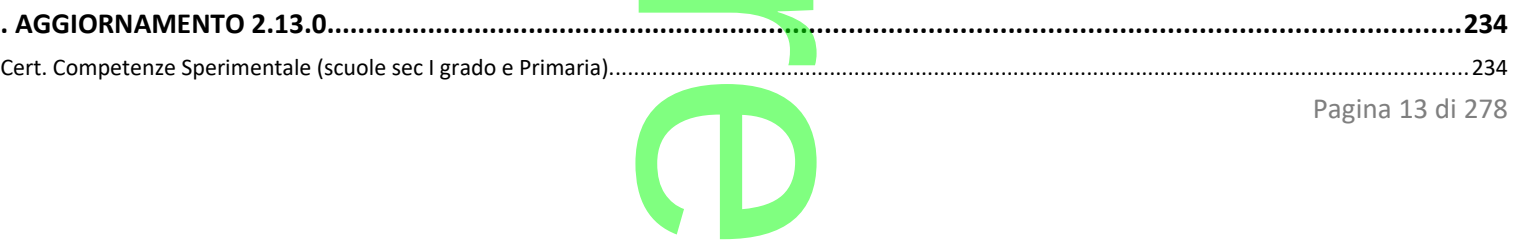

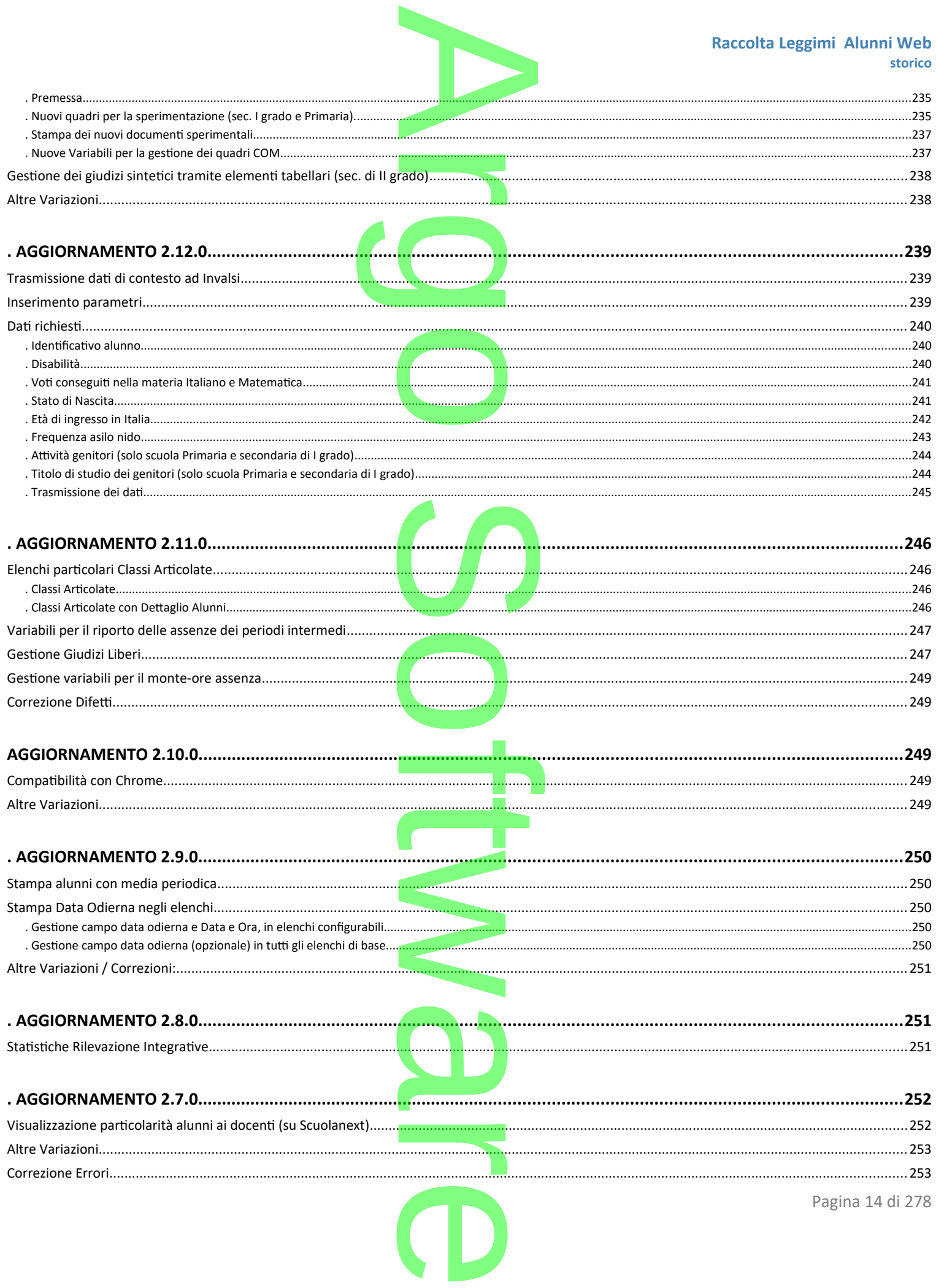

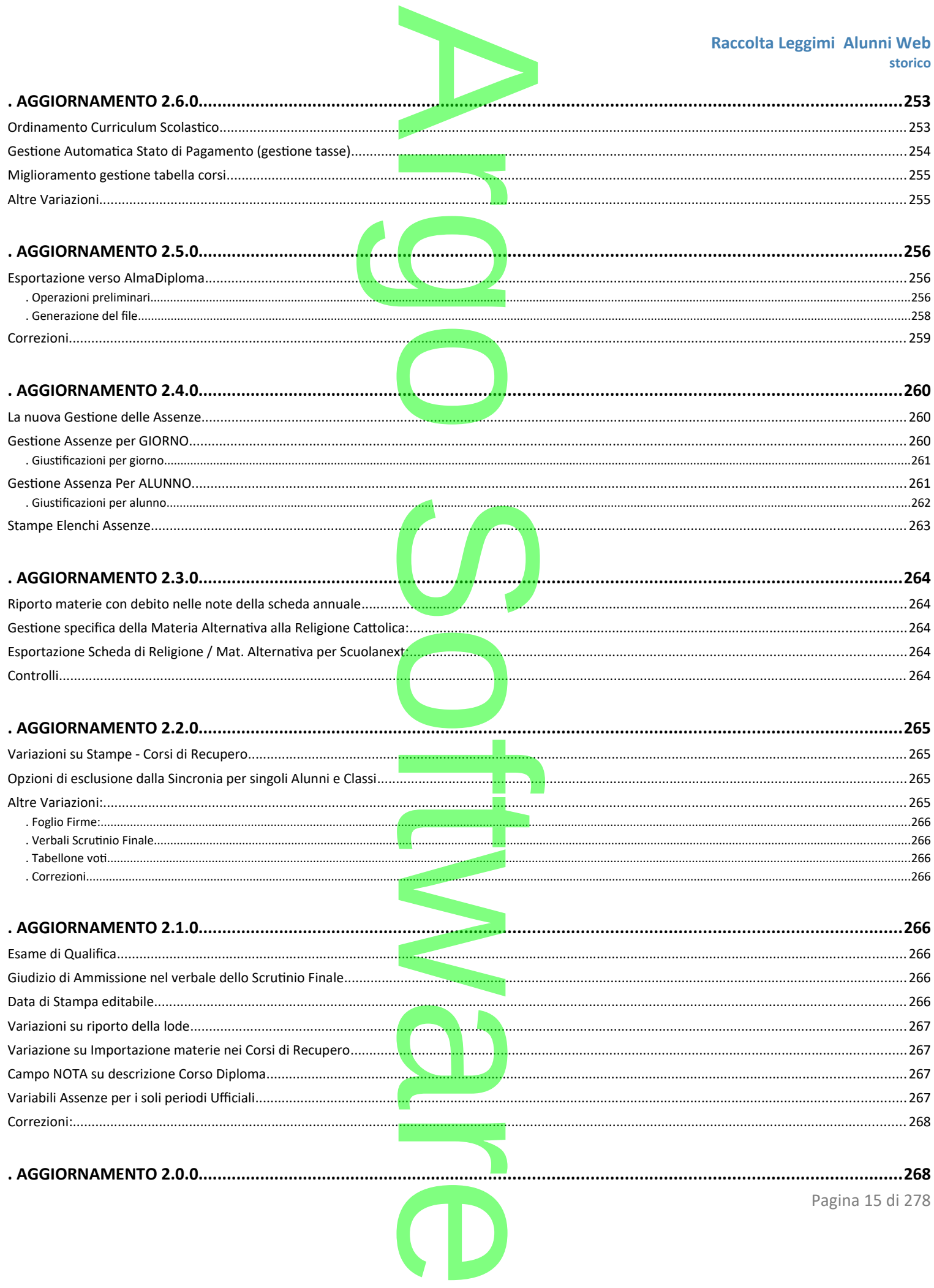

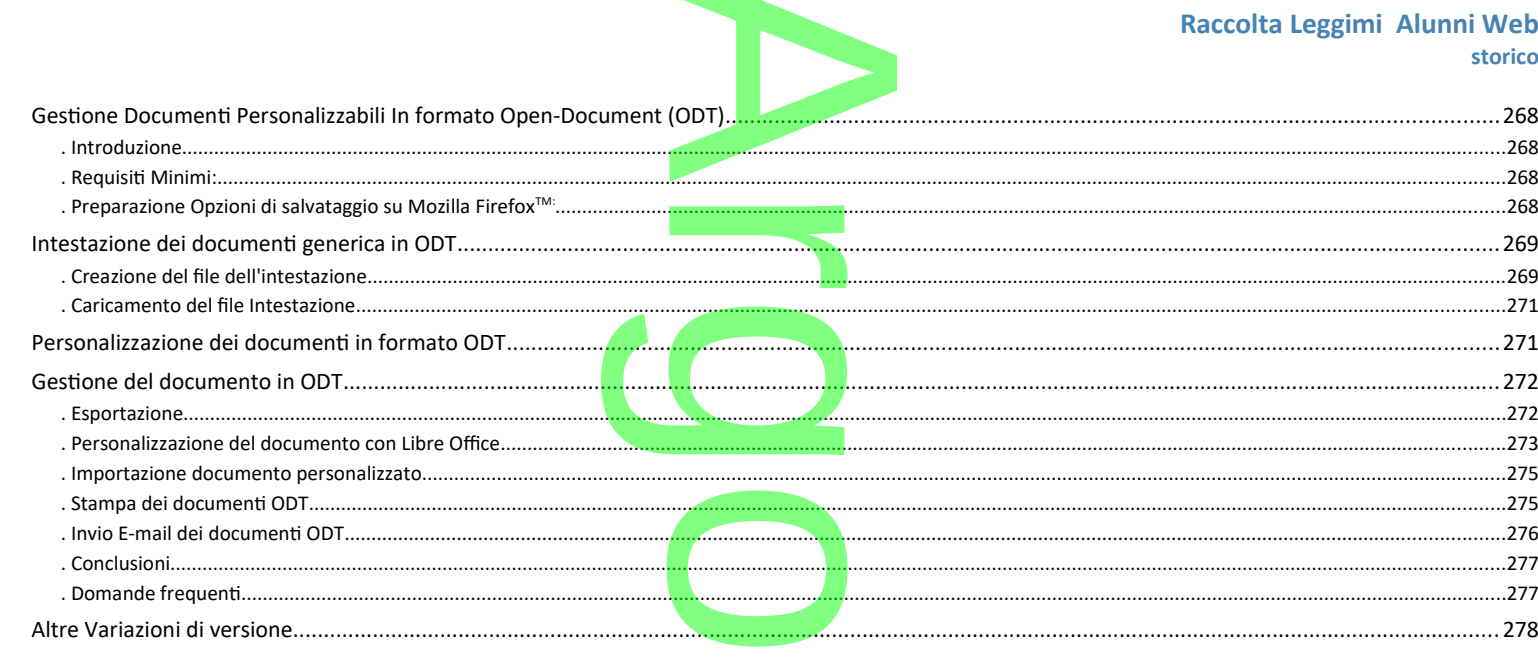

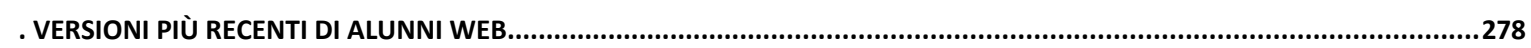

 $\bm{O}$ Ξ S

Pagina 16 di 278

**Raccolta Leggimi Alunni Web storico**

# **Alunni web storico delle variazioni Albert Division** umm<br>Jollo CO o

### <span id="page-16-0"></span>**. TORNA ALLE VARIAZIONI [RECENTI](https://www.argosoft.it/argox/docx/alunniweb/leggimi.pdf)**

ALLE VARIAZIONI o  $\rightarrow$  $\overline{\phantom{a}}$ w  $\boldsymbol{\Omega}$ r **CD** 

Pagina 17 di 278

## <span id="page-17-6"></span>**.Alunni Web 3.50.0**

(release 25/01/2021)

## **Adattamento del flusso per Invalsi, per la scuola Primaria.** r

<span id="page-17-5"></span>E stato modificato il flusso per Invalsi per la scuola Primaria; essendo variato il metodo di valutazione con l'OM 172/2020, per questa sessione di lavoro, come richiesto da Invalsi, non saranno inviati i voti. imaria; essendo variato<br>anno inviati i voti.<br>Alle primeri

A

### <span id="page-17-4"></span>**Bugfix**

• E' stato corretto un bug per il quale veniva riporta la scritta NULL nella descrizione dell'obiettivo di apprendimento con frase prefissa non valorizzata (scuola Primaria, riquadri 081-085). Con questa fix la scritta NUL prefissa non valorizzata (scuola Primaria, riquadri OB1-OB5). Con questa fix la scritta NULL, non viene riportata in nessuna condizione, anche in caso di giudizi già salvati.

### <span id="page-17-3"></span>**Alunni Web 3.49.1**

(release 19/01/2021)

<span id="page-17-2"></span>**.Gestione Valutazioni per obiettivi anche in presenza di un solo obiettivo (nota n. 9 MI)**<br>
• Abbiamo adeguato la nuova funzione di immissione dei giudizi per "obiettivi", per renderla dispor<br>
che hanno optato per gestire Abbiamo adeguato la nuova funzione di immissione dei giudizi per "obiettivi", per renderla disponibile anche alle scuole (Primarie) che hanno optato per gestire, per il primo quadrimestre, un solo obiettivo per materia (nota n. 9 – area FAQ del MI).

NOTA BENE: Le scuole che hanno previsto un solo obiettivo per materia, e che avessero già messo delle valutazioni di prova, dovranno eliminarle e re-immetterle.

### <span id="page-17-1"></span>**.Aumento dei campi di immissione degli indicatori e delle frasi**

- Nella gestione dei giudizi, per tutti i livelli, è stato allargato il campo della descrizione delle frasi da 250 caratteri a 700 caratteri. Per quando riguarda l'OM 172/2020, questa variazione consente, di creare dei livelli di apprendimento "standard" con un testo già articolato messo dopo la valutazione; es: "INTERMEDIO: "L'alunno porta a termine compiti in situazioni note in modo autonomo e continuo...". autonomo e continuo…". ori e delle frasi<br>allargato il campo
- Nella gestione dei giudizi, per tutti i livelli, è stato allargato il campo della frase prefissa degli indicatori da 250 caratteri a 500 Nella gestione dei giudizi, per tutti i livelli, è stato allargato il campo della frase prefissa d<br>caratteri, per consentire l'immissione di obiettivi d<mark>i a</mark>pprendimento ancora più articolati.

NOTA BENE: La lunghezza massima del giudizio, articolabile per ogni materia (compresi tutti gli obiettivi, i livelli raggiunti, le eventuali definizioni di livello e l'eventuale giudizio descrittivo per materia) rimane di 4000 caratteri*.* per ogni materia (con<br>ateria) rimane <u>di 4000</u><br>scrutinio ed al caricam

### <span id="page-17-0"></span>**.Debug**

Corretto un bug che non consentiva l'accesso allo scrutinio ed al caricamento giudizi su Alunni ad utenti non abilitati su Scuolanext.

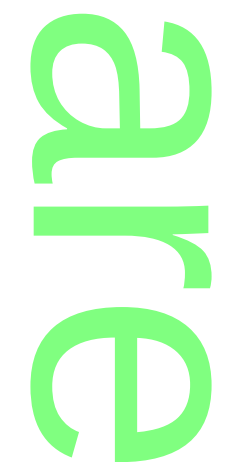

## <span id="page-18-4"></span>**.Alunni Web 3.49.0**

(release 14/01/2021)

# <span id="page-18-3"></span>**Pubblicazione dei documenti ODT in formato PDF** r

### <span id="page-18-2"></span>**.Premessa**

In passato l'unico limite all'utilizzo dei documenti in formato ODT (Open Document) è stato quello che in fase di pubblicazione in bacheca personale, o di invio tramite e-mail, i documenti venivano pubblicati nel formato originale che, purtroppo, si prestava alla personalizzazione da parte del destinatario. Questo limite, ha reso poco utilizzato questo formato che però ha tanti vantaggi e peculiarità e si presta a personalizzazioni più semplici e meno problematiche rispetto ai modelli in HTML. ti in formato ODT (Op<br>documenti venivano

A

Da Oggi questo limite viene superato perché tutti i documenti, quindi anche quelli in formato ODT saranno trasmessi alle prestava ana personanzzazione da parte dei destinatano. Questo ilmite, na reso poco dunzzato questo formato che<br>tanti vantaggi e peculiarità e si presta a personalizzazioni più semplici e meno problematiche rispetto ai mod

### <span id="page-18-1"></span>**Pubblicazione dei documenti in bacheca dallo Scrutinio**

Da Didup, abbiamo modificato la funzione di pubblicazione dei documenti nella bacheca alunno. Il coordinatore di classe, procede dalla funzione Azioni e selezionando un documento (es. Pagellino).

Una volta caricata l'anteprima, è come di consueto possibile inviare i documenti alle rispettive bacheche personali degli alunni con la funzione Azioni - Invia in Bacheca icazione dei docum<br>mento (es. Pagellino<br>to possibile inviare<br>one Azioni - Invia in

La nuova finestra di invio consentirà di mandare i documenti unicamente in formato pdf, basterà come di consueto immettere il nome del file .PDF che sarà poi pubblicato nella bacheca personale degli alunni (e sarà visibile e scaric<mark>ab</mark>ile anche con l'app famiglia) ocumenti unical<br>le .PDF che sar<br>abile anche con

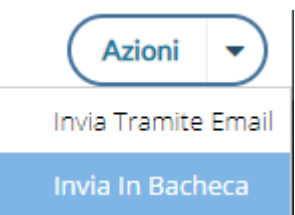

Salva

Indietro

### Invio documenti in bacheca alunno

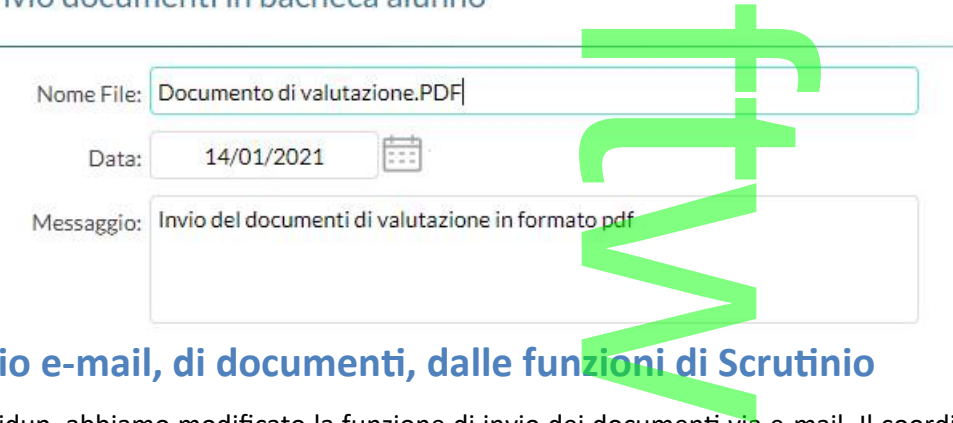

## <span id="page-18-0"></span>**Invio e-mail, di documenti, dalle funzioni di Scrutinio**

Su Didup, abbiamo modificato la funzione di invio dei documenti via e-mail. Il coordinatore di classe, procede dalla funzione Azioni e seleziona un documento (ad es. il Pagellino).

Una volta caricata l'anteprima, è possibile inviare i documenti via e-mail alle e-mai dei singoli alunni con la funzione Azioni - Invia Tramite email. documenti via<br>documento (ad<br>documenti via<br>nail.

r

**CD** 

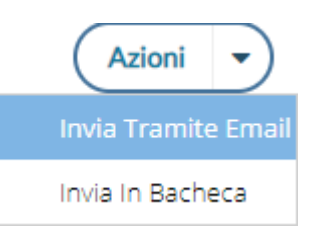

<span id="page-19-0"></span>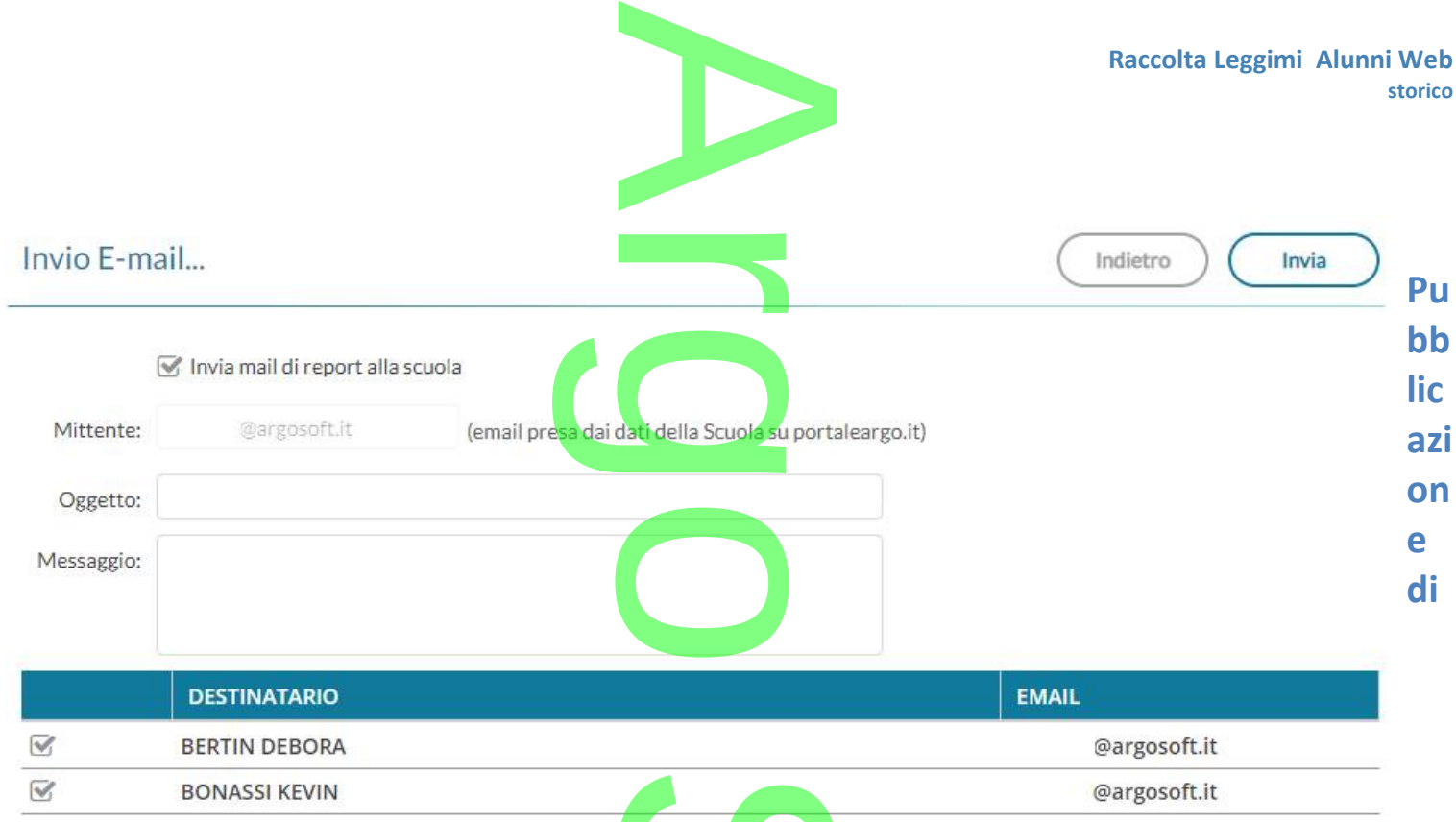

### **documenti ODT in formato PDF dalle funzioni di Stampa**

Da questa versione, quando si stamperanno dei documenti personalizzabili in formato ODT (da qualunque funzione di stampa di Alunni Web) e si utilizzerà l'opzione "invia documento ODT in bacheca alunno" oppure "Invia documento ODT tramite email", *i documenti saranno inviati ai destinatari in formato PDF*: e funzioni di S<br>menti personalizzab<br>nto ODT in bacheca

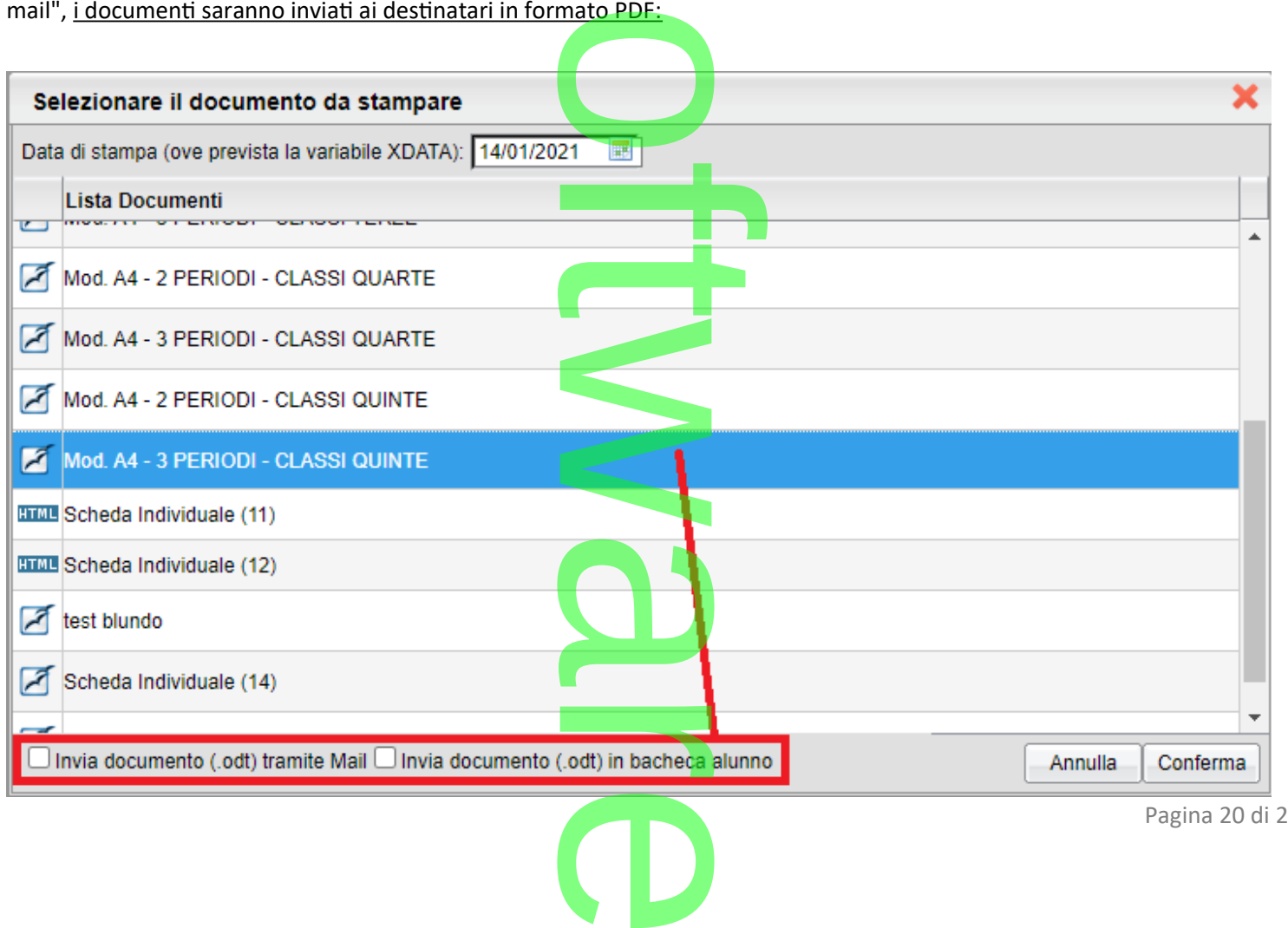

Pagina 20 di 278

# **Pubblicazione di documenti personalizzabili firmati (mediate estrazione zip)** lizzabili firma

<span id="page-20-0"></span>Finora, non è stato possibile firmare elettronicamente i documenti personalizzabili prima di pubblicarli, questa funzione, infatti, è stata riservata solo ai documenti su "pdf personalizzabile." r i documenti p<br>s<mark>onalizzabile."</mark>

Per ovviare a questo limite, abbiamo aggiunto la possibilità di produrre, in fase di pubblicazione dei documenti nella bacheca alunno, <u>un file ZIP c</u>he contiene tutti i documenti in formato PDF, distinti per codice fiscale dell'alunno.

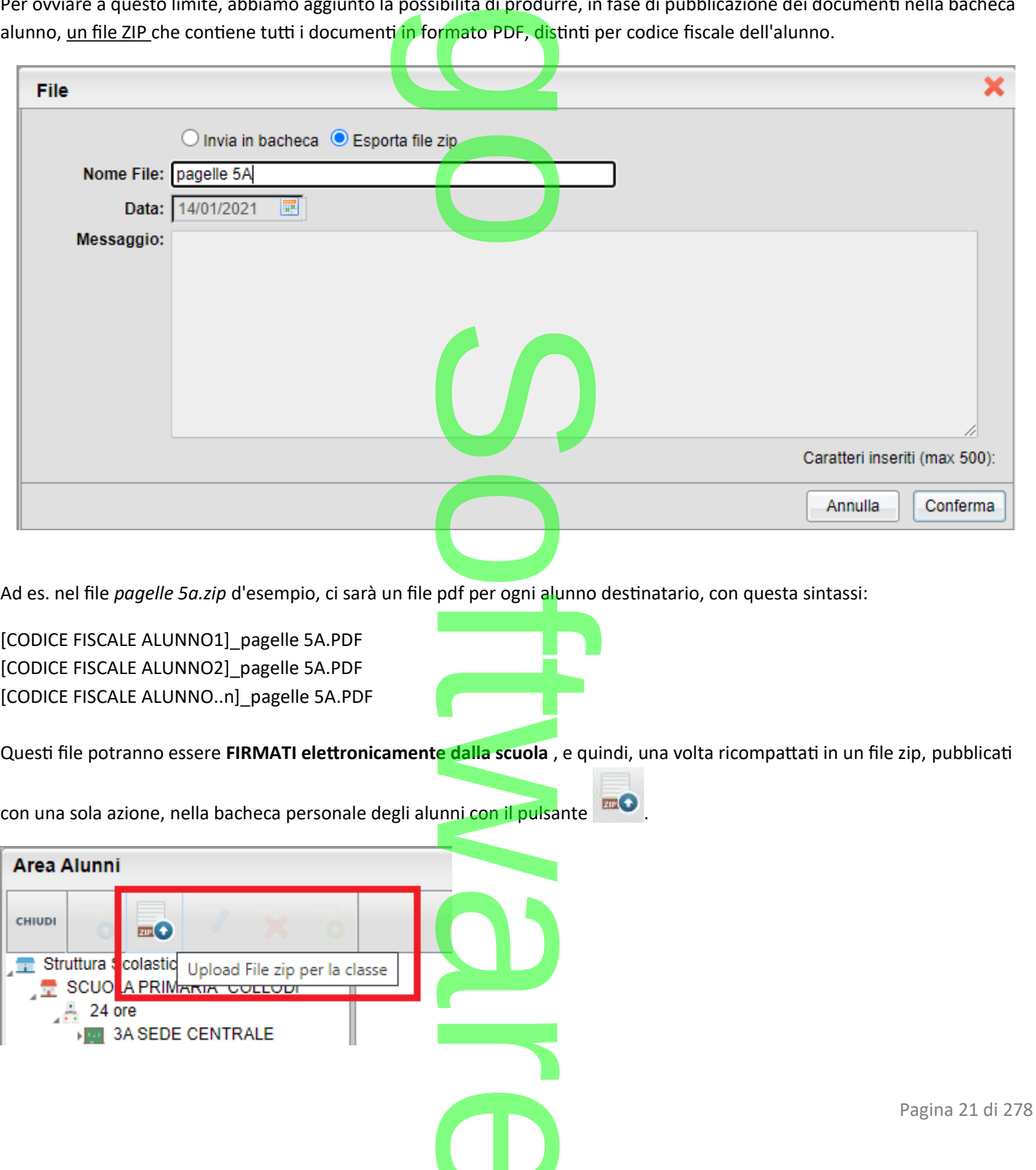

e de la propie

Ricordiamo che i file pubblicati nella bacheca personale dell'Alunno **sono immediatamente visibili** ai genitori sia da Scuolanext Famiglia (browser) che dall'APP Famiglia. le dell'Alunno sono

### <span id="page-21-0"></span>**Debug**

• E' stato corretto un bug che impediva la cancellazione dei genitori nella scheda anagrafica alunno. g r

o  $\mathcal{C}$ o  $\rightarrow$  $\overline{\phantom{a}}$ w  $\boldsymbol{\Omega}$ r **CD** 

Pagina 22 di 278

<span id="page-22-3"></span>**.Alunni Web 3.48.0**

(release 07/01/2021)

## <span id="page-22-2"></span>**Variazioni alla gestione dei Giudizi per la scuola Primaria (OM 4 Dicembre 2020, n. 172)** izi per la scuola

r

A

### <span id="page-22-1"></span>**.Premessa**

Come è noto, con l'OM 172 del 4 Dicembre 2020 , il Ministero dell'istruzione, di fatto, rivoluziona il metodo di valutazione degli scrutini nella scuola Primaria.

*L'art. 3 comma 1* dell'Ordinanza, così recita:

*"A decorrere dall'anno scolastico 2020/2021 la valutazione periodica e finale degli apprendimenti è espressa, per ciascuna delle discipline di studio previste dalle Indicazioni Nazionali, ivi compreso l'insegnamento trasversale di educazione civica di cui formativa della valutazione e della valorizzazione del miglioramento degli apprendimenti."*

*alla legge 20 agosto 2019, n. 92, attraverso un giudizio descrittivo riportato nel documento di valutazione, nella prospettiva<br>formativa della valutazione e della valorizzazione del miglioramento degli apprendimenti."<br>I* In estrema sintesi, si passa da un metodo di valutazione con voti numerici (un voto per ogni materia), ad un sistema di valutazione con giudizi descrittivi legati a specifici *obiettivi di apprendimento*, definiti nel curricolo dell'istituto (art 3, comma 4 e 5 dell'OM), e di numero variabile, e per ogni materia.

I giudizi descrittivi, sono correlati a quattro livelli di <mark>apprendiment</mark>o: AVANZATO, INTERMEDIO, BASE, IN VIA DI PRIMA ACQUISIZIONE, in coerenza con quelli adottati nella Certificazione delle Competenze. a.<br>apprendimente<br>Certificazione

La valutazione in itinere (valutazione giornaliera) del registro, resta espressa nelle forme che il docente, riterrà f opportune (art 3, comma 2 dell'OM).

Le discipline Religione Cattolica e la Materia Alternativa, restano disciplinate dall'art 2 commi 3,5,7 del D.Lgs. 62/2017<br>(art. 3, comma 8 dell'OM). (art. 3, comma 8 dell'OM).

### <span id="page-22-0"></span>**.Variazioni implementate nella gestione dei quadri**

In ordine alle suddette premesse normative, il sistema di caricamento dei voti come finora gestito, non potrà essere più utilizzato per l'immissione dei giudizi discorsivi. dri<br>a di caricamento dei<br>nuova gestione dei

Il caricamento delle giudizi, si effettuerà attraverso **la nuova gestione dei giudizi di Didup** che è stata appositamente adattata.

La "vecchia" gestione dello scrutinio con i voti, rimarrà disponibile unicamente per gli insegnanti di Religione Cattolica e della Materia Alternativa all'IRC.; queste materie infatti, rimangono disciplinate dal D.Lgs 62/2017. à disponibil<mark>e un</mark><br>nangono discipli<br>Alunni web, la v

r

**CD** 

Di conseguenza, è stata dismessa definitivamente da Alunni web, la vecchia gestione dei giudizi.

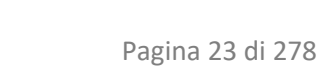

**Raccolta Leggimi Alunni Web storico**

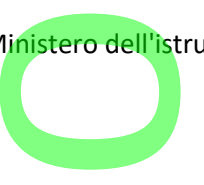

# **.Tassonomie predefinite Argo per la gestione degli obiettivi di apprendimento.** stione degli o

<span id="page-23-4"></span>In tabella quadri, abbiamo reso disponibili**, un gruppo completo di tassonomie predefinite Argo** con *obiettivi di*<br>apprendimento, <u>già declinati sulla specifica disciplina e sullo specifico anno di corso</u>. *apprendimento*, già declinati sulla specifica disciplina e sullo specifico anno di corso.

La possibilità di avere delle tassonomie predefinite, fornisce alle scuole un consistente vantaggio funzionale e temporale poiché consente agli operatori scolastici di avere una struttura d'esempio già completa sulla quale basare le personalizzazioni. finite, fornisce alle s

Tra le tassonomie importabili, proposte da Argo, ci sono ora **cinque nuovi identificativi** denominati **OB1, OB2, OB3, OB4 e OB5,** che contengono le materie oggetto della valutazione, per i differenti anni di corso e per ognuno dei tre periodi ufficiali (primo/secondo periodo intermedio e Scrutinio Finale).

Su ogni materia, e in base all'anno di corso, abbiamo reso dispo<mark>n</mark>ibili degli obiettivi di apprendimento predefiniti (desunti dalle indicazioni del *DM 16 Novembre 2020, n. 254*); naturalmente, essi potranno essere modificati, a piacimento della scuola, sulla base del proprio curricolo d'istituto. e).<br>no reso disponi<br>naturalmente, e

Per ogni obiettivo, abbiamo previsto i quattro livelli di apprendimento standard (art 3, comma 6 dell'OM): *AVANZATO, INTERMEDIO, BASE, IN VIA DI PRIMA ACQUISIZIONE.* Anche in questo caso, la scuola sarà libera di adottare modifiche sui livelli di apprendimento proposti, creando ad es. vari livelli "INTERMEDI" o "BASE", oppure declinando i livelli in base alla specifica materia etc. E. Anche in questo<br>
International diversion of the Contract of the Contract of the Contract of the Contract of the Contract of th<br>
The Contract of the Contract of the Contract of the Contract of the Contract of the Contrac

### <span id="page-23-3"></span>**Note sul nuovo Caricamento giudizi**

Dal punto di vista del caricamento dei giudizi, i docenti (se abilitati dalla segreteria), e il coordinatore di classe potranno immettere i livelli di apprendimento, oltre a una eventuale annotazione (definizione del livello) su ogni singolo obiettivo, per singolo alunno e per le proprie materie d'insegnamento. Inoltre si potrà gestire in itinere, un giudizio descrittivo articolato per materia (consultare l'apposito paragrafo, per maggiori dettagli). renti (se abilitative)<br>entuale annota<br>afo, per maggio

### <span id="page-23-2"></span>**.Modifiche sui documenti di valutazione**

A causa della variabilità del numero degli obiettivi e del contenuto delle valutazioni per ogni materia, **NON saranno**  f **più adottabili le stampe su PDF personalizzato** (che impongono spazi predefiniti per ogni materia).<br>Abbiamo quindi predisposto nuovi documenti personalizzabili (HTML e ODT) predefiniti Argo e nuove nu

Abbiamo quindi predisposto nuovi documenti personalizzabili (HTML e ODT) predefiniti Argo e nuove nuove variabili che consentiranno di *compilare* ogni scheda individuale, sulla base dei dati da riportare.<br>Si rimanda all'apposito paragrafo per il dettaglio delle variazioni.<br>**Operazioni propedeutiche**<br>.1) Importazione delle tassonomie orig

r

**CD** 

Si rimanda all'apposito paragrafo per il dettaglio delle variazioni.

### <span id="page-23-1"></span>**Operazioni propedeutiche**

<span id="page-23-0"></span>**.1) Importazione delle tassonomie originali Argo**

Su *Tabelle | per Giudizi | Quadri,* selezionare una istituzione scolastica e premere il pulsante istituzione se

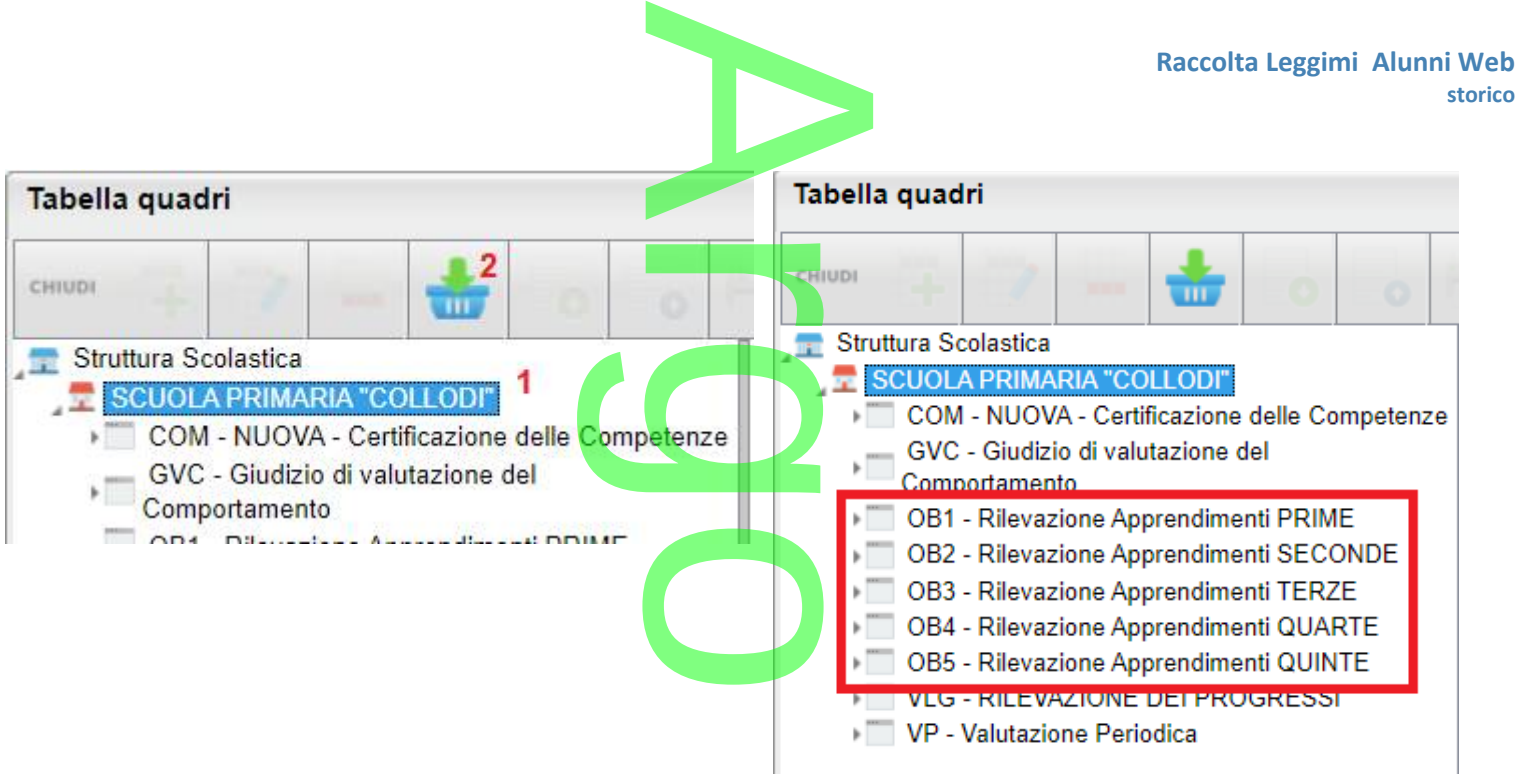

<span id="page-24-0"></span>Saranno così importati i nuovi riquadri per la gestione delle valutazioni per obiettivi di apprendimento.

# **.2) Consigliato: Editing degli obiettivi di apprendimento (indicatori)** ione delle valutazione<br>
dimento (indicato

Per adattare le tassonomie standard, proposte da Argo, al proprio curricolo d'istituto, basta andare su *Tabelle | per Giudizi | Indicatori* , selezionare il primo identificativo (es. OB1) per il periodo interessato (es. 1Q - primo periodo), fino a raggiungere le singole materie (es. ITALIANO), all'interno troverete già gli obiettivi di apprendimento (proposti da Argo) per quella materia, e quell'anno di corso. per il periodo i<br>di gli obiettivi di

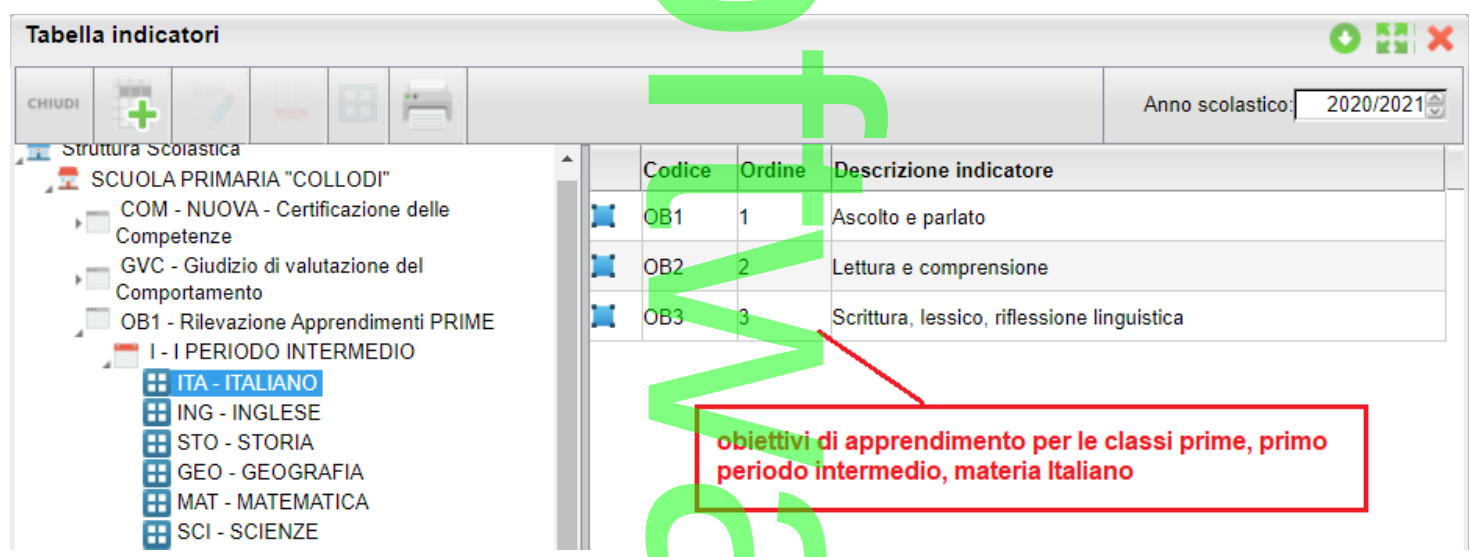

Facendo doppio click sul singolo obiettivo, si accede al suo dettaglio; qui troverete sia la descrizione che la definizione dell'obiettivo, (sia l'una che l'altra saranno riportate nel documento di valutazione); esse potranno essere modificate a piacimento. Periodo in

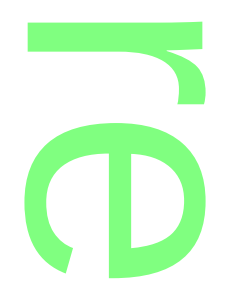

**Raccolta Leggimi Alunni Web storico**

Raccolta Leggimi Alunni Web storico<br>
Analogamente, si potrà eliminare dalla tabella, gli obiettivi che non si riterrà opportuno mantenere, (usando il pulsante

o inserirne di nuovi .

### <span id="page-25-0"></span>**.3) Opzionale: Editing dei livelli di apprendimento (frasi)**

Per le scuole che volessero spingersi ancora oltre, nella personalizzazione delle tassonomie proposte, è possibile andare su *Tabelle | per Giudizi | Frasi*, e selezionare i singoli obiettivi per materia, per editarne i livelli di apprendimento. mento (frasi)<br>oltre, nella personal<br>ezionare i singoli ob

r

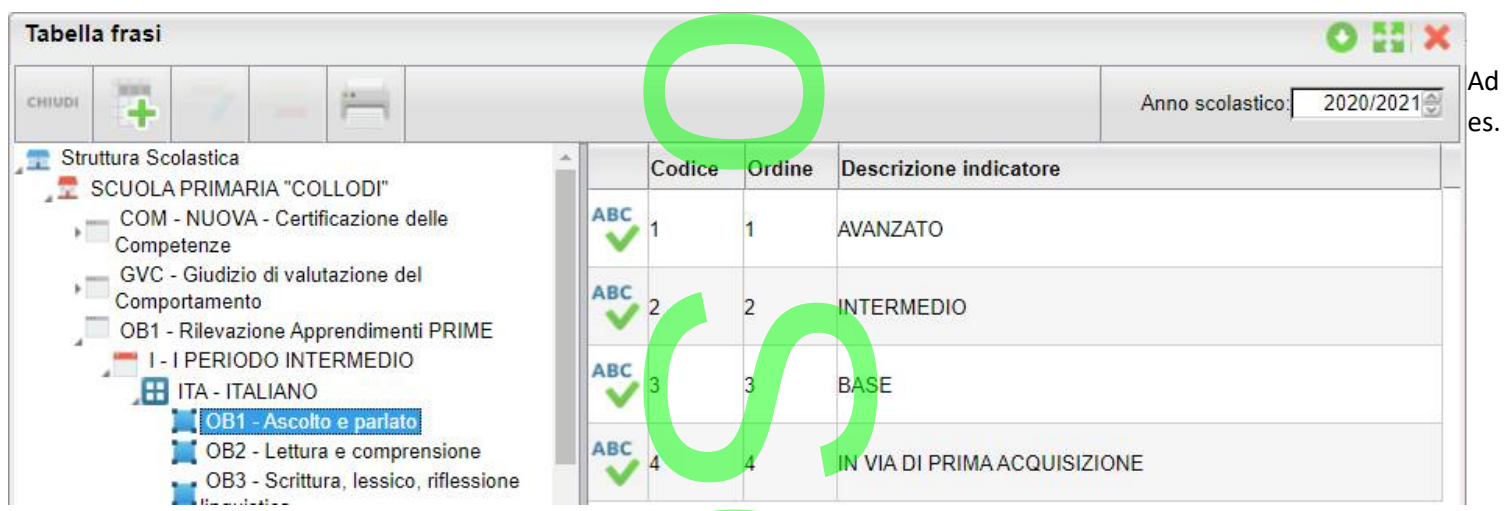

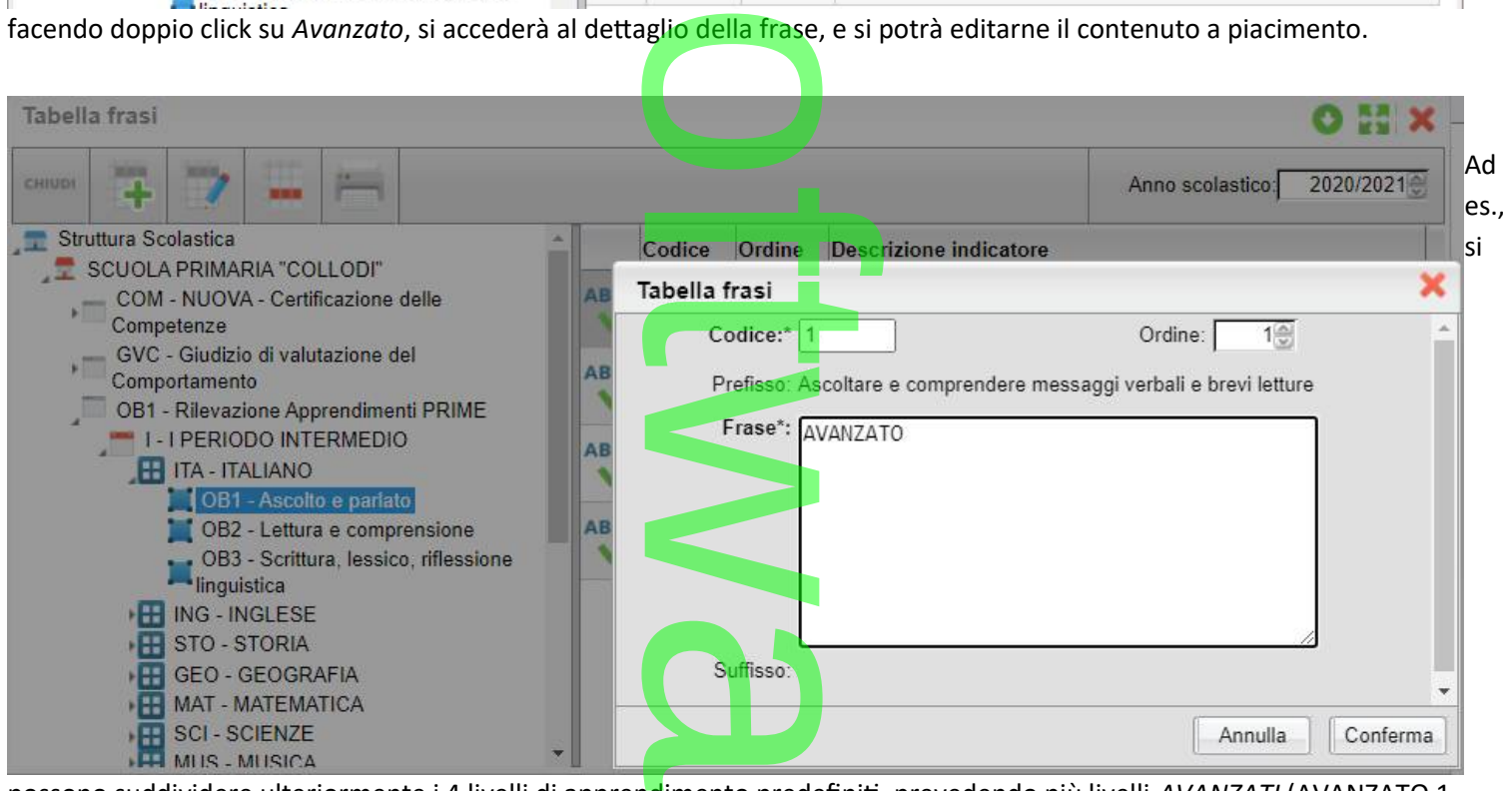

possono suddividere ulteriormente i 4 livelli di apprendimento predefiniti, prevedendo più livelli *AVANZATI* (AVANZATO 1 , AVANZATO 2 etc) con declinazioni differenti, per ottenere il massimo dettaglio valutativo. ndimento prede<br>nere il massimo

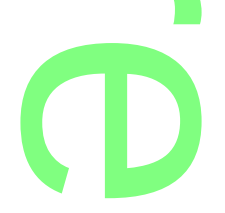

<span id="page-26-1"></span>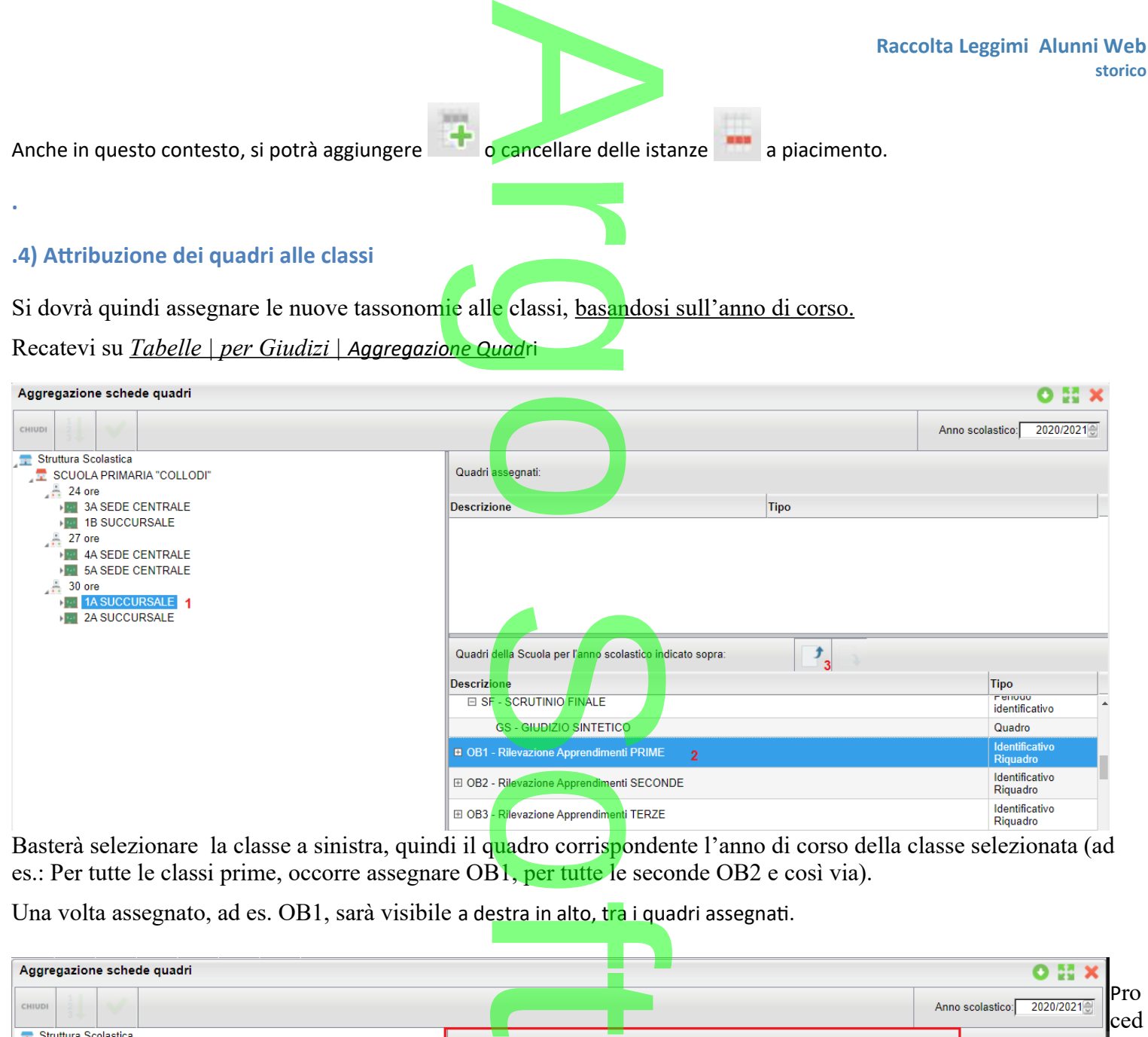

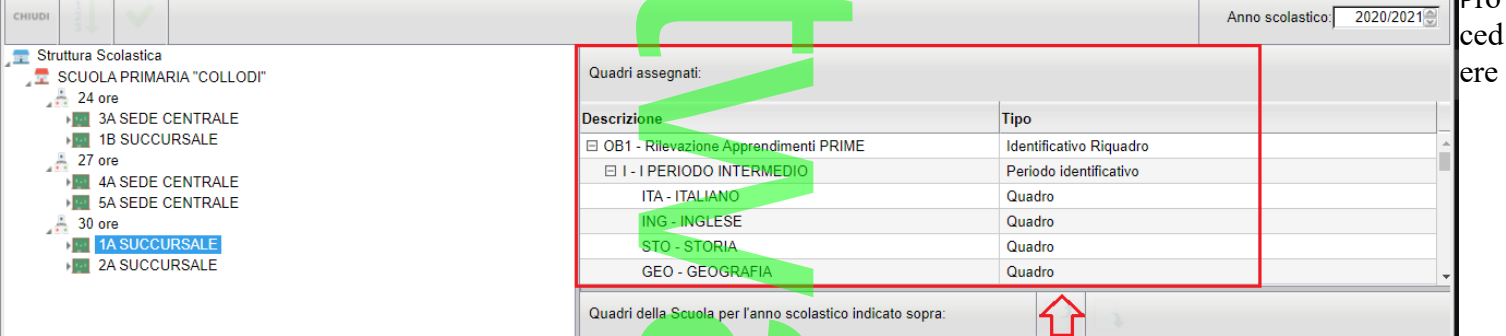

<span id="page-26-0"></span>quindi, per tutte le classi della scuola.

**.5) Consigliato: Assegnazione della disciplina di riferimento alle materie oggetto di valutazione.** della Scuola per l'anno scolas

Questa procedura è **fondamentale se la scuola vuole consentire, ai singoli docenti, di gestire autonomamente le valutazioni per la propria materia.<br>Per la propria materia. per la propria materia.** 

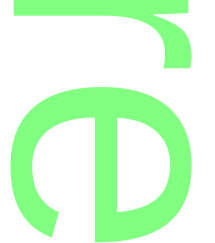

la scuola può scegliere di non eseguire questi passaggi, ma in questo caso, i docenti non potranno gestirsi autonomamente le valutazioni e il coordinatore di classe, dovrà farsi carico di immettere i giudizi per ogni singolo alunno della classe, e per tutte le materie. i, ma in questo caso

le materie.<br>L'attività da svolgere è semplice, occorre andare su *<u>Tabelle | per Giudizi | Quadri</u>,* selezionare un riquadro (es. OB1), quindi il periodo e la materia interessata, entrare nel dettaglio e selezionare in basso una "materia di riferimento" , in maniera<br>
coerente con al quadro selezionato.<br>
Tabella quadri coerente con al quadro selezionato.

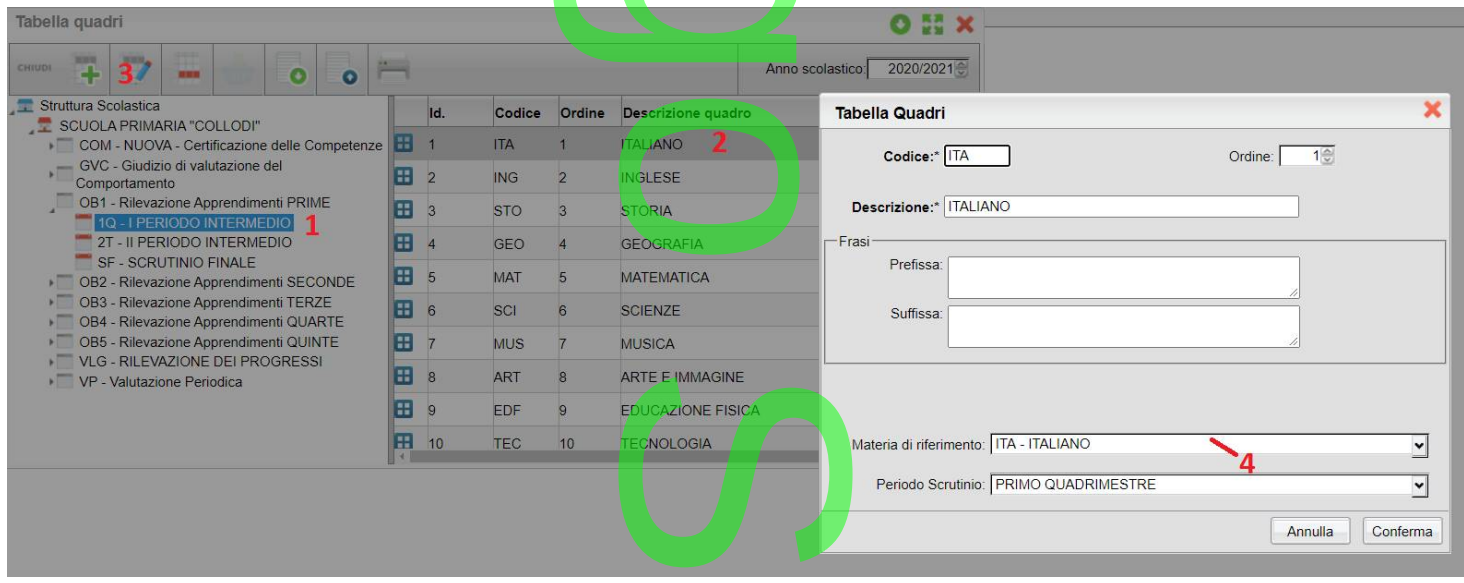

Questa attività deve essere ripetuta <u>per le materie</u> de<mark>l p</mark>eriodo inte<mark>re</mark>ssato, e per tutti gli anni di corso (OB2..OB3..OB4...OB5). periodo intere

### <span id="page-27-1"></span>**Nuova gestione Giudizi per la scuola Primaria**

Su *Curriculum | Caricamento Giudizi*, è ora disponibile, anche su Alunni, la nuove gestione dei giudizi di Didup, scritta con un linguaggio molto più performante e con una interfaccia molto più semplice ed ergonomica. entis<br><mark>, anche su Alunni, la</mark><br>ia molto più semplic

nngaagge mere propertemente e een anameriteera mere properte en eigenemente.<br>Per la scuola Primaria, ed unicamente per i nuovi riquadri OB1, OB2, OB3, OB4, OB5, la procedura di immissione dei giudizi è state modificata (adeguata all'OM 172/2020) con l'aggiunta di due nuove funzionalità, appresso descritte.

<span id="page-27-0"></span>*.***Inserimento in itinere della D***efinizione del Livello*

Abbiamo previsto la possibilità di inserire, all'atto del caricamento dei giudizi, una *annotazione libera (*specifica per ogni alunno, e per ogni obiettivo) per la *definizione del livello* **di apprendimento**; essa potrà essere declinata a piacimento dal docente, sullo specifico alunno e sulla materia in questione. giunta di due nuove<br>**Vo<br>del caricamento dei<br>***I livello* **di apprendo**<br>a questione

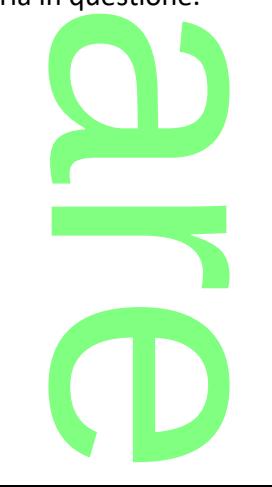

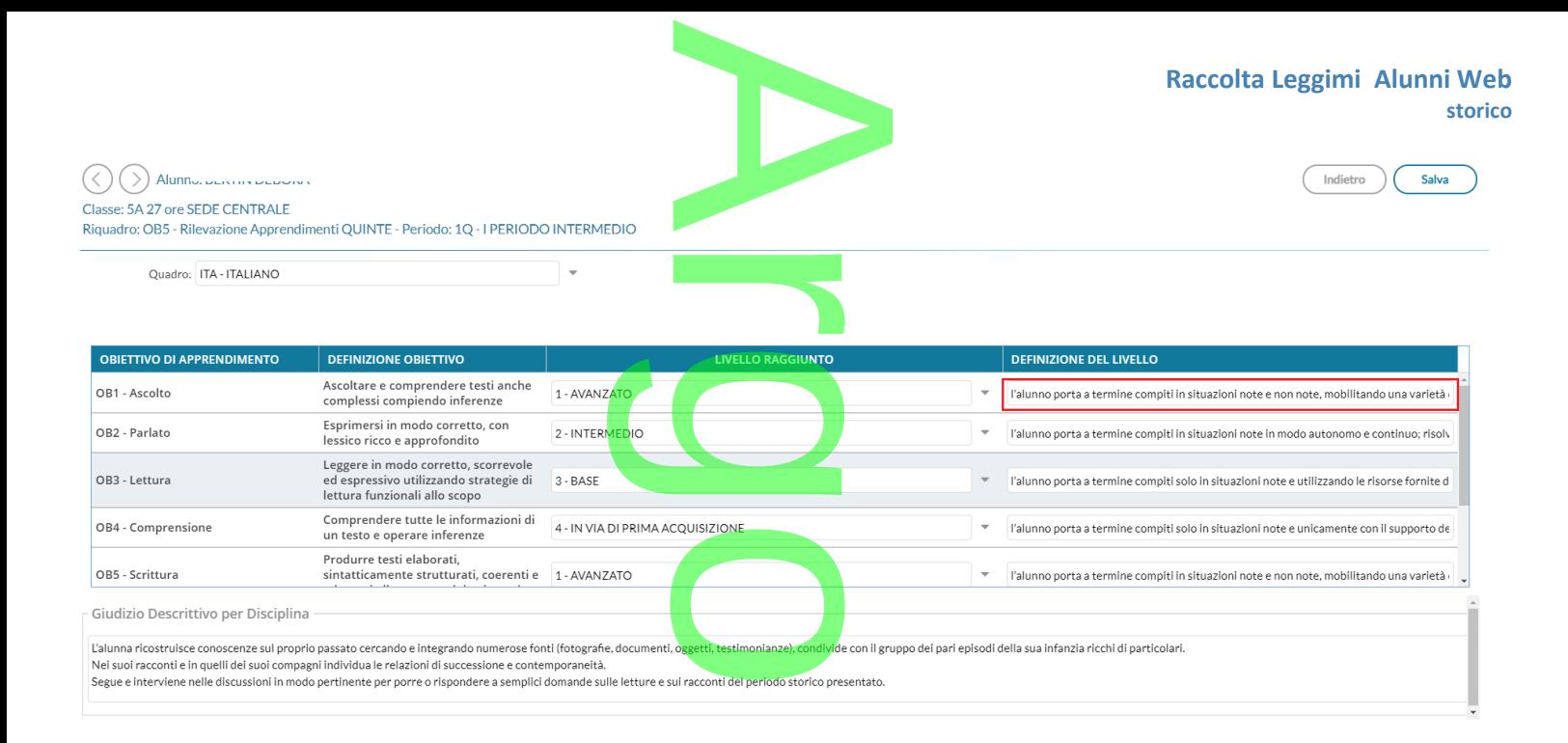

Valorizzando la definizione del livello, Il risultato di stampa sarà simile all'esempio A2, allegato alle Linee Guida dell'OM<br> **SERIODO INTERMEDIO**<br>
SERIODO INTERMEDIO 172.

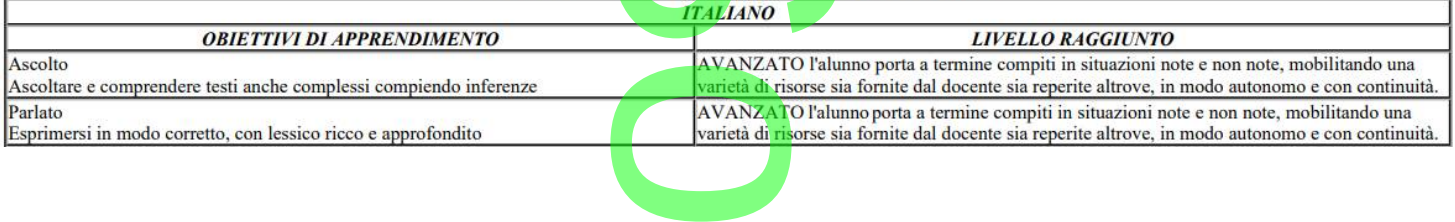

# <span id="page-28-0"></span>**Inserimento in itinere di un giudizio descrittivo, per disciplina.**<br>Abbiamo previsto anche la possibilità di inserire, sempre in itinere

Abbiamo previsto anche la possibilità di inserire, sempre in itinere, anche un **GIUDIZIO DESCRITTIVO** articolato, che riguarderà la materia (e non i singoli obiettivi); <u>the superior of the set of the set of the set of the set of the set of the set of the set of the set of the set of the set of the set of the set of the set of the set of the set of the set of the set of the set of the set</u>

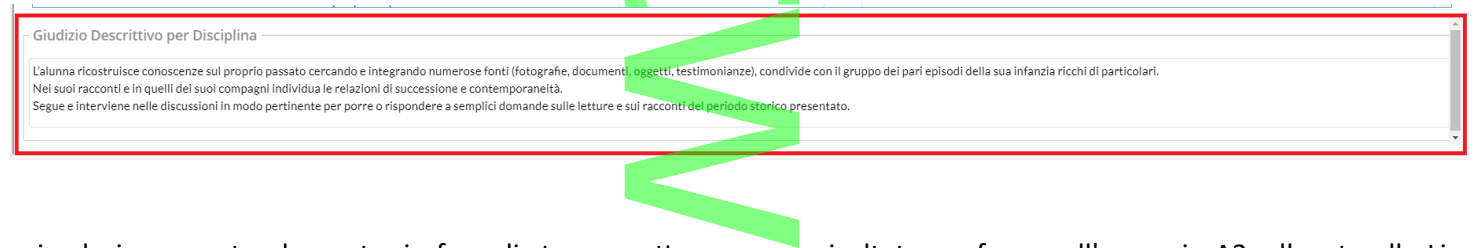

Se si valorizza questo elemento, in fase di stampa, otterremo un risultato conforme all'esempio A3, allegato alle Linee<br>Guida dell'OM 172. Guida dell'OM 172.

r **CD** 

Pagina 29 di 278

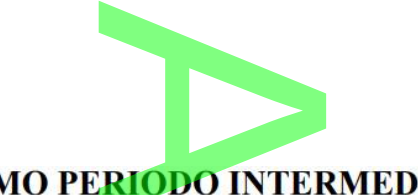

### PRIMO PERIODO INTERMEDIO

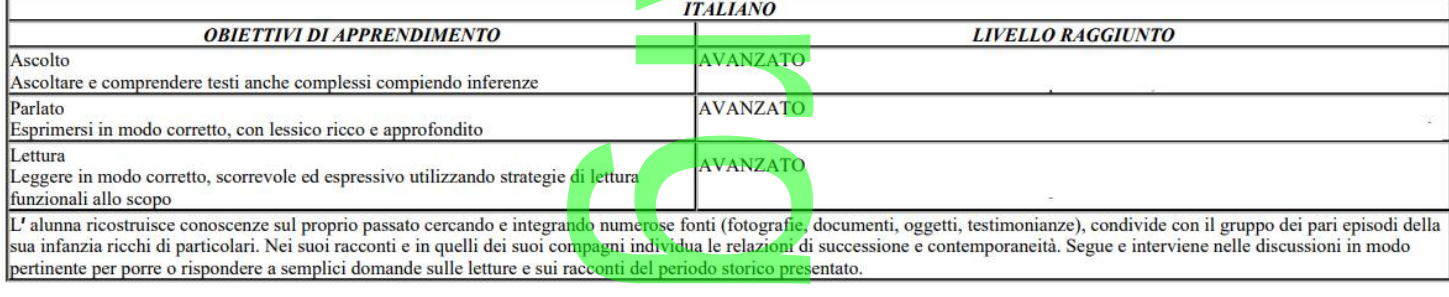

<span id="page-29-1"></span>---------------------------------------

Queste due opzioni valutative, potranno essere adottate anche insieme, e liberamente dai docenti della scuola; il programma riporterà sia la definizione del livel<mark>lo</mark>, sia il giudizio descrittivo per la materia (dove valorizzati) nel documento di valutazione. adottate <u>anche</u><br>lo, sia il giudi

NOTA BENE: La scuola può anche limitarsi ad indicare l'obiettivo ed il livello di apprendimento (intermedio, base...), in questo caso in fase di stampa sarà prodotto un prospetto simile all'esempio A1, dell'allegato alle Linee Guida dell'OM 172.

### PRIMO PERIODO INTERMEDIO

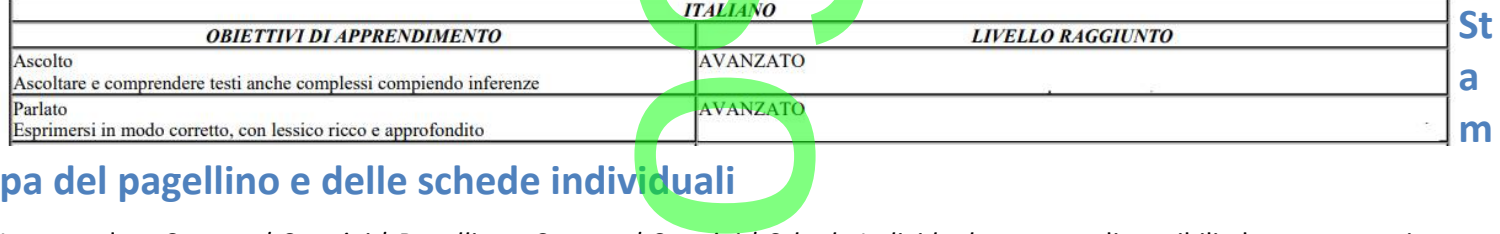

### **pa del pagellino e delle schede individuali**

Le procedure *Stampe | Scrutini | Pagellino* e *Stampe | Scrutini | Scheda Individuale* saranno disponibili, da questa versione, solo per le stampe in formato html e odt. solo per le stampe in formato html e odt.

Abbiamo predisposto 10 nuovi documenti standard di pagellino personalizzabile in HTML e ODT, e dieci nuovi modelli<br>standard di scheda individuale. standard di scheda individuale.

### <span id="page-29-0"></span>**.Pagellini Standard Argo per la gestione dell'OM 172.**

I modelli di pagellino *originali Argo* sono stati completamente modificati, in ordine alle modifiche introdotte dalla OM 172; L'ordine dei modelli e la loro descrizione standard è quella descritta nella sottostante immagine: 172.<br>camente modificati, i<br>uella descritta nella :

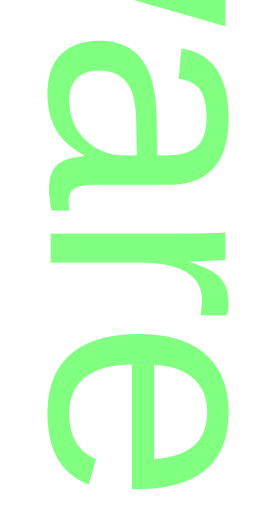

**Raccolta Leggimi Alunni Web storico**

**Immagine 1:** elenco dei documenti standard Argo per il Pagellino

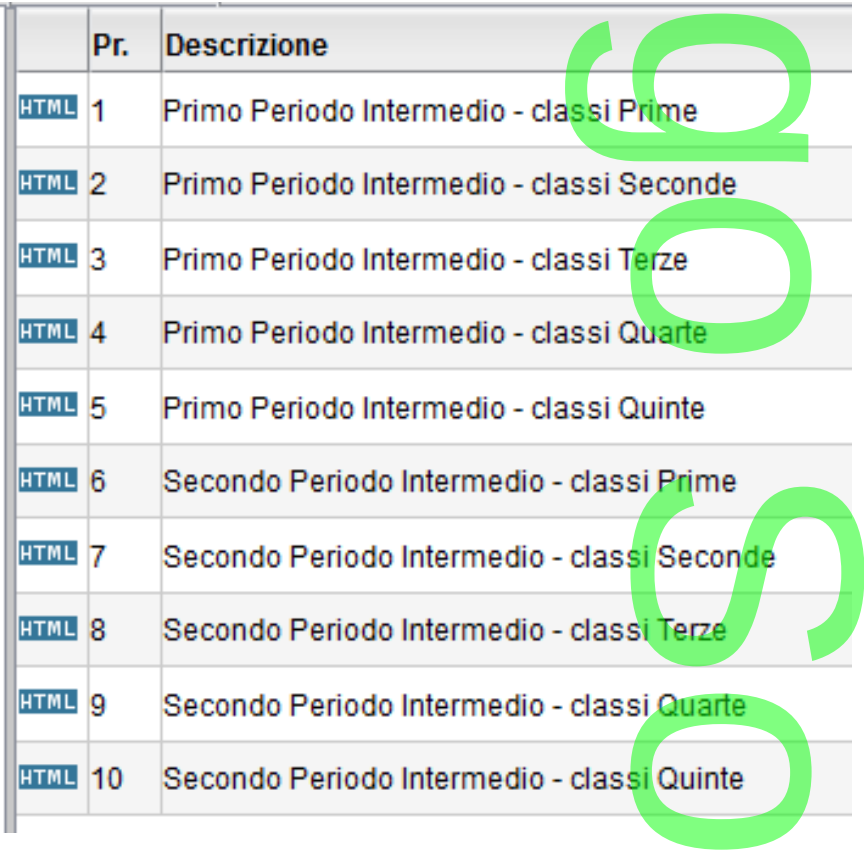

i documenti, sono stati suddivisi per il riporto degli ob<mark>iettivi delle classi in</mark> base all'anno di corso e ai due periodi intermedi. iettivi delle classi in l

 $\overline{\phantom{a}}$ 

w

 $\boldsymbol{\Omega}$ 

r

**CD** 

A

**Immagine 2:** Estratto dal nuovo modello di pagellino.

**Raccolta Leggimi Alunni Web storico**

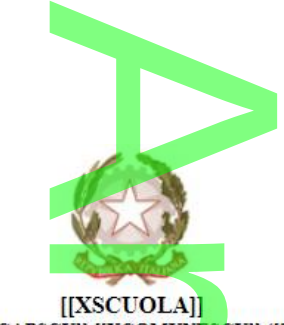

[[XSCUOLA]]<br>[[XINDSCU]] [[XCAPSCU]] [[XCOMUNESCU]] ([[XPROVSCU]])

Anno Scolastico [[XAS]]<br>Alumno [[XCOGNOME]] [[XNOME]] - Codice Fiscale [[XCOD\_FISC]]<br>Nat[[XA\_0]] a [[XCOM\_NASC]] ([[XPR\_NA]]) il [[XDATAN]] hecrit[[XA\_0]] per la [[XVOLTA]]' volta nella classe [[XCL]][[XSEZ]]-[[XSPEC]]-[[X

nelle discipline e nella convivenza civile e del comportamento<br>
PRIMO PERIODO INTERMEDIO

 $[[XOB1_01_1Q]]$  $[[XOB1_02_1Q]]$  $[[XOB1_03_1Q]]$  $[[XOB1_04_1Q]]$  $[[XOB1_05_1Q]]$  $[[XOB1_06_1Q]]$  $[[XOB1_07_1Q]]$  $[[XOB1_08_1Q]]$ [[XOB1\_09\_1Q]]  $[[XOB1_10_1Q]]$  $[[XOB1_11_1Q]]$ 

CN<sub>3</sub> **ELLO DI APPRENDIMENTO:** /RE\_1Q\_U] /RE 1T

# **NOTA BENE NOTA BEN**<br>**NOTA BEN**<br>go, in passato, e

Se la scuola ha già personalizzato i modelli originali Argo, in passato, essi **non** saranno sovrascritti automaticamente con i modelli di base argo; In base alle attività svolte dalla scuola, potremmo trovare anche la descrizione personalizzata dalla<br>scuola e il contenuto di base aggiornato, oppure viceversa. scuola e il contenuto di base aggiornato, oppure viceversa.

Per essere certi di adottare il modello base Argo, la scu<mark>ola deve ripristin</mark>are **il documento originale**, corrispondente alla<br>posizione selezionata (per l'elenco dei documenti, e le rispettive posizioni, fare riferimento posizione selezionata (per l'elenco dei documenti, e le rispettive posizioni, fare riferimento all'*immagine 1*).

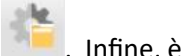

L'operazione si effettua come di consueto dalla *Personalizzazione documenti*, cliccando sul pulsante . Infine, è consigliabile sostituire anche la descrizione personalizzata dalla scuola, con quella proposta nel modello originale Argo, nalizzazione docume<br>zata dalla scuola, co

usando .

<span id="page-31-0"></span>**.Schede Individuali Standard Argo per la gestione dell'OM 172.**<br>Le schede Individuali *originali Argo* sono state completamente modification della difficiale della difficiale della difficiale di loro descrizione standard Le schede Individuali *originali Argo* sono state completamente modificate, in ordine alle modifiche introdotte dalla OM 172; L'ordine dei modelli e la loro descrizione standard è quella descritta nella sottostante immagine:

**Immagine 3: elenco dei documenti standard Argo pe<mark>r la Scheda Ind</mark>ividuale** 

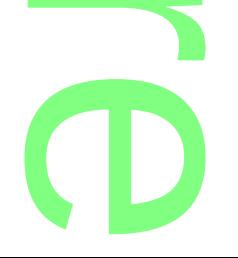

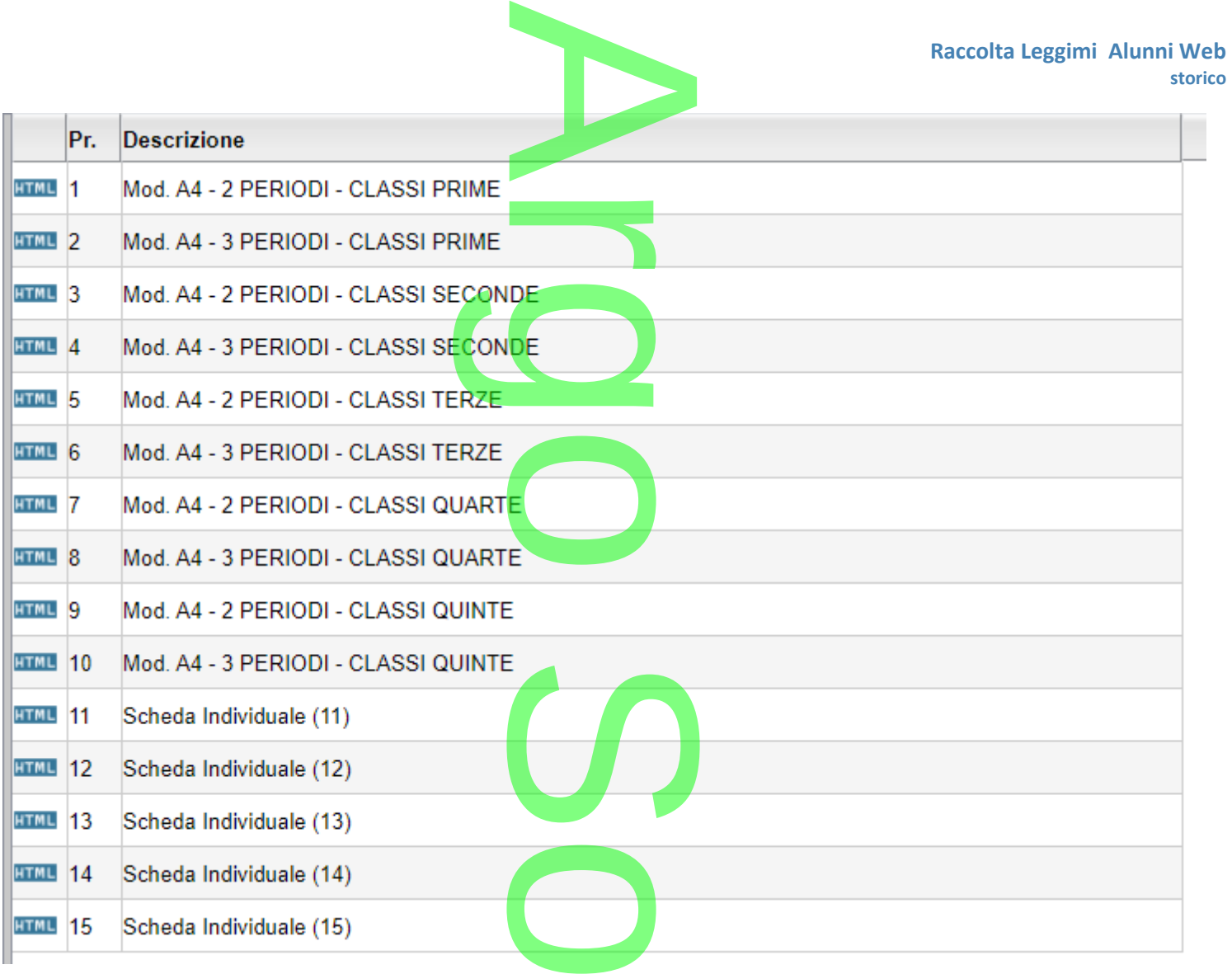

I documenti, sono stati suddivisi per il riporto degli obiettivi delle classi in base all'anno di corso e ai periodi ufficiali che la scuola ha gestito (2 o 3 periodi). **Immagine 4:** Estratto dal nuovo modello di scheda individuale: t

 $\boldsymbol{\Omega}$ 

r

**CD** 

w

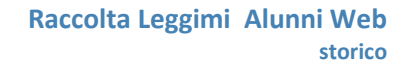

 $\textbf{RILEVAZIONE DEI LIVELLI DI APPRENDIMENTO}^{[Alunn[[XA\_O]]\,[[XCOGNOME]]\,[XNOME]] - \text{classer} \,[[XCL]]\,[XSEZ]]\text{ coreso:}\,[[XSEPE]]\text{ } \text{sede:}\,[[XSEPE]]}$ 

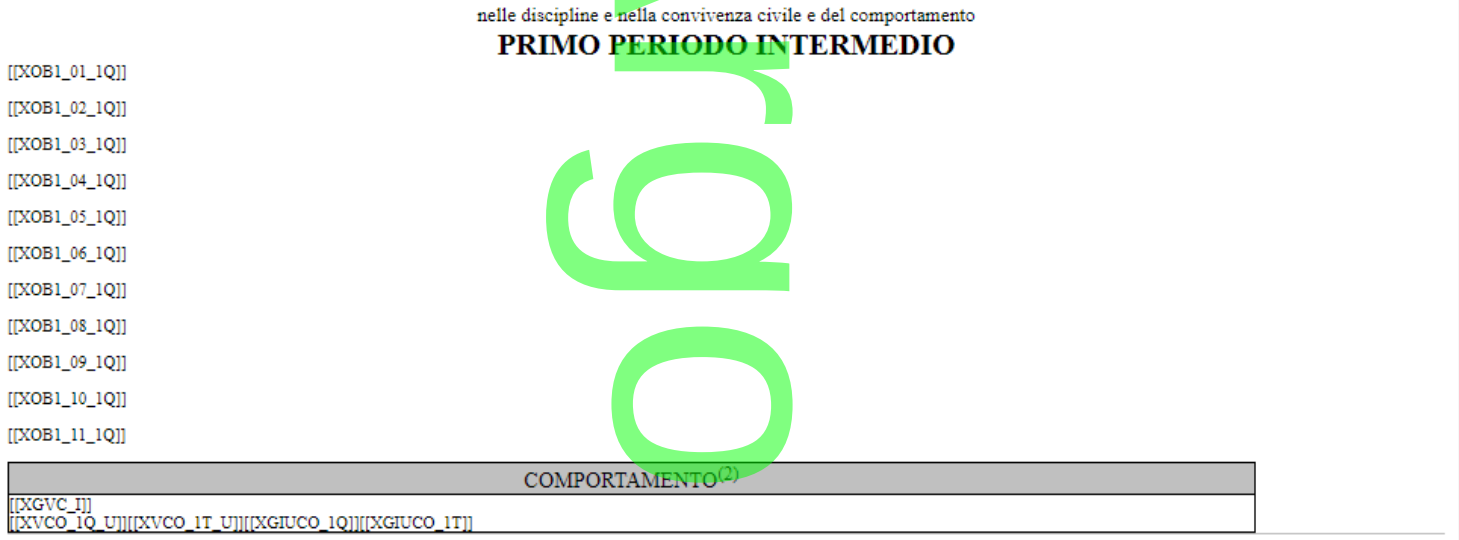

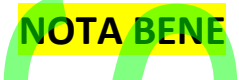

Se la scuola ha già personalizzato i modelli originali Argo in passato, essi **non** saranno sovrascritti automaticamente con i modelli di base argo; In base a come la scuola ha personalizzato il documento, potremmo trovare anche la descrizione personalizzata dalla scuola e il contenuto aggiornato, oppure viceversa. NOTA BENE<br>go in passato, essi r<br>onalizzato il docum

Per essere certi di adottare il modello base Argo, la scuola potrà **ripristinare il documento originale**, corrispondente alla posizione selezionata (per l'elenco dei documenti, e le rispettive posizioni, fare riferimento all'*immagine 3*). upla potrà ripris<br>la potrà ripris<br>la rispettive posizi

L'operazione si effettua come di consueto dalla *Personglizzgzione <mark>do</mark>cumenti,* cliccando sul pulsante **. Infine, è la poposta nel modello si**l linfine, è consigliabile sostituire anche la descrizione personalizzata dalla consigliabile sostituire anche la descrizione personalizzata dalla scuola, con quella proposta nel modello originale Argo,

usando .

<span id="page-33-0"></span>**.Nuove Variabili per la gestione delle valutazioni per obiettivo di apprendimento**<br>Per consentire il riporto delle valutazioni per materia e per obiettivo di apprendimento<br>completo di nuove variabili (che troverete già im Per consentire il riporto delle valutazioni per materia e per obiettivo di apprendimento, è stato predisposto un set completo di nuove variabili (che troverete già immesse nei documenti proposti da Argo), con questa sintassi:

 $\overline{\phantom{a}}$ 

### **[[XOB(1-5)\_(01-11)\_(1Q,2T,SF)]]**

dove:

**(1-5)**: identifica l'identificativo della tabella quadri, che si vuole riportare in stampa: XOB1, ad es, per riportare i<mark>n</mark> stampa i giudizi delle classi con anno di corso 1.

### SCUOLA PRIMARIA "COLLODI"

che si<br>in stampa i COM - NUOVA - Certificazione delle Competenze GVC - Giudizio di valutazione del Comportamento r OB2 - Rilevazione Apprendimenti SECONDE OB3 - Rilevazione Apprendimenti TERZE POB4 - Rilevazione Apprendimenti QUARTE<br>POB5 - Rilevazione Apprendimenti QUINTE **CD** VLG - RILEVAZIONE DEI PROGRESSI VP - Valutazione Periodica

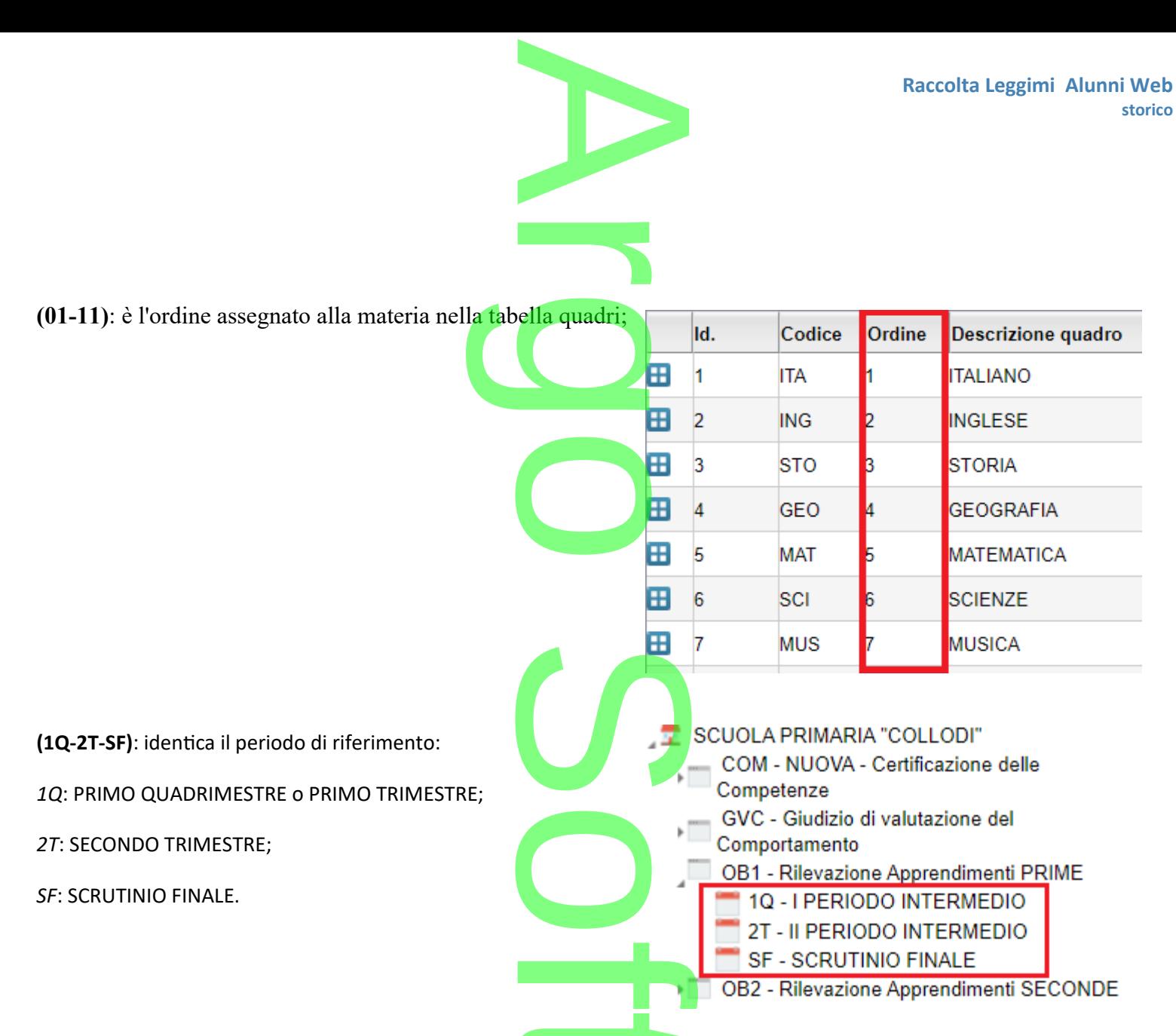

Esempi pratici (se è mantenuto l'ordine delle materie <mark>proposto da Argo</mark>):

- **[[XOB1\_01\_1Q]]** riporterà le valutazioni immesse per le classi prime, la materia italiano, nel primo periodo intermedio. **CALCO CATTOLICA E la MATERIA ALTERNATIVA**<br>
Caricamento Giudizi per la RELIGIONE CATTOLICA e la MATERIA ALTERNATIVA<br>
Caricamento Giudizi per la RELIGIONE CATTOLICA e la MATERIA ALTERNATIVA
	- **[[XOB3\_03\_2T]]** riporterà le valutazioni immesse per le classi terze, per la storia e per il secondo periodo intermedio.
	- **[[XOB5\_06\_SF]]** riporterà le valutazioni immesse per le classi quinte, per le scienze e per lo scrutinio finale.

<span id="page-34-0"></span>L'art. 3 comma 8 del OM 172, chiarisce che le valutazi<mark>oni di rel</mark>igione cattolica e materia alternativa, seguono le indicazioni previste dal D.Lgs 72/2017.

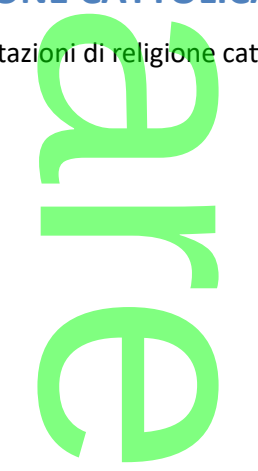

I Docenti di Religione e di Materia Alternativa, dunque, dovranno **effettuare lo scrutinio regolarmente, dalla procedura di**  Representation

**Scrutini | Caricamento Voti e non dal Caricamento Giudizi.**

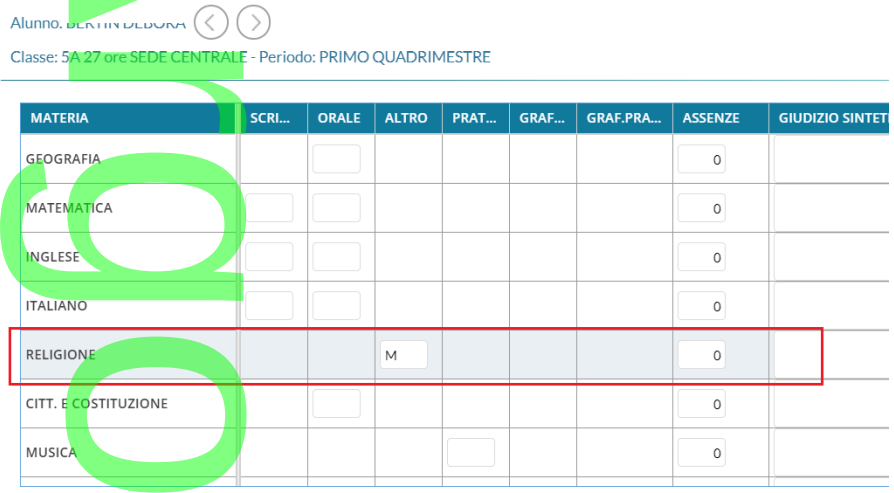

### <span id="page-35-1"></span>**Gestione esito allo Scrutinio Finale**

La gestione degli esiti dello scrutinio finale, sarà sempre gestita dalla procedura di Caricamento Voti es Esiti, il

coordinatore di classe potrà utilizzare preferibilmente la procedura di *inserimento rapido del risultato.*  nte la procedura di

## <span id="page-35-0"></span>**.Alunni Web 3.47.1**

(release 06/12/2020)

<span id="page-35-2"></span>**Gestione della data di inizio e fine dello spostamento (classi extra)**

Si modifica rapida schede annuali, nella procedura di assegnazione delle classi extra, sarà possibile indicare la data esatta di passaggio (release 00/12/2020)<br>Gestione della data di inizio e fine dello spostamento (classi extra)<br>Si modifica rapida schede annuali, nella procedura di asseg<mark>nazione delle cla</mark>ssi extra,<br>dell'alunno nella classe extra scegliendo

Il programma <mark>considererà l'alunno nella classe extra a partire dalle 00:01 del giorno indicato nella drop-down di scelta.<br>I</mark>

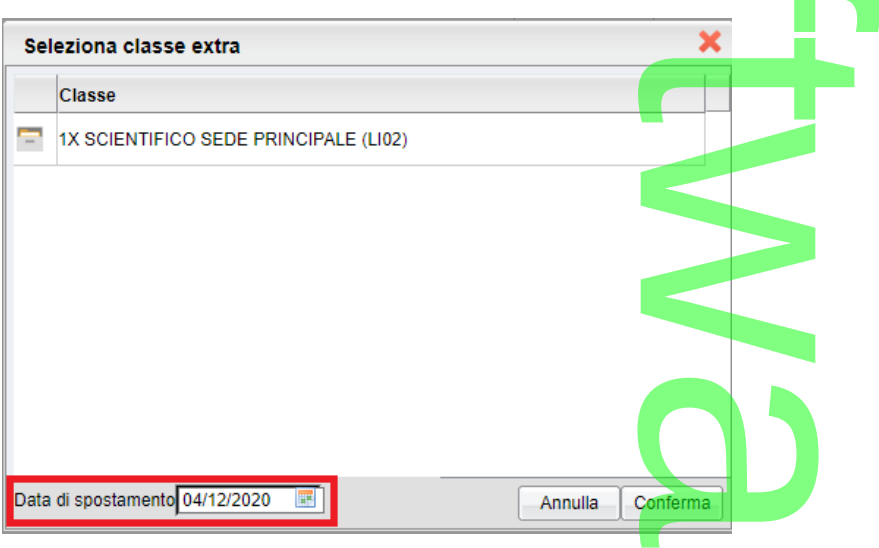

Viceversa, nella procedura di cancellazione dell'alunno dalla classe extra, si considererà l'alunno nella classe extra fino alle 23.59 della data di fine spostamento. a classe extra, <mark>si</mark><br>.

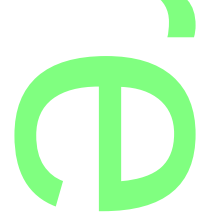
Si potrà immettere come data di fine spostamento il giorno corrente o i 2 giorni precedenti.

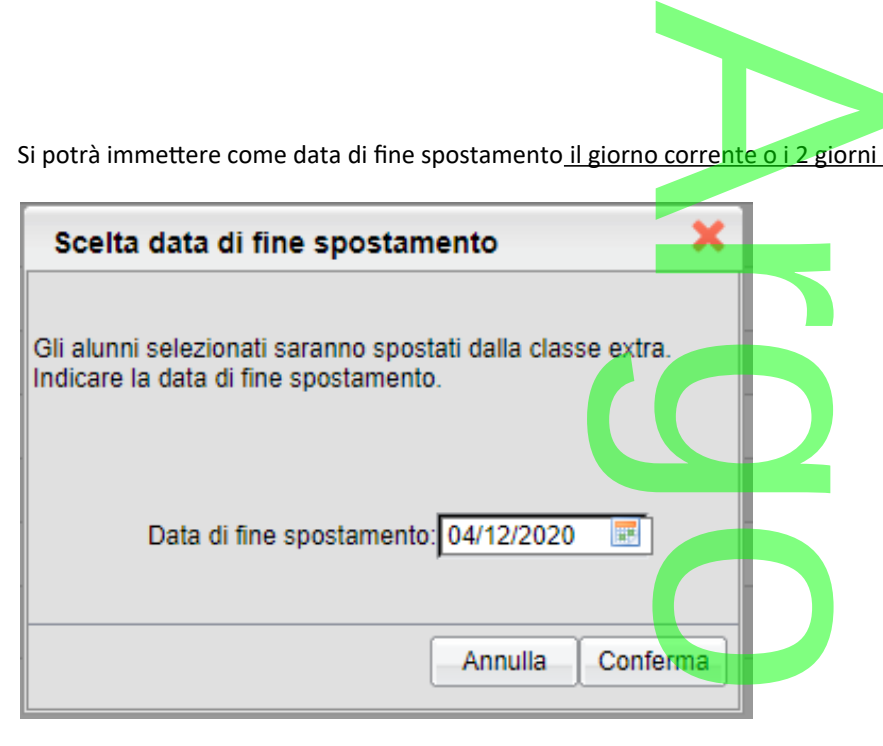

# **.Alunni Web 3.47.0**

(release 23/11/2020)

### **Esportazione dati per ANARPE**

Su proc. <u>Altro | Esporta Dati | Dati per Anarpe</u> , è ora disponibile una funzione che estrae i dati delle materie insegnate dai docenti della scuola (per tutti i livelli scolastici gestiti), nelle singole classi, per l'invio all'ANARPE *(ass. nazionale agenti rappresentanti promotori editoriali)*. disponibile una<br>nelle singole cl

 $\mathcal{C}$ 

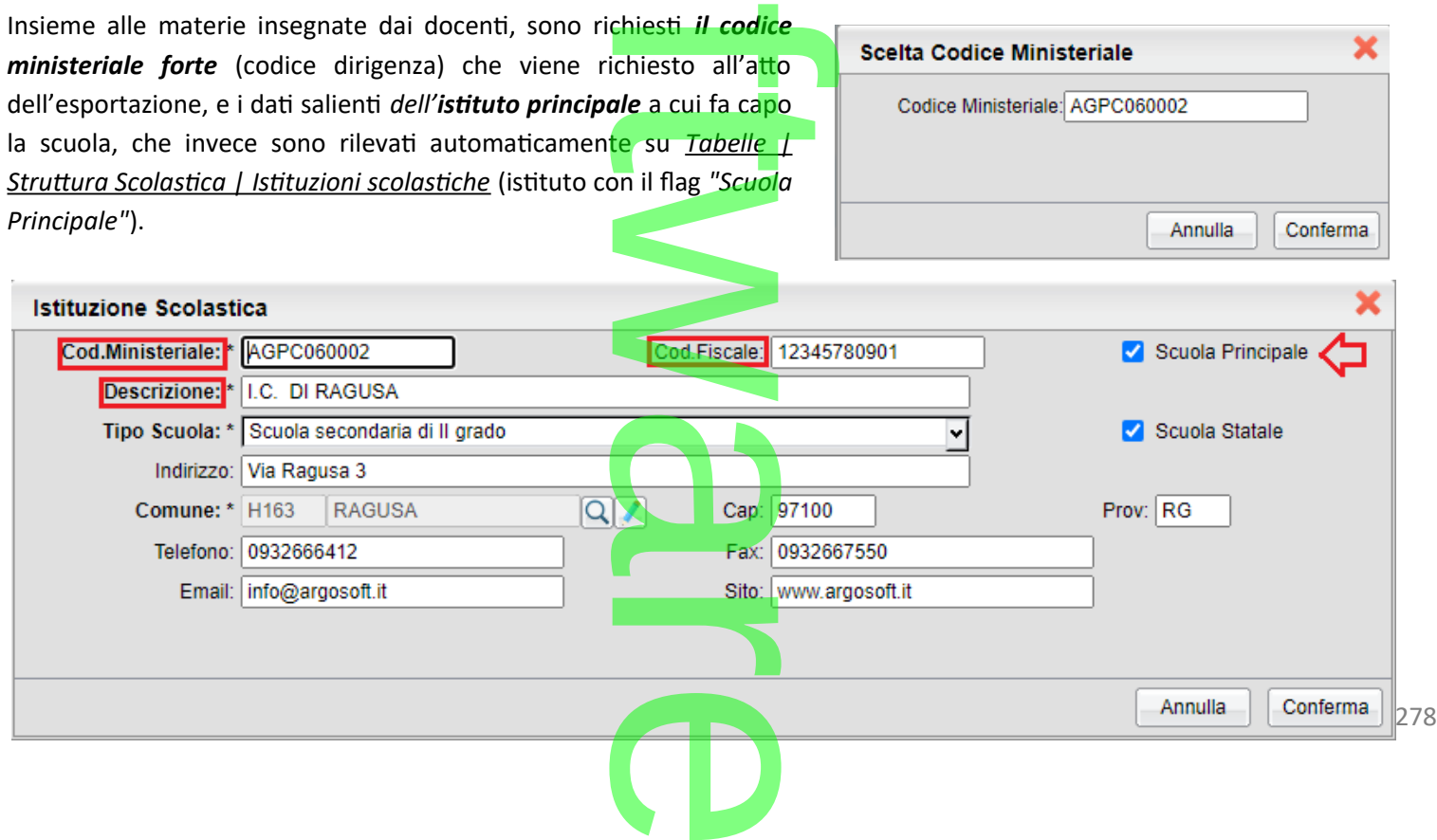

# **.Procedure di controllo (secondarie di I e II grado)** Il grado)

#### **Verifica sul codice min. della materia**

Per le scuole secondarie di I e II grado, è richiesta l'estrazione del *cod. ministeriale della materia* (codice di 4 cifre utilizzato su Sidi M.I. per l'identificazione dei Quadri Orario); Argo Alunni ha sostanzialmente due metodi per rilevare questo codice: **Trazione del code**<br>Alumni ha sorte

1. Dall'attribuzione delle materie Argo - SIDI, che si effettua per singola classe su Argo Sidi Alunni (vedi immagine) ; questo allineamento (normalmente) si effettua, per tutte le classi, ad inizio dell'anno scolastico prima dell'invio del flusso Frequenza. Argo Adminita sostal<br>DI, che si effettua per<br>ffettua, per tutte le c

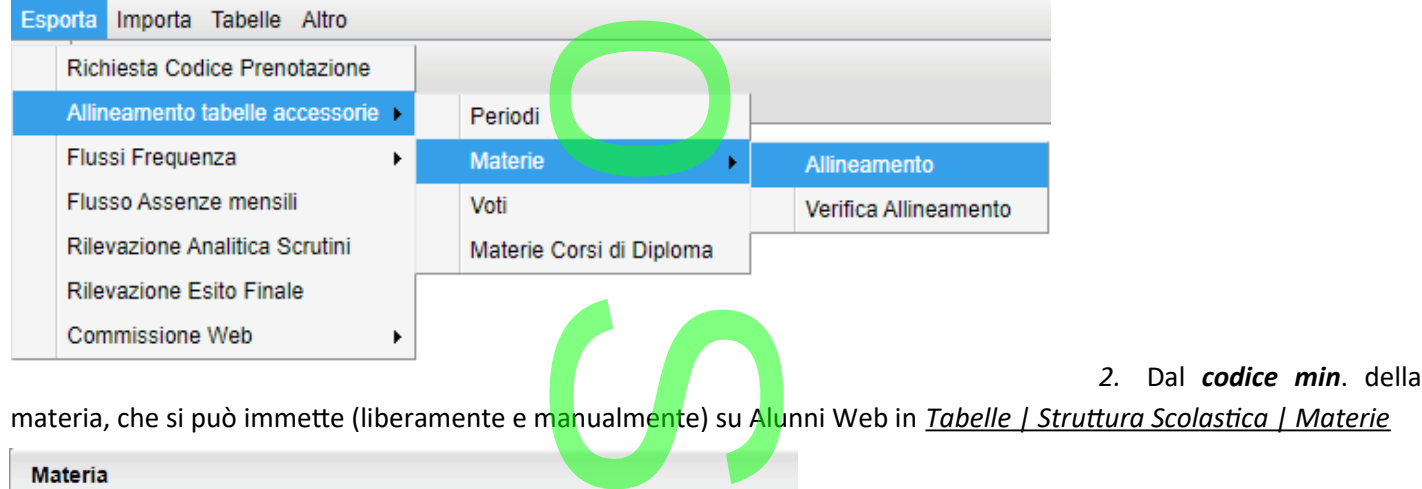

materia, che si può immette (liberamente e manualmente) su Alunni Web in *Tabelle | Struttura Scolastica | Materie*

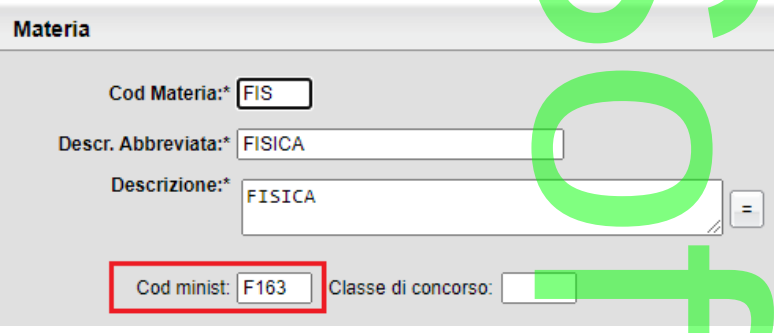

Se per le materie interessate, il programma non riesce a reperire il codice ministeriale con nessuno dei due metodi suddetti, al posto del del file CSV, sarà emesso un report di errore in formato pdf (anarpe\_report\_errori.pdf). tian<br>Externational <mark>codio</mark><br>Externational formational formation

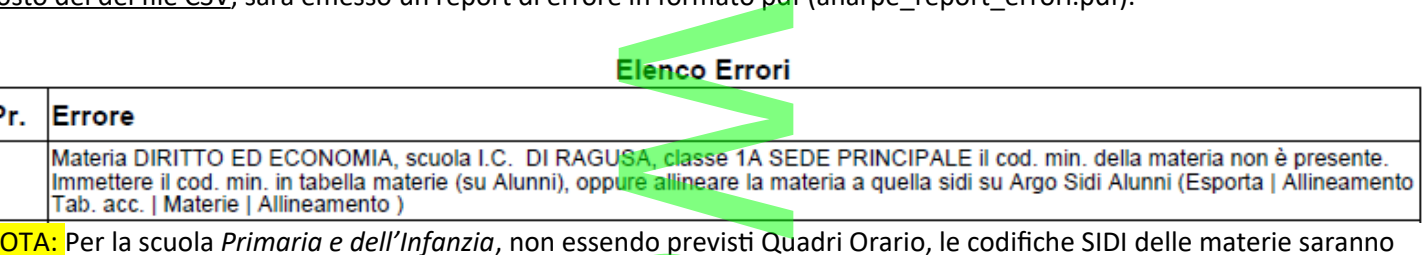

estratte, solo se disponibili nel dettaglio della materia<mark>, mentre</mark> saranno sempre estratte le descrizioni. ndo previsti Qua

#### **.Verifica sull'indirizzo ministeriale del corso**

Un altro dato richiesto e obbligatorio è il *cod. ministeriale del corso* (codifica SIDI), se il programma segnala l'assenza del codice min. di un certo corso, occorrerà andare su *Tabelle | Struttura Scolastica | Corsi,* ed inserirlo . nale del colso<br><u>belle | Struttura</u>

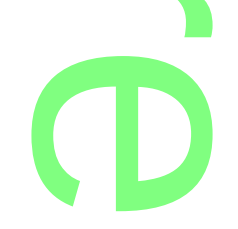

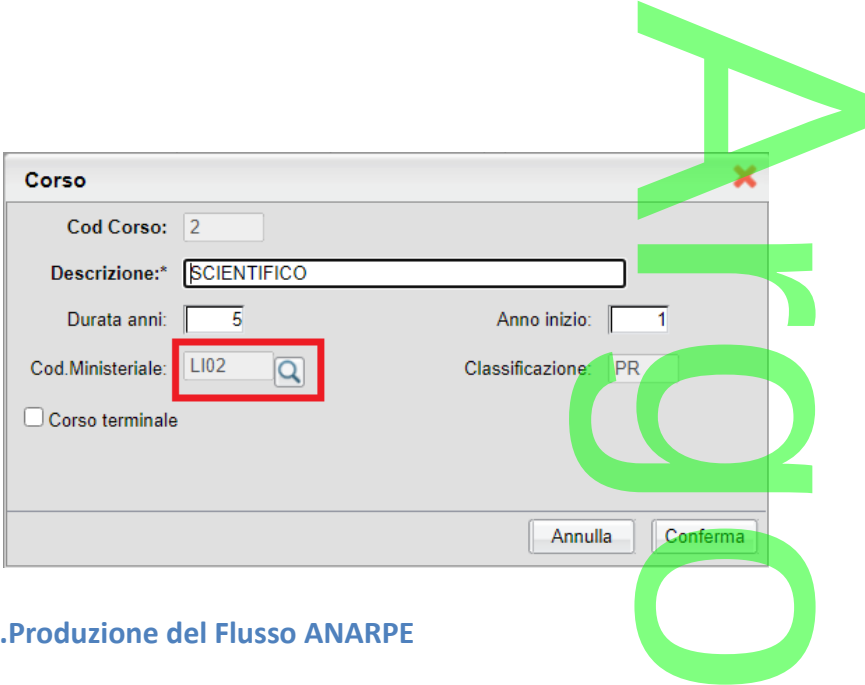

#### **.Produzione del Flusso ANARPE**

Se tutti i campi obbligatori sono stati valorizzati, Il flusso produrrà un file in formato CSV con questa sintassi:

*AXSANARPE\_[AAAAMMGG]\_[HHmmss].csv*

Il file dovrà essere inviato all'ANARPE, seguendo le istruzioni che saranno inviate alle scuole dalla stessa associazione. ruzioni che saranno

## **.Alunni Web 3.46.0**

(release 12/11/2020)

#### **Verifica Autocertificazioni Covid**

#### **.Premessa**

L'autocertificazione covid, nasce per aiutare le scuole del Piemonte al rispetto dell'ordinanza [https://www.regione.piemonte.it/web/sites/default/files/media/documenti/2020-09/ordinanza\\_scuola.pdf](https://www.regione.piemonte.it/web/sites/default/files/media/documenti/2020-09/ordinanza_scuola.pdf) sulla rilevazione della temperatura a scuola o la sostitutiva certificazione dell'avvenuta operazione da parte della famiglia. o der remonte drupp<br>files/media/docume<br>ne dell'avven<mark>ut</mark>a ope

A tal fine, sull'app Famiglia 2.5.0 abbiamo implementato una nuova funzione che consente, ai genitori (e agli alunni maggiorenni), di inviare in tempo reale a Didup e Alunni l'autocertificazione suddetta. ato una nuova fun<br>ato una nuova fun

Con did<sup>up</sup> 4.7.0 (oppure tramite Scuolanext) <u>il dirigente</u> potrà attivare, da proc. Strumenti | Opzioni Famiglia, l'apposito flag *Abilita autocertificazione nell'app famiglia* (vedi anche il leggimi di Didup).

Abilita autocertificazione nell'app famiglia

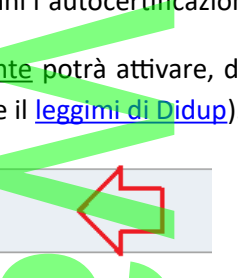

Se l'opzione viene attivata su Didup (per il livello scolastico), su Alunni Web viene resa disponibile la funzione *Comunicazioni | Verifica Autocertificazioni covid.* astico), su Alunr

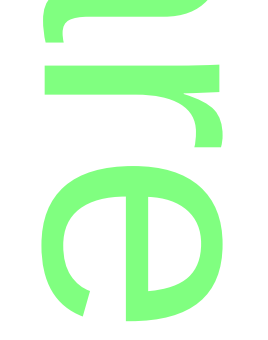

#### **.Gestione dell'Autocertificazione**

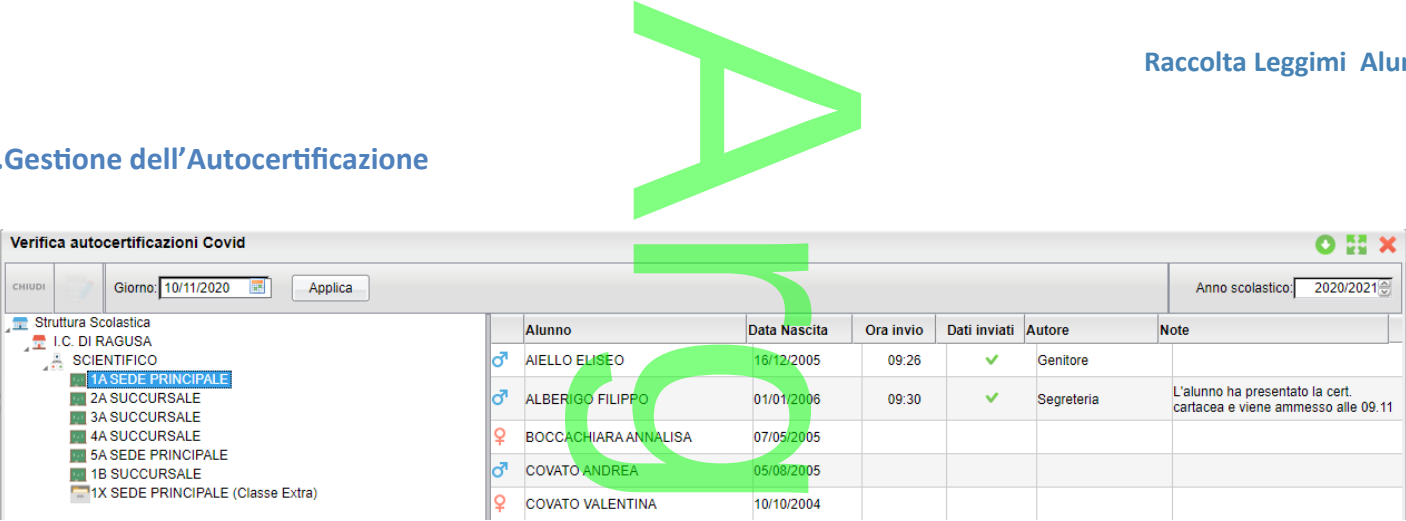

Nel menu *Comunicazioni è* disponibile la nuova funzione *Verifica Autocertificazioni covid*, che consente alla segreteria di gestire in tempo reale gli alunni che hanno fornito l'auto-certificazione giornaliera per l'accesso alle lezioni in presenza. nzione Verifica<br>uto-certificazion<br>può intervenire

Se un alunno non ha l'autocertificazione, la segreteria può intervenire in due modi:

1. Certificare l'accesso, manualmente, utilizzando il pulsante (ad es. se l'alunno ha portato l'autocertificazione in formato cartaceo). In questo caso può essere spuntata l'opzione "Autocertificazione presentata" e si potranno inserire, opzionalmente, anche delle note di riferimento (ad es. L'operatore di segreteria che certifica, etc..).

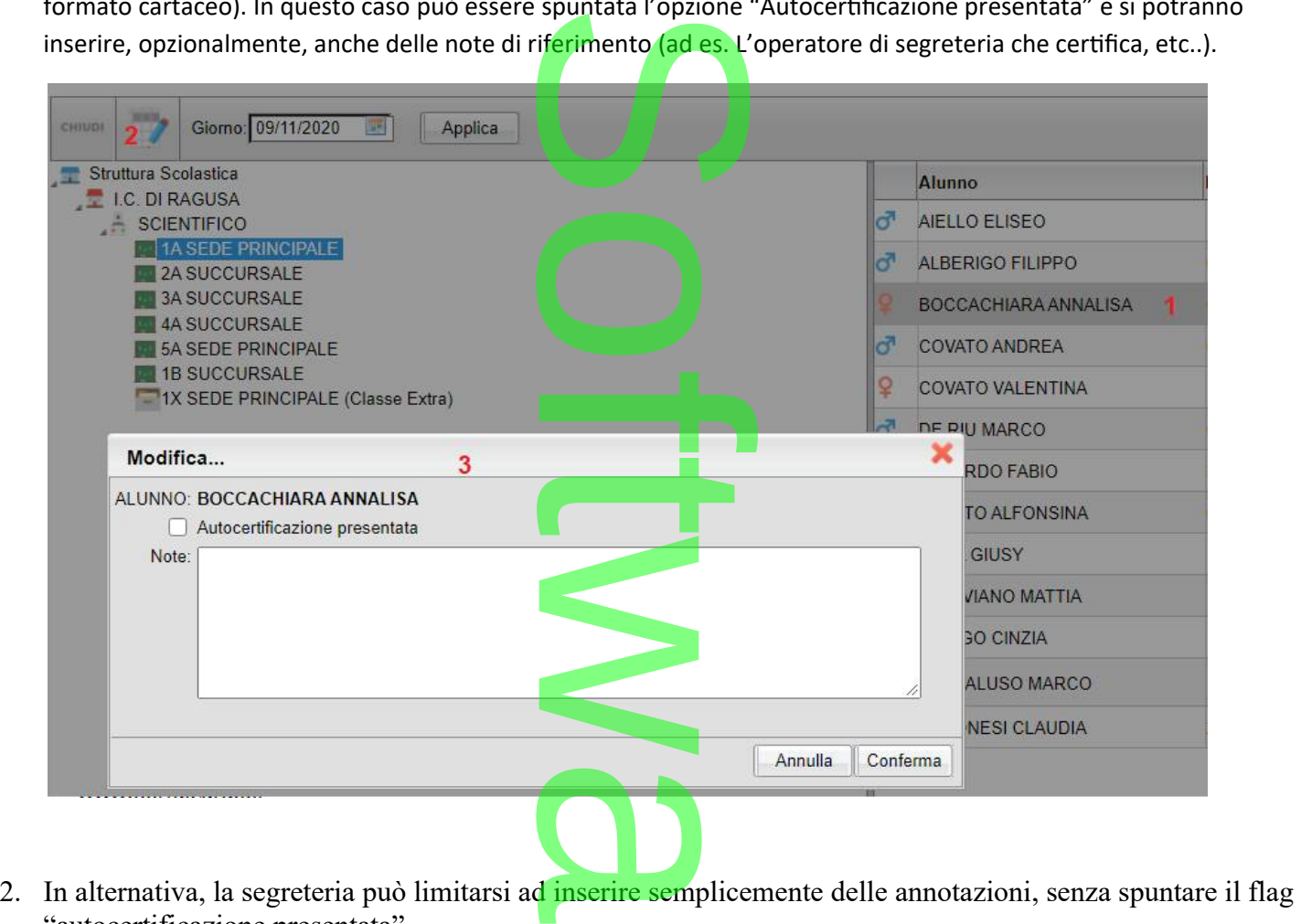

"autocertificazione presentata".

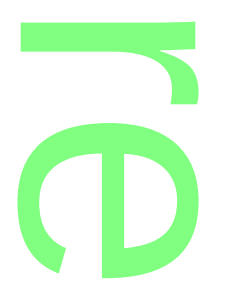

# **.Alunni Web 3.45.0**

(release 20/10/2020)

#### **Nuovo menu Fuori Classe**

Il menu *Curriculum | Assenze | Attività extrascolastiche* diventa *Gestione Fuori Classe.*

# Nuovo menu ruon Classe<br>Il menu <u>Curriculum | Assenze | Attività extrascolastiche d</u>iventa <mark>Gestione</mark><br>Nuova Opzione: *Didattica Digitale integrata.*

Su *Curriculum | Assenze | Fuori Classe* è ora possibile assegnare l'attività DDI (Didattica Digitale Integrata) tramite una

A

r

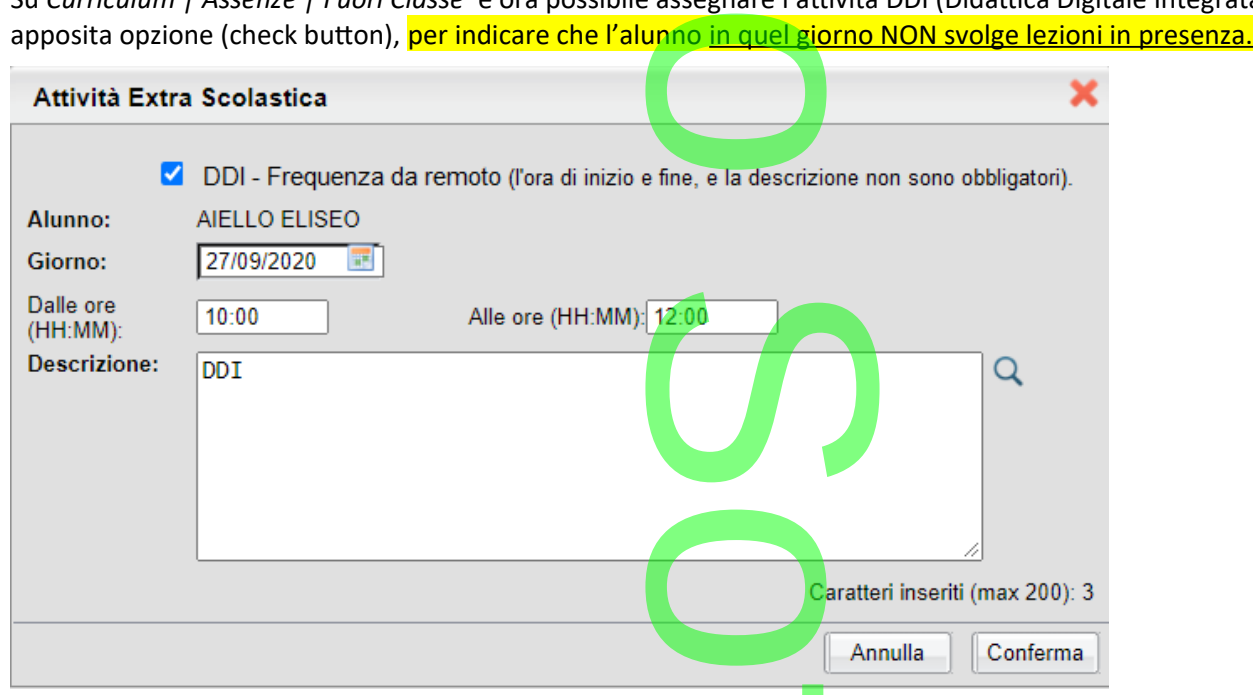

Spuntando l'opzione "DDI", non sarà più obbligatoria <mark>la scelta di intervalli</mark> orari e anche la descrizione diventa opzionale. la scelta di intervalli<br>...

Il check DDI, avrà immediato effetto sugli elenchi dei presenti per c<mark>o</mark>mune (vedi successivo paragrafo) e sarà utilizzato per<br>future variazioni sia su Alunni che su Didup.<br>NOTA BENE: il fleg DDI per indice al pregramme ch future variazioni sia su Alunni che su Didup.

**NOTA BENE:** il flag *DDI* non indica al programma che l'alunno è assente, ma solo che esso sta svolgendo lezioni da casa e non a scuola. Ovviamente, se un alunno non frequenza la lezione da remoto, in quel giorno, andrà messo *assente* dal docente su  $\mathsf{did}^{\mathsf{UP}}$  .

Vi ricordiamo che è possibile gestire le eventuali assenze dell'alunno anche solo per una parte della giornata, se ad es. L'alunno si presenta da remoto dalla 10.00 alle 11.00, il docente potrà mettere un ingresso in ritardo alle 10.00 e un permesso uscita anticipata alle 11.00 in questo modo il sistema calcolerà l'alunno assente solo nell'ora interessata e non per tutto il giorno. alumno e assertie, in<br>zione da remoto, in que dell'alunno anchi<br>il docente potrà me<br>calcolerà l'alunno as

Per convertire gli eventuali Fuori classe pregressi senza flag DDI a Fuori classe con flag DDI, vi consigliamo di utilizzare did<sup>up</sup> (accedendo con le credenziali dell'assistente di segreteria o del dirigente) dove abbiamo previsto una funzione di modifica cumulativa (con multi selezione) dei Fuori classe (fate riferimento al [leggimi](https://www.argosoft.it/argox/docx/didup/leggimi.pdf) di **didUP** per ulteriori informazioni). a flag DDI a Fuo<br>eria o del dirige<br>e riferimento al

# **Elenchi presenti per comune (se<mark>n</mark>za alunni DDI)**

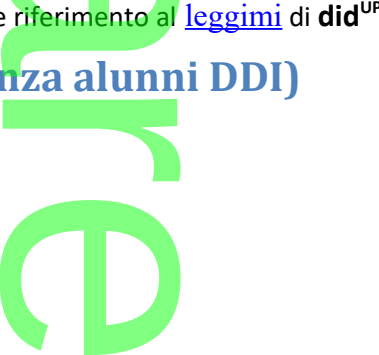

Pagina 41 di 278

Annulla

Esporta

×

Su <u>Stampe | Assenze | Elenchi | Per comune</u> –> Presenti (pendolarismo scolastico) da questa versione, saranno esclusi dai conteggi periodici dei presenti a scuola, gli alunni che nei singoli giorni hanno svolto *Didattica Digitale Integrata (check DDI).* esenti (pendolaris

Questa modifica eviterà di conteggiare come presenti a scuola, gli alunni che invece sono presenti a distanza e svolgono DDI da remoto. enti a scuola, g

NOTA BENE: Il filtro considera gli alunni assenti da scuola, solo nei giorni con spuntata l'opzione "DDI"; viceversa, nei giorni in cui gli alunni hanno dei fuori classe "generici" di qualunque tipo e descrizione, saranno conteggiati come "presenti". da scuola, solo nei<br>"generici" di qualu

### **.Alunni Web 3.44.1**

(release 12/10/2020)

# **Exportazione Anagrafe Alunni/docenti per bSmart**<br>Esportazione Anagrafe Alunni/docenti per bSmart

*Sul menu Esporta Dati è stata aggiunta la possibilità di esportare anagrafe dei docenti e degli alunni per la piattaforma bSmart* 

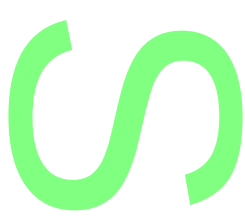

**Opzioni Esportazione** Esporta dati per: CCSV - G Suite CCVS - Microsoft CVS - bSmart

### **Debug**

E' stato corretto un bug nella tabella sezioni della scuola dell'infanzia<br>che non consentiva la gestione dei campi di immissione.<br>**Alunni Web 3.44.0** che non consentiva la gestione dei campi di immissione.

# **.Alunni Web 3.44.0**

(release 04/10/2020)

### **Gestione** *classi Extra*

**OESTIOTIE CIUSSI LATIU**<br>Per tutte quelle scuole che a causa del sovrannumero <mark>di studenti decido</mark>no di attuare un piano di rotazione/turnazione su classi "aggiuntive", abbiamo previsto, da questa versione, la possibilità di definire nella tabella delle classi una nuova tipologia chiamata "Classi extra"

 $\rightarrow$ 

 $0%$ 

In queste strutture, si potranno attribuire/togliere rapidamente e senza vincoli, gli studenti delle classi ordinarie che saranno interessati alla turnazione. L'attributo della classe extr<mark>a, facilit</mark>erà la compilazione dei dati del registro (firme, appello, voti orali, note, etc...) senza intaccare le operazioni ordinarie di attribuzione delle materie a scrutinio, caricamento voti periodici e invio di flussi al SIDI, tutte procedure per le quali la classe di ciascuno studente rimarrà sempre e solo quella ordinaria. one, la possibilità di<br>idamente e senza vi<br>a, faciliterà la comp<br>rie di attribuzione de

#### **.Overview**

La segreteria crea le classi extra (come le classi ordinarie, da tabella classi) con il nuovo attributo "classe extra" e assegna le materie ai docenti (non è richiesta l'assegnazione delle materie alla classe), quindi, con la modifica rapida delle schede annuali, assegna alla classe extra, gli alunni che in quel periodo la frequentano. sse di clascuno e materie ana c<br><mark>:l periodo la fre</mark>

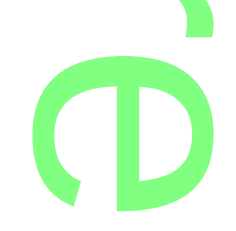

 $S$ ezione:\* $\overline{X}$ 

Classe uscente

Data fine

圜

 $\overline{\mathbb{R}}$ 

 $\overline{\mathbb{R}}$ 

圜

ॼ

Voto<br>Unico

긎

킈

ᆽ

큷 Conferma Annulla

Su Didup, i docenti vedranno questa classe come una classe "ordinaria" e qui potranno gestire **l'appello** e le funzioni di **identity of the California Conomistsione voti orali/conoscenze abilità** e le note (sono escluse le sole prove scritte/pratiche che sono collegate alla classe e **interventity orali** conoscenze abilità e le note (sono esclu

Classe

 $Classe^*$  1

 $\overline{\phantom{0}}$ Sede: SEDE PRINCIPALE

Classe extra

⊡

Data inizio

V Non sincronizzare la classe con il SID

Anno di corso:

Percorso di Il livello:

**PERIODO INTERMEDIO** 

PERIODO INTERMEDIO

non agli alunni; questi voti andranno registrati nelle classi ordinarie degli alunni).<br>NOTA BENE: I dati immessi nella classi extra, sono registrati all'alunno, esso rimar NOTA BENE: I dati immessi nella classi extra, sono registrati all'alunno, esso rimane regolarmente iscritto **nella sua classe ordinaria,** che sarà quella "ufficiale" per lo scrutinio. **Ordinaria, che sarà quella "ufficiale" per lo scrutinio.**<br> **Creazione della classe extra**<br>
Il primo passo è creare la classe extra da proc. *Tabelle* 

#### **.Creazione della classe extra**

*Struttura Scolastica | Classi con l'attributo Classe Extra.* e Extra.<br>cedure:

Consigliamo di mettere la spunta anche su "Non sincronizzare la classe con il SIDI".

Questa classe sarà visibile solo su determinate procedure:

- Tabelle classi
- Attribuzione rapida schede annuali
- Attribuzione docenti e materie alle classi
- Stampe elenchi generici per classe
- Stampa % assenti per classe
- Stampe elenchi configurabili per classe

#### **.Spostamento alunni nella classe extra**

Spostamento alunni nella classe extra<br>Si procede quindi assegnare gli alunni l'attributo di frequenza nella classe extra, dalla procedura *Curriculum | Modifica Rapida Schede Annuali. Non è previsto assegnare la classe extra dalla modifica ordinaria della scheda annuale o dalla gestione del*  f *curriculum scolastico.*

STRANGE COMMUNIC

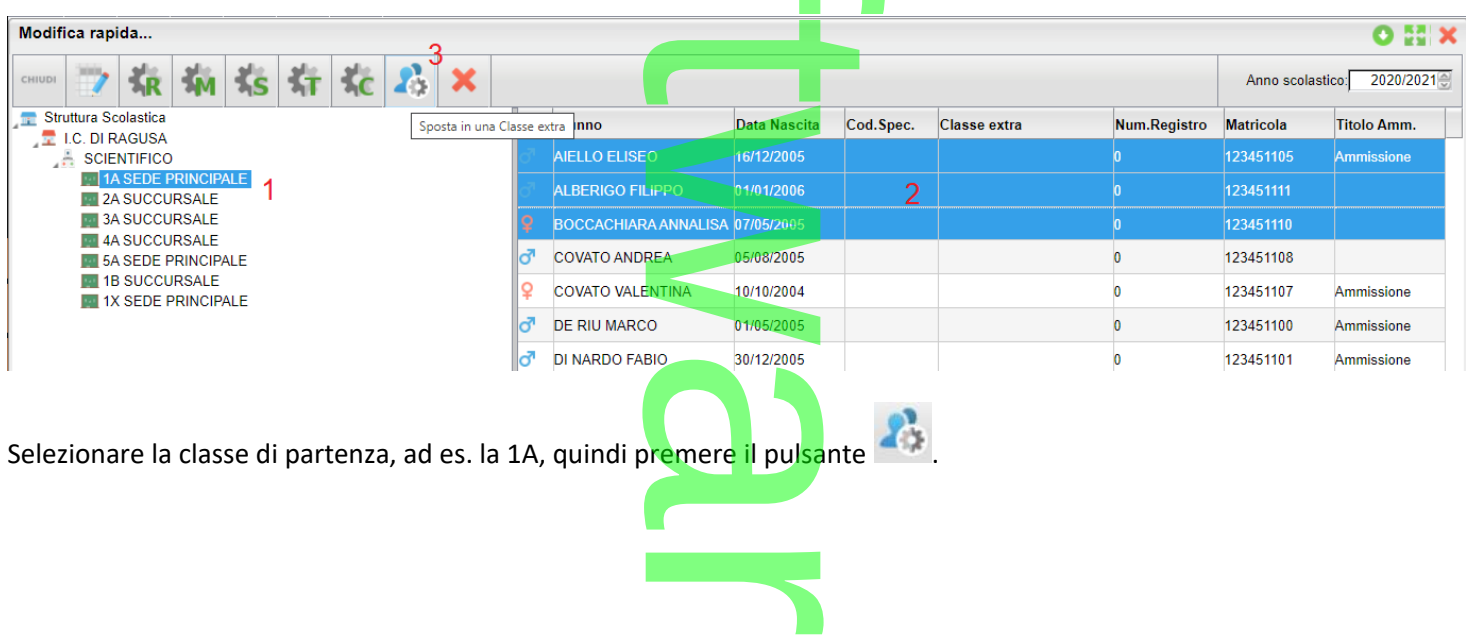

**CD** 

Seleziona class

Saranno mostrate esclusivamente le classi con anno di corso uguale a quello degli alunni selezionati. Se per es. ho selezionato alcuni alunni della 1A vedrò solo le classi extra con anno di corso 1 come possibili destinazioni.

Classe<br>|1X SCIENTIFICO SEDE PRINCIPALE (LI02)

Una vota confermato gli alunni saranno visibili nella classe 1X, ed anche nella classe originale con l'attributo della classe extra.

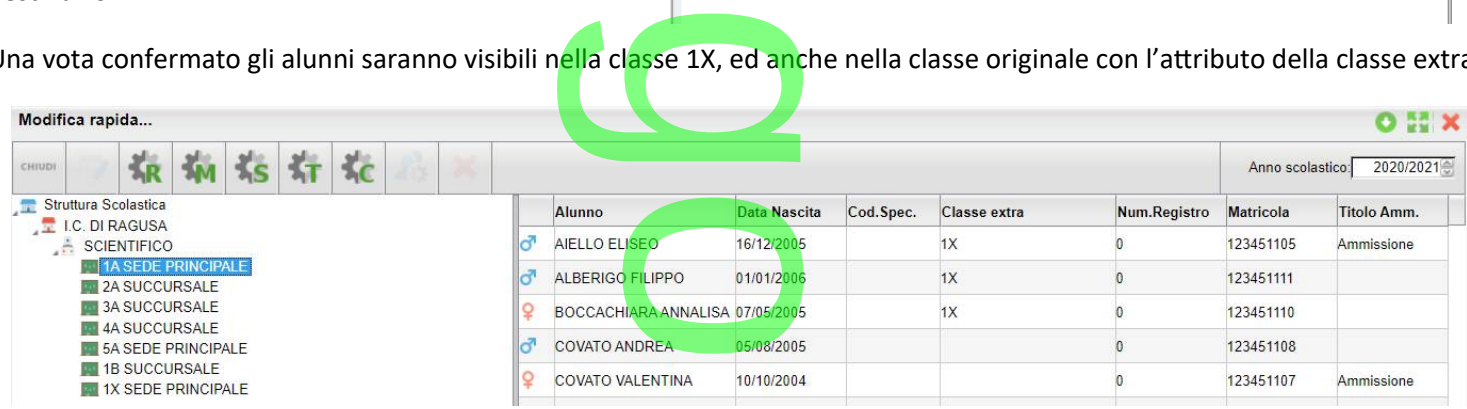

#### **Spostamento alunni nella classe originale**

Per togliere agli alunni l'attributo di frequenza nella classe extra, basterà selezionali nella classe extra oppure nella classe asse extra, basterà

ordinaria e cliccare su

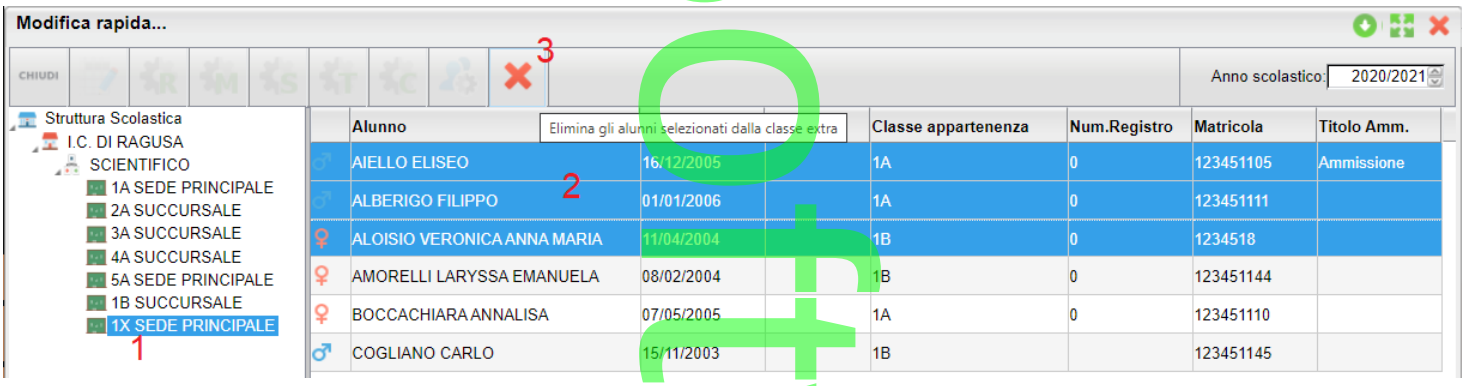

#### **.Attribuzione materie dei docenti alla classe extra**

L'attribuzione materie /docenti alla classe di effettua esattamente come una classe ordinaria; in basso compariranno, già filtrate, solo le materie studiate dai singoli alunni nelle varie classi "ordinarie". a<br>tua esattamente com

 $\boldsymbol{\Omega}$ r **CD** 

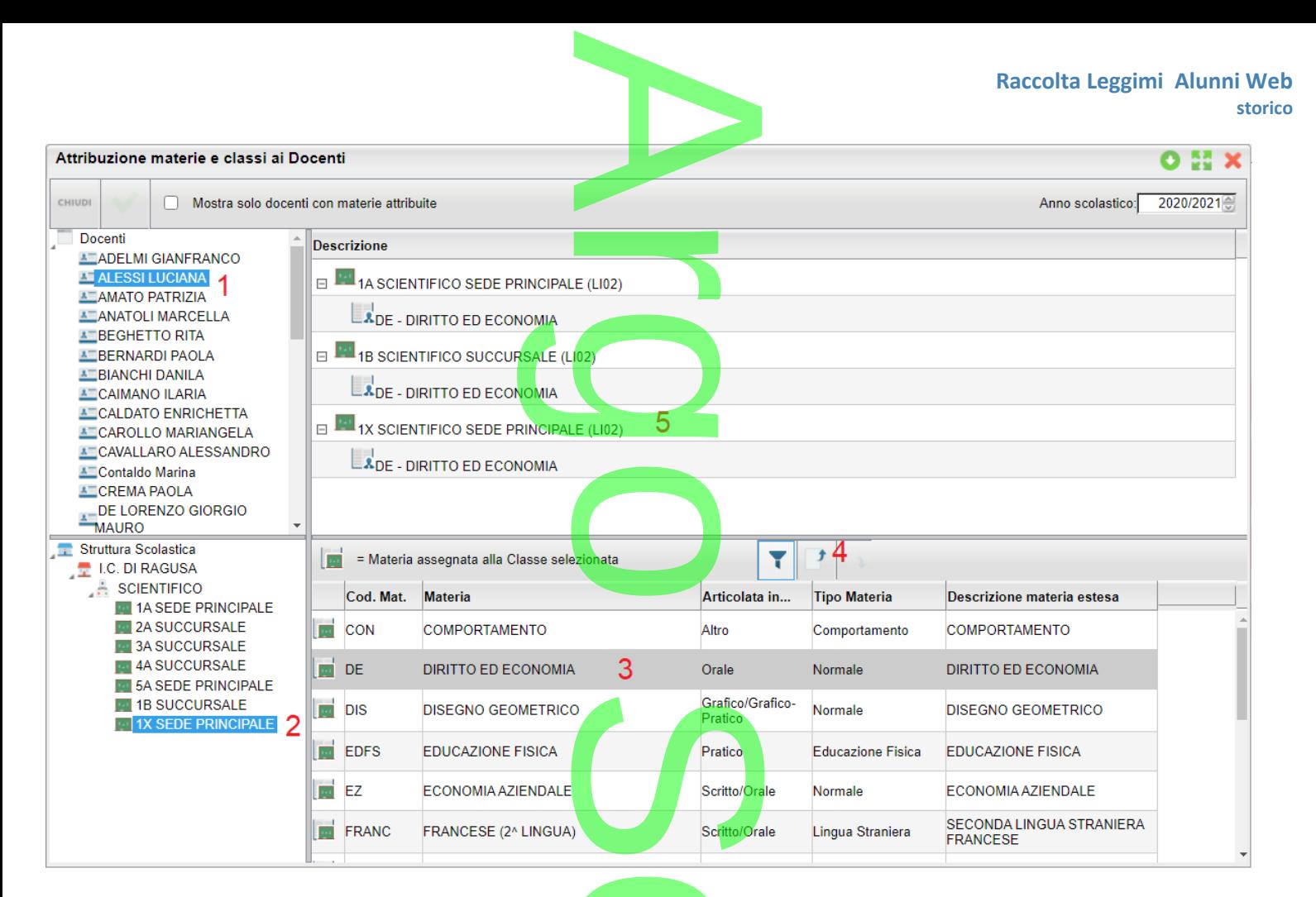

A questo punto il docente è abilitato alla gestione della classe extra.

Le classi saranno visibile tra gli elenchi per classe gene<mark>rici e</mark> nei configurabili (per classe), oltre che nel nuovo elenco classi con % assenti per giorno la classe extra.<br>Prici e nei config

### **Classi con % assenti per giorno**

In linea con le indicazioni del Rapporto ISS COVID-19 n. 58/2020, in proc. *Stampe | Elenchi | Per Classe | Classi con % assenti*<br>*per giorno,* è ora disponibile una stampa che elenca le classi con la <mark>%</mark> di assenti (propo *per giorno,* è ora disponibile una stampa che elenca le classi con la % di assenti (proposta per default 40%) in base alle assenze effettuate in un determinato giorno.

 $\rightarrow$ 

Viene richiesto l'anno scolastico, quindi il giorno da analizzare, il tipo di assenza (di default Tutte le Assenze) e la % da utilizzare come soglia di riscontro (di default 40%). alizzare, il tipo di as

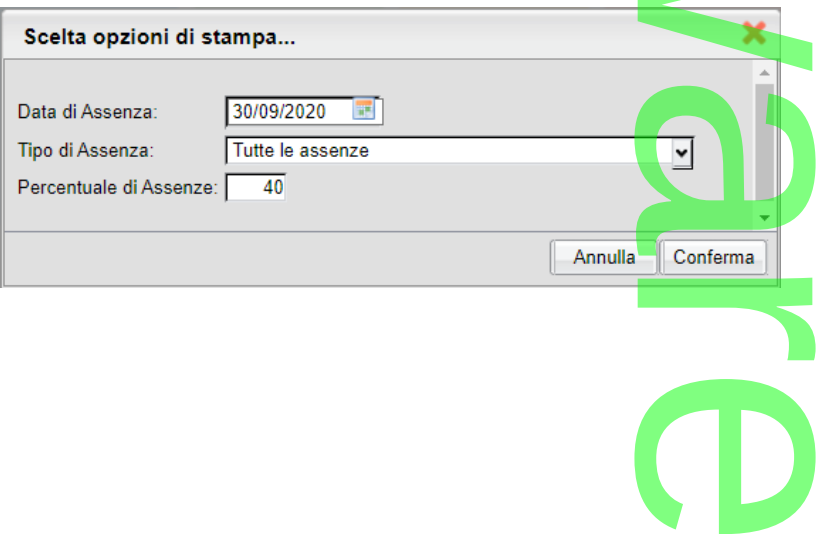

NOTA BENE: Il programma considera nei calcoli le sole tipologia "Assenze", saranno sempre esclusi dai conteggi i permessi e i ritardi. e tipologia "Assenze

Impostando la % assenze a 0, saranno mostrate tutte le classi della scuola, con a fianco la % reale degli assenti. le classi della so

Le eventuali assenti per gli alunni delle classi extra, saranno conteggiate solo nella classe extra e non nelle rispettive classi di origine. ra, saranno conteggia

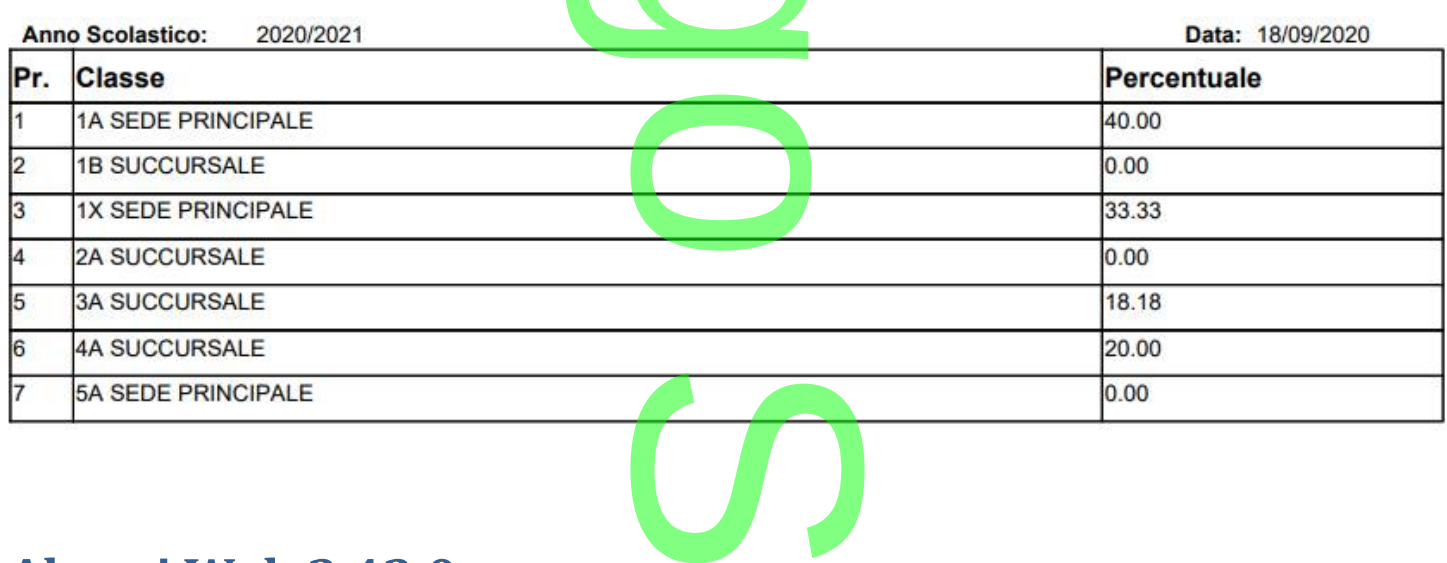

# **.Alunni Web 3.43.0**

(release 09/09/2020)

# **Esportazione delle cedole librarie online.** online.

Su *Tabelle | Opzioni | Parametrizzazioni | Modelli Prestampati Generici*, nella scuola Primaria e Sec. di I grado abbiamo reso disponibile un modello di cedola libraria appositamente progettato per l'invio online alle famiglie (tramite ScuolaNext). stampati Generici, n<br>te progettato per l'ir

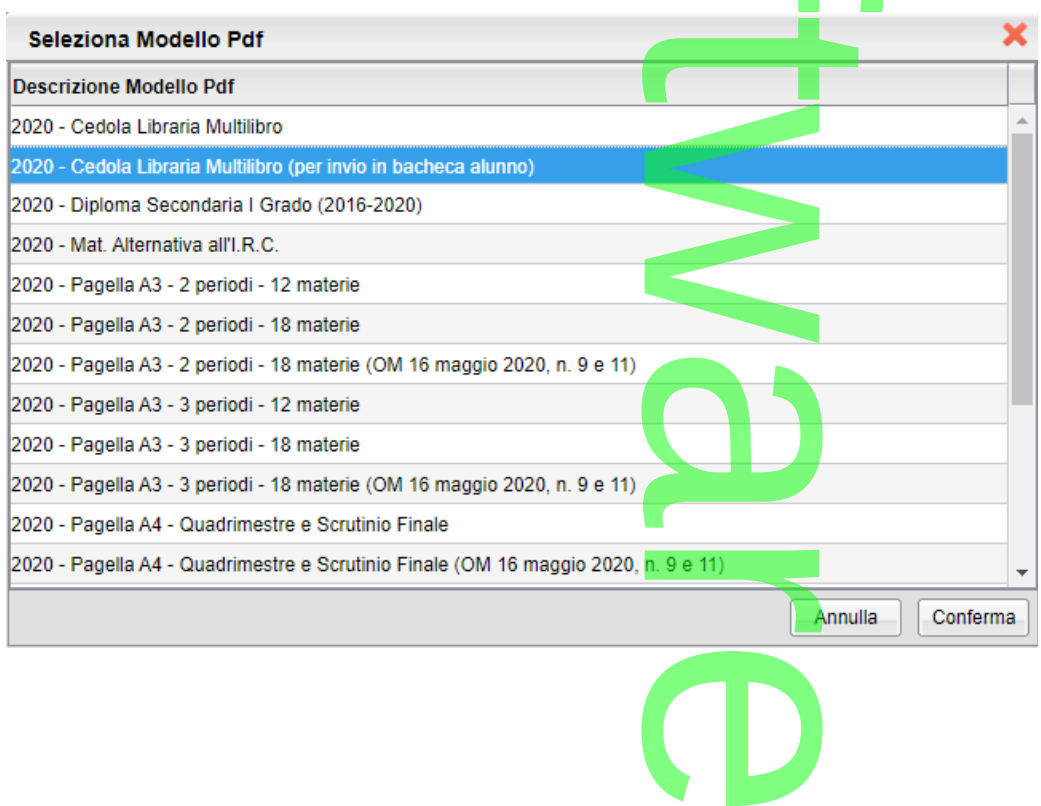

Pagina 46 di 278

Una volta salvato il modello in locale, si potrà procedere regolarmente da proc. *Stampa | Cedole Librarie.* Pre regolarmente da

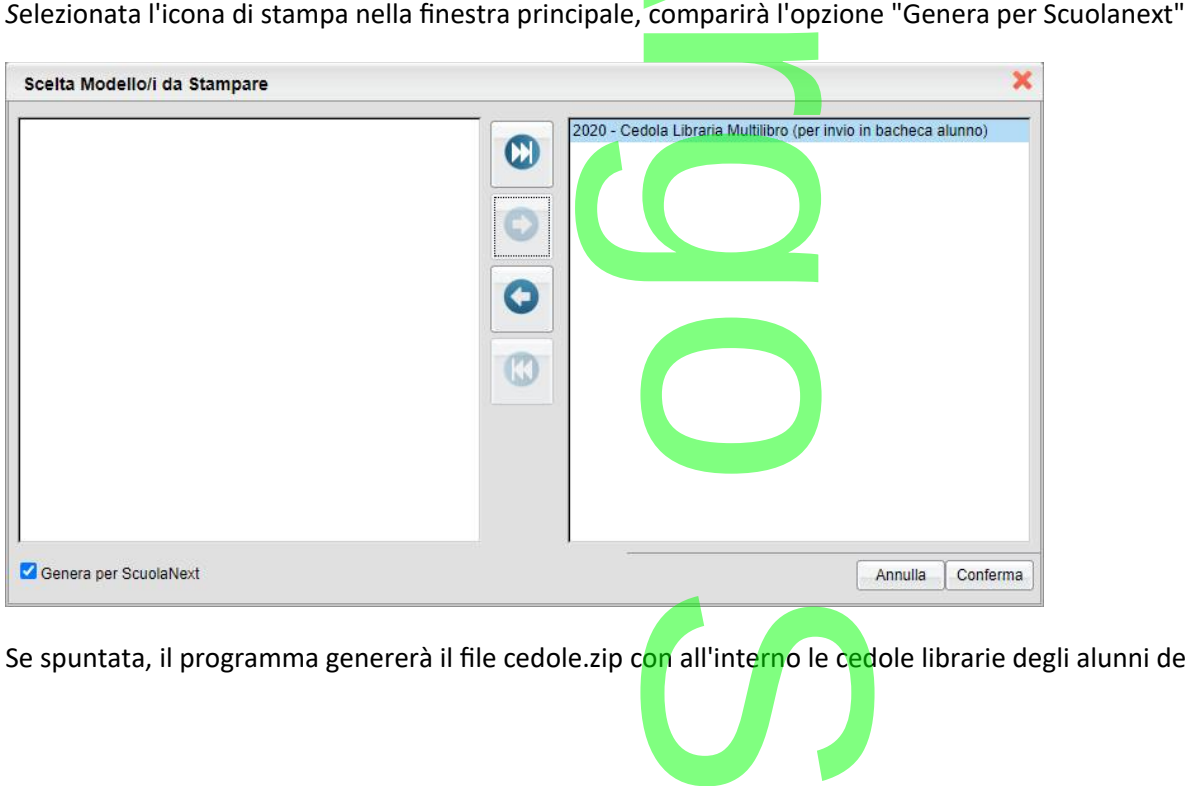

Se spuntata, il programma genererà il file cedole.zip c<mark>on</mark> all'interno le cedole librarie degli alunni della classe in formato .pdf.

#### **.Invio delle cedole in bacheca personale dell'alunno**

Per la pubblicazione delle cedole, basterà accedere con le credenziali del dirigente (o assistente di segreteria) a Scuolanext e andare nella procedura *Condivisione Documenti | Bacheca Alunni,* selezionare la classe e quindi il pulsante di upload

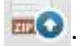

**.**

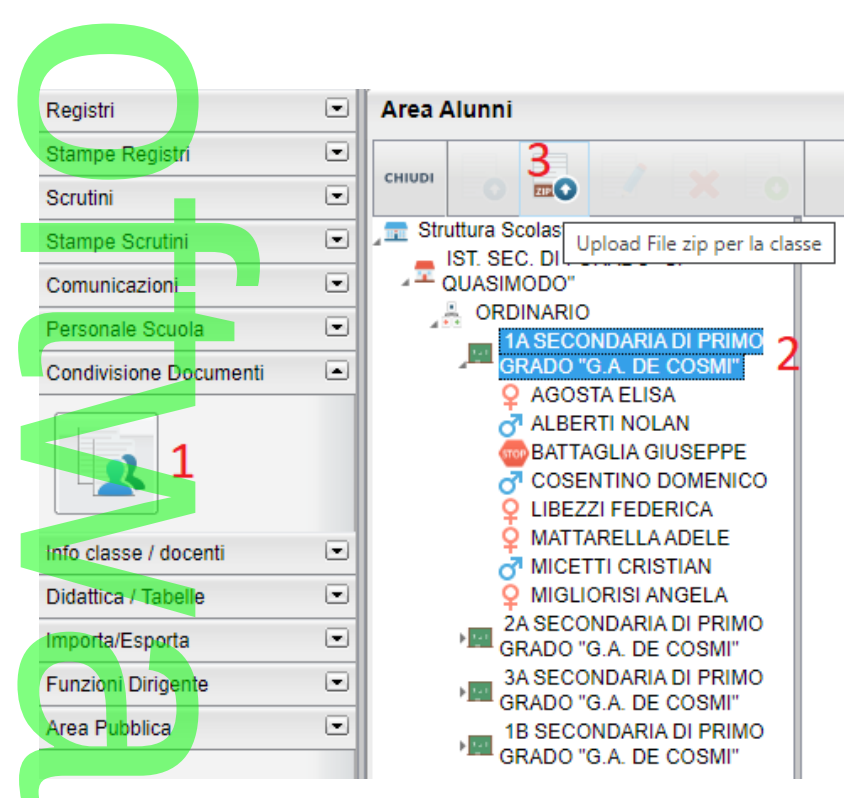

Si provvederà quindi a selezionare il file cedole.zip pri<mark>ma generato e</mark> a immettere un messaggio descrittivo.<br>**Rigiliano** 

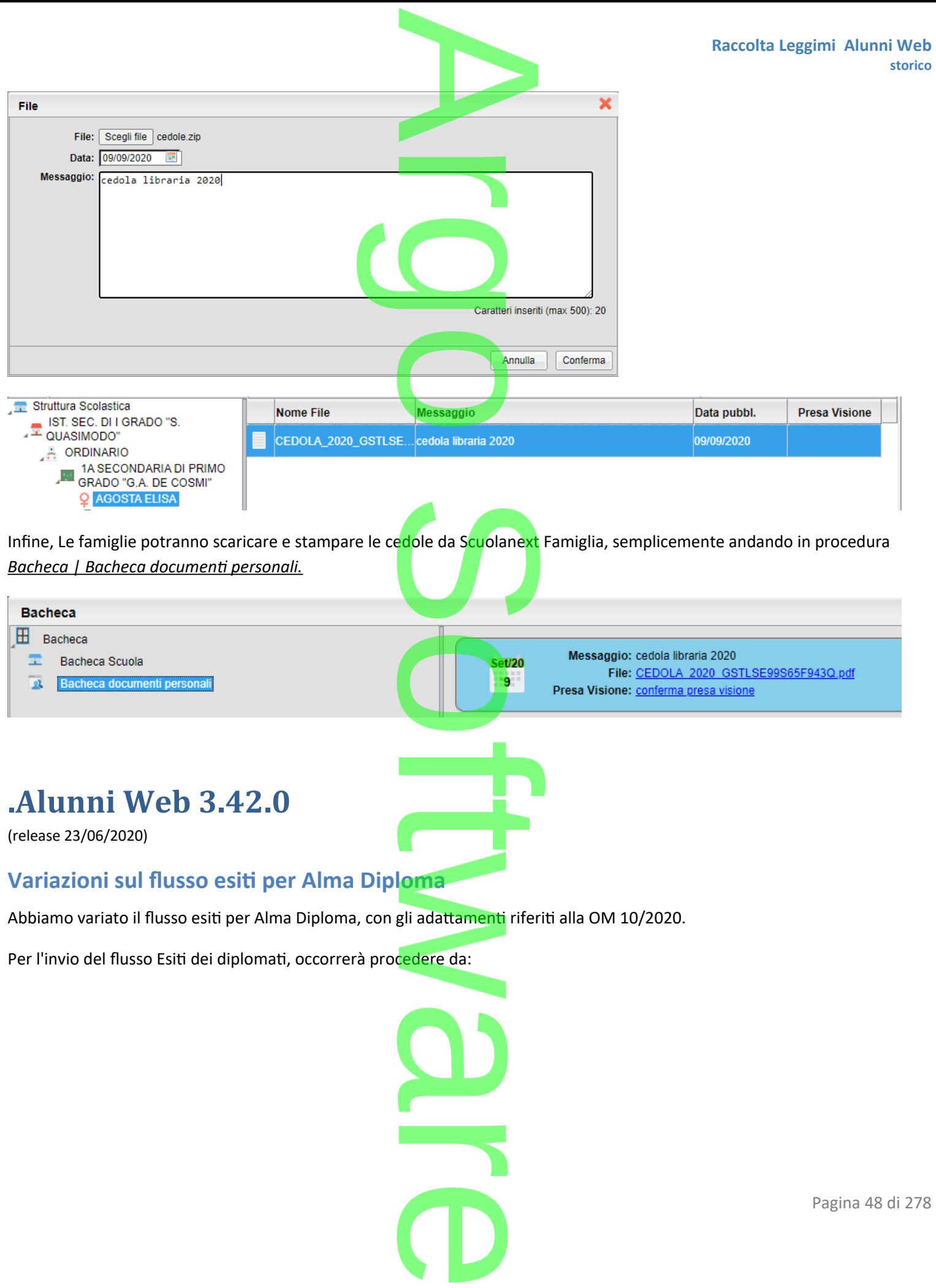

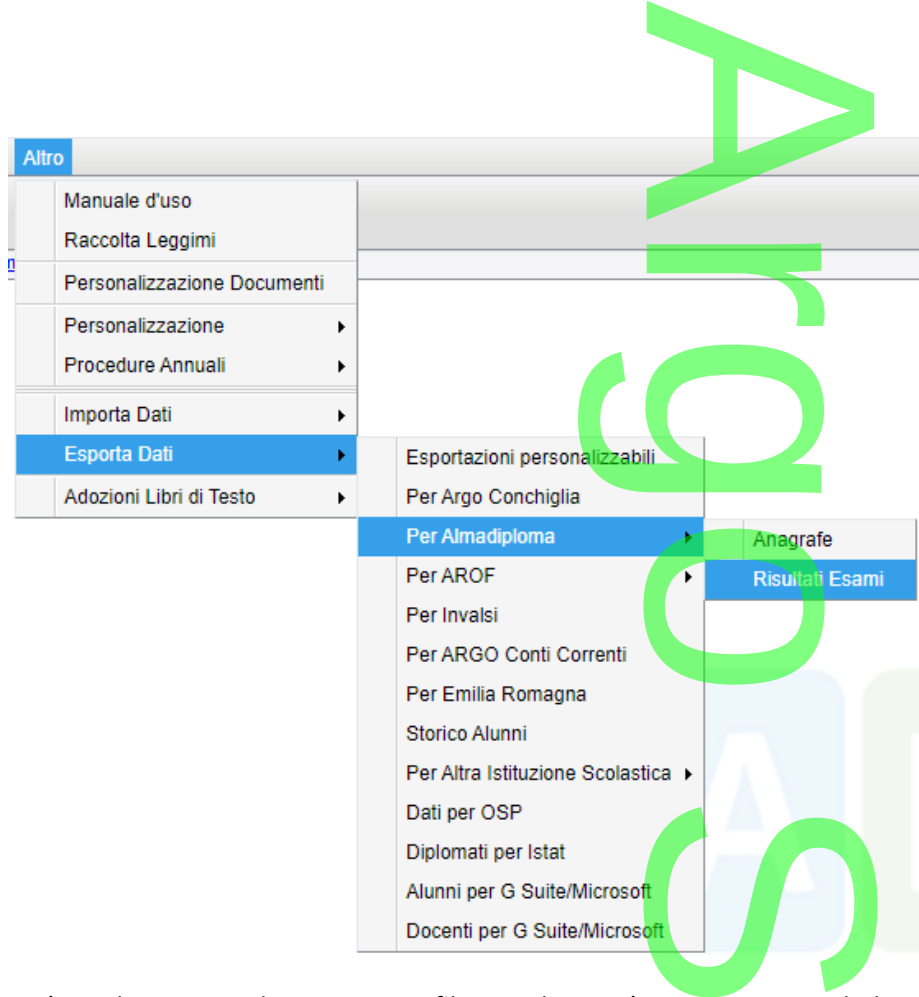

Sarà prodotto come di consueto un file .csv che potrà essere inviato ad Alma Diploma. In caso di mancanza di alcuni elementi richiesti, sarà invece prodotto un file XLS con evidenziati in giallo i campi mancanti. ati in giallo i car<br>Alexandro anteriore <sup>11</sup>

#### [Guida per l'invio del flusso ad Alma Diploma](https://www.argosoft.it/argox/docx/guidesintetiche/alunniweb/13ALUNNI-WEB_almadiploma.pdf)\*

\* La guida riferisce all'invio anagrafe, per gli esami si dovrà optare "Risultati Esami".

# **Modifica alla funzione di invio e-mail massiva** f

Abbiamo riscritto la funzione di invio e-mail massiva, da Alunni e Scuolanext, a partire da questo aggiornamento, non saranno più emessi i messaggi di errore "504" dovuti al timeout dell'applicazione. da Alunni e Scu<mark>ola</mark><br>It dell'applica<mark>zi</mark>one w

#### **.Alunni Web 3.41.1**

(release 16/06/2020)

- Nei documenti personalizzabili PDF, è stata prevista la nuova variabile XESITO\_LICENZA per riportare opzionalmente l'esito dell'esame di I Ciclo su pagella. evista la nuova
- Tra di documenti standard Argo PDF personalizzabili, è ora disponibile anche un modello che riporta, l'esito e il voto r dell'esame di I Ciclo, nella scheda individuale.

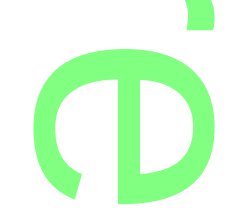

NOTA: L'OM 16 maggio 2020, n.9, non prevede che l'esito e il voto dell'esame dell'esame conclusivo di I ciclo, siano riportati nel documento di valutazione; tuttavia abbiamo realizzato questo modello per venire in contro alle richieste di alcune scuole che volevano comunque riportarli. le che l'esito e il vot<br><mark>ia abbiamo realizza</mark> rtarli.<br>NGC 1738 Vizier 1748

### **.Alunni Web 3.41.0**

(release 09/06/2020)

# **Variazioni su Procedure Esami di Stato** State

In base OM 16 maggio 2020, n.10:

- • *articoli 16 e 17:...Le prove d'esame di cui all'articolo 17 del Decreto legislativo sono sostituite da un colloquio,* che ha la finalità di accertare il conseguimento del profilo culturale, educativo e *professionale dello studente…La commissione dispone di quaranta punti per la valutazione del colloquio…* rticolo 17 del De<br>ilo culturale, ed<br>ile colloquio...
- • *art. 23, comma 4: …:fermo restando il punteggio massimo di cento centesimi, la sottocommissione può motivatamente integrare il punteggio fino a un massimo di cinque punti sulla base dei criteri di cui all'art 15, comma 8 lettera b [per i*  candidati che abbiano conseguito un credito scolastico di almeno cinquanta punti e un risultato nella prova di esame<br>pari almeno a trenta punti];<br>venti per la classe quarta e ventidue per la classe quinta. *pari almeno a trenta punti];*
- *art 10, comma 1: Il credito scolastico è attribuito fino a un massimo di sessanta punti di cui diciotto per la c*lasse terza, venti per la classe quarta e ventidue per la classe quinta.
- *art 23, comma 5:* La sottocommissione all'unanimità può motivatamente attribuire <u>la lode</u> a coloro che conseguono il<br>
punteggio massimo di cento punti senza fruire dell'integrazione di cui al comma 4, a condizione che punteggio massimo di cento punti senza fruire dell'integrazione di cui al comma 4, a condizione che:
	- a) abbiano conseguito il credito scolastico massimo con voto unanime del consiglio di classe;
	- b) abbiano conseguito il punteggio massimo previsto alla prova d'esame.

Di conseguenza, la procedura *Curriculum | Esami di Stato | Esito Esame di Stato* è stata modificata per accogliere queste f

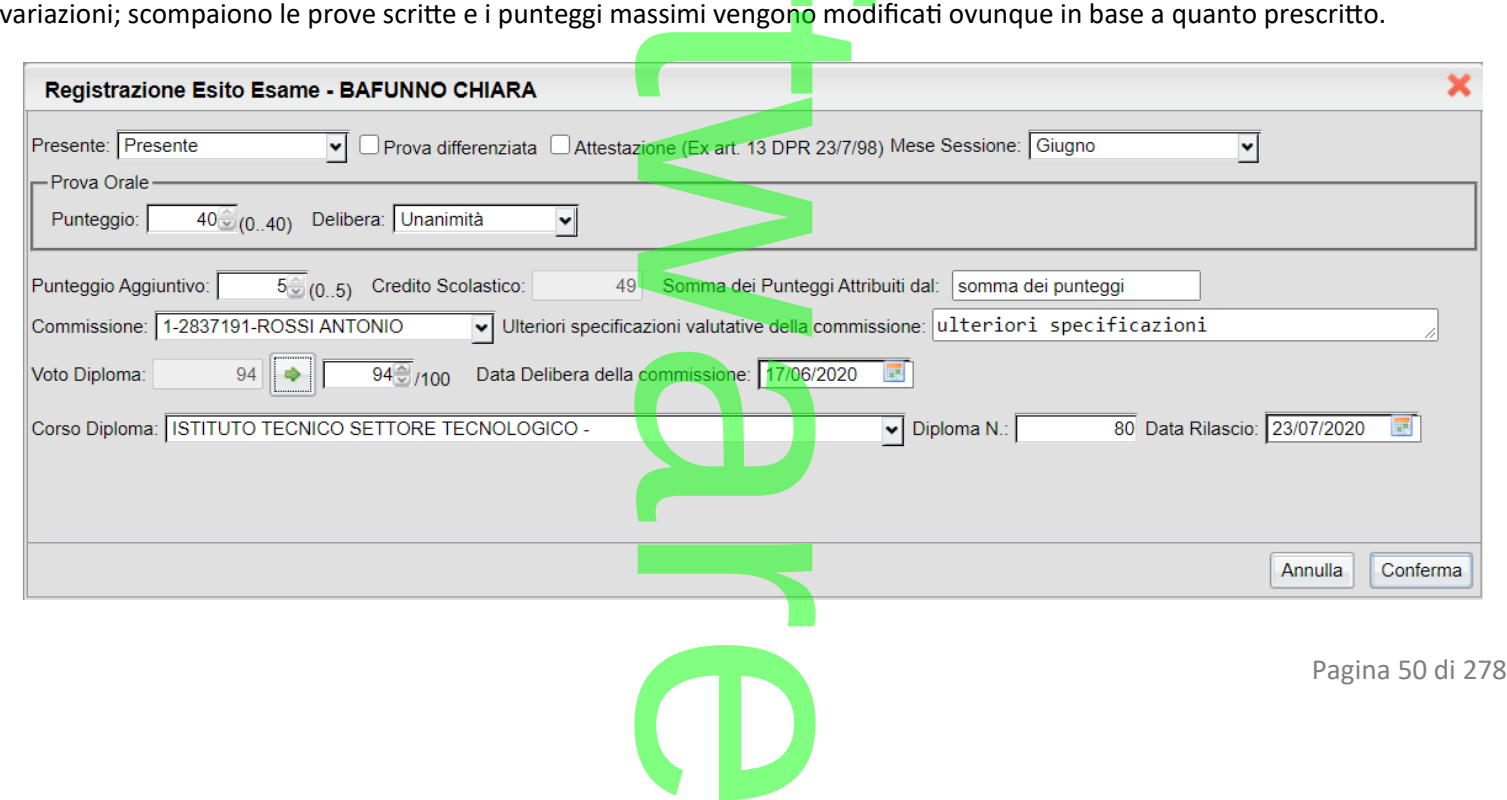

Si potrà attribuire l'eventuale lode solo con voto diploma = 100;  $ma = 100;$ 

NOTA BENE: la verifica dei requisiti per la lode <u>è a carico della commissione d'esame</u>).<br>**Referències** 

Anche la procedura *Curriculum | Esami di Stato Inserimento Rapido Esito Esame di Stato* è stata modificata con la gestione del solo colloquio. Inserimento Rapido E

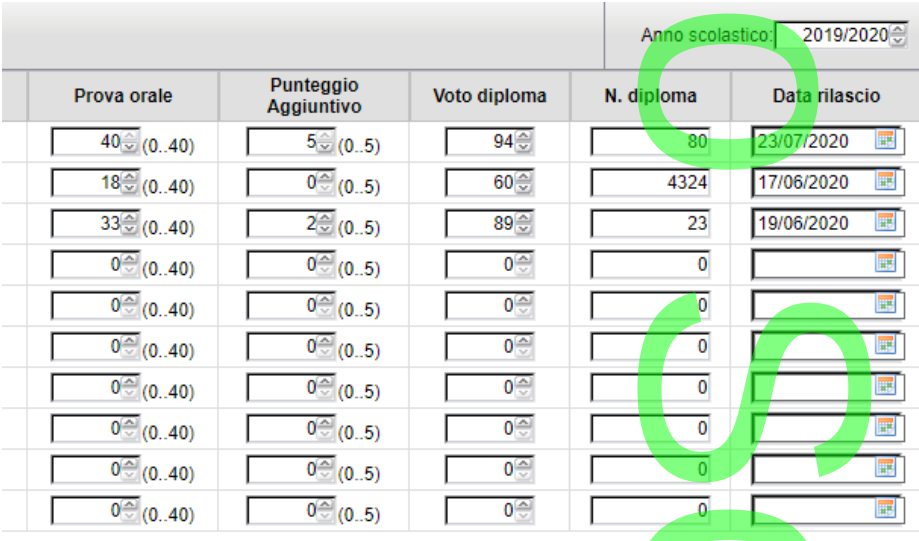

# **Aggiornamento Stampati Personalizzazioni Esame di Stato** zazioni Esa

In *Altro | Personalizzazione Documenti | Esami di Stato* sono stati aggiornati i modelli base Argo per adattarli all'OM 10/2020.

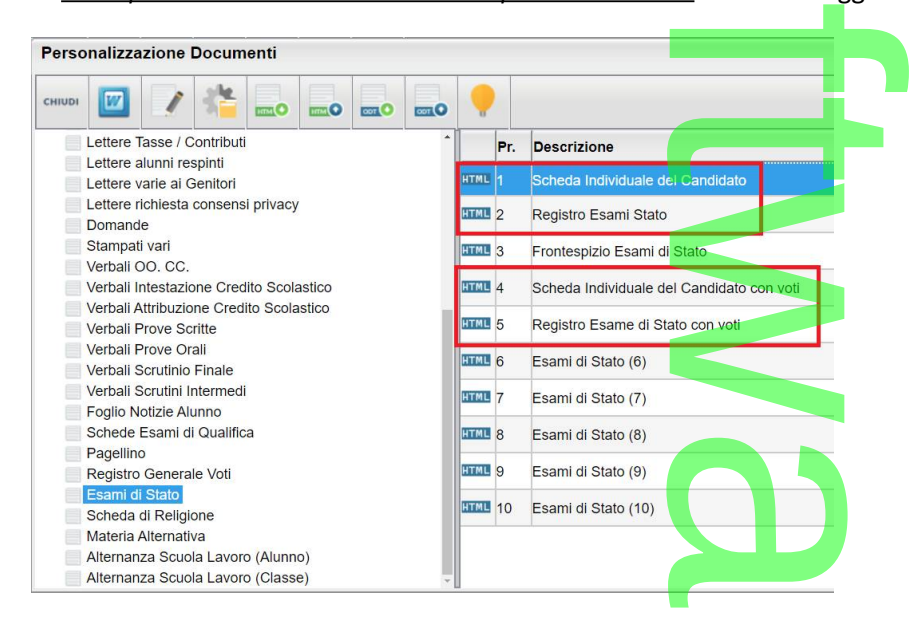

Le scuole che non hanno usato modelli personalizzati, li trovano già aggiornati.

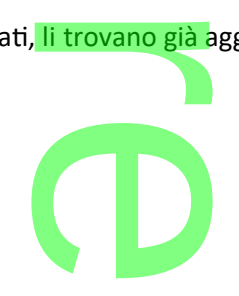

Le scuole che hanno già usato i modelli in questione, invece, non evinceranno alcun cambiamento sui propri modelli e nvece, non evincera

potranno importarsi nuovamente i modelli di base con la funzione , perdendo però in questo caso i propri modelli, <u>ransa</u>

oppure, modificarseli manualmente.

# **Nuovi profili Tabellone per lo Scrutinio Finale senza voti (Nota M.I. 9168 – 9 Giugno 2020)** • chi ha il registro elettronico deve pubblicare nell'area riservata di classe, il *solo tabellone risultato finale*<br>• chi ha il registro elettronico deve pubblicare nell'area riservata di classe, il *solo tabellone risult* CO.

Sulla base della nota M.I. in oggetto:

- (nome cognome ed esito finale) visibile a tutti gli alunni della classe, quindi senza voti positivi o negativi.
- Unicamente, per le classi terminali della sec. di II grado, oltre all'esito si dovrà pubblicare anche il credito.

#### **Su Alunni Web:**

- unicamente, per le classi finali **della scuola sec. di II grado**, abbiamo predisposto un nuovo profilo di tabellone voti Scrutinio Finale, che riporterà solo i crediti e l'esito finale. Le Scuole dovranno produrre i tabelloni PDF per queste classi e provvedere alla loro pubblicazione in bacheca di classe. a sec. di II grado,<br>rà solo i crediti e l<br>re alla loro pubblic<br>à il profilo Tabello
- Per le classi intermedie, invece, si utilizzerà il profilo Tabellone Esiti Finali Classi Intermedie.

*produrre in fase di scrutinio da Alunni o Didup.*

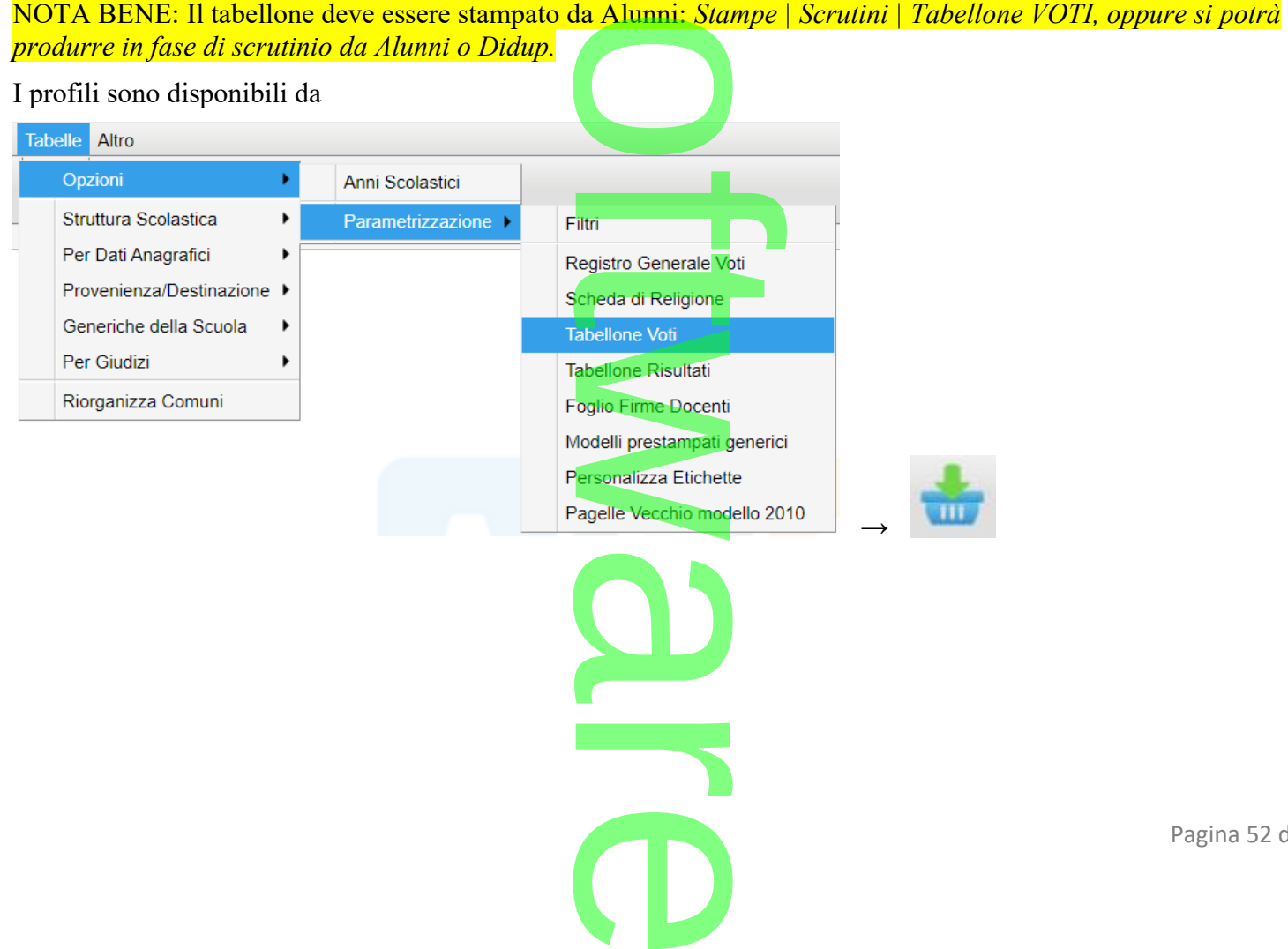

Pagina 52 di 278

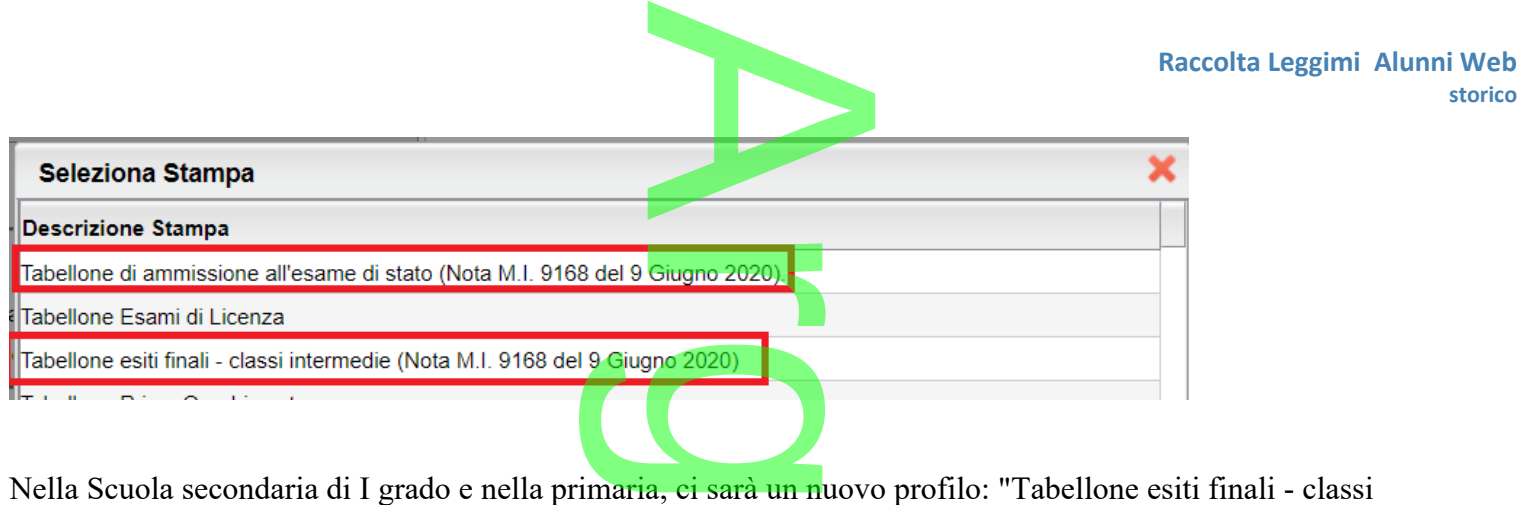

intermedie"

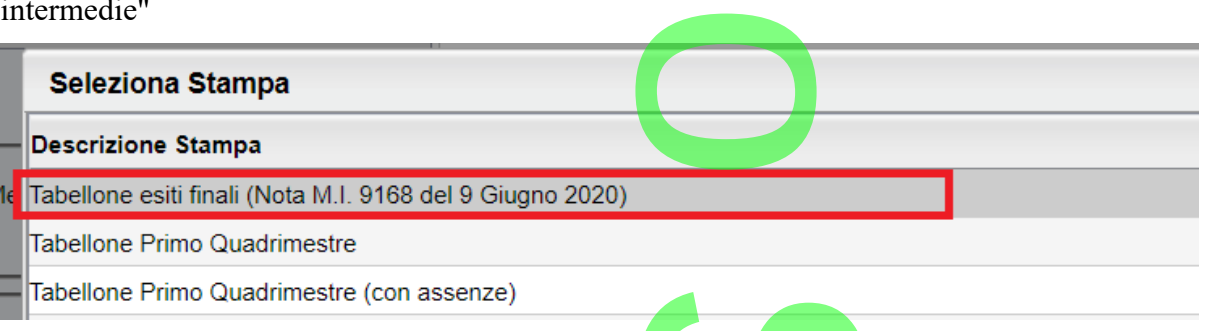

**Unicamente,** per la pubblicazione **dei tabelloni delle classi intermedie** (se non è necessaria l'apposizione delle firme da parte dei docenti in bacheca) si potrà pubblicare il tabellone su Scuolanext: il dirigente dovrà attivare la visualizzazione dei tabelloni SF per classe (Da Strumenti | Opzioni Famiglia di Didup) Elle classi interm

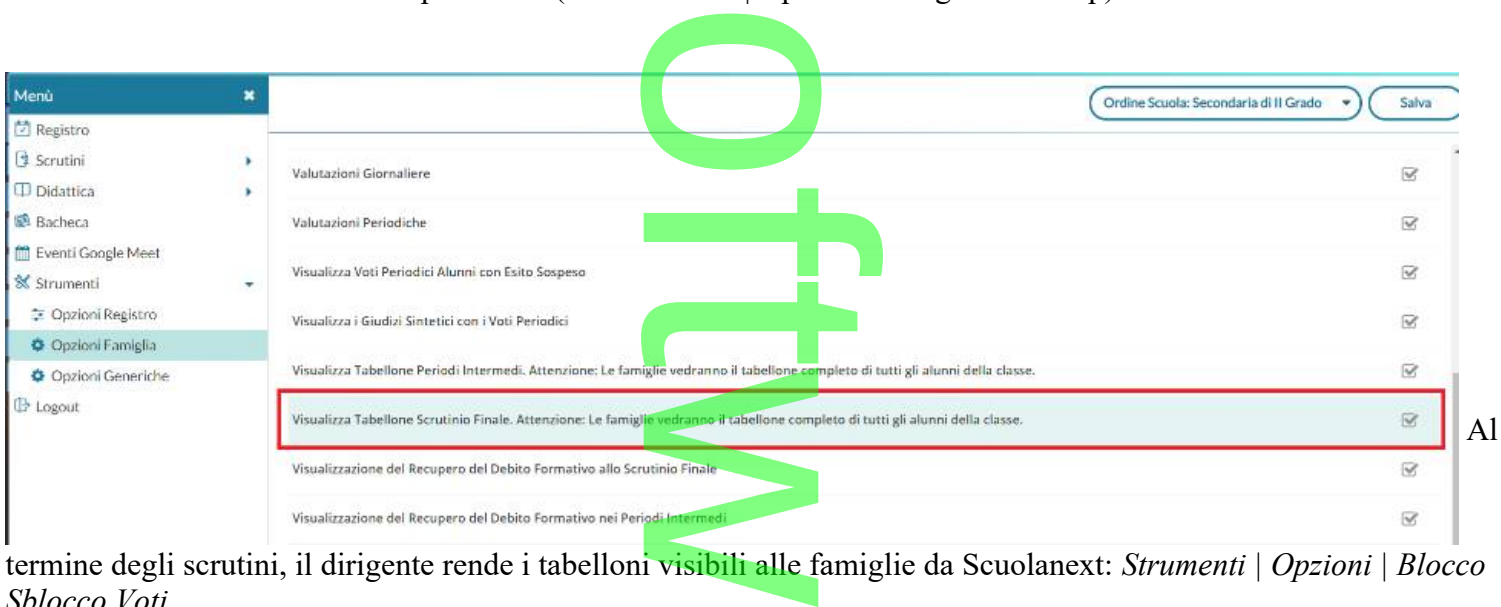

termine degli scrutini, il dirigente rende i tabelloni visibili alle famiglie da Scuolanext: *Strumenti | Opzioni | Blocco Sblocco Voti*

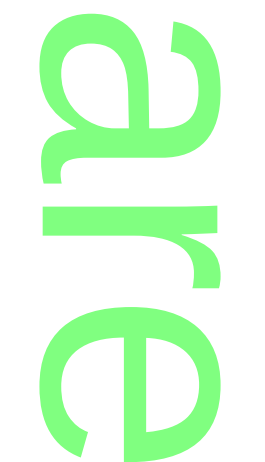

**storico**

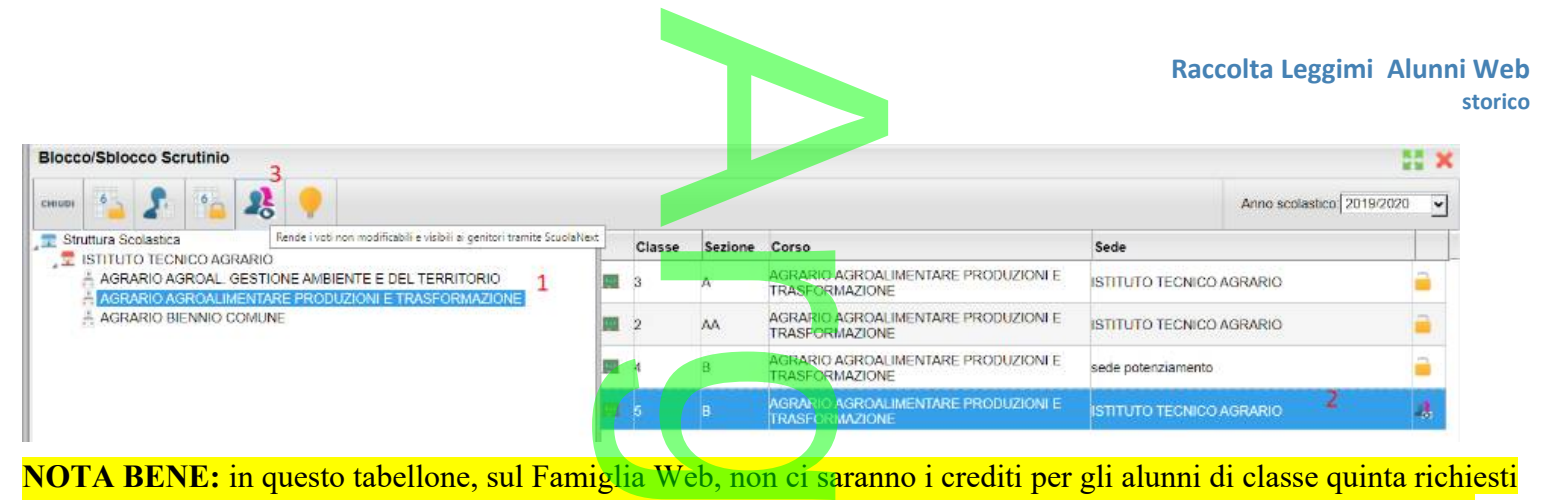

nella nota suddetta; per queste classi, quindi, occorrerà produrre il tabellone e pubblicarlo nella bacheca di classe.

#### **Su Famiglia (Web)**

Gli alunni/le famiglie vedranno l'opzione Tabellone Voti attiva; una volta entrati mostreremo il tabellone, senza voti, con i soli esiti di tutti gli alunni della classe. ne Voti attiva;

#### **Sull'app famiglia**

Nell'app famiglia, anche se l'opzione Tabellone Voti sarà visibile, essa non mostrerà alcun dato.<br>
Correzioni Varie

### **Correzioni Varie**

- E' stato corretto un errore nell'importazione delle materie con debito nei corsi di recupero per lo scrutinio finale. Si ricorda che per consentire la corretta importazione, i voti negativi devono avere (in dettaglio – tabella voti) il flag<br>"necessita di un corso di recupero" spuntato.<br>Corretti alcuni bug di minore entità. "necessita di un corso di recupero" spuntato.
- Corretti alcuni bug di minore entità.

 $\rightarrow$  $\overline{\phantom{a}}$  $\frac{1}{\sqrt{2}}$  $\boldsymbol{\Omega}$ r **CD** 

### **.Alunni Web 3.40.1**

(release 04/06/2020)

•Nel documento PAI, la variabile [[XMATDEBV\_]] e [[XMATDEBV\_G2]] che riporta il giudizio sintetico, ora mostra sul<br>testo di colonna la dicitura: "Obiettivi apprendimento / Strategie recupero e miglioramento"<br>Nel verbale Scr testo di colonna la dicitura: "*Obiettivi apprendimento / Strategie recupero e miglioramento"*

r

A

- •Nel verbale Scrutinio Finale, la variabile che riporta gli alunni con insufficienze [[XALUNNI\_ESITOS\_G]] ora mostra sul [testo di colonna la dicitura: "](https://redmine.argosoft.it/redmine/projects/alunniweb/wiki/XMATDEBV_G2)*[Obiettivi apprendimento / Strategie recupero e miglioramento".](https://redmine.argosoft.it/redmine/projects/alunniweb/wiki/XMATDEBV_G2)*
- Nel menu *Altro | Importa Dati | Alunni per G Suite/Microsoft* o *Altro | Importa Dati | Docenti per G Suite/Microsoft* è disponibile la funzione di importazione delle credenziali della G Suite scolastica nelle anagrafiche alunni e docenti Argo. <mark>Suite/Microsoft</mark><br>credenziali de<mark>lla</mark>

Qui trovate un articolo che spiega tutti i passaggi: <https://didup.it/esportazione-degli-utenti-dalla-g-suite-scolastica-ed-importazione-degli-utenti-in-argo/>

# **.Alunni Web 3.40.0**

(release 01/06/2020)

# **Conversione Credito: OM 16 maggio 2020, n 10.**  $\mathcal{C}$

Ai sensi dell'art. 10 commi 1, 2 dell'OM 16 maggio 2020, n.10:

*"Il credito scolastico è attribuito fino a un massimo di sessanta punti di cui diciotto* **CONVETSIONE CTEGITO: OIVI 16 Maggio 2020, n 10.**<br>Ai sensi dell'art. 10 commi 1, 2 dell'OM 16 maggio 2020, n.10:<br>"Il credito scolastico è attribuito fino a un massimo di sessanta punti di cui diciotto<br>per la classe terza, *consiglio di classe, in sede di scrutinio finale, provvede alla conversione del credito scolastico attribuito al termine della classe terza e della classe quarta e all'attribuzione del credito scolastico"* ede alla conversione<br><mark>za e della classe</mark>

abbiamo provveduto ad inserire nelle funzioni di scrutinio del coordinatore (su Didup) una nuova voce "Conversione del Credito" scrutinio del coo

**La nuova funzione di ri-conversione del credito scolastico, rende semplice e automatica l'applicazione dalla nuova normativa.** scolastico, rende

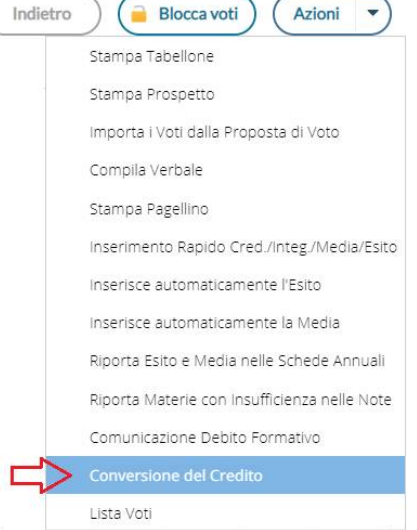

#### **.Conversione del quarto anno di corso**

Per il quarto anno di corso, non ci sono condizioni particolari: nell'anno 2018/19 il credito è stato immesso direttamente con<br>le tabelle del D.Lgs. 62/2017, quindi il programma<br>procederà semplicemente alla ri-conversione, le tabelle del D.Lgs. 62/2017, quindi il programma procederà semplicemente alla ri-conversione, secondo l'allegato A – tab. B dell'OM 16 maggio 2020, n.10.

r **CD** 

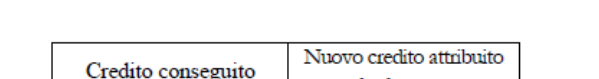

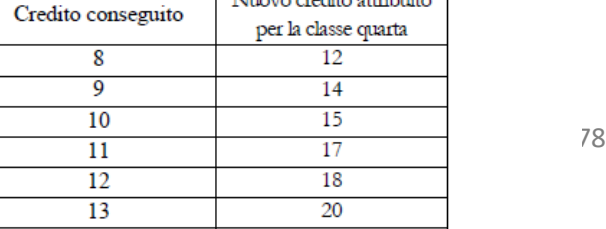

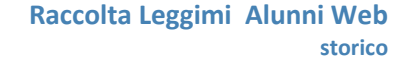

#### **.Conversione del terzo anno di corso**

**.**

**.**

Per il terzo anno di corso, invece, ci potremmo trovare di fronte a due scenari differenti, in entrambe le condizioni, sarà applicata la tabella A dell'OM 10/2020. mo trovare di front

r

A

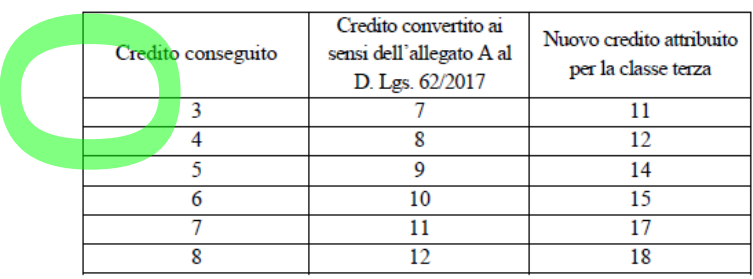

#### **Scenario 1: La scuola ha già convertito il vecchio credito con le tabelle del d.Lgs 62/2017.**

La scuola si troverà nella finestra di conversione, la colonna *Credito 3 anno*, con il credito "vecchio" non convertito, e la colonna *Conversione credito 3 anno*, **già valorizzata,** con il credito convertito in base al D.Lgs 62/2017. lito con le tabelle d

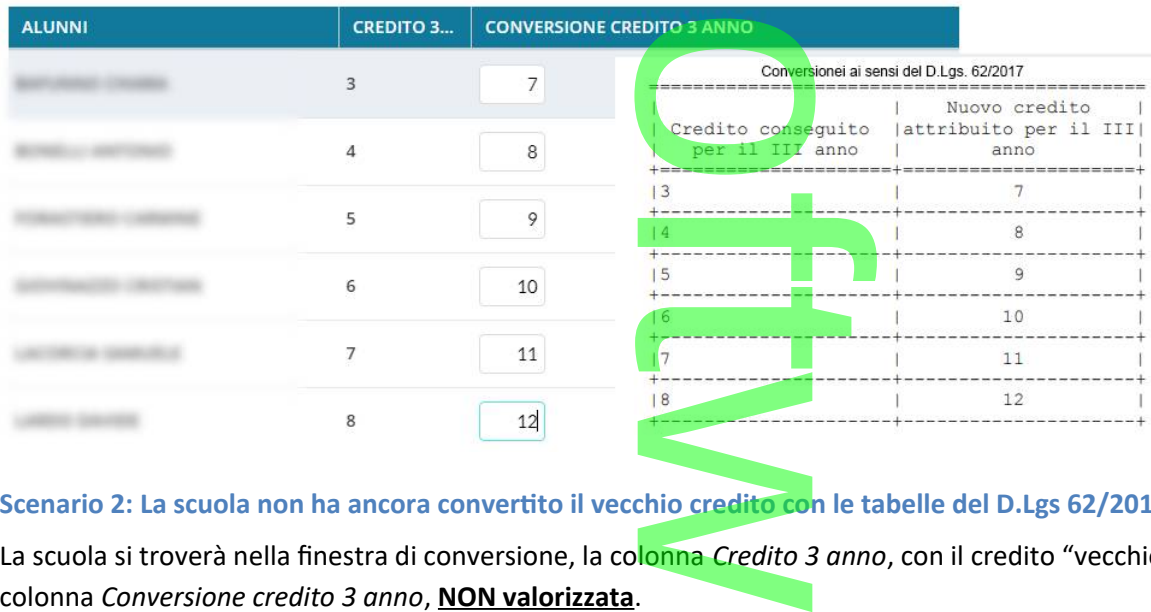

#### **Scenario 2: La scuola non ha ancora convertito il vecchio credito con le tabelle del D.Lgs 62/2017.**

La scuola si troverà nella finestra di conversione, la colonna *Credito 3 anno*, con il credito "vecchio" non convertito, e la colonna *Conversione credito 3 anno*, **NON valorizzata**.

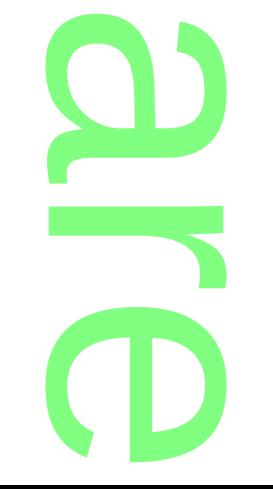

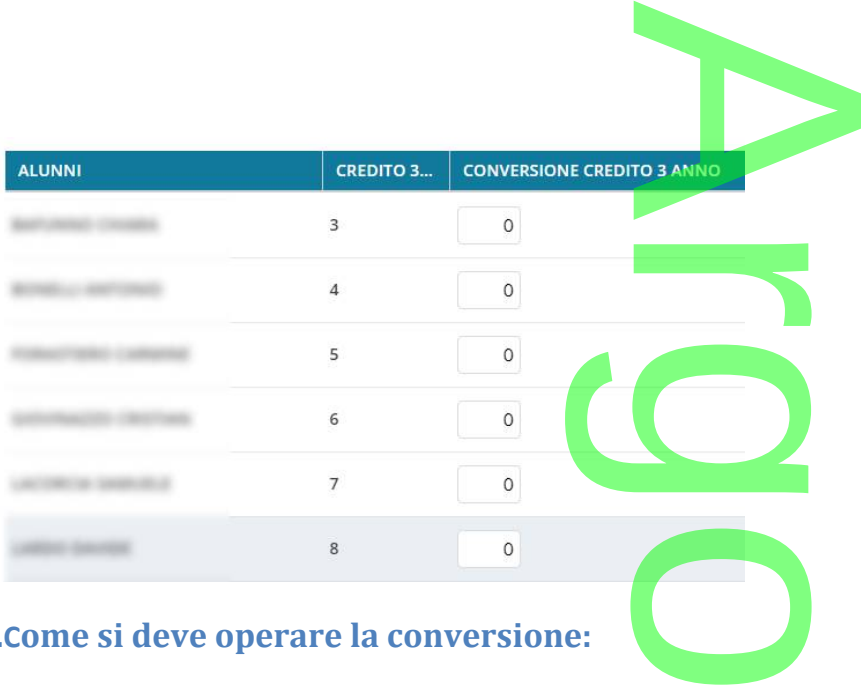

#### **.Come si deve operare la conversione:**

.

La procedura automatica Argo, semplifica tutti i calcoli applicando le variazioni adatte in base alla condizione di partenza, **vi consigliamo quindi, di lasciare che il programma applichi la conversione automatica**, semplicemente cliccando su

#### **Conversione automatica**

Se il sistema troverà il credito già convertito, con il D.L<mark>g</mark>s.62/20<mark>17</mark> (scen<mark>ar</mark>io 1), lo sostituirà con quello dell'OM 10/2020, altrimenti applicherà direttamente la conversione, a partire dal vecchio credito (scenario 2). Les.62/2017 (scenar<br>partire dal vecchio controle<br>ificati/aggiornati

I crediti ri-convertiti potranno essere sempre modificati/aggiornati, se necessario, dal coordinatore di classe.

Quindi salvare i dati:  $\left($  Salva

# **Gestione del PAI (Piano di Apprendimento Individualizzato)** mento Indi

L'art. 3 comma 5 dell'OM 16 maggio 2020, n. 11, ordina: *Per gli alunni ammessi alla classe successiva in presenza di votazioni inferiori a sei decimi o comunque di livelli di apprendimento non adeguatamente consolidati, gli insegnanti contitolari della classe e il consiglio di classe predispongono il piano di apprendimento individualizzato di cui all'articolo 6, in cui sono indicati, per ciascuna disciplina,*  gli obiettivi di apprendimento da conseguire o da consolidare nonché le specifiche strategie per il raggiungimento dei relativi livelli di<br>apprendimento. *apprendimento.* ia: Per gii alunni amn<br><mark>i non adeguatamente</mark><br>i individualizza<mark>to</mark> di cui

Nell'OM non ci sono modelli di PAI proposti dal M.I., per cui abbiamo prodotto noi un documento standard Argo (per la<br>
secondaria di I e II grado e per la primaria) che la scuola potrà eventualmente adottare. Troverete il secondaria di I e II grado e per la primaria) che la scuola potrà eventualmente adottare. Troverete il modello PAI su proc: *Altro | Personalizzazione Documenti | Comunicazioni Debito Formativo.*

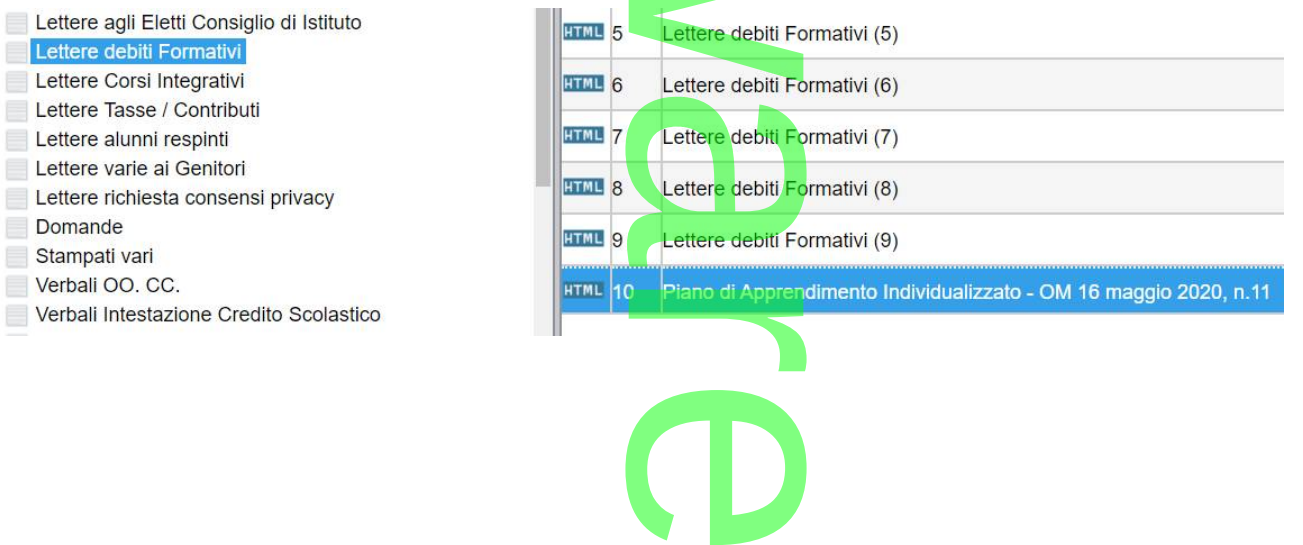

Pagina 57 di 278

Il documento sfrutta la variabile [[XMATDEV\_G]] che riporta il nominativo dell'alunno, la materia con insufficienza, il voto, e una parte discorsiva che il docente compilerà in fase di scrutinio nel riquadro Giudizio Sintetico. riporta il nominativo<br>Li scrutinio nel riqua

Il campo per il giudizio sintetico è stato ampliato a 2000 caratteri.

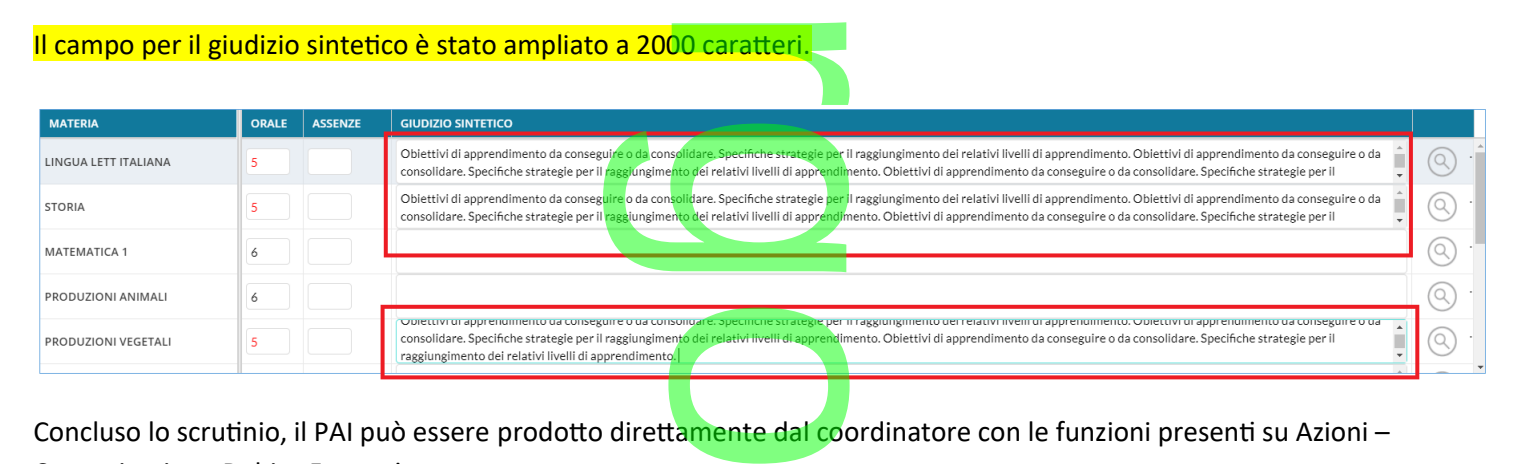

Comunicazione Debito Formativo.

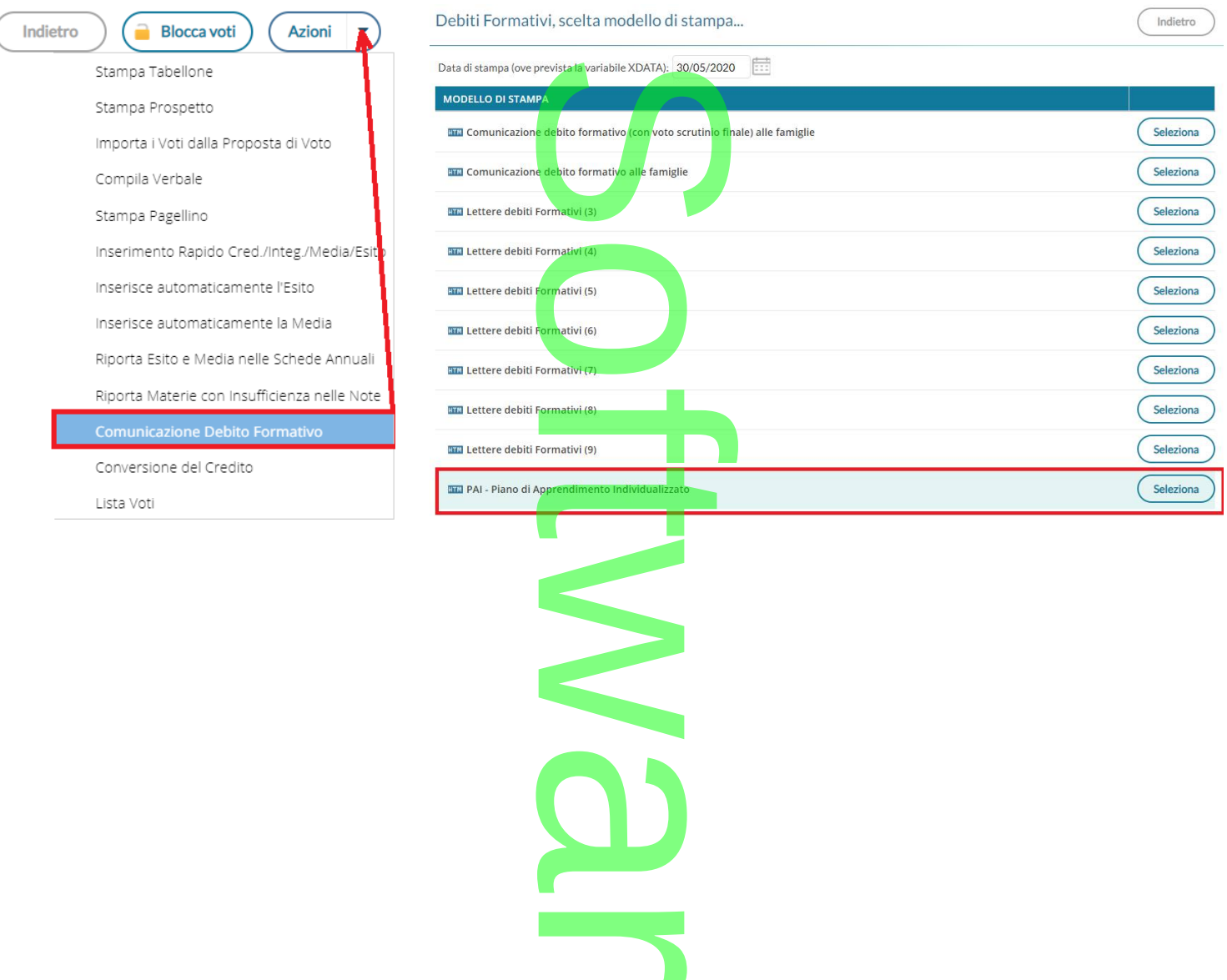

**CD** 

 $\mathbf{ii}$ 

Oggetto: Comunicazione del Piano di Apprendimento Individualizzato (ai sensi dell'OM 16 maggio 2020, n. 11).

Il Consiglio di Classe, esaminata la situazione complessiva dello studente, ha deliberato presente Piano di Apprendimento Individualizzato.

Di seguito, viene riportato il *quadro generale* con le materie insufficienti allo *scrutinio finale*, gli eventuali giudizi e gli obiettivi di apprendimento da conseguire o da consolidare, e le eventuali indicazioni sulle di recupero.

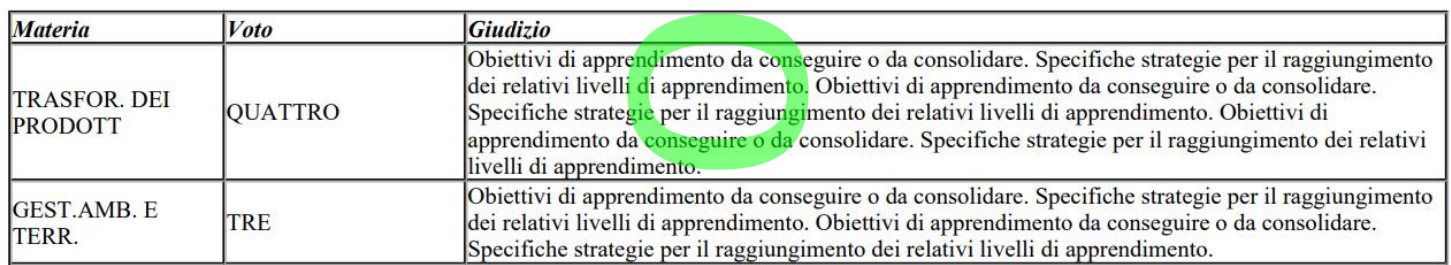

infine i Documenti, per classe, possono essere inviati nella bacheca personale di ogni alunno con un semplice click Su Azioni – Invia in Bacheca

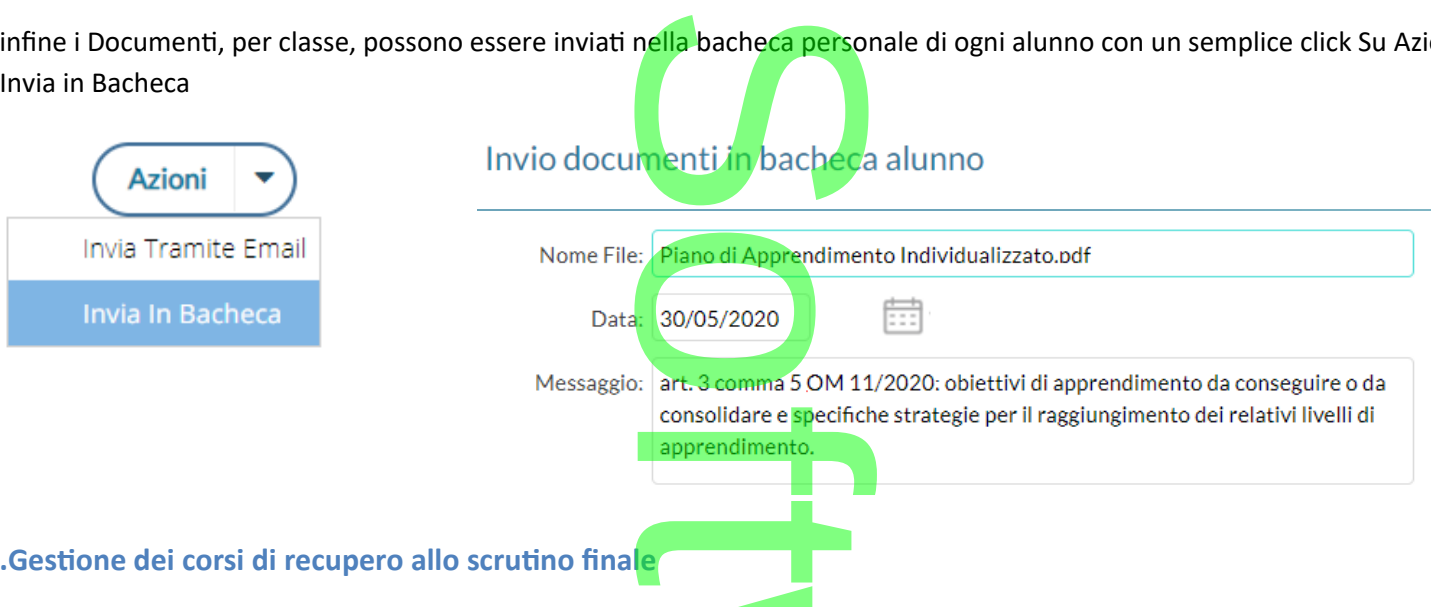

Art. 6 commi 3 e 4 dell'OM 11/2020: *attività relative al … al piano di apprendimento individualizzato….costituiscono attività didattica ordinaria e hanno inizio a decorrere dal 1° settembre 2020….(esse) integrano, ove necessario, il primo periodo didattico (trimestre o quadrimestre) e comunque proseguono, se necessarie, per l'intera durata dell'anno scolastico 2020/2021.* al ... al piano di appren<br>e) integrano, ove necess<br>nno scolastico 2020/2<br>i I grado e nella Prin

A tal fine abbiamo attivato anche nella scuola sec. Di I grado e nella Primaria, le funzioni di salvataggio nei corsi di recupero dello scrutinio finale, le materie con debito formativo.

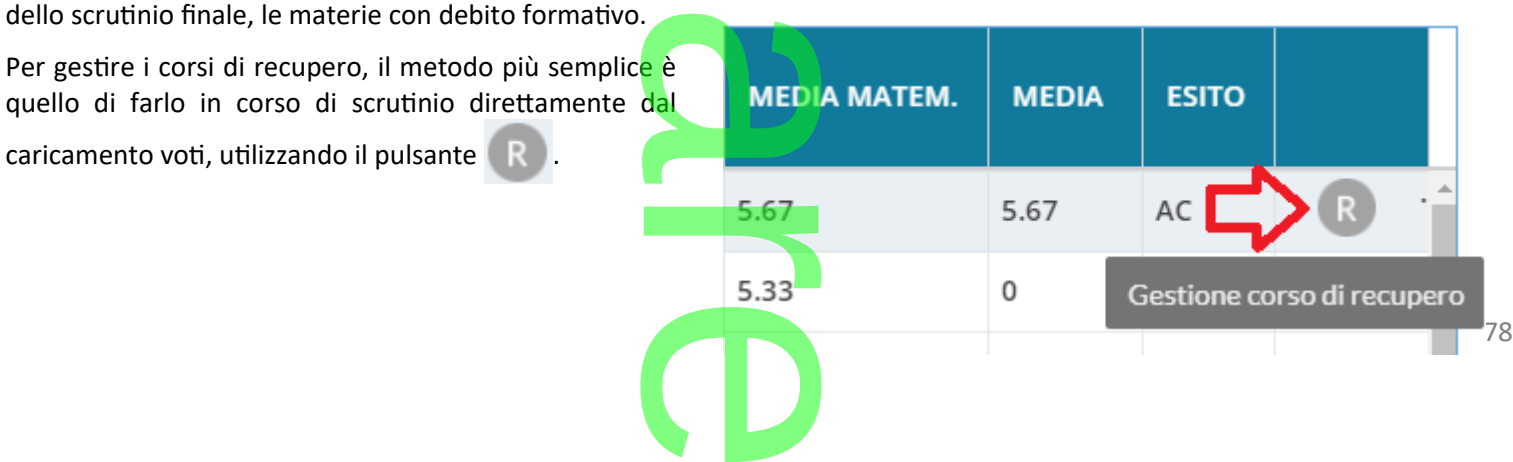

Comparirà l'elenco delle materie insufficienti, e si potrà semplicemente salvarle così' come proposte oppure completare il quadro con la modalità di recupero, il gruppo, il docente etc... rà semplicemente s

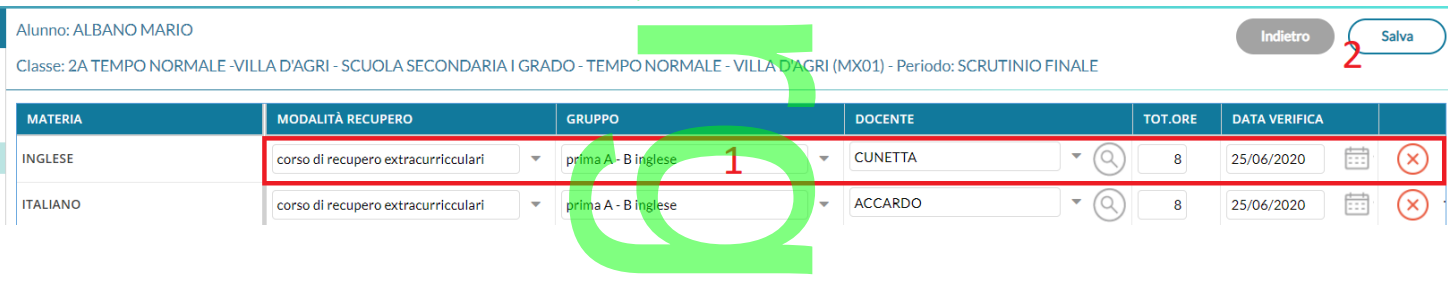

#### Per Salvare i dati nei corsi di recupero occorrerà cliccare su **Salva**

#### **Importazione delle materie con debito tramite Alunni Web**

Per Salvare i dati nei corsi di recupero occorrerà cliccare su<br>Importazione delle materie con debito tramite Alunni Web<br>Le materie potranno essere immesse nei corsi di recupero anche da Alunni Web dalle funzioni *Curriculum | Corsi di Recupero | Formazione Corsi di Recupero.*

Per l'importazione automatica delle materie con debito, selezionare il periodo Scrutinio Finale, quindi la classe, ed infine il pulsante to, selezionare<br>ine il pulsante<br>voti che (in

.

NOTA BENE: saranno importate solo le materie con i voti che (*in tabelle | generiche della scuola | voti*), **non hanno il flag "sufficiente"** e **hanno il flag "necessita di un corso di recupero"** Le materie importate nei corsi di recupero potranno essere

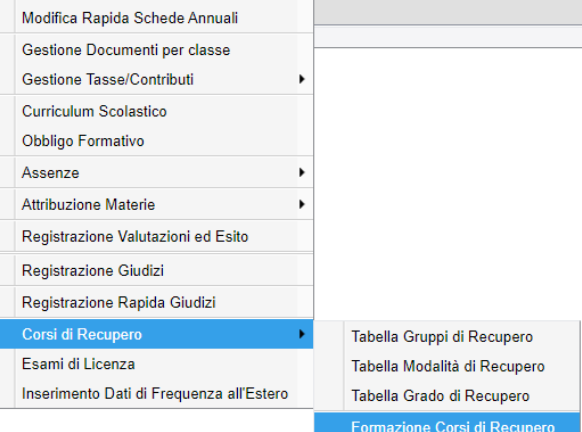

Curriculum Comunicazioni Stampe Tabelle Altro

Schede Annuali

Risultato Corsi di Recupero

utilizzate nel successo anno per la gestione del recupero delle insufficienze, con successive modifiche che apportere<mark>mo ad Alunni Web</mark>

#### **Gestione degli scrutini ONLINE.**

giugno 2020.

 $\overline{\phantom{a}}$ 

La nota ministeriale 8464 del 28/05/2020 chiarisce inoltre che:

Lo scrutinio finale sarà svolto online: il DPCM 18 Maggio 2020 dichiara sospese tutte le riunioni OO.CC., fino al 14<br>
giugno 2020.<br>
La nota ministeriale 8464 del 28/05/2020 chiarisce inoltre che:<br>
Per tutte le operazioni c *Per tutte le operazioni connesse alla valutazione finale e agli esami del primo e del secondo ciclo, relativamente alla firma degli atti nel caso di effettuazione delle attività e delle riunioni con modalità a distanza, si raccomanda di utilizzare procedure che consentano di acquisire e conservare traccia della presenza e del consenso dei docenti*  atutzzare procedare che consendato al dequistre e conservare traccia della presenza e del consenso del docenti<br>eventualmente connessi, tramite registrazione della fase di approvazione delle delibere (utilizzando la condivi *dello schermo e l'acquisizione del consenso espresso dei docenti con chiamata nominale). In ogni caso il dirigente scolastico o il presidente di commissione potrà procedere, a seconda dei casi, a firmare (con firma elettronica o con firma autografa) a nome del consiglio di classe, della sottocommissione, della commissione e/o dei docenti connessi in remoto.*

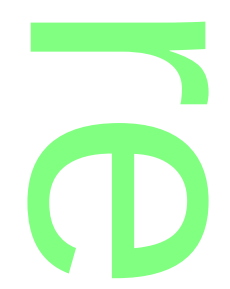

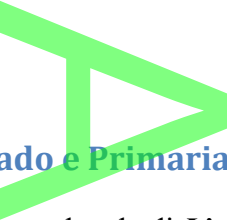

#### **.Nuovi modelli di verbali per sec. di I e II grado e Primaria**

Per la gestione degli scrutini online, con la consulenza legale di *LiquidLaw,* abbiamo elaborato un modello di verbale e di tabellone che consentirà alle scuole di conservare traccia della presenza e del consenso dei docenti eventualmente connessi. enza legale di<br>vare traccia de

I Documenti saranno firmati solo con la firma "forte" del D.S. con in allegato un documento con le "prese visioni"<br>dei docenti (nominativo con data e ora della presa visione, da produrre dalla gestione Bacheca), a sua volt dei docenti (nominativo con data e ora della presa visione, da produrre dalla gestione Bacheca), a sua volta firmato dal D.S.

A tale fine, vi proponiamo alcuni nuovi modelli di verbale; li troverete su **Altro | Personalizzazione Documenti | verbali Scrutinio Finale.**

Per la scuola Sec. di I e II grado i modelli sono differenziati per le **classi terminali** e le **classi intermedie** (rispettivamente modello 9 e modello 10) fferenziati per

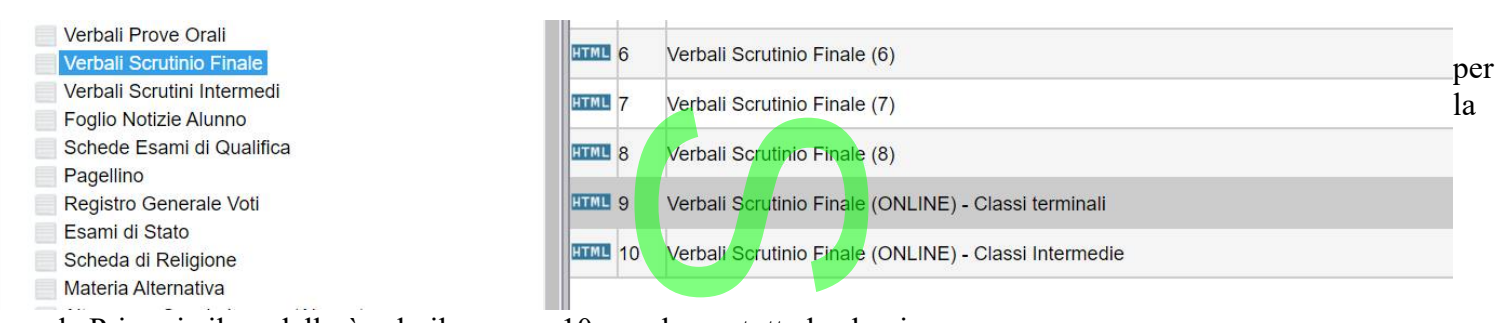

scuola Primaria il modello è solo il numero 10, e vale per tutte le classi.

**.Cosa Fare se la scuola ha già personalizzato i modelli 9 e 10 di verbale SF**

scuola Primaria il modello è solo il numero 10, e vale per tutte le classi.<br> **Cosa Fare se la scuola ha già personalizzato i modelli 9 e 10 di verbale SF**<br>
IMPORTANTE: Se la scuola ha già personalizzato il modello 9 e 10 d **questi modelli immediatamente disponibili. final** 

In questo caso, vi consigliamo di

- 1) salvare i vostri modelli personalizzati esportandoli con i pulsanti se è in html, e se è in odt, sul vostro pc.<br>2) selezione il modello 9 e 10 e cliccare sul pulsante sur prelevare i modelli standard Argo
- 2) selezione il modello 9 e 10 e cliccare sul pulsante per prelevare i modelli standard Argo.
- 3) se avete cambiato anche le descrizioni, utilizzate anche il pulsante per aggiornare la descrizione dei modelli. Experience<br>te anche il pulsante

**.Verbale per le classi terminali della scuola sec. di I e II grado**

Nel verbale 09 della **sec. di II grado**, riportiamo *il prospetto con credito quinto anno* per ogni alunno e la tabella di conversione con il credito del terzo e quarto anno vecchio e quello nuovo convertito in base alla OM 10/2020.

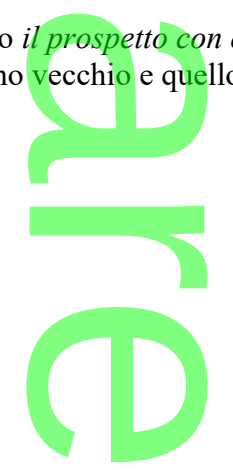

Pagina 61 di 278

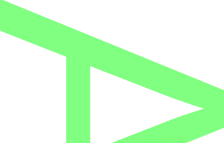

Si provvede quindi alla conversione del credito scolastico, attribuito al termine della classe terza e della classe quarta, sulla base rispettivamente delle tabelle A. B di cui all'allegato A. all''OM 16 maggio 2020, n.10

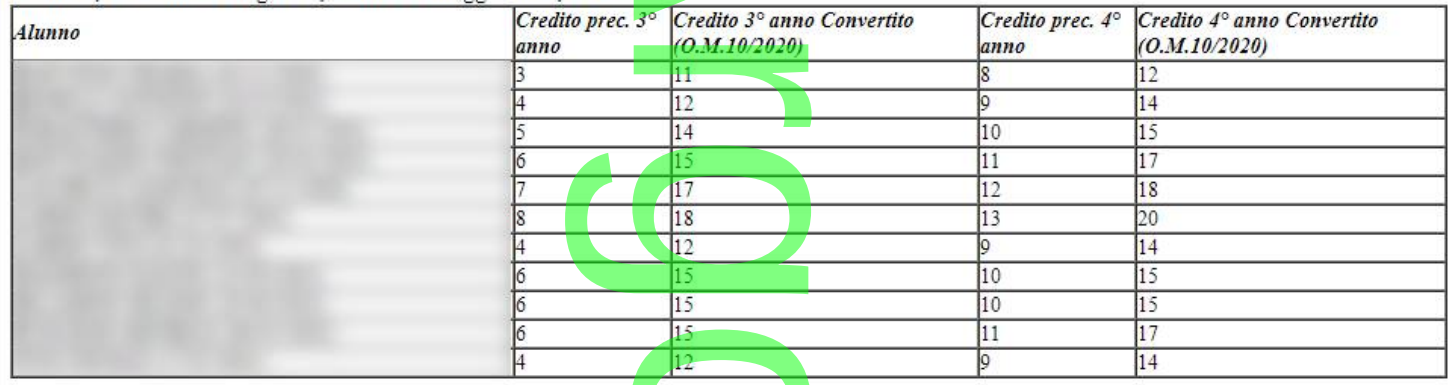

Nel verbale 09 della **sec. di I grado** viene aggiunta la nuova variabile [[*XALUNNI\_LICENZA\_SF]]* (ancora non è attiva, ma lo sarà a brevissimo.) che riporterà un prospetto dati simile a questo: 15<br>12<br>ta la nuova var<br>prospetto dati s

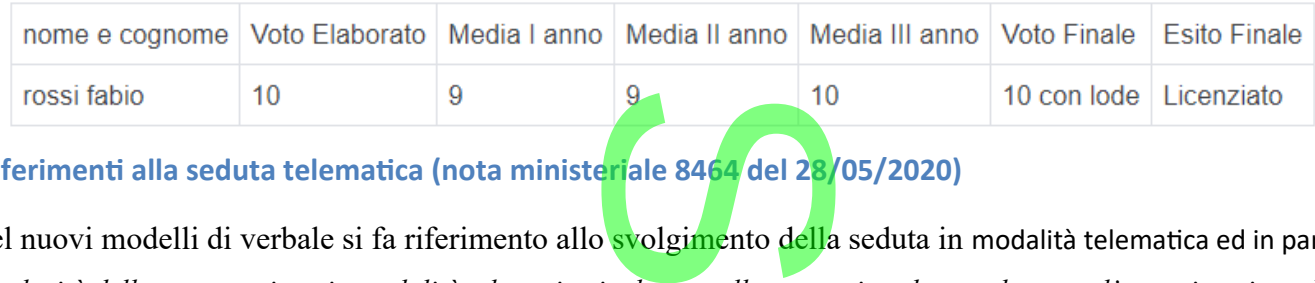

**.Riferimenti alla seduta telematica (nota ministeriale 8464 del 28/05/2020)**

Nel nuovi modelli di verbale si fa riferimento allo svolgimento della seduta in modalità telematica ed in particolare alla

*regolarità della convocazione in modalità telematica in deroga alla normativa che regolamenta l'organizzazione delle attività collegiali, al Regolamento di Istituto, al Regolamento degli Organi Collegiali di Istituto e al CCNL in vigore, in relazione all'emergenza CoVid-19 (DL 23 febbraio 2020 n. 6, tutti i successivi DPCM e le note ministeriali all'emergenza CoVid-19 (DL 23 febbraio 2020 n. 6, tutti i successivi DPCM e le note ministeriali ad esso collegate).*

Alla fine si indica chiaramente che il verbale, firmato con firma forte dal D.S. sarà pubblicato sulla bacheca dei docenti, per la richiesta di presa visione:

*Tutti i componenti del Consiglio di Classe, partecipanti alla seduta, sono stati informati che la presa visione genera in piattaforma una "Tabella firme" che, munita di firma digitale del Dirigente Scolastico, sarà registrata nel sistema di gestione documentale e successivamente inviata al sistema di conservazione in uno al verbale.* ti alla seduta, sono s<br>digitale del Dirigent<br>onseme<del>r</del>ione in uno

*Il tutto, nel pieno rispetto delle disposizioni del Codice dell'Amministrazione Digitale (D.Lgs. 82/2005) in tema di documenti amministrativi informatici.* onservazione in un<br>e dell'Amministraz

**Profilo Argo per il Tabellone Voti (ONLINE)**

Abbiamo preparato un nuovo profilo di stampa del Tabellone Voti SF (da importare dai profili forniti da Argo da *Tabelle | Opzioni | Personalizzazione | Tabellone Voti*), con riferimenti specifici per lo svolgimento della seduta online, senza spazi per le firme dei docenti e **con alcune indicazioni in calce** alla firma dei docenti tramite la presa visione della bacheca: **NLINE**<br>El Tabellone Voti S<br>*Voti*), con riferime<br>alcune indicazioni

*Il presente tabellone dei voti, viene pubblicato in bacheca docenti per la richiesta di presa visione. Tutti i partecipanti alla seduta, sono stati informati che la presa visione genererà una "Tabella firme" che, munita di firma digitale del D.S, sarà registrata nel sistema di gestione documentale e successivamente inviata al sistema di conservazione in uno al tabellone. Il tutto, nel pieno rispetto delle disposizioni del Codice dell'Amministrazione Digitale (D.Lgs. 82/2005) in tema di documenti amministrativi informatici.* locenti per la rich<br>" che, munita di f<br>vazione in uno al<br>ema di document

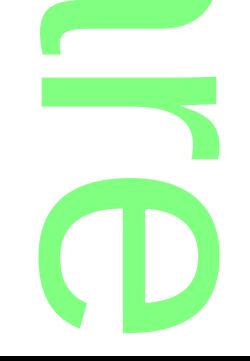

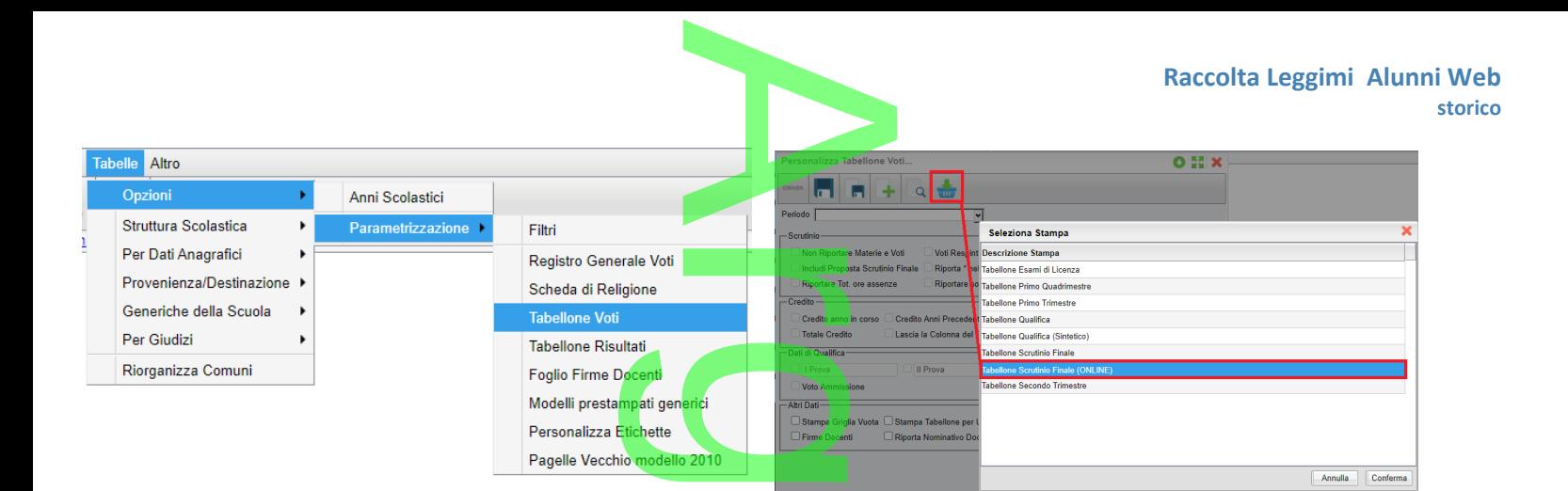

# **Scrutinio delle classi termini del I ciclo di istruzione lo di istruz**<br>con la valutazio

*OM 16 maggio 2020, n. 9: L'esame di I ciclo coincide con la valutazione finale da parte del consiglio di classe. Gli alunni delle classi terze trasmettono al consiglio di classe, in modalità telematica, un elaborato inerente una tematica condivisa dall'alunno con i docenti della classe e assegnata dal consiglio di classe. In sede di scrutinio finale, il consiglio di classe procede alla valutazione dell'anno scolastico 2019/2020 degli alunni delle classi terze sulla base dell'attività didattica effettivamente svolta,* in presenza e a distanza. Terminate le operazioni e tenuto conto: delle relative valutazioni, della valutazione dell'elaborato e<br>della presentazione orale, del percorso scolastico triennale, il consiglio di classe attribui *della presentazione orale, del percorso scolastico triennale, il consiglio di classe attribuisce agli alunni la valutazione finale, espressa in decimi.* 

Il coordinatore svolge lo scrutinio/esame con strumenti di videoconferenza. Nel tabellone di scrutinio sono disponibili:

- il *voto dell'elaborato*,
- il *voto d'esam*e
- l'*esito finale*.

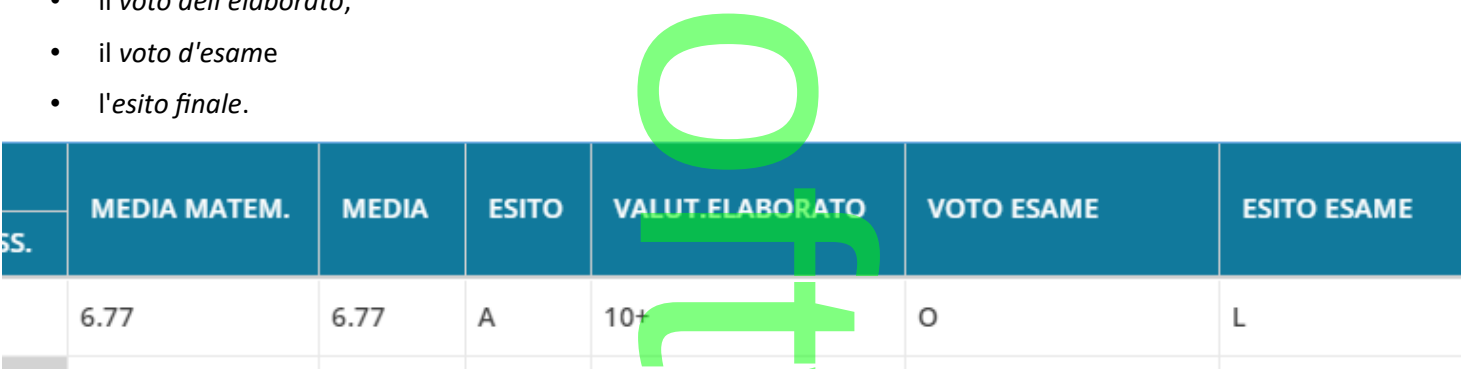

Per accedere alle media del triennio, dalla modifica voti per alunno, cliccare su Azioni, Curriculum Alunno.

NOTA BENE: Per le classi terminali, s**compare l'ammissione all'esame di I ciclo** e il **relativo** *Giudizio di Ammissione*, quindi **non si deve pubblicare il tabellone di ammissione**, e **non si deve pubblicare neanche il tabellone dello Scrutinio Finale** perché tutti i dati da mettere agli atti dello scrutinio finale sono riportati nel verbale (media triennio, voto elaborato, voto finale ed l'esito). <sup>oti</sup> per alunno, clicca<br>ssione all'esame di l<br>non si deve pubblica<br>nale sono riportati n

Si dovrà pubblicare, solo il *tabellone esito finale* che riporterà, come di consueto, il *nominativo*, la *valutazione* e *l'esito dello scrutinio finale.* finale ed l'esito).<br>Si dovrà pubblicare, solo il *tabellone esito finale c*he riporterà, come di consueto, il *nominativo,* la *valutazione e l'esito dello*<br>scrutinio finale.<br>Per la stampa del verbale dello scrutinio final

*scrutini Finale n. 9.*

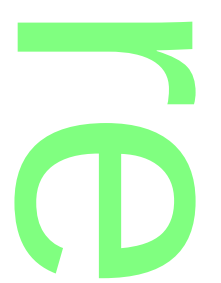

# **Nuovi Modelli di base PDF Argo, senza voto di ammissione all'esame di I Ciclo, e senza validazione dell'anno scolastico** za voto di am

In procedura *Tabelle | Opzioni | Parametrizzazione | Modelli prestampati generici* sono disponibile 2 modelli aggiuntivi per la stampa della scheda individuale delle classi terminali della sec. di I grado. ro<br>Modelli prestan<br><sup>Hella sec. di Lar</sub></sup>

Su questi modelli il Voto di Ammissione, viene sostitui<mark>to dal Voto del</mark>l'Elaborato, e la gestione della validazione dell'anno scolastico riporta questa scritta: estituito dal Voto dell

*Ai sensi dell'art. 3 comma 2 dell'OM 16 maggio 2020, n. 11: gli alunni sono ammessi alla classe successiva in deroga alle* 

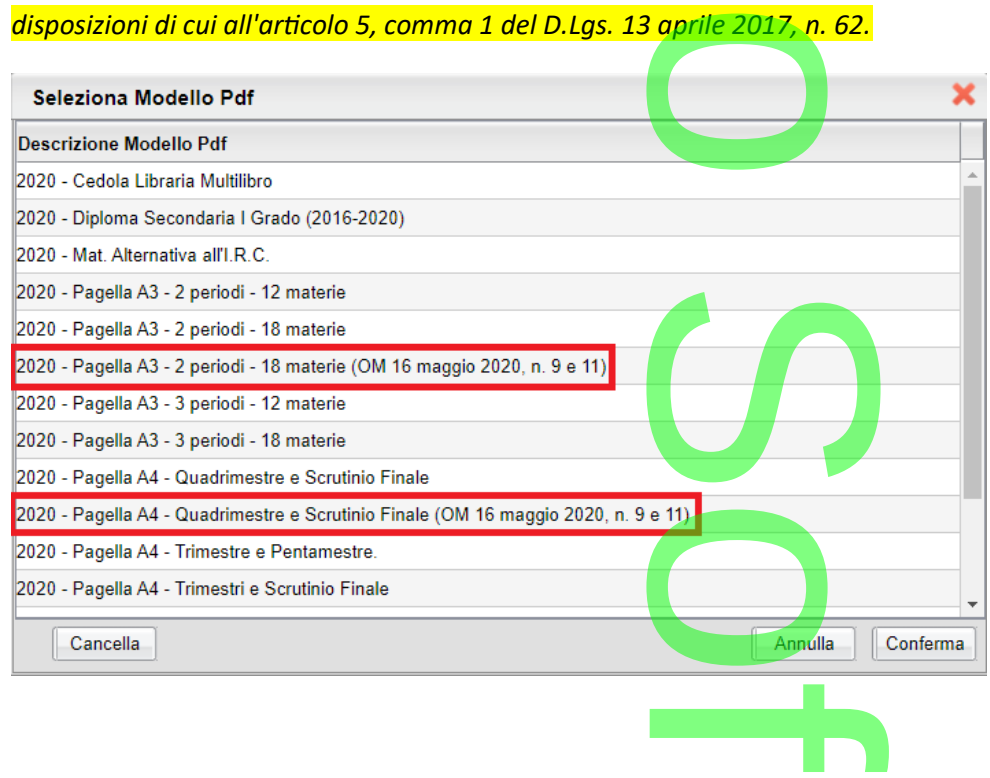

### **Appendice A: prospetto di svolgimento dello scrutinio ONLINE:** <u>the della</u>

- 1. Il coordinatore svolge lo scrutinio online (ad es. con google meet), presentando il tabellone completo a tutti i docenti. I voti sono resi definitivi; **nto dello scru**<br>ad es. con google n<br>e o tabellone voti)<br>bacheca, a tutti i do
- 2. Produce il file PDF del documento (verbale o tabellone voti) e lo fa firmare elettronicamente dal D.S.;
- 3. Pubblica il documento firmato dal D.S. in bacheca, a tutti i docenti della classe, con richiesta di presa visione.
- (con l'apposita funzione, disponibile in procedura);
- 4. Ottenute le prese visioni di tutti i docenti, Il coordinatore esporta l'elenco delle prese visioni, in formato excel (con l'apposita funzione, disponibile in procedura);<br>5. Apre il file così prodotto, con LibreOffice o 5. Apre il file così prodotto, con LibreOffice o altro software, e produce un file, in formato PDF; Il D.S. lo firma elettronicamente.
- 6. Infine, Il PDF del verbale/tabellone voti + il PDF con le prese visioni (entrambi firmati dal D.S.), potranno essere registrati, sulla gestione documentale e inviati in conservazione con Gecodoc. essere registrati, sulla gestione documentale e inviati in conservazione con Gecodoc.

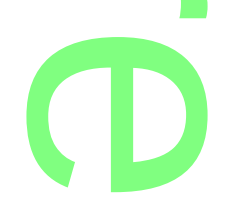

### **.Alunni Web 3.39.1**

(22/05/2020)

E' stato risolto un blocco che non consentiva al dirigente di stampare le griglie raccolte giudizi. nte di stamp<mark>are</mark>

## **.Alunni Web 3.39.0**

(22/04/2020)

# **Estrazione dati per le piattaforme G Suite e Microsoft (Didattica a Distanza)**  $\circ$

#### **.Esportazione dei dati degli Alunni**

La funzione, accessibile tramite la voce di menù *Altro-Esporta dati*, estrae i dati degli alunni e li riporta in un file in formato CSV da utilizzare tramite la relative funzioni di importazione delle piattaforme DAD G Suite (Google) e Microsoft. Esporta dati, es

A

Viene visualizzata la struttura scolastica e il programma consente la scelta di una classe o di un gruppo di classi. Non è previsto un controllo sul numero dei record, pertanto invitiamo l'operatore a scegliere eventualmente un gruppo di classi tenendo conto di una possibile limitazione, al numero degli alunni da importare, prevista dalla procedura di acquisizione.

Una volta data la conferma, si accede al pannello delle opzioni.

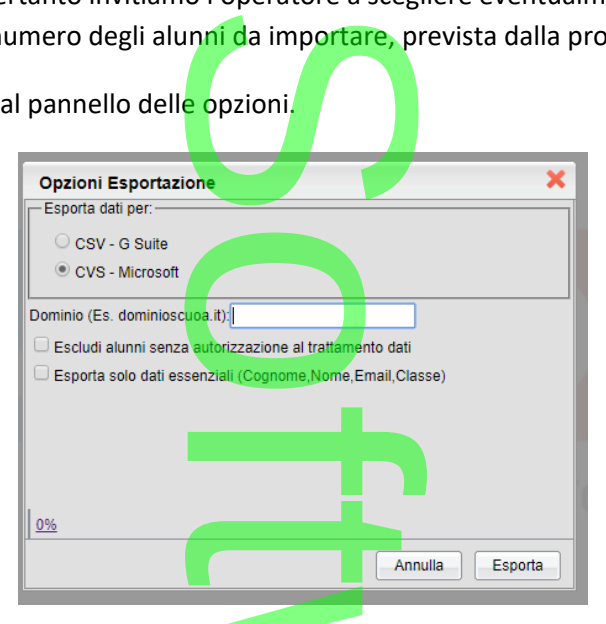

Per prima cosa si dovrà specificare la piattaforma di riferimento, mettendo la spunta sulla relativa casella.

L'indicazione relativa al Dominio (\*) serve per costruire la stringa relativa alla User ID, che verrà riportata, rispettivamente, nei campi *email address* per *G Suite* e *nome utente* per *Microsoft*. Se questo dato non viene specificato, il programma non elaborerà il relativo valore e lascerà i campi *email address/nome utente* vuoti; in questo caso si dovrà accedere al contenuto del file prodotto ed intervenire in editazione, inserendo il valore desiderato, prima di trasmettere il flusso. ferimento, mettendo<br>e la stringa relativa<br>*dicrosoft*. Se questo<br>*lress/nome utente* <u>vi</u>

*Nota\*: è necessario inserire la sola descrizione del dominio, senza il carattere '@', che verrà automaticamente inserito dal programma.*

del file prodotto ed intervenire in editazione, inserendo il valore desiderato, prima di trasmettere il flusso.<br>Nota\*: è necessario inserire la sola descrizione del dominio, senza il carattere '@', che verrà automaticament l'autorizzazione al trattamento dati. Verrà presa in considerazione l'informazione presente nella pagina principale dei dati anagrafici (spunta su *autorizzazione al trattamento dati*). anagrafici (spunta su *autorizzazione al trattamento dati*).

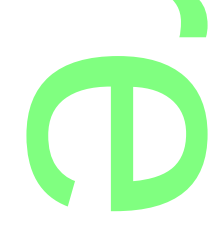

nel caso di *G Suite* non verrà riportato il numero di cellulare dell'alunno; per *Microsoft*, invece, non verranno estratti i dati di<br>recapito (*Cellulare, Indirizzo, Città, Provincia, CAP, Paese*).<br>Il nome del file prodo recapito (*Cellulare, Indirizzo, Città, Provincia, CAP, Paese*).

Il nome del file prodotto è strutturato nel seguente modo:

- o *alunni-G-Suite-2020.csv*, per la piattaforma G Suite
- o *alunni-Microsoft-2020.csv*, per la piattaforma Microsoft Suite<br>Microsoft

#### *Elaborazione della password (solo G Suite)*

*Nel caso di estrazione dati per G Suite, il programma include nel flusso dati anche la password di primo accesso, che, per comodità, coinciderà con il codice fiscale dell'alunno (in assenza di questo elemento, verrà riportata la data di nascita nel* 

- *formato AAAAMMGG). Sarà quindi sufficiente comunicare agli alunni che le credenziali di accesso sono così composte:*<br>
o la user id è composta da cognome e nome separati da un puntino, seguiti dal simbolo chiocciola e dal o *la user id è composta da cognome e nome separati da un puntino, seguiti dal simbolo chiocciola e dal nome del dominio scelto dalla scuola (ad esempio: rossi.giovanni@istitutoverga.com)*
	- o *come password di primo accesso si dovrà inserire il codice fiscale (o la data di nascita nel formato AAAAMMGG)*

*Si consideri, inoltre, che il programma predispone l'obbligo del cambio password al primo accesso, per ragioni di sicurezza; ovviamente è possibile modificare questa impostazione agendo in editazione (si veda nota successiva) nel campo "Change Password at Next Sign-In" e modificando il contenuto da TRUE a FALSE.* nte in escales file<br><mark>bligo del cambio</mark><br>le agendo in edi<br>da TRUE a FALS

Facciamo infine presente che i dati relativi ad indirizzo <mark>email e cellula</mark>re verranno rispettivamente riportati nei campi "Recovery<br>Mail" e "Recovery Phone". Anche in questo caso è possibile agire in <mark>e</mark>ditazione e annul *Mail" e "Recovery Phone". Anche in questo caso è possibile agire in editazione e annullare eventualmente il contenuto delle relative colonne (l'intestazione deve essere comunque mantenuta).* t

#### *Eventuale editazione del file prodotto*

*Può essere necessario intervenire sul file prodotto per l'eliminazione del record di un alunno, o di un gruppo di alunni. Trattandosi di file di testo, l'editazione può essere effettuata con Fogli Google, Notepad, o altri strumenti analoghi. Vi ricordiamo che l'alunno può essere escluso dalla trasmissione se non ha la relativa spunta sulla casella di Autorizzazione al trattamento dati, nella pagina di dettaglio dei dati anagrafici; se l'intervento riguarda pochi casi, vi suggeriamo di intervenire da programma.* <mark>l'eliminazione del re</mark><br>ttuata con Fogli Goo<br>nissione se non ha la<br>a<mark>grafici; se l'interven</mark>

*Se invece si deve intervenire su uno specifico campo, si può aprire il file come foglio elettronico (utilizzando Microsoft Office, LibreOffice , …). A seguito di modifica, ricordarsi che occorre salvare il file nel formato CSV, specificando la virgola come separatore di campi.*  i può aprire il fil<br>ccorre salvare il<br>ccorre salvare il

*Il nostro servizio di assistenza è disponibile per eventu<mark>ali richieste di c</mark>hiarimento.<br>Referenzi* 

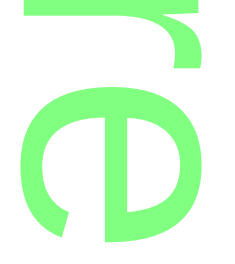

#### **.Esportazione dei dati dei Docenti**

La funzione, accessibile tramite la voce di menù *Altro-Esporta dati*, estrae i dati dei docenti in servizio e li riporta in un file in formato CSV da utilizzare tramite la relative funzioni di importazione delle piattaforme DAD G Suite (Google) e Microsoft. A *Esporta dat*i, e<br>li importazione

Il programma predispone l'estrazione per l'ordine scolastico selezionato; se sono presenti più scuole, occorre sceglierne una. Verranno estratti i docenti che sono stati associati a classi/materie (Curriculum/Attribuzione Materie/Docenti). ne scolastico seleziona<br>ati a classi/materie (C<br>delle opzioni.

Una volta data la conferma, si accede al pannello delle opzioni.

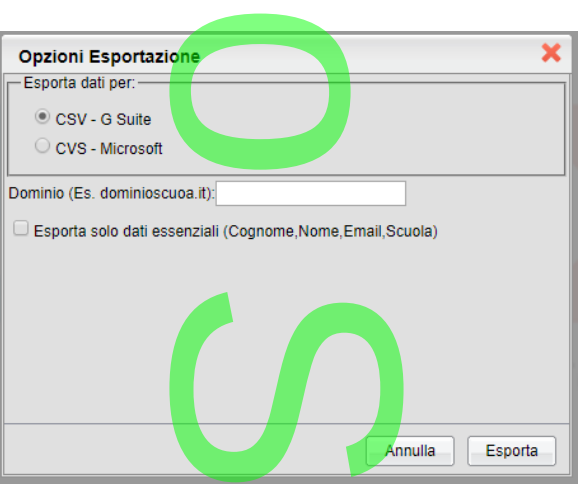

Per prima cosa si dovrà specificare la piattaforma di ri<mark>fe</mark>rimento, mettendo la spunta sulla relativa casella. ferimento, met

L'indicazione relativa al Dominio (\*) serve per costruire la stringa relativa alla User ID, che verrà riportata, rispettivamente, nei campi *email address* per *G Suite* e *nome utente* per *Microsoft*. Se questo dato non viene specificato, il programma non f elaborerà il relativo valore e lascerà i campi *email address/nome utente* vuoti; in questo caso si dovrà accedere al contenuto del file prodotto ed intervenire in editazione, inserendo il valore desiderato, prima di trasmettere il flusso.<br>Nota\*: è necessario inserire la sola descrizione del dominio senza il carattere (@', che verrà automaticamente

*Nota\*: è necessario inserire la sola descrizione del dominio, senza il carattere '@', che verrà automaticamente inserito dal programma.*

r

**CD** 

Si può optare, quindi, per la creazione di un flusso dat<mark>i contenente un set ridotto delle informazioni. Abilitando questa</mark> opzione, nel caso di *G Suite* non verrà riportato il numero di cellulare dell'alunno; per *Microsoft*, invece, non verranno estratti i dati di recapito (*Cellulare, Indirizzo, Città, Provincia, CAP, Paese*). i contenente un set<br>i contenente un set<br>ero di cellulare dell'<br>AP, Paese).

Il nome del file prodotto è strutturato nel seguente modo:

- o *docenti-G-Suite-2020.csv*, per la piattaforma G Suite
- o *docenti-Microsoft-2020.csv*, per la piattaforma Microsoft G Suite<br>Microsoft

*Elaborazione della password (solo G Suite)*

*Nel caso di estrazione dati per G Suite, il programma include nel flusso dati anche la password di primo accesso, che, per comodità, coinciderà con il codice fiscale del docente (in assenza di questo elemento, verrà riportata la data di nascita nel*  nclude nel flusso da<br>in assenza di queste

- *formato AAAAMMGG). Sarà quindi sufficiente comunicare ai docenti che le credenziali di accesso sono così composte:* r o *la user id è composta da cognome e nome separati da un puntino, seguiti dal simbolo chiocciola e dal nome del dominio scelto dalla scuola (ad esempio: rossi.giovanni@istitutoverga.com)*
	- o *come password di primo accesso si dovrà inserire il codice fiscale (o la data di nascita nel formato AAAAMMGG)* rossi.giovanni@istitu<br>à inse<mark>rire il codice fisc</mark><br>e l'obbligo del cambio

*Si consideri, inoltre, che il programma predispone l'obbligo del cambio password al primo accesso, per ragioni di sicurezza; ovviamente è possibile modificare questa impostazione agendo in editazione (si veda nota successiva) nel campo "Change Password at Next Sign-In" e modificando il contenuto da TRUE a FALSE.* ie agendo in edi<br><mark>da TRUE a FALS</mark><br>pemail e cellulai<br>sibile agire in ed

*Facciamo infine presente che i dati relativi ad indirizzo email e cellulare verranno rispettivamente riportati nei campi "Recovery Mail" e "Recovery Phone". Anche in questo caso è possibile agire in editazione e annullare eventualmente il contenuto delle relative colonne (l'intestazione deve essere comunque mantenuta).*

#### *Eventuale editazione del file prodotto*

*Può essere necessario intervenire sul file prodotto per l'eliminazione del record di un docente, o di un gruppo di docenti. Trattandosi di file di testo, l'editazione può essere effettuata con Fogli Google, Notepad, o altri strumenti analoghi. Se invece si deve intervenire su uno specifico campo, si può aprire il file come foglio elettronico (utilizzando Microsoft Office, LibreOffice , …). A seguito di modifica, ricordarsi che occorre salvare il file nel formato CSV, specificando la virgola come separatore di*  S *campi.* 

*Il nostro servizio di assistenza è disponibile per eventuali richieste di chiarimento.* ali richieste di ci

#### **.Alunni Web 3.38.2**

(22/01/2020)

**.BugFix**

1. Flussi per Invalsi 2019/2020: Corretto un errore bloccate che si presentava in fase di produzione del pacchetto dati per Invalsi quando si tentava si estrarre alunni stranieri senza aver compilato il numero degli anni dal loro primo ingresso in Italia. errore bloccate cl<br>te alunni stranieri

 $\rightarrow$ 

2. Unicamente per la scuola Sec. di II grado, classi 5<sup>e</sup>, è ora consentito estrarre il flussi anche senza i voti dell'Inglese (per consentire le estrazione anche delle classi Esabac). In caso di assenza della materia Inglese, sarà emesso un avviso "proseguire ugualmente ?" quindi il programma procederà con l'estrazione omettendo i voti/le ore dell'Inglese. e analistica<br>
elassi 5<sup>e</sup>, è ora con<br>
nche delle classi Es<br>
ente ?" quindi il pr

#### P.S.

Per l'estrazione a Invalsi delle classi 4<sup>e</sup> terminali dei corsi quadriennali, ricordiamo di impostare, in tabella classi, l'anno di corso a "5". lei corsi quadri

r

**CD** 

**.Alunni Web 3.38.1**

(21/01/2020)

#### **.BugFix**

- 3. Flussi per Invalsi 2019/2020: Corretto un errore bloccate che si presentava in fase di produzione del pacchetto dati per Invalsi in certe condizioni. 4. Corretto un errore di programma per il quale veniva riportato il contenuto del giudizio di comportamento,<br>4. Corretto un errore di programma per il quale veniva riportato il contenuto del giudizio di comportamento, A
- nella variabile per il riporto dei giudizi della valutazione globale, in certe condizioni.<br> **nni Web 3.38.0**

### **.Alunni Web 3.38.0**

(10/01/2020)

### **Flussi per Invalsi 2019/2020**

Argo Software, è azienda certificata da Invalsi, per l'invio dei nuovi flussi **2019/2020.** vio dei nuovi flu

#### **Le novità di quest'anno sono:**

- 1. Sono richieste le **valutazioni intermedie di Lingua Inglese** (scritta e orale) per gli studenti di classe:
- **5 <sup>e</sup>primaria**
- **3 <sup>e</sup>secondaria di primo grado**
- **ultimo anno di corso** della scuola **secondaria di secondo grado** (quinto anno o quarto per gli istituti con percorso quadriennale); aria di secondo g
	- 2. E' richiesto il numero di **ore settimanali di inglese svolte** dagli studenti dell'**ultimo anno di corso della scuola secondaria di secondo grado** (quinto anno o quarto per gli istituti con percorso quadriennale). li di inglese sve<br>quinto anno **o**

 $\rightarrow$ 

**.Prospetto delle classi da inviare per livello scolastico**

- *scuola primaria***:** classi seconde e quinte.
- *scuola secondaria di I grado*: classi terze
- *scuola secondaria di II grado***:** classi seconde e classi terminali.

**.Calendario delle trasmissioni a Invalsi 2019/2020**

- **Tra il 21.01.2020 e il 27.02.2020**, invio dei dati degli studenti dell'**ultimo anno** di scuola **Secondaria di II grado** che, nell'ambito della rilevazione nazionale, dovranno svolgere le prove INVALSI computer based (CBT) per l'ottenimento di un livello descrittivo delle competenze all'interno del proprio curriculum e come requisito necessario per la successiva ammissione all'Esame di Stato conclusivo del secondo ciclo d'istruzione; ei dati de<mark>gli stu</mark>dent<br>i<mark>ionale,</mark> dovranno svelle competenze all'<br>'Esame di Stato con
- **Tra il 21.01.2020 e il 26.03.2020**, invio dei dati degli studenti delle classi **3 e** delle di scuola **Secondaria di I grado** che, nell'ambito della rilevazione nazionale, dovranno svolgere le prove INVALSI computer based (CBT) come requisito necessario per la successiva ammissione all'Esame di Stato conclusivo del primo ciclo d'istruzione; ei dati degli stu<br>zionale, dovran<br>ammissione al
- **Tra il 21.01.2020 e il 30.04.2020**, invio dei dati degli studenti delle classi **2 <sup>e</sup>** di scuola **Secondaria di II grado** che, nell'ambito della rilevazione nazionale, dovranno svolgere le prove INVALSI computer based (CBT); ei dati degli stu<br>dovranno s<mark>vo</mark>

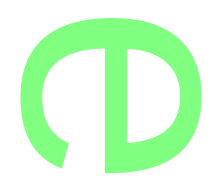

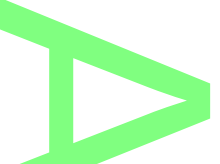

- **Tra il 21.01.2020 e il 30.04.2020**, invio dei dati degli studenti delle classi **2 <sup>e</sup>e 5<sup>e</sup>** di scuola **Primaria** che, A nell'ambito della rilevazione nazionale, dovranno svolgere le prove INVALSI cartacee. r

#### **.Preparazione e verifica dei dati da inviare**

#### **Verifica presenza del codice rif. SIDI**

Il sistema necessita per l'invio dei flussi, del codice rif. Sidi; non saranno permesse defezioni. ce rif. Sidi; non saran

Ricordiamo che il codice rif. Sidi, viene acquisito tramite la funzione di scarico dati (e conseguente allineamento) effettuate tramite il programma *Argo Sidi Alunni* (tuttavia, la quasi totalità delle scuole sono già in possesso di questi codici per gli alunni delle classi richieste). ite la funzione de

Eventualmente, vi consigliamo di seguire questo iter:

1) Da Argo Sidi Alunni, da *Anagrafe | Scarica Dati da Sidi*, scaricare i dati anagrafici dal Sidi. Ripetere l'operazione per tutti i codici interessati, cambiando il livello scolastico se necessario.

- 2) procedere poi da *Anagrafe | Sincronizzazione | Anagrafe Alunni*, selezionando i vari cod. min. interessati all'invio.
- 3) Verificare che nelle classi interessate, tutti gli alunni, abbiano il proprio *cod. rif. Sidi*

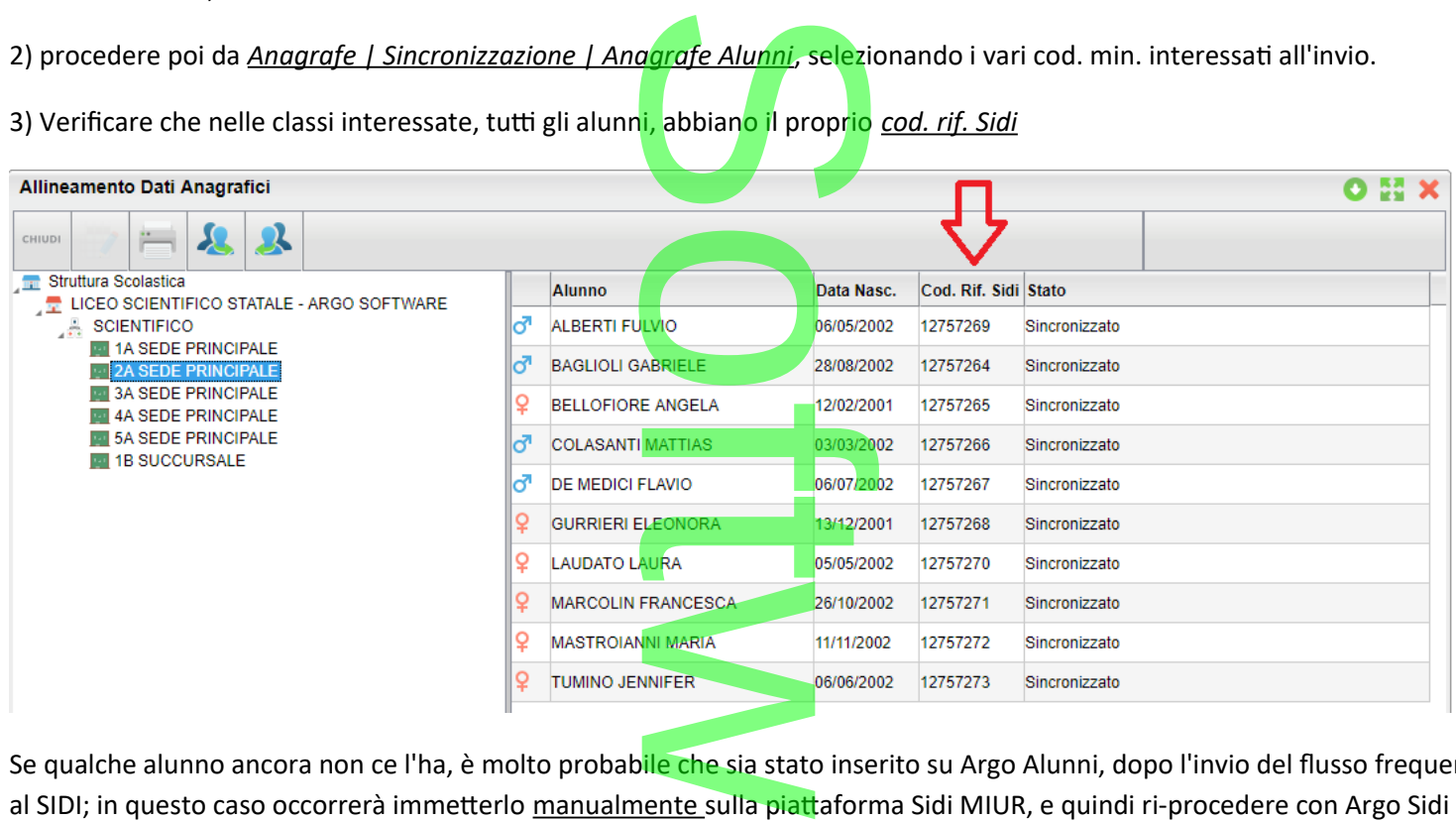

Se qualche alunno ancora non ce l'ha, è molto probabile che sia stato inserito su Argo Alunni, dopo l'invio del flusso frequenza Alunni, dal punto 1.

#### **Stato di Nascita**

Il programma esamina lo Stato associato al Comune di nascita e individua la corrispondente informazione da trasferire con il flusso dati: la mascita e indiv

*.Stato europeo membro UE*

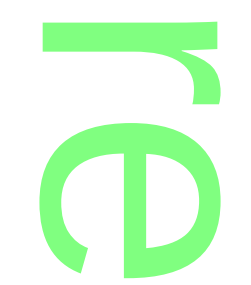

*.Stato europeo non UE*

*.Stato extraeuropeo*

#### **Età di ingresso in Italia**

Il dato va gestito, **solo per gli alunni nati all'estero**, t**ramite i campi aggiuntivi dell'anagrafe** (schermata di dettaglio accessibile tramite *Anagrafe | Modifica alunno |* sezione *Dati Aggiuntivi,* campo *Età di Ingresso in Italia*)*.*

r

A

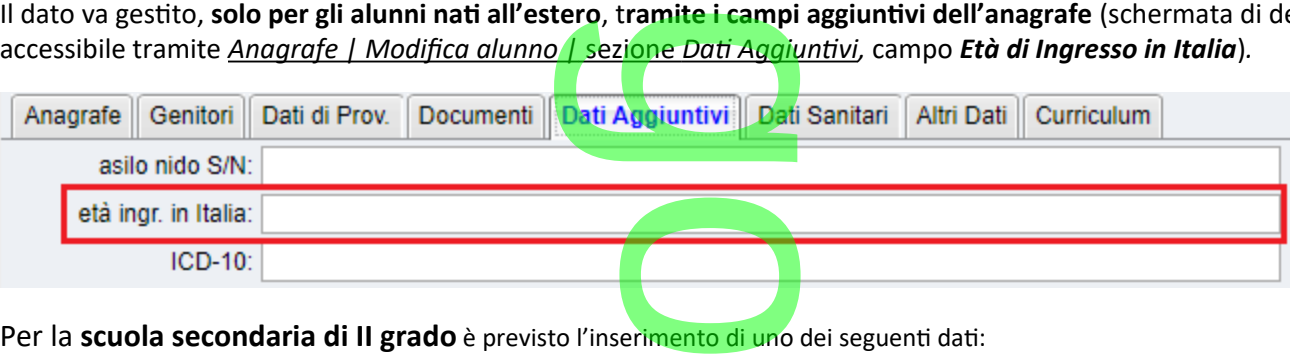

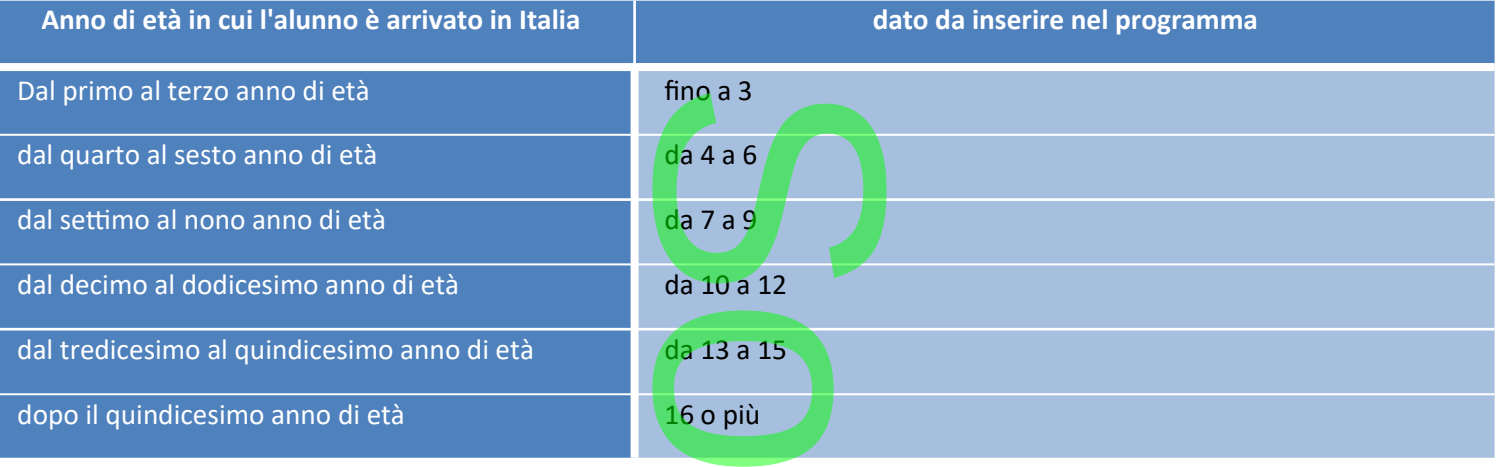

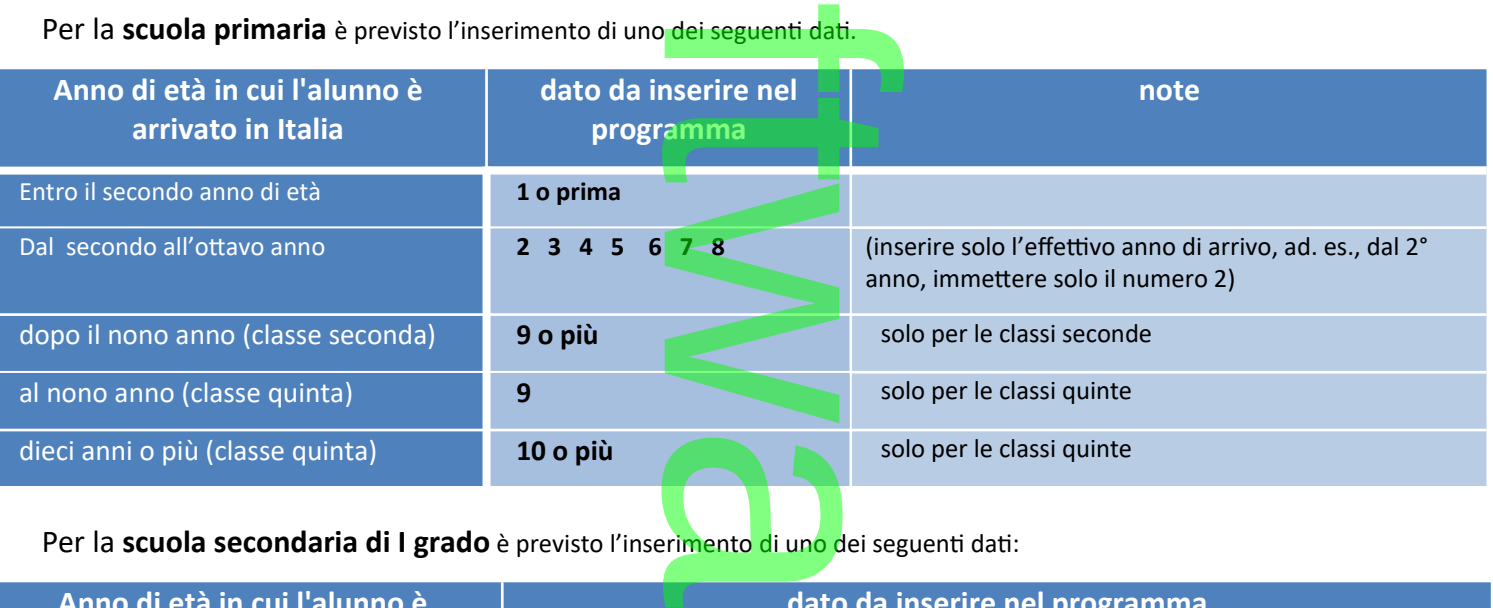

Per la **scuola secondaria di I grado** è previsto l'inserimento di uno dei seguenti dati:

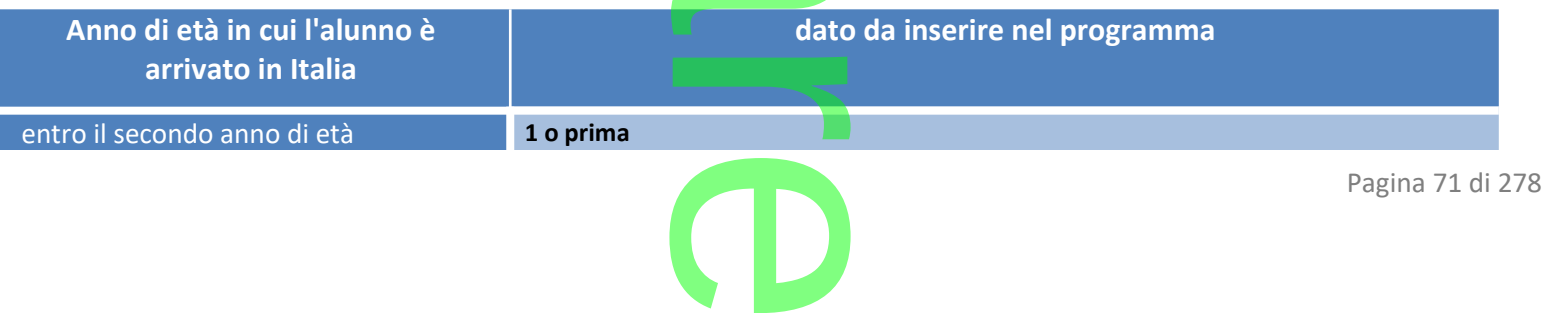

**Raccolta Leggimi Alunni Web storico**

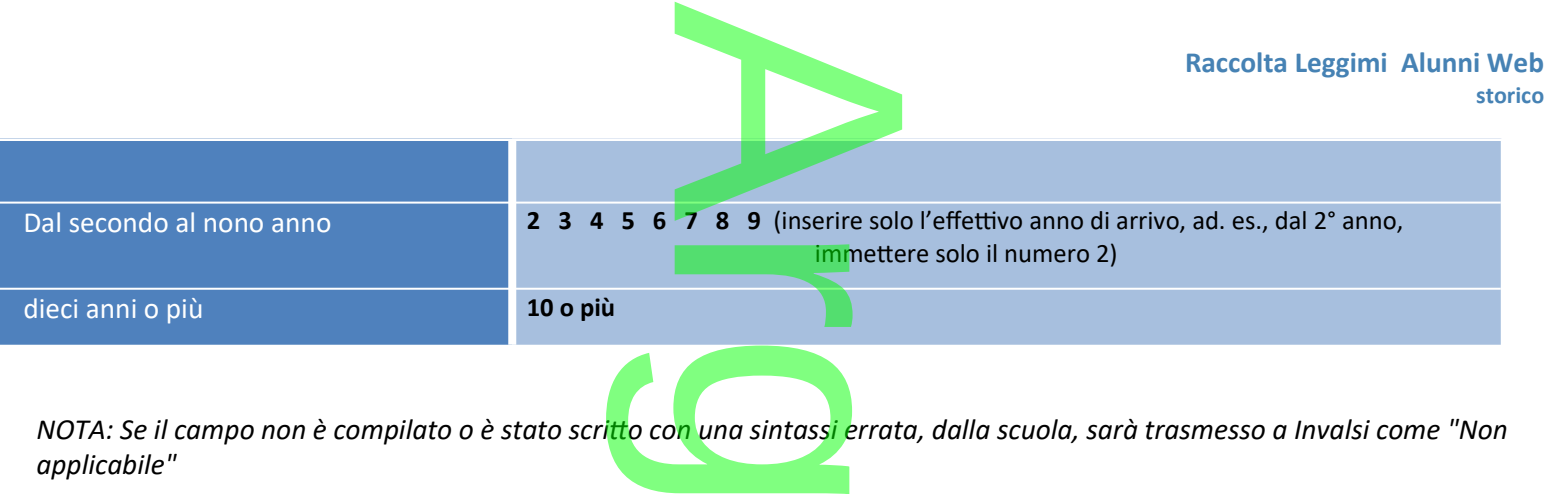

**Frequenza Scuola Infanzia**

*applicabile"*

*Il dato* **Frequenza Scuola Infanzia** (si/no), viene rilevato dal valore immesso nella scheda **anagrafica** dell'alunno (se il campo è compilato, verrà messo Si, altrimenti verrà messo "non disponibile") rilevato dal va

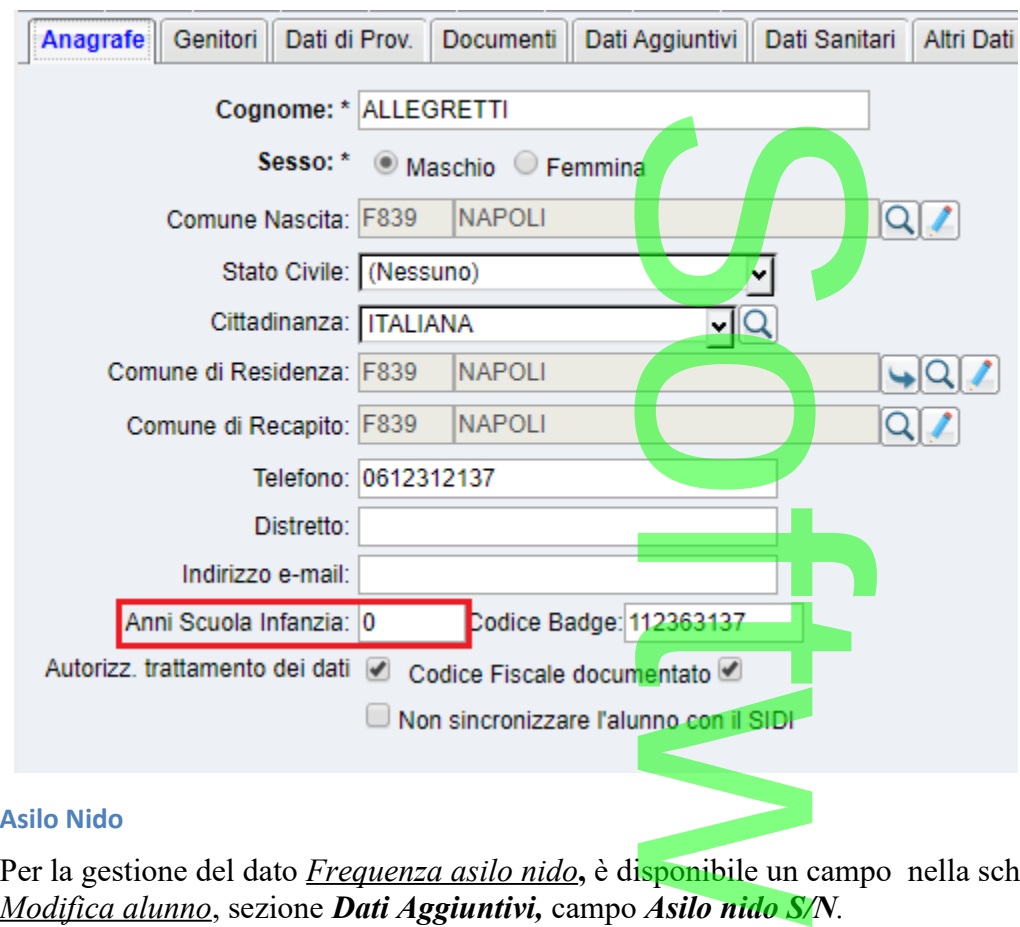

#### **Asilo Nido**

Per la gestione del dato *Frequenza asilo nido***,** è disponibile un campo nella schermata di dettaglio *Anagrafe |* 

altrimenti esporta "Non disponibile".

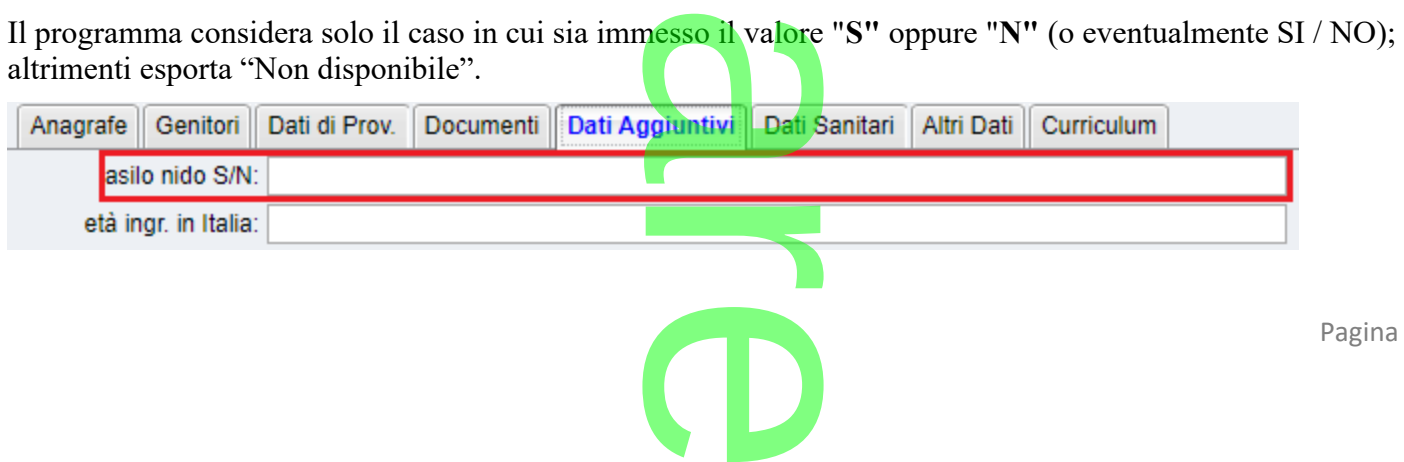

Pagina 72 di 278
#### **Attività genitori**

MOTA DI INVALSI: *I dati relativi ai genitori, sebbene non obbligatori, rappresentano un indicatore fondamentale per la*<br>
Altività genitori<br>
Altività genitori valutazione del contesto socio economico e culturale d<mark>egli allievi che</mark> partecipano alla rilevazione nazionale, anche secondo<br>quanto stabilito con il D.P.R. **n. 80 del 28/03/2013, per queste ragioni le scuole sono invitat** *quanto stabilito con il D.P.R.* **n. 80 del 28/03/2013, per queste ragioni le scuole sono invitate a compilarli sempre.**

Per l'invio delle attività dei genitori a Invalsi, le descrizioni della attività dei genitori, **dovranno contenere certe** *parole chiave,* per identificare univocamente il "tipo di attività" previsto nelle tabelle Invalsi: lescrizioni della attivit<br>controlle della principale della controlle della controlle della controlle della controlle della controlle dell<br>controlle del controlle della controlle della controlle del controlle del controlle

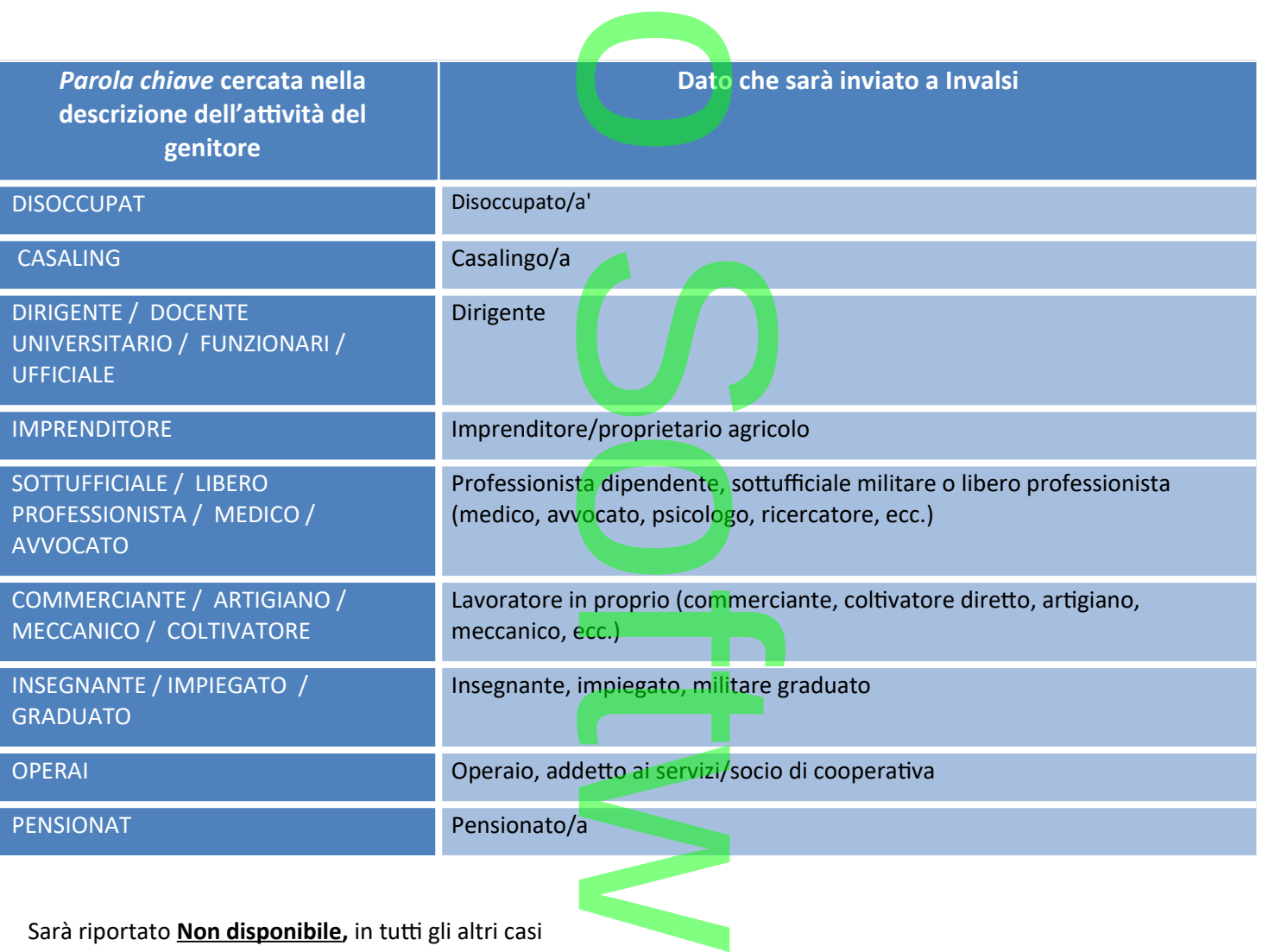

Sarà riportato **Non disponibile,** in tutti gli altri casi

#### **Titolo di Studio**

Il programma riporta nel file le seguenti informazioni:

- Titolo di Studio<br>Il programma riporta nel file le seguenti informazioni:<br>1. 'Licenza elementare', se la descrizione del titolo del genitore è uguale a LICENZA ELEMENTARE;
- 2. 'Licenza media',se la descrizione del titolo del genit<mark>ore è uguale a</mark> LICENZA MEDIA ; ore è uguale a l

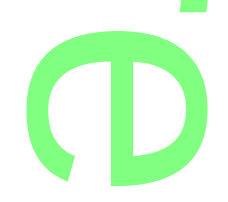

3. 'Qualifica professionale triennale' se la descrizione del titolo del genitore contiene la dicitura QUALIFICA; del titolo del genito

4. 'Diploma di maturità', se la descrizione del titolo del genitore è uguale a DIPLOMA;

4. Diploma di maturita , se la descrizione del titolo del genitore e uguale a DIPLOMA;<br>5. 'Altro titolo di studio superiore al diploma (I.S.E.F., Accademia d<mark>i B</mark>elle Arti, Conservatorio)', se la descrizione del titolo del genitore contiene I.S.E.F. oppure CONSERVATORIO oppure ACCADEMIA;

6. 'Laurea o titolo superiore (ad esempio Dottorato di <mark>Ri</mark>cerca)', se <mark>la</mark> descrizione del titolo del genitore è uguale a LAUREA; ato di Ricerca)', se la

Riporterà **'**Non disponibile**',** in tutti gli altri casi.

**Voti conseguiti nella materie Italiano, Matematica e Inglese**

Per tutti i livelli scolastici è richiesta l'esportazione delle ultime valutazioni scritte e orali per le materie **Italiano** e **Matematica**.

Unicamente per le classi terminali di tutti i livelli scolastici (5<sup>e</sup> Primaria, 3<sup>e</sup> Sec. I Grado e per l'ultimo anno di corso delle Sec. di II Grado) è richiesta l'esportazione delle ultime valutazioni scritte e orali per le materia Inglese. Inglese<br>le ultime valuta<br>stici (5<sup>e</sup> Primaria

**ATTENZIONE:** Da quest'anno, Il parametro *Disciplina di rif. per ril. statistiche***,** presente nel dettaglio della Materia**, non è più il campo di riferimento** per l'invio dei dati di contesto a INVALSI.

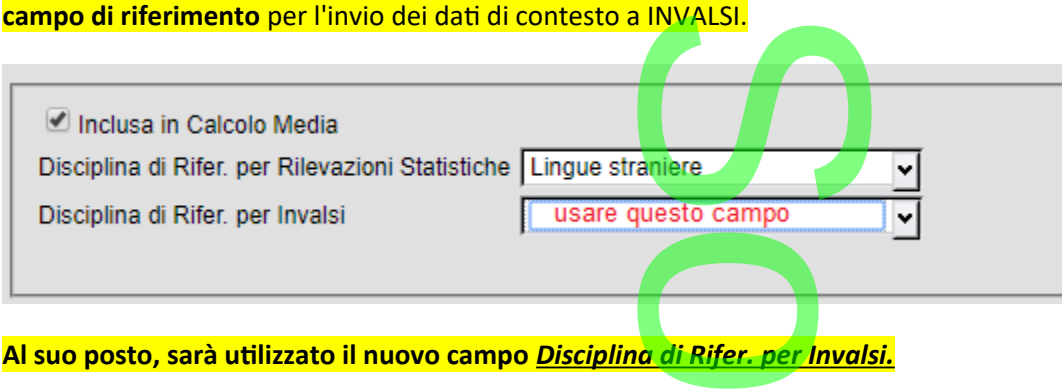

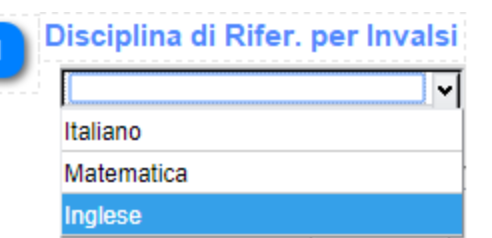

 $\rightarrow$  $\overline{\phantom{a}}$ w  $\boldsymbol{\Omega}$ r **CD** 

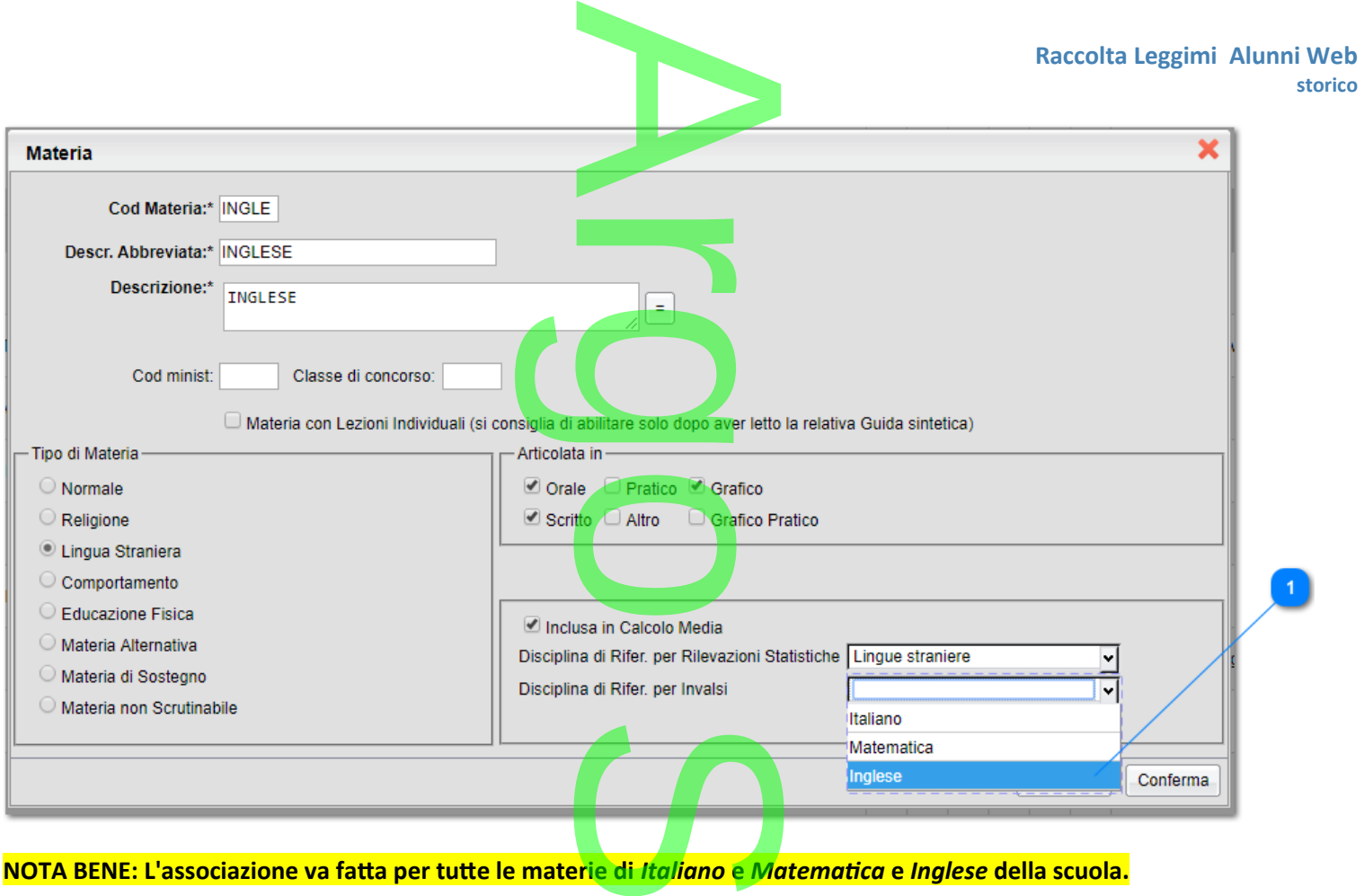

Se questo dato non viene compilato propedeuticamente dalla scuola, il programma non può capire quale materia proporre<br>come Italiano/Matematica/Inglese.<br>Preparazione delle classi per la trasmissione come Italiano/Matematica/Inglese.

#### **.Preparazione delle classi per la trasmissione**

Si accede alla trasmissione da <u>Altro / *Esporta Dati | per Invalsi;* il progra</u>mma visualizzerà la struttura della scuola, tramite la<br>quale l'utente potrà accedere, per ciascuna classe, al pannello dei <mark>re</mark>lati<mark>vi</mark> parame quale l'utente potrà accedere, per ciascuna classe, al pannello dei relativi parametri di esportazione.

Saranno visibili, nello stesso contesto, *le classi richieste da Invalsi*, per tutti i livelli scolastici gestiti dalla scuola. te da Invalsi, <mark>per tu</mark><br>I

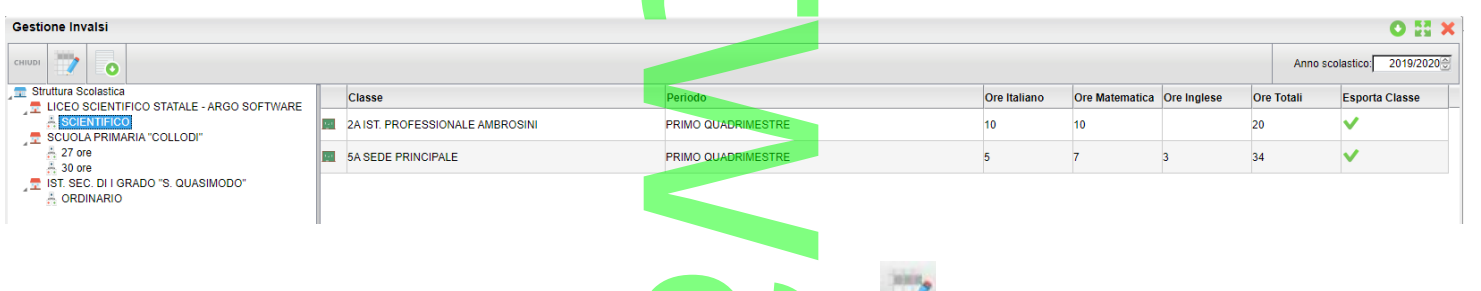

Selezionando una classe *con doppio click*, oppure cliccando sul pulsante , il programma visualizza il riquadro di dettaglio delle informazioni riferite alla classe. cando sul pulsa<br>lio, si può esclud

Tramite il check *Esporta classe*, dal pannello di dettaglio, si può escludere/includere la classe dalla trasmissione ad Invalsi.

Si controlleranno i dati di riferimento della classe (codice ministeriale sede/plesso, descrizione materie da esportare , etc ...), quindi si dovrà specificare il periodo (sessione) da prendere in considerazione e, per la scuola secondaria di II grado, si dice ministeria<br>prendere in co

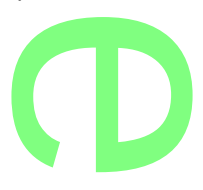

inseriranno le ore settimanali complessive e il dettaglio di ore settimanali per Italiano e Matematica e, dove richiesto, per l'Inglese. glio di ore settiman

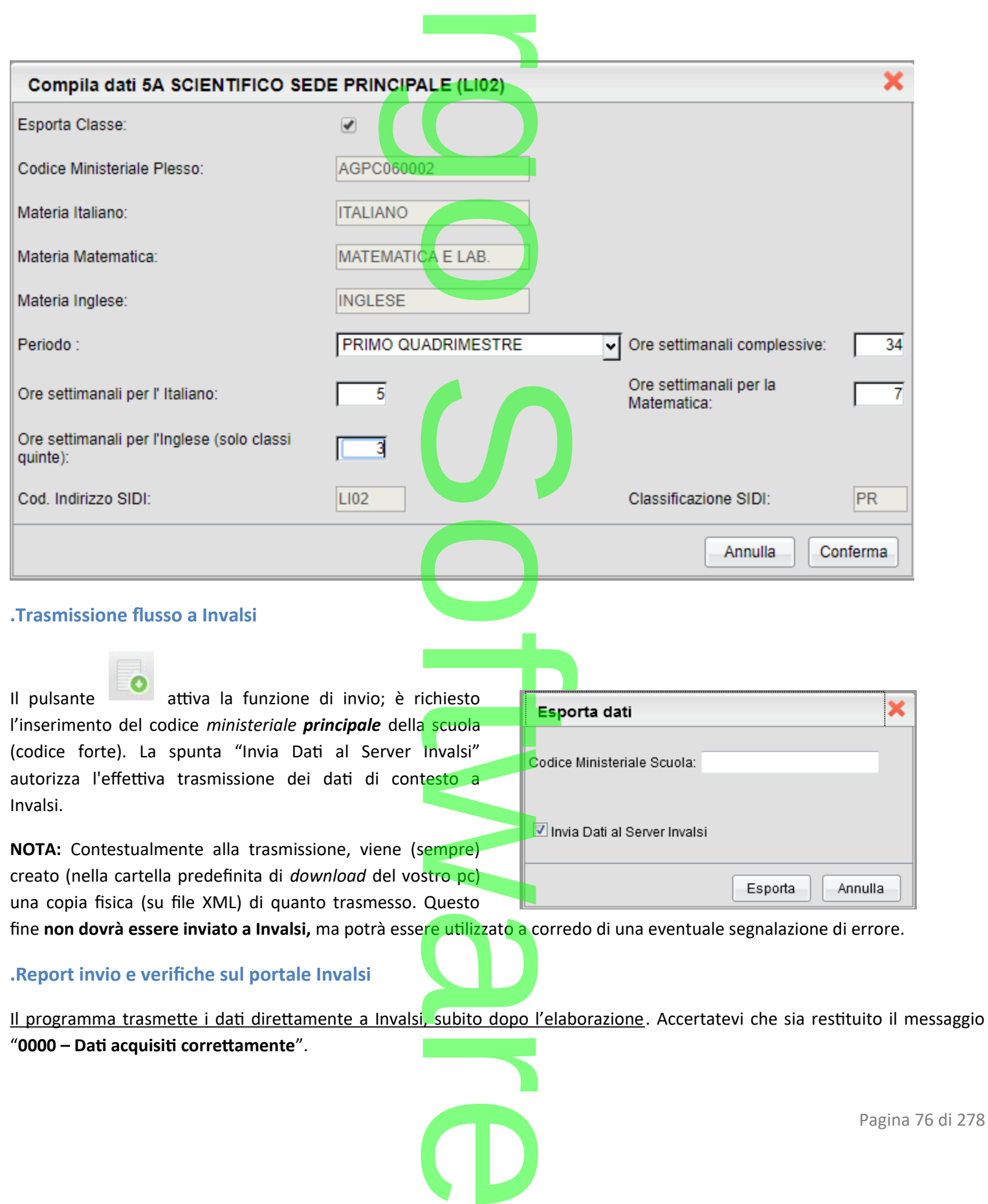

Accedendo alla propria sezione sul portale Invalsi (potrebbero essere necessarie alcune ore), è possibile verificare la correttezza dei dati acquisiti e, in caso positivo, completare l'operazione con la conclusiva validazione. Tenete in<br>Accedendo alla propria sezione sul portale Invalsi (potrebbero essere necessarie alcune ore), è possibile considerazione che è sempre possibile, tramite le funzioni Invalsi, correggere/integrare manualmente i dati trasmessi.<br>Conversione dei crediti del 3<sup>°</sup> anno (a.s. 2017/2018)

#### **Conversione dei crediti del 3° anno (a.s. 2017/2018)**

In applicazione dell'art. 15 del D.lgs. 62/2017, quest'anno si procederà, per gli alunni frequentanti l'ultimo anno di corso, alla conversione del credito attribuito nell'anno scolastico 2017/2018 (secondo il regime precedente). pest'anno si proceder<br>astico 2017/2018 (secondo il regime

**.Tabella di conversione dei crediti attribuiti secondo il regime transitorio**

 $+$  ================

Riportiamo qui di seguito la tabella di conversione del punteggio di credito assegnato agli alunni per il terzo anno (allegato A del D. Lgs 62/2017). e del punteggio<br>I l'esa

nel III anno:

### **Modifiche alla funzione per la Conversione dei Crediti**

ile applicare, per cla<br>
l'anno<br>
santo 2019/2020<br>
santo<br>
de cliccare superiorista<br>
de cliccare superiorista<br>
de cliccare superiorista<br>
de cliccare superiorista<br>
de cliccare superiorista<br>
de cliccare superiorista<br>
de cliccar Da *Curriculum | Conversione Credito*, è adesso possibile applicare, per diasse, la conversione del credito immesso al 3° anno, esclusivamente per gli alunni delle classi terminali dell'anno 20<mark>19/2020.</mark> anno

Una volta selezionata una classe terminale a sinistra basterà cliccare su per applicare le conversioni sui singoli crediti di ogni alunno, sia per il terzo che per il quarto anno. 8

=============+

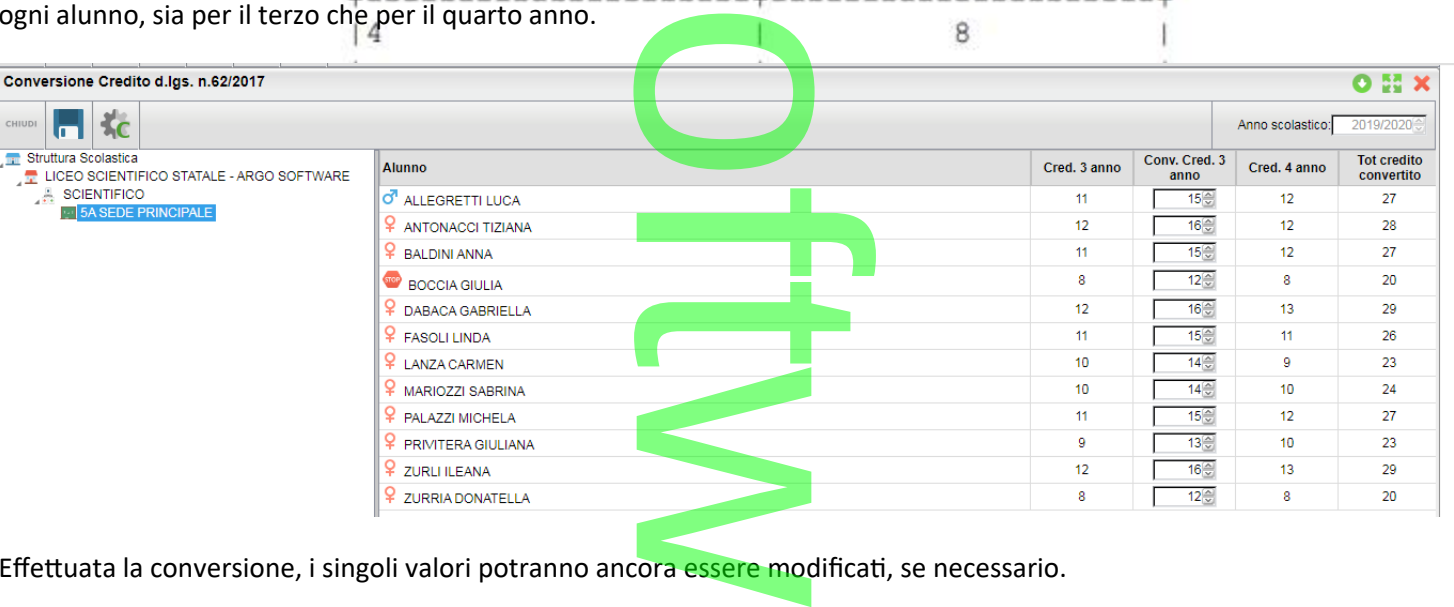

Effettuata la conversione, i singoli valori potranno ancora essere modificati, se necessario.

NOTA BENE: una volta salvati i dati, il credito convertito sostituisce definitivamente quello precedente, per cui in tutte le<br>stampe che fanno riferimento ai crediti del terzo anno, sarà riportato il nuovo credito converti stampe che fanno riferimento ai crediti del terzo anno, sarà riportato il nuovo credito convertito.

Viene comunque fatta una copia del precedente valore e tale informazione è accessibile tramite questa procedura.

Il punteggio del quarto anno (2018/2019) non subirà ovviamente alcuna variazione, ma viene comunque visualizzato per<br>consentire all'utente una visione globale della situazione. consentire all'utente una visione globale della situazione.

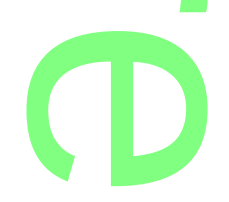

# **.Verbalizzazione e Comunicazione alle famiglie, prima degli scrutini intermedi.** prima degli scruti

I Consigli di Classe potranno verbalizzare, già allo scrutinio intermedio, l'operazione di conversione.

Inoltre, al fine di mettere gli studenti del 5° anno in condizione di avere contezza della propria situazione, la scuola potrà predisporre una comunicazione con il riporto del quadro di conversione. p scrutinio inte<br>n condizio<mark>ne</mark><br>o del quadro d

#### **Verbalizzazione**

Nella personalizzazione dei verbali dello scrutini<mark>o i</mark>ntermedio e finale, è possibile richiamare la precedente variabile [[XALUNNI\_CONV\_CRED]] o intermedio e finale,

che riporterà il risultato della conversione.

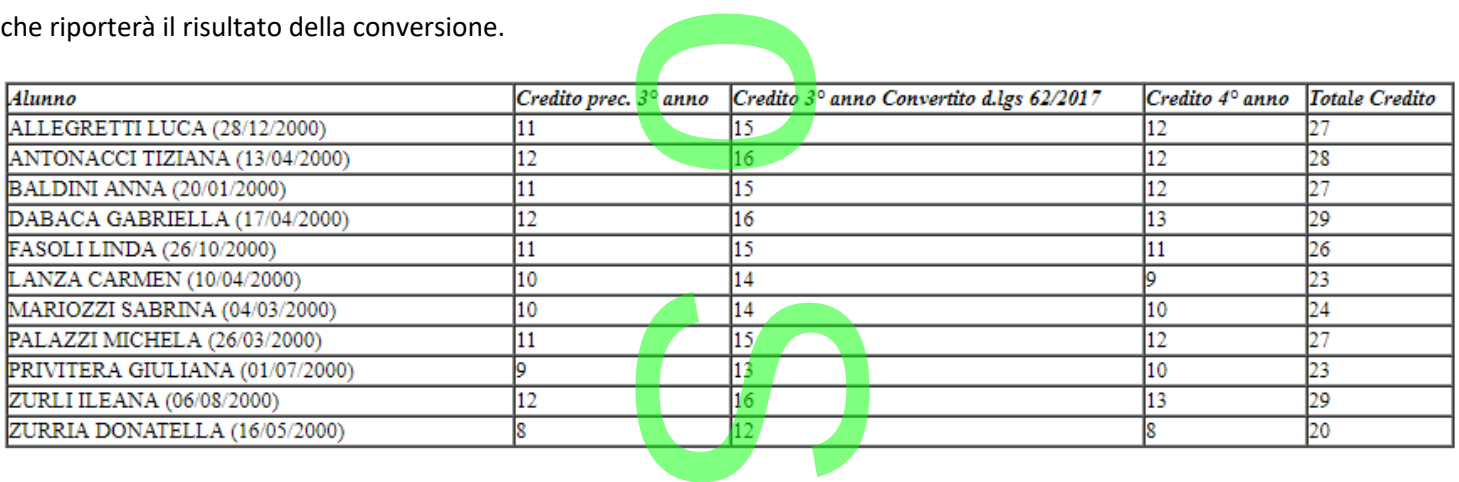

NOTA: La variabile non viene inserita, *forzatamente*, nei modelli di base Argo; le scuole che vorranno utilizzarla, se non l'hanno inserita nel corso dell'anno scolastico precedente, potranno scriverla manualmente o importarla con il pulsante *inserisci variabile*, prevista nell'editor HTML (nei modelli odt, con CTRL + F2) nei modelli di ba<br>ente, potranno s<br>elli odt, con CTR<br>elli odt, con CTR

#### **Comunicazioni alle famiglie**

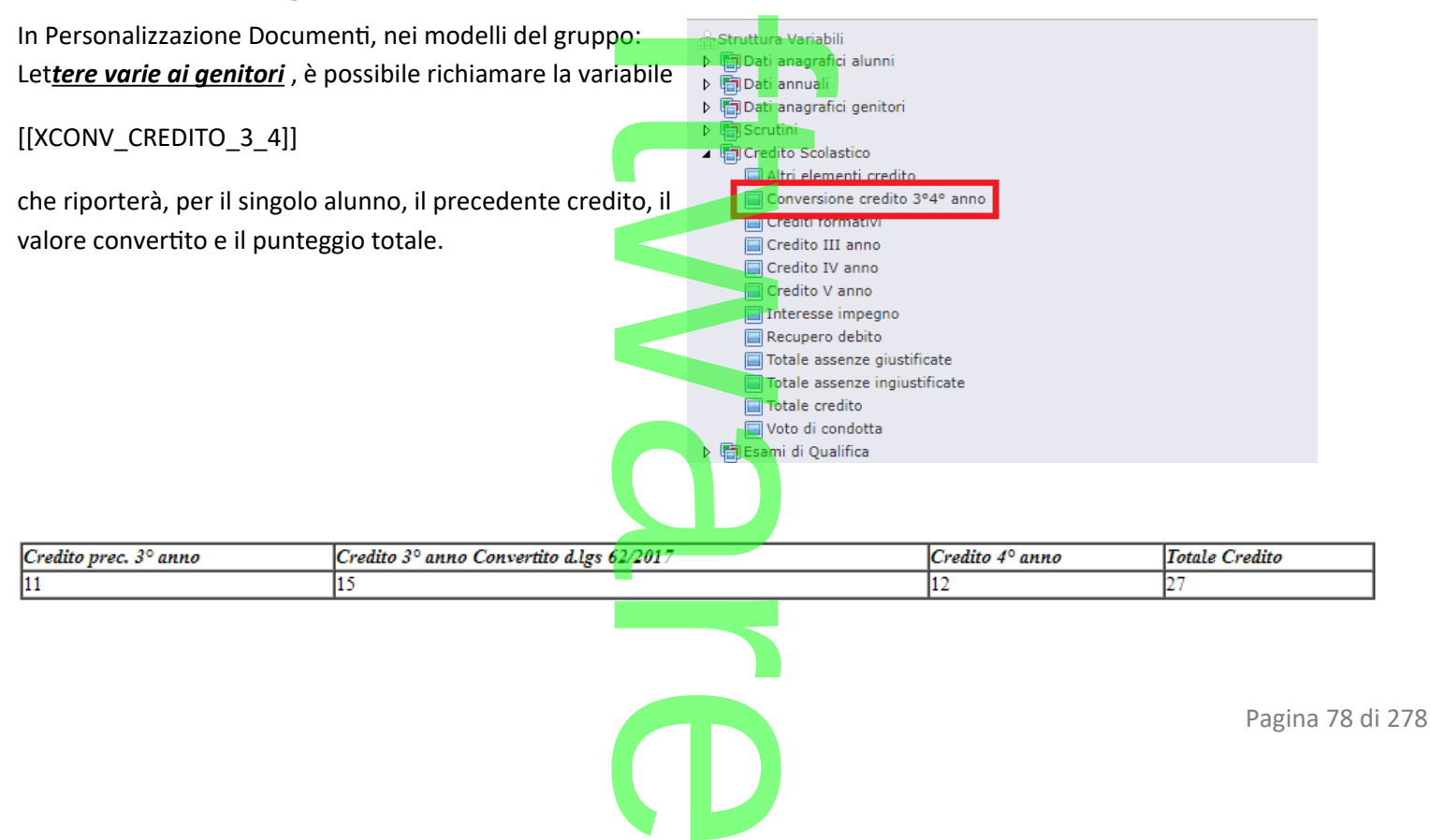

## **.Alunni Web 3.37.0**

# **Nuove Funzioni della Ripresa degli Scrutini** A

Nuove Funzioni della Ripresa degli Scrutini<br>In questa nuova versione, abbiamo migliorato il funzionamento de<mark>lla</mark> ripresa degli scrutini con alcune novità:

- o la possibilità di *bloccare/sbloccare il tabellone* di ripresa con apposito pulsante
- o la possibilità di *cancellare un alunno inserito per errore* dalla ripresa dello scrutinio pellone di ripresa con<br>**erito per errore** dalla
- o la **stampa del tabellone** (anche della sessione di giugno!) direttamente dalla ripresa
- o la possibilità di variare il **dettaglio crediti** alunno sia dallo scrutinio finale che dalla ripresa. no sia dallo scru

#### **.Il nuovo tabellone della ripresa**

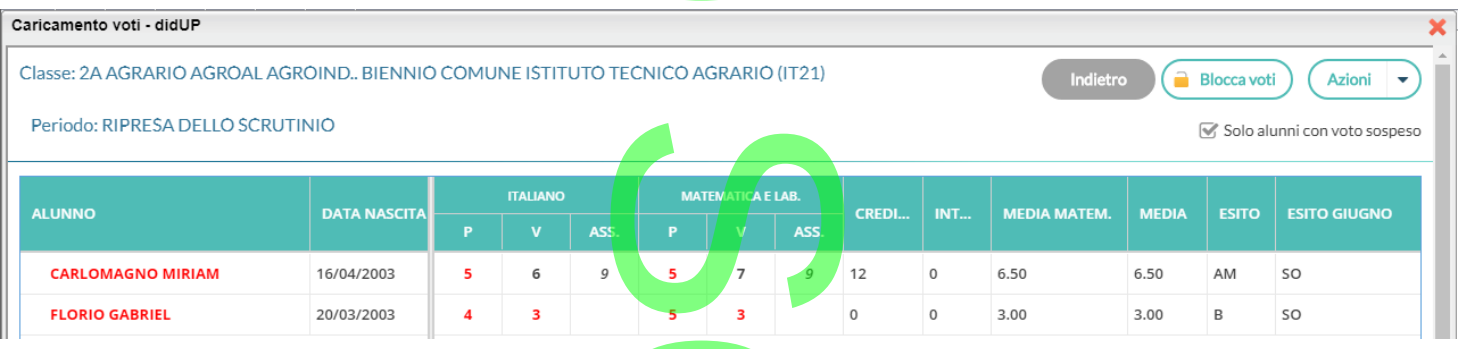

il **nuovo** pulsante consente di bloccare le operazioni di ripresa dello scrutinio esattamente come si fa con lo scrutinio finale. Lo sblocco potrà essere effettuato, come di consueto, solo dal dirigente scolastico. e le operazioni de la provincia de la consulta de la consulta de la consulta de la consulta de la consulta de la consulta de la consulta de la consulta de la consulta de la consulta de la consulta de la consulta de la cons

La **nuova** opzione <sup>cons</sup> Solo alunni con voto sospeso **consente di visualizz**are tutti gli alunni del tabellone di Giugno (in sola consente di visualizzare tutti gli alunni del tabellone di Giugno (in sola lettura)

lettura)<br>La **nuova** colonna "Esito Giugno" mostra l'esito dell'alunno, alla sessione di Giugno.

**Il menu Azioni** del tabellone di ripresa **è stato arricchito** con la stampa contestuale del Tabellone Voti.

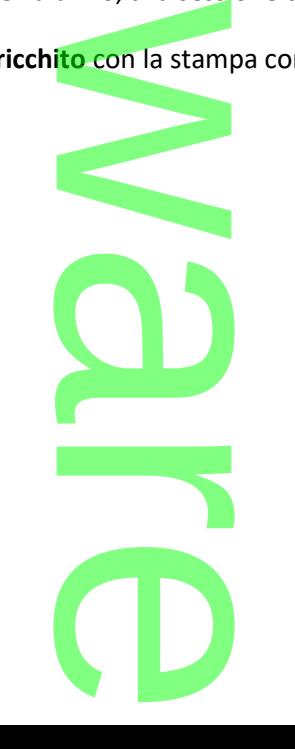

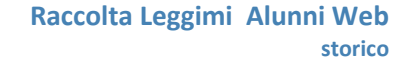

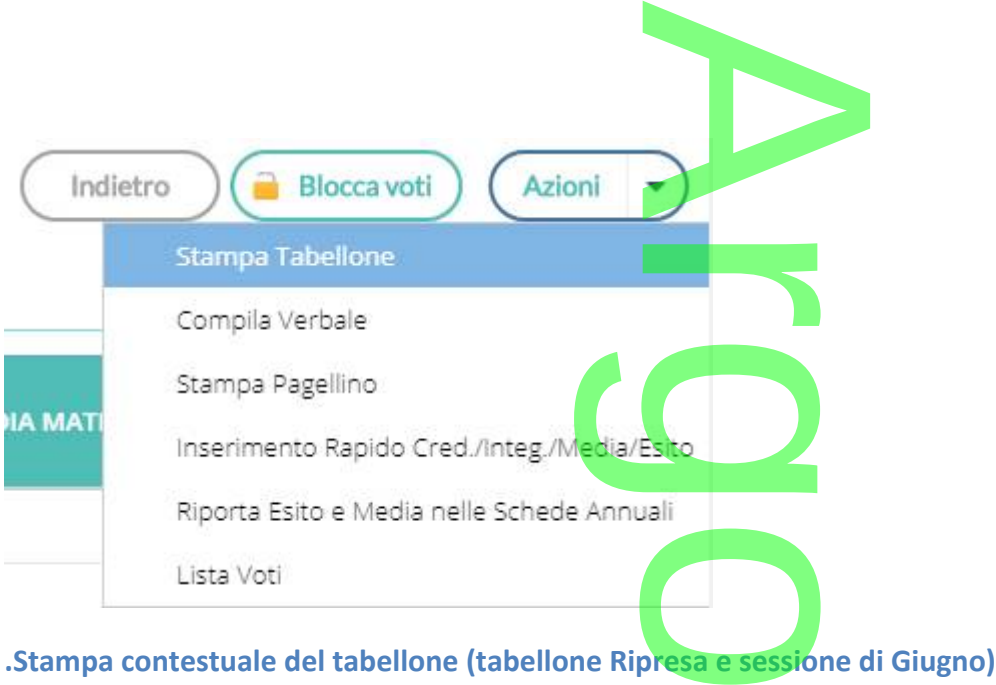

Nel menu Azioni del tabellone, è stata aggiunta la possibilità di stampare il tabellone della ripresa e una **nuova** opzione che consente di stampare il tabellone della sessione di Giugno.

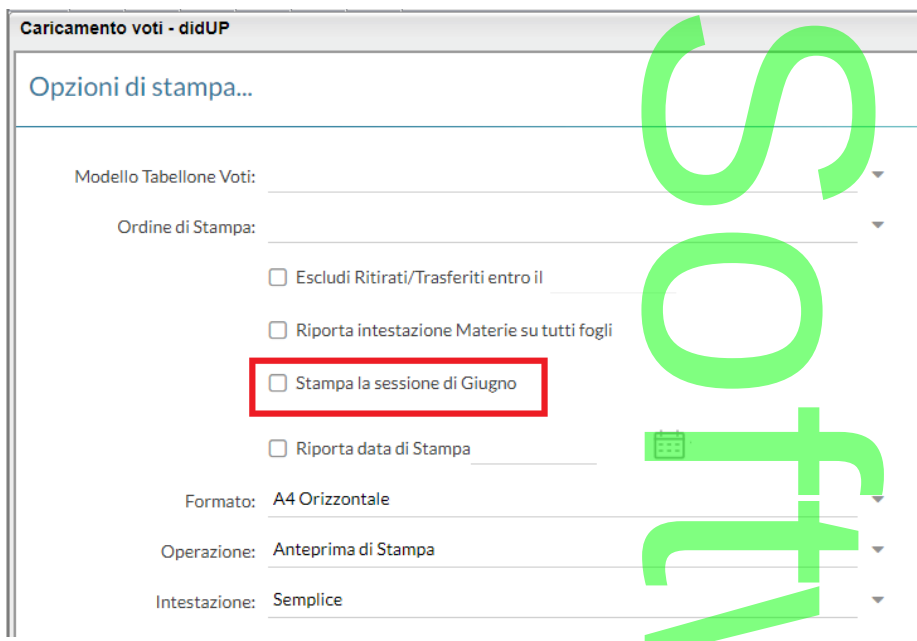

Rimane ovviamente possibile gestire la stampa de<mark>i soli alunni</mark> della ripresa, impostando un profilo con l'apposito flag da proc. *Tabelle | Opzioni | Parametrizzazione |Tabellone Voti*. i soli alunni della r<br>abellone Voti.

 $\boldsymbol{\Omega}$ r **CD** 

Pagina 80 di 278

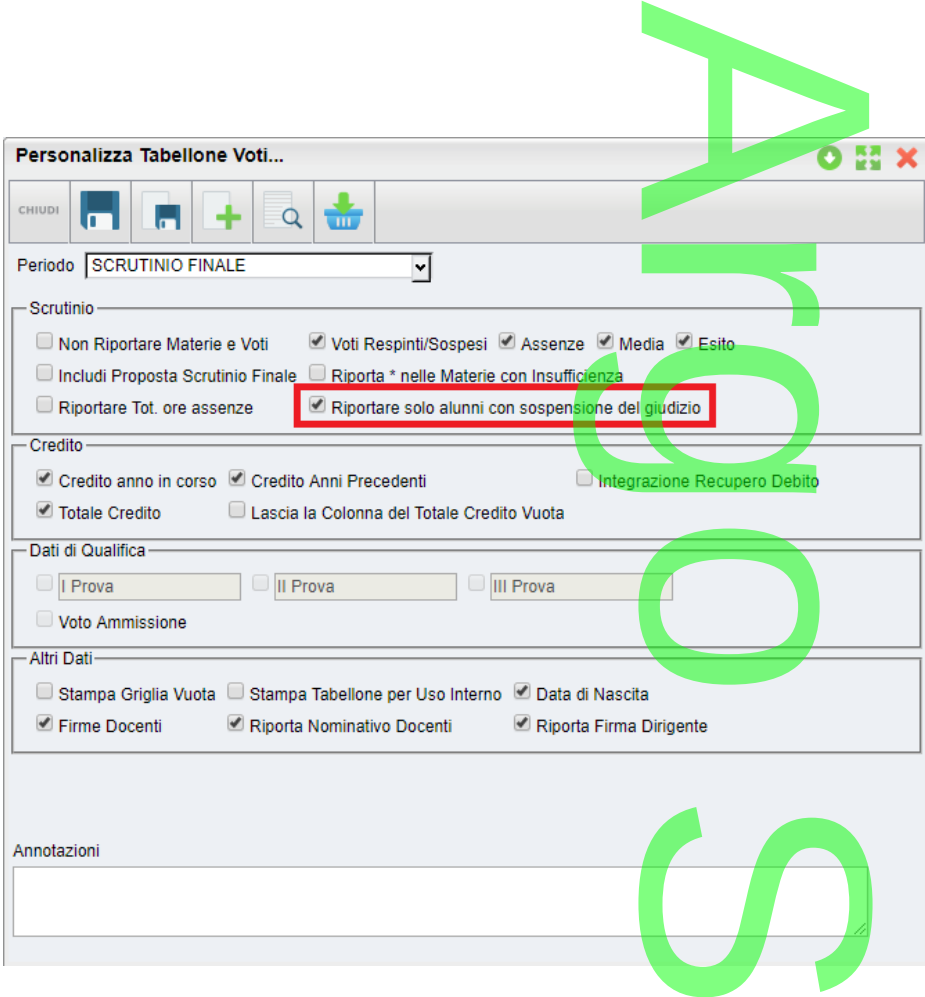

Pagina 81 di 278

#### **.Cancellare un alunno dalla ripresa**

Indubbiamente, la funzione più significativa introdotta in questa versione, è quella che consente di eliminare dal tabellone di ripresa uno o più alunni. dotta in questa

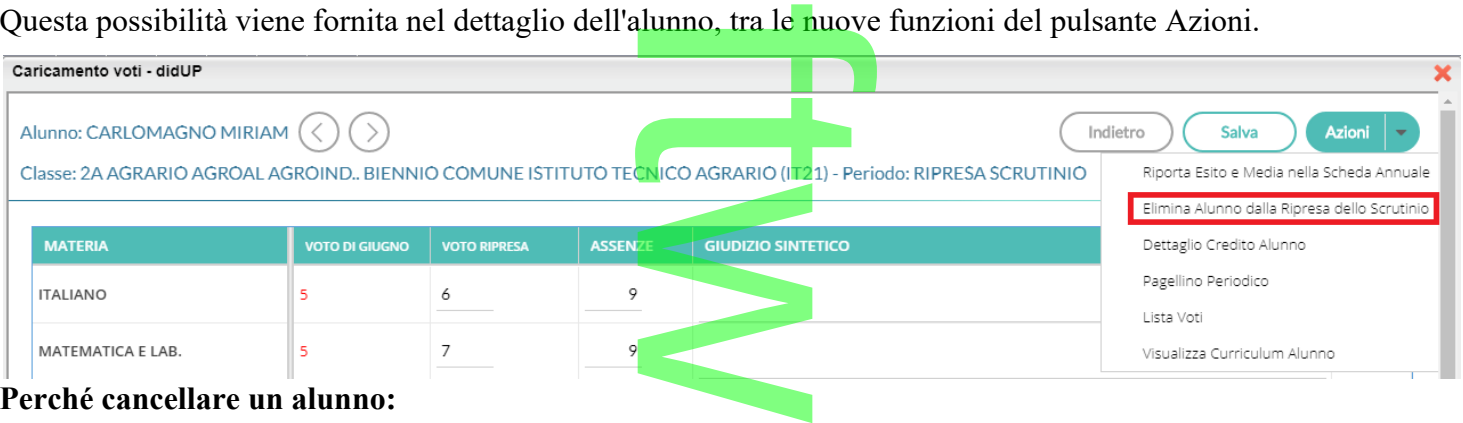

#### **Perché cancellare un alunno:**

Si può cancellare un alunno, essenzialmente per due ragioni:

• Se si sono fatte operazioni di test allo Scrutinio Finale per vedere come funzionava la ripresa, ma i voti dell'alunno con sospensione non erano completi e/o corretti. ue ragioni:<br>utinio Finale pe<br>mpleti e/o corre<br>Giudizio allo s

**CD** 

Se si è messo l'alunno in Sospensione del Giudizio allo scrutinio finale, per errore.

# **Quando è possibile cancellare un alunno dalla ripresa:** r

E' corretto cancellare un alunno dalla ripresa **SOLO** se i suoi voti e il suo esito non sono stati già aggiornati nella ripresa. O se i suoi voti e

Una volta selezionata l'opzione Elimina l'alunno dalla ripresa dello scrutinio, sarà emesso un messaggio di avviso:<br>| rettenzione

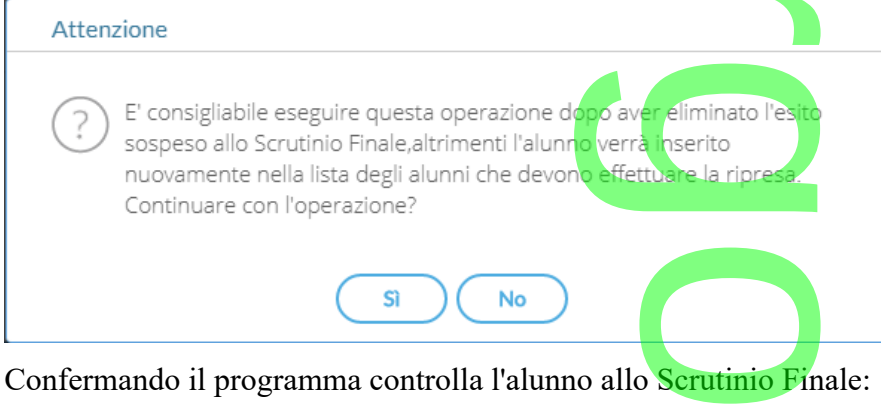

- **Se l'alunno si trova ancora con esito Sospeso allo Scrutinio Finale**, il programma lo cancella e lo rimette istantaneamente nella ripresa dello Scrutinio, aggiornando i voti presenti allo Scrutinio Finale. In buona sostanza, **l'azione di cancellazione,** in questo caso **non fa altro che aggiornare i dati dell'alunno.**
- Viceversa. se l'esito dell'alunno è stato aggiornato allo Scrutino Finale con tipo *Positivo* o *Negativo* (è il caso in cui l'alunno era stato messo in prima istanza per errore con esito Sospeso), con la cancellazione sarà rimosso dall'elenco degli alunni che devono svolgere la ripresa. sio caso non la alegada

#### **.Dettaglio credito**

Sempre nella gestione del dettaglio, è stata introdotta la possibilità di gestire il dettaglio del credito dell'alunno.<br>Nuove Variabili per la ripresa

#### **Nuove Variabili per la ripresa**

Sono state create alcune nuove variabili che riportano rispettivamente:<br>fix a i liniul ESITOP Pll: riporte i soli elunni premossi elle ripro

**[[XALUNNI\_ESITOP\_R]]:** riporta i soli alunni promossi alla ripresa dello scrutinio **[[XALUNNI\_ESITON\_R]]:** riporta i soli alunni non promossi alla ripresa dello scrutinio **[[XALUNNI\_ESITOP\_R\_S]]:** riporta l'elenco degli alunni promossi alla ripresa dello scrutinio **[[XALUNNI\_ESITON\_R\_S]]:** riporta l'elenco degli alunni non promossi alla ripresa dello scrutinio promossi ana rip<br>non promossi all egli alunni promoss<br><mark>egli alunni non pro</mark><br>li dello Scrutinio F

Le variabili sono disponibili nel gruppo dei verbali dello Scrutinio Finale.

## **.Alunni Web 3.36.0**

**.Attributo per l'invio dei flussi al SIDI per gli istituti professionali and Separate Separate** 

Su *<u>Tabelle | Generiche della Scuola | Esiti</u>* è stato introdotto un nuovo campo denominato "particolarità" che consente di attribuire a determinati esiti due specifici attributi: consente di attribuire a determinati esiti due specifici attributi:

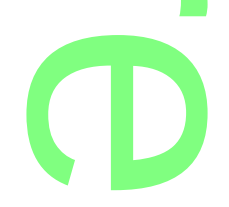

Scuola sec. di II grado: Ammesso con revisione PFI (nel caso di alunni degli istituti professionali ammessi con revisione del PFI) FI (nel caso di alu

Scuola sec. di I grado: Conseguimento dell'attesta<mark>zione (nel cas</mark>o di alunni che non si presentano all'esame di I ciclo con specifica motivazione) con specifica motivazione)

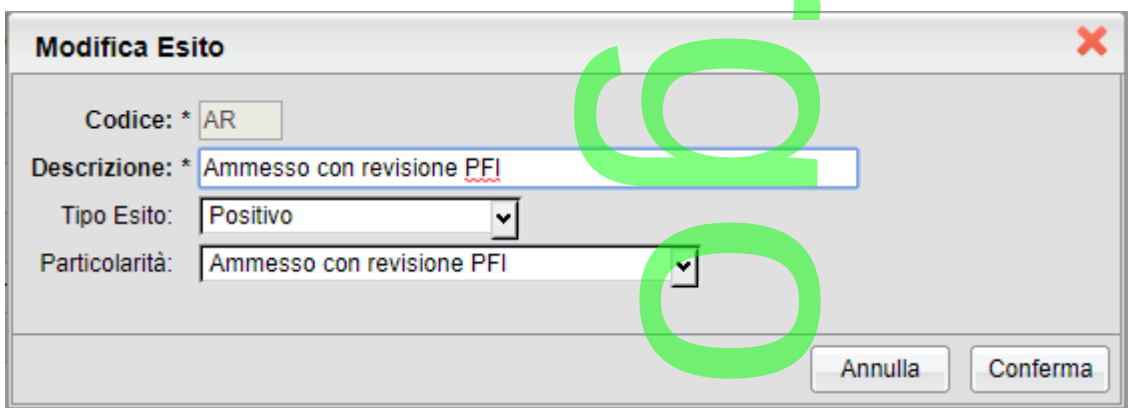

Per l'ammissione con revisione del PFI, le scuole che avessero (su nostra indicazione) impostato l'esito "Sospeso" possono commutarlo in "Positivo" per cui l'alunno sarà iscritto nel successivo anno nella classe successiva.

A prescindere da come viene impostato qui il tipo esit<mark>o, in caso di attribu</mark>to "ammesso con rev. del PFI" viene inviato al sidi un esito positivo (codice 59) nei successivo anno<br>...<br>ilevazione integrativ

Una volta inserito l'attributo si potrà inviare il flusso rilevazione integrativa scrutini senza incorrere in segnalazioni di errori da parte di SIDI.

**.Riapertura delle funzioni di editing in post-elaborazione (su responsabilità della scuola).**

Considerando le numerose e variegate necessità delle segreterie scolastiche di personalizzare "al volo " determinati tipi di documenti prima della stampa, abbiamo elaborato nuove funzioni che consentono, da un lato, di responsabilizzare ed informare gli operatori sui potenziali rischi legati alla post-elaborazione e nel contempo di ripristinare le importanti funzionalità di editing in anteprima. ripristinare le importanti funzionalità di editing in anteprima. orazione (su re<br>elle segreterie

Su Alunni Web, in Anteprima di stampa dei documenti HTML, abbiamo riattivato le funzioni di editing, con una<br>nuova icona "Rendi Editabile" disponibile sulla p<mark>ar</mark>te destra d<mark>el</mark>la barra. nuova icona "Rendi Editabile" disponibile sulla parte destra della barra.

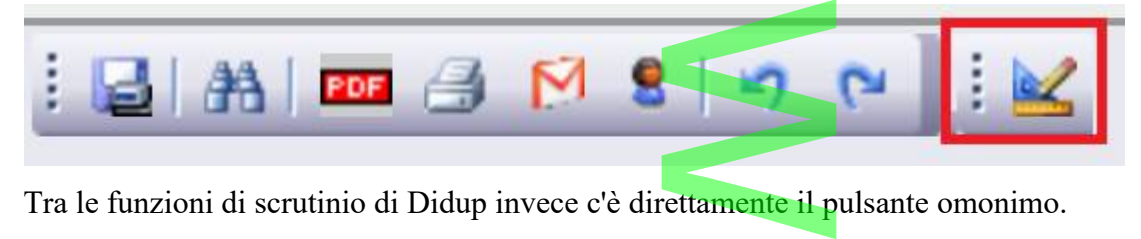

 $\boldsymbol{\Omega}$ r **CD** 

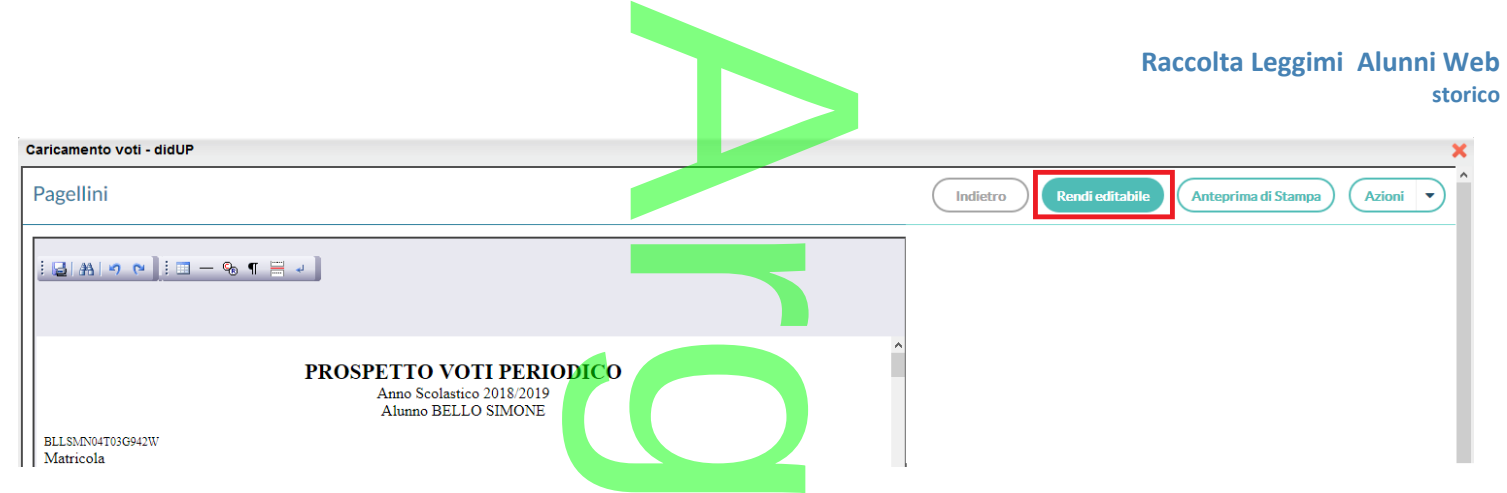

#### **Alla pressione del pulsante sarà emesso un importante avviso:**

"*ATTENZIONE: attivando l'editing del documento in anteprima di stampa, esso potrebbe subire modifiche e variazioni causate dall'utente come la rimozione dei salti pagina o di altri elementi essenziali per il collegamento dei dati alla stampa; per tali ragioni, Argo Software declina ogni responsabilità legata a eventuali invii errati, incompleti o parziali dei documenti in bacheca/via-email (e quindi violazioni di riservatezza e/o integrità delle informazioni trasmesse) ed invita l'utente ad effettuare l'operazione solo se strettamente necessaria, modificando solamente il testo e lasciando inalterati tutti gli altri elementi* " or<mark>tante avvis</mark><br><mark>iteprima di stan</mark><br>i elementi essen<br>ata a eventuali i

**Questo messaggio vuole al contempo avvisare e responsabilizzare l'operatore scolastico, sui potenziali rischi delle modifiche che esso può applicare, anche involontariamente, alle formattazioni di pagina introdotte automaticamente dal nostro applicativo.** Exponsabilizzar<br>
Exponsabilizzar<br>
Exponsabilizzar<br>
Exponsabilizzar<br>
Exponsabilizzar<br>
Exponsabilizzar<br>
Exponsabilizzar<br>
Exponsabilizzar<br>
Exponsabilizzar<br>
Exponsabilizzar<br>
Exponsabilizzar<br>
Exponsabilizzar<br>
Exponsabilizzar<br>
E

**Come regola generale, i documenti che devono essere inviati in bacheca alunno o via e-mail, NON DOVREBBERO MAI ESSERE MAI MODIFICATI prima dell'invio, per garantirne l'assoluta integrità, in particolare l'associazione** *alunno-genitori-dati personali***.**

Se invece il documento si dovrà solo stampare, esso potrà essere modificato senza particolari rischi. **DOVREBBERO MAI ESSERE MAI MODIFICATI prima dell'invio, per garantirne l'assoluta integrita<br>particolare l'associazione** *alunno-genitori-dati personali***.<br>Se invece il documento si dovrà solo stampare, es<mark>so</mark> potrà essere mo** 

**effettuare l'anteprima del documento** premendo *(almeno una volta in sessione)* il pulsante (Nelle funzioni o (almeno una volta

 $\overline{\phantom{a}}$ 

dello Scrutinio, il pulsante è <sup>(Anteprima di Stampa</sup>)

In caso contrario, sarà emesso un altro avviso:

*"ATTENZIONE: per inviare i testi in bacheca o via e-mail deve essere prima effettuata l'anteprima del documento con il pulsante Stampa. Si raccomanda di verificare con attenzione, in tutte le pagine, che i salti pagina tra un alunno e l'altro siano corretti e che non ci siano errori di impaginazione dovuti a eventuali post-elaborazioni manuali dei testi. In presenza di errori non si dovrà procedere all'invio. Argo Software declina ogni responsabilità legata a eventuali invii errati, incompleti o parziali dei documenti in bacheca/via-email (e quindi violazioni di riservatezza e/o integrità delle informazioni trasmesse)"*  ia e-mail deve esse<br>re con attenzione,<br>rrori di impaginaz<br>rà procedere all'in<br>li dei documenti in

Infine, **non sarà comunque più consentito incollare testi esterni** nel documento.

riservatezza e/o integrità delle informazioni trasmesse)"<br>Infine, non sarà comunque più consentito incollare testi esterni nel documento.<br>Le ragioni di questa scelta sono semplici: incollando elementi dall'esterno non è po funzionale del programma. funzionale del programma.<br>Rimangono completamente editabili le anteprime dei verbali deg<mark>li</mark> scrutini.

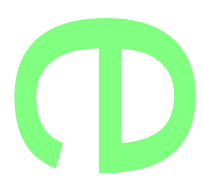

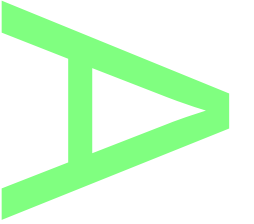

#### **.Cosa Verificare nell'anteprima di Stampa**

Quali sono gli elementi che ci consentono di individuare se ci sono errori nell'anteprima di stampa, tali da non poter inviare il documento via e-mail/in bacheca? inviare il documento via e-mail/in bacheca ?

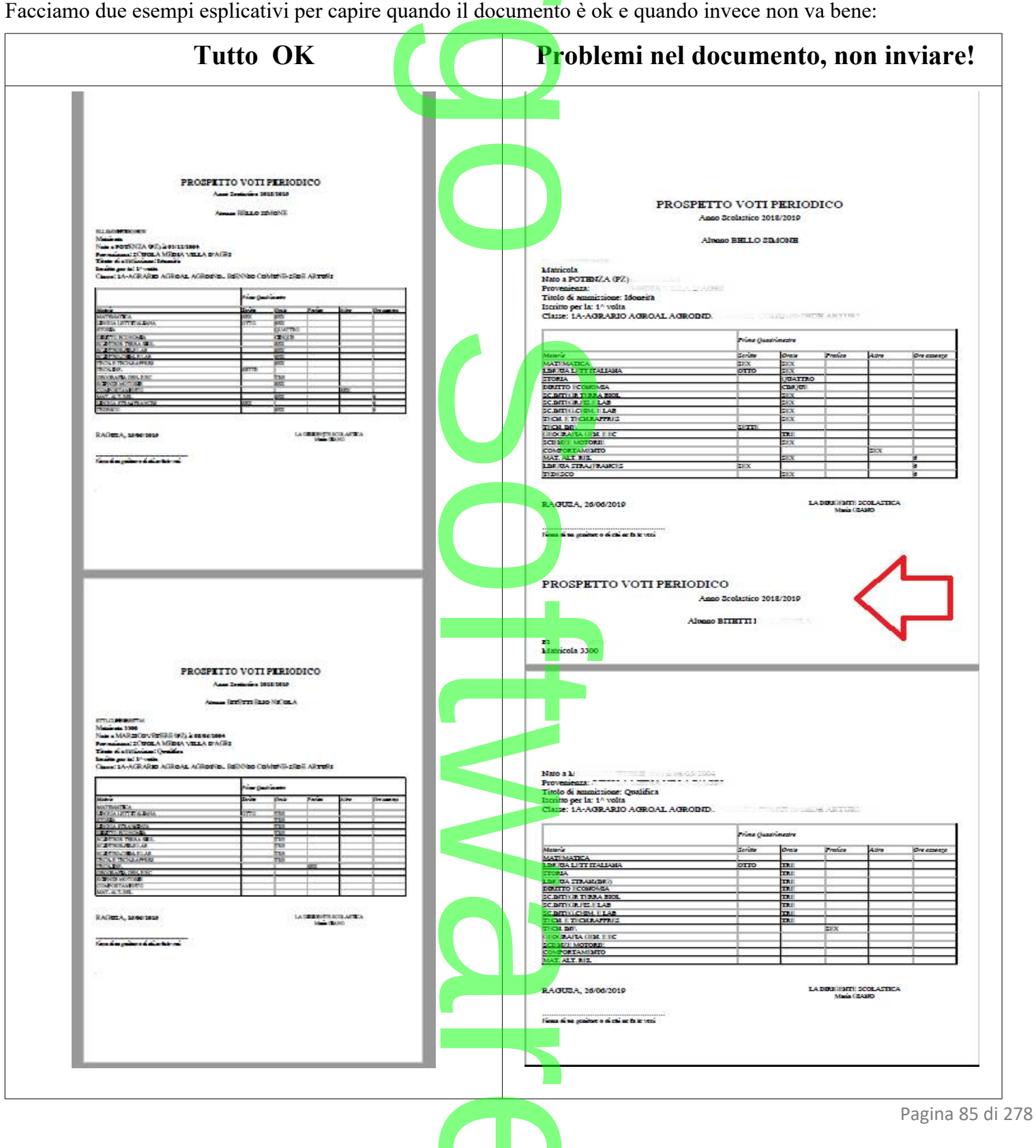

e

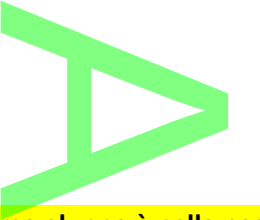

In line**a generale, un pezzo del nominativo del prossimo alunno è nella pagina dell'alunno prima, certamente sono stati eliminati alcuni dei delimitatori che nel documento consentono di separare nettamente un alunno dall'altro, per cui il documento non dovrà essere inviato alle famiglie.** mo alunno e ne<br>consentono di s

In questo caso vi consigliamo di contattare il nostro rep. Assistenza. stro rep. Assistenza.

## **.Alunni Web 3.35.0**

28/05/2019

## **Ulteriore aumento della sicurezza su invio via e-mail ed in bacheca personale. I**<br>**Invio via**<br>Misure di sicurezza

Con la seguente versione sono state ulteriormente aumentate le misure di sicurezza per la protezione della riservatezza dei dati contenuti nelle stampe (dei modelli HTML), che possono essere condivisi nelle bacheche personali degli alunni, oppure inviati via e-mail.

#### **Di conseguenza, su tutte le anteprime di stampa dei modelli personalizzabili (html), non sarà più possibile applicare variazioni prima dell'invio in bacheca personale dell'alunno, via e-mail o della stampa.**

La motivazione di questa scelta è legata a potenziali e comprovati rischi di cancellazioni inattese, involontarie e il più delle volte inconsapevoli, dei delimitatori (invisibili) utili ad identificare univocamente il genitore all'interno del contesto unico di stampa. Ulteriori potenziali rischi, sono stati identificati incollando elementi di testo/tabelle/tags pre-formattati, provenienti da editor esterni (ad es. da word, libre office etc) nell'editor predefinito Argo. i rischi di cancellazioni in<br>le all'interno del contest<br>enti da editor esterni (ad<br>e funzioni di post-elabor

**Fanno opportuna eccezione** solo **le anteprime dei verbali**, dove le funzioni di post-elaborazione sono rimaste invariate.

Rimangono ovviamente invariate le funzioni di editing dei modelli personalizzabili html su Alunni Web (*Altro / Personalizzazione Documenti*), e quelle<br>previste nella personalizzazione documenti di Scuolanext (funzioni dir previste nella personalizzazione documenti di Scuolanext (funzioni dirigente).

I docenti coordinatori che volessero applicare eventuali piccoli aggiustamenti alle comunicazioni debito, piuttosto che alla scheda individuale, *potranno accordarsi con il personale di segreteria* che applicherà le eventuali variazioni direttamente sui modelli base di Alunni Web.

# **Adeguamento procedura Esami di Stato Secondaria di II grado** f

Con il presente aggiornamento abbiamo adeguato la procedura di gestione dell'Esame di Stato della scuola Secondaria di II<br>grado alle disposizioni vigenti (OM 205 dell'11 marzo 2019 ) grado alle disposizioni vigenti (OM *205 dell'11 marzo 2019* ) .

In particolare sono state effettuate le seguenti modifiche:

- Eliminazione della terza prova scritta
- Aggiornamento generale dell'interfaccia Esami (punteggio massimo conseguibile nelle prove scritte e nel colloquio, punteggio del credito, … ) che:<br>il (punteggio massim

Inoltre, a partire dal corrente anno scolastico, non è più accessibile la casella di inserimento del punteggio integrativo del credito**.** Inoltre, a partire dal corrente anno scolastico, non è più accessibile la casella di<br>credito.<br>**Verbali - riporto della Valutazione sul Livello Globale** 

Per la scuola Primaria e Secondaria di I grado sono sta<mark>te introdotte d</mark>ue nuove variabili per il riporto del giudizio VLG nei<br>verbali di scrutinio. verbali di scrutinio.

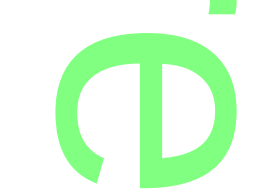

Le due variabili, XALUNNI\_GIUDIZIO\_I e XALUNNI\_GIUDIZIO SF, predisposte per il riporto del giudizio VLG, rispettivamente per il periodo intermedio e per lo Scrutinio Finale, produrranno un prospetto che contiene a sinistra i nominativi degli alunni e per il periodo intermedio e per lo Scrutinio Finale, produrranno un prospetto che contiene a a destra i corrispondenti giudizi.

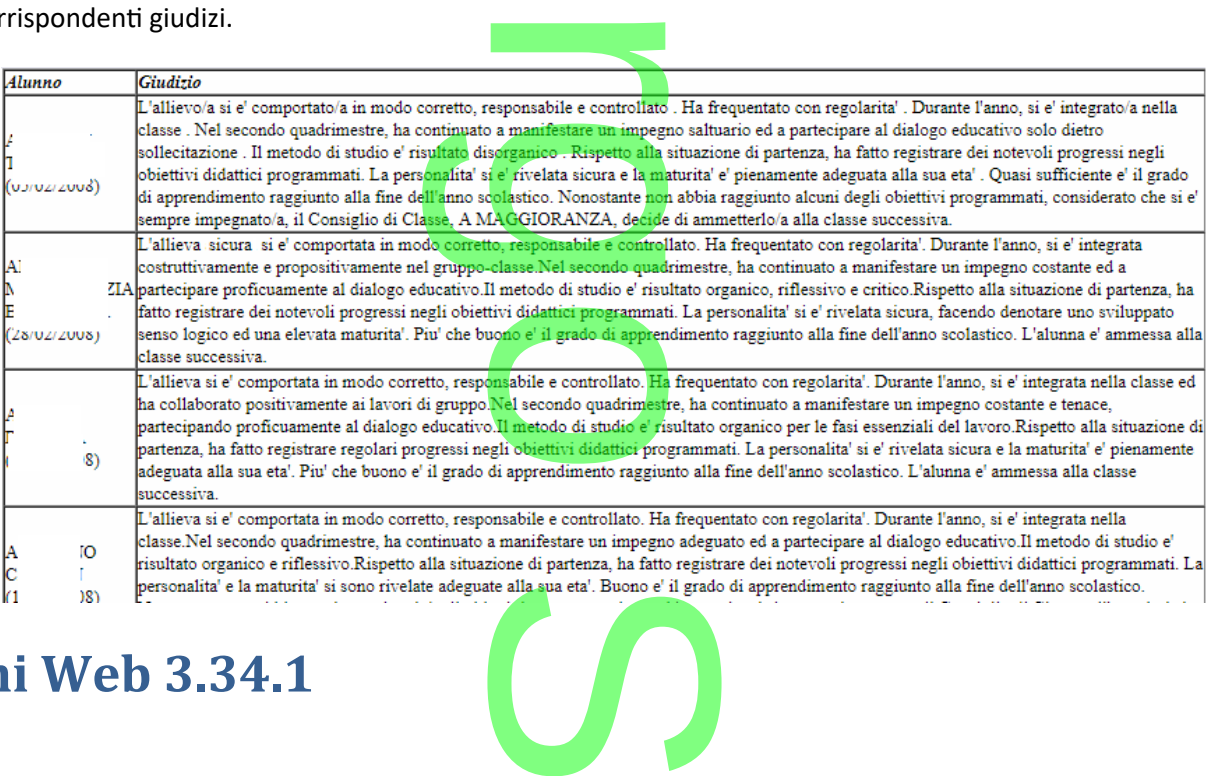

## **.Alunni Web 3.34.1**

03/04/2019

**Aumento della sicurezza su invio via e-mail ed in bacheca personale**<br>Con la seguente versione sono state aumentate le misure di sicurezza per la protezione della riserv<br>nelle stampe, che possono essere condivise nelle bac Con la seguente versione sono state aumentate le misure di sicurezza per la protezione della riservatezza dei dati contenuti **nelle stampe, che possono essere condivise nelle bacheche personali degli alunni, oppure inviati via e-mail.**

Su tutte le anteprima di stampa non sarà più possibile applicare variazioni ai caratteri di stampa o applicare formattazioni ai<br>testi ed alle tabelle. testi ed alle tabelle.

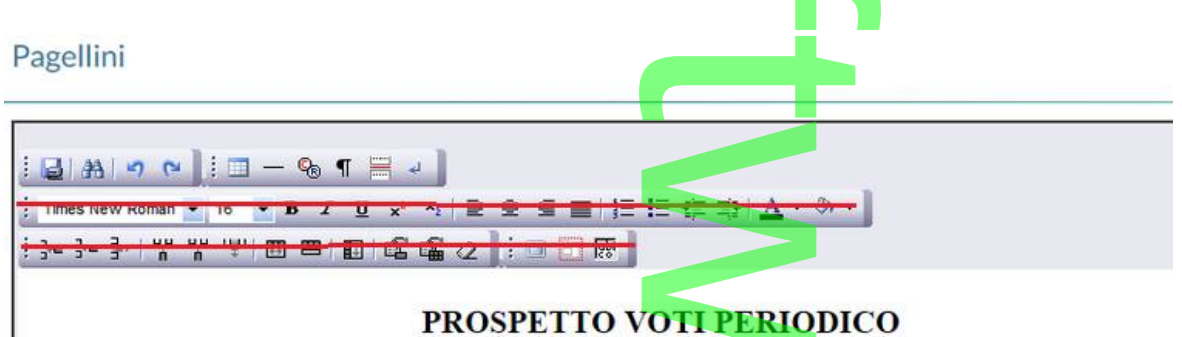

La motivazione di questa scelta è legata a potenziali e comprovat<mark>i rischi di cancellazioni inattese, involontarie e il più delle</mark> volte inconsapevoli, dei delimitatori (invisibili) utili ad identificare univocamente il genitore all'interno del contesto unico di stampa, ed alla rimozione fisica dei salti pagina (page breck). comprovati risc<br>didentificare un<br>breck).

La rimozione delle funzioni automatiche suddette riduce drasticamente la possibilità di invio di elementi non pertinenti ai singoli destinatari, con le funzioni "invio in bacheca al<mark>unno" e "invio</mark> e-mail". ice drasticamer<br>unno" e "invio

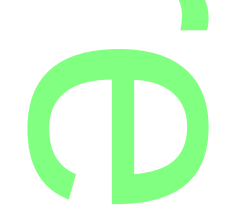

# **.Precauzioni da considerare in fase di anteprima di stampa** di stampa

Vogliamo informarvi sulla quali operazioni possono portare a potenziali rischi di invii non corretti, al fine di evitare possibili problemi.<br>Problemi problemi.

1) In anteprima di qualunque stampa **per classe**, non si devono **mai rimuovere i delimitatori di fine alunno (che normalmente sono invisibili, ma che vengono evidenziati quando si seleziona l'area) e il salto pagina** previsto nell'anteprima di stampa.

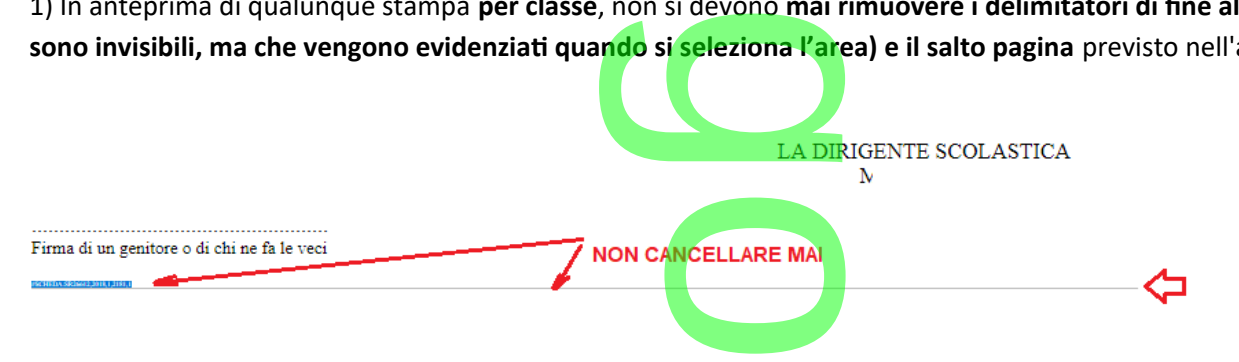

*Nota: a seguito delle modifiche introdotte, da questo momento in poi l'eliminazione non potrà avvenire accidentalmente.* 

2) **Non è consentita la modifica dei testi prima della di stampa su editor esterni** (word, libre-office): la successiva operazione di "incolla" cancella infatti i salti pagina e determina gli effetti suddetti. E' stato eliminato il controllo bloccante sull'attivazione del flag "voto unico" in dettaglio classe, <u>ora il programma si limiterà a</u>

#### **Altre Variazioni**

dare un avviso.

Ricordiamo che l'attivazione del voto unico nelle classi in cui ci sono già voti caricati come scritto/pratico/grafico/grafico pratico, comporta la *non visibilità* di tali voti che, però, rimangono in archivio e potrebbero essere riportati in stampa (in talune condizioni), o essere considerati in fase di calcolo della media voti. classi in cui ci<br>a *non visibilità*<br>ndizioni), o ess

 $\rightarrow$ 

 $\overline{\phantom{a}}$ 

## **.Alunni Web 3.34.0**

(28/03/2019)

### **Frequenza all'Estero**

Sono state introdotte due nuove particolarità annuali:

- 03/2019)<br> **Equenza all'Estero**<br>
 F25 Alunno frequentante all'estero per il periodo iniziale dell'Anno Scolastico<br>
 F25 Alunno frequentante all'estero per il periodo iniziale dell'Anno Scolastico
- 

• F26 – Alunno frequentante all'estero per il periodo finale dell'Anno Scolastico<br>ue particolarità sostituiranno la precedente particolarità F11 (Alunno frequentante<br>e essere più utilizzata, a partire da quest'anno.<br>le fun Le due particolarità sostituiranno la precedente particolarità F11 (Alunno frequentante all'estero per breve periodo), che non deve essere più utilizzata, a partire da quest'anno.

Tra le funzioni del menù Curriculum, inoltre, è stata introdotta una nuova procedura per la gestione dell'eventuale frequenza all'Estero. Il programma visualizzerà, quindi, gli alunni che hanno una delle seguenti particolarità annuali:<br>• F12 – Alunno frequentante all'estero per l'intero anno

F12 – Alunno frequentante all'estero per l'intero anno

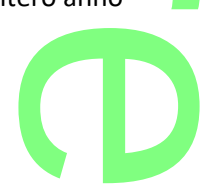

Pagina 88 di 278

- F25 (nuova) Alunno frequentante all'estero per il periodo iniziale dell'Anno Scolastico per il periodo inizia<br>per il periodo finale
- F26 (nuova) Alunno frequentante all'estero per il periodo finale dell'Anno Scolastico

*Nota: sarà evidenziato ancora il caso in cui all'alunno sia stata assegnata la particolarità F11, ma l'evidenza deve servire come*<br>promemoria; si ribadisce, infatti , che questo elemento non dovrà <mark>ess</mark>ere più utilizzato. *promemoria; si ribadisce, infatti , che questo elemento non dovrà essere più utilizzato.*

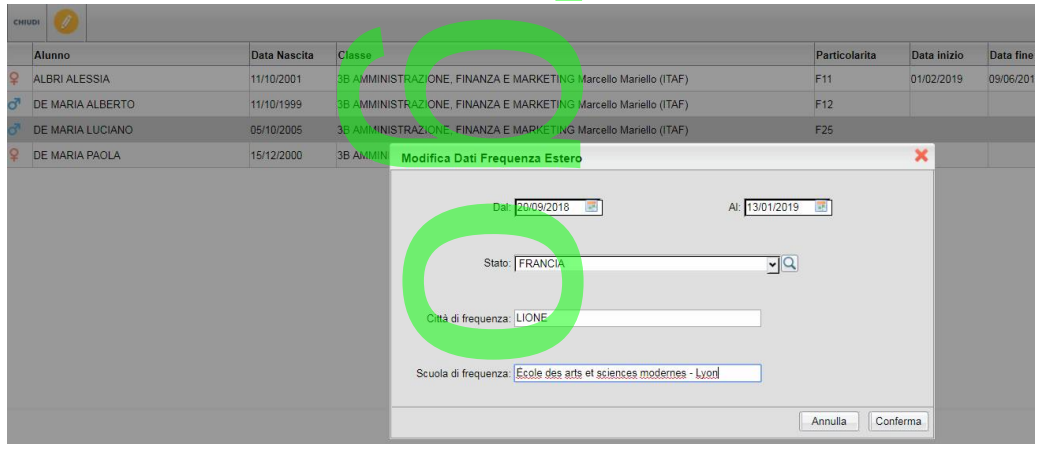

Per ciascuno dei casi esposti, l'utente specificherà le seguenti informazioni (obbligatorie):<br>
• data inizio frequenza all'estero<br>
• data fine frequenza all'estero<br>
• Stato estero di frequenza

- data inizio frequenza all'estero
- data fine frequenza all'estero
- Stato estero di frequenza
- Città estera di frequenza
- Scuola frequentata

I dati immessi serviranno al Sidi per fini statistici, e saranno trasmessi con un nuovo flusso frequenza, disponibile con Sidi Alunni (rel. 3.13.0). anno trasmessi

Siamo in attesa di nuove specifiche riguardanti la funzione di sincronizzazione dei dati Argo/Sidi; al momento la casistica degli alunni frequentanti all'estero sarà esclusa dalla fase di confronto/allineamento. ione di sincronizzazi<br><mark>i confronto/allineam</mark>

#### **Altre Variazioni**

 Su tabelle / Struttura Scolastica / Classi, nel scheda dettaglio, abbiamo inserito un **controllo bloccante sulla attivazione/disattivazione del flag "voto unico"**.  $\overline{\phantom{a}}$ 

Da oggi, sarà possibile attivare o disattivare il flag "voto unico" solo in totale assenza di voti già immessi per il periodo selezionato. Questo controllo tutela le scuole da errate/inattese attivazioni o disattivazioni, durante gli scrutini che, possono sortire esiti imprevedibili. cheda dettaglio, abb<br>co".<br>flag "voto unico" <u>sol</u><br><mark>da errate/</mark>inattese a

E' stato corretto un errore nel riporto del *periodo dal-al* , sulla stampa assenze/per classe, quando si optava per il<br>
filtro manuale. filtro manuale.

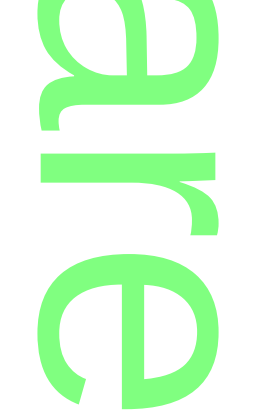

## **.Alunni Web 3.33.1**

(31/01/2019)

Variazioni ai flussi per Invalsi 2018/19. <u>r</u>  $\overline{\mathbf{C}}$ 

## **.Alunni Web 3.33.0**

(25/01/2019)

**Esportazione dati della Scuola Secondaria di I grado verso AlmaDiploma (Almamedie).** di esportazione

Con questa versione viene attivata la procedura di esportazione del flusso dati della scuola Secondaria di I grado verso AlmaDiploma (Progetto Almamedie).

A

L'estrazione riguarda i dati degli alunni frequentanti le classi seconde e terze nell'anno scolastico 2018/2019.

I dati richiesti dal flusso sono i seguenti:

*cognome, nome, sesso, codice fiscale, indirizzo email, classe/sezione e codice meccanografico della scuola frequentata.* zo email, classe/<br>
so (presunto) di co

I programma aggiungerà, nel file, l'anno scolastic<mark>o (presunt</mark>o) di conseguimento del diploma di Licenza (2019 per gli alunni di terza classe e 2020 per quelli di seconda) e la descrizione del plesso di frequenza.

La funzione di esportazione è raggiungibile attraverso il menù *Altro – Esporta dati - Per Almamedia.* Il programma mostra la struttura scolastica, visualizzando le classi con anno di corso 2 e 3; all'utente non rimane che selezionare le classi da esportare e quindi avviare l'estrazione, cliccando in basso sul pulsante *Conferma*.

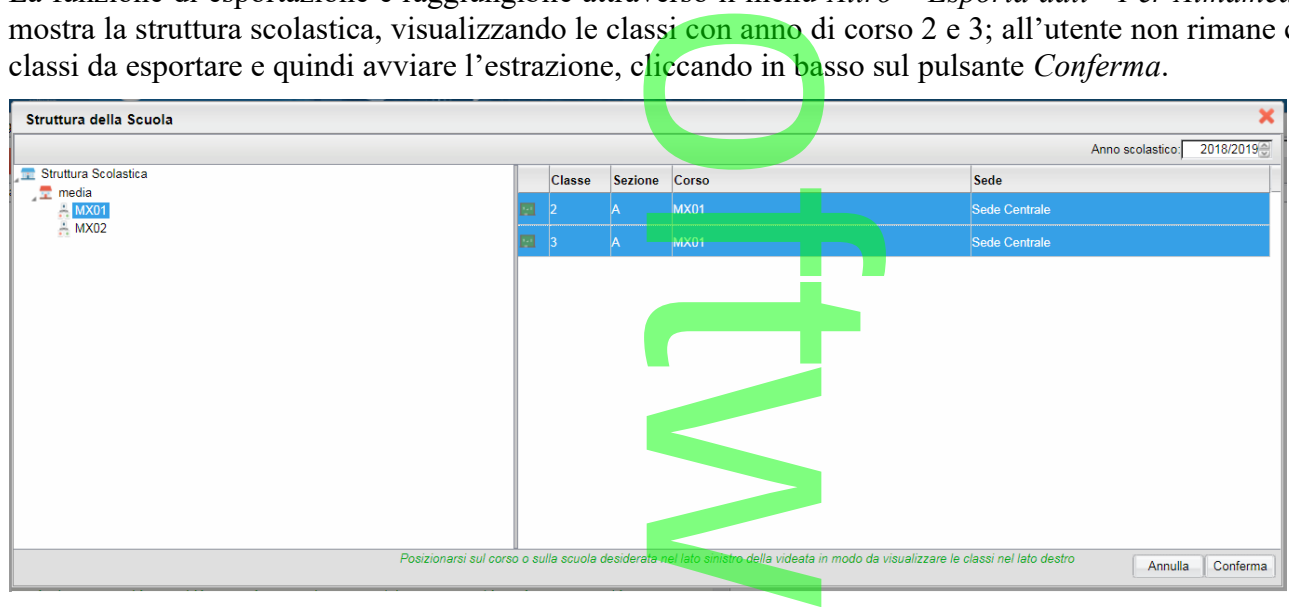

Successivamente, si passa al pannello delle opzioni di esportazione: r **CD** 

**Raccolta Leggimi Alunni Web storico**

Pagina 90 di 278

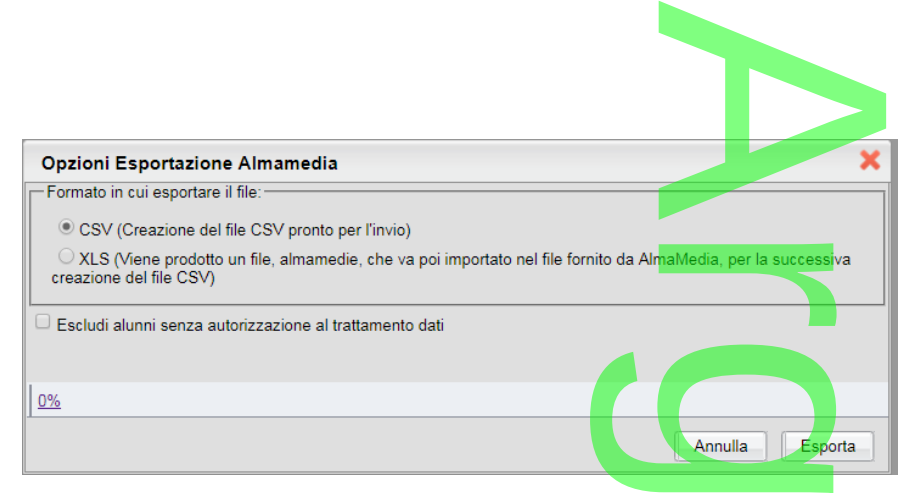

L'utente, attraverso questo pannello, può scegliere di generare subito il file, nel formato richiesto *CSV*, da inoltrare direttamente ad AlmaDiploma. In alternativa, può produrre un file XLS, di facile lettura, che può servirgli, eventualmente, per la verifica del contenuto del flusso. può produrre<br>può produrre<br>usso.<br>flusso, degli a

Una ulteriore opzione è quella di esclusione, dal flusso, degli alunni che non hanno dato il consenso al trattamento dati (il programma fa riferimento alla spunta presente nel dettaglio dell'anagrafe Alunno).

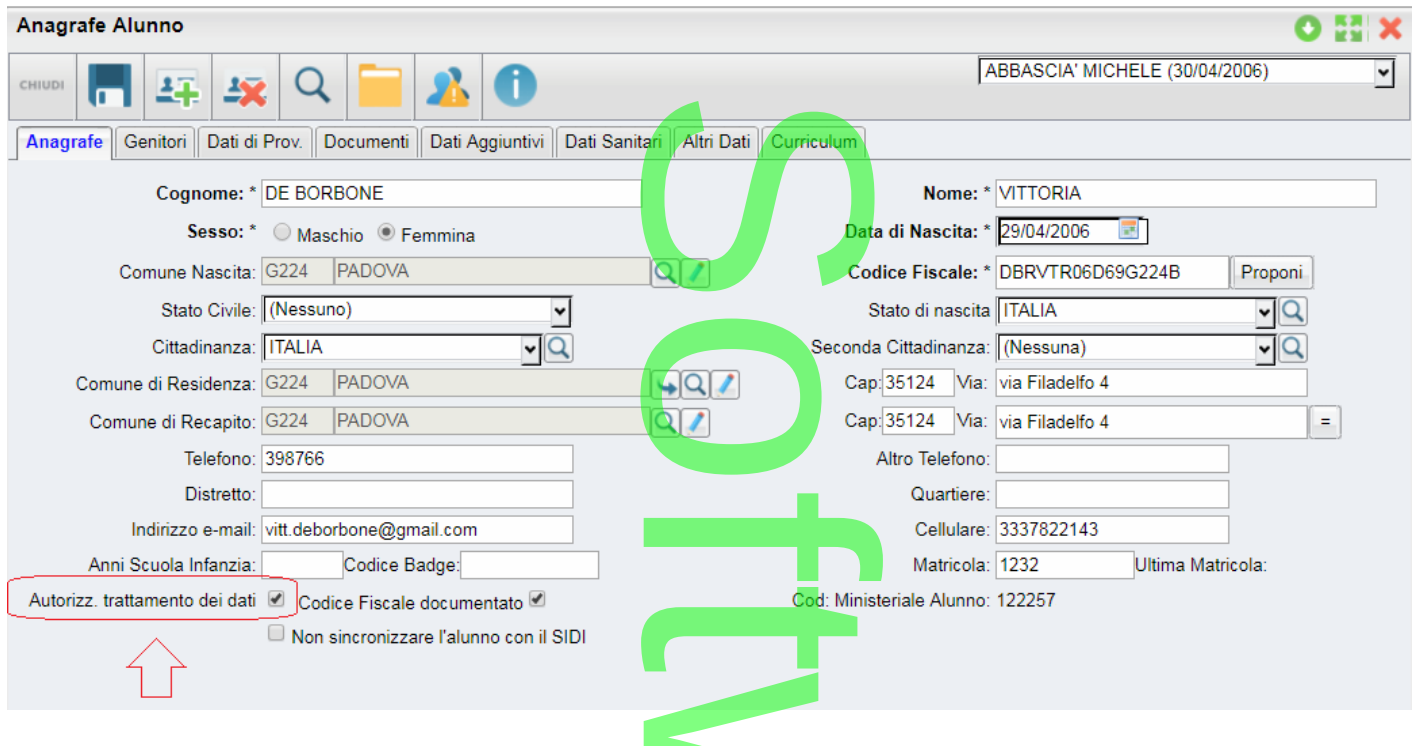

Infine, è prevista una funzione di controllo che verifica automaticamente i dati estratti, bloccando eventualmente il flusso in assenza di dati previsti come obbligatori; in questa remota eventualità, il programma avviserà l'utente e, in alternativa al flusso CSV, produrrà un file XLS nel quale saranno evidenziati, in giallo, i dati mancanti. verifica automatica<br>
i; in questa remota<br>
el quale saranno ev

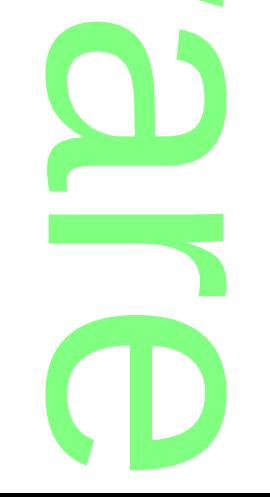

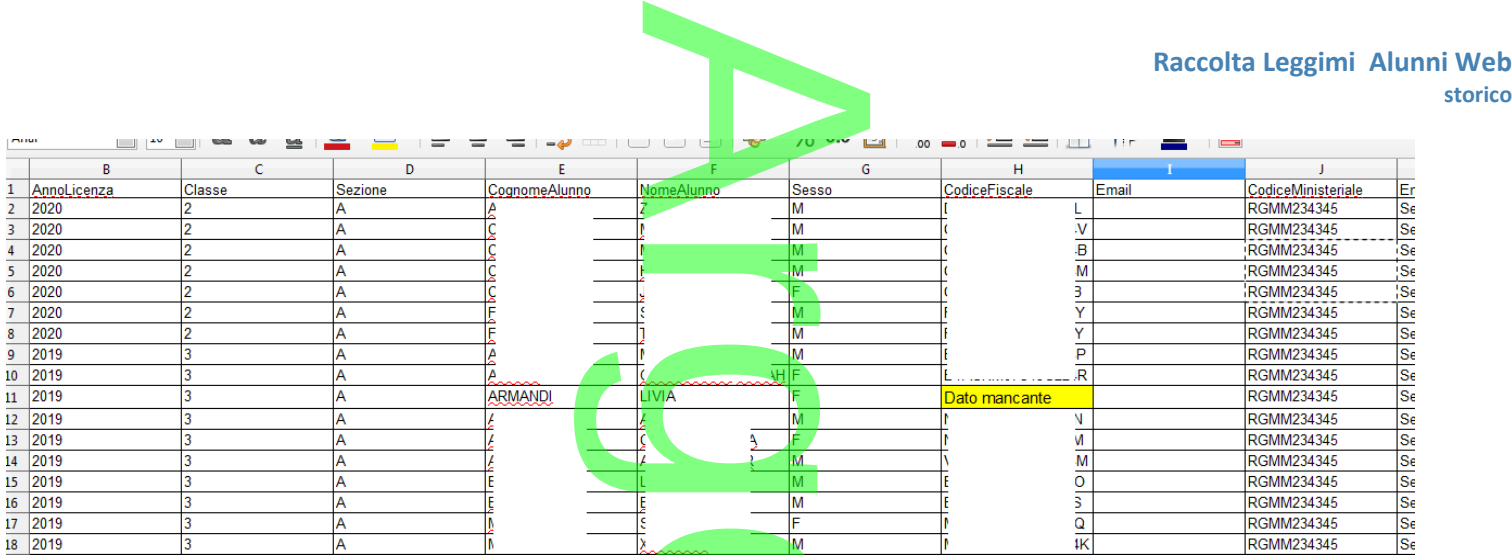

Per risolvere il problema, occorre accedere all'anagrafe degli alunni e correggere il difetto, per procedere, successivamente, ad una nuova elaborazione del flusso.  $\frac{1}{\frac{1}{\text{mass}}}$ 

Il nostro servizio di assistenza è disposizione per qualsiasi chiarimento.

## **.Alunni Web 3.32.0**

#### (23/01/2019)

**Gestione delle valutazioni nella scuola dell'Infanzia.** la dell'Infanz

#### **.Premessa**

Con la versione 3.32.0 di Alunni Web, sono state attivate le funzioni riguardanti la *gestione dei giudizi,* nella scuola dell'Infanzia. oni:<br>menu)

Nel dettaglio sono state attivate, le seguenti funzioni:

- Tabelle | Per Giudizi | Quadri (tutti i sotto-menu)
- Curriculum | Registrazione Giudizi (anche da Scuolanext, docente coordinatore).
- Stampe | Scrutini | Scheda Individuale | Su modello personalizzabile da scuoranext, do
- Altro | Personalizzazione Documenti | Scheda Individuale.<br>• Stampe | Giudizi | (tutti i sotto-menu)
- Stampe | Giudizi | (tutti i sotto-menu)

#### **.Tabelle - per Giudizi**

Per facilitare l'utilizzo delle nuove funzioni, abbiamo preparato, un cospicuo gruppo di tassonomie (standard Argo), basate sulle linee guide di valutazione per la scuola dell'infanzia, descritte nel DM *31 luglio 2007*. amo preparato, un

#### **Quadri/Indicatori/Frasi**

Su Tabelle Per Giudizi Quadri, come di consueto, è disponibile un pulsante per prelevare le tassonomie "proposte" da Argo.<br>
Tabella quadri Argo.

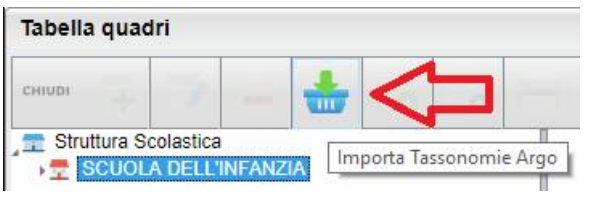

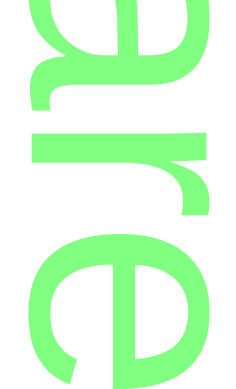

Pagina 92 di 278

**OBSX** 

Per la scuola dell'infanzia, è previsto il solo identificativo **VLG** (valutazioni sul livello globale di maturazione), che consente la gestione di valutazione tramite indicatori sintetici (A,B,C,D) per i 2 *periodi intermedi* e di un *giudizio discorsivo* per la valutazione finale. ficativo VLG (val r

**Rilevazione di progressi nei** *periodi intermedi*

Per i due periodi intermedi (*periodo I* e *periodo II*), sono stati predisposti una serie di quadri, basati su *cinque*  CAMPI DI ESPERIENZA , e suddivisi in base all'età del bambino (3 anni, 4 anni, 5 anni): odo II), sono stati pr

o

I cinque *campi di esperienza* sono:

- Il sé e l'altro
- Il corpo e il movimento
- immagini suoni colori
- i discorsi e le parole
- la conoscenza del mondo

#### Tabella quadri

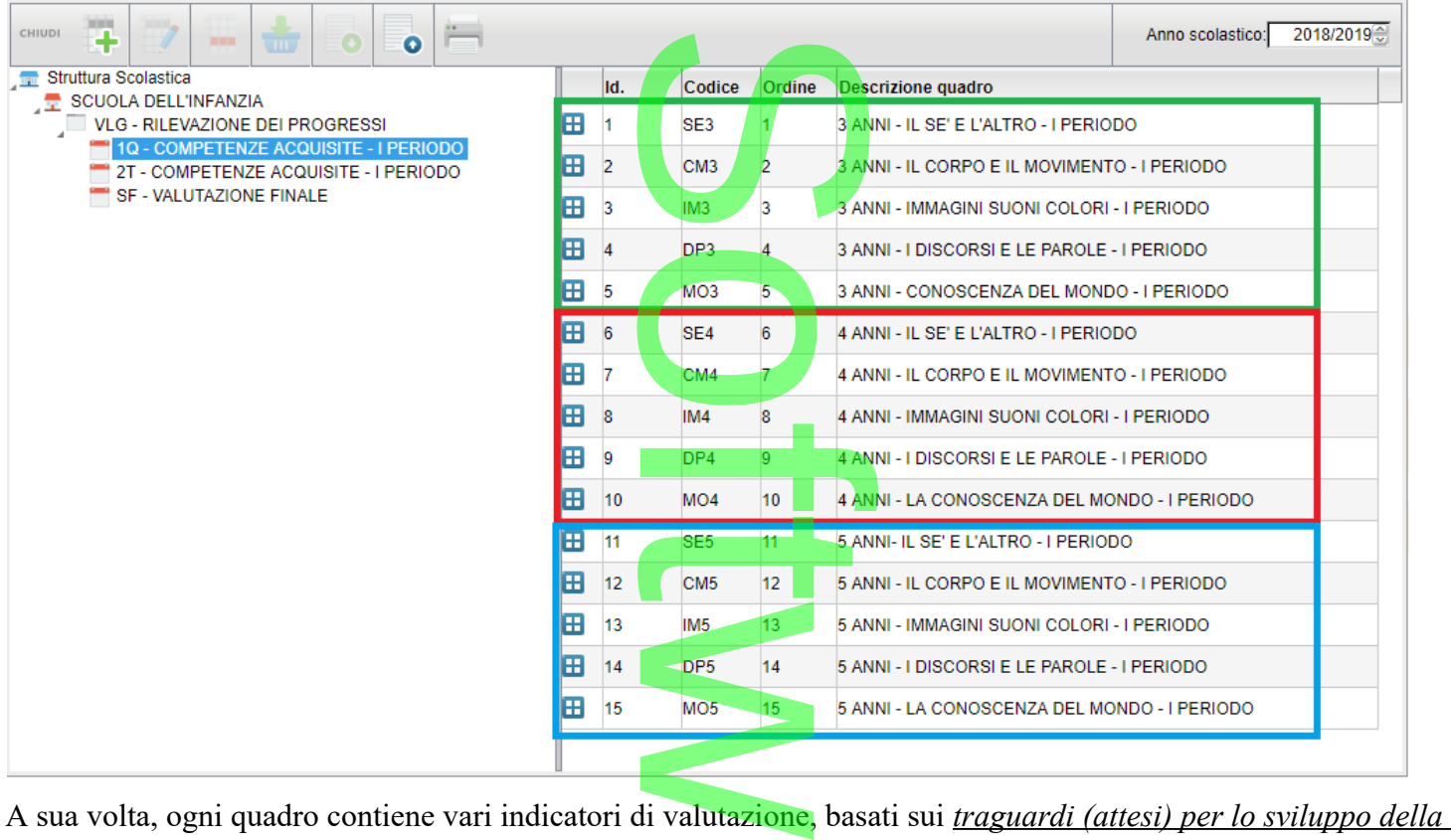

*competenza,* nello specifico *campo di esperienza*:

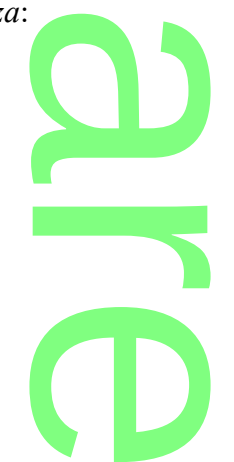

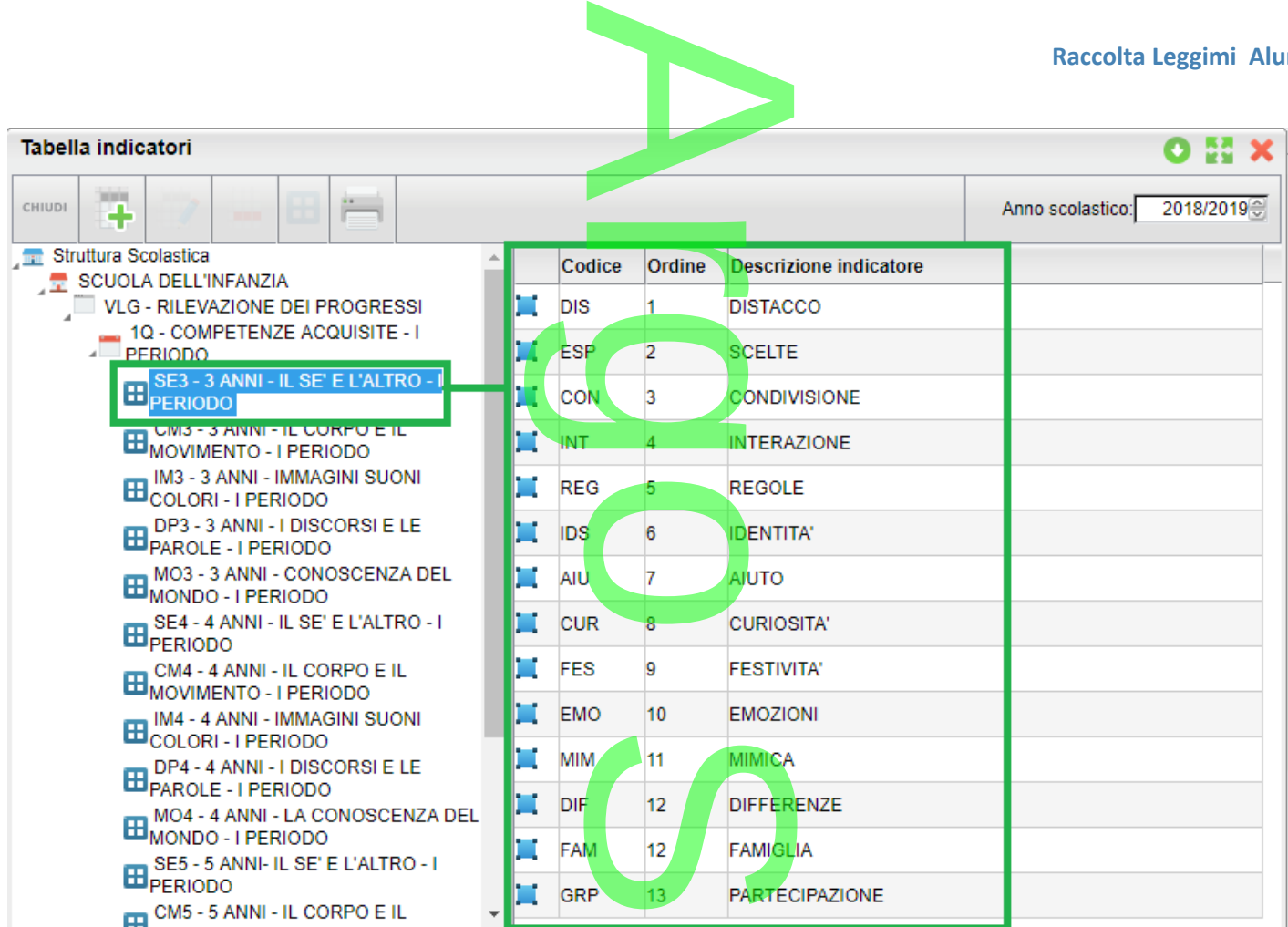

le frasi sono per tutti A,B;C;D e assumono il seguente significato:

- (**Avanzato**: svolge compiti e risolve problemi complessi, mostrando padronanza nell'uso delle conoscenze e delle abilità; propone e sostiene le proprie opinioni e assume in modo responsabile decisioni consapevoli.) ente significate<br>emi complessi<br>opinioni e assi
- **(Intermedio**: svolge compiti e risolve problemi in situazioni nuove, compie scelte consapevoli, mostrando di saper utilizzare le conoscenze e le abilità acquisite) saper utilizzare le conoscenze e le abilità acquisite)
- (**Base**: svolge compiti semplici anche in situazioni nuove, mostrando di possedere conoscenze e abilità fondamentali e di saper applicare basilari regole e procedure apprese.) tuazioni nuove, r<br>regole e procedur<br>...
- (**Iniziale**: se opportunamente guidato/a, svolge compiti semplici in situazioni note.)

NOTA: Questi elementi sono riportati in appendice al documento di valutazione predisposto da Argo. olge compiti semp

**Rilevazione di progressi - v***alutazione finale.*

Per quanto riguarda la *valutazione finale*, abbiamo predisposto tassonomie più sintetiche, per avere un quadro valutativo organico e più leggibile, a conclusione dell'anno scolastico.

stico.<br>**Altres de la construcción de la construcción de la construcción de la construcción de la construcción de** r **CD** 

Pagina 94 di 278

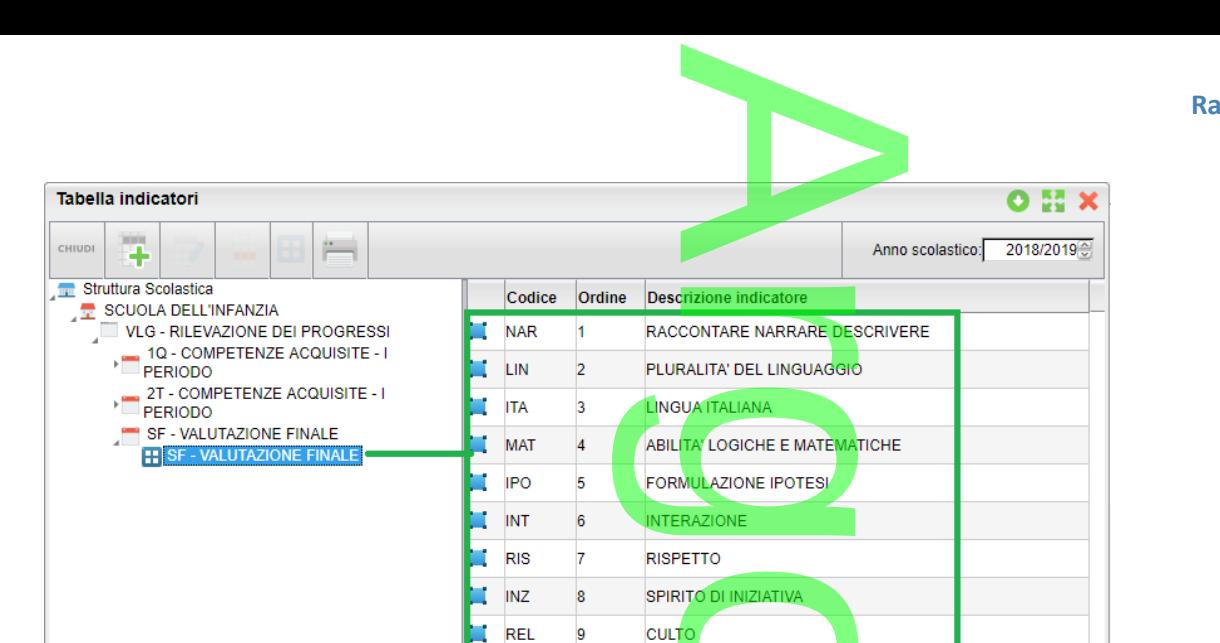

Qui, le frasi sono state predisposte per comporre una valutazione finale, sintetica, e facilmente leggibile.

#### **Attribuzione Quadri alle classi/sezioni**

L'attribuzione dei quadri alle sezioni, dovrà essere effettuata necessariamente <u>in base all'età del bambino</u>.<br>E' necessario operare differentemente, in presenza di sezioni omogenee e di sezioni miste.<br>Sezioni omogenee (ba

E' necessario operare differentemente, in presenza di sezioni omogenee e di sezioni miste.

**Sezioni omogenee (bambini tutti della stessa età)**

Per assegnare i quadri rivolti, ad esempio, ai soli bambini di 3 anni:

1) selezione i 5 quadri con prefisso "3 anni" del I periodo intermedio

2) se la scuola vuole gestisce due periodi intermedi, selezionare anche i cinque del II periodo intermedio, om di 5 anni.<br>Odo intermedio

3) selezionare il quadro SF - Valutazione Finale

4) quindi assegnarli alla classe con il pulsante

#### **Sezioni miste (bambini con età differenti)**

In caso di sezioni miste, vi consigliamo di:

1) assegnare prima, l'intero periodo VLG a tutta la classe/sezione. de dasse/sezione.

 $\boldsymbol{\Omega}$ r **CD** 

 $\rightarrow$ 

 $\overline{\phantom{a}}$ 

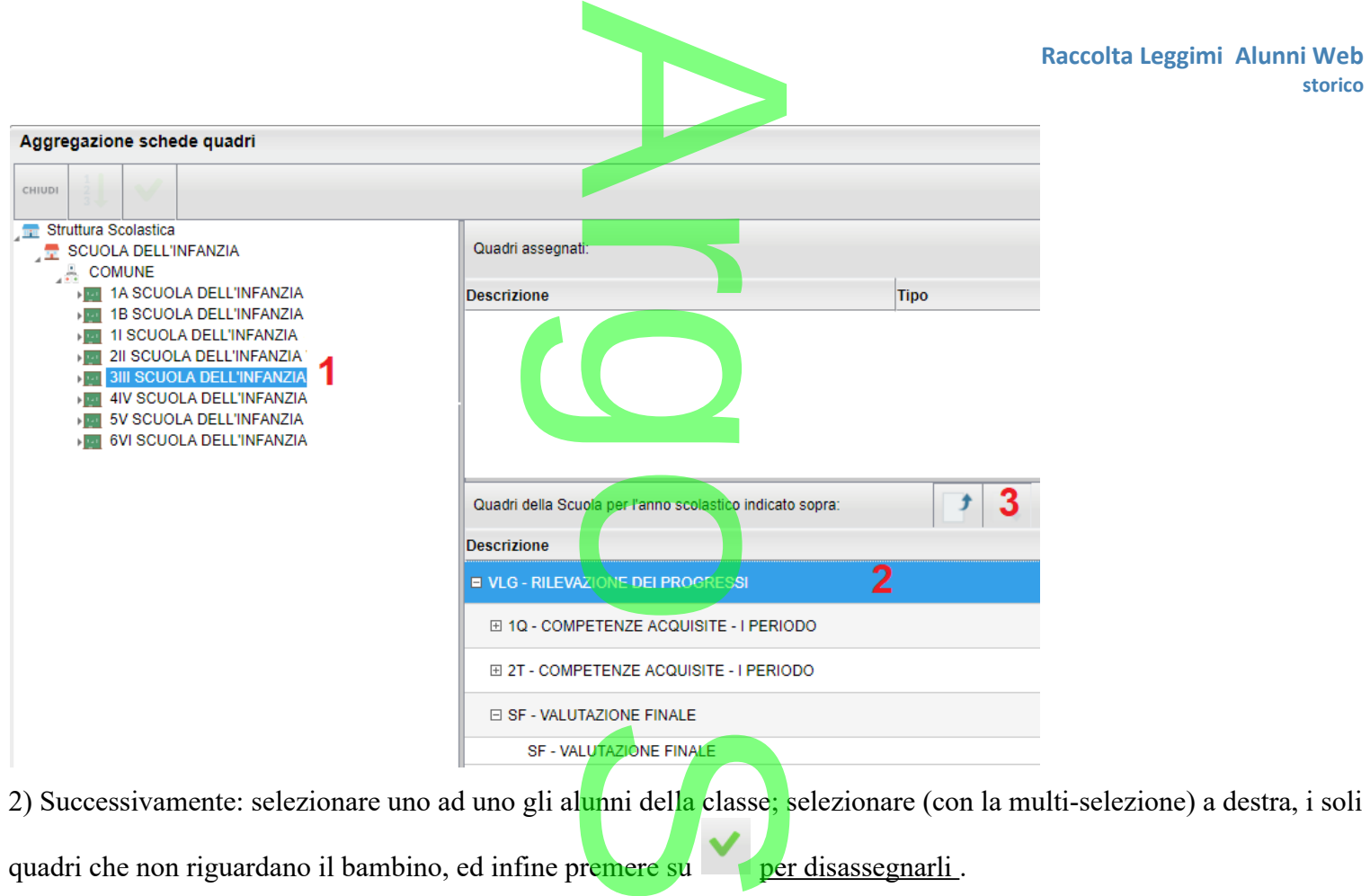

2) Successivamente: selezionare uno ad uno gli alunni della classe; selezionare (con la multi-selezione) a destra, i soli

quadri che non riguardano il bambino, ed infine premere su per disassegnarli.

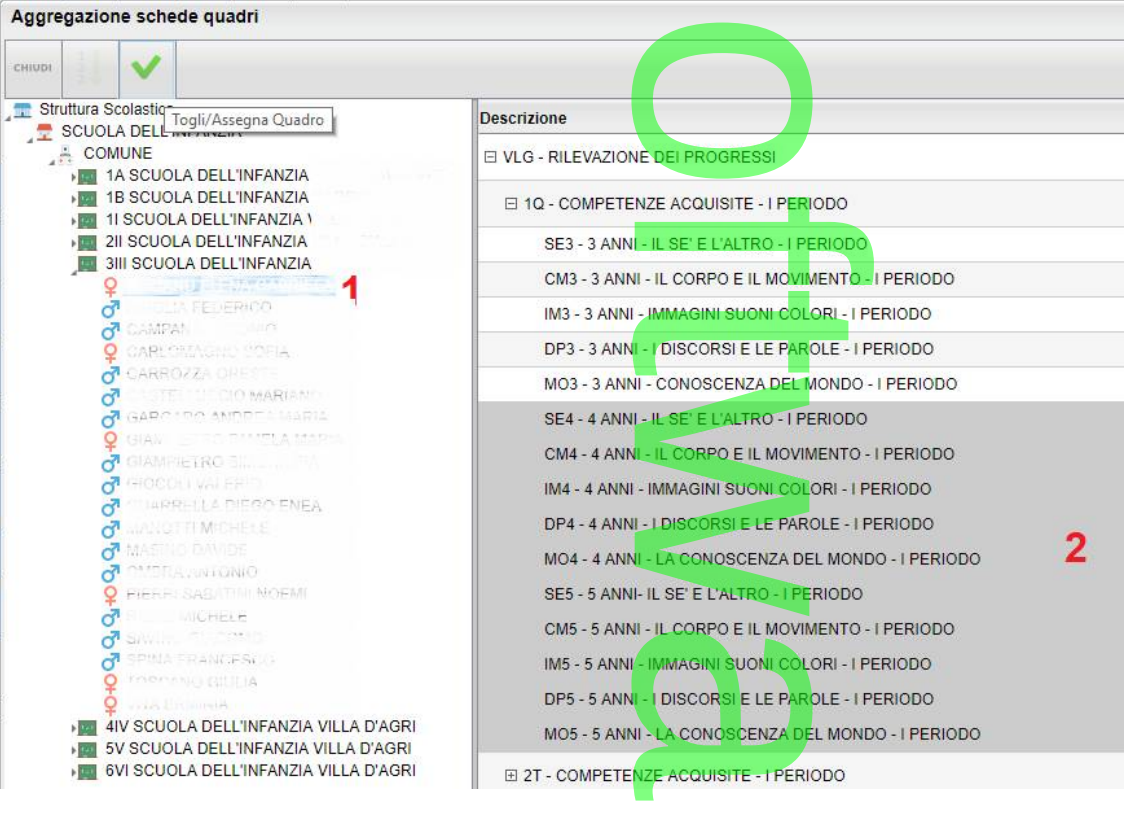

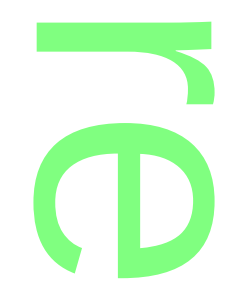

**storico**

#### **NOTA BENE:**

Raccolta Leggimi Alunni Web<br>
storico<br>
L'aggregazione corretta dei quadri agli alunni è un passaggio fondamentale per ottenere il massimo risultato in fase di compilazione delle valutazioni e in fase di stampa delle schede individuali. compilazione delle valutazioni e in fase di stampa delle schede individuali.<br>Tecnicamente, è possibile limitarsi ad assegnare a tutte le classi/sezioni, l'intero periodo VLG, ma in questo modo le

probabilità che in fase di compilazione si commettano errori sono piuttosto elevate; consigliamo quindi di spendere <mark>un po' di tempo, in questa fase, per l'assegnazione dei quadri corretti agli alunni,</mark> per guadagnarne successivamente nella fase della compilazione, ed evitare probabili problemi di stampa. mmettano errori son<br>**zione dei quadri cor**<br>pabili problemi di st

**.Curriculum - Registrazione Giudizi**

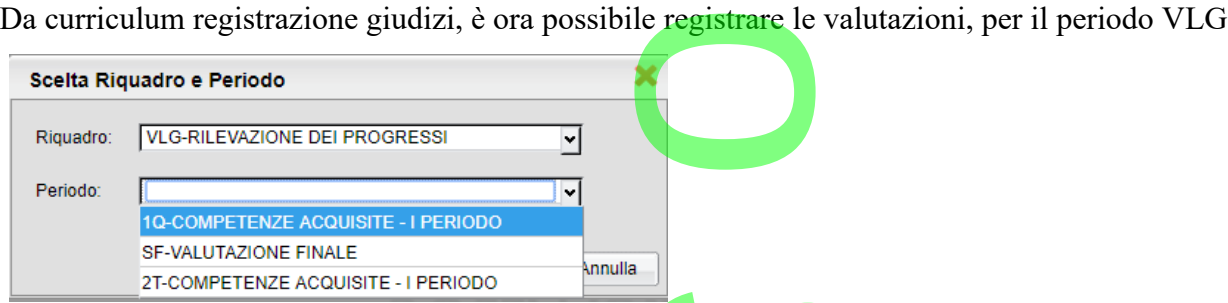

Una volta selezionato il periodo, come negli altri ordini di scuola, sarà possibile compilare rapidamente i giudizi, mediante l'immissione dei codici previsti nei vari quadri. ordini di scuola, sa

Una volta terminata la compilazione delle opzioni di valutazione (A,B,C,D) si può optare anche per aggiungere

qualche variazione manualmente, utilizzando il pulsante .

Al termine, salvare il giudizio ed (eventualmente) proseguire con il prossimo campo d'esperienza.

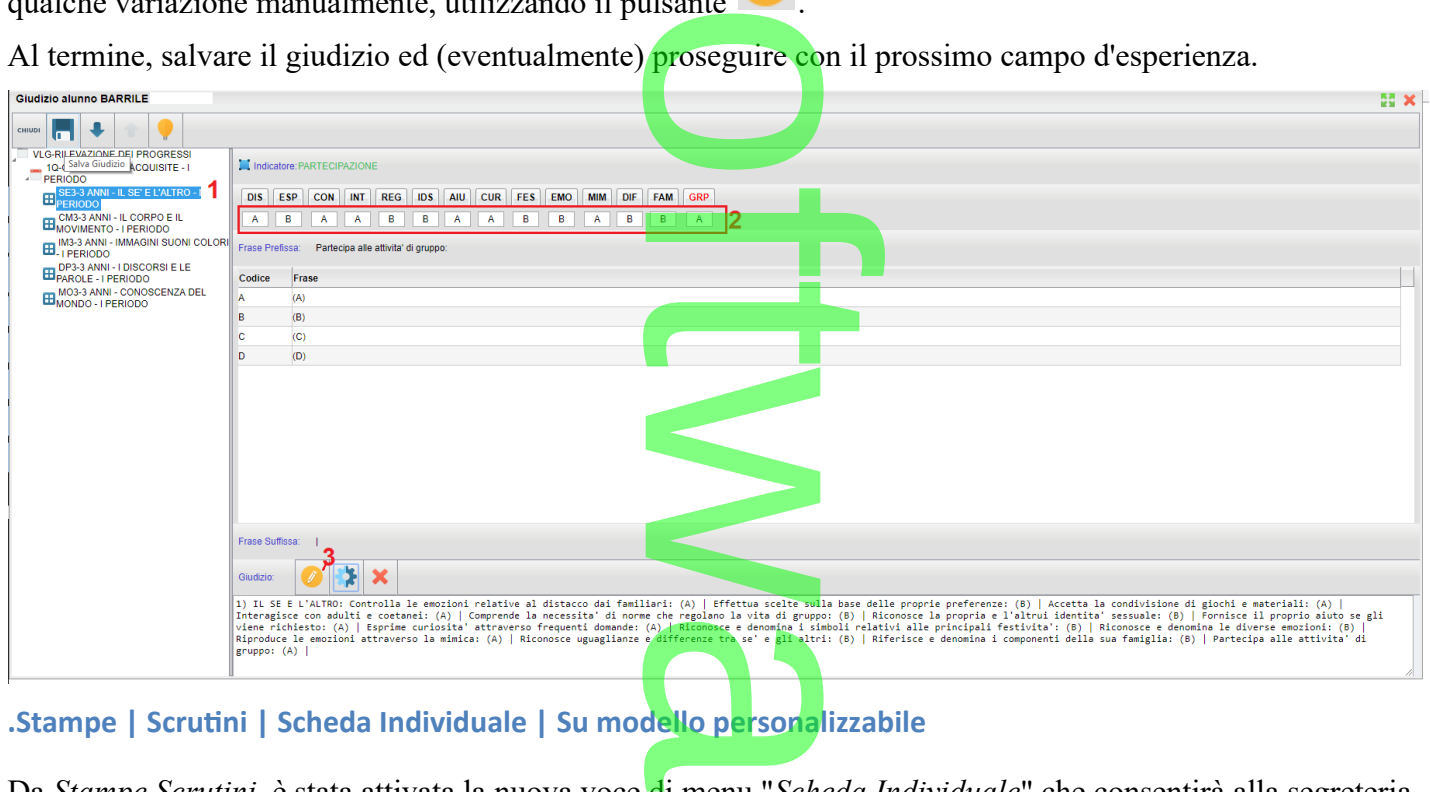

**.Stampe | Scrutini | Scheda Individuale | Su modello personalizzabile**

Da *Stampe Scrutini,* è stata attivata la nuova voce di menu "*Scheda Individuale*" che consentirà alla segreteria scolastica di stampare le schede di valutazione personalizzabili, ed eventualmente inviarle via e-mail M o di menu *Scho*<br>rsonalizzabili,

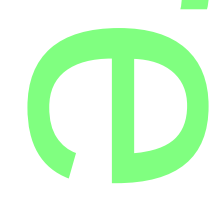

direttamente nella bacheca personale della famiglia del bambino (fruibile anche dall'app famiglia, oltre che dal Redirettamente nella bacheca personale della famiglia del **bambino** (fruibile anche dall'app fan<br>
modulo famiglia di Scuolanext), tramite l'apposito pulsante (solo per i documenti html).

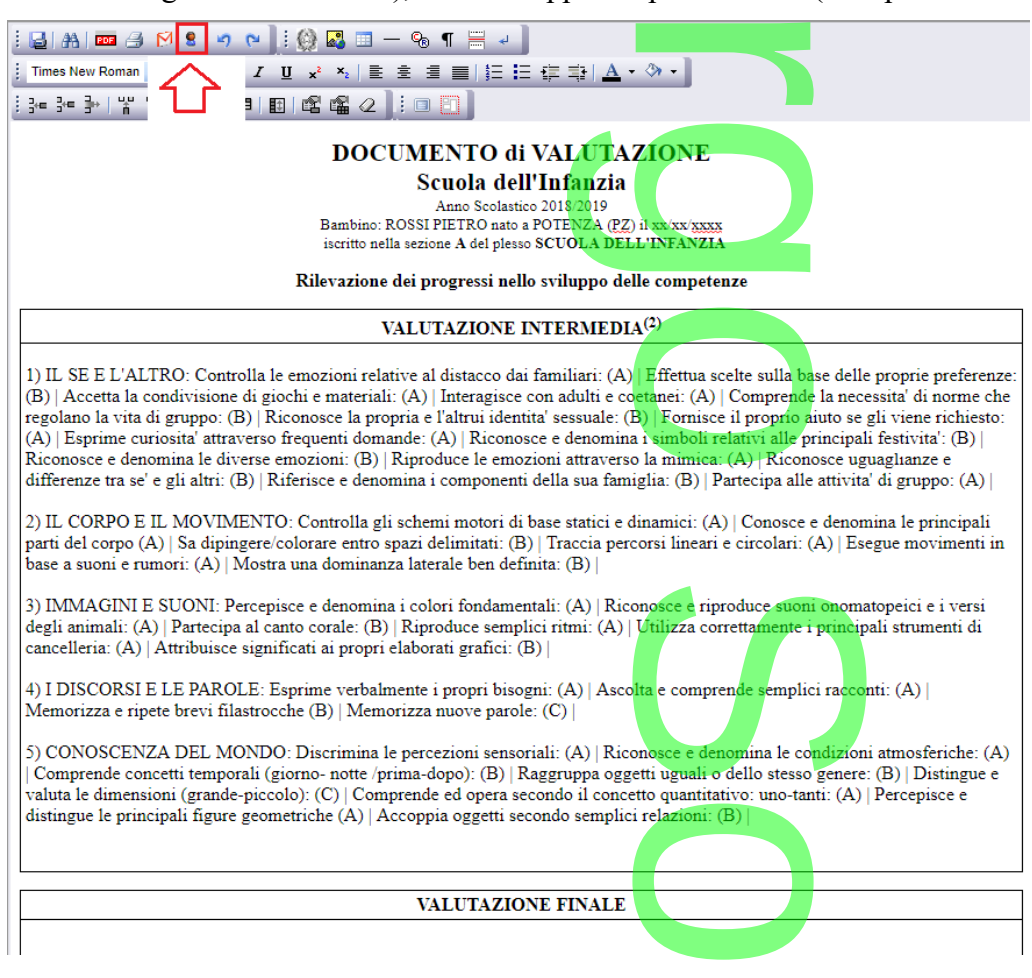

#### **.Altro | Personalizzazione Documenti | Scheda Individuale**

Dalla procedura *Altro - Personalizzazione Documenti*, sono stati attivati 10 modelli per la personalizzazione di f differenti modelli di scheda individuale. Bana procedura *filho e i ersonalizzazione Bocumenti*, sono suari attivati fo modern per<br>differenti modelli di scheda individuale.<br>Il modello n.1 è quello standard predisposto da Argo, sia in formato HTML che ODT.

#### **.Stampe | Giudizi**

Dal menu Stampe è stato attivato il sotto-menu *Giudizi* che consente, principalmente, la stampa dei giudizi compilati per classe, oltre che la stampa della legenda indicatori e delle griglie per l'eventuale raccolta (manuale) dei giudizi . go, sia in formato<br>
iudizi che consente<br>
atori e delle griglie<br>
dei giudizi, dei pe

NOTA BENE: Per la stampa della griglia raccolta dei giudizi, dei periodi intermedi, visto il grande numero di

## **.Alunni Web 3.31.0**

## indicatori presenti, è opportuno optare per il foglio A3 orizzontale.<br> **Alunni Web 3.31.0**<br>
<sup>(14/01/2019)</sup> (14/01/2019) **Rilevazione dati generali (ex integrative)**

RIIEVAZIONE GATI GENEFAII (EX INTEGFATIVE)<br>Con la Nota MIUR 2403 del 5/12/2018, il ministero ha indicato la disponibilità e le tempistiche di compilazione delle nuove Statistiche Generali (ex integrative) sulla piattaforma SIDI.

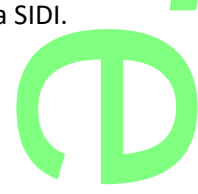

Con il presente aggiornamento, abbiamo introdotto le variazioni richieste dal MIUR in proc Stampe | Statistiche | Rilevazione Integrativa | Rilevazione Integrative Scuole Statali, per tutti i livelli scolastici. e variazioni richieste

#### **.Modifiche riguardanti tutti i livelli:**

- Per tutti i livelli scolastici, nei riquadri riguardanti gli alunni con cittadinanza straniera, saranno esclusi gli alunni con doppia cittadinanza, di cui una Italiana. r
- Per quanto riguarda i rarissimi casi di alunni APOLIDI (senza cittadinanza), non avendo a disposizione un'opzione specifica che li identifichi, il programma non li conteggerà in nessun prospetto. Sara quindi cura della segreteria scolastica, considerare sul SIDI, dove richiesto, anche gli alunni che hanno dichiarato, all'atto dell'iscrizione, di essere apolidi. ri riguardanti gli aluni<br>taliana.<br>Ji <u>alunni APOLIDI</u> (sen<br>Ima non li conteggers esto, anche gli a
- **•** Nelle statistiche in cui si tratta degli alunn<mark>i ENTRATI NEL</mark> SISTEMA SCOLASTICO NEL CORRENTE ANNO, SIDI quest'anno chiarisce che occorre annotare i soli alunni stranieri, che prima dell'anno corrente non hanno mai frequentato altra scuola italiana.

Per il conteggio di questi casi, verifichiamo prima che essi siano cittadini stranieri, e quindi che non ci siano schede esterne o interne oltre quella di iscrizione nell'anno corrente, nello stesso livello scolastico.

*Vi invitiamo a verificare che gli stranieri che avessero frequentato altre scuole nei precedenti anni, abbiano tutti almeno una scheda esterna (proc. Curriculum | Curriculum Scolastico), altrimenti il programma li conteggerà come immessi nel sistema scolastico nell'anno corrente.*  I'anno corrente, nel<br>l'anno corrente, nel<br>vessero frequentato<br>/ Curriculum Scolas

· Nei riquadri indicanti gli alunni con handicap, saranno considerati i soli codici di particolarità annuale: HH, EH1, ed EH2; in caso di combinazione con la particolarità *GRA* (con gravità), saranno riportati anche alla voce "di cui con Gravità". cap, saranno con<br>colarità <u>GRA</u> (co

Gli alunni con *DSA* o uno dei codici specifici (dislessia, disortografia, discalculia, disgrafia), saranno invece conteggiati esclusivamente nel riquadro "alunni con DSA". esclusivamente nel riquadro "alunni con DSA".

 $\overline{\phantom{a}}$ 

**CD** 

#### **.Scuola dell'infanzia**

#### *Nella scuola dell'infanzia:*

- separati nettamente i conteggi tra le sezioni ordinarie e quelle Primavera (finanziate). i ordinarie e quelle<br>con cittadinanza no<br>e descrizioni.
- introdotto il nuovo riquadro A3 (bambini con cittadinanza non italiana per anno di nascita).
- eliminato il riquadro A5 e modificate varie descrizioni.

#### **.Scuola Primaria**

- unuova sezione D1: alunni per tipo di orario settimanale e anno di corso. o settimanale e<br>ni con più di 3
- sezione D2: estesa ai conteggi per gli alunni con più di 3 lingue straniere
- eliminato il riquadro B4 e modificate varie descrizioni.

#### **.Scuola Sec. di I grado**

- sezione B1: aggiunto conteggio per gli alunni in istruzione parentale (che hanno la particolarità annuale "A1").<br>
 sezione D2: estesa ai conteggi per gli alunni con più di 3 lingue straniere "A1"). A
- sezione D2: estesa ai conteggi per gli alunni con più di 3 lingue straniere.
- nuova sezione D5: riservata agli alunni che fruiscono della Materia Alternativa all'IRC (materie indicate in tabella come "materia alternativa"). ni che fruiscono del
- eliminato il riquadro B4 e modificate varie descrizioni.

#### **.Scuola Sec. di II grado**

- Tabella studenti per indirizzo, aggiunta la colonna "di cui stranieri".
- **sec. di Il grado**<br>• Tabella studenti per indirizzo, aggiunta la colonna "di cui stranieri".<br>• sezione B1: aggiunto conteggio per gli alunni in istruzione parentale (che hanno la particolarità annuale "A1"). "A1").
- sezione D1: estesa ai conteggi per gli alunni con più di 3 lingue straniere.
- nuova sezione E2: riservata agli alunni che fruiscono della Materia Alternativa all'IRC (materie indicate in tabella come "materia alternativa"). e fruiscono della N<br>Evarie descrizioni.
- eliminato il riquadro B4 e B6 e modificate varie descrizioni.

### **.Alunni Web 3.30.1**

(07/01/2019)

E' stata rivista la gestione delle voci di menù per gli utenti con limitazione a specifiche procedure (gestione assenze, caricamento voti, …). o

 $\rightarrow$ 

## **.Alunni Web 3.30.0**

(07/12/2018) **Conversione dei crediti per il 3° e 4° anno (art. 15, D.Lgs. 62/2017)** t

#### **.Premessa**

L'art. 15 del D.lgs. 62/2017 attribuisce al credito scolastico maturato dagli studenti<u>, della scuola Secondaria di II grado</u>, nel secondo biennio e nell'ultimo anno di corso, un peso più elevato, portando il punteggio massimo, nel triennio, da 25 a 40 punti . stico maturato dagli<br>più elevato, portand

Lo stesso articolo, distingue il punteggio massimo attribuibile per ciascuno degli anni del triennio: 12 punti per il terzo anno, 13 punti per il quarto anno; 15 punti per il quinto anno. ibuibile per cias<br>**o.**<br>tabella, intitolat<br>crutini finali per

Inoltre, nell'allegato A al decreto legislativo, la prima tabella, intitolata *Attribuzione del credito scolastico*, definisce la corrispondenza tra la media dei voti conseguiti negli scrutini finali per ciascun anno di corso e la fascia di attribuzione del credito scolastico.

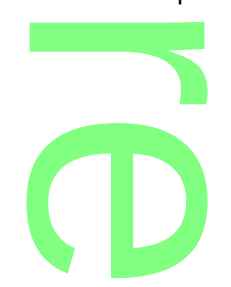

Pagina 100 di 278

Per gli studenti che sostengono l'esame nell'anno scolastico 2018/2019, una seconda tabella, mostra **la conversione del Per gli studenti che sostengono l'esame nell'anno scolastico 2018/2019, una seconda tabella, mostra la c<br>
<b>punteggio,** da applicare al credito scolastico consegui<mark>to, complessivamente nel 3° e nel 4°</mark> anno di corso.

Pertanto, per l'anno scolastico 2018/2019, il credito scolastico totale sarà determinato, per ciascun alunno, dalla Pertanto, per l'anno scolastico 2018/2019, il credi<mark>to scolastico t</mark>otale sarà determinato, per ciascun alunno, dal<br>Somma convertita dei crediti conseguiti per il III per il IV an<mark>no</mark>, con il punteggio del credito del quin (inserito già con i nuovi valori di riferimento).

**.Chiarimenti su applicazione del credito del terzo anno, per gli alunni di quarta.**

**La conversione del credito del terzo anno, per le classi quarte di quest'anno**, come indicato dal D.Lgs. 62/2017 tabella A e confermato dalla circolare 3050 (paragrafo: *L'attribuzione del credito scolastico*), deve essere applicata **a**  ).<br>terzo anno, per gli<br>per le classi quart

**partire dal prossimo anno scolastico**, ovvero *agli alunni delle classi terminali del 2019/2020*.<br>Le scuole che, in piena autonomia, ritenessero opportuno applicare, già adesso, la predetta convogni caso farlo, chiedendo Le scuole che, in piena autonomia, ritenessero opportuno applicare, già adesso, la predetta conversione, potranno in ogni caso farlo, chiedendo al nostro servizio assistenza indicazioni per visualizzare, nella procedura di conversione, anche le classi quarte.

**.Tabella di conversione dei crediti (regime transitorio)**

Riportiamo qui di seguito la tabella di conversione della somma dei crediti assegnati agli alunni per il terzo e il

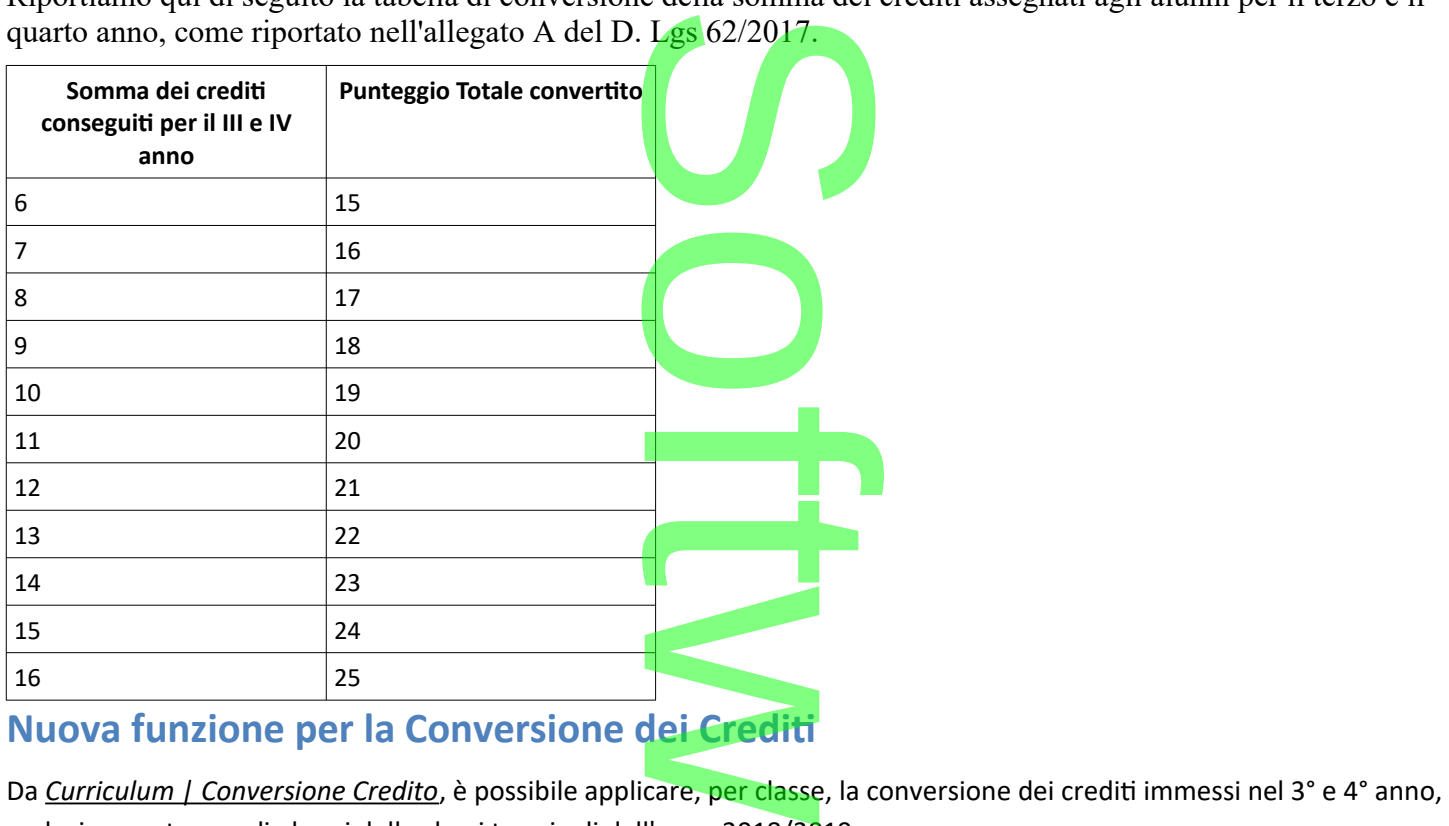

#### **Nuova funzione per la Conversione dei Crediti**

esclusivamente per gli alunni delle classi terminali dell'anno 2018/2019.

r

**CD** 

Una volta selezionata una classe terminale a sinistra basterà cliccare su per applicare le conversioni sui singoli crediti di ogni alunno, sia per il terzo che per il quarto anno. ranno 2018/20:<br>Pasterà cliccare

Pagina 101 di 278

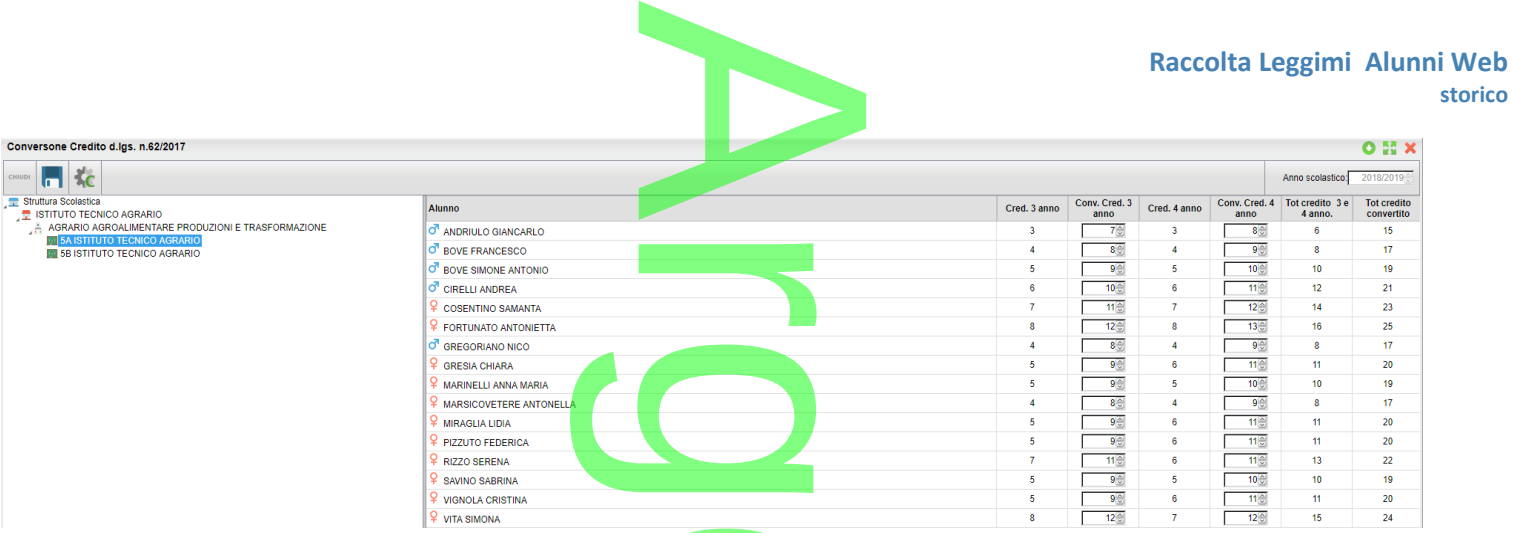

Una volta convertiti, i crediti potranno essere modificati, ove necessario anche puntualmente (per singolo alunno).

NOTA BENE: una volta salvati i dati il credito convertito sostituisce definitivamente quello precedente, per cui, in tutte le stampe che fanno riferimento ai crediti del terzo e quarto anno, per quegli alunni, sarà riportato il nuovo credito convertito. ati, ove necessa<br>ito sostituisce d

Il vecchio credito rimarrà sempre comunque visibile accedendo a questa procedura.

#### **.Verbalizzazione e Comunicazione alle famiglie, prima degli scrutini intermedi.**

Come indicato nella CM. 3050 del 4/10/2018, al fine di mettere gli studenti del 5<sup>°</sup> anno in condizione di avere contezza della propria situazione, i consigli di classe dovranno verbalizzare, già allo scrutinio intermedio, la Come indicato nella CM. 3050 del 4/10/2018, al fine di mettere gli studenti del 5° anno in condizione di avere<br>contezza della propria situazione, i consigli di classe dovranno verbalizzare, già allo scrutinio intermedio, l studente.

Inoltre, le scuole dovranno comunicare agli studenti e alle famiglie il credito complessivo del terzo e del quarto anno, come risultante dalla suddetta operazione di conversione, mediante i consueti canali di comunicazione scuolafamiglia. nti e alle famig<br>ersione, media

#### **Verbalizzazione**

Nella personalizzazione dei verbali dello scrutinio intermedio e finale, abbiamo reso disponibile una nuova variabile: rmedio e finale, abb

#### [[XALUNNI\_CONV\_CRED]]

che riassume per classe, le informazioni citate nella suddetta circolare.  $\overline{\phantom{a}}$ 

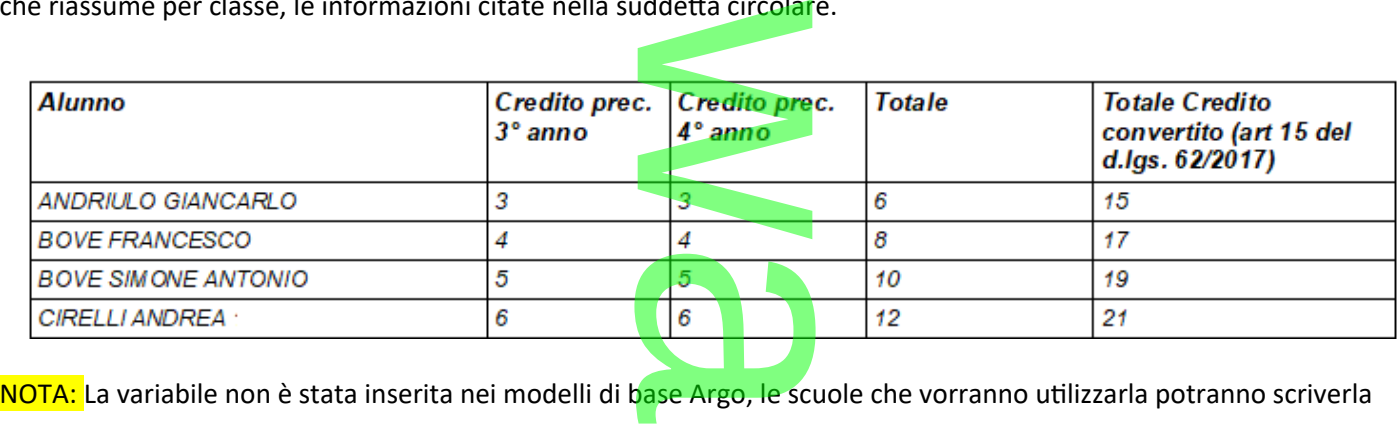

manualmente o importarla con il pulsante "inserisci variabile", prevista nell'editor HTML (nei modelli odt, con CTRL + F2)<br>**Revista nell'editor HTML (nei modelli odt**, con CTRL + F2)

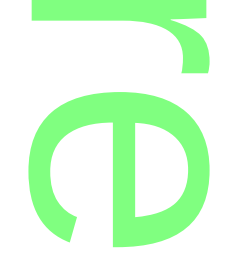

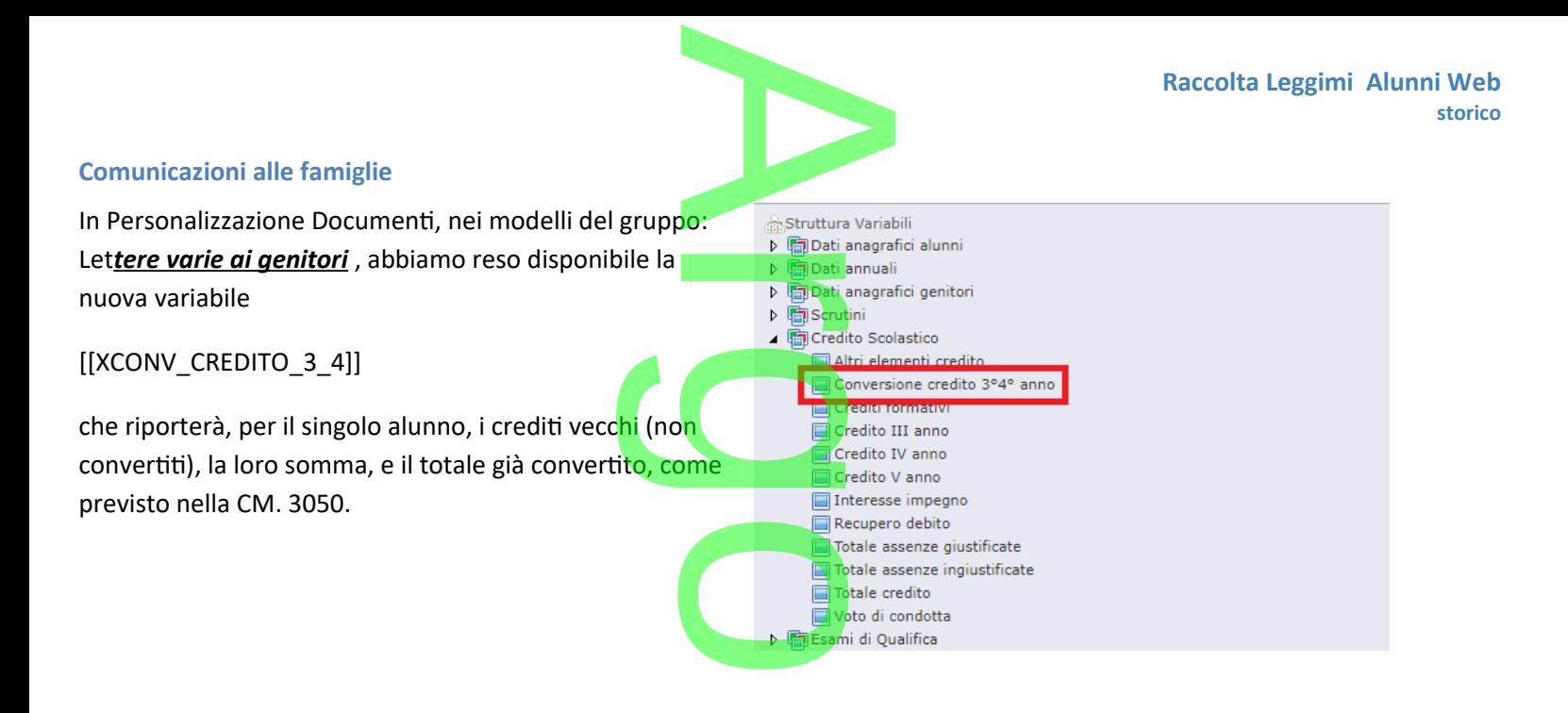

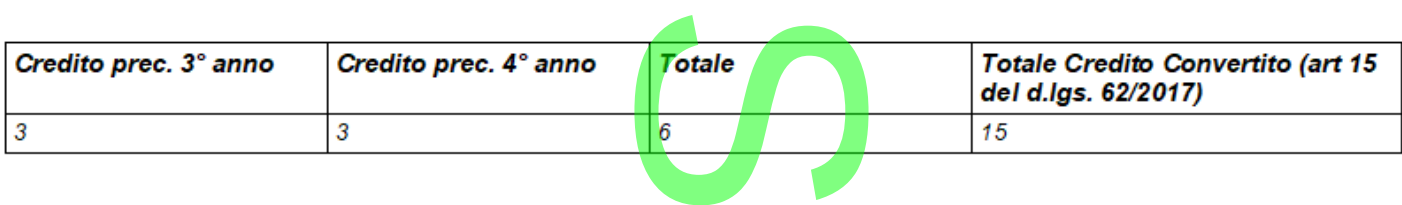

### **Gestione consensi (UE 2016/679)**

Per la corretta gestione dei consensi sul trattamento dei dati personali e/o sensibili, previsti dal GDPR (UE 2016/679) abbiamo introdotto, su tutti i livelli scolastici, la nuova procedura *Anagrafe | Gestione Consensi.* dei dati persona<br>ra <u>Anagrafe</u> | G

#### **.Tabella Consensi**

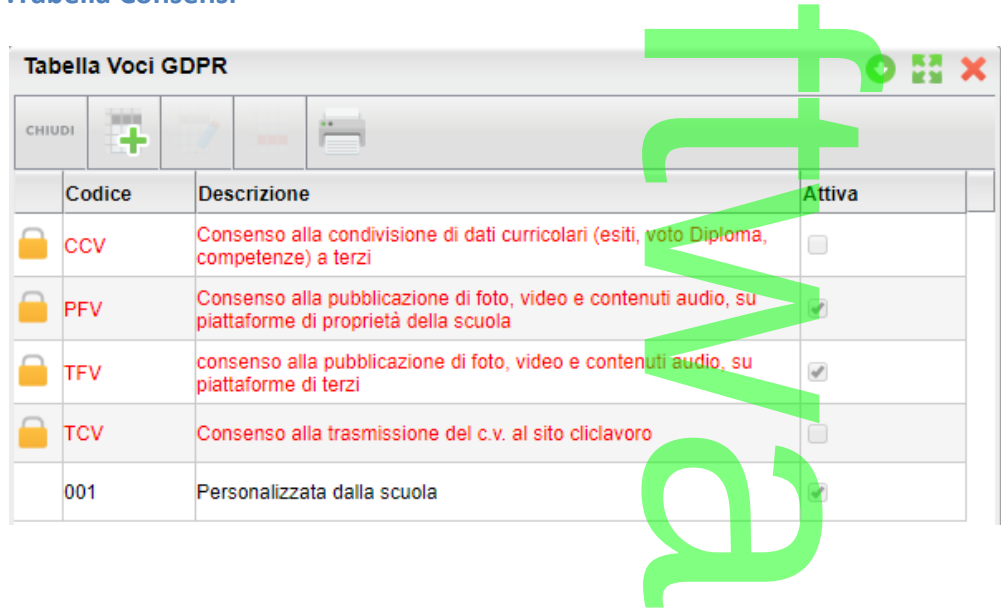

Si tratta di una tabella, modificabile dalla scuola, nella quale potranno essere immesse le istanze di autorizzazione a<br>specifiche categorie di dati personali/sensibili o a specifici servizi che richiedono autorizzazioni p specifiche categorie di dati personali/sensibili o a specifici servizi che richiedono autorizzazioni puntuali da parte dei genitori.

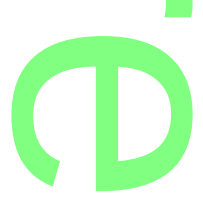

Alcune codifiche sono state appositamente predisposte da Argo (quelle in rosso) e non sono cancellabili (si potranno poste da Argo (que

tuttavia attivare o disattivare a piacimento); tutte le altre istanze, inserite dalla scuola +, potranno invece essere ntuttavia attivare o disattivare a piacimento); tutte le altre istanze, inserite dalla scuola<br>
o ev. rimosse (ovviamente, se non sono state già applicati dei consensi).

In qualunque momento è possibile attivare o disattivare la singola voce, in maniera che non sia presentata nella<br>
funzione di Gestione dei Consensi.<br>
Gestione Consensi funzione di Gestione dei Consensi.

#### **.Gestione Consensi**

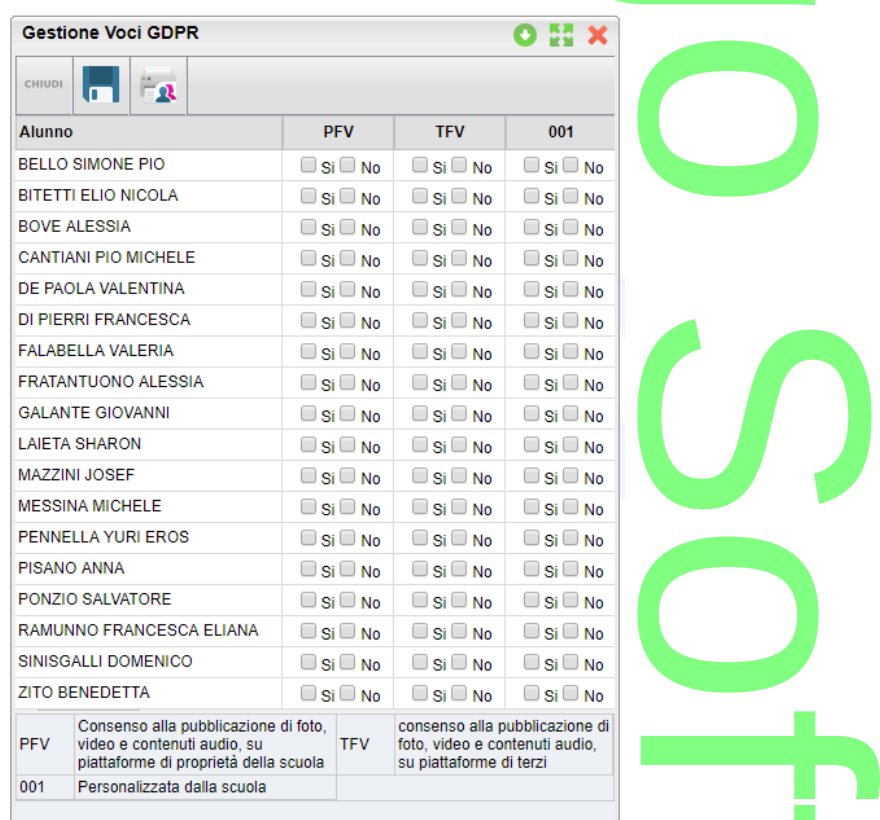

La funzione consente alla segreteria di registrare puntualmente, il consenso per ogni singola voce, gestita nella suddetta tabella consensi .

Le voci senza risposta valida (si / no) saranno considerate dal programma come "in attesa" di ricevere l'approvazione o il diniego da parte del/dei genitori. Il pulsante<br>
Il pulsante consente di inviare, ai soli genitori che non hanno ancora risposto (si o no) ad almeno una delle voci<br>
Il pulsante consente di inviare, ai soli genitori che non hanno ancora risposto (si o no) ad

in elenco, una comunicazione personalizzata dalla scuola, prelevandola dal nuovo gruppo "lettere richiesta consensi Privacy". n elenco, una comunicazione personalizzata dalla scuola, prelevandola dal nuovo gruppo "lettere richiesta consen<br>Privacy".<br>Consente di stampare un prospetto, per classe o gruppi di classi, con i consensi forniti dai genito

#### **.Stampa Consensi**

della scuola; è possibile filtrare per una o più istanze della tabella consensi.

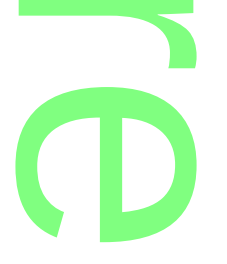

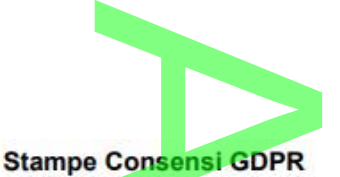

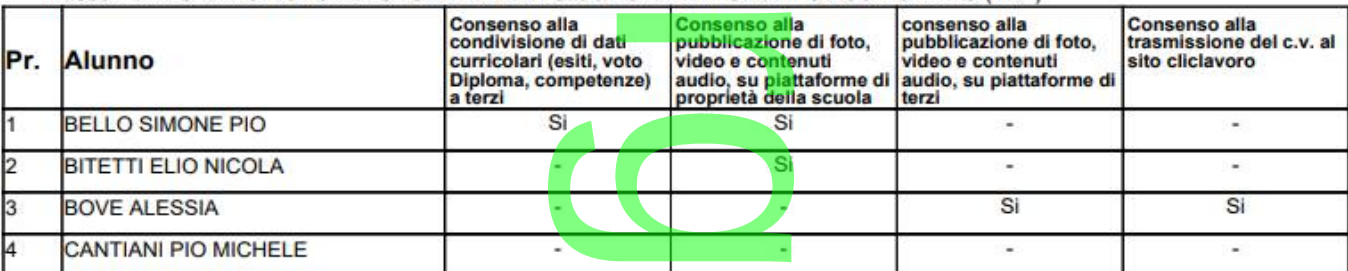

Classe: 1A AGRARIO AGROAL AGROIND.. BIENNIO COMUNE ISTITUTO TECNICO AGRARIO (IT21)

#### **.Stampa Voce Selezionata**

Stampa Voce Selezionata<br>Consente di stampare, selettivamente, per ogni voce della tabella consensi, gli alunni che hanno fornito/ negato il consenso, oppure quelli che ancora non l'hanno ancora fornito.

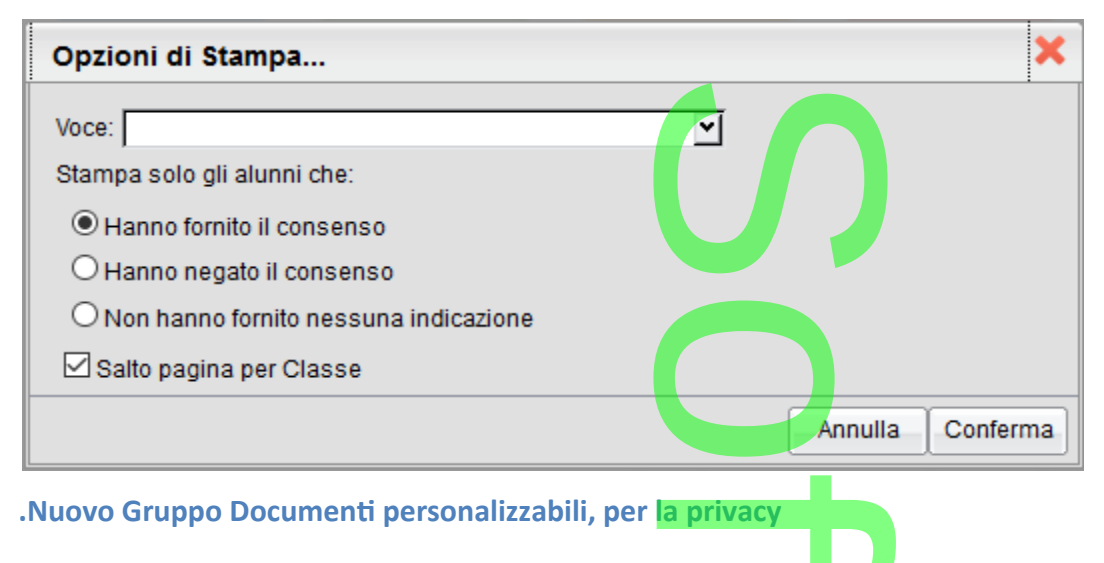

#### **.Nuovo Gruppo Documenti personalizzabili, per la privacy**

Su *Altro | Personalizzazione Documenti*, abbiamo introdotto un nuovo gruppo di documenti personalizzabili (sia in Su <u>Altro | Personalizzazione Documenti,</u> abbiamo introdotto un nuovo gruppo di documenti perso<br>HTML che in ODT) riservato alla comunicazioni <mark>ai genitori riguar</mark>danti la gestione della privacy.

w  $\boldsymbol{\Omega}$ r **CD** 

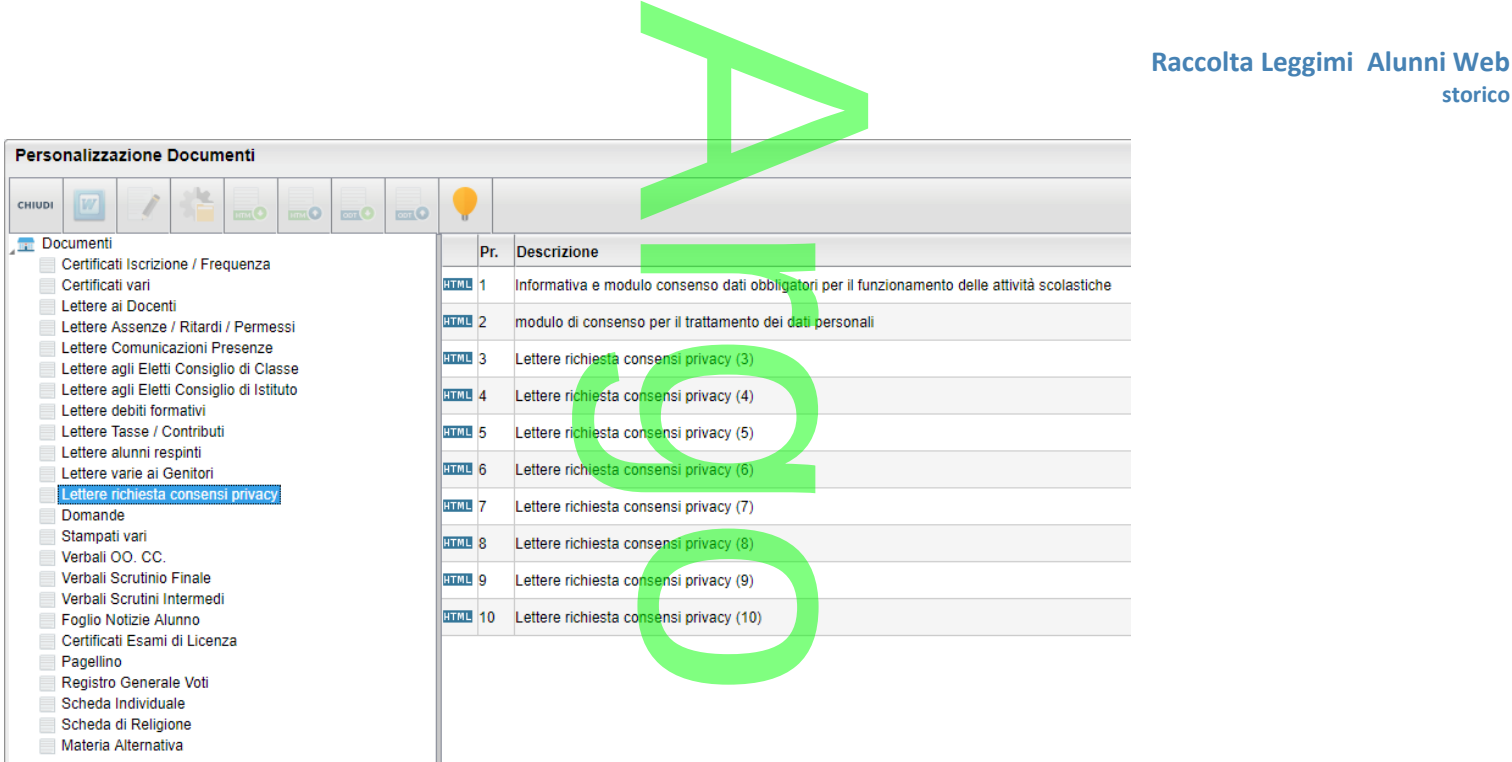

indicazioni riportate nel GDPR (UE 2016/679).

Abbiamo predisposto, due documenti di base, proposti da Argo, che sono stati preparati basandosi sulle recenti<br>
indicazioni riportate nel GDPR (UE 2016/679).<br>
Il primo è **un esempio generico** di informativa (con riferiment Il primo è **un esempio generico** di informativa (con riferimenti alle attività di base di una scuola Sec. di II grado), con allegato un modulo di consenso precompilato;

il secondo, è il solo modulo di "consenso", da completare con le richieste di trattamento specifiche della scuola.

**NOTA BENE:** I modelli di base Argo, sono <u>solo *esempi* generici.</u> Prima di adottarli, la scuola deve valutarne attentamente il contenuto e se necessario, conformarlo alle proprie esigenze. attentamente il contenuto e se necessario, conformarlo alle proprie esigenze.

## **.Alunni Web 3.30.0**

(07/12/2018) **Conversione dei crediti per il 3° e 4° anno (art. 15, D.Lgs. 62/2017)**  $\rightarrow$ 

#### **.Premessa**

L'art. 15 del D.lgs. 62/2017 attribuisce al credito scola<mark>stico m</mark>aturato dagli studenti<u>, della scuola Secondaria di II grado</u>, nel secondo biennio e nell'ultimo anno di corso, un peso più elevato, portando il punteggio massimo, nel triennio, da 25 a 40 punti . stico maturato dagli<br>più elevato, portand<br>ibuibile per ciascunc

Lo stesso articolo, distingue il punteggio massimo attribuibile per ciascuno degli anni del triennio: 12 punti per il terzo anno, 13 punti per il quarto anno; 15 punti per il quinto anno.

Inoltre, nell'allegato A al decreto legislativo, la prima tabella, intitolata *Attribuzione del credito scolastico*, definisce la corrispondenza tra la media dei voti conseguiti negli scrutini finali per ciascun anno di corso e la fascia di attribuzione del credito scolastico. o.<br>tabella, intitolat<br>crutini finali per

Per gli studenti che sostengono l'esame nell'anno scolastico 2018/2019, una seconda tabella, mostra **la conversione del punteggio,** da applicare al credito scolastico conseguito, complessivamente nel 3° e nel 4° anno di corso. l<br>astico 2018/20<br>to, compless<mark>iva</mark>

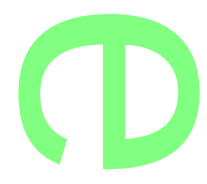

**storico**

Pertanto, per l'anno scolastico 2018/2019, il credito scolastico totale sarà determinato, per ciascun alunno, dalla Somma convertita dei crediti conseguiti per il III per il IV anno, con il punteggio del credito del quinto anno<br>Somma convertita dei crediti conseguiti per il III per il IV anno, con il punteggio del credito del quinto ann (inserito già con i nuovi valori di riferimento).

**.Chiarimenti su applicazione del credito del terzo anno, per gli alunni di quarta.** anno, per <mark>gl</mark>i

**La conversione del credito del terzo anno, per le classi quarte di quest'anno**, come indicato dal D.Lgs. 62/2017 tabella A e confermato dalla circolare 3050 (paragrafo: *L'attribuzione del credito scolastico*), deve essere applicata **a partire dal prossimo anno scolastico**, ovvero *agli alunni delle classi terminali del 2019/2020*. per le classi quart<br>paragrafo: *L'attribu*<br>ro *agli alunni delle*<br>ro opportuno applica

Le scuole che, in piena autonomia, ritenessero opportuno applicare, già adesso, la predetta conversione, potranno in ogni caso farlo, chiedendo al nostro servizio assistenza indicazioni per visualizzare, nella procedura di conversione, anche le classi quarte. n caso fario, chiedendo al nostro servizio assistenza indicazioni per visualizzare, nella procedura di conversi<br>anche le classi quarte.<br>**Tabella di conversione dei crediti (regime transitorio)**<br>Riportiamo qui di seguito la

**.Tabella di conversione dei crediti (regime transitorio)**

quarto anno, come riportato nell'allegato A del D. Lgs 62/2017.

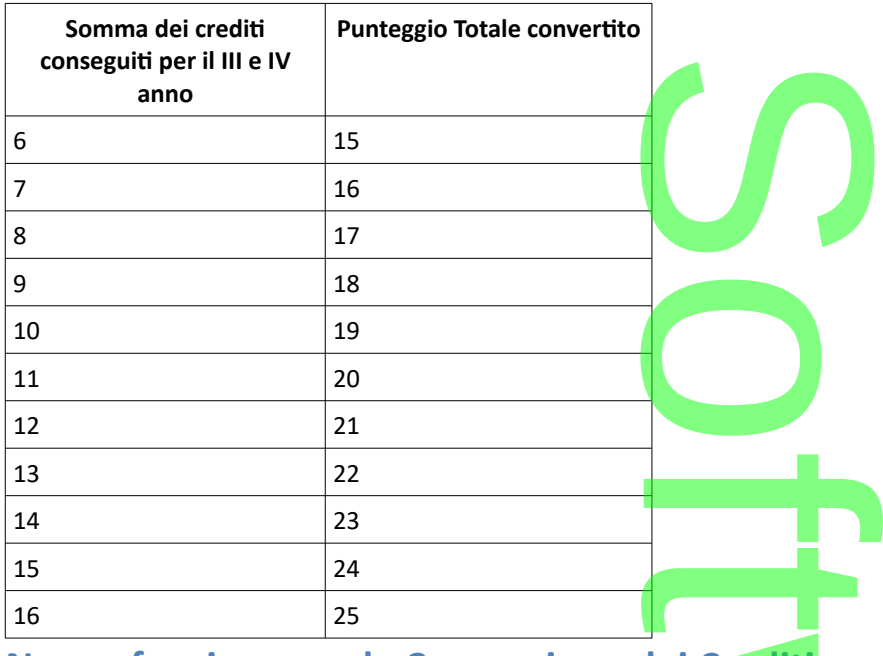

### **Nuova funzione per la Conversione dei Crediti**

Da *Curriculum | Conversione Credito*, è possibile applicare, per classe, la conversione dei crediti immessi nel 3° e 4° anno, esclusivamente per gli alunni delle classi terminali dell'anno 2018/2019. Nuova funzione per la Conversione dei Crediti<br>Da <u>Curriculum / Conversione Credito</u>, è possibile applicare, per classe, la conversione dei crediti immessi nel 3° e 4° anno,<br>esclusivamente per gli alunni delle classi termin

ogni alunno, sia per il terzo che per il quarto anno.  $\boldsymbol{\Omega}$ 

r

**CD** 

Pagina 107 di 278

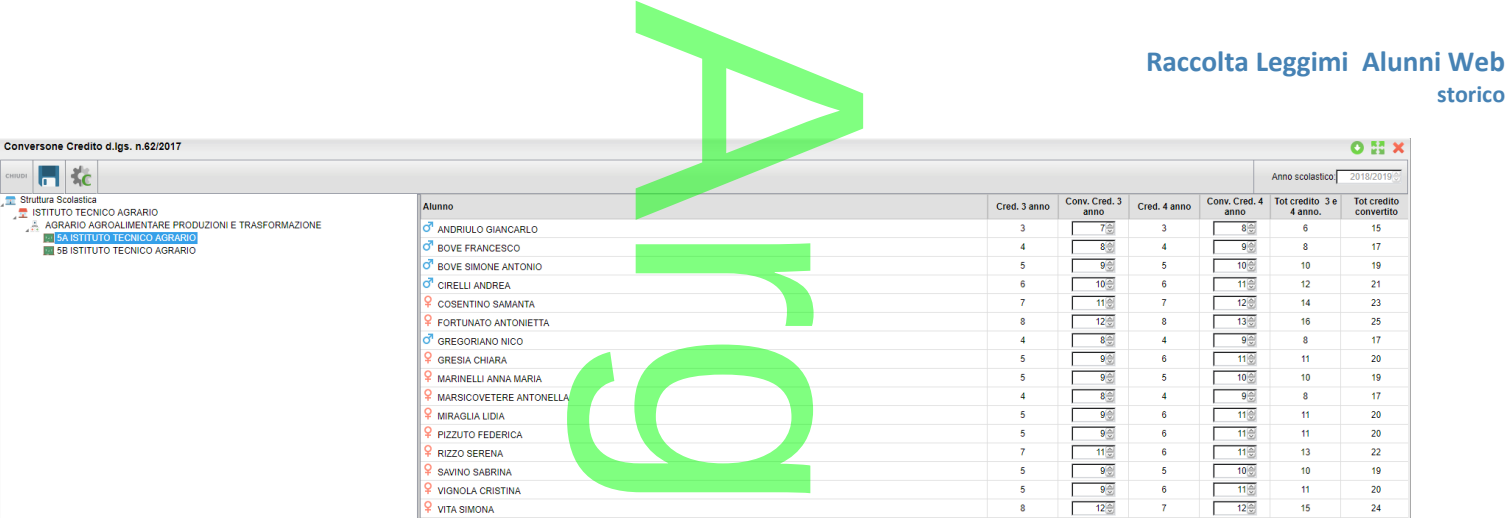

Una volta convertiti, i crediti potranno essere modificati, ove necessario anche puntualmente (per singolo alunno).

NOTA BENE: una volta salvati i dati il credito convertito sostituisce definitivamente quello precedente, per cui, in tutte le stampe che fanno riferimento ai crediti del terzo e quarto anno, per quegli alunni, sarà riportato il nuovo credito convertito. a<mark>ti</mark>, ove nece<mark>ssa</mark><br>ito <u>sostituisce d</u><br>arto anno-ner c

Il vecchio credito rimarrà sempre comunque visibile accedendo a questa procedura.

#### **.Verbalizzazione e Comunicazione alle famiglie, prima degli scrutini intermedi.**

Come indicato nella CM. 3050 del 4/10/2018, al fine di mettere gli studenti del 5° anno in condizione di avere contezza della propria situazione, i consigli di classe dovranno verbalizzare, già allo scrutinio intermedio, la conversione del credito scolastico conseguito complessivamente nel terzo e nel quarto anno di corso da ciascuno studente. prima degli scrutii<br>al fine di mettere<br>i classe dovranno<br>mplessivamente n

Inoltre, le scuole dovranno comunicare agli studenti e alle famiglie il credito complessivo del terzo e del quarto anno, come risultante dalla suddetta operazione di conversione, mediante i consueti canali di comunicazione scuolafamiglia. nti e alle famig<br>ersione, media

#### **Verbalizzazione**

Nella personalizzazione dei verbali dello scrutinio intermedio e finale, abbiamo reso disponibile una nuova variabile: rmedio e finale, abb<br>Contained a la conta

#### [[XALUNNI\_CONV\_CRED]]

[[XALUNNI\_CONV\_CRED]]<br>che riassume per classe, le informazioni citate nella suddetta circolare.

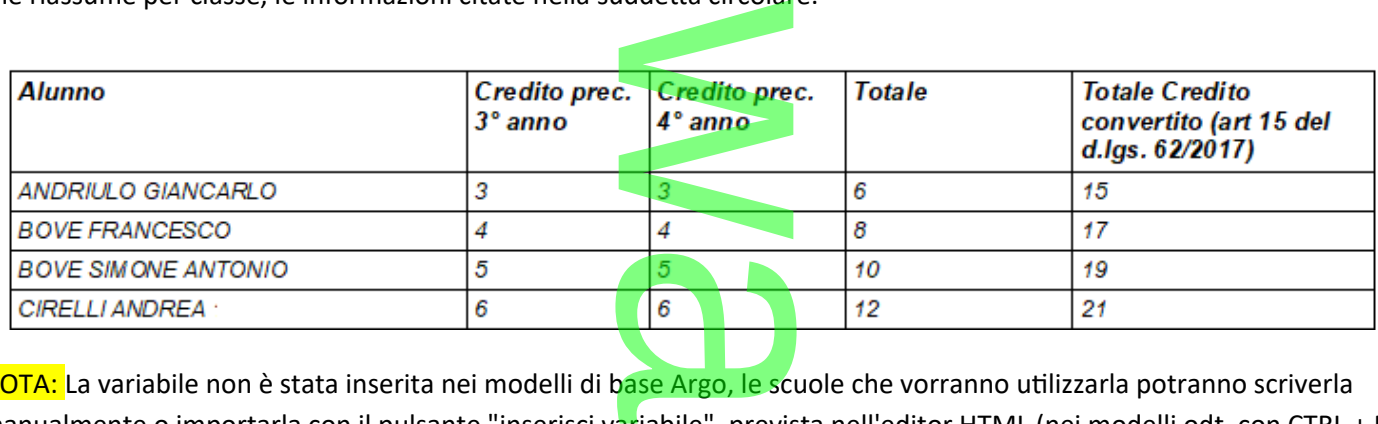

NOTA: La variabile non è stata inserita nei modelli di base Argo, le scuole che vorranno utilizzarla potranno scriverla manualmente o importarla con il pulsante "inserisci variabile", prevista nell'editor HTML (nei modelli odt, con CTRL + F2)<br>**Reviewer della contrare della contrare della contrare della contrare della contrare della contrare** 

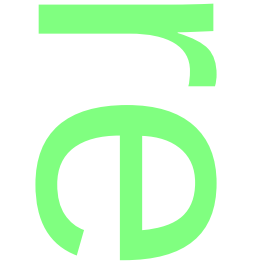
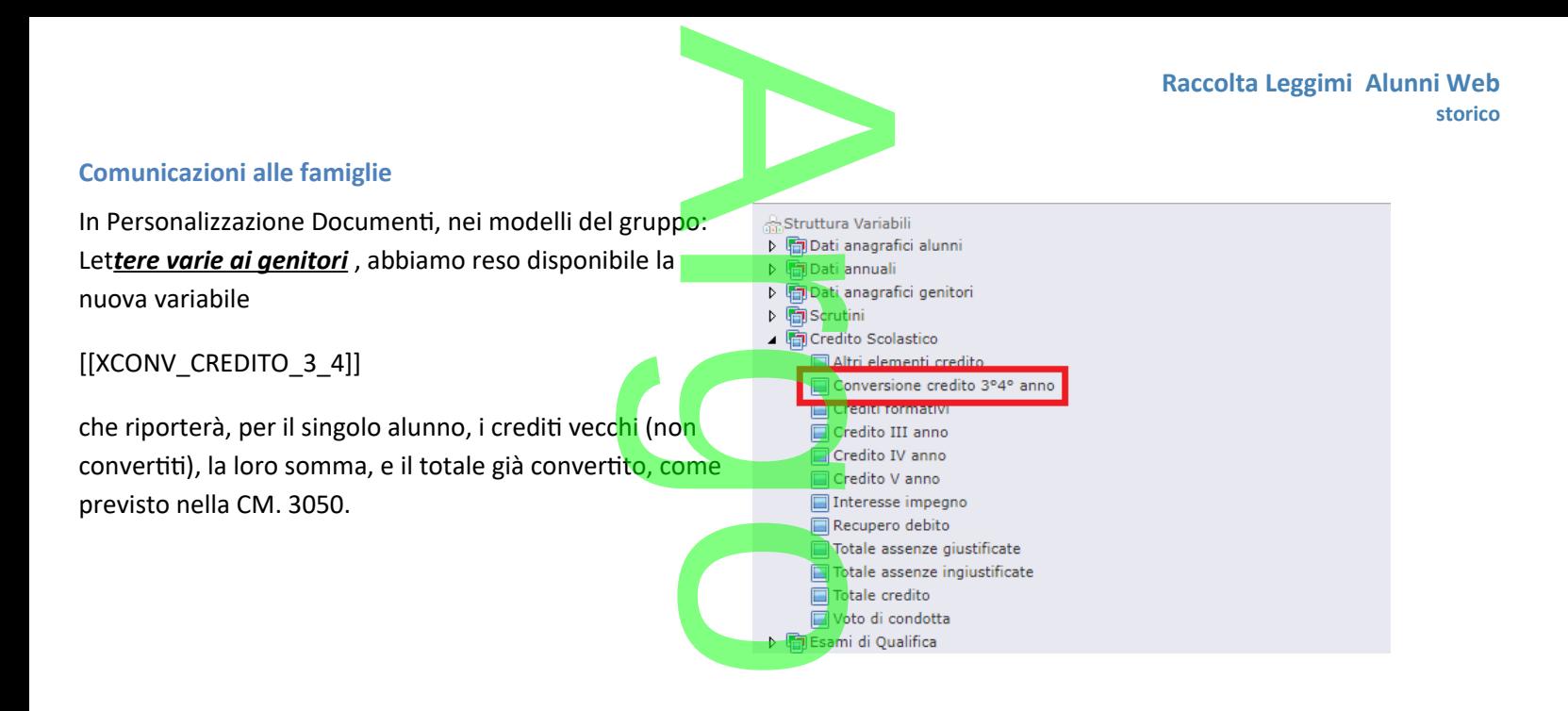

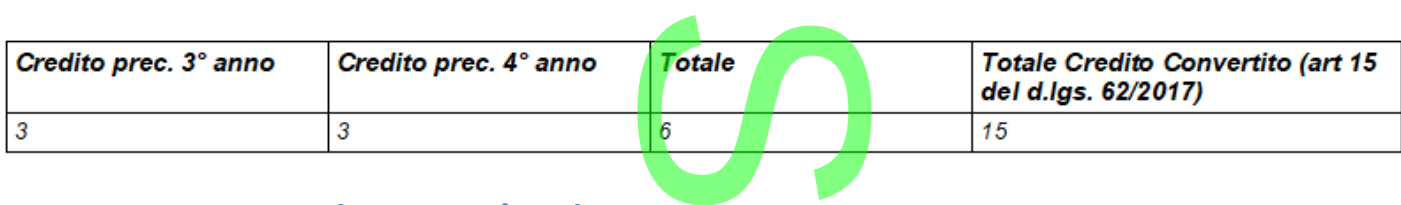

### **Gestione consensi (UE 2016/679)**

Per la corretta gestione dei consensi sul trattamento dei dati personali e/o sensibili, previsti dal GDPR (UE 2016/679) abbiamo introdotto, su tutti i livelli scolastici, la nuova procedura *Anagrafe | Gestione Consensi.* dei dati persona<br>ra <u>Anagrafe | G</u>

### **.Tabella Consensi**

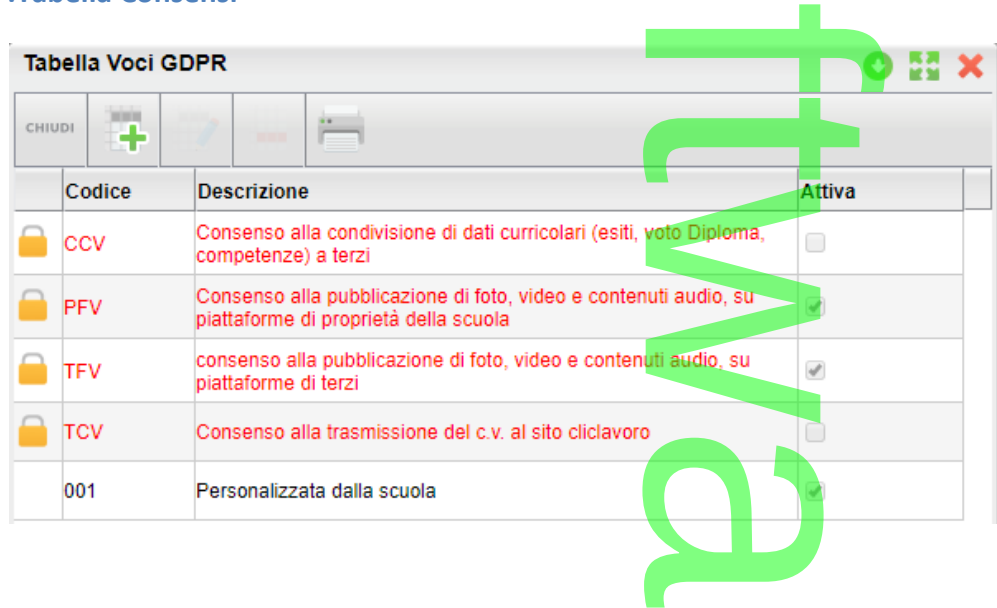

Si tratta di una tabella, modificabile dalla scuola, nella quale potranno essere immesse le istanze di autorizzazione a<br>specifiche categorie di dati personali/sensibili o a specifici servizi che richiedono autorizzazioni p specifiche categorie di dati personali/sensibili o a specifici servizi che richiedono autorizzazioni puntuali da parte dei genitori.

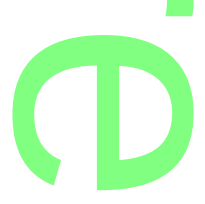

Alcune codifiche sono state appositamente predisposte da Argo (quelle in rosso) e non sono cancellabili (si potranno poste da Argo (que

tuttavia attivare o disattivare a piacimento); tutte le altre istanze, inserite dalla scuola +, potranno invece essere modificate o ev. rimosse (ovviamente); tutte le altre istanze, inserite dalla scuola consensi).<br>
reflexive del consensi).

In qualunque momento è possibile attivare o disattivare la singola voce, in maniera che non sia presentata nella<br>
funzione di Gestione dei Consensi.<br>
Gestione Consensi funzione di Gestione dei Consensi.

### **.Gestione Consensi**

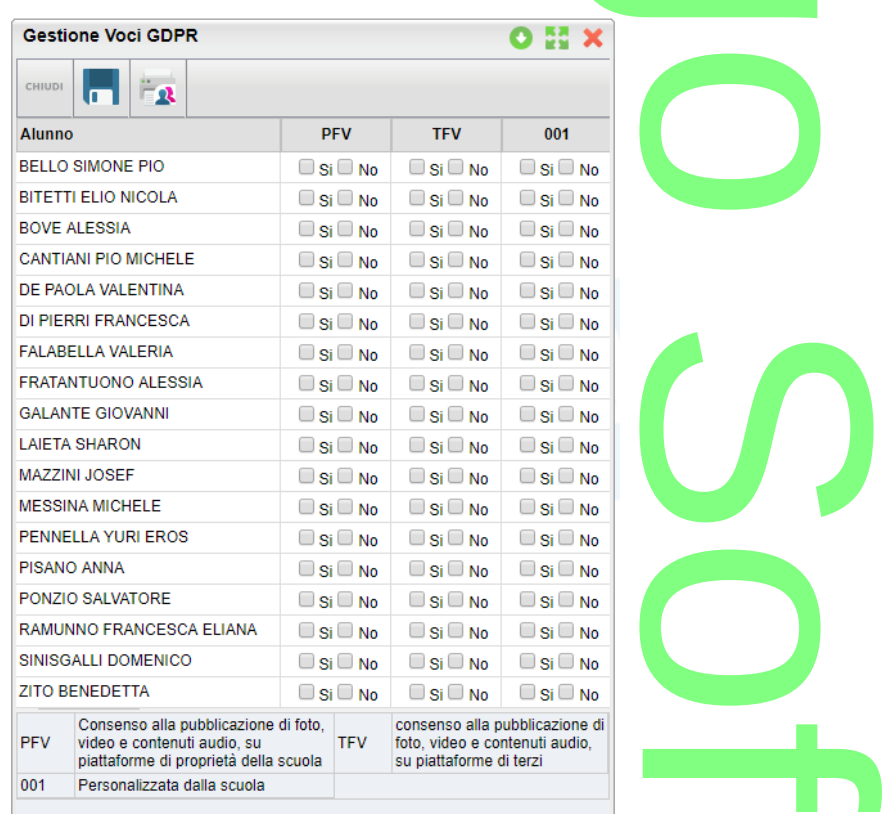

La funzione consente alla segreteria di registrare puntualmente, il consenso per ogni singola voce, gestita nella suddetta tabella consensi .

Le voci senza risposta valida (si / no) saranno considerate dal programma come "in attesa" di ricevere l'approvazione o il diniego da parte del/dei genitori.

Il pulsante consente di inviare, ai soli genitori che non hanno ancora risposto (si o no) ad almeno una delle voci in elenco, una comunicazione personalizzata dalla scuola, prelevandola dal nuovo gruppo "lettere richiesta consensi Privacy". siderate dal progra<br>
ri che non hanno a<br>
scuola, prelevande

### **.Stampa Consensi**

Consente di stampare un prospetto, per classe o gruppi di classi, con i consensi forniti dai genitori (per gli alunni) della scuola; è possibile filtrare per una o più istanze della tabella consensi. ruppi di classi,

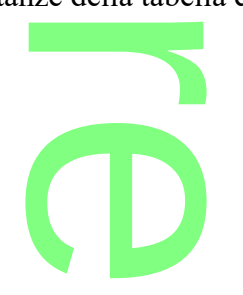

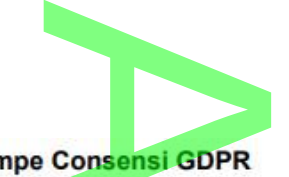

### **Stampe Consensi GDPR**

Classe: 1A AGRARIO AGROAL AGROIND.. BIENNIO COMUNE ISTITUTO TECNICO AGRARIO (IT21)

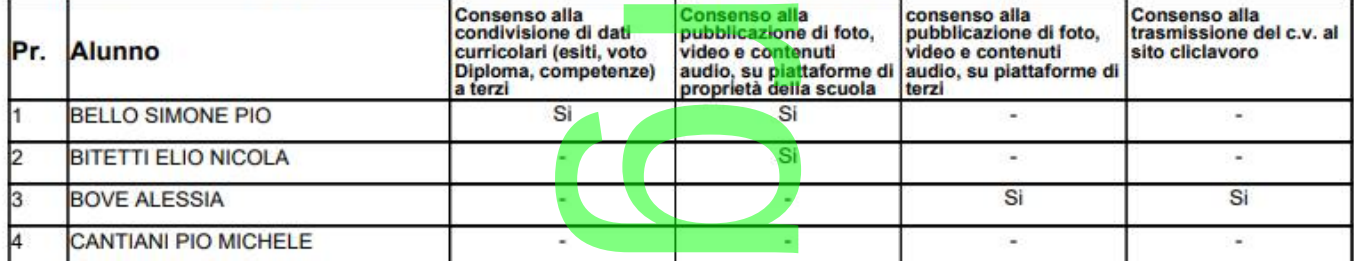

### **.Stampa Voce Selezionata**

Stampa Voce Selezionata<br>Consente di stampare, selettivamente, per ogni voce della tabella consensi, gli alunni che hanno fornito/ negato il consenso, oppure quelli che ancora non l'hanno ancora fornito.

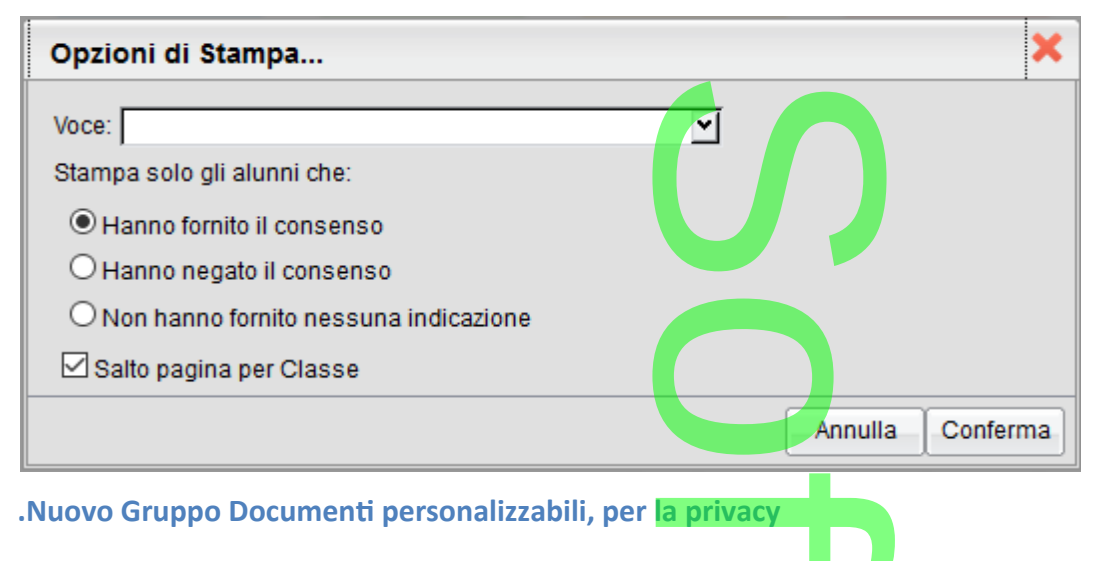

### **.Nuovo Gruppo Documenti personalizzabili, per la privacy**

Su <u>Altro | Personalizzazione Documenti,</u> abbiamo introdotto un nuovo gruppo di documenti personalizzabili (sia in<br>HTML che in ODT) riservato alla comunicazioni <mark>ai genitori rig</mark>uardanti la gestione della privacy. HTML che in ODT) riservato alla comunicazioni ai genitori riguardanti la gestione della privacy.

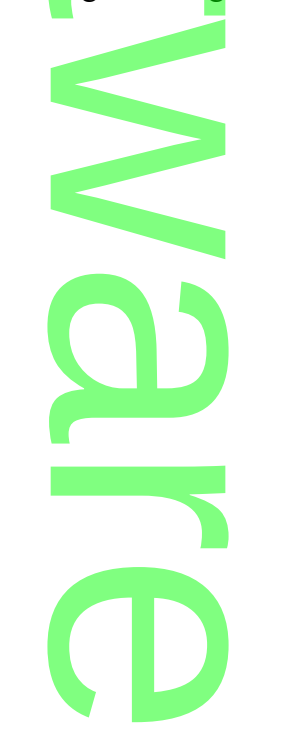

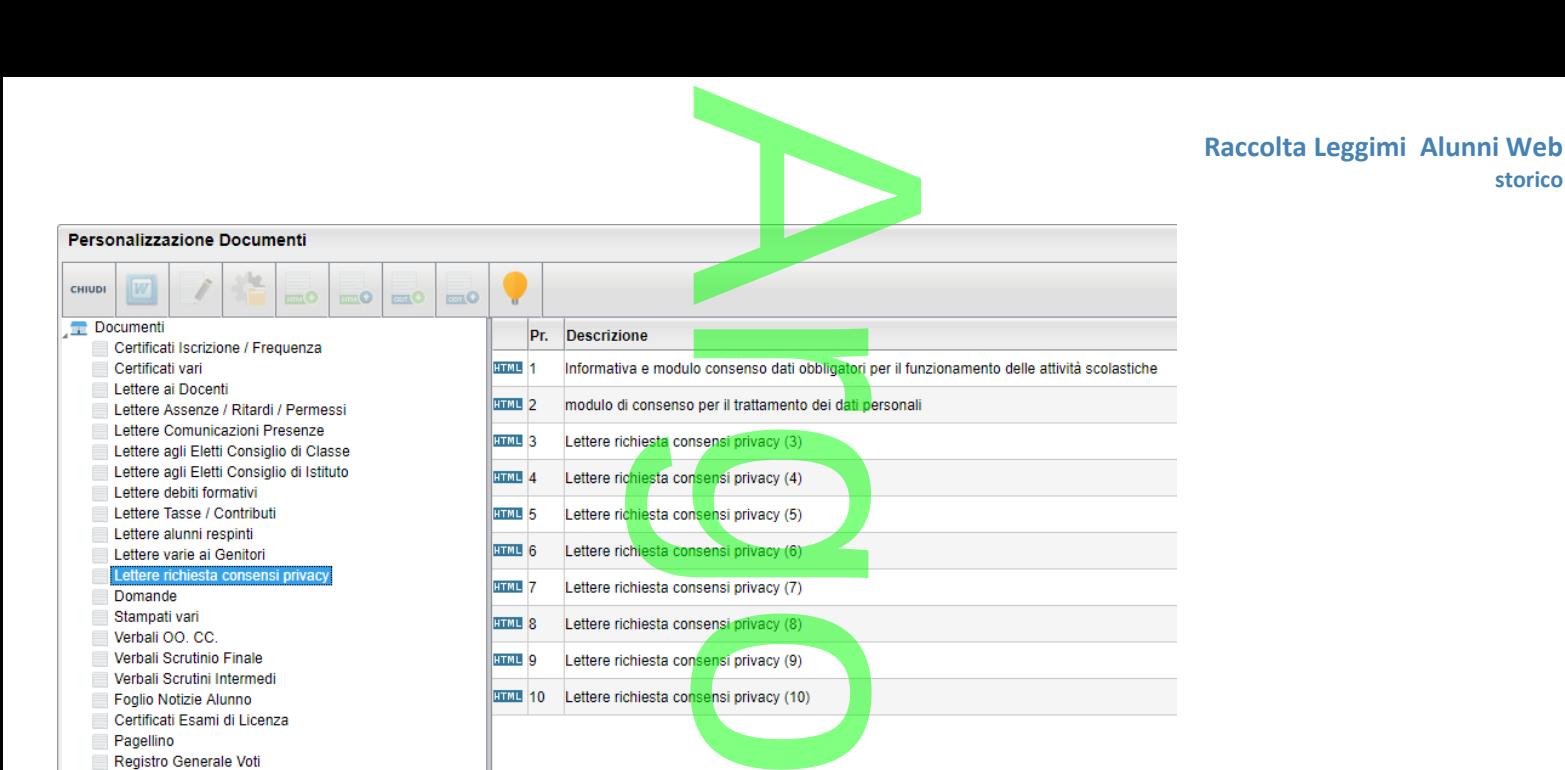

Abbiamo predisposto, due documenti di base, proposti da Argo, che sono stati preparati basandosi sulle recenti indicazioni riportate nel GDPR (UE 2016/679).

Il primo è **un esempio generico** di informativa (con riferimenti alle attività di base di una scuola Sec. di II grado), con allegato un modulo di consenso precompilato; posti da Argo, che<br>con riferimenti alle<br>;<br>pletare con le rich

il secondo, è il solo modulo di "consenso", da completare con le richieste di trattamento specifiche della scuola.

**NOTA BENE: I modelli di base Argo, sono solo** *esempi generici.* Prima di adottarli, la scuola deve valutarne attentamente il contenuto e se necessario, conformarlo alle proprie esigenze. o *esempi gener*<br>parlo alle propi

### **.Alunni Web 3.28.1**

(22/10/2018)

Pagellino Registro Generale Voti Scheda Individuale Scheda di Religione Materia Alternativa

o Sono state corrette le tabelle dei tempi funzio<mark>namento (su SIDI:</mark> tempo scuola), disponibili su *Tabelle / Struttura Scolastica / Classi*, su dettaglio della classe, per la scuola sec. di I grado e Primaria.

 $\rightarrow$ 

- o Corretta la procedura di stampa mediante filtro manuale (Errore Status 500 Loading Failed)
- o Corretta la stampa dell'elenco particolare alunni con materie di sostegno (NoSuchmethod exception)
- o E' stata rivista la modalità di stampa del numero di diploma nell'allegato B all'esame di stato (variabile *[[XNUMDIPLOMA]]*): r la scuola sec. <u>di l g</u><br>ro manuale (Errore S<br>nni con materie di sc<br>rro di diploma nell'al
	- *o* se il numero di diploma è minore di 6 cifre sarà riempito di zeri a sinistra, fino a completare le 6 cifre: ad es. se il numero è 34524 sarà riportato in stampa *034524.*  cifre sarà riemp
	- o In caso di numero a 6 (o più) cifre, sarà stampato il numero, senza anteporre zeri.<br>**1990**

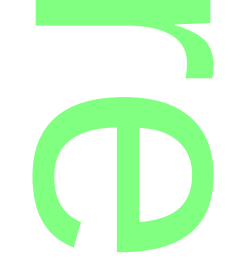

**storico**

# **.Alunni Web 3.28.0**

### (15/10/2018)

### **Modifica del tracciato anagrafe per AlmaDiploma AlmaDiplo**

Con questa versione, viene aggiornato il tracciato dei dati anagrafici degli studenti diplomandi da inviare ad AlmaDiploma, per l'anno scolastico 2018/19. o del dati anagranci di<br>quinte e, opzionalmi

A

Come di consueto, è richiesto l'invio per le classi **quinte** e, opzionalmente, anche per le classi **quarte**.

Sono stati aggiunti nel flusso di esportazione la *durata in anni del corso di diploma*, l'eventuale *seconda cittadinanza*, e i *crediti scolastici* maturati *nel terzo e nel quarto anno.* **Sportate** (ad eco

<u>I crediti scolastici sono obbligatori</u> per tutte le classi esportate (ad eccezione dei crediti del quarto anno, per le classi quarte)

### **.Fase Propedeutica**

Vi ricordiamo che ai fini della corretta estrazione dei dati, è necessario definire, propedeuticamente, il codice *corso AlmaDiploma* e la *durata in anni di diploma* andando su *Tabelle | Esami di Stato | Corsi* (dettaglio corso di diploma).

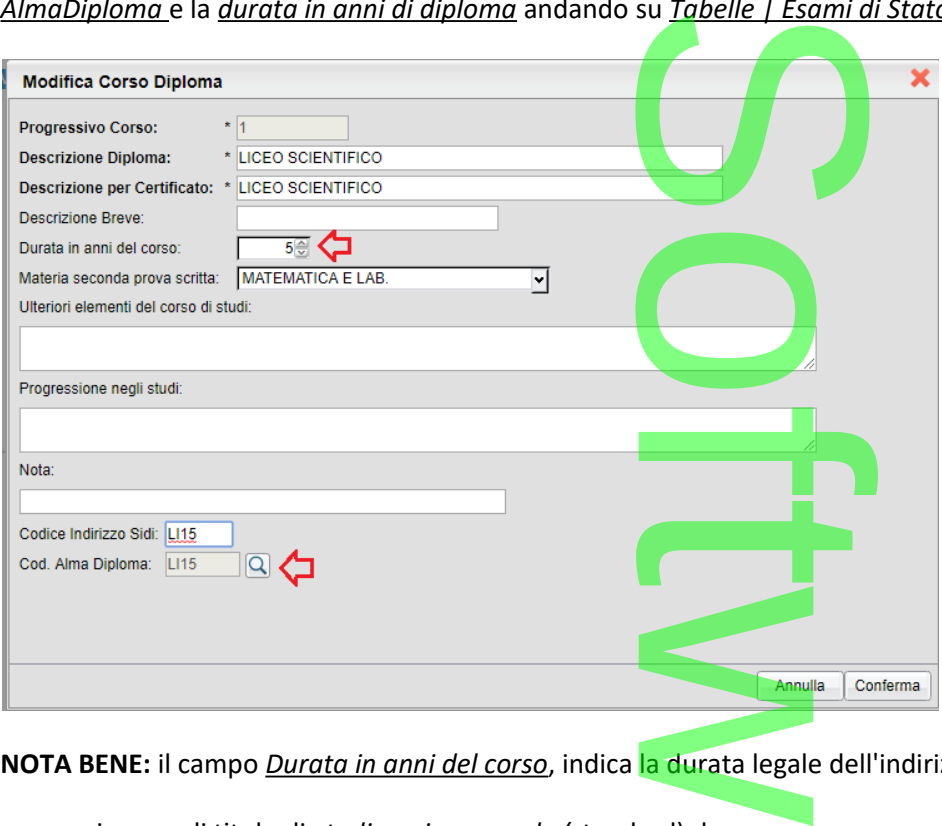

**NOTA BENE:** il campo *Durata in anni del corso*, indica la durata legale dell'indirizzo di studi:

- in caso di titolo di *studio quinquennale (*standard) deve essere essere uguale a 5 sia per le classi quarte che per le classi quinte. ard) deve essere<br>
ntazioni) il camp
- In caso di titolo *quadriennale* (nuove sperimentazioni) il campo deve invece essere valorizzato con 4.

Inoltre, è di **fondamentale importanza** che gli alunni siano stati già collegati al proprio corso di diploma, mediante la procedura *Assegna Corso di diploma,* disponibile nella stessa procedura. nano stati gla de<br>Estessa procedi

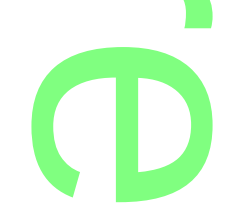

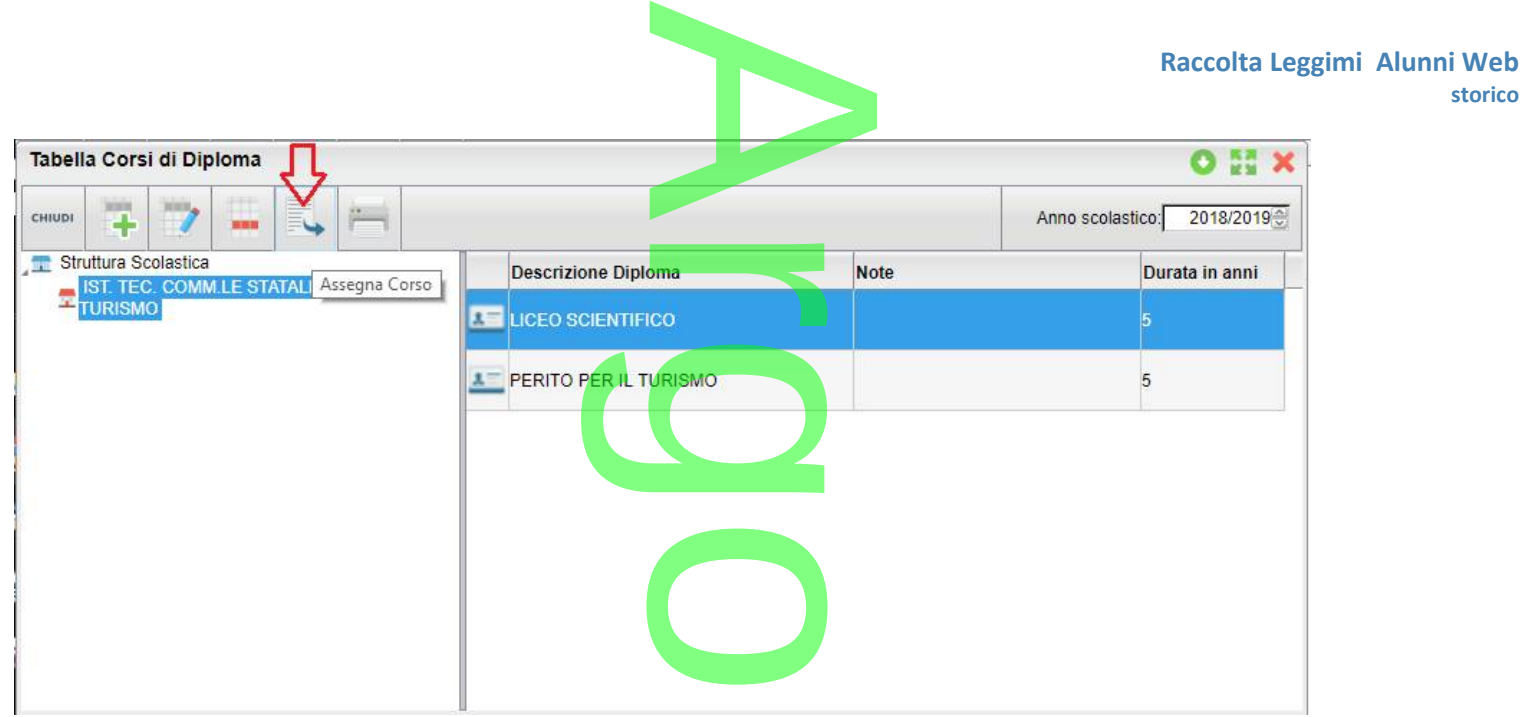

In alternativa, nel caso di classi che gestiscono, al loro interno, differenti corsi di diploma, è possibile assegnare lo specifico

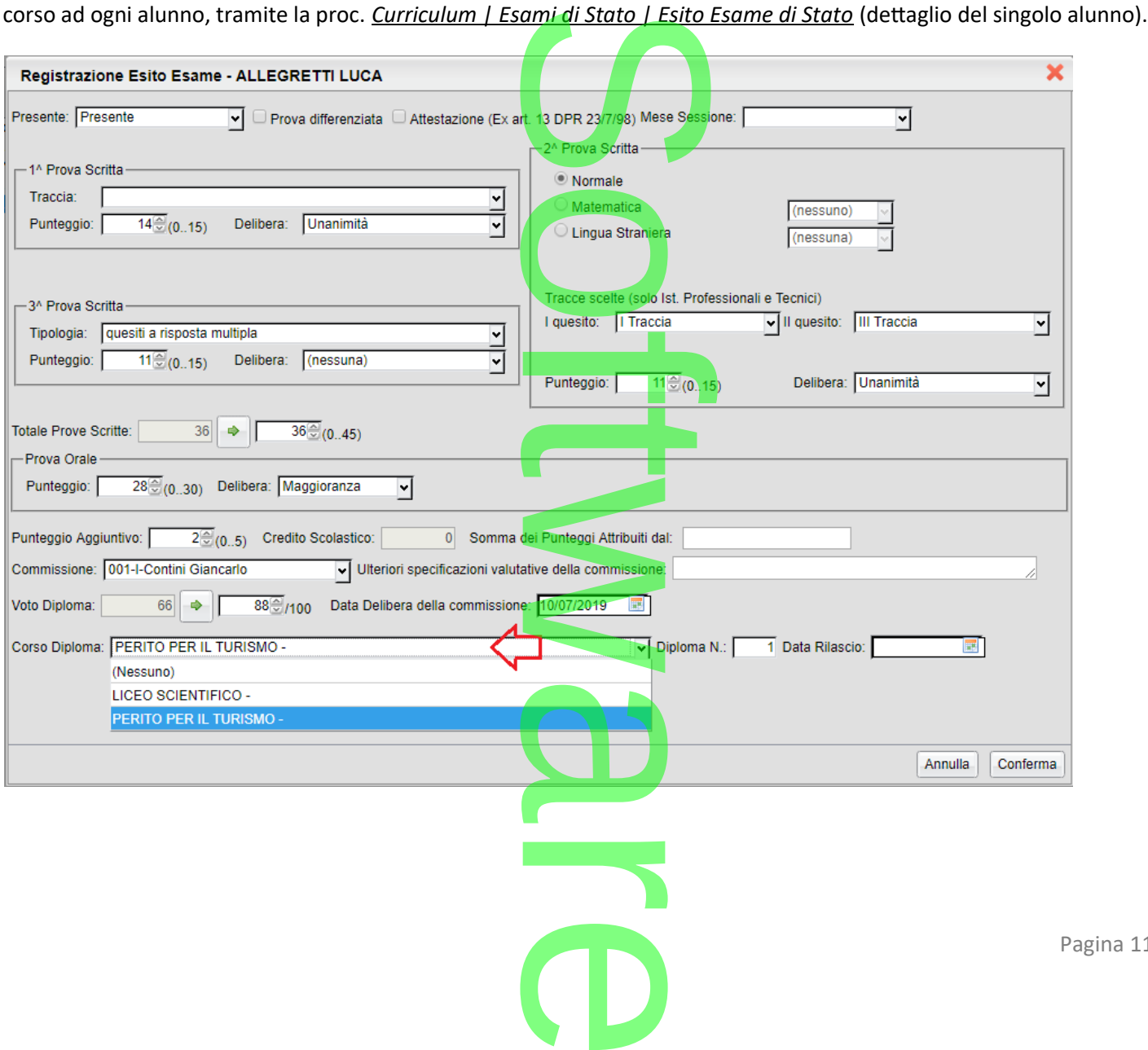

Pagina 114 di 278

**Raccolta Leggimi Alunni Web storico**

### **.Estrazione dati**

**.**

### **Inclusione delle classi quarte**

Per includere nell'estrazione <u>anche le classi quarte</u>, da *Tabelle | Struttura Scolastica | Classi*, selezionare la singola classe e nel<br>dettaglio abilitare, il periodo "Esami di Stato"<br>**Alla Cassion de Stato della Cassio** dettaglio abilitare, il periodo "Esami di Stato"

r

A

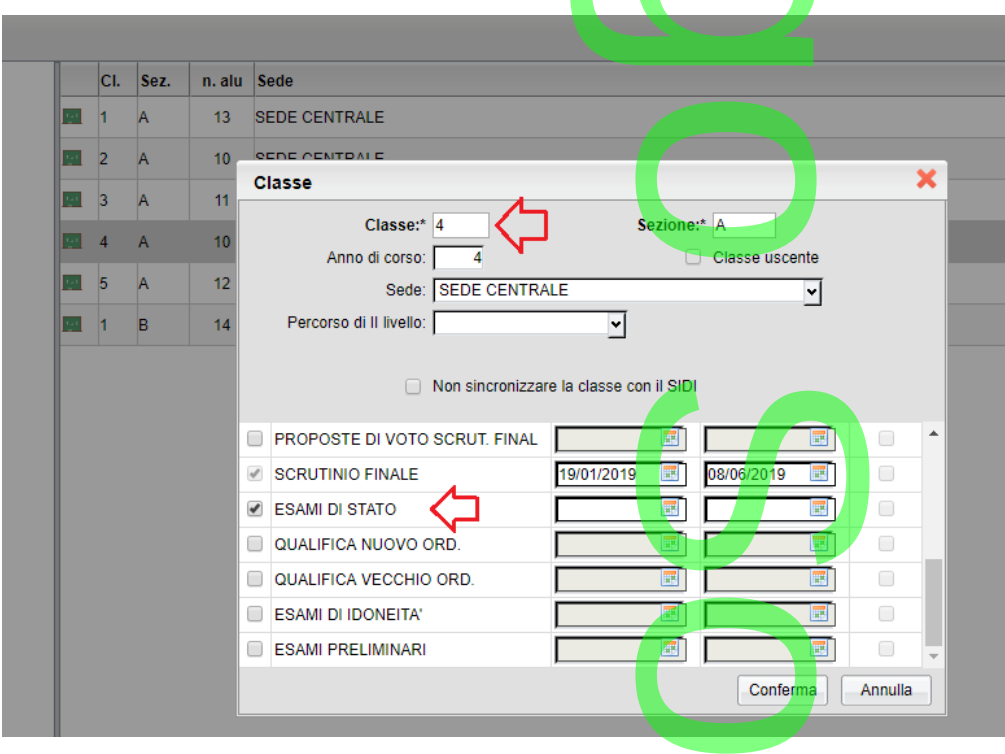

#### **Produzione del file CSV**

Come di consueto, si accede alla produzione del flusso tramite la procedura *Altro | Esporta Dati | Per AlmaDiploma /*  f *Anagrafe;* saranno qui visualizzate tutte le classi che gestiscono il periodo "Esami di Stato".<br>Una velte elissate su Canferma si presede, seme di sensuate, elle preduzione del flusso: ne

Una volta cliccato su Conferma si procede, come di consueto, alla produzione del flusso; normalmente, in formato CSV.

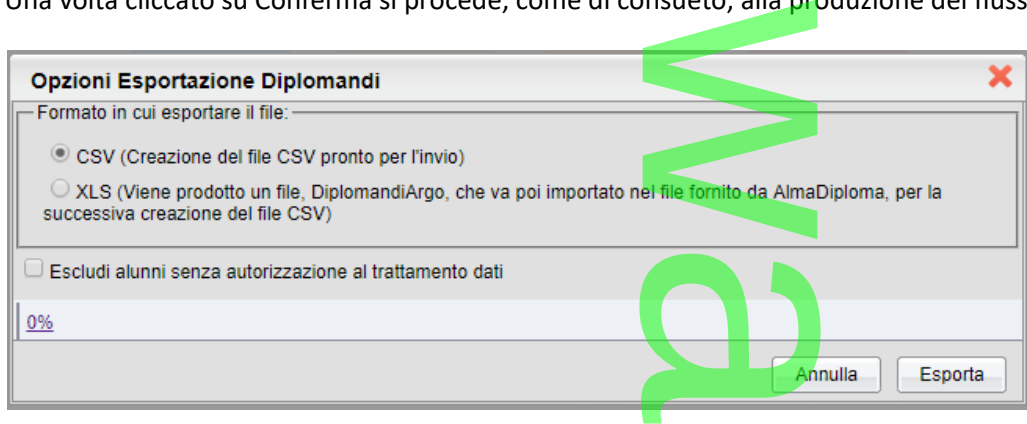

Sarà prodotto il file *diplomandi\_2019.csv*, è possibile salvarlo sul disco fisso e quindi inviarlo direttamente ad *AlmaDiploma.* salvarlo sul disc

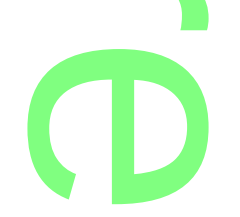

In caso di dati obbligatori mancanti, sarà invece prodotto un file equivalente al flusso, in formato XLS, per la verifica e la successiva correzione. otto un file equivale

### **Riepilogo Ore Svolte dal Docente**

Su *Stampe | Elenchi | Particolari*, è stato sviluppato un report di riepilogo (con selezione per MESE) nel quale saranno riportati, per <u>ogni docente e</u> classe in servizio nella scuola, le ore di attività svolte <u>(ore firmate su didUP)</u>, e il corrispettivo totale mensile. r ato un report di riepi

### Riepilogo mensile delle ore di lezione frontale svolte dal docente

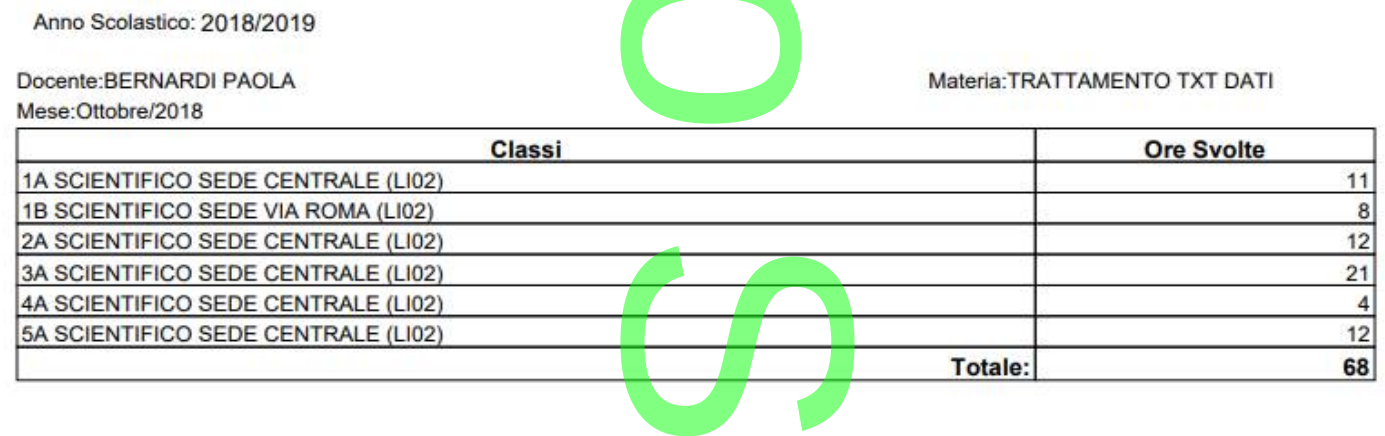

**Gestione del Tempo Funzionamento per classe (Sec. i grado, Primarie)**<br>E' ora possibile impostare il Tempo Funzionamento, puntualmente, nelle singole classi; in sua assenza, il continuerà a dedurlo dal corso/indirizzo di s E' ora possibile impostare il Tempo Funzionamento, puntualmente, nelle singole classi; in sua assenza, il programma continuerà a dedurlo dal corso/indirizzo di studio assegnato alla classe.

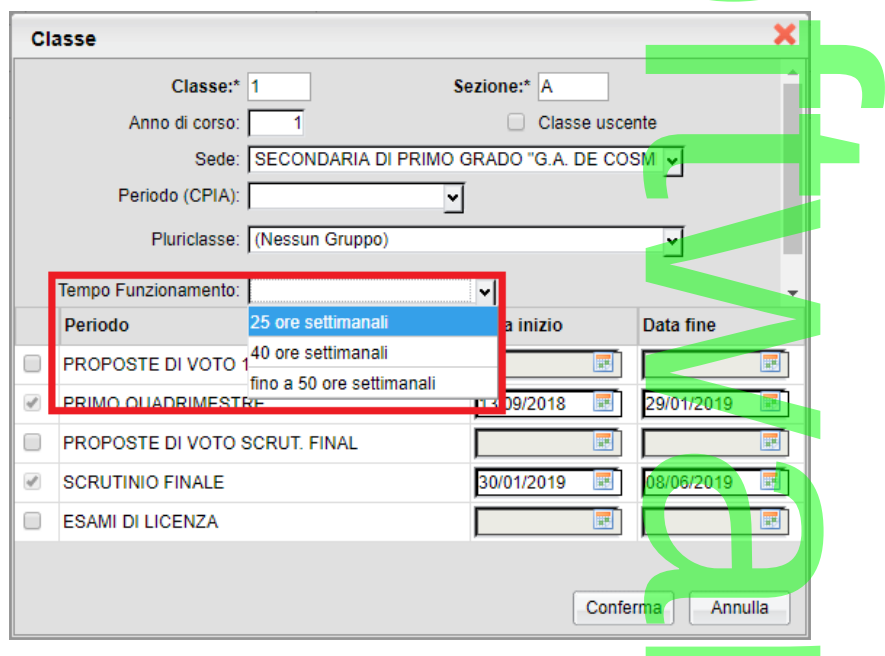

Questa modifica, consente di specificare tempi di funzionamento ("Tempo Scuola" sul SIDI) differenti per classi appartenenti allo stesso corso/indirizzo; si evita in questo modo di duplicare gli indirizzi per gestire tempi di funzionamento differenti.

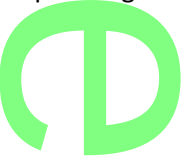

# **Filtro sui soli docenti in servizio (attribuzione materie ai docenti)** ibuzione mat

In proc. *Curriculum | Attribuzione Materie| Docenti*, abbiamo introdotto un comodo filtro per visualizzare, opzionalmente, solo i docenti che hanno materie attribuite <u>nell'anno scolastico e sul livello scolastico corrente.</u> bbiamo introdo<br><mark>scolastico</mark> e <mark>sul</mark>

### Attribuzione materie e classi ai Docenti

CHIUDI  $\overline{\mathcal{L}}$ Mostra solo docenti con materie attribuite i Docenti BEGHETTO RITA - [rita.beghetto.DEMO2018] **A\_BERNARDI PAOLA A CAIMANO ILARIA ALCALDATO ENRICHETTA ALCAROLLO MARIANGELA ATCAVALLARO ALESSANDRO ALL CREMA PAOLA** 

# $\overline{C}$ o

# **.Alunni Web 3.27.0**

# (11/07/2018)

**Nuovi campi per la gestione Esami di Stato (flusso ESCA/ESES Sidi)**<br>
Con questa versione sono stati introdotti i seguenti campi nella schermata di gestione *analitica* de<br>
Stato, per la *Scuola Secondaria di II grado*:<br>
• Con questa versione sono stati introdotti i seguenti campi nella schermata di gestione *analitica* del risultato dell'Esame di Stato, per la *Scuola Secondaria di II grado*:

- Mese della sessione di esame
- Data di delibera della Commissione
- **•** Traccia scelta per il primo e per il secondo quesito della *seconda prova scritta* (solo per gli Istituti Professionali e Tecnici; in fase di estrazione dei dati, attraverso Argo Sidi Alunni, il programma verificherà infatti la tipologia del *Corso del Diploma* associato all'alunno e valorizzerà i relativi campi solo se esso appartiene ad un percorso di *Istituto Professionale* o *Istituto Tecnico* – si fa riferimento al corso *AlmaDiploma*) f esito della *secor*<br>so Argo Sidi Alui<br>i i relativi campi

 $\overline{\phantom{a}}$ w  $\boldsymbol{\Omega}$ r **CD** 

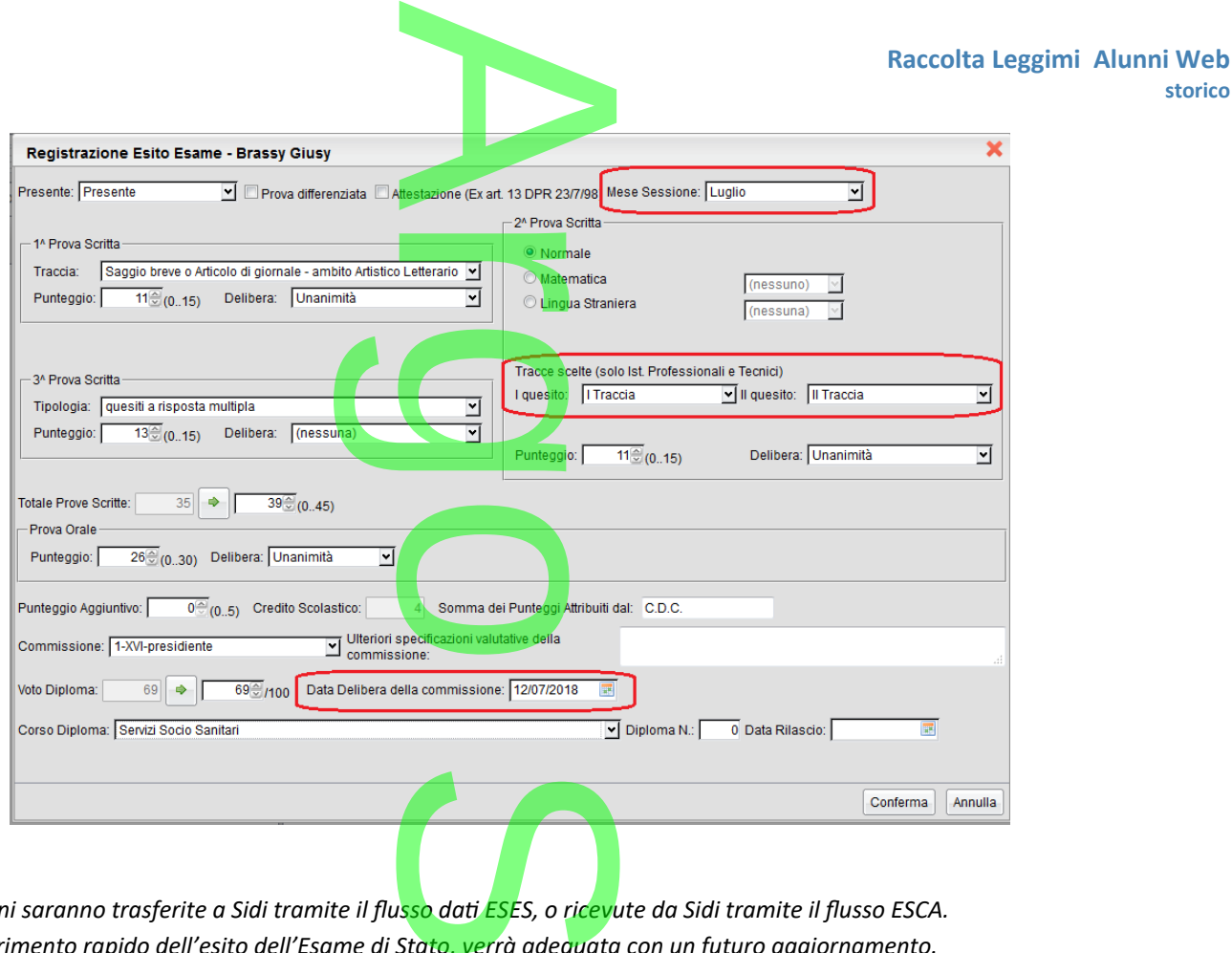

### *Note*

*Le nuove informazioni saranno trasferite a Sidi tramite il flusso dati ESES, o ricevute da Sidi tramite il flusso ESCA. La procedura di inserimento rapido dell'esito dell'Esame di Stato, verrà adeguata con un futuro aggiornamento.*

## **.Alunni Web 3.26.0**

(04/07/2018)

Con questa versione sono state create delle nuove procedure dedicate alla stampa della *materia alternativa alla religione*  f *cattolica (I.R.C.)* (scuole Primarie e Secondarie di I e II grado) t

o

In proc. *Altro | Personalizzazione documenti | Materia Alternativa,* sono stati previsti **10** nuovi modelli personalizzabili, utilizzabili alternativamente in formato HTML oppure in ODT.

**Modelli Personalizzabili per la Materia Alternativa (html/odt)**<br>
In proc. <u>Altro / Personalizzazione documenti / Materia Alternativa</u>, sono stati previsti 10 nu<br>
utilizzabili alternativamente in formato HTML oppure in ODT Si tratta di modelli da destinare principalmente a stampe per uso interno (sebbene siano perfettamente conformi alla normativa, per la pubblicazione ufficiale vi consigliamo quelli in formato PDF perché sono firmabili elettronicamente per classe!). tra essere (se lo

Troverete Il modello 1, già proposto da Argo; esso pot<mark>rà</mark> esse<mark>re</mark> (se <mark>lo</mark> modificate), sempre ripristinato, utilizzando il pulsante

r

**CD** 

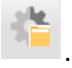

Pagina 118 di 278

**storico**

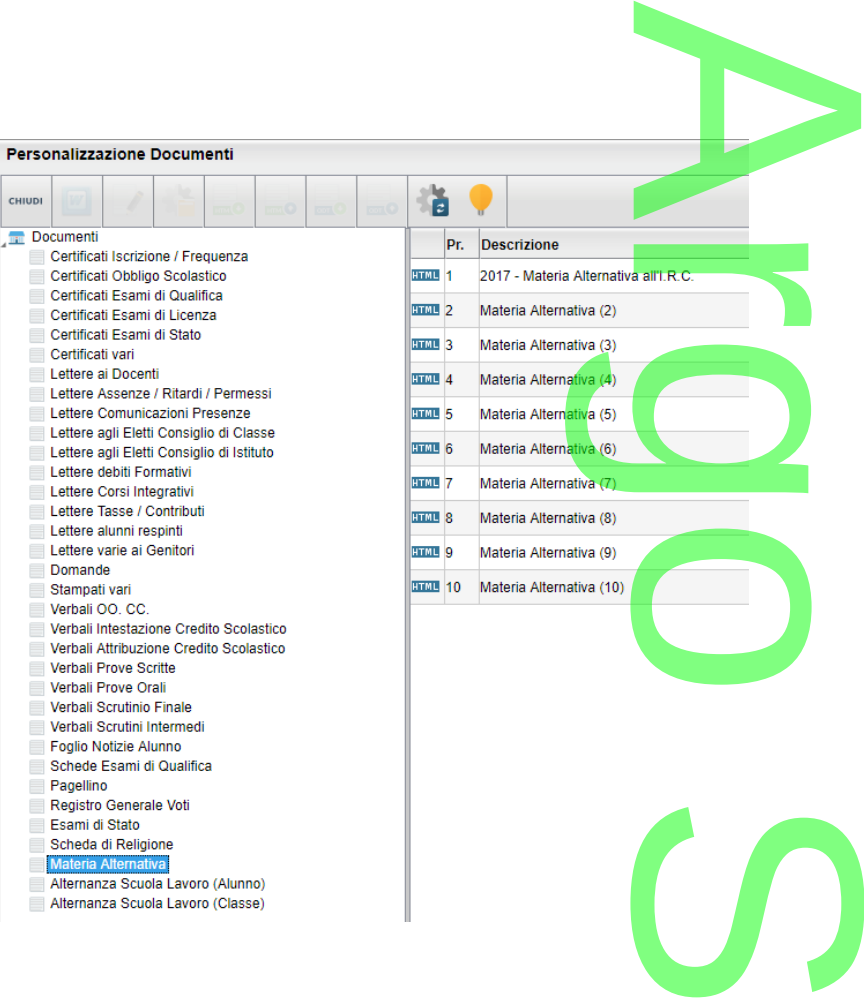

### **Modello PDF personalizzabile**

I modelli in formato PDF, sono utilizzabili per ogni scopo, ed anche per la pubblicazione su Scuolanext. Come modelli ufficiali, saranno firmabili digitalmente sia con una firma esterna, sia con la procedura di firma integrata Argo, **per classe**. f **O** 

Da <u>Tabelle | Opzioni | Parametrizzazioni | Modelli Prestampati Generici</u>, è possibile importare il nuovo modello predefinito<br>Argo: 2017 – Mat. Alternativa all'I.R.C (utilizzando il pulsante | www.).

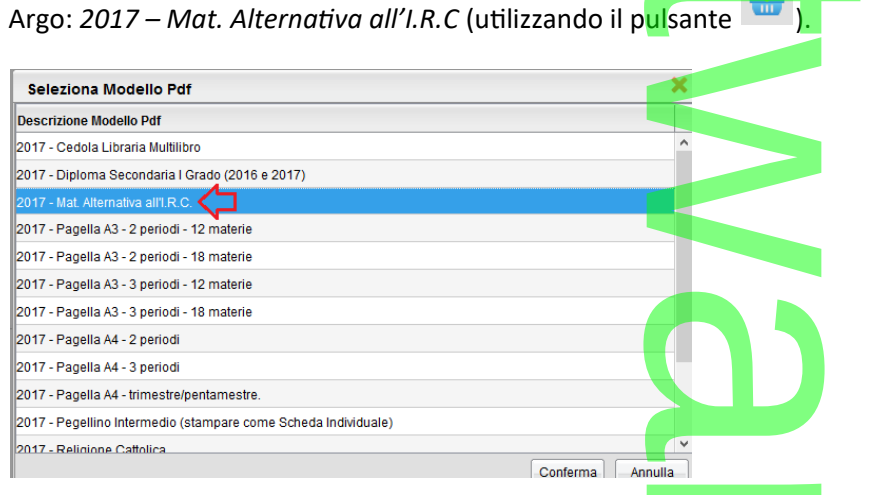

I confermal legative and and a setted the confermal legative and the confermal legative and the content of the c<br>NOTA BENE: I modelli PDF riguardanti la scheda mat. Alter., sono riconosciuti dal programma, quando hanno imp dettaglio del modello, il nuovo tipo "Materia Alternativa [sup,med,elem]".

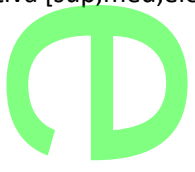

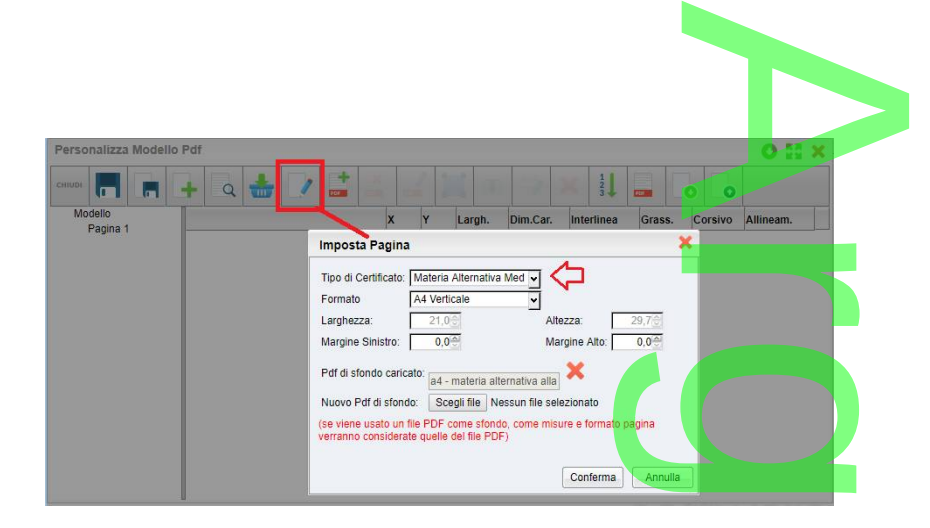

Una volta importato, il modello di base Argo, utilizzare il pulsante **per salvarne una copia tra i propri documenti** .

Una volta importato, il modello di base Argo, utilizzare il pulsante super salvarne una copia tra i propri documenti<br>Consigliamo alle scuole che avessero già presenti, nel proprio archivio, vecchi modelli di scheda di reli *alternativa, di valutare l'opportunità di eliminarli dal proprio elenco e reimportare quelli nuovi predefiniti Argo.*

### **Stampa e Pubblicazione dei Modelli Materia Alternativa**

Dalla procedura *Stampe | Scrutini* è ora attivo il nuovo menu "Materia Alternativa".

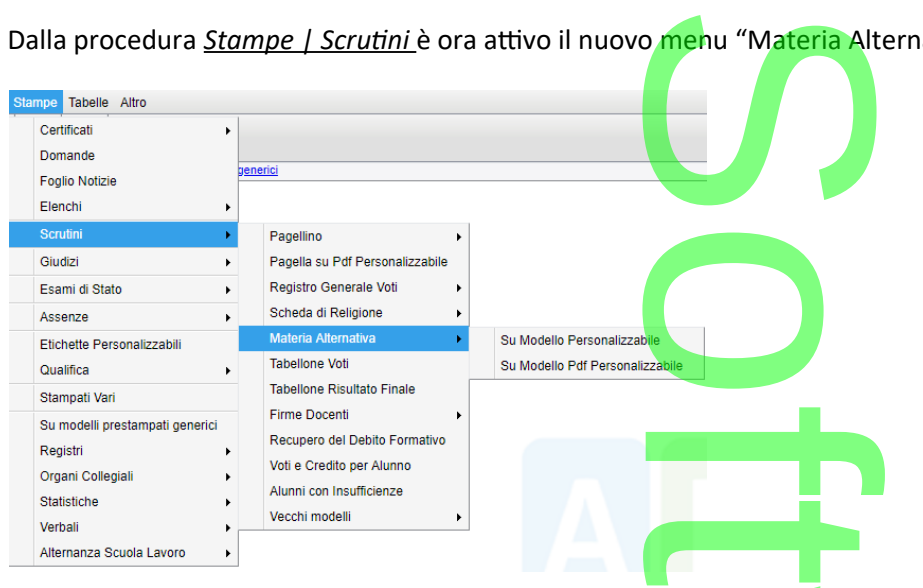

Al pari delle scheda di religione, abbiamo previsto, anche per la materia alternativa, due tipi di stampe: che per la materia al<br>tampe per uso inter<br>ente per le pubblica

- **Su modello Personalizzabile;** consigliati per stampe per uso interno.
- **su PDF Personalizzabile:** da usare preferibilmente per le pubblicazioni ufficiali

### NOTA BENE:

Il programma considera *materia alternativa,* quella materia, che in *Tabelle | Struttura Scolastica | Materie,* è indicata con il tipo **"Materia Alternativa"**. ateria, che in <u>To</u>

r

**CD** 

Pagina 120 di 278

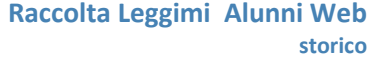

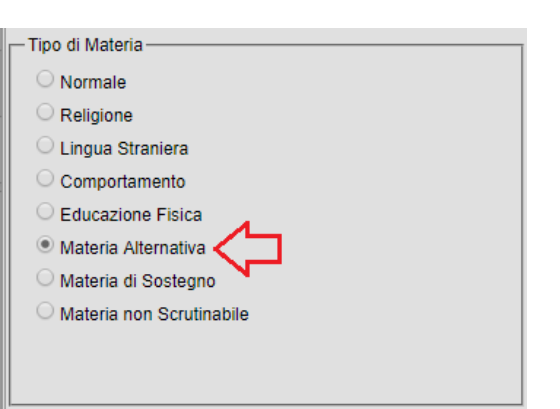

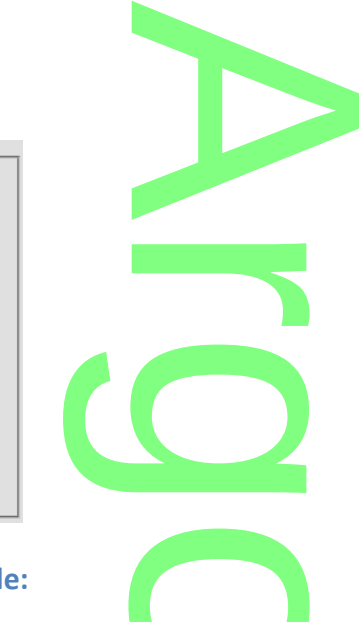

### **.Stampa come modello Personalizzabile:**

una volta selezionate le classi, e Selezionato uno dei modelli personalizzabili HTML / ODT (del gruppo *Materia Alternativa)*, saranno stampati solo gli alunni che hanno attribuita la *Materia Alternativa.*

### **.Stampa come modello PDF**

Una volta selezionate le classi, e selezionato uno dei modelli PDF (del tipo Materia Alternativa), saranno stampati solo gli alunni che hanno attribuita la Materia Alternativa.

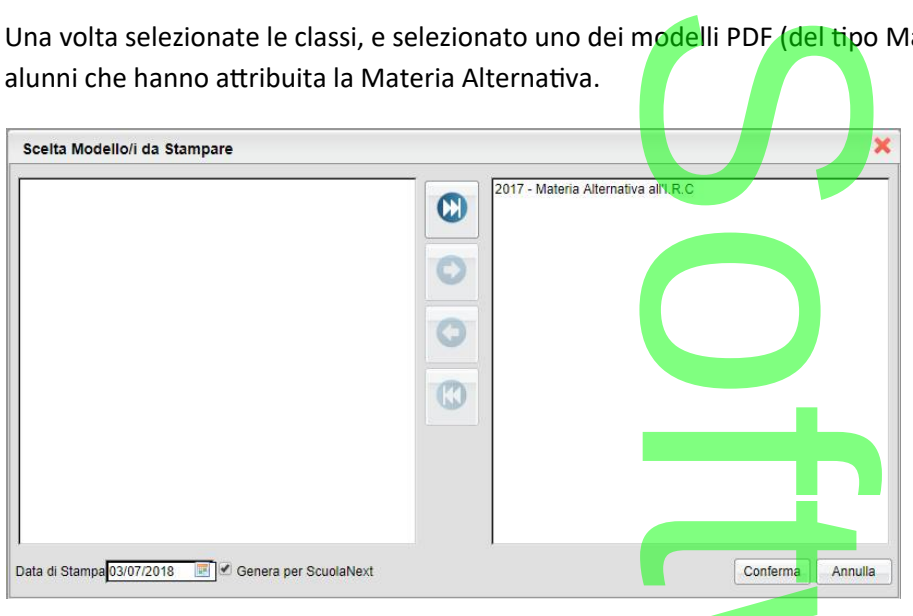

### **Pubblicazione dei modelli Materia Alternativa su ScuolaNext**

Spuntando il flag *Genera per Scuolanext*, viene creato un file .zip con un nome generico: materiaalternativa.zip; il file potrà essere rinominato in fase di salvataggio, come si vuole. Pubblicazione dei modelli Materia Alternativa su Scu<mark>olaNext</mark><br>Spuntando il flag <u>Genera per Scuolanext,</u> viene creato un file <u>.zip</u> con un nome generico: <u>materiaalternativa.zip; i</u>l file potrà<br>essere rinominato in fase d

 $\boldsymbol{\Omega}$ 

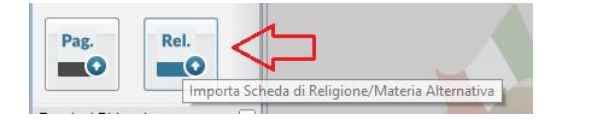

In sostanza, sia le schede di religione che quelle di materia alternativa si potranno importare, ovviamente <u>in momenti distinti,</u><br>tramite questa procedura. tramite questa procedura.

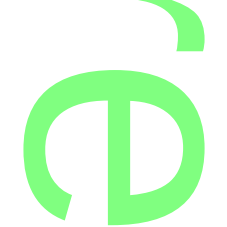

Le famiglie, ovviamente, visioneranno solo uno dei due modelli, in base alla materia studiata dal figlio. e modelli, in base a

#### Il Dirigente Scolastico, potrà verificare, come di consueto, lo stato di pubblicazione dei documenti tramite la proc. *Info* **raggetti** – Stato Download Pagella... Pag. *Classi/Docenti – Stato Download Pagella*…. . g Download pagella/Presa visione voti 55 × **BILE IS OF SHIPS** SCRUTINIO FINALE Anno scolastico: 2017/2018 v Struttura Scolastica Alunno Pagella Voti Visualizzati Religione/Mat. Alter...  $\pm$  Struttura Scolastica<br> $\pm$  SCUOLA PRIMARIA "COLLODI" SCUOLA PRIMARIA "COLLO"<br>24 ore<br>24 SUCCURSALE<br>22 3A SEDE CENTRALE<br>22 13 SUCCURSALE ⇔ BURGIO JACQUELINE (05/11/2009) o 27 ore  $\frac{1}{2}$  27 ore E **BUSCEMA SOFIA (06/12/2011)** CALABRESE GAETANO (29/04/2011)  $\overline{\phantom{a}}$ CANNIZZO CHIARA (15/08/2011) DICARA PAOLA (11/08/2010) E GULINO GIUSEPPE (09/05/2010) ROMANESCU MARINEL VALENTIN (08/07/2010) VALERIO SOFIA (29/06/2010)

## **.Alunni Web 3.25.0**

(07/06/2018)

# **Modifiche alla proc. di Comunicazione Debito Formativo Contestuale al caricamento Voti (sec. Di I grado e Primaria)**  $\mathcal{C}$ ne Debito<br>a procedura di c<br>unni Segreteria

- Anche Nella scuola Primaria, è stata attivata la procedura di comunicazione del debito formativo alle famiglie, nel menu contestuale del caricamento voti (da Alunni Segreteria e da Scuolanext, accesso Dirigente/Coordinatore).
- E' ora possibile comunicare alle famiglie le materie con insufficienza, a prescindere dall'esito immesso, anche nel periodo Scrutinio Finale iterie con insufficien<br>I

penece coreanno mane<br>NOTA BENE: la comunicazione viene prodotta <mark>in ogni caso, se il</mark> programma trova voti insufficienti, anche per gli alunni non promossi, ed anche in caso di esito assente.

• I documenti della comunicazione del debito formativo, standard Argo, sono stati aggiornati. Chi li avesse già te.<br>**Explorativo**, standard A<br>**Explorative de la proprieta de la contradición de la cultura de la contradición de la contradición de la contr**<br>Contradición de la contradición de la contradición de la cultura de la contradi

personalizzati può salvare i propri documenti e importarli da quelli predefiniti Argo tramite il pulsante

### **Variabili per il riporto delle materie con Insufficienza nel Verbale dello Scrutinio Finale (sec. di I grado e Primaria).**

Nei Verbali dello scrutinio finale, per i livelli *Sec. di I Grado* **e** *Primaria*, sono state aggiunte due nuove variabili, per il riporto delle materie con insufficienza, per gli alunni Promossi "con livelli di apprendimento non completamente raggiunti". CON MISUMIN<br>Srado e Primari

Le variabili, che sono richiamabili anche dall'elenco va<mark>riabili, e sono:</mark> riabili, e sono:<br>Lituata e il div

*[[XALUNNI\_ESITOS\_G]]* riporta le materie insufficienti, il voto, e il giudizio sintetico;

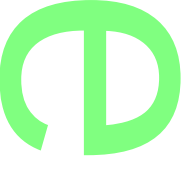

*[[XALUNNI\_ESITOS]]* riporta le materie insufficienti e il voto;

Saranno elencati **solo** gli alunni con un **Esito di tipo "Positivo"** che abbiano almeno una insufficienza. Voto,

# Saranno elencati solo gli alunni con un esito di tipo "Positivo" che abbiano almeno una insufficienza.<br>Cosa fare se la scuola ha già usato un esito fittizio di tipo "sospeso" per attivare queste variabili prima. **dell'agg.to:**

Le scuole che avessero già inserito manualmente questa variabile (su nostra indicazione), e usato un esito fittizio di tipo "Sospeso" per riportare gli alunni con insufficienza nel verbale, dovranno semplicemente andare su Tabelle – Generiche della scuola – Esiti, selezionare il voto fittizio prima usato e modificarne il tipo da "Sospeso" a "Positivo". e questa variabile (su<br>za nel verbale, dovra<br>ato e modificarne il t

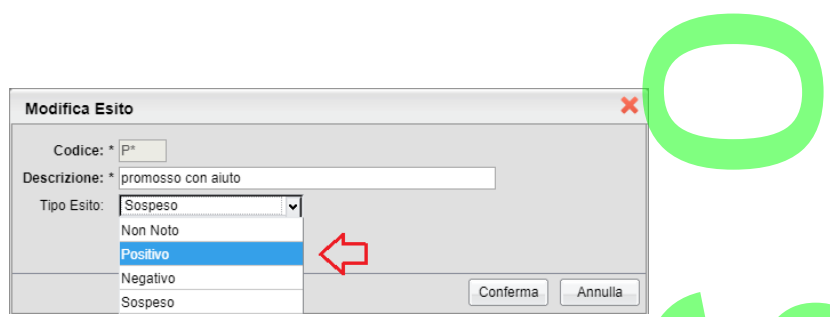

# **Registrazione rapida del giudizio (certificazione delle competenze), anche per la scuola Sec. di II grado** rtificazione d

Da Curriculum, Registrazione rapida Giudizi, è stata attivata, anche nella scuola secondaria di II grado, la procedura di registrazione rapida dei livelli di apprendimento riferiti alla certificazione delle competenze (quadro CDC).

La procedura riferisce unicamente ai quadri di CDC, assegnati agli alunni della classe, da *Tabelle | Per Giudizi | Aggregazione quadri.* ti alla certificazione<br>segnati agli alui

### **Aggiornamento modelli di base Argo**

Sono stati ulteriormente aggiornati i modelli di base Argo:  $\overline{\phantom{a}}$ 

- o stati ulteriormente aggiornati i modelli di base Argo:<br>• Nella lettera agli alunni respinti della scuola sec. Di I grado <mark>è s</mark>tata introdotta la variabile per il riporto della nota valutazione allo scrutinio finale. IL e ODT, scuole Sec.<br>Jebito, HTML e ODT,<br>ML e ODT, scuole Se
- Aggiornati i Verbali dello scrutinio finale, HTML e ODT, scuole Sec. I grado e Primaria
- Aggiornati il gruppo lettere comunicazione debito, HTML e ODT, scuole Sec. I grado e Primaria
- Aggiornati il gruppo registro generale voti HTML e ODT, scuole Sec. I grado e Primaria

### **Correzioni:**

- Nel tabellone dello scrutinio finale, classi terminali, scuola sec. di I grado, viene ora riportata la scritta "Voto di Ammissione" anziché "Giudizio di idoneità" (sia a video che in stampa). **antifación**<br>Alimali, scuola sed<br>Sia a video che in
- *C*orretto un errore di salto riga, nella variabile XGVC su modelli ODT, in caso di presenza di più quadri su GVC. **XGVC** su mode

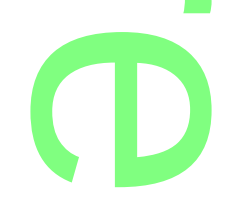

**Raccolta Leggimi Alunni Web storico**

# **.Alunni Web 3.24.0**

(25/05/2018)

# r

**Nuove variabili per il riporto del comportamento nei verbali dello scrutinio finale.**<br>Nei Verbali dello scrutinio finale, per le scuole Sec. di la Grado e Primarie, sono state aggiunte due nuove variabili, per il riportam Nei Verbali dello scrutinio finale, per le scuole *Sec. di I Grado* **e** *Primarie*, sono state aggiunte due nuove variabili, per il riporto del giudizio di comportamento.

A

Le nuove variabili funzionano esattamente come quelle riferite al periodo Intermedio.

### **Caso 1: Il Giudizio è stato formulato in modo discorsivo (uso più comune)**

Se il riquadro GVC, per il periodo Scrutinio Finale, prevede un solo quadro, con dentro gli indicatori di valutazione del comportamento (caso di gran lunga più comune) , si potrà usare nel modello la variabile **[[XALUNNI\_GVC\_SF]].** le riente al per<br>**ivo (uso più con<br>vede un solo qu**<br>potrà usare nel r

Questa variabile, produce una tabella con a destra gli alunni della classe e a sinistra il corrispondente giudizio di comportamento, in base al periodo selezionato.

### NOTA BENE:

1. Se il giudizio tramite tassonomie non è stato gestito (tramite il riquadro GVC), questa variabile **riporterà, in alternativa**, il Giudizio Sintetico, eventualmente immesso allo scrutinio. tramite il riquadre

2. **La variabile mostra i giudizi immessi nel comportamento, solo se l'alunno è stato scrutinato** (ha almeno un voto, in una qualunque materia).<br>Ad esempio: qualunque materia).

Ad esempio:

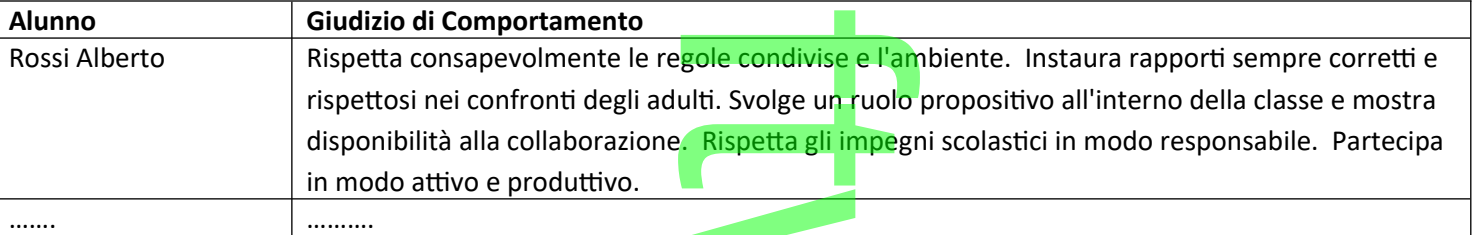

### **Caso 2: Il Giudizio è stato formulato tramite descrittori sintetici.**

Se il riquadro GVC, per il periodo Scrutinio Finale, prevede vari quadri, che identificano gli elementi di valutazione, a cui sono poi abbinate delle valutazioni sintetiche (vedi un esempio pratico di gestione), in questo caso si potrà usare **[[XALUNNI\_GVC\_TAB\_SF]].** ori sintetici.<br>vede vari quadri, che<br>npio pratico di gestic

Saranno riportate in stampa, <u>per ogni alunno</u>, le singo<mark>le</mark> descrizioni dei quadri (di GVC e del periodo SF), con a destra, i descrittori di valutazione, immessi in fase di caricamento giudizi. de descrizioni de

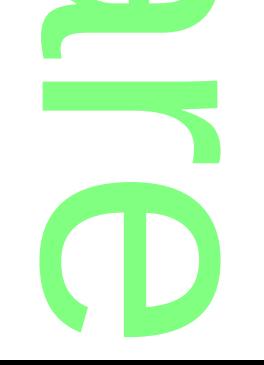

**Raccolta Leggimi Alunni Web storico**

Esempio:

ROSSI ALBERTO (05/04/2000)

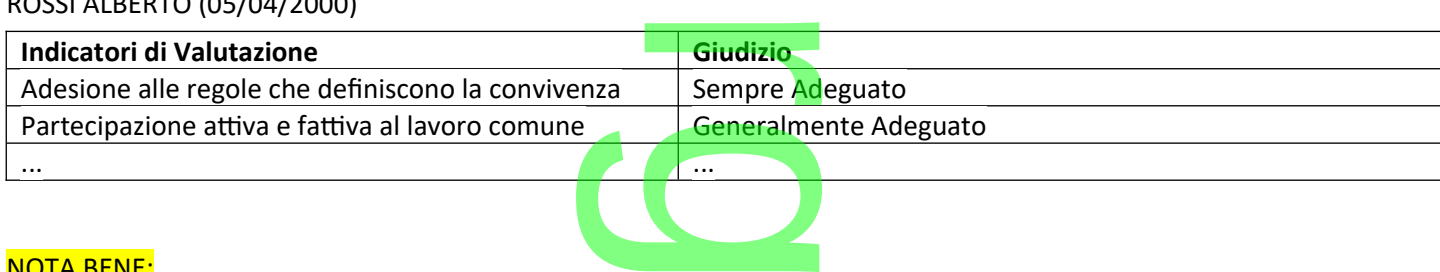

A

### NOTA BENE:

1. questa variabile **Non riporta** in alternativa, **il Giudizio (**discorsivo) eventualmente immesso allo scrutinio poiché chi adotta la variabile tabellare, vuole gestire il giudizio tramite elementi sintetici. zio (discorsivo) enterpretato de la controla de la controla de la controla de la controla de la controla de la<br>
de la controla de la controla de la controla de la controla de la controla de la controla de la controla de l<br>

2. **La variabile mostra i giudizi immessi nel comportamento, solo se l'alunno è stato scrutinato** (ha almeno un voto, in una qualunque materia).

### **Nota sul riporto del Comportamento nel Tabellone Voti (sec I grado e Primaria)**

Il riporto del comportamento nel tabellone *voti*, per il periodo finale, rimane invariato. Il programma riporterà nel comportamento **solo l'eventuale** *voto* **associato al giudizio sintetico.**  per il periodo fin<br>udizio sintetico.<br>valutazione sintetici

Se la scuola ha scelto di adottare degli elementi di valutazione sintetici, ad es. BUONO, OTTIMO, MOLTISSIMO ecc, avrà in stampa la lettera che identifica il giudizio (alla stregua della religione cattolica).

Diversamente, se la scuola ha optato per non valorizzare il voto, la colonna del comportamento resterà vuota.

In questo caso, consigliamo di integrare il giudizio del comportamento al tabellone, stampando un qualunque modello di verbale dello scrutinio finale, con la sola variabile [[XALUNNI\_GVC\_SF]], oppure [[XALUNNI\_GVC\_TAB\_SF]], se la scuola ha gestito il giudizio, tramite descrittori sintetici. are il voto, la co<br>I comportament<br>Il UNNI GVC SE **final property** 

### **Aggiornamento modelli standard Verbali Scrutinio Finale**

Nella scuola Sec. di I grado e Primaria, **I modelli STANDARD ARGO, dei verbali dello scrutinio finale** (verbale 1 e verbale 2)**,**  t

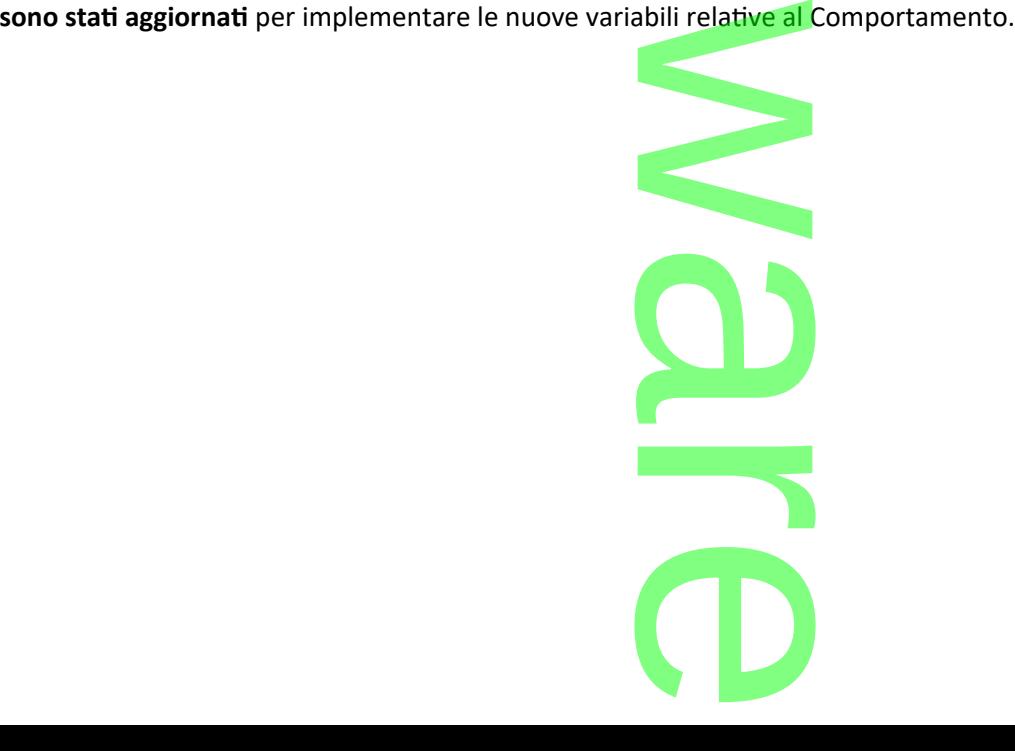

Лq.

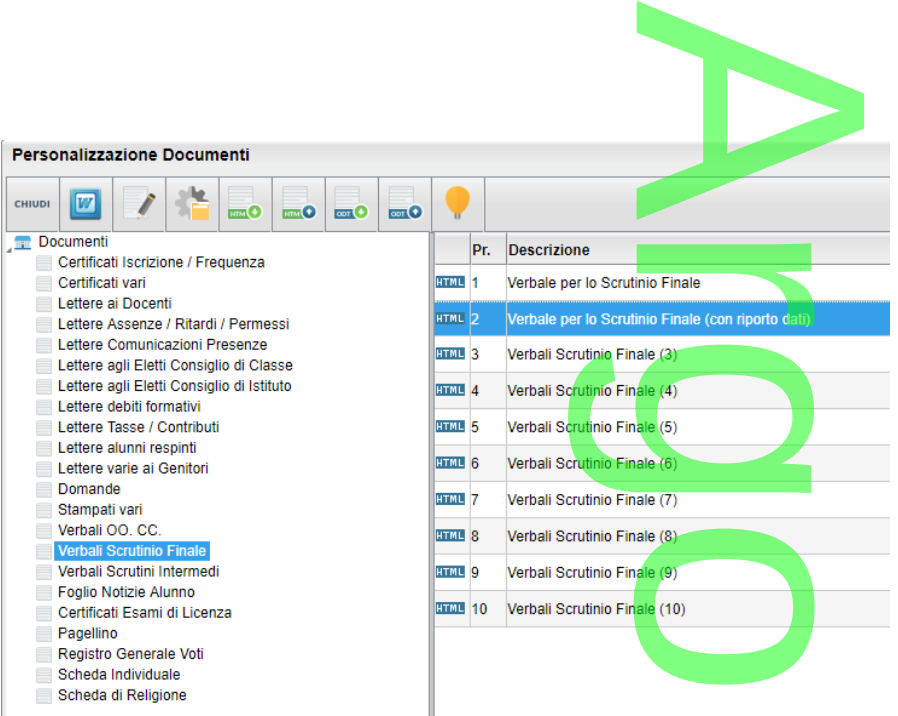

Di default, nel modello con riporto dati, è stata prevista la variabile [[XALUNNI\_GVC\_SF]].

Vi ricordiamo che è possibile importare i modelli origi<mark>na</mark>li Argo, utilizzando il pulsante nali Argo, utilizzand<br><u>Alunni e Docenti per</u>

Le nuove variabili saranno disponibili sotto il gruppo *Alunni e Docenti per Classe*.

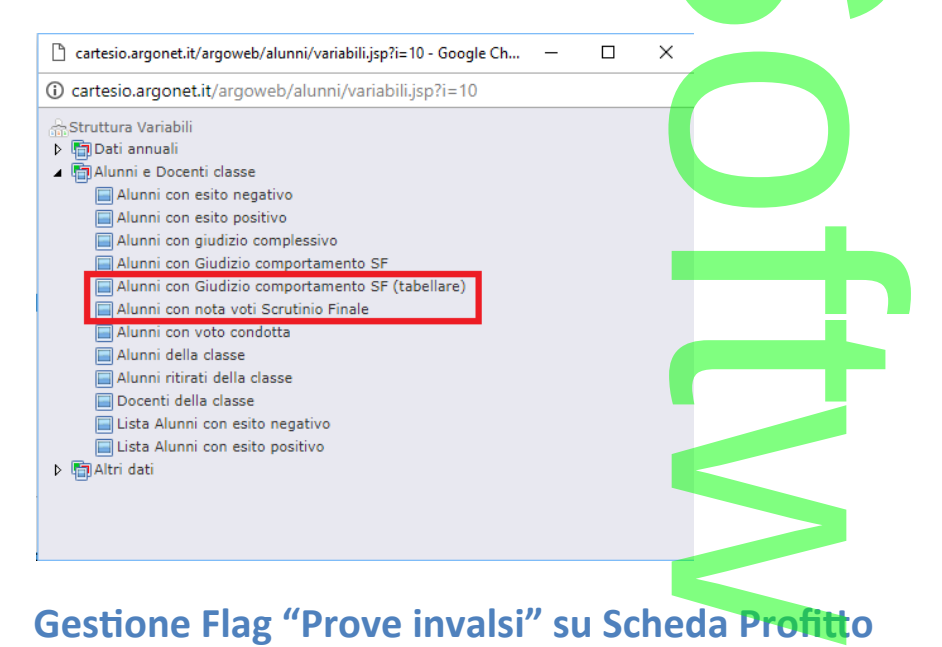

Nelle scuola sec. di I grado, prevediamo la gestione di <mark>un nuov</mark>o f<mark>lag "non ha svolto le prove invalsi"</mark>, nella tabella Profitto, della scheda annuale, (unicamente per le classi terminali). un nuovo flag<br>di congruità cor

Per adesso, il programma non applica alcun controllo di congruità con quanto immesso nell'Esito Scheda;

Si ricorda che gli alunni delle classi terminali, che "non hanno svolto" le prove invalsi, non potranno accedere all'esame di I<br>Ciclo (dell'art. 7 comma 4, D.Lgs. 62/2017). Ciclo (dell'art. 7 comma 4, D.Lgs. 62/2017).

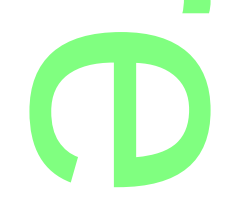

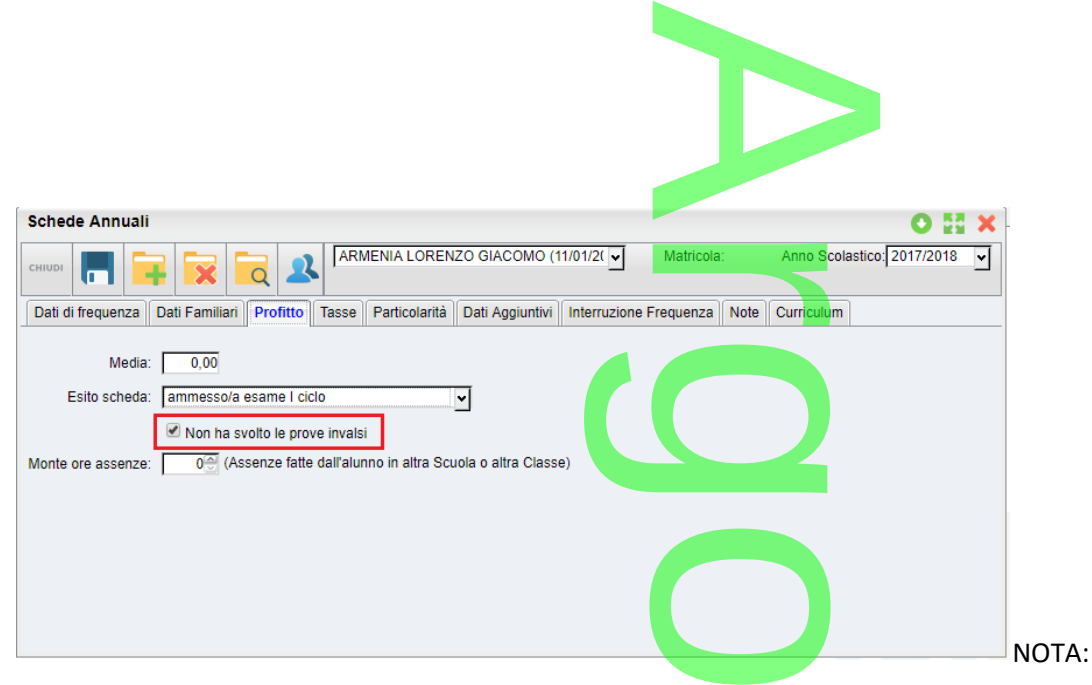

NOTA: Per accedere all'esame conclusivo di I ciclo è sufficiente che l'alunno abbia svolto le prove, a prescindere dal loro esito.

### **Visualizzazione della media voti del triennio su caricamento voti**

Nelle scuola sec. di I grado, nella procedura Caricamento voti, cliccando sul singolo alunno e attivando la funzione "*Azioni -Visualizza Curriculum*", sarà visualizzata **anche la media della scheda annuale, su ogni annualità del curriculum** regolare dell'alunno (ove immessa). triennio su ca

Questa variazione potrà aiutare le scuole nella valutazione del *VOTO DI AMMISSIONE* all'esame conclusivo di I ciclo, come dettagliato all'art. 6, comma 5 del D.Lgs 62/2017.

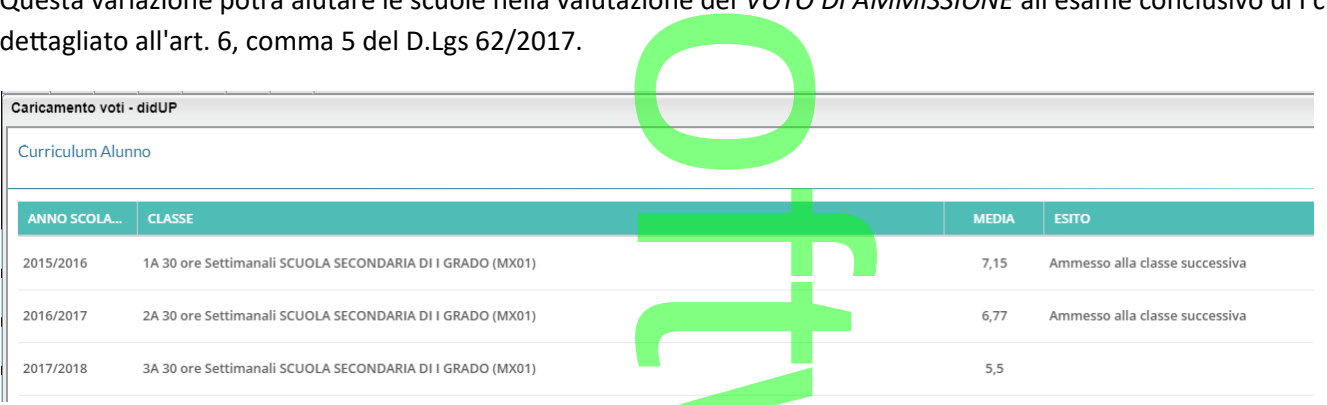

Inoltre, sempre nel caricamento voti, per alunno, (classi terminali) la voce "Giud Idon." diventa "Voto ammiss.".

# **Note normative Cert. Competenze (allegato B) – parte Invalsi** ssi terminali) la voce<br>**allegato B)** — **p**<br>pleta l'allegato B, de

Vi ricordiamo che "la parte a cura di Invalsi", che completa l'allegato B , del nuovo certificato delle competenze per gli alunni

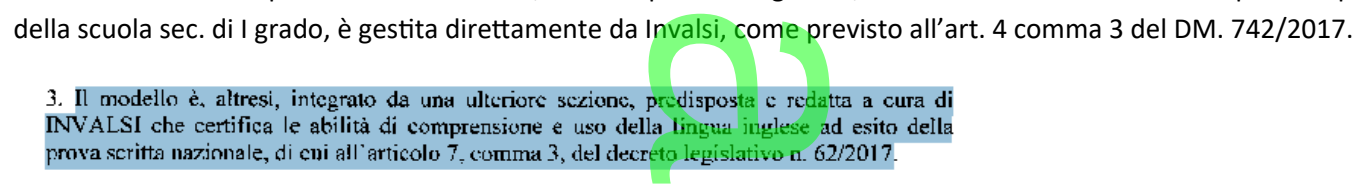

Per tali ragioni, nei nostri modelli di certificazione delle competenze aggiornati, non è stata prevista in appendice la parte Invalsi. e competen<mark>ze</mark>

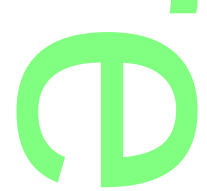

# **Note normative sul riporto dei progetti ASL nel certificato dell'esame di Stato.** etti ASL nel ce

In merito al riporto dei percorsi ASL, nel certificato allegato all'esame di Stato (nota MIUR 7194 del 24/04/2018), Vi ricordiamo che su Alunni Web è già previsto (dalla versione 3.16.0), un meccanismo di riporto, <u>anche per singolo alunno</u>, degli "ulteriori elementi caratterizzanti il corso di studio", tramite un apposito "dato aggiuntivo" denominato ASL\_UEC. (istruzioni) egato all'esame<br>0), un meccanis<br>apposito "da<mark>to</mark>

### NOTA BENE:

Per il momento la compilazione di questi dati è a cura della segreteria scolastica, e quindi "manuale"; tuttavia possiamo consigliare di immettere i percorsi ASL che ha gestito *tutta la classe*, nell'apposito campo "ulteriori elementi caratterizzanti il corso di studio" nella tabella dei Corsi di Diploma, e di aggiungere, solo eventuali percorsi specifici, ai singoli alunni, tramite il<br>campo ASL\_UEC.<br>Alunni Web 3.23.0 campo ASL\_UEC. **de Caracella segreteria** 

# **.Alunni Web 3.23.0**

### **Proposte di adozione dei libri di testo tramite Scuolanext 2018/19**

### **Overview:**

(28/03/2018)

Da quest'anno i docenti, gestiranno le proposte di adozione dei libri di testo **direttamente nelle classi e per le materie dell'anno scolastico 2018/19!** pzione dei libri di tes

Questo nuovo sistema offrirà alcuni vantaggi sia alla segreteria che ai docenti.

- La segreteria avrà **un nuovo strumento automatico** per la riconferma della Attribuzioni materie ai docenti per il nuovo anno. ● La segreteria avrà **un nuovo strumento autom<mark>atico</mark> per la ric**onferma della Attribuzioni materie ai docenti per il nuovo<br>● 1 docenti formuleranno le nuove adozioni nelle classi (e per le materie) in cui insegneranno <u>n</u>
- 

### **Operazioni da effettuare lato segreteria**

- **Da prazioni da effettuare lato segreteria di provincioni da effettua il passaggio delle di provincioni delle di<br>• Da <u>Altro | Procedure Annuali | Passaggio ad a.s. successivo</u>, si effettua il passaggio delle di provincia**  $\overline{\phantom{a}}$ 
	- o materie
	- o classi (e revisione classi)
	- o Riconferma Attribuzione materie ai docenti (NEW!)
- Da Altro / Adozioni Libri di Testo:
- o Si impostano le Adozioni dall'aie (dell'anno corrente) w
	- o Si revisionano/completano le attribuzioni materie e classi ai docenti per l'anno scolastico 2018/19
	- Si allineano le strutture classi Aie del 2017/18 con quelle Argo del 2018/19
	- o Si allineano le strutture materie Aie del 2017/18 con quelle Argo del 2018/19 abili materie e di<br>2017/18 con qui<br>el 2017/18 con

### **.Guida Sintetica di Adottanext 2018**

Nell'area FAQ del portale Assistenza (Alunni Web, Guida n. 18) è possibile scaricare la [guida sintetica ,](https://www.argosoft.it/argox/docx/guidesintetiche/alunni/adozioni-testi-tramite-Scuolanext.pdf)con tutto l'iter da seguire, su Alunni, Scuolanext e Libri di Testo Win. da n. 18) è pos<br>.

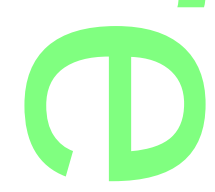

# **Riconferma Strutture per l'anno scol. successivo** Successivo

### **.Riconferma Classi e Materie**

Da proc. *Altro | Proc. Annuali | Passaggio all'anno successivo*, effettuare in passaggio al nuovo anno di **classi** e **materie.** Se r necessario effettuare la revisione delle classi.

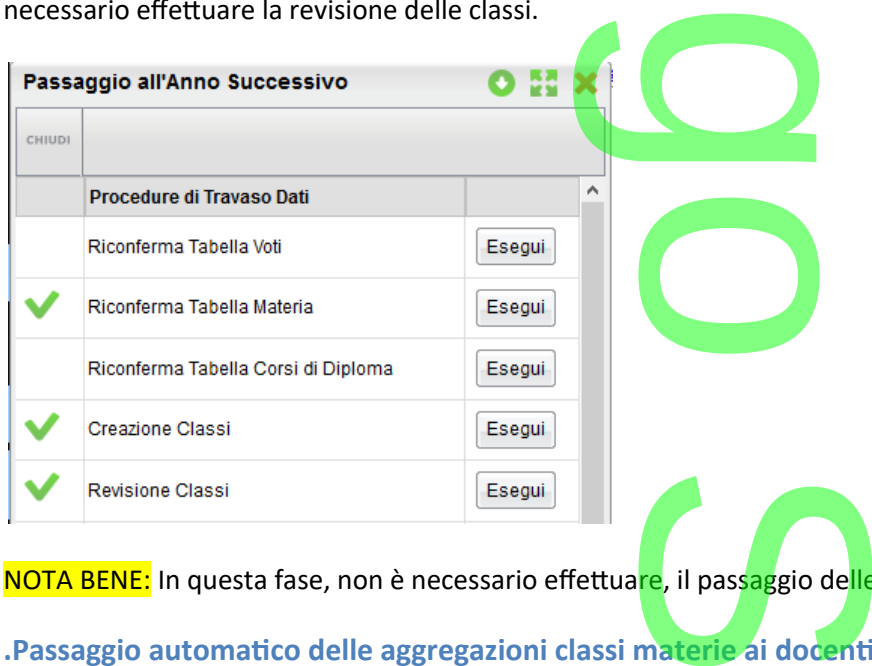

NOTA BENE: In questa fase, non è necessario effettua<mark>re</mark>, il passaggio de<mark>lle</mark> schede annuali.

### **.Passaggio automatico delle aggregazioni classi materie ai docenti**

Da proc. *Altro | Proc. Annuali | Passaggio all'anno successivo*, scorrere in basso il menu, per avviare riconferma delle materie nelle classi per i docenti, nell'a.s. successivo. ccessivo, scorrer<br>one anche al di

NOTA BENE: la scuola potrà usare questa nuova funzione anche al di fuori dalla gestione dei libri di testo.

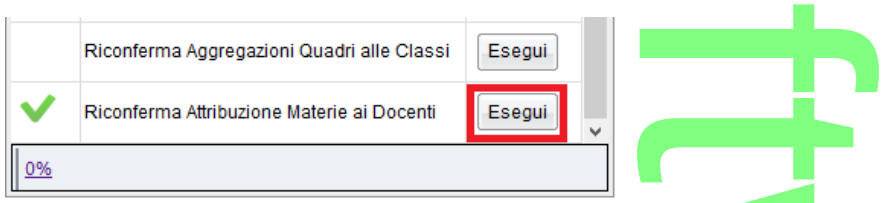

La funzione automatica applica logiche differenti in base all'ordine scolastico :

### **Scuole Sec. di I e II grado:**

Nella scuole sec. di I e II grado, il programma riconferma le **stesse classi** e le **stesse materie** ad ogni docente, **compreso l'attributo di coordinatore.** se all'ordine scolast<br>ma le stesse classi e

La riconferma avviene solo se nel nuovo anno esiste una classe di destinazione con stesso anno di corso, sezione, indirizzo e sede dell'anno precedente. Se la classe non esiste il programma non ripropone nulla. ina classe di des<br>rogramma non<br>sede centrale, l

Ad es.: se nel 2017/18, il docente ha una 1A, biennio, sede centrale, la riconferma avverrà solo se esiste una corrispondente 1A, biennio, sede centrale, nel 2018/19.

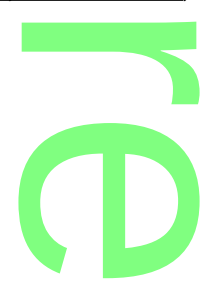

Pagina 129 di 278

### **Scuola Primaria:**

Mella scuola Primaria:<br> **Nella scuola Primaria:**<br> **Nella scuola Primaria:** il programma riconferma i docenti nelle classi **con anno di corso successivo** (<u>l'attributo di coordinatore</u> se presente viene trasferito anche nella classe successiva). I docenti delle classi terminali saranno riproposti nella classi prime<br>della stessa sezione corso e sede (1A → 2A............. 5A → 1A). della stessa sezione corso e sede (1A  $\rightarrow$  2A ... 65  $\rightarrow$  1A).

La riconferma avviene **solo** se nel nuovo anno, esiste una classe di destinazione con *anno di corso successivo* e *stessa sezione,*<br>*indirizzo e sede*. Se la classe non esiste il programma non ripropone nulla.<br>Ad es. se n *indirizzo e sede*. Se la classe non esiste il programma non ripropone nulla.

Ad es. se nel 2017/18 c'è una **1A, 30 ore, sede centrale**, la riconferma avverrà solo se esiste una corrispondente **2A, 30 ore, sede centrale**, nel 2018/19.

**.Ripetizione del passaggio automatico e integrazione dei dati post-elaborati**

La procedura automatica di passaggio delle aggregazioni *docenti-materie*, può essere ripetuta, anche dopo aver fatto delle variazioni manuali. **ione dei dati p**<br>oni *docenti-mat* 

Il programma applicherà, di volta in volta, le stesse regole sui dati post-elaborati, integrando le strutture delle classi, l'attributo coordinatore e le materie proposte, alle eventuali modifiche manuali.

*In sostanza il programma non cancella le variazioni fatte dall'operatore manualmente; al massimo, le reintegra con quelle provenienti dall'anno precedente.* rattributo coordinatore e le materie proposte, alle eventuali modifiche manuali.<br>
In sostanza il programma non cancella le variazioni fatte dall'operatore manualmente; al mas<br>
provenienti dall'anno precedente.<br> **Preparazio** 

Da quest'anno si dovranno allineare i dati delle adozioni provenienti da Aie per l'anno corrente con le strutture classi e materie previste nel nuovo anno su Argo (preparate nella prima fase) oni provenienti<br>vella prima fase)<br>Elimenta fase)

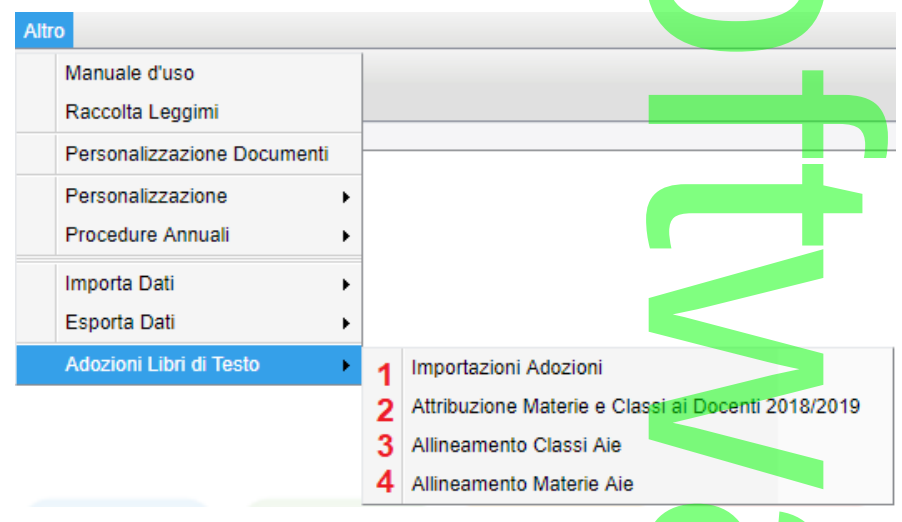

### **.Importazioni Adozioni**

E' la funzione di importazione delle adozioni dagli archivi online A.I.E. per l'anno corrente; si procede per codice ministeriale debole. hivi online A.I.E

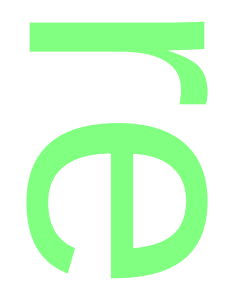

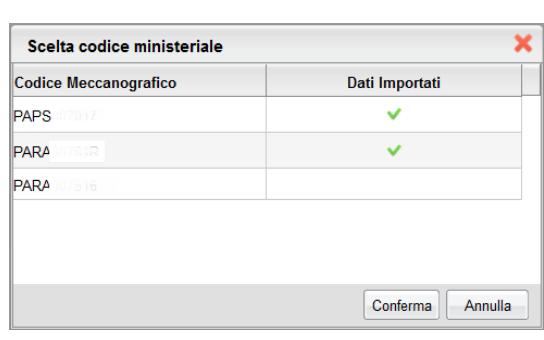

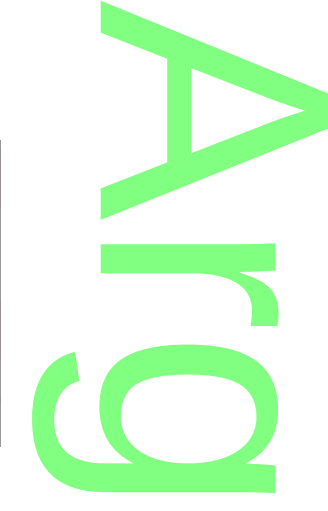

### **.Attribuzione Materie e Classi ai Docenti per l'anno scolastico 2018/19**

In questa procedura si potranno sistemare / completare, se necessario, le aggregazioni dei docenti alle classi e alle materie per anno scolastico successivo. no scolastico?<br>Tre, se necessari

Si tratta delle stessa funzione raggiungibile da *Curriculum | Attribuzione Materie | Docenti,* ma con l'anno scolastico bloccato al 2018/19 e la funzione filtro classi disattiva.

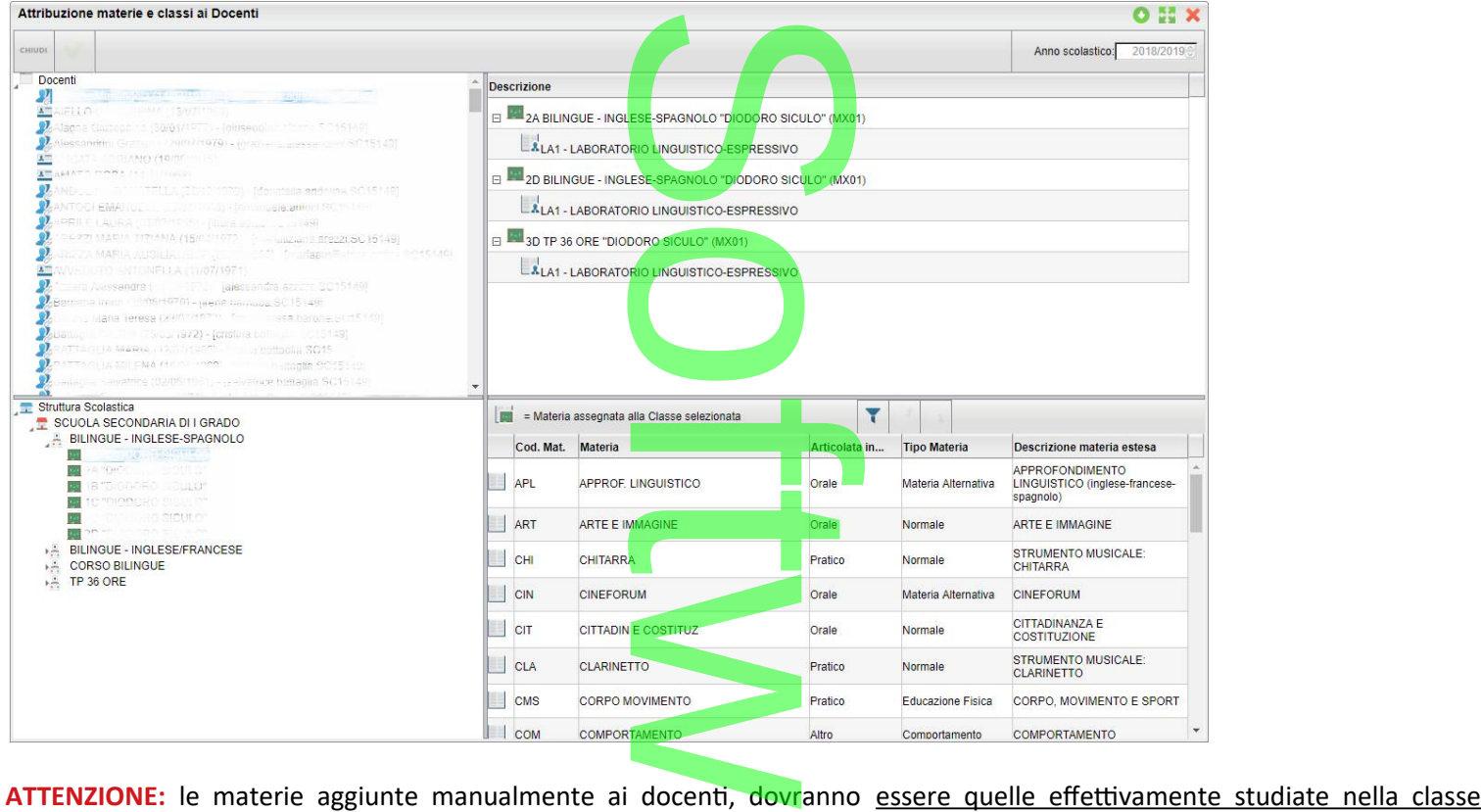

selezionata per l'anno 2018/19. E' la funzione che consente di collegare le classi, gestite nell'archivio AIE (dell'anno 2017/18) con quelle previste su Alunni

### **.Allineamento classi AIE**

WEB per il 2018/19. Il programma, allinea automaticamente le classi, ove corrispondano *anno di corso, sezione e corso*; l'utente dovrà<br>Il programma, allinea automaticamente le classi, ove corrispondano *anno di corso, sezione e corso*; l'ute

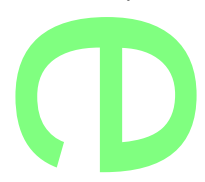

Pagina 131 di 278

completare solo le classi, per le quali il programma non è riuscito a trovare le esatte corrispondenze. on è riuscito a trova

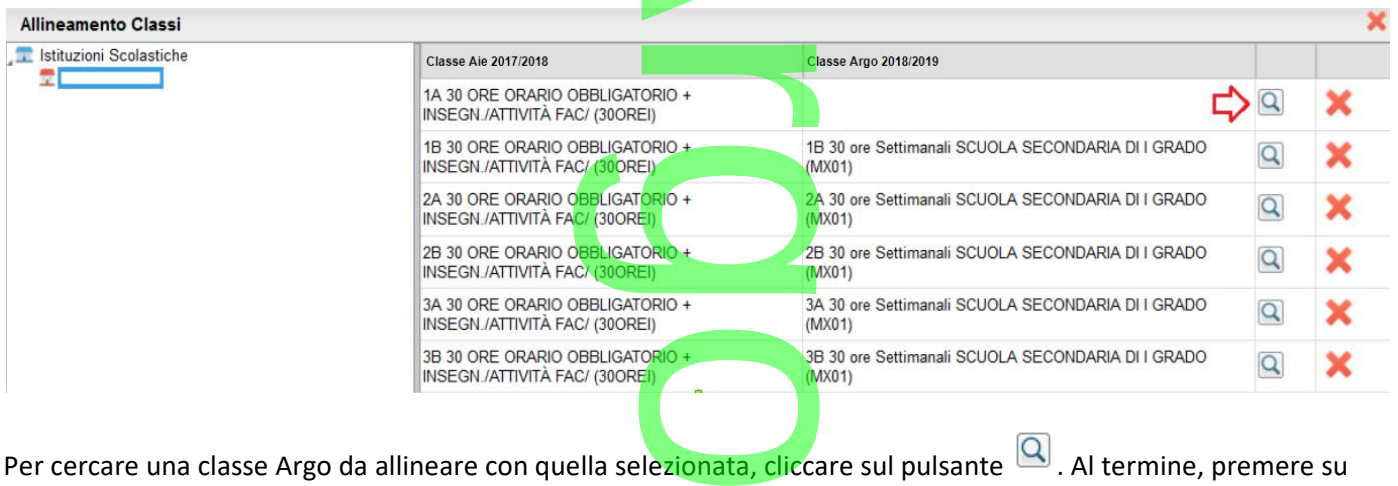

 *Confe rma.*

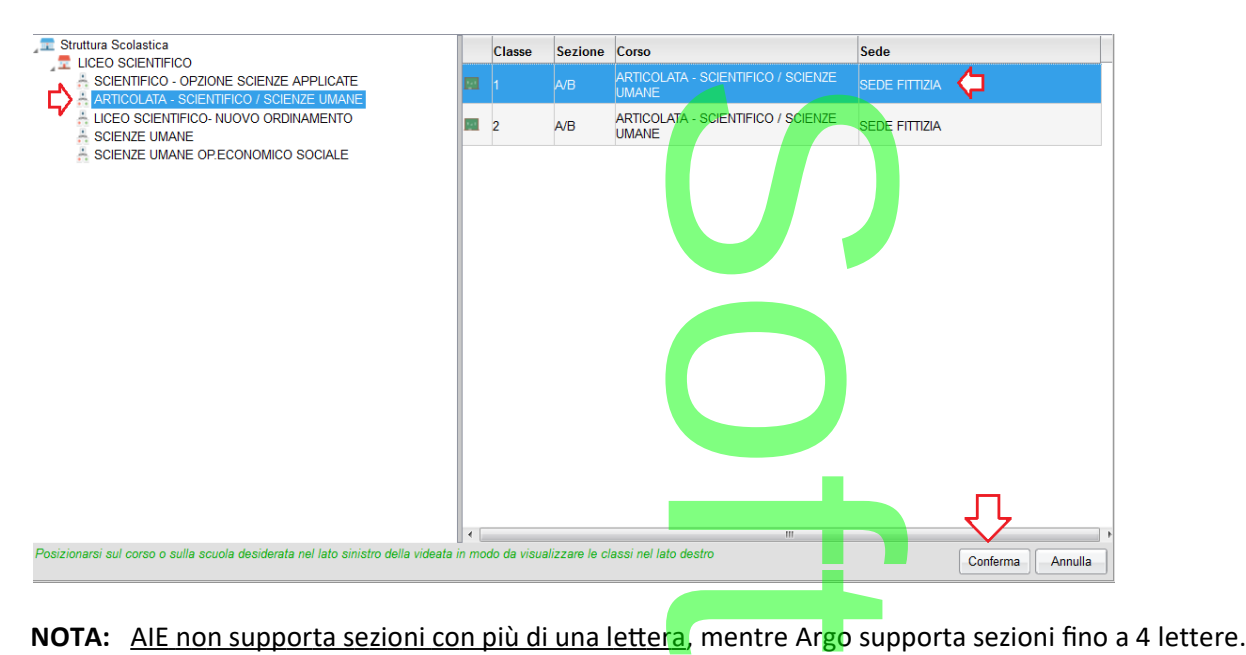

Questa limitazione dovrà necessariamente essere gestita dall'utente, in questa fase, attraverso l'allineamento manuale.<br>
Il pulsante allineamento materie AIE<br>
Mineamento materie AIE

Il pulsante elimina l'allineamento per la classe selezionata.

### **.Allineamento materie AIE**

E' la funzione di allineamento tra le materie del catalogo Aie, e quelle gestite su Argo nell'anno 2018/19. Nella parte sinistra, vengono elencate le classi di tutte le scuole (di ogni ordine e grado) gestite dalla ist. scolastica.<br>
Alla parte sinistra, vengono elencate le classi di tutte le scuole (di ogni ordine e grado) gesti

r **CD** 

Pagina 132 di 278

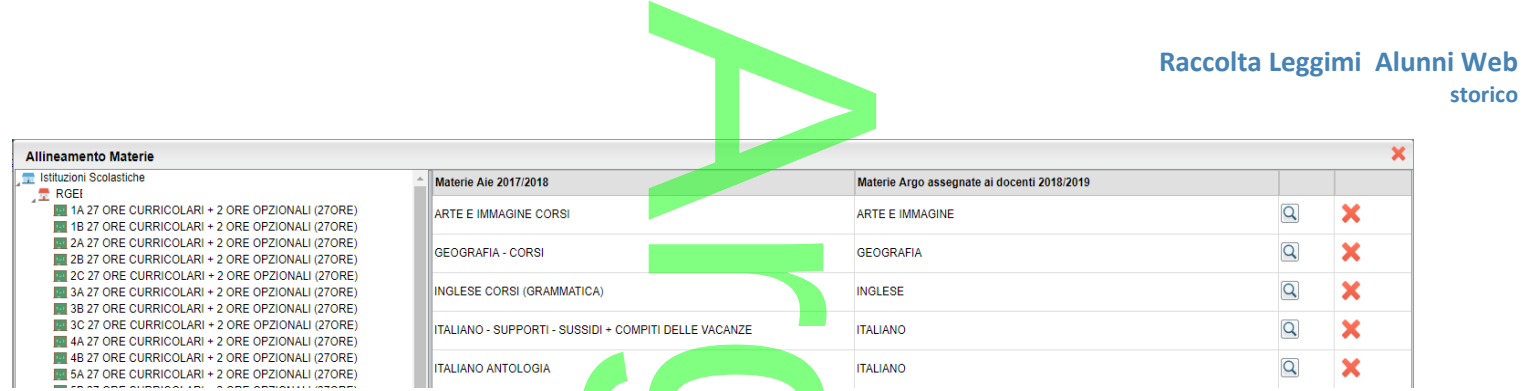

Nella colonna *Materie Aie 2017/18*, vengono elencate le materie previste negli archivi Aie, per la classe selezionata dell'anno E ARZ ORE CURRICOLARI + 2 ORE OPZIONALI (27ORE)<br>
E 1622 ORE CURRICOLARI + 2 ORE OPZIONALI (27ORE)<br>
CORRECTE CURRICOLARI + 2 ORE OPZIONALI (27ORE)<br>
CORRECTE CURRICOLARI + 2 ORE OPZIONALI (27ORE)<br>
CORRECTE CURRICOLARI + 2 OR **prossimo anno scolastico (2018/19)**.

L'allineamento avviene <u>classe per classe</u>, e funziona in maniera *progressiva*: via via che si allineano le materie di una classe, quando si entra nelle successive, le materie già allineate nelle classi precedenti, vengono allineate automaticamente dal programma. n<br>maniera progr<br>ate nelle classi p

**E' necessario cliccare su ogni classe**, sia per avviare la suddetta funzione di auto-allineamento, sia per allineare le materie non ancora allineate. Le classi su cui non si clicca almeno una volta, non avranno materie allineate.

Il pulsante elimina l'allineamento per la materia **nella classe selezionata.**

NOTA BENE: Il pulsante elimina l'allineamento SOLO nella specifica classe, ma se la stessa materia è stata associata anche in altre classi, bisognerà togliere l'allineamento anche nelle altre classi. **nella classe selezion<br>nella specifica classe<br>elle altre classi.** 

Per allineare una Aie 2017/18 con una materia Argo, cliccare sul pulsante . Una volta trovata la materia corrispondente<br>da collegare, premere su *Conferma*.<br>**Ricerca Materie** da collegare, premere su *Conferma*.

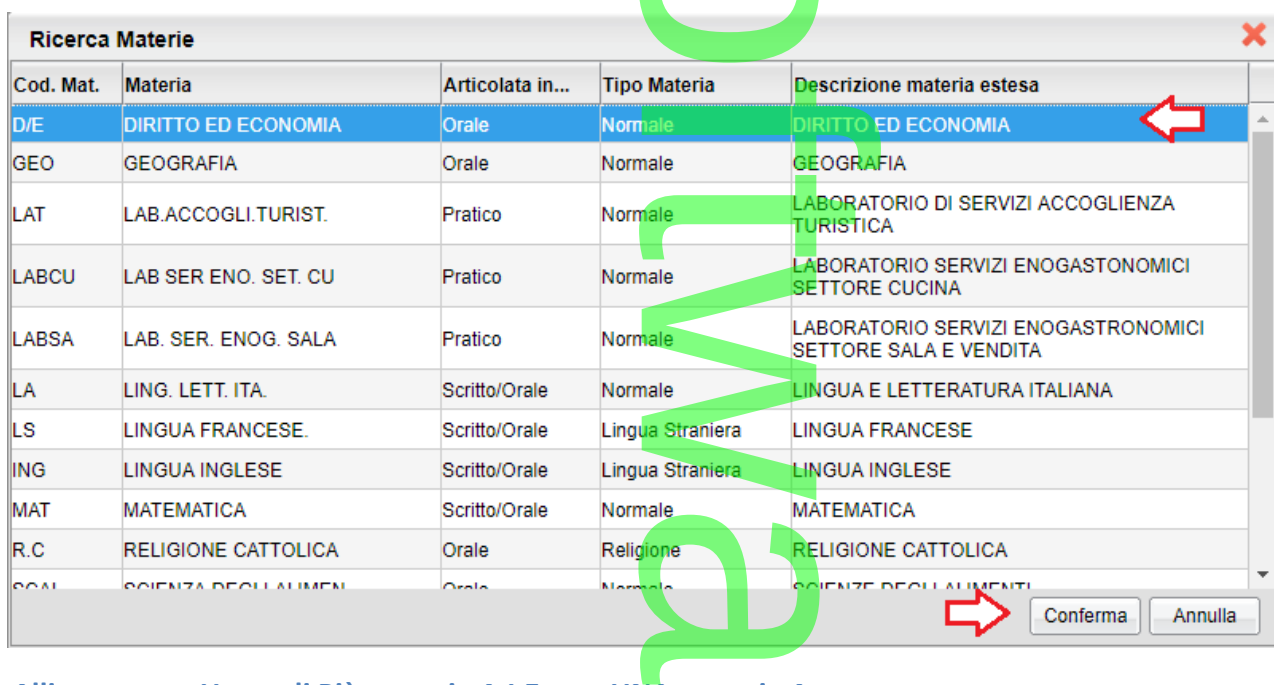

### **.Allineamento Una o di Più materie A.I.E. con UNA materia Argo**

Allineamento Una o di Più materie A.I.E. con UNA materia Argo.<br>E' possibile allineare più materie Aie ad una sola materia Argo (caso molto comune), assegnando la stessa materia

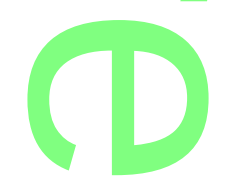

Argo a differenti materie Aie che appartengono alla stessa area.

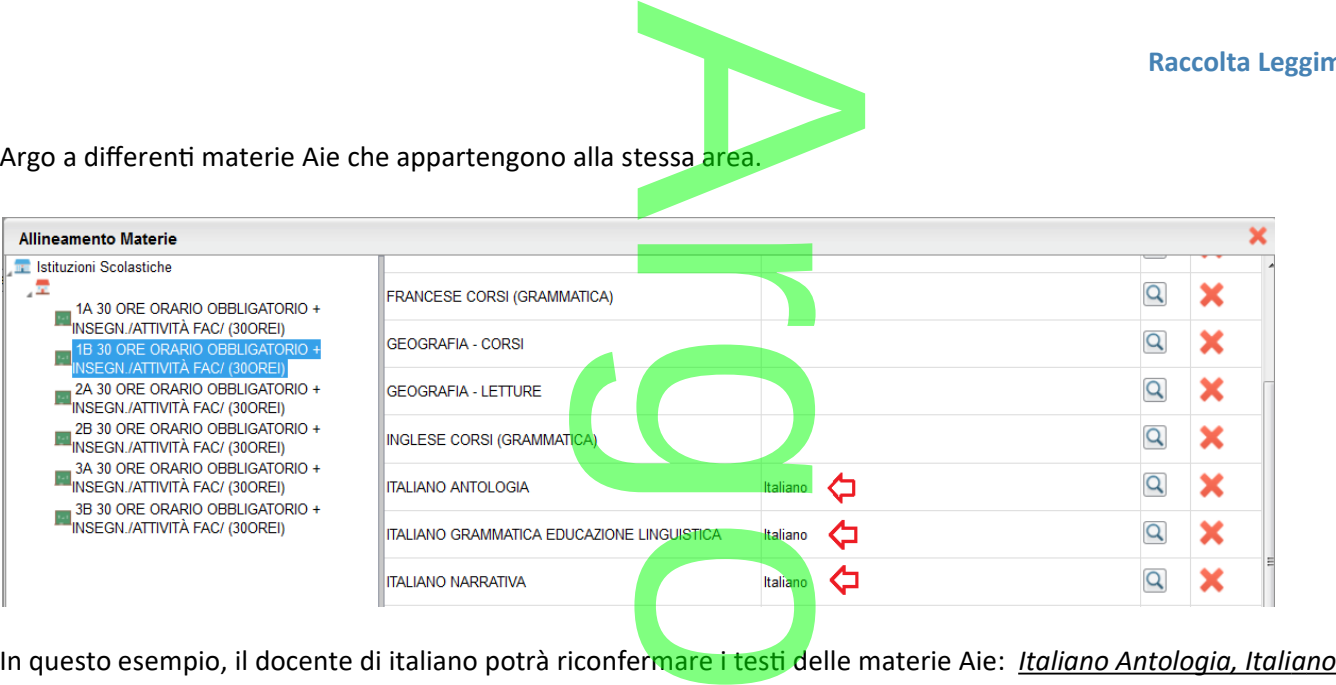

 *g r a mmatica e Italiano na rr ativ a*.

### **Allineamento di PIU' materie Argo, con UNA materia A.I.E.**

di scelta delle materie Argo da allineare.

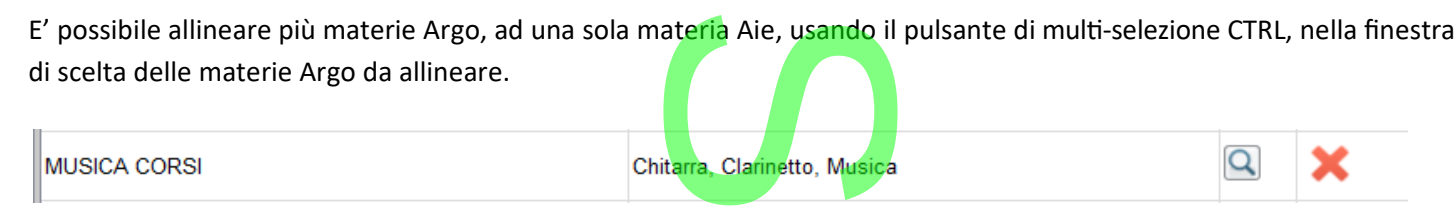

**Esempio 1**: nella scuola sec. di I grado, sia il docente di musica, che gli eventuali insegnanti di Chitarra e Clarinetto, troveranno, nella procedura di riconferma testi, su Scuolanext, i testi riferiti alla materia Aie "Musica Corsi". di musica, che g<br>uolanext, i te<mark>sti</mark><br>isciplinare, deve

**Esempio 2**: Nella scuola Primaria, il sussidiario multidisciplinare, deve essere allineato a tutte le materie Argo che in esso vengono trattate (italiano, storia, geografia, musica, scienze ecc.).<br>**Financialista de la construcción de la construcción de la construcción de la construcción de la construcción**<br>Grande de la construcción de la construcc

### **.Alunni Web 3.22.1**

J.

Alunni Web 3.22.1.<br>Applicate alcune correzioni in proc. *Curriculum | Alter<mark>nanza Scuola L</mark>avoro | Attribuzione Tutor Scolastico alle classi.* 

## **.Alunni Web 3.22.0**

### **Modifiche per i CPIA**

Con questo aggiornamento vengono apportate alcune modifiche necessarie per la predisposizione del flusso Frequenza verso Sidi, da parte dei CPIA, attraverso il programma Argo Sidi Alunni. Per la produzione del flusso si dovrà utilizzare il programma Argo Sidi Alunni (si rimanda al relativo file Leggimi). Sono stati introdotti nuovi elementi tra le particolarità anagrafiche.<br>Sono stati introdotti nuovi elementi tra le particolarità anagrafiche. Il primo gruppo riguarda la relazione tra l'allievo e Example 12

### **.Nuove voci nella tabella delle Particolarità anagrafiche**

l'ambito lavorativo; le voci previste sono le seguenti:

P01 - Occupato

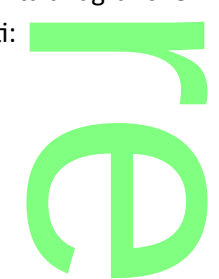

A r

P02 - In cerca, con precedenti esperienze P03 - In cerca, senza precedenti esperienze P04 - *Inattivo in età lavorativa (\*)*

P05 - Inattivo in età non lavorativa

(\*) <mark>Attenzione:</mark> il programma, in assenza di una specifica informazione, considererà l'allievo di default come <u> inattivo, in età</u><br><u>lavorativa</u> e quindi riporterà nel flusso il codice 4, corr<mark>isp</mark>ondente alla voce P04.<br>Il *lavorativa e quindi riporterà nel flusso il codice 4, corrispondente alla voce P04.*

Il secondo gruppo riguarda l'informazione sul titolo di studi posseduto dall'allievo:

T01 - *Nessun titolo (\*)*

- T02 Licenza elementare / Attestato di valutazione finale
- T03 Licenza media (avviamento professionale)/Diploma di I grado

T01 - Nessun titolo (\*)<br>T02 - Licenza elementare / Attestato di valutazione finale<br>703 - Licenza media (avviamento professionale)/Diploma di I grado<br>(\*)<mark>Attenzione:</mark> il programma, in assenza di una specifica informazione, *nessun titolo e quindi riporterà nel flusso il codice 1, corrispondente alla voce T01.*

### **.Nuove voci nella tabella delle Particolarità annuali**

L'eventuale indicazione di frequenza di un Modulo agg<mark>iuntivo viene gesti</mark>ta attraverso le particolarità annuali; sono infatti previste le seguenti voci: aan<br>giuntivo viene gestit<br>pre-A1

- M01 Percorsi di arricchimento linguistiche di livello pre-A1
- M02 Percorsi di arricchimento linguistiche di livello superiore all'A2
- M03 Percorsi di arricchimento digitali
- M04 Percorsi di arricchimento lingue straniere
- M05 Percorsi di arricchimento sessione di formazione civica e di informazione (DPR 179/2011) ne civica e di interpretationale
- M06 Percorsi di raccordo percorsi della formazione professionale
- M07 Percorsi di raccordo percorsi IeFP
- M08 Percorsi di raccordo percorsi apprendistato
- M09 Percorsi di raccordo percorsi IFTS
- M08 Percorsi di raccordo percorsi apprendistato<br>M09 Percorsi di raccordo percorsi IFTS<br>M10 Percorsi di istituti di prevenzione e pena laboratori didattici
- M11 Percorsi di istituti di prevenzione e pena attività biblioteca

mna - Percorsi di istituti di prevenzione e pena - attività biblioteca<br>M12 - Percorsi di istituti di prevenzione e pena - interv<mark>enti di recupero/so</mark>stegno anche dopo l'uscita dal circuito detentivo<br>....................... M13 - Altro w

### **.Gestione del Modulo Aggiuntivo**

### IMPORTANTE:

All'informazione relativa al Modulo aggiuntivo frequentato, possono essere associati altri due dati, che nel flusso a Sidi sono indicati come facoltativi: descrizione estesa del modulo e relativa durata (in ore).

Non per gestire per questi dati, si potrà ricorrere ai campi aggiuntivi della scheda annuale, attraverso la funzione *Tabelle – Generiche della scuola – Campi aggiuntivi – Per schede annuali*. ntato, possono<br>lo e relativa dur<br>mpi aggiuntivi c<br><mark>de annuali.</mark>

Per gestire la <u>descrizione</u> del Modulo assegnato, occorre predisporre un nuovo campo che contenga nel codice il suffisso **CPIAMOD** , seguito dal codice del modulo in oggetto. rre predisporre<br>Conte de la conte

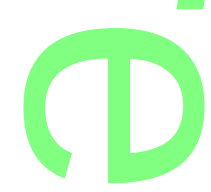

Pagina 135 di 278

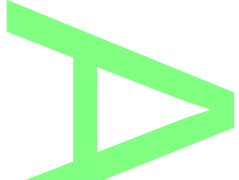

Raccolta Leggimi Alunni W<br>
sto<br>Ad esempio, per gestire la descrizione estesa del mod<mark>ulo riferito a *Percorsi di arricchimento - linguistiche di livello pre-A1*, si</mark> prevederà il codice **CPIAMODM01**.

prevederà il codice **CPIAMODM01**.<br>La relativa descrizione è libera, ma suggeriamo mettere un chiaro r<mark>ife</mark>rimento al contenuto del campo. Si veda l'esempio sotto riportato.

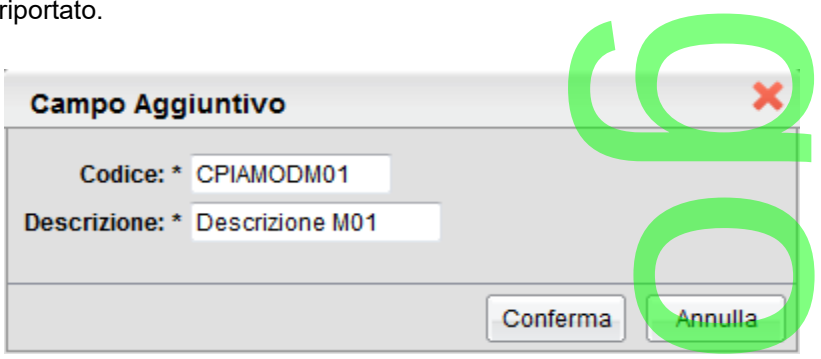

L'inserimento della descrizione avverrà attraverso l'apposita pagina nella scheda annuale

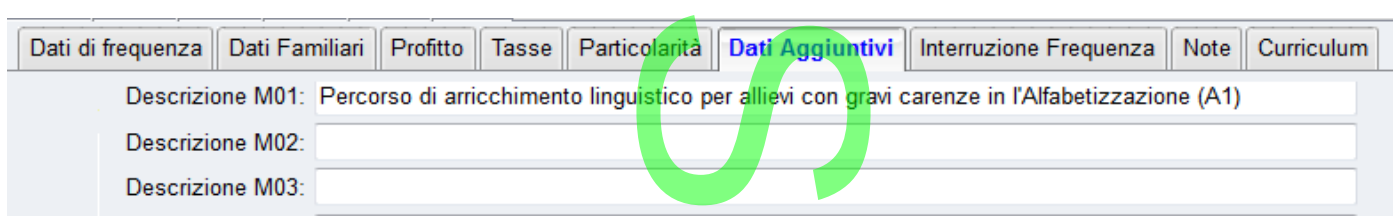

Per gestire l'indicazione del numero di <u>ore</u> riferite al Modulo assegnato, occorre predisporre un nuovo campo che contenga nel codice il suffisso **CPIAORE** , seguito dal codice del modulo in oggetto. Modulo assegna<br><mark>m</mark>odulo in ogge<sup>r</sup><br>ulo riferito a *Pe* 

Ad esempio, per gestire la descrizione estesa del modulo riferito a *Percorsi di raccordo - percorsi IFTS*, si prevederà il codice **CPIAOREM09**. Anche in questo caso, la relativa descrizione è libera, ma conviene mettere un chiaro riferimento al contenuto<br>del campo. Si veda l'esempio sotto riportato. del campo. Si veda l'esempio sotto riportato.

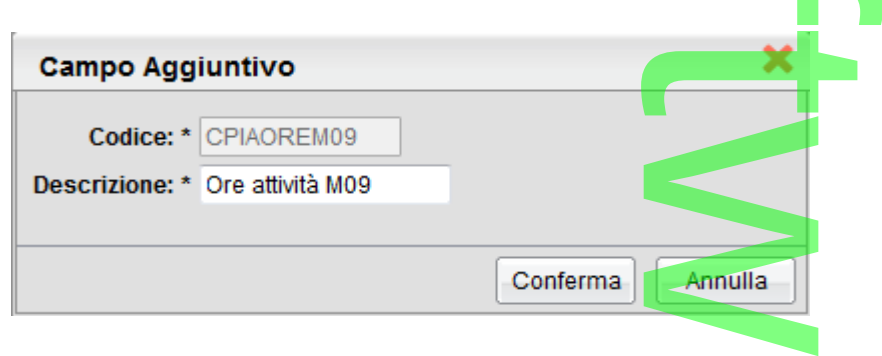

Anche in questo caso l'inserimento avverrà attraverso l'apposita pagina nella scheda annuale.<br>Per qualsiasi problema potrete rivolgervi al nostro servizio di Assistenza.<br>**.Predisposizione del Codice Fiscale Fittizio** Per qualsiasi problema potrete rivolgervi al nostro servizio di Assistenza.

### **.Predisposizione del Codice Fiscale Fittizio**

Con questo aggiornamento viene introdotta una funzione che elabora un codice fiscale fittizio, nel caso in cui non fosse<br>disponibile l'informazione relativa al luogo di nascita. disponibile l'informazione relativa al luogo di nascita.

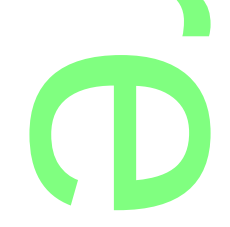

Il codice elaborato, che è strutturato in modo specifico (codice ministeriale della scuola + codice numerico a sei cifre) verrà regolarmente acquisito dall'anagrafe Sidi. o (codice ministeria

Vi ricordiamo che, se il codice fiscale non è stato rilevato da un documento ufficiale, è necessario specificarlo lasciando disattiva la relativa casellina presente in basso nella schermata. ato da un docui<br>:hermata.

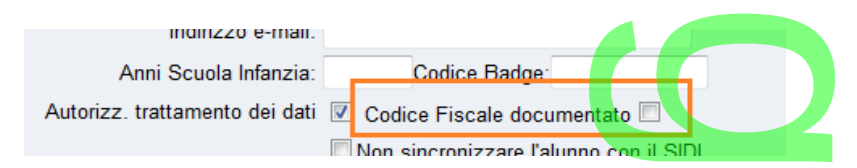

### **.Periodo Didattico / Livello di Alfabetizzazione**

Un elemento obbligatoriamente richiesto è il dato relativo al Periodo Didattico o al Livello di Alfabetizzazione frequentato. Tale informazione è accessibile nel dettaglio della tabella Classi (Tabelle – Struttura Scolastica). ativo al Periodo<br>ella Classi (Tabe

Tramite un menu a tendina è possibile associare alla classe una delle seguenti informazioni:

- .Alfabetizzazione A1 .Alfabetizzazione A2
- .1° Periodo Didattico
- .2° Periodo Didattico

.Anabetizzazione A1<br>.1º Periodo Didattico<br>Per il censimento degli allievi su Sidi si farà riferimento a questo dato e all'indicazione della casella Sezione (Gruppo di Livello).

*Nota - nella tabella è anche elencato il 3° Periodo Didattico, che però non va utilizzato.*<br>.Alunni Web 3.21.0

### **.Alunni Web 3.21.0**

### **Stampa del Giudizio di Comportamento (sec. I grado, Primaria)**

Nei precedenti aggiornamenti, sono state aggiornate le tassonomie originali Argo per la scuola *Sec. di I grado* e *Primaria*, in f ordine alle variazioni introdotte con il D.Lgs. 62/2017; più specificamente, è stato aggiunto il nuovo riquadro GVC (Giudizio Valutazione Comportamento) che consente la formulazione del giudizio sul comportamento, anche mediante tassonomie. più specificament<br><mark>azione del giudizio</mark>

[paragrafo](#page-147-0))

Ricordiamo che il riquadro GVC originale Argo è importabile dalla procedura *Tabelle | Per Giudizi | Quadri* (si veda l'<u>apposito</u><br>paragrafo)<br>previsti 2 nuovi gruppi di variabili:<br>previsti 2 nuovi gruppi di variabili: Per riportare nei documenti di valutazione, il giudizio sul comportamento ev. espresso con la gestione dei giudizi, sono stati previsti 2 nuovi gruppi di variabili:

**.I Gruppo (gestione del giudizio discorsivo):**

*[[XGVC\_I]]:* riporterà il giudizio del riquadro GVC del *I periodo Intermedio* (primo quadrimestre o trimestre) periodo Intermetaria

*[[XGVC\_II]]:* riporterà il giudizio del riquadro GVC del *II periodo Intermedio (*secondo trimestre)

**[[XGVC\_SF]:** riporterà il giudizio del riquadro GVC dell<mark>o Scrutinio Fina</mark>le.<br>**Referèncio della contra della contra della contra della contra della contra dell**a contra della contra della co

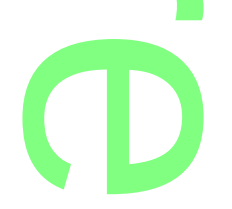

Pagina 137 di 278

Queste variabili riporteranno il giudizio (o l'insieme dei giudizi) immessi nei quadri aggregati all'alunno, tramite la funzione *Curriculum | Caricamento Giudizi*. ei giudizi) immessi n

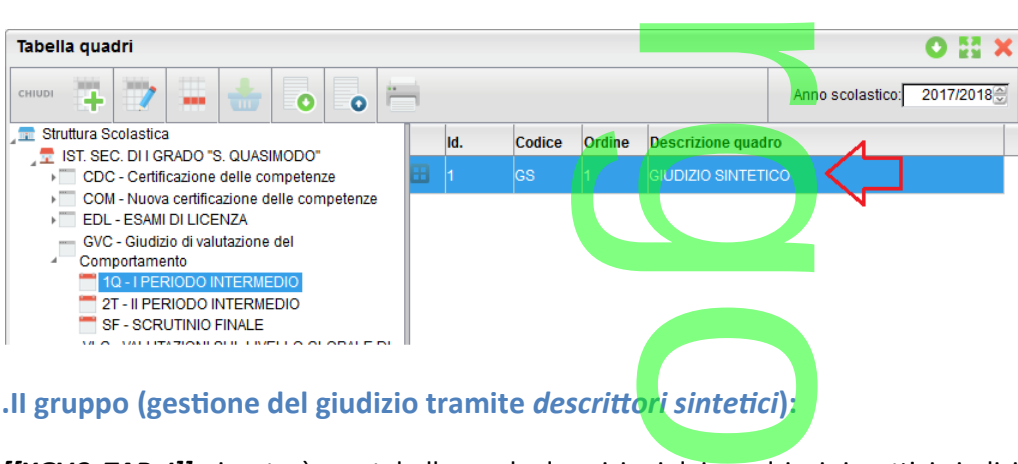

**.II gruppo (gestione del giudizio tramite** *descrittori sintetici***):**

*[[XGVC\_TAB\_I]]:* riporterà una tabella con le descrizioni dei quadri e i rispettivi giudizi del *I periodo Intermedio* (primo quadrimestre o trimestre)

*[[XGVC\_TAB\_II]]:* riporterà una tabella con le descrizioni dei quadri e i rispettivi giudizi del *II periodo Intermedio (*secondo trimestre) oni dei quadri e i ris<br>ioni dei quadri e i ri<br>I corrispettivo giudi:

*[[XGVC\_TAB\_SF]]:* riporterà una tabella con le descrizioni dei quadri e i rispettivi giudizi dello S*crutinio Finale.*

La scuola potrà utilizzare questi descrittori sintetici e il corrispettivo giudizio, in alternativa del giudizio *discorsivo*.

**.Esempio pratico di gestione del comportamento, tramite Descrittori Sintetici.**

Riportiamo sotto, un esempio di personalizzazione del riquadro GVC, per gestire tramite descrittori sintetici, il giudizio relativo al I PERIODO INTERMEDIO (**per lo SCRUTINIO FINALE, svolgere le stesse operazioni selezionando SF – SCRUTINIO FINALE).** o, tramite Des<br>| riquadro GVC,<br>LE, svolgere le s

- In *<u>Tabelle | Per Giudizi | Quadri</u> - I periodo int<mark>ermedio, inserire t</mark>anti quadri, quanti sono i descrittori di valutazione del<br>comportamento che si vogliono utilizzare, nel nostro esempio, ne useremo quattro:* comportamento che si vogliono utilizzare, nel nostro esempio, ne useremo quattro:

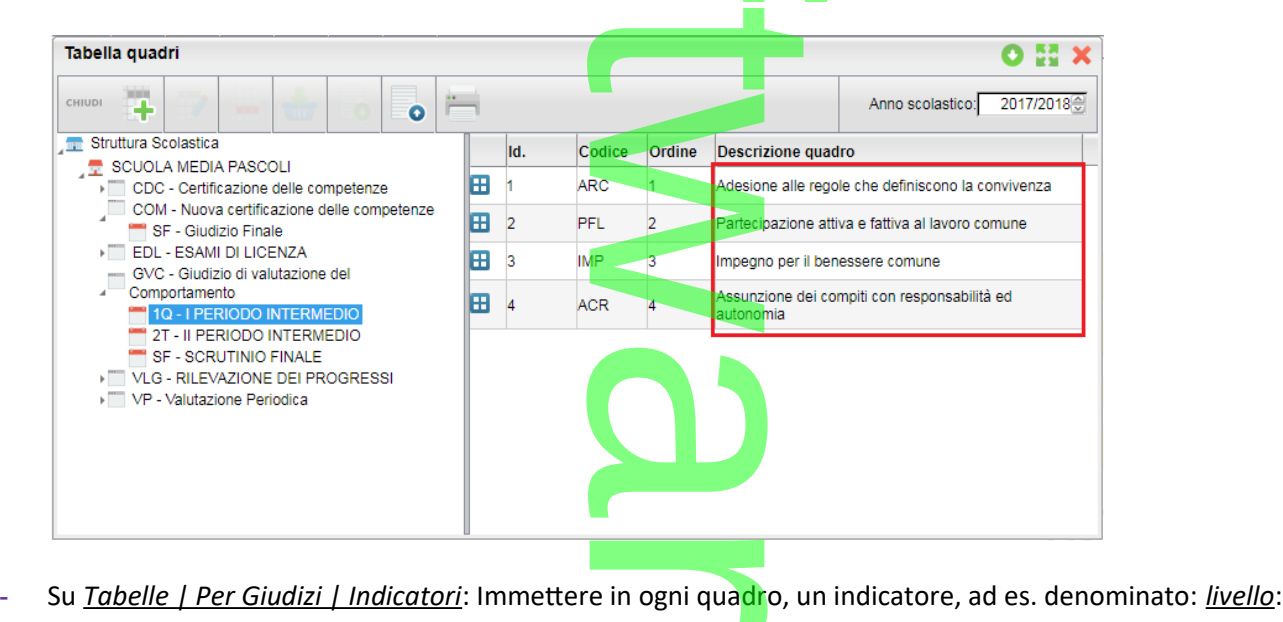

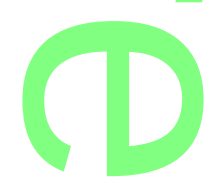

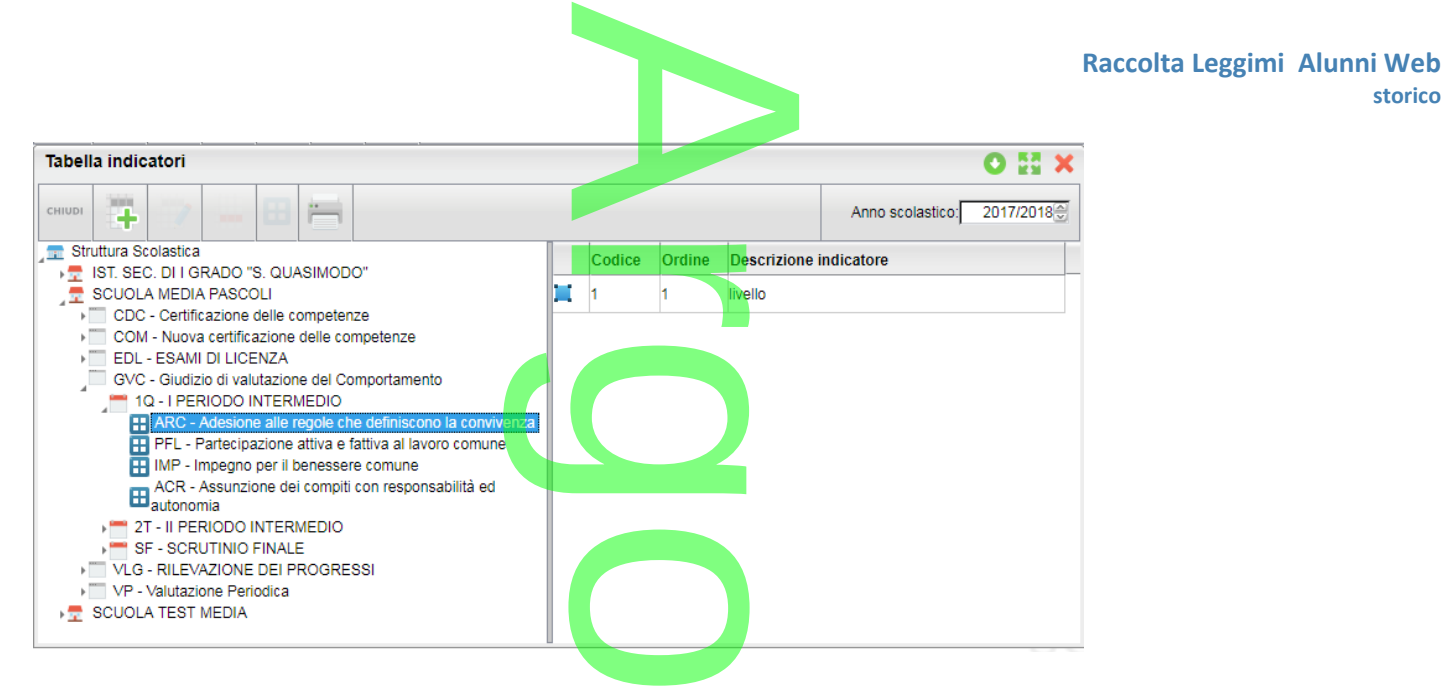

- Su *Tabelle | Per Giudizi | Frasi:* inserire per ogni indicatore, gli elementi che identificano il livello raggiunto; ad es.:

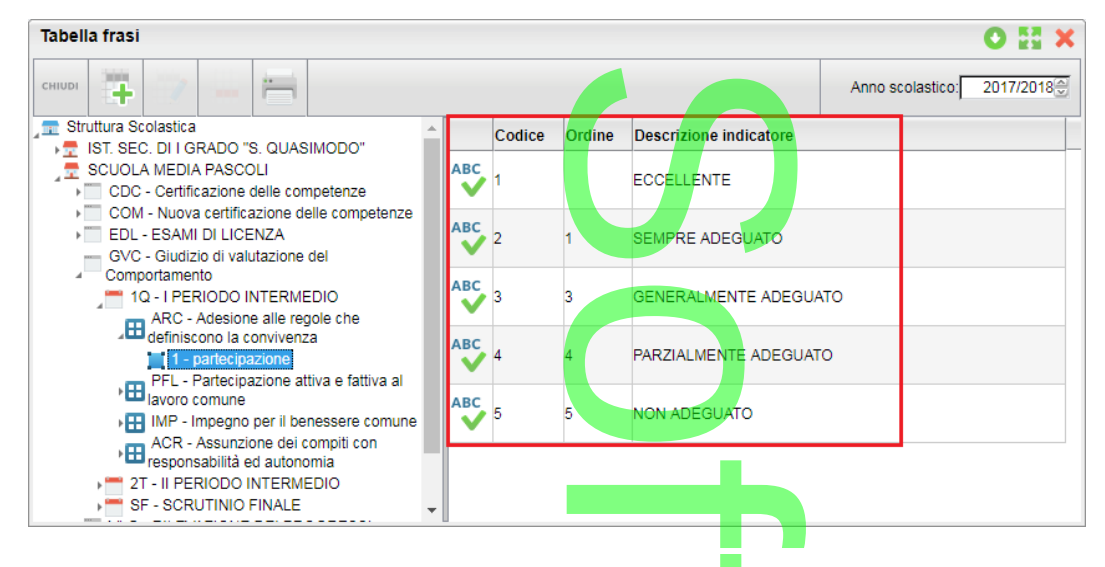

- Su <u>A*ltro | Personalizzazione Documenti,* in un modello di scheda individuale, o di pagellino personalizzabile, inserire la<br>variabile [[XGVC\_TAB\_I]] (per lo scrutinio fina<mark>le</mark> [[XGVC\_TAB\_SF]])</u> variabile **[[XGVC\_TAB\_I]]** (per lo scrutinio finale **[[XGVC\_TAB\_SF]]**)
- In *Tabelle | Per Giudizi | Aggregazione Quadri* alle classi, verificate il che il riquadro GVC sia già assegnato alle classi. In caso negativo, occorrerà assegnarlo.

USO AVANZATO: E' possibile assegnare solo alcuni dei quadri ai singoli alunni, rispetto a tutti quelli presenti in un certo Periodo; questo consente alla scuola, di assegnare ad ogni classe solo specifici quadri (ed es. in base all'anno di corso). In questo esempio si vuole assegnare alla 2h, i primi due quadri del periodo (ARC, PFL), e non il terzo (IMP). i alle classi, verificate<br> **Icuni dei quadri ai si**<br> **Icuni dei quadri ai si** 

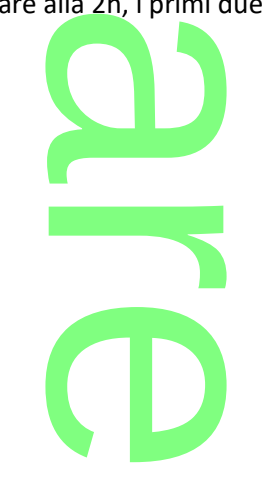

Pagina 139 di 278

**storico**

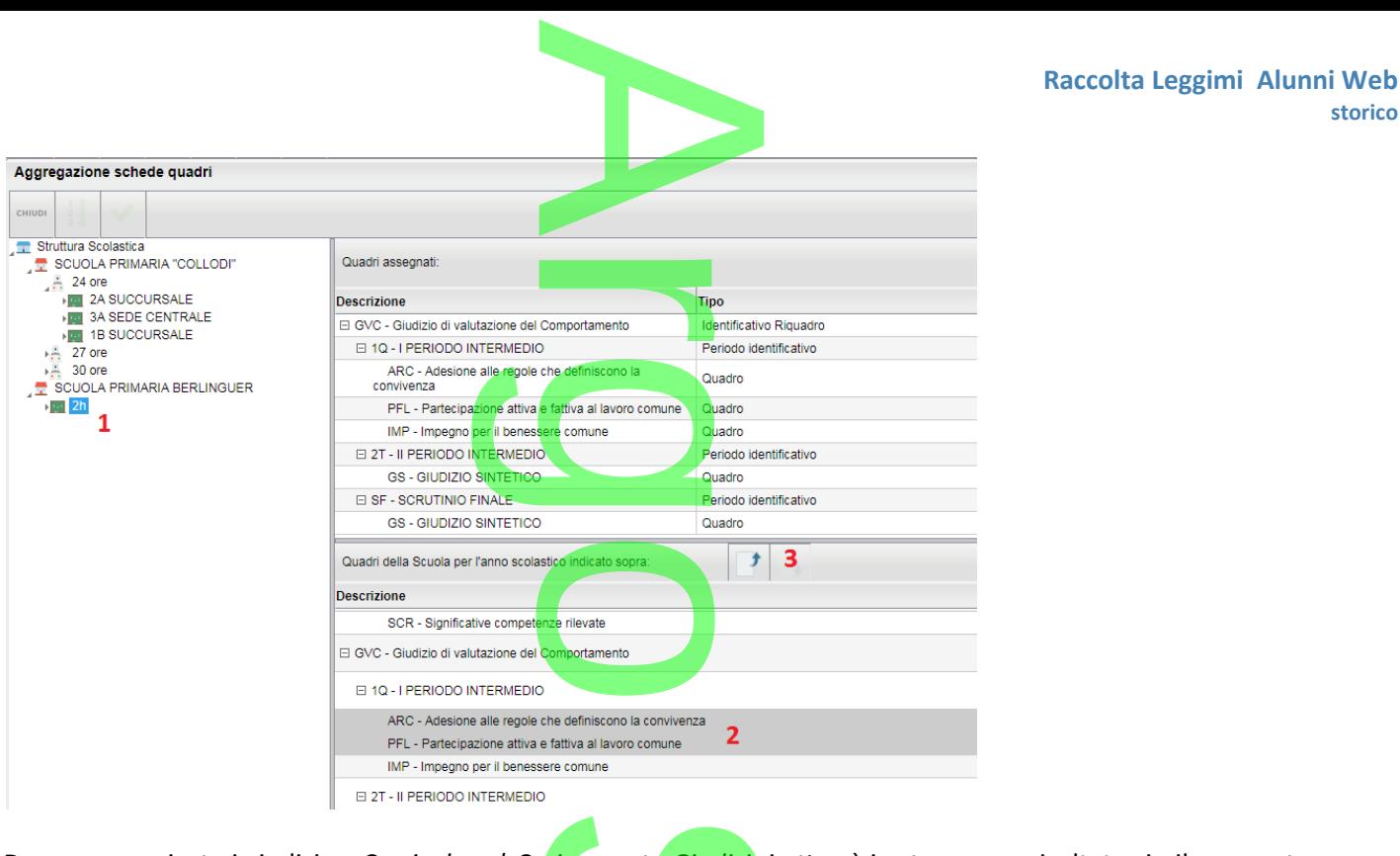

- Dopo aver caricato i giudizi su *Curriculum | Caricamento Giudizi* si otterrà in stampa un risultato simile a questo:

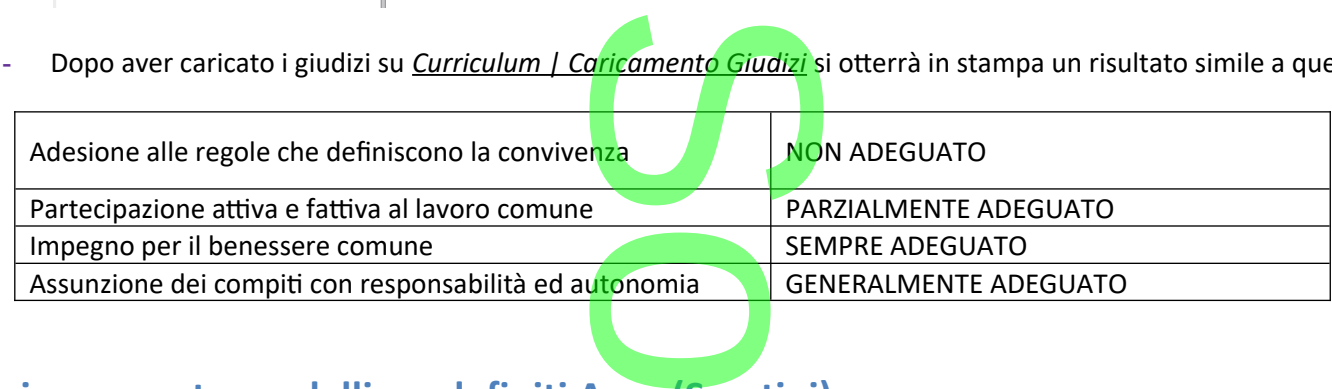

### **Aggiornamento modelli predefiniti Argo (Scrutini)**

Sono stati aggiornati tutti i modelli di base (HTML, ODT, PAGELLINO e i modelli PDF) riguardanti gli Scrutini per la *Sec. I grado e* f *Primaria.*

*Primaria.*<br>In particolare, nei modelli standard Argo, <mark>sono ora presenti entrambe le variabili: XGIUCO.. e XGVC...</mark> che fanno capo, rispettivamente, al giudizio sintetico immesso allo scrutinio, e al giudizio inserito tramite tassonomie.

NOTA BENE: Se la scuola ha valorizzato, sia il quadro GVC che il giudizio sintetico, i modelli predefiniti riporteranno entrambi i giudizi. Vi consigliamo, una volta scelto il metodo di caricamento a Voi più consono, di eliminare dai modelli, o le variabili che riportano il giudizio sintetico, o quelle che riportano il giudizio tassonomico. rispettivamente, al <u>giudizio sintetico</u> immesso allo scrutinio, e al giudizio inserito <u>tramite tassonomie</u>.<br><mark>NOTA BENE:</mark> Se la scuola ha valorizzato, sia il quadro GVC che il giudizio sintetico, i modelli predefiniti <u>ri</u>

più recente; viceversa, la scuola potrà optare per sostituire o integrare manualmente suddette variabili.

**CD** 

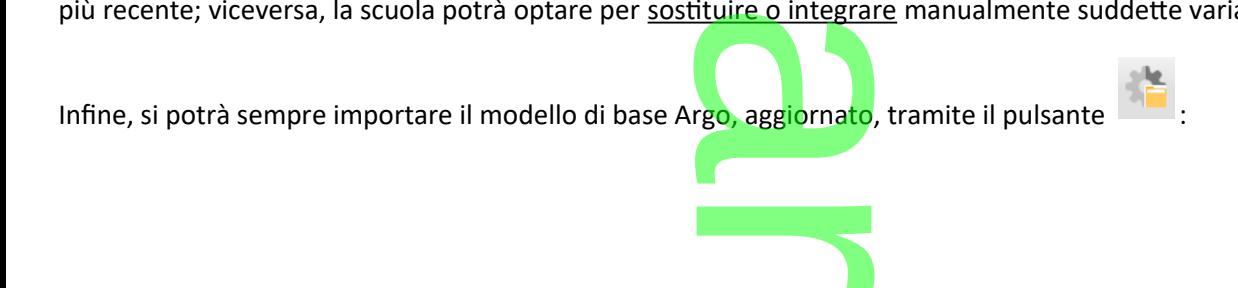

Pagina 140 di 278

**storico**

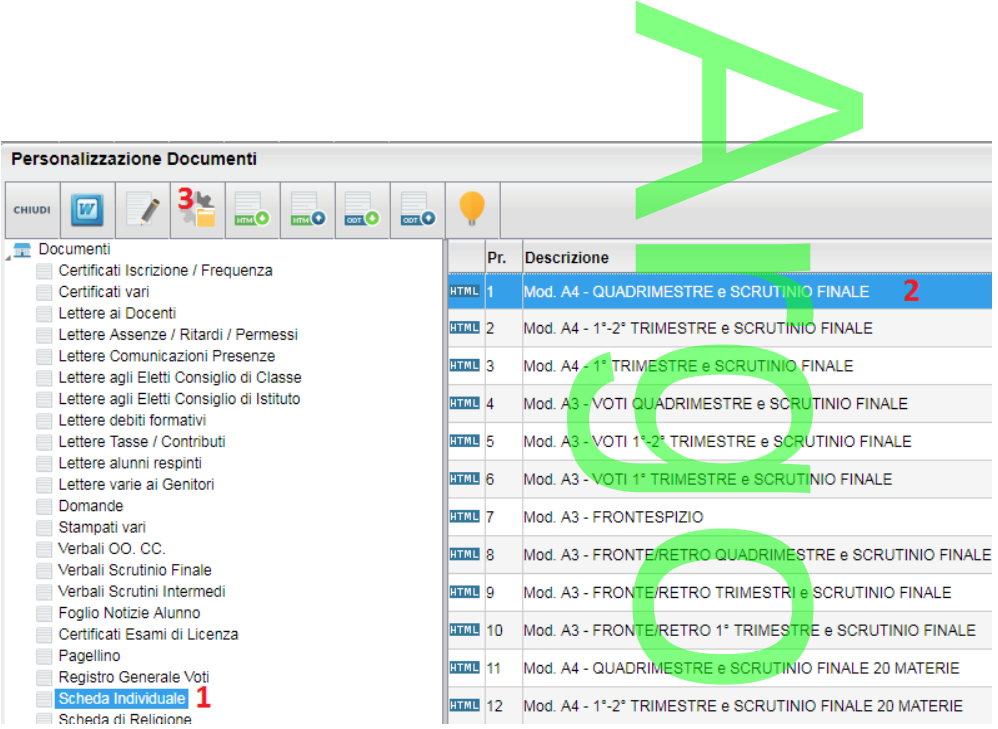

### **Modiche funzionali alla stampa del Pagellino su carta bianca**

Sempre per gli ordini di scuola **Sec. I grado e Primaria**, nel pagellino su carta bianca, d'ora in poi, saranno sempre riportati "d'ufficio" (ove presenti) sia il giudizio della Rilevazione dei Progressi (riquadro VLG), che il Comportamento espresso mediante tassonomie (riquadro GVC), in base al periodo selezionato. rel pagellino su care dei Progressi (rique dei Progressi (rique dei Progressi (rique dei Progressi (rique dei Progressi)

NOTA BENE: Se il giudizio tassonomico**,** non è stato valorizzato, sarà riportato in alternativa (se presente), l'eventuale Giudizio Sintetico immesso in sede di scrutinio.

Nel modulo Famiglia su <u>Scuolanext</u>, il giudizio di comportamento e <mark>la</mark> rilevazione dei progressi, sono stati <u>svincolati</u> dall'attribuzione del periodo ai quadri su Alunni (precedenti versioni). portamento e la<br>edenti versioni).

Il riporto di questi dati nel modello, sarà d'ora in poi gestito automaticamente da Scuolanext, secondo questi criteri:<br>Fa il genitore selezione: Prime Quedrimestre e Prime a LBinerte il giudizio del Laerriede Intermedie

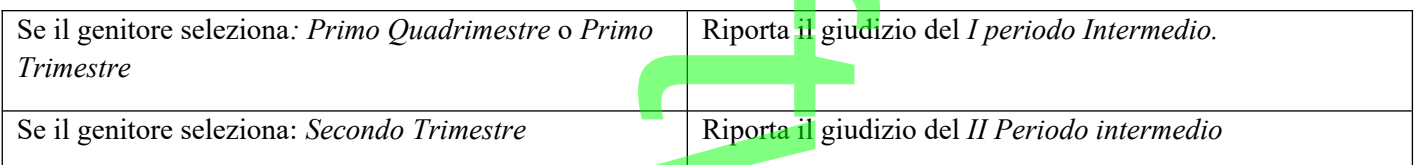

### **Riporto del comportamento nei verbali degli scrutini intermedi.**

Nei Verbali degli scrutini intermedi, sempre le scuole *Sec. di I Grado* e *Primarie*, sono state aggiunte due nuove variabili, per il riporto del giudizio di comportamento. Riporta il giudi<br> **Dali degli scrut**<br>
Sec. di I Grado e Prin

### **Caso 1: Il Giudizio è stato formulato in modo discorsivo**

In questo caso si potrà usare **[[XALUNNI\_GVC]].**

Caso 1: Il Giudizio è stato formulato in modo discorsivo<br>
In questo caso si potrà usare [[XALUNNI\_GVC]].<br>Questa variabile, produce una tabella con a destra gli alunni della classe e a sinistra il corrispondente giudizio di comportamento, in base al periodo selezionato.

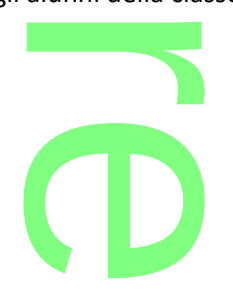

NOTA BENE: Se il giudizio tramite tassonomie non è valorizzato (riquadro GVC), il programma **riporterà, in alternativa**, il Giudizio Sintetico, eventualmente immesso allo scrutinio. alorizzato (riquadro

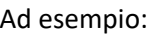

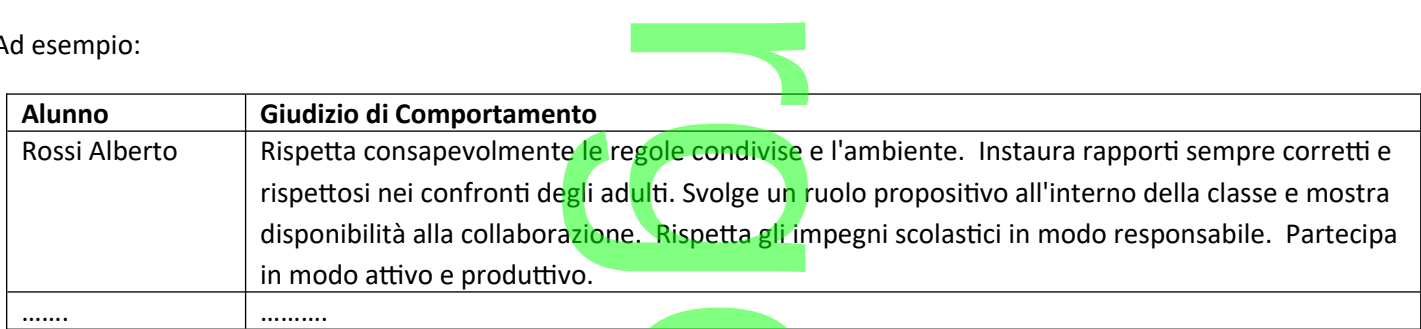

# **Caso 2: Il Giudizio è stato formulato tramite descrittori sintetici.** ori sintetici.

In questo caso si potrà usare **[[XALUNNI\_GVC\_TAB]]**

Saranno riportate in stampa, per ogni alunno, le singole descrizioni dei quadri (di GVC), riferiti al periodo selezionato, con a destra i descrittori di valutazione (si veda un esempio pratico di gestione, nei paragrafi precedenti); ad esempio:

### ROSSI ALBERTO (05/04/2000)

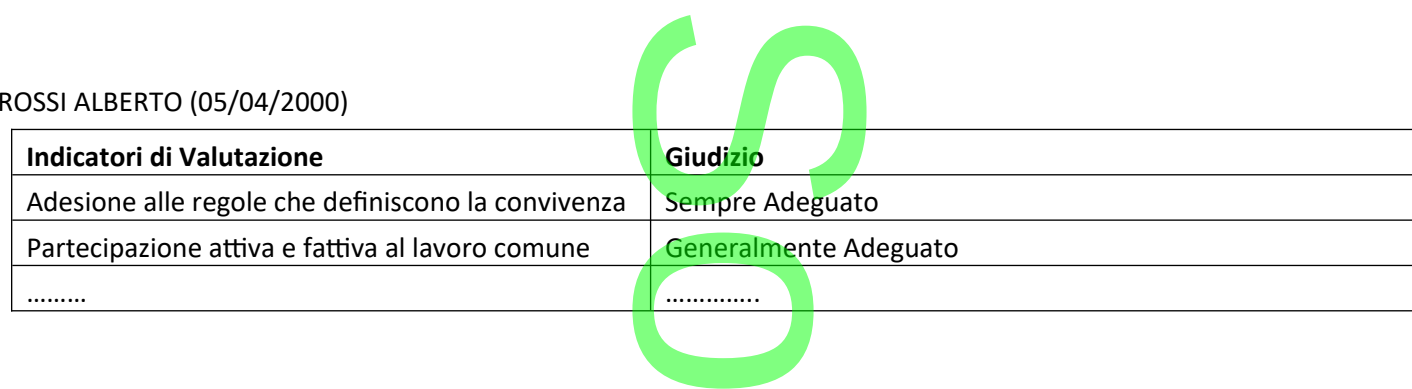

### **Nota sul riporto del Comportamento nel Tabellone Voti**

**NOTA SUI LIPOLTO DEI COMPOLTAMENTO NEL LADELIONE VOTI<br>Il riporto del comportamento nel tabellone** *voti***, per il periodo intermedio, rimane per il momento invariato. Il programma** riporterà nel comportamento solo l'eventuale *voto* associato al giudizio sintetico.<br>Se la scuola ha scelto di adottare degli elementi di valutazione sintetici, ad es

Se la scuola ha scelto di adottare degli elementi di valutazione sintetici, ad es. BUONO, OTTIMO, MOLTISSIMO ecc, potrà

riportare in stampa una lettera che identifichi il giudizio (alla stregua della religione cattolica).<br>Diversamente, se la scuola ha optato per <u>non valorizzare il voto</u> (scelta, tra l'altro, coerente comportamento resterà Diversamente, se la scuola ha optato per non valorizzare il voto (scelta, tra l'altro, coerente con la normativa) la colonna del comportamento resterà vuota.

Rimane possibile integrare il giudizio del comportamento al tabellone, stampando un qualunque modello di verbale dello scrutinio intermedio (inserire la sola variabile [[XALUNNI\_GVC]], oppure [[XALUNNI\_GVC\_TAB]], se la scuola ha gestito il<br>giudizio, tramite descrittori sintetici). giudizio, tramite descrittori sintetici).

**Altre Variazioni**

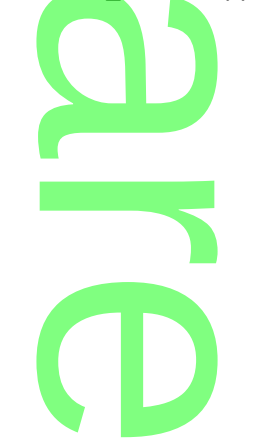

- Su *Tabelle | Per Giudizi | Indicatori* è stato corretto un difetto nel salvataggio delle frasi prefisse/suffisse degli indicatori. p corretto un difetto
- Nei documenti personalizzabili, Il voto relativo *alla Materia Alternativa alla Religione Cattolica* viene ora gestito esclusivamente tramite le variabili ad essa dedicate (XMATMA..., XVMA....). ativo *alla Mate*<br>a dedicate (X<mark>M</mark>)

Se la scuola non vuole riportare nel pagellino personalizzabile il voto della materia alternativa, potrà semplicemente cancellare le variabili suddette dal modello. ellino personalizzabile<br>ello.<br>ca. gestito da Argo. il

*NOTA BENE:* nel pagellino su *carta bianca*, gestito da Argo, il programma riporterà di base il voto di religione o quello alternativo all'IRC.

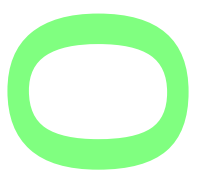

# **.Alunni Web 3.20.0**

**.**

**.**

### **Abilitazione funzioni del Tutor Scolastico per Argo Scuola Lavoro**

Su *Curriculum | Alternanza Scuola Lavoro* è stata aggiunta la nuova funzione "Attribuzione Tutor agli alunni" ; questa funzione integrata su Alunni è necessaria per l'utilizzo dell'applicazione *Argo Scuola Lavoro*. stico per Argo<br>aggiunta la nuova<br>per l'utilizzo dell'a

Argo Scuola Lavoro è l'applicativo Argo specializzato nella gestione delle attività riguardanti l'Alternanza Scuola/Lavoro; è uno strumento destinato princi<mark>pa</mark>lmente ai Tutor Scolastici e prevede delle specifiche funzioni riservate ai Tutor Aziendali (esterni) e ai docenti coinvolti (interni). ato nella gestio<br>palmente ai Tu<br>coinvolti (inter

Il Tutor Scolastico è il coordinatore che predispone le attività ASL per gli alunni che a lui sono stati assegnati dal<br>Dirigente Scolastico. Dirigente Scolastico.

L'operazione che si può effettuare è quella di associare il docente Tutor agli alunni; essi possono far parte della stessa classe o appartenere a classi diverse. ociare il docente<br>I

Selezionata la classe, si scelgono, con le funzioni di selezione multipla, gli alunni da assegnare al docente e, cliccando sull'apposito pulsante (**1914**), il programma apre un pannello per la selezione. di selezione multip<br>mma apre un pann

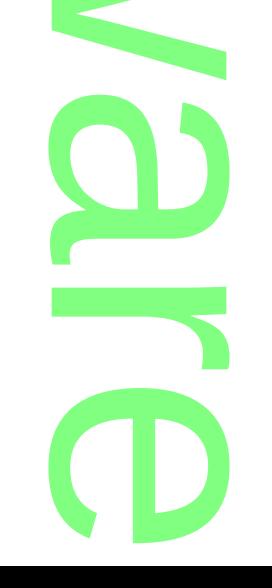

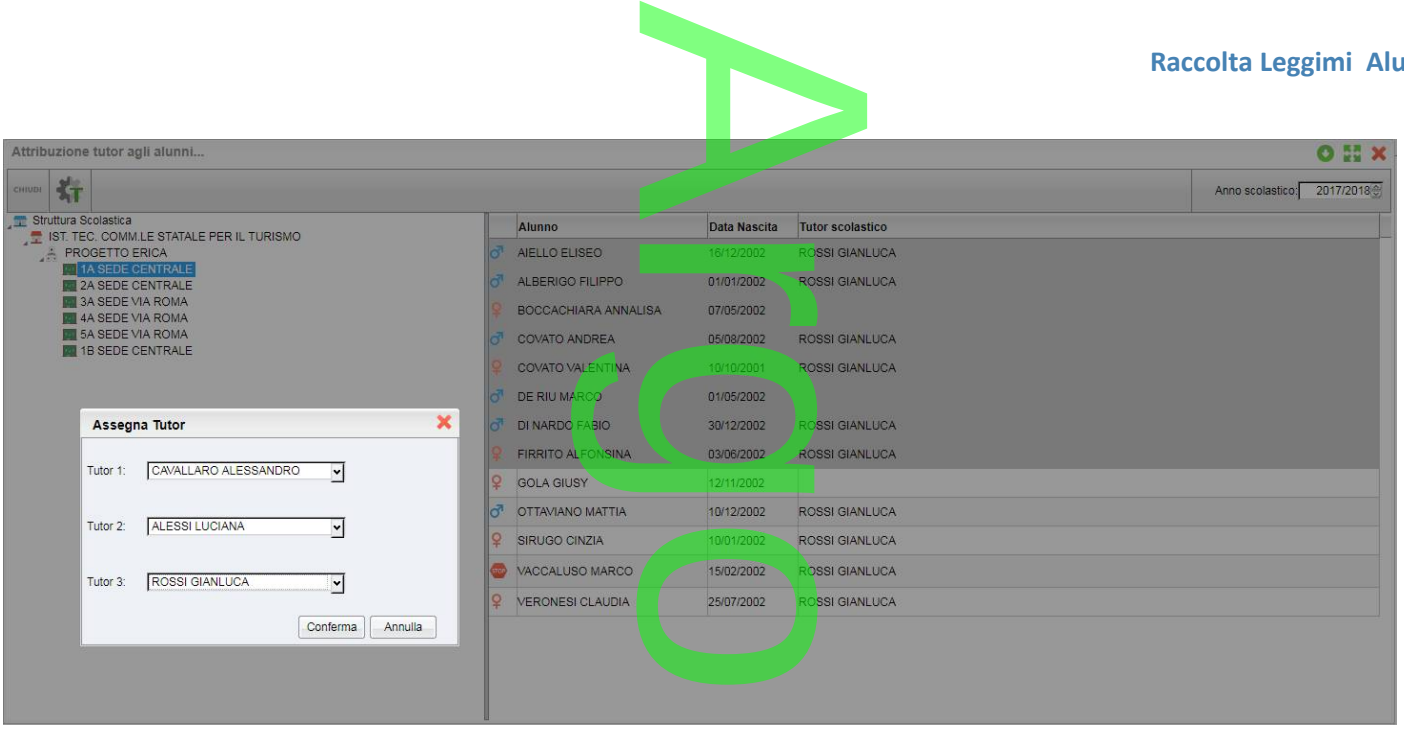

Si può assegnare allo stesso gruppo di Alunni un massimo di tre Tutors scolastici.

### **Aggiornamento dei** *Pagellini* **su Carta Bianca**

Sono stati aggiornati i *pagellini* periodici su carta bianca, per gli ordini *Primaria* e *Sec di I e II grado* (sia su Alunni che su Scuolanext – Modulo Famiglia) a Bianca<br>ca, per gli ordini *Pri* 

### **.Novità introdotte:**

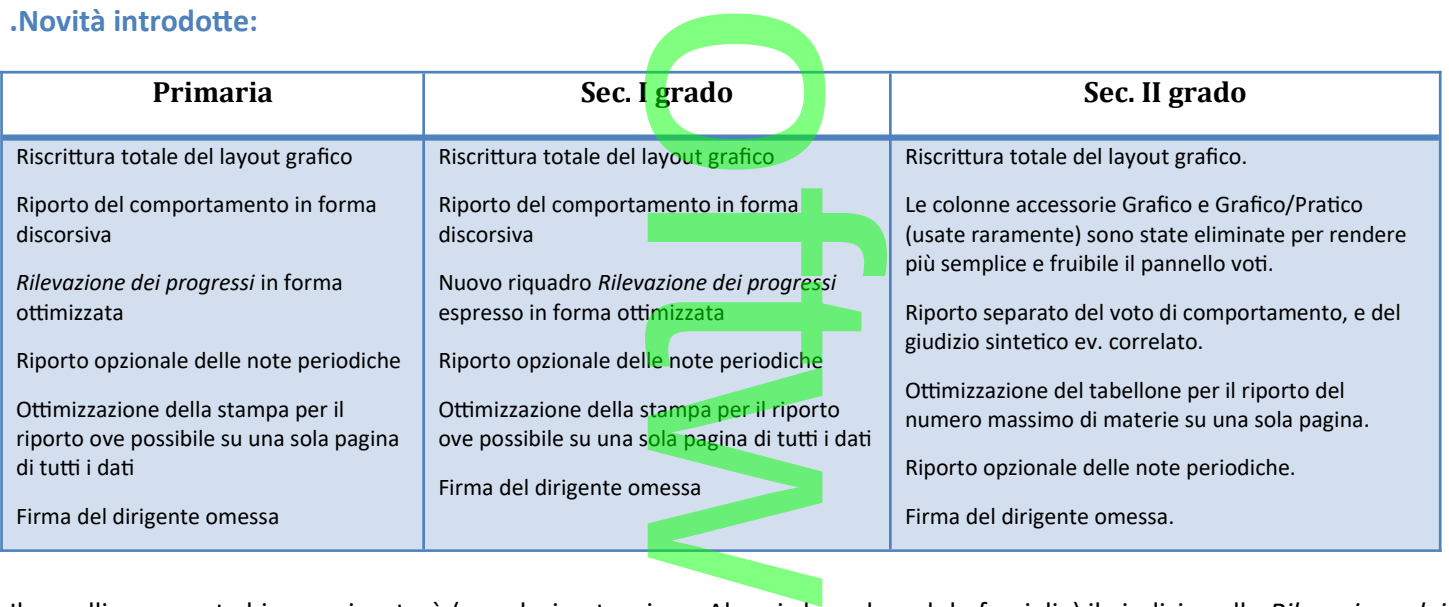

Il pagellino su carta bianca, riporterà (se valorizzato, sia su Alunni che sul modulo famiglia) il giudizio sulla *Rilevazione dei Progressi* (ovviamente, se gestiti dalla scuola). a su Alunni che

### **Aggiornamento Statistiche Rilevazione Integrativa**

La Stampa della statistica sulla rilevazione integrative (*Stampe | Statistiche | Rilevazione Integrative | Rilevazione Integrative scuole statali*) ha subito delle modifiche, sulla base delle variazioni espresse dal MIUR. (Stampe / Stati<br>lle variazioni es

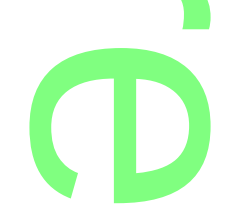
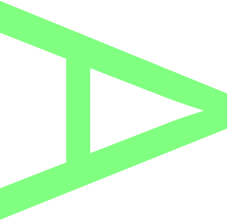

### **.scuola dell'Infanzia**

E' stata variata la dicitura del riquadro: **B3** in **BAMBINI/E A RISCHIO DSA (per tipologia di disturbo)** r

**.scuole Primaria e Sec. di I grado , Sec. II grado:**

- Il riquadro C4 diverta ora C4/a
- **Il nuovo riquadro** *C4* riguarda gli **STUDENTI CON DISTURBO SPECIFICO DELL'APPRENDIMENTO** e comprende il conteggio, suddiviso per anno di corso, degli alunni che hanno almeno una delle particolarità DSA,DSC,DSG,DSO,DSL. **NTI CON DISTURBO S**<br>degli alunni che hann
- 5. I riquadri C1, C2, C2/a, C3 (alunni con disabilità), invece, non comprenderanno più gli alunni con DSA (saranno quindi esclusi gli alunni, con particolarità in DSA,DSC,DSG,DSO,DSL. à), invece, <u>non .</u><br>,DSG,DSO,DSL.<br>chiesto dal Sidi)
- il riquadro C3/a, è stato rimosso (non è più richiesto dal Sidi)

### **Gestione insufficienze periodiche nella scuola Sec. di I grado**

Da questa versione, anche la scuola Sec. di I grado, potrà personalizzare le comunicazioni alle famiglie in merito alle materie insufficienti ai periodi intermedi, e produrre/pubblicare delle stampe, anche direttamente dal Caricamento Voti (coordinatore di classe). trà personalizzare lum<br><mark>re delle stampe, and</mark><br>enu **Debito Formati**u

Su *Comunicazioni |Lettere |Genitori*, è ora attivo il menu **Debito Formativo**.

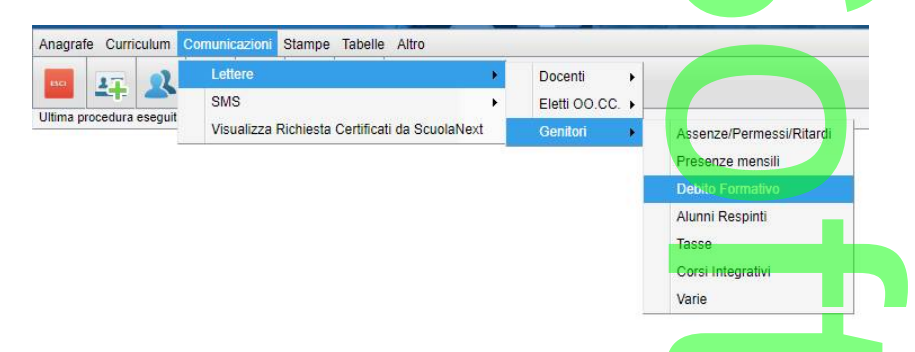

Su *Altro | Personalizzazione Documenti* è ora attivo il menu *Lettere Debiti Formativi*; in questo gruppo di modelli saranno t

- Scrutini
	- o XMATERIEDEBITO
- Debito/Recupero
	- .1. XMATDEB
	- .2. XMATDEBVOT
	- .3. XMATDEBVOT2
	- .4. XMATDEBV\_G2

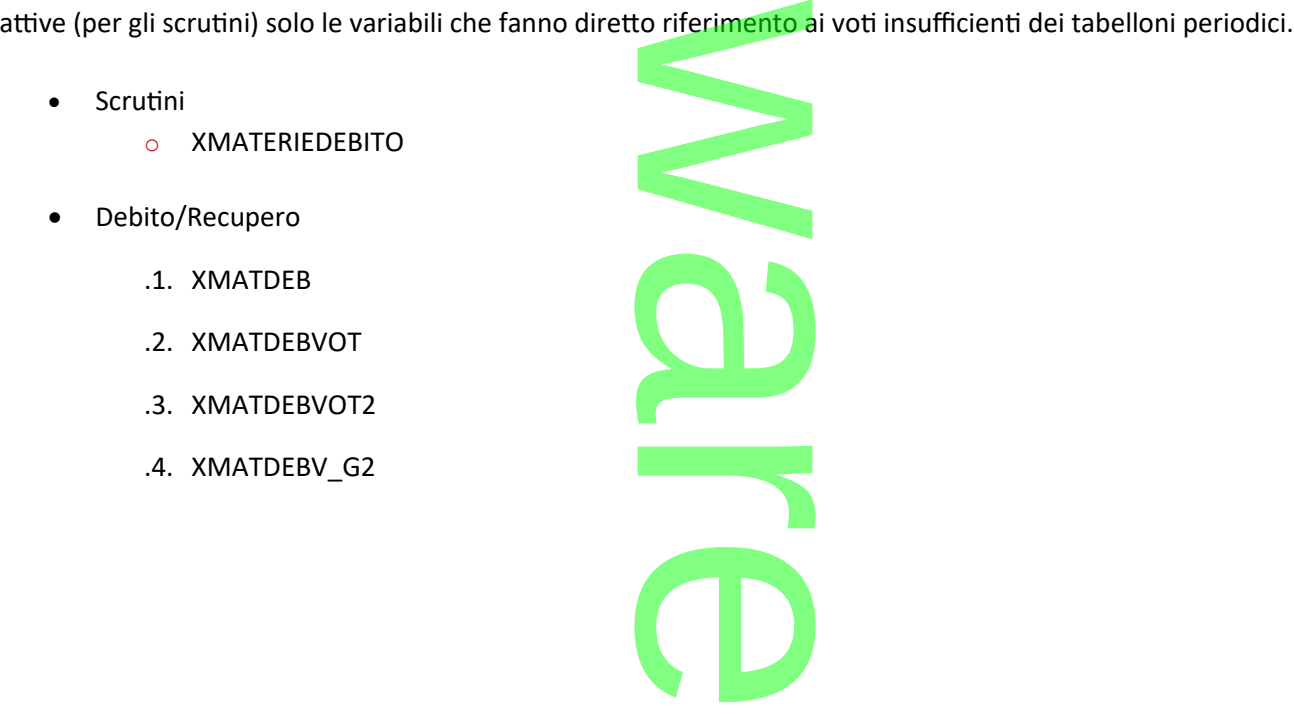

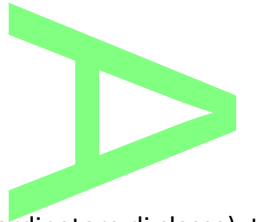

**Nel caricamento voti**, sia da Alunni che da Didup (coordinatore di classe), tramite il menu Azioni si trova la voce *Comunicazione debito formativo*. La funzione mostra il gruppo dei documenti, personalizzabili solo lato segreteria, *Lettere - Genitori - Debito formativo*. rainatore di cia<br><mark>il gruppo dei do</mark>

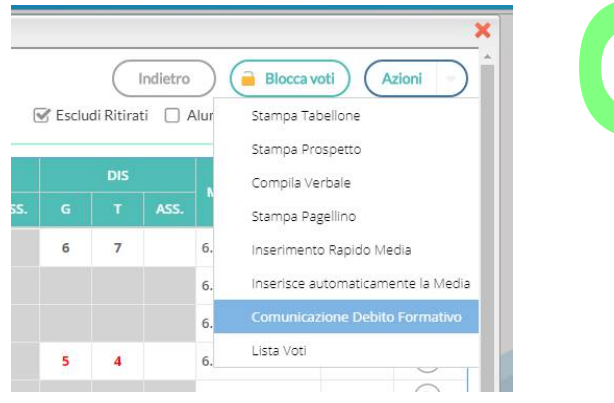

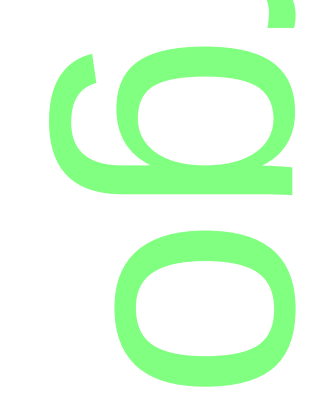

### **Flussi per Invalsi 2017/18**

Argo Software, è stata **certificata** da **Invalsi,** per l'invio dei nuovi flussi **2017/18.**

Per quest'anno, la novità più consistente è la richiesta dei dati relativi alle classi campione, per i progetti internazionali *TIMMS*  e *PISA*: o dei nuovi flussi 20<br>a dei dati relativi alle

- classi *quarte* di scuola primaria
- *seconde* e *terze* di scuola secondaria di I grado
- *prime*, *second*e e *terze* di scuola secondaria di II grado). o<br>Il grado).

La trasmissione sarà frammentata in 2 fasi:

- o fase 1 dal **15 Gennaio** al **15 Febbraio 2018**: saranno richiesti i dati degli studenti delle classi **terze** di **scuola secondaria di I grado** e dati degli studenti delle classi interessate dalle rilevazioni internazionali TIMSS e PISA; f raio 2018: saranno<br>le classi interessat
- .1. fase 2 dal **1° Marzo** al **27 Aprile 2018**: dati degli studenti delle classi *seconde* e *quinte* di scuola *Primaria* e *seconde* di scuola *Sec. di II grado*; Le scuole sec. di II grado, che hanno mandato le classi *seconde* già nella prima fase, dovranno includerle nuovamente nel flusso, per aggiornare gli archivi Invalsi, con la parte relativa agli scrutini. i degli studenti delle<br> **ado**, che hanno mar<br>
are gli archivi Invalsi<br> **Allan School**

### **Altre variazioni e correzioni**

- o E' stato corretto un errore sul filtro delle classi attive, su tutte le stampe, che si verificava dopo essere entrati nel dettaglio dei corsi di recupero per una certa classe (veniva mostrata solo la classe prima selezionata). ii attive, su tutte<br>lasse (veniva mo<br>modelli in forma<br>la discorpazzazio
- o Melle variabili riguardanti il foglio notizie dei modelli in formato ODT, viene ora riportata anche la SEDE.
- o E' stato introdotto un controllo bloccante nella disaggregazione dei periodi della scuola, sia a livello generale che a livello di classe, quando il periodo è già correlato a voti periodici. a disaggregazio<br>ato a voti perio

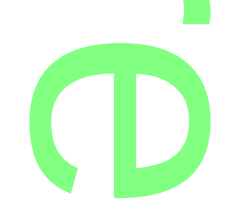

# **Aggiornamento normativo: D. Lgs. 62/2017 - Sec. I grado e Primaria.** . D. Lgs. 6 r

12/12/2017

**Novità introdotte sulla valutazione del Comportamento**<br>Sono stati aggiornati <u>tutti</u> i modelli standard forniti da Argo, riguardanti gli scrut<br>L'aggiornamento si è reso necessario, sulla base delle variazioni normative in Sono stati aggiornati tutti i modelli standard forniti da Argo, riguardanti gli scrutini, per la scuola Sec. di I grado e Primaria. L'aggiornamento si è reso necessario, sulla base delle variazioni normative introdotte con il D. Lgs 62/2017.

Il **Comportamento** viene ora descritto, nei documenti ufficiali, esclusivamente mediante un giudizio; i documenti standard<br>Argo sono stati tutti modificati per riportare il campo GIUDIZIO SINTETICO della materia comportame Argo sono stati tutti modificati per riportare il campo GIUDIZIO SINTETICO della materia comportamento.

Il giudizio del Comportamento, si dovrà scrivere liberamente in fase di scrutinio, nel campo Giudizio Sintetico corrispondente alla materia;

### COMPORTAMENTO  $^{\circ}$

Per rendere più rapida l'immissione, si potrà utilizzare anche la <mark>ta</mark>bella <mark>de</mark>i Giudizi Sintetici, modificabile da *Tabelle | Generiche della Scuola | Giudizi Sintetici*). anche la tabella de

Successivamente, per gli scrutini del Primo Quadrimestre, aggiorneremo ulteriormente il programma al fine di gestire tale giudizio, **anche** mediante <u>tassonomie</u>, con un nuovo periodo, quadri e indicatori. Il nuovo periodo identificativo GVC è<br>tuttavia, già importabile e personalizzabile, dalle tassonomie originali Argo (si veda <u>Aggiornament</u> tuttavia, già importabile e personalizzabile, dalle tassonomie originali Argo (si veda Aggiornamento Tassonomie Originali [Argo\)](#page-147-0).

### **Aggiornamento dei Modelli HTML e ODT Argo (scheda individuale / pagellino)**

Nella scuola *sec. di I grado e nella Primaria*, sono stati aggiornati **tutti i modelli in formato .html e .odt** aggiornati tutti i mo

Specificamente, nella sec. di I grado, saranno ora riportate <mark>le Valutazioni sul Livello Globale</mark>, nel nuovo riquadro *RILEVAZIONE*<br>DEI PROGRESSI. *DEI PROGRESSI***.**

Le variabili [[XGIUDIZIO\_I]], [[XGIUDIZIO\_II]], e [[XGIUDIZIO\_SF]] riporteranno, quanto immesso con la proc. *Curriculum | Registrazione Giudizi - VLG*, rispettivamente per il I Trimestre/Quadrimestre, II Trimestre, e Scrutinio Finale. DIZIO\_SF]] riporteral<br>imestre/Quadrimest<br>Pagellino.<br>ASP AFTO SCTL

Sono stati aggiornati, anche tutti i modelli del gruppo *Pagellino*.

### **Aggiornamento dei modelli PDF di base Argo (scrutini)**

Tutti i modelli, in formato PDF personalizzabile, relativi agli scrutini periodici, sono stati aggiornati e migliorati, sia per la Sec. di I grado che per la Primaria. I nuovi modelli, in formato PDF personalizzabile, relativi agli scrutini periodici, sono stati aggiornati e migliorati, sia per la Sec.<br>I grado che per la Primaria.<br>I nuovi modelli, sono disponibili da *Tabelle | Opzioni |* 

con il pulsante .

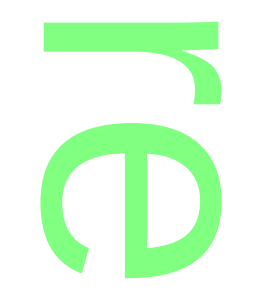

Pagina 147 di 278

Le nuove descrizioni, sono state aggiornate con la frase prefissa "2017", per distinguerle facilmente da quelle già memorizzati localmente nella scuola. e prefissa "2017", p

Tutti i modelli *precedenti* non saranno più importabili, ad eccezione di quelli ora descritti con il prefisso *OLD*; questi ultimi, sono rimasti ancora disponibili, ma non saranno più aggiornati, poiché il loro uso è oramai deprecato. ad eccezione d<br>ggiornati, poi<mark>ch</mark>

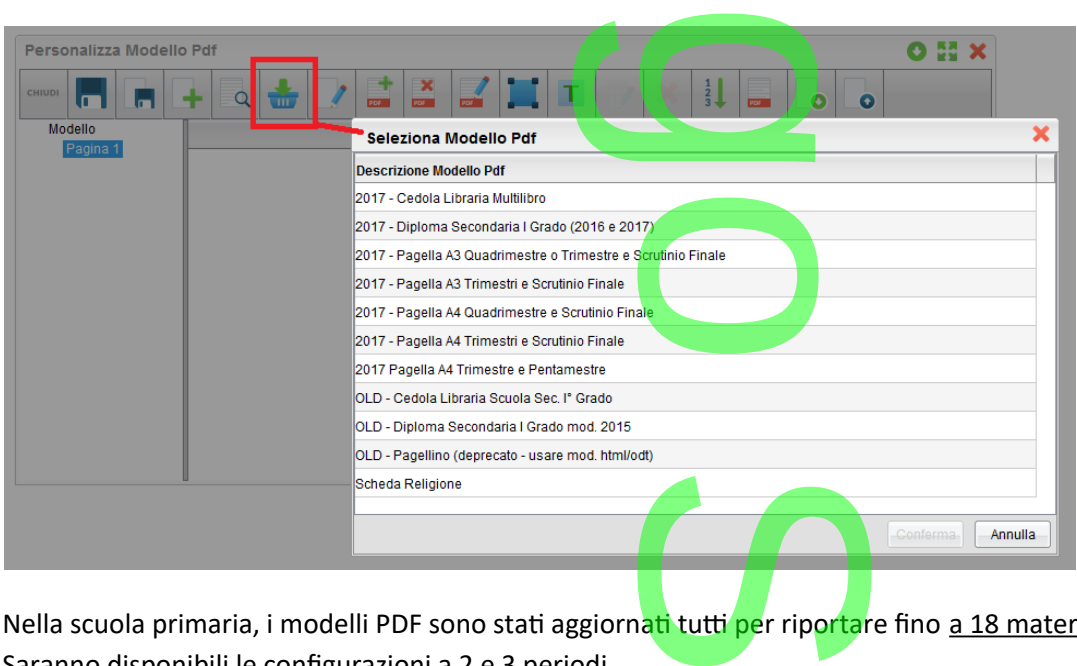

Nella scuola primaria, i modelli PDF sono stati aggiorn<mark>ati tutti pe</mark>r riportare fino <u>a 18 materie</u>, sia nel formato A3 che A4. Saranno disponibili le configurazioni a 2 e 3 periodi.

Anche qui, solo alcuni dei documenti precedenti, saranno ancora importabili (*OLD*)*.*

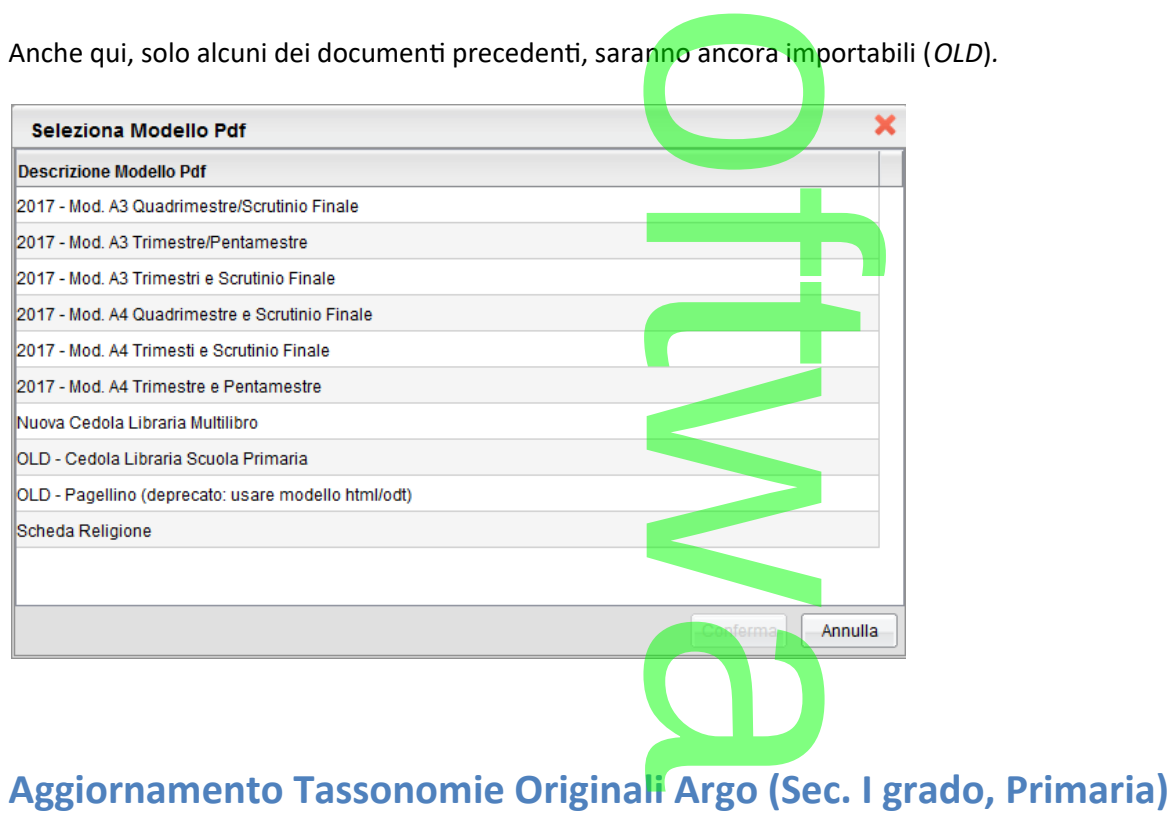

<span id="page-147-0"></span>Sono state aggiornate, le tassonomie **originali Argo** (Tabelle / Per Giudizi / Quadri). **r Argo (Se**<br>abelle / Per Giu

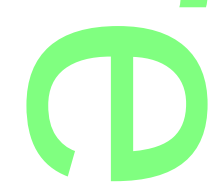

Per importare i nuovi descrittori, basta selezionare la scuola interessata sulla parte sinistra, e poi, il pulsante

NOTA BENE: Gli elementi già presenti con stessa descrizione di quelli originali Argo, non saranno sovrascritti, né a livello di quadri né a livello di indicatori/frasi. Se invece, la scuola in passato, ha rimosso o rinominato dei descrittori originali, con l'importazione, questi verranno re-integrati. .<br>rizione di quelli<br>Ila in passato<mark>, h</mark> g

o

### **.Aggiornamento tassonomie - Sec. I Grado**

- 
- COM NUOVA Certificazione delle Competenze
- ▶ III EDL ESAMI DI LICENZA
- GVC Giudizio di valutazione del Comportamento
- VLG RILEVAZIONE DEI PROGRESSI
- VP Valutazione Periodica
	- introduzione del secondo periodo intermedio **2T,** nel quadro **VLG**.
	- Introduzione del nuovo per. identificativo GVC (Giudizio di valutazione del Comportamento);

Sono state apportate variazioni alle descrizioni di alcuni quadri e periodi ed eliminato il quadro EDL/L\_B (consiglio orientativo), il cui uso, nelle stampe di fine ciclo, è oramai deprecato. Introduzione del nuovo per. identificativo <u>GVC</u> (Giudizio di valutazione del Comportamento);<br>Sono state apportate variazioni alle descrizioni di alcuni quadri e periodi ed eliminato il quadro EDL/L\_B (coi<br>orientativo), il

selezionata. Gli elementi già presenti rimarranno con le descrizioni già presenti nella scuola selezionata.<br>
namento Tassonomie nella scuola Primaria<br>
OC - Certificazione delle competenze

### **.Aggiornamento Tassonomie nella scuola Primaria**

- CDC Certificazione delle competenze
- COM Nuova certificazione delle competenze
- GVC Giudizio di valutazione del Comportamento
- ▶ ULG RILEVAZIONE DEI PROGRESSI
- ▶ VP Valutazione Periodica
	- Introduzione del nuovo riquadro <u>GVC</u> (Giudizio di valutazione del Comportamento, si veda prec. paragrafo)<br>Introduzione del nuovo riquadro <u>GVC</u> (Giudizio di valutazione del Comportamento, si veda prec. paragrafo)
	- Sono state apportate variazioni alle descrizioni di alcuni quadri e periodi.

# **.Alunni Web 3.19.0**

# **Example delle delle subject delle cedole librarie**<br>
Mariazioni sulla gestione delle cedole librarie

### **.Stampa di più testi nello stessa cedola (cedola '***Multilibro'***)**

Da questa versione per la scuola Primaria e Secondaria di I grado, sarà disponibile, tra i modelli PDF proposti da Argo, una nuova *cedola libraria* che **consentirà di riportare nella stessa stampa fino a 10 testi contemporaneamente**. Multilibro')<br>a di I grado, sara<br><mark>a stessa stampa</mark>

Per importare il modello, come di consueto, accedere alla procedura *Tabelle | Opzioni | Parametrizzazione | Modelli prestampati generici.* alla procedura

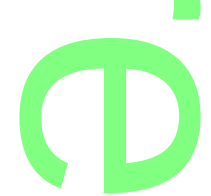

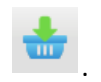

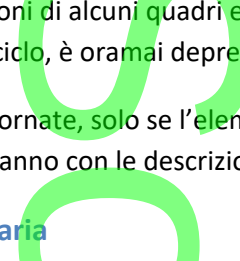

 $\rightarrow$ 

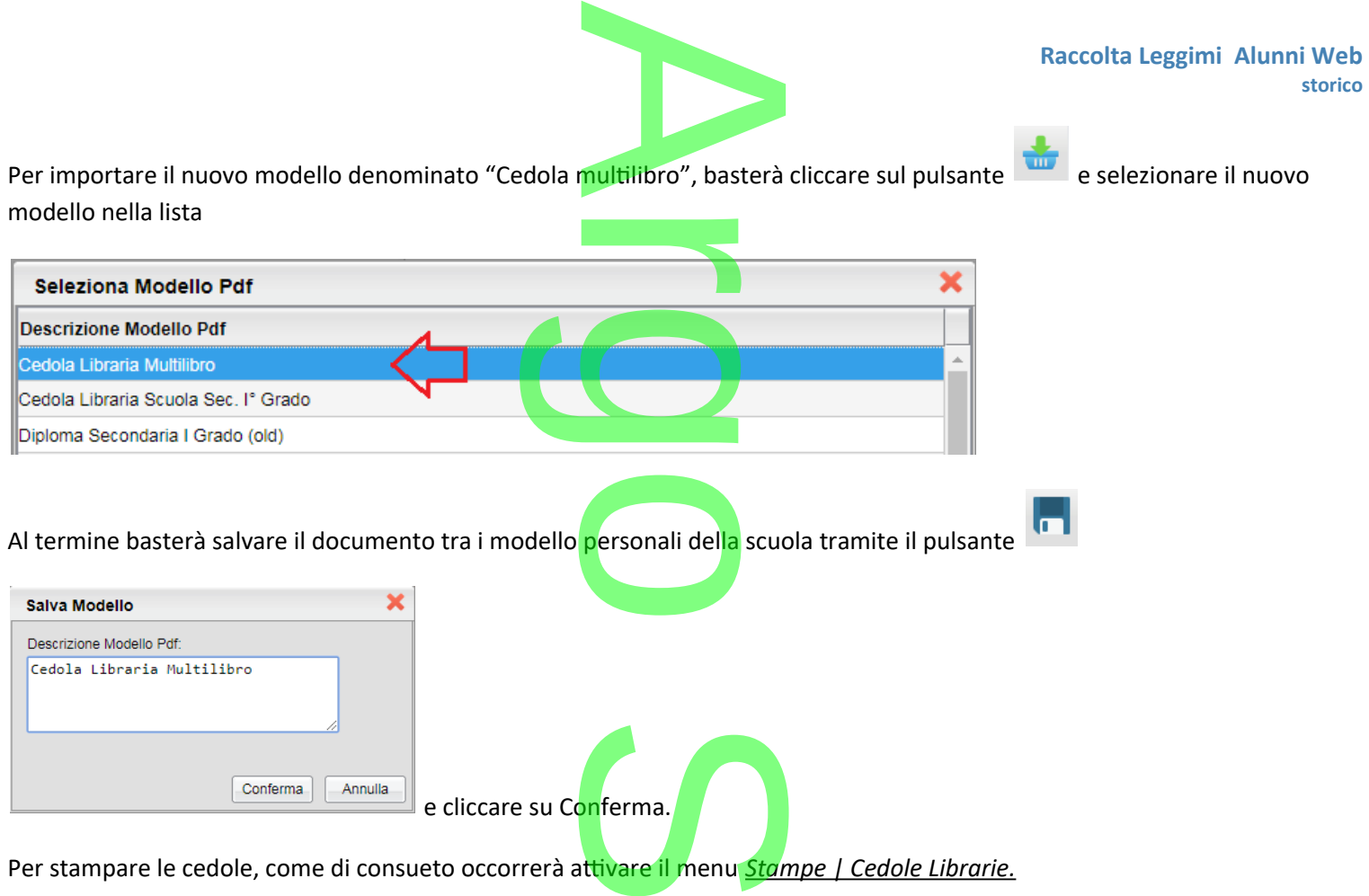

Dopo aver selezionato la classe e i testi da stampare nella singola cedola, cliccando su verrà richiesto come di consueto il modello da utilizzare e occorrerà portare sulla destra quello nuovo ed eventualmente escludere dalla stampa quello usato in precedenza. nella singola ced<br>quello nuovo ed

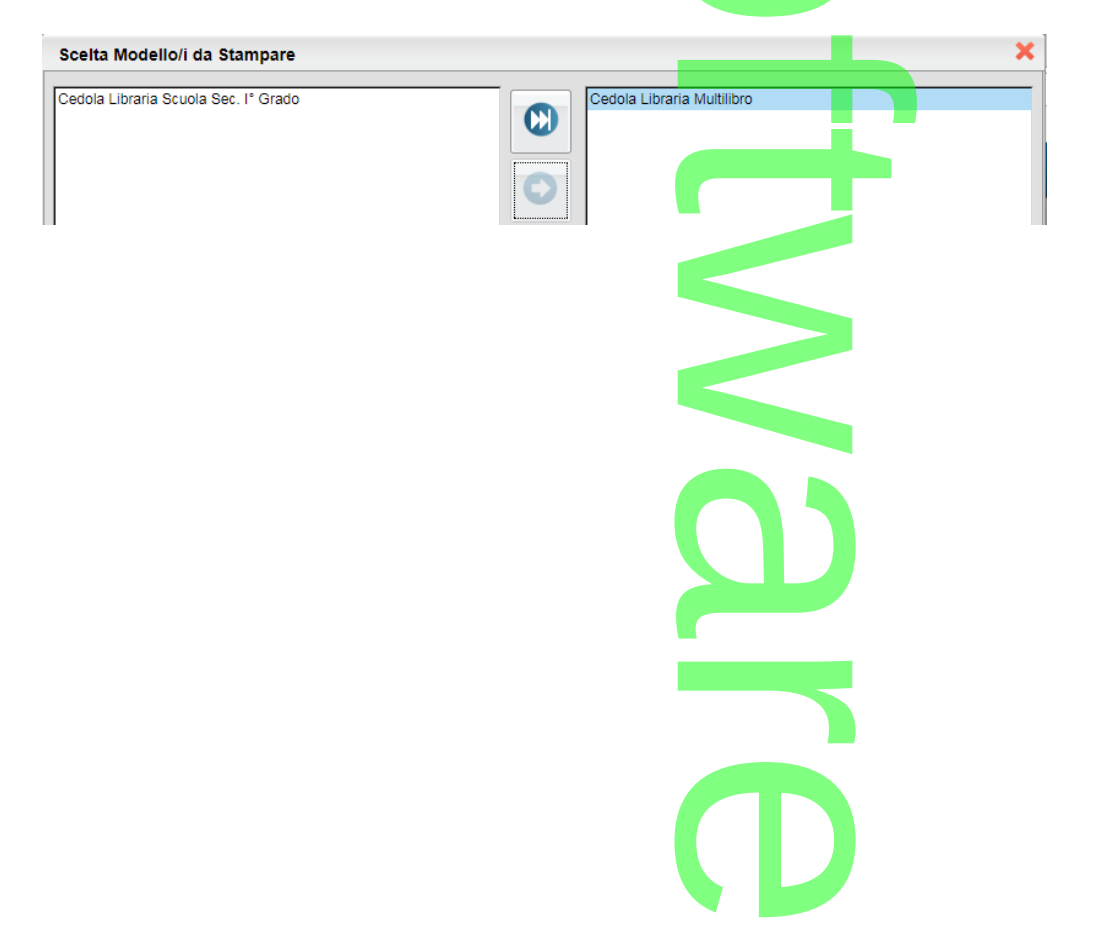

Pagina 150 di 278

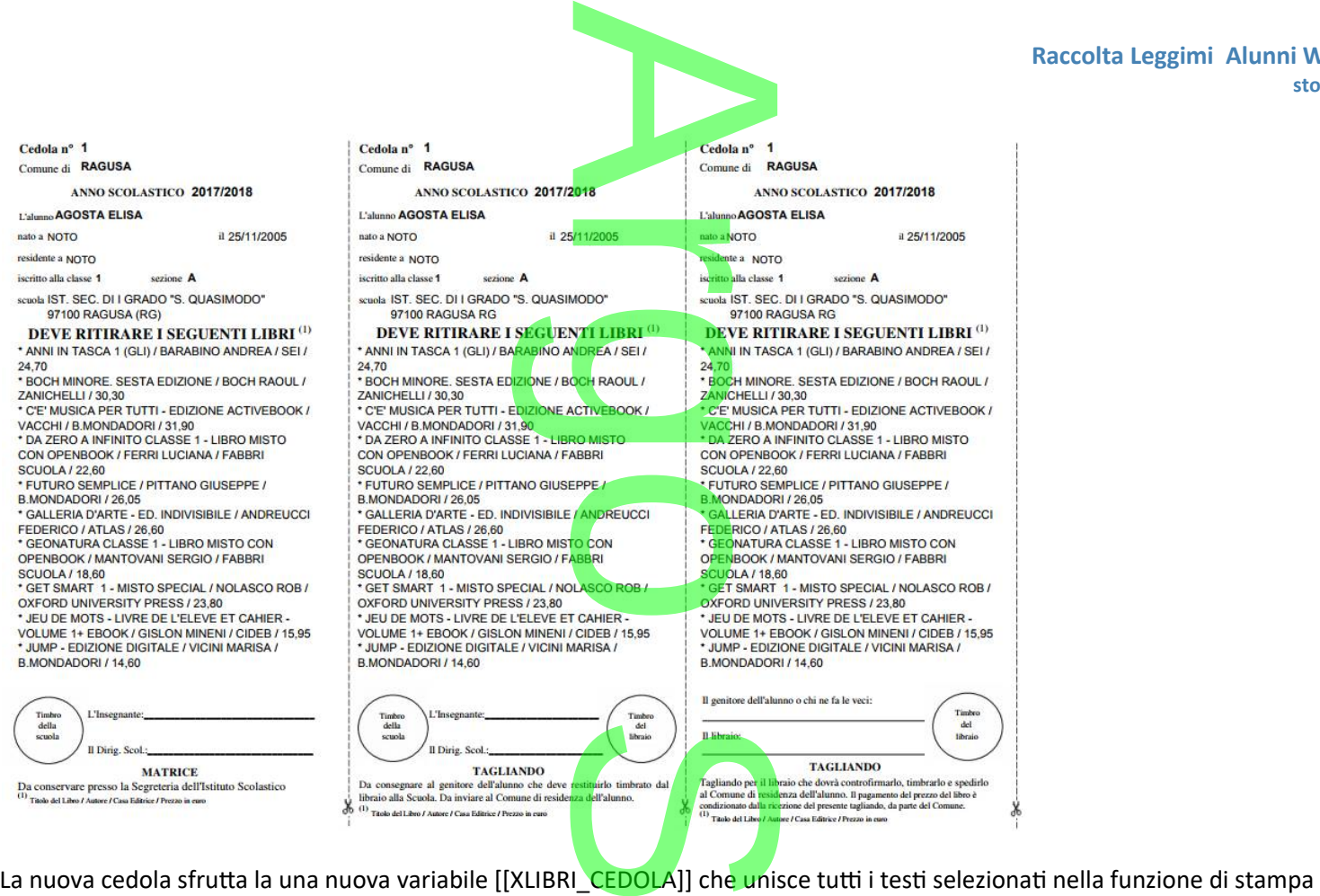

delle cedole.

Sono riportati per ogni testo selezionato, in sequenza<mark>: Il</mark> Titolo / l'Autore / la Casa Editrice / Il prezzo.

NOTA : Nel PDF originale Argo, la variabile è stata ottimizzata per la migliore leggibilità dei testi, tuttavia, riducendo il carattere anche di un solo punto, si potranno stampare ancora più testi. : Il Titolo / l'Aute<br>mizzata per la m

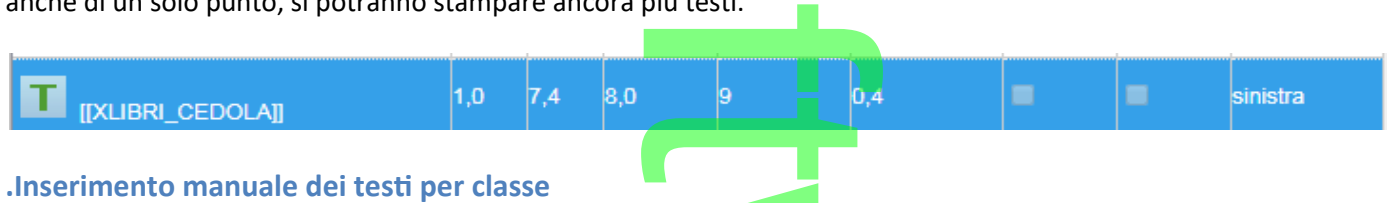

Su **Stampe – Cedole Librarie** (Primaria e Sec. di I grado), è ora possibile inserire anche **manualmente** i testi adottati per la stampa delle cedole librarie. o), è ora possibile ins<br>asse sulla sinistra e p

Per immettere un nuovo testo, basta selezionare la classe sulla sinistra e premere il pulsante

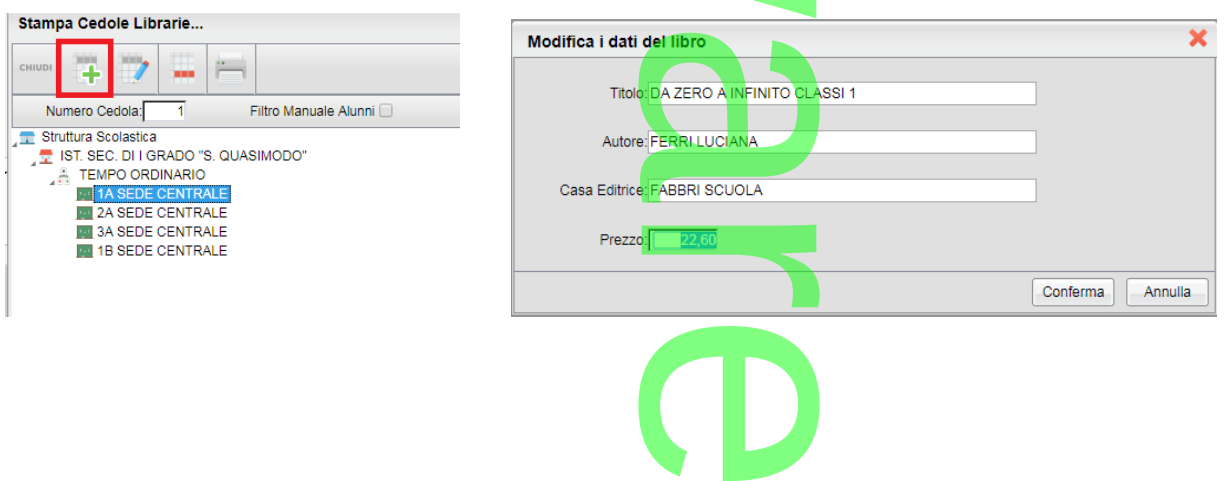

Pagina 151 di 278

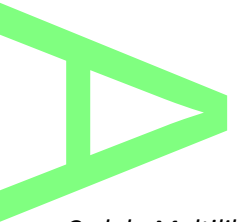

### **.multi-selezione dei testi in fase di stampa**

Per stampare più testi, contemporaneamente, nella nuova *Cedola Multilibro*, è stata prevista la multi-selezione (ctrl+click /<br>shift + click) dei testi nella finestra. shift + click) dei testi nella finestra.

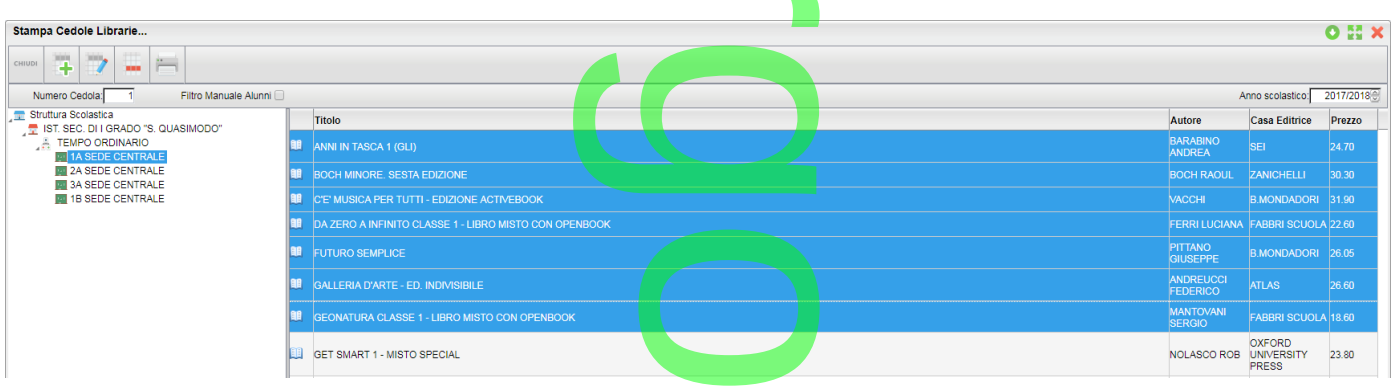

### NOTA BENE:

- Il numero di testi stampabile, dipende dal numero e dalla grandezza dei caratteri da stampare. Mediamente, si possono stampare una decina di testi per cedola; se i dati dovessero sovrapporsi nella parte inferiore delle cedola, selezionare meno testi, fino a ottenere il risultato ottimale. mero e dalla grande:<br>ola; se i dati dovesse<br>tato ottimale.<br>anche se si selezior<br>on prevedono la sta
- Se si utilizza per la stampa il vecchio modello, anche se si selezionano più libri, verranno stampati solo i dati **del primo**  libro selezionato, poiché le variabili singole non prevedono la stampa contestuale di più testi.

### **Elenco: Docenti con Materie e Classi.**

Su Stampe Elenchi – particolari, è ora presente un nuovo elenco **Docenti con Materie e Classi** che raccorda la situazione di attribuzione delle materie ai docenti nell'anno scolastico indicato. ovo elenco Doce<br>ico indicato.

L'elenco potrà essere fatto includendo i docenti che insegnano **a cavallo di più scuole**, **anche su differenti livelli scolastici!** isegnano **a cavallo d**<br>I

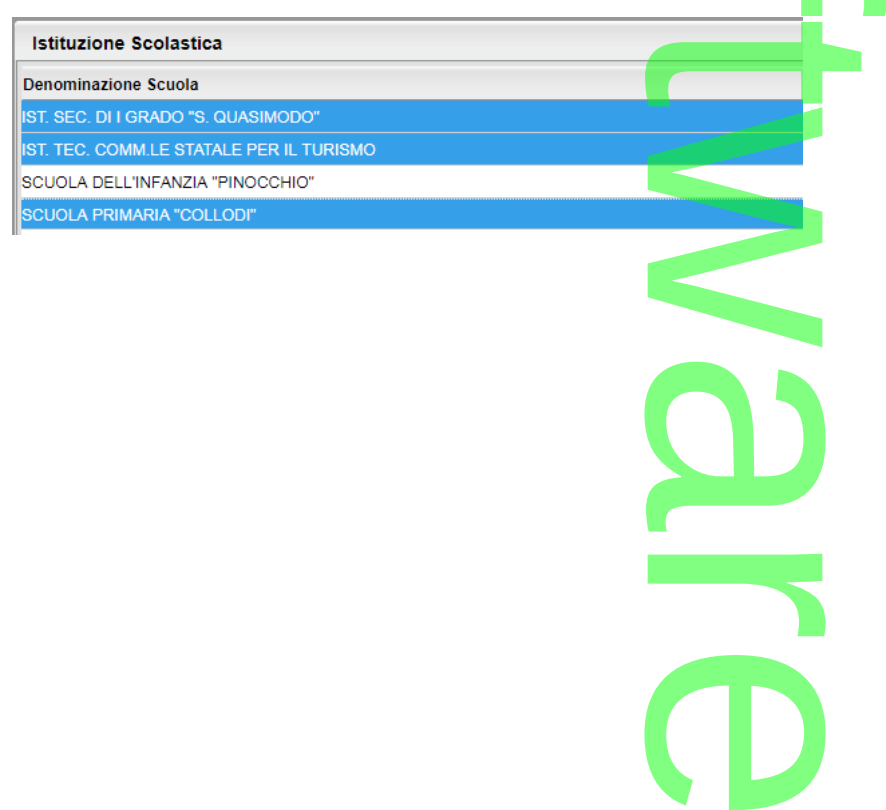

### Elenco docenti con materie e classi

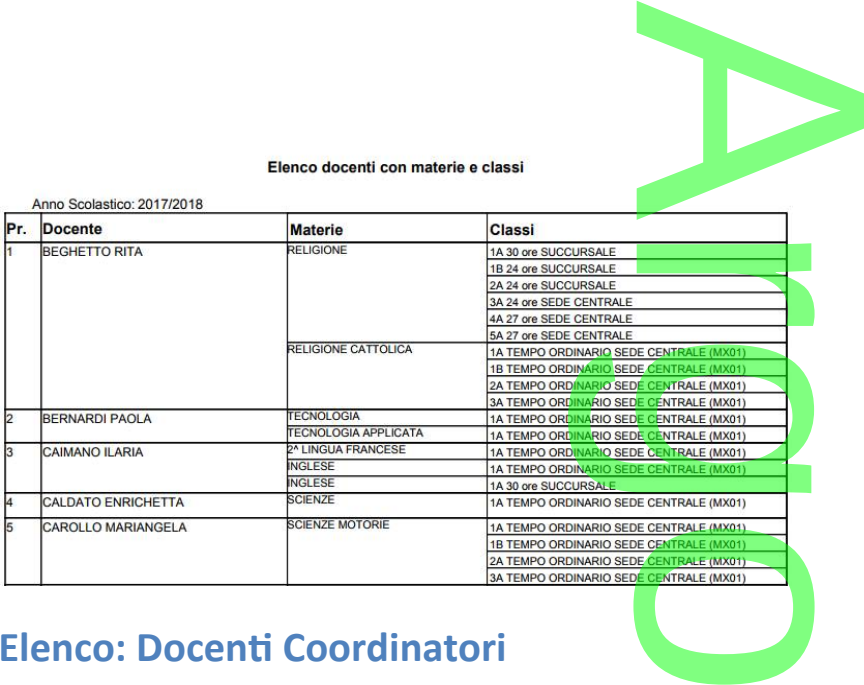

### **Elenco: Docenti Coordinatori**

Su Stampe Elenchi – particolari, è ora presente un nuovo elenco Docenti Coordinatori.

L'elenco consente di evidenziare, per la scuola selezionata, i docenti coordinatori nelle singole classi.

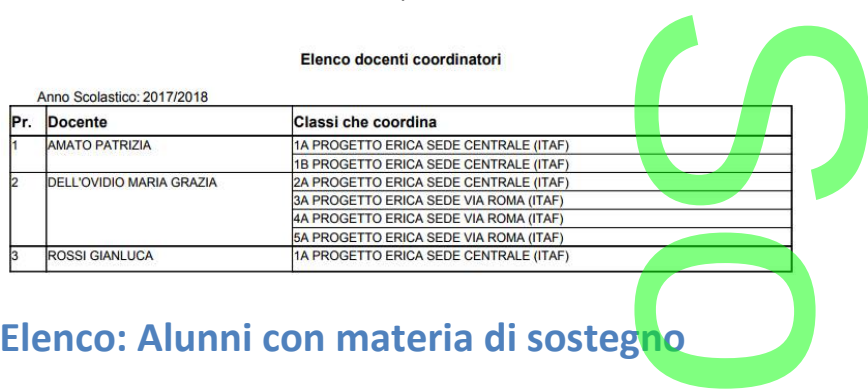

### **Elenco: Alunni con materia di sostegno**

Su Stampe Elenchi – particolari, è ora presente un nuovo elenco **Docenti Coordinatori**.

Su Stampe Liencin – particolari, e ora presente un nuovo elenco **Botenti Coorumatori.**<br>L'elenco consente di evidenziare, per la scuola selezionata, gli alun<mark>ni che h</mark>anno assegnata una materia di tipo "sostegno" e il corrispettivo docente a cui quella materia è stata associata.

r

**CD** 

corrispettivo docente a cui quella materia è stata associata.<br>E' possibile applicare un filtro automatico o manuale, in fase di stampa, per escludere, eventuali alunni.

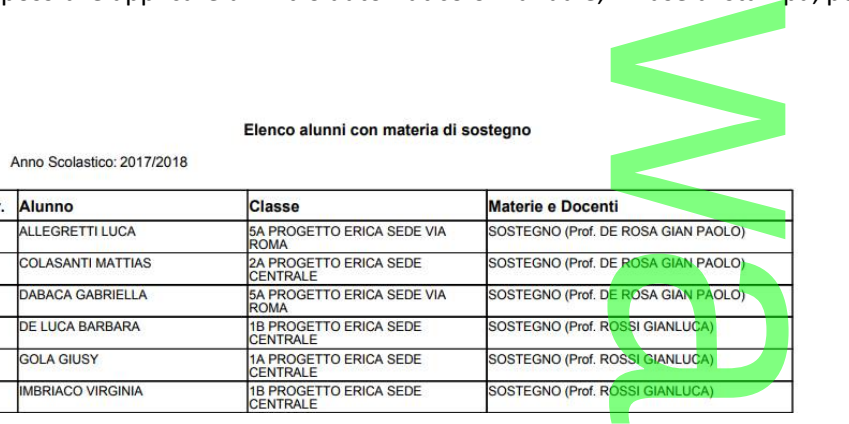

### **Elenco Alunni con Documenti (tutti)**

Stampe Elenchi – particolari, è ora presente un nuovo elenco *Alunni con Documenti* elenco Alunni con

### presentazione (in regola Si/No).

OTTAVIANO

SIRUGO<br>VACCALUSO

**MATTV** CINZIA<br>MARCO<br>CLAUDI

10/01/2002<br>15/02/2002

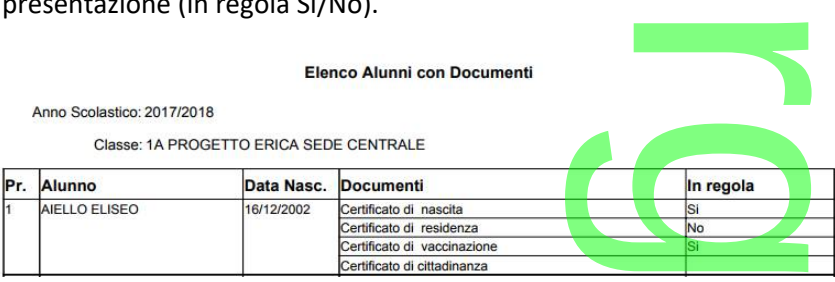

E' possibile applicare un filtro automatico o manuale in fase di stampa per escludere eventuali istanze.

# **Esportazione delle** *stato vaccini* **su XSL (per ASL)** in fase di stamp:<br>SL (per AS

Su *Altro | Esporta Dati | Esportazioni Personalizzabili*, sono state inserite alcune variabili che riportano su XLS lo stato di presentazione dei singolo vaccini richiesti per la frequenza dell'anno scolastico corrente (nota 1622 del 16-08-2017).

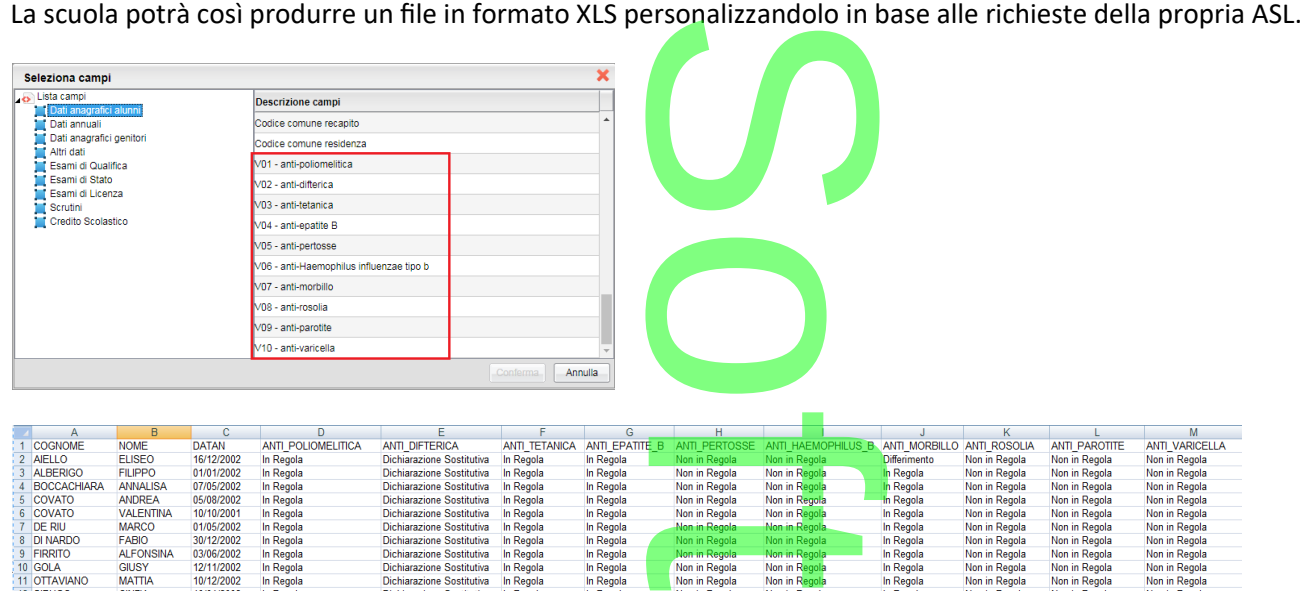

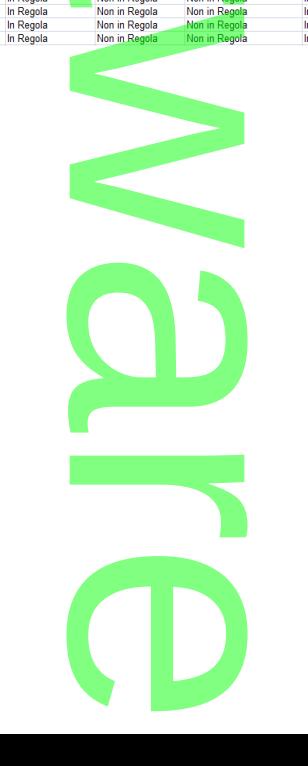

Pagina 154 di 278

# **.Alunni Web 3.18.0**

### **Variazioni su OO.CC**

**.Eletti consigli di istituto/giunta - Circolo**

Su *Anagrafe | Eletti consigli d'istituto* (tutti i livelli scolastici), è ora possibile eleggere, nello stesso contesto, genitori con figli che appartengono a tutti gli istituti della scuola, sia dello stesso ordine che di ordini inferiori/superiori. elli scolastici), è ora posteriale di scolastici di contatta della stesso ordina di contatta di un di contatto<br>Si della stesso ordina di contatta di un di contatto di un di contatto di un di un di contatto di un di un di<br>S

A

r

Questa funzionalità trova applicazione principalmente nella gestione dei Consigli di Circolo, dove si eleggono genitori con figli che frequentano anche in ordini diversi dalla scuola principale.

Con la stessa logica, rimane possibile eleggere componenti del personale scolastico, appartenenti a più ordini e a più istituti della stessa scuola. rincipale.<br> **Contract Contract Contract Contract Contract Contract Contract Contract Contract Contract Contract Contract Contract Contract Contract Contract Contract Contract Contract Contract Contract Contract Contract Co** 

### **.Variazioni su Stampe Elettori**

### *Stampe | Organi Collegiali | Elettori | in ordine alfabetico***.**

Da questa versione, sia in caso di **più seggi** che in caso di **seggio unico**, sarà possibile stampare in un solo elenco, elettori di tipo "**genitore"** appartenenti a scuole di diverso ordine. etico.<br>so di seggio unico,<br>le.

### **Seggio unico:**

Una volta scelta la componente genitori, quando si preme il pulsante di stampa, si apre una finestra di scelta che visualizza tutte le scuole presenti nella Struttura Scolastica.<br>
Denominazione Scolastica **X** tutte le scuole presenti nella *Struttura Scolastica.*

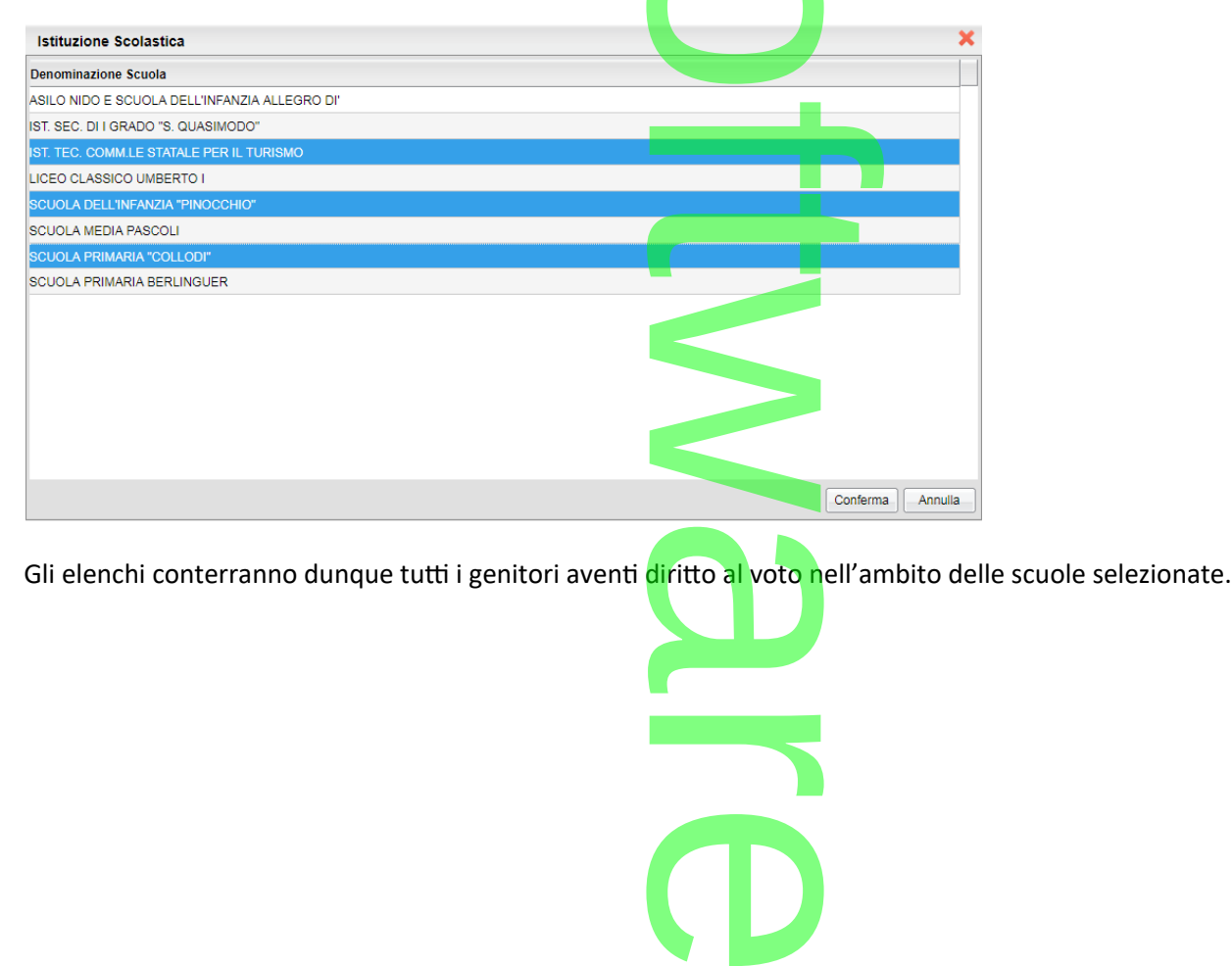

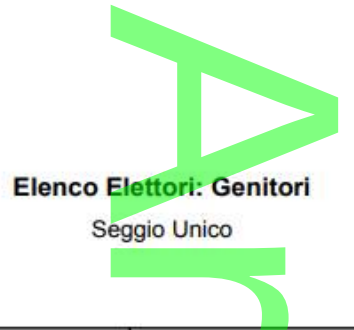

Anno Scolastico: 2017/2018

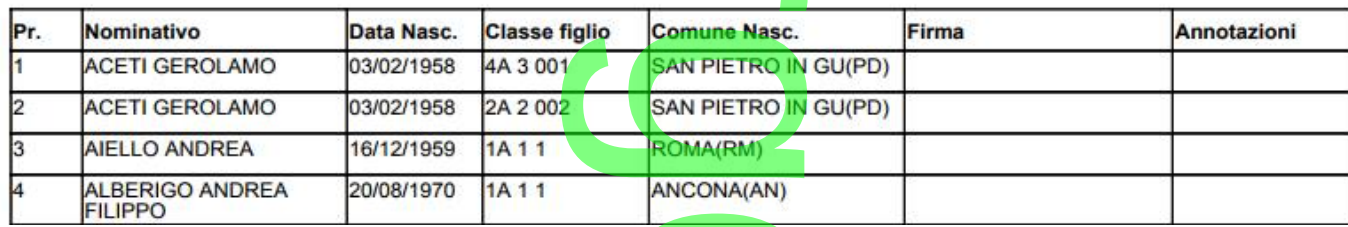

Nella stampa viene inoltre mostrato, il riferimento al figlio frequentante per il quale il genitore ha diritto a votare, classe/sezione, numero ident. dell'indirizzo/corso di studi e numero ident. della sede. o al figlio freq<br>tudi e numero i

### **Più seggi**

La nuova gestione degli elettori suddivisi su più seggi, consente di assegnare i seggi su più livelli scolastici e quindi di stampare elenchi di elettori per seggio, comprensivi di tutte le scuole del circolo / istituto.

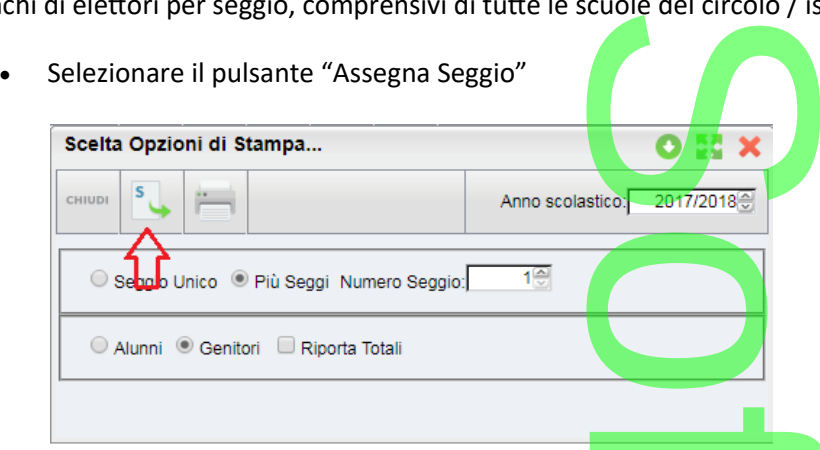

Scegliere nella struttura a sinistra la scuola specifica, a destra la/le classi del seggio e assegnare un numero di seggio e scegliere nella struttura a sinistra la scuola specifica, a destra la/le classi del seggio e asse infine, Conferma. ecinca, a destra la,

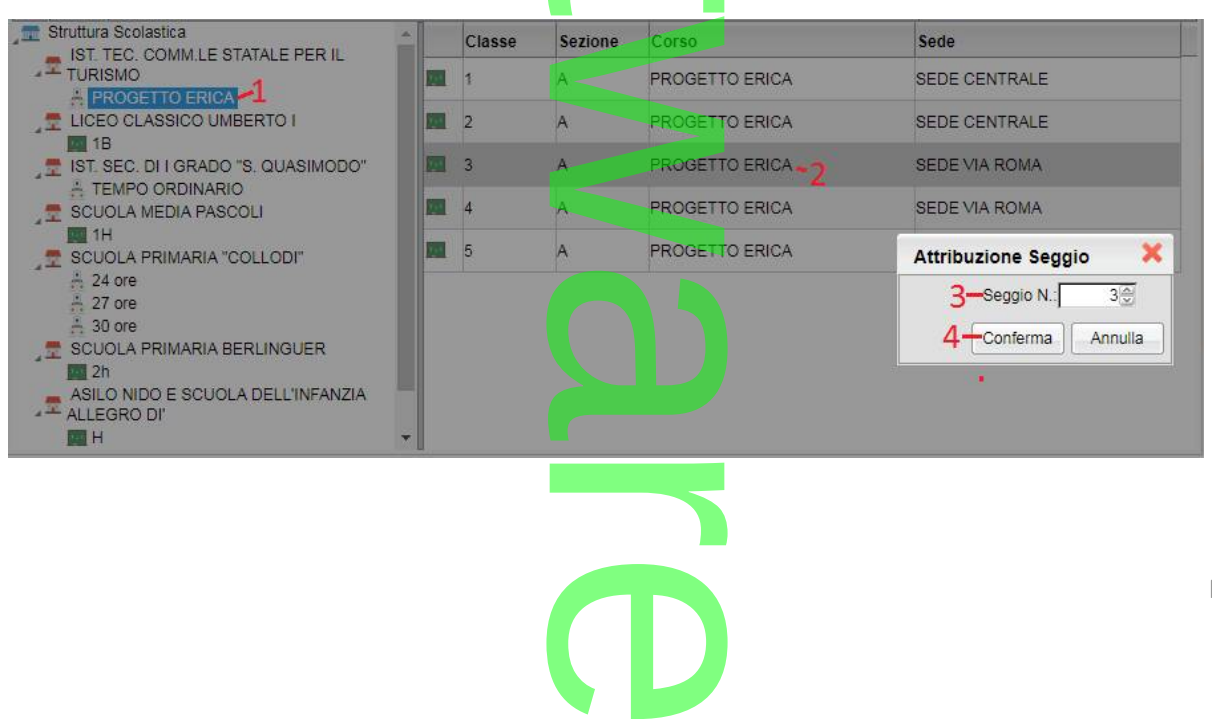

### **ATTENZIONE:**

Nelle stampa per Seggio, tutte le classi, di tutte le scuole e ordini, a cui non viene modificato il numero di seggio, sono considerate di base appartenenti al seggio 1.<br>Considerate di base appartenenti al seggio 1. considerate di base appartenenti **al seggio 1.** A

Si consideri quindi di assegnare sempre un numero di seggio specifico a tutte le classi di tutti gli ordini per evitare la presenza negli elenchi di elementi non previsti.

Quando si preme il pulsante di stampa, si apre una finestra di scelta che visualizza tutte le scuole presenti nella *Struttura Scolastica;* Gli elenchi conterranno tutti i genitori aventi diritto al voto nell'ambito delle scuole e del seggio prima selezionato. ero di seggio specinc<br>e una finestra di sce<br>i aventi diritto al voto

**.Eletti consigli di Istituto con maggiori dati** 

Su *Stampe | Organi Collegiali | Eletti | Consigli d'istituto/Giunta* - Con dati personali, vengono ora mostrati alcuni dati aggiuntivi: istituto/Giunta

- Sotto il nominativo dell'eletto, in caso di genitore, ora vengono riportati i figli con la classe / corso / sede di frequenza, anche in caso di genitori con figli su altri ordini scolastici.
- Nel campo telefono viene ora riportato prioritariamente il numero di cellulare (se valorizzato). tariamente il numer
- Nel campo indirizzo, è stata aggiunta l'indicazione dell'e-mail.

### Anno Scolastico: 2017/2018

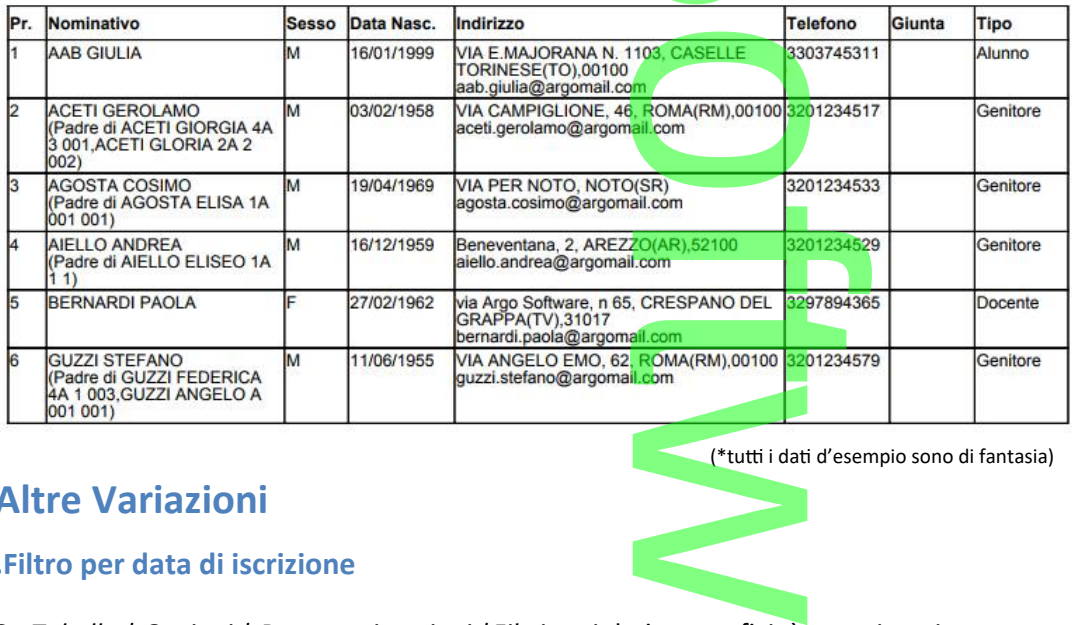

### **Altre Variazioni**

**.Filtro per data di iscrizione**

Su *<u>Tabelle | Opzioni | Parametrizzazioni | Filtri</u> tra i dati anagrafici, è stato inserito un nuovo filtro per Data Iscrizione.<br>Alla province della province di province di province di province di province di province di* 

(\*tutti i dati d'esempio sono di fantasia)

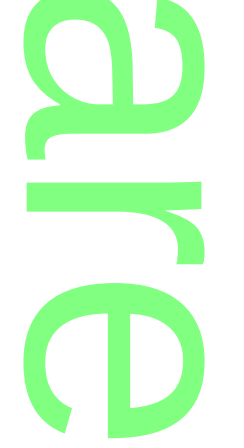

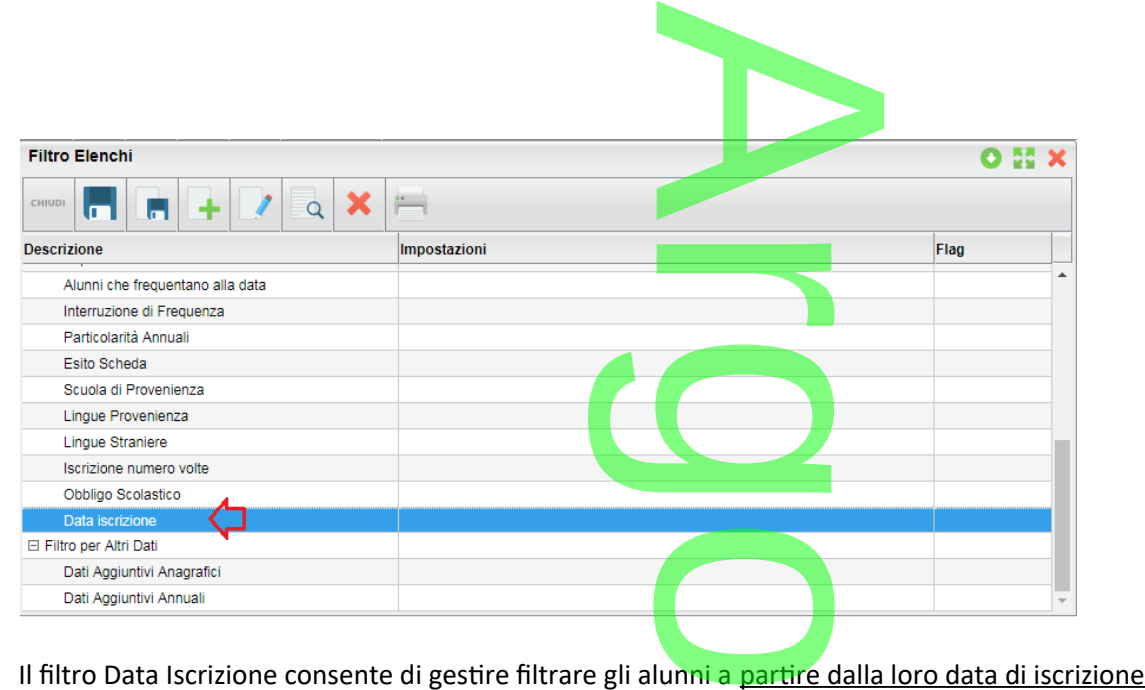

Es. 1: Filtra gli alunni che si sono iscritti a partire dal 21/9/2017.

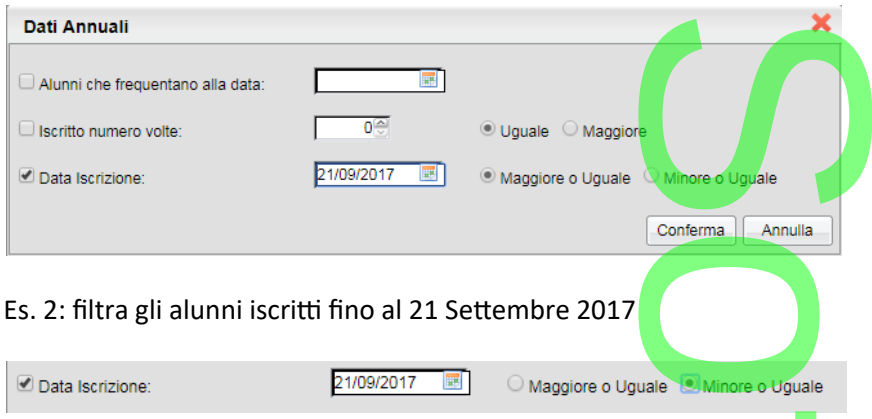

Il filtro potrà essere ovviamente combinato con quelli della stessa sezione (dati annuali) e con tutti gli altri presenti nell'elenco, e sarà applicabile sugli elenchi ordinari e su quelli personalizzabili, oltre che in altre stampe dove previsto.<br>Controllo sul codice materia

### **.Controllo sul codice materia**

In tabella materie, al fine di evitare problemi ed equivoci in fase di assegnazione delle materie ai docenti, per tutte le nuove materie inserite, sarà da oggi **obbligatorio inserire un codice materia univoco**. **Exercise in fase di assegnoide materia university** 

### ATTENZIONE:

Le scuole che hanno già delle materie con codice duplicato, potranno mantenerle fino a quando non dovranno applicare variazioni a una delle materie duplicate; in questo caso, al salvataggio saranno obbligate a distinguere il codice materia.<br>
Alunni Meh 3 17 0

### **Alunni Web 3.17.0 Premessa**

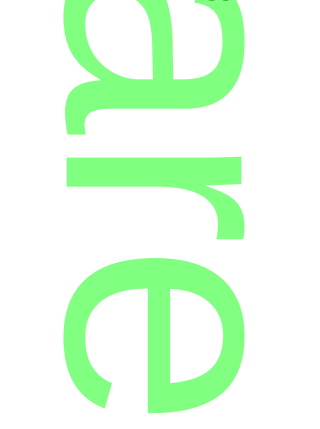

Pagina 158 di 278

Con la nota 1622 del 16-08-2017 il MIUR ha definito tempi e termini per la presentazione alla scuola, da parte della famiglia, della documentazione obbligatoria, riguardante i vaccini. empi e termini per l

Per la scuola primaria e secondaria il termine è stato fissato per il 31 ottobre 2017. La scuola avrà, 10 giorni di tempo, oltre la scadenza, per comunicare all'asl gli eventuali inadempienti. ssato per il 31 d<br>pienti.

Le famiglie avranno la possibilità di presentare un'autocertificazione (ma comunque entro Marzo 2018 dovranno inviare la documentazione completa) n'autocertificazione<br>dunque implemente

In ragione di quanto richiesto dal MIUR, abbiamo dunque implementato nel programma una nuova procedura che consente di immettere, rapidamente, e anche cumulativamente (per classe), i dati sullo stato di presentazione dei documenti richiesti.

Successivamente, i dati immessi potranno essere ripo<mark>rt</mark>ati su carta <mark>m</mark>ediante due nuovi elenchi particolari specifici. per classe), i dat<br>**rtati** su carta me<br>gli alunni che <u>n</u>

L'obbligatorietà riguarda tutte le scuole d'Italia e tutti gli alunni che non abbiano compiuto i 16 anni.

### **Gestione Vaccini**

La procedura è disponibile da Anagrafica | gestione Vaccini Alunni.

Si potranno assegnare gli stati di presentazione dei documenti per classe o per singolo alunno, e cumulativamente per uno o più vaccini. accini Alunni.<br>Scumenti per classe<br>Alunni della classe,

Gli stati di vaccinazione che è possibile assegnare agli alunni della classe, per ogni singolo vaccino sono:

- In regola (adempimento completo: il vaccino è stato effettuato dall'alunno, e si è in possesso della documentazione<br>
che lo comprova)<br>
 Non in regola (non è stata presentato alcun documento per questo vaccino) che lo comprova)
- Non in regola (non è stata presentato alcun documento per questo vaccino)
- Esonero (l'alunno è esonerato per ragioni mediche certificate). f
- Differimento (L'alunno ha presentato una certificazione per il differimento della vaccinazione)
- Luitterimento (L'alunno ha presentato una certificazione per il differimente<br>● Loichiarazione Sostitutiva (la famiglia ha presentato un'autocertificazione)

I vaccini richiesti sono:

• Anti-poliomielitica • Anti-difterica • Anti-tetanica • Anti-epatite B • Anti-pertosse • Anti-Haemophilus influenzae tipo B • Anti-morbillo • Anti-rosolia • Anti-parotite • Anti-varicella. Anti-epatite B • Anti-<br>cella.

### **Attribuzione Cumulativa per Classe**

Per assegnare lo stato di vaccinazione a tutti gli alunni di una classe, Selezionare a sinistra la classe, e a destra uno o più vaccini per i quali cambiare lo stato di presentazione; per selezionarne più di uno (o tutti), è possibile utilizzare la multi-selezione (ctrl+click) i di una classe, s

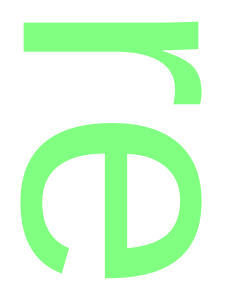

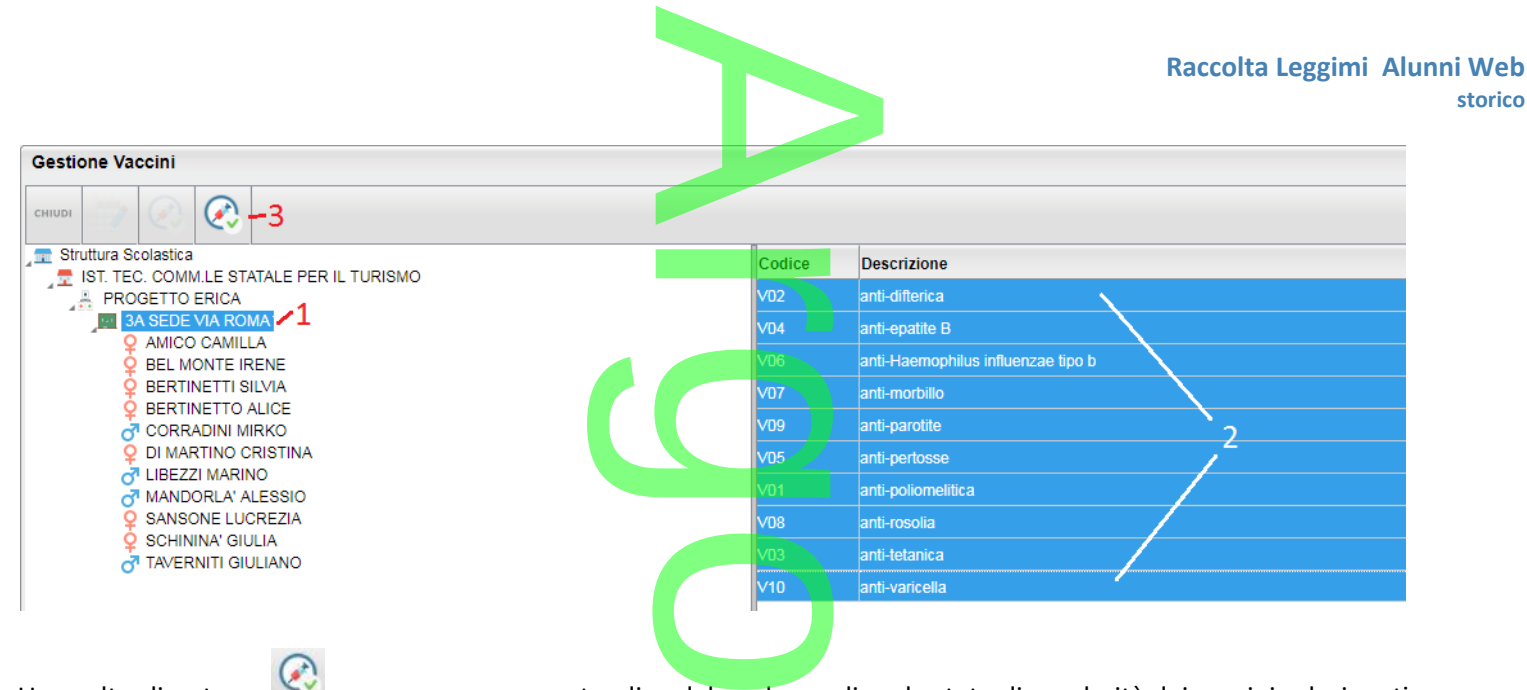

Una volta cliccato su compare un menu a tendina dal quale scegliere lo stato di regolarità dei vaccini selezionati

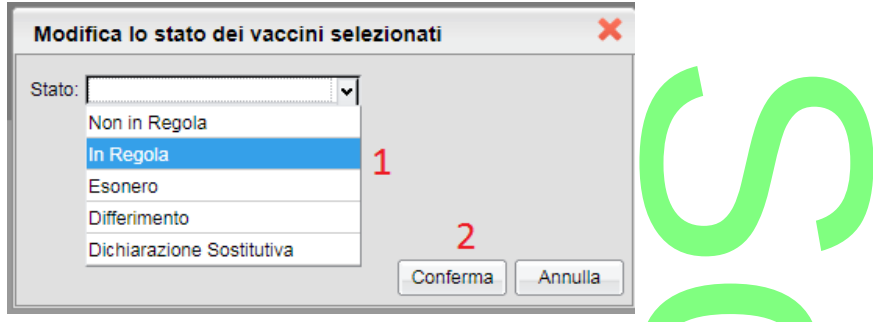

Il pulsante Conferma assegna lo stato di presentazione selezionato, per tutti i vaccini selezionati, a tutti gli alunni della classe. Gli eventuali dati già presenti vengono sovrascritti. e selezionato, p

### **Attribuzione per Singolo Alunno**

**Attribuzione per Singolo Alunno**<br>Selezionare a sinistra un alunno della classe, e a destra uno o più vaccini per i quali cambiare lo stato di presentazione dei documenti; per selezionarne più di uno è possibile utilizzare la multi-selezione (ctrl+click) a uno o più vaccini<br>lizzare la multi-seli

Una volta cliccato su compare un menu a tendina dal quale scegliere lo stato di regolarità dei vaccini selezionati

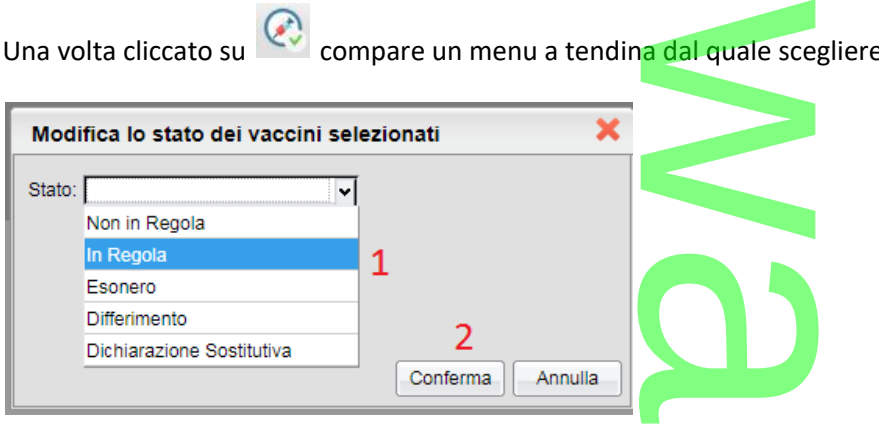

Il pulsante Conferma assegna lo stato di presentazione selezionato, per tutti i vaccini selezionati, all'alunno selezionato a sinistra. Gli eventuali dati già presenti vengono sovrascritti. e selezionato, p<br><u>critti.</u>

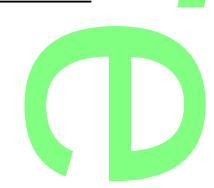

Pagina 160 di 278

### **Stampe Vaccini**

Da <u>Stampe | Elenchi | Particolari</u> sono stati aggiunte due nuove stampe specifiche:<br>• Stampa con Vaccini A

- Stampa con Vaccini
- Stampa con Vaccini non in regola

Il primo riporta la situazione della classe, in ordine allo stato di presentazione delle certificazioni sui vaccini. ne allo stato di preser

Anno Scolastico: 2017/2018

Classe: 1A PROGETTO ERICA SEDE CENTRALE

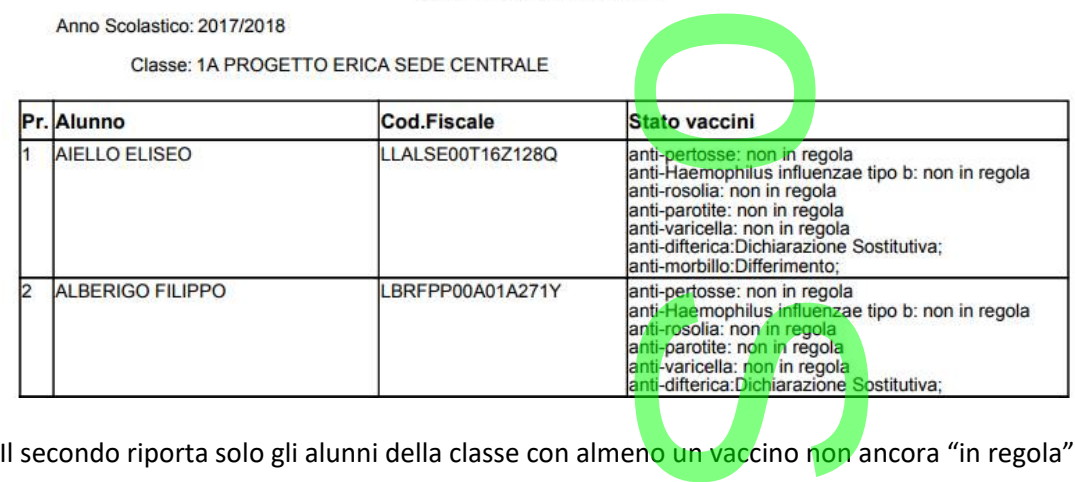

Anno Scolastico: 2017/2018

Classe: 1A PROGETTO ERICA SEDE CENTRALE

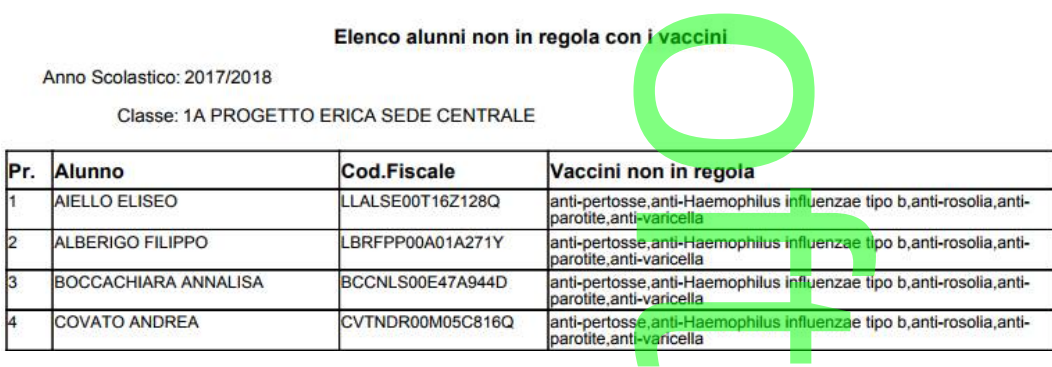

### **Altre variazioni**

**.Esclusione Classi dal passaggio ad anno scol. Succ.**

Nella procedura di passaggio ad anno scolastico successivo- creazione schede annuali, è stata aggiunta la possibilità di escludere dal passaggio, alcune classi. cc.<br>ssivo- creazione sch

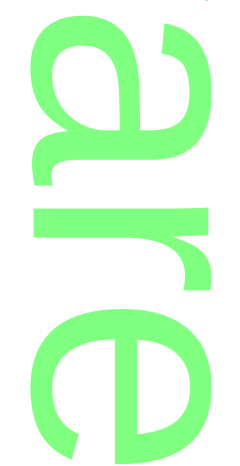

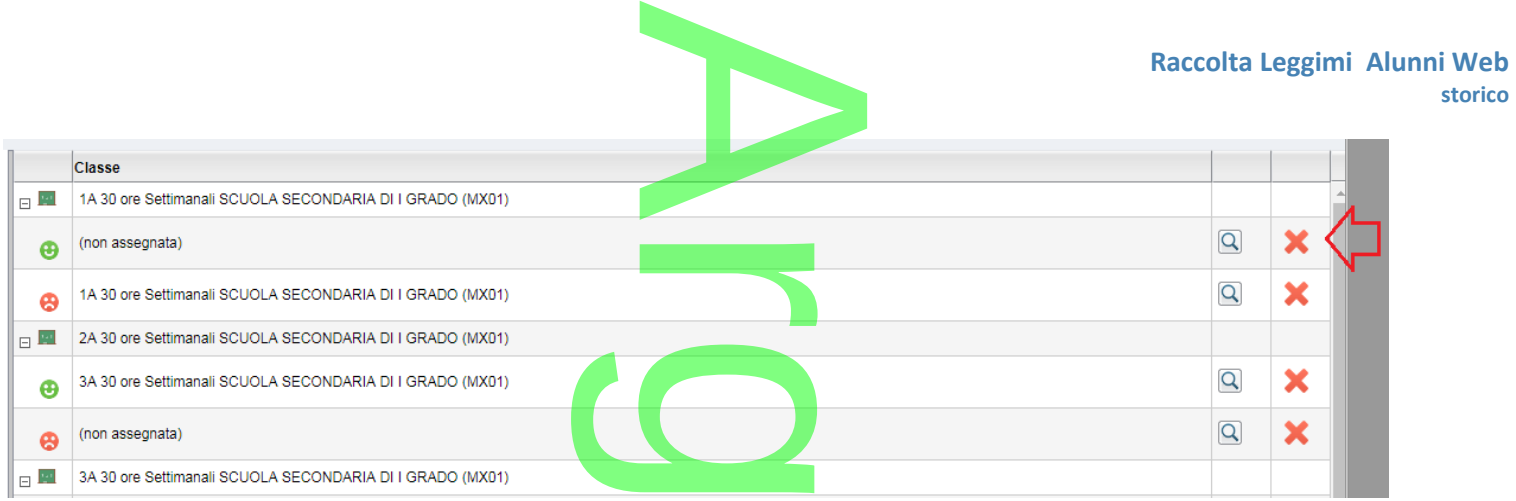

Una volta seleziona "Non Assegnata" sia per gli alunni promossi che per i respinti, la classe non verrà presa in considerazione, durante la riconferma delle schede annuali. i promossi che p

### **NOTA BENE**:

La riconferma delle materie nelle classi, non segue il filtro selezionato, viene fatta sempre per tutte le classi del nuovo anno che corrispondo esattamente a quelle presenti nel vecchio.

# **.Alunni Web 3.16.0**

# **Riporto dati di Alternanza Scuola/Lavoro nel Certificato di Diploma** voro nel Cert

Con questa versione è possibile predisporre eventuali annotazioni individuali per singolo alunno, riguardanti l'Alternanza Scuola/Lavoro, da riportare nell'apposito spazio previsto (Ulteriori elementi caratterizzanti il corso di studi seguito) nel Certificato di Diploma (secondaria di II grado - O.M 257 del 4/5/2017, Art. 27, comma 6). isto (Ulteriori el<br>157 del 4/5/2017<br>pposito campo

Vi ricordiamo che il dato viene gestito attraverso un apposito campo nella tabella dei Corsi di Diploma (si veda immagine sotto riportata). La descrizione qui immessa viene riportata su tutti i certificati riferiti al Corso di Studi in oggetto.

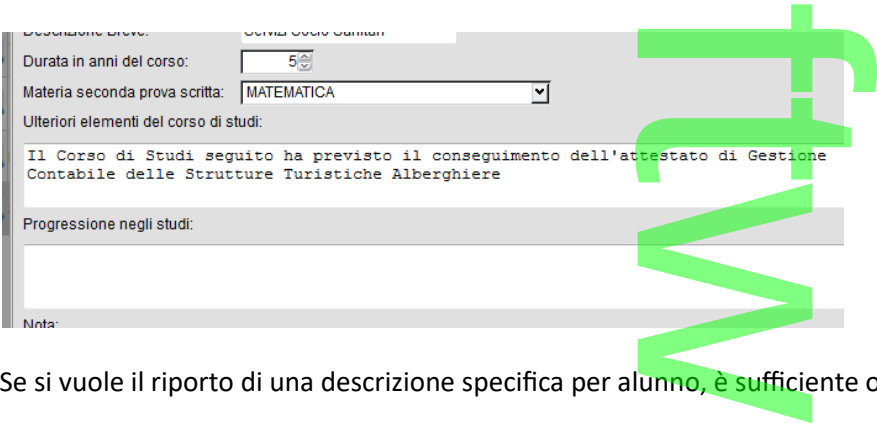

Se si vuole il riporto di una descrizione specifica per alunno, è sufficiente operare come segue:

1 - Predisporre nella tabella dei campi aggiuntivi delle schede annuali un nuovo elemento che abbia il codice **ASL\_UEC** (con descrizione libera)<br>descrizione libera) descrizione libera)

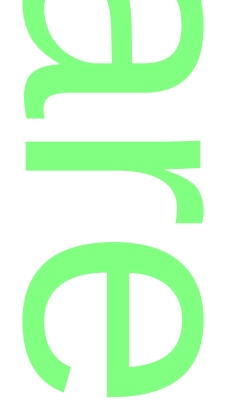

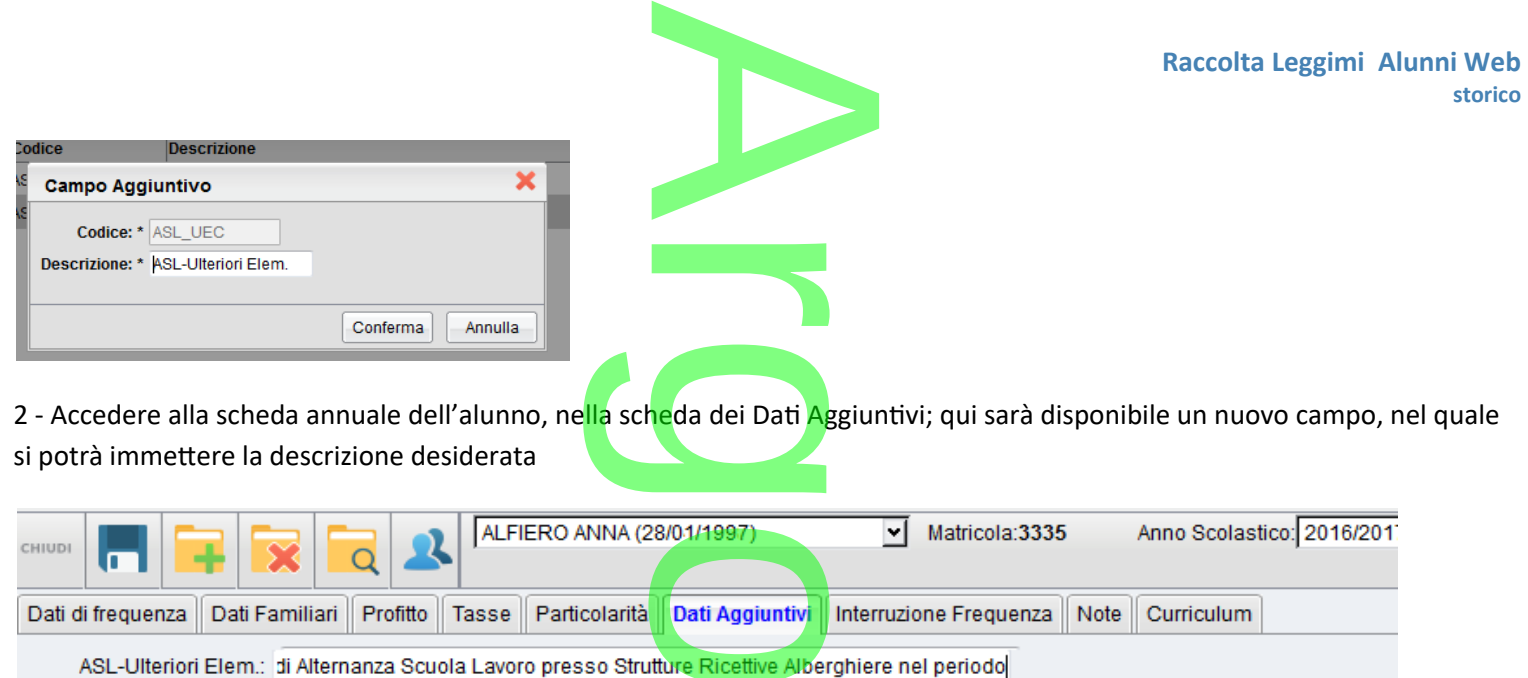

In fase di stampa, la descrizione qui inserita, per il singolo alunno, verrà aggiunta all'eventuale descrizione generale specificata nella tabella dei Corsi di Diploma.<br>
Alunni Web 3.15.0<br>
Nuova Binroca degli Scrutini specificata nella tabella dei Corsi di Diploma.

# **.Alunni Web 3.15.0**

### **Nuova Ripresa degli Scrutini**

E' stata aggiornata la procedura di *ripresa degli scrutini* (secondaria di II grado) con la nuova modalità di caricamento voti, introdotta con la 3.14.0. ini (secondaria<br>are la classe e l'a

Come con il precedente layout, è richiesto di selezionare la classe e l'anno scolastico in oggetto. Nel tabellone compaiono solo gli alunni con Esito Sospeso allo scrutinio Finale. gli alunni con Esito Sospeso allo scrutinio Finale.<br>Attraverso il pannello Azioni si può accedere ad alcune funzioni del<mark>lo</mark> scrutinio finale: <u>Inserimento rapido Credito |</u>

[Integrazione | Media | Esito \(scuola sec. di II grado\)](#page-173-0), [Riporta esito e media nelle schede annuali](#page-174-0), [Lista Voti.](#page-175-1)<br>Termin esiste di India del Senato di India del Senato di India del Senato di India del Senato di India del Sen

Nella procedura di immissione dei voti per alunno, il pulsante Azioni offre invece queste funzioni: ulsante Azioni offre

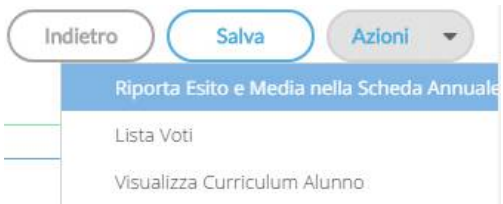

[Visualizza il Curriculum Alunno](#page-175-0)

Una volta salvati i voti e gli esiti, nel tabellone della ripresa, **questi vengono scritti direttamente nel periodo**  a

### **Scrutinio Finale.**

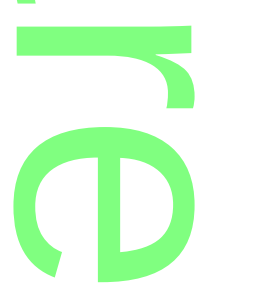

**Ricordiamo che è possibile stampare il tabellone voti per i soli alunni che hanno partecipato alla ripresa dello scrutinio,**  utilizzando una apposito filtro, nella personalizzazione dei modelli - tabellone voti (vedi [alunni 3.13.0\)](#page-179-0) i per i soli alunni ch<br>alei modelli - tabel

### **Importazione giudizi e consiglio orientativo da Conchiglia I Ciclo** ntativo da

Nella scuola sec. di I grado, in procedura *Altro | Importa risultati Esami da Conchiglia I Ciclo*, viene ora importato anche il **Giudizio Complessivo e il Consiglio Orientativo**, con possibilità di scelta sui quadri di destinazione e sull' eventuale sovrascrittura dei dati già esistenti. Importa risultati Esar<br>con possibilità di sce<br>con l'assistanti di sce

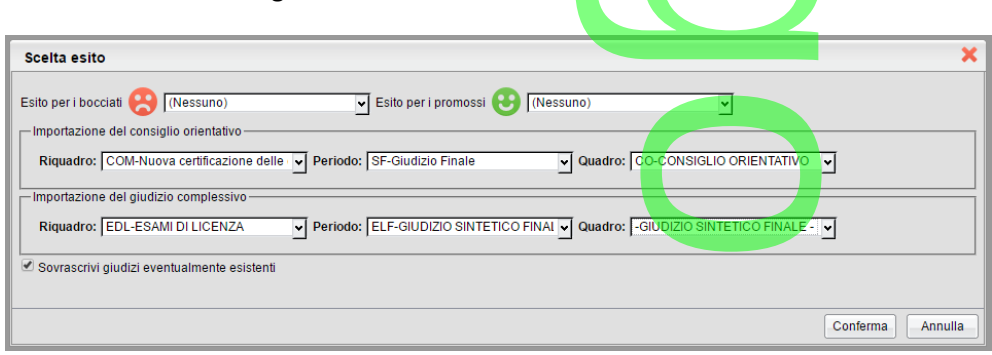

Il consiglio orientativo deve essere riportato nell'attestato di superamento dell'esame conclusivo del primo I ciclo.

# **Attestato di superamento dell'esame conclusivo di I Ciclo** stato di superament<br>e **conclusivo**<br>lard Argo il modello

E' stato inoltre introdotto un nuovo documento standard Argo il modello in oggetto (documento n. 10).

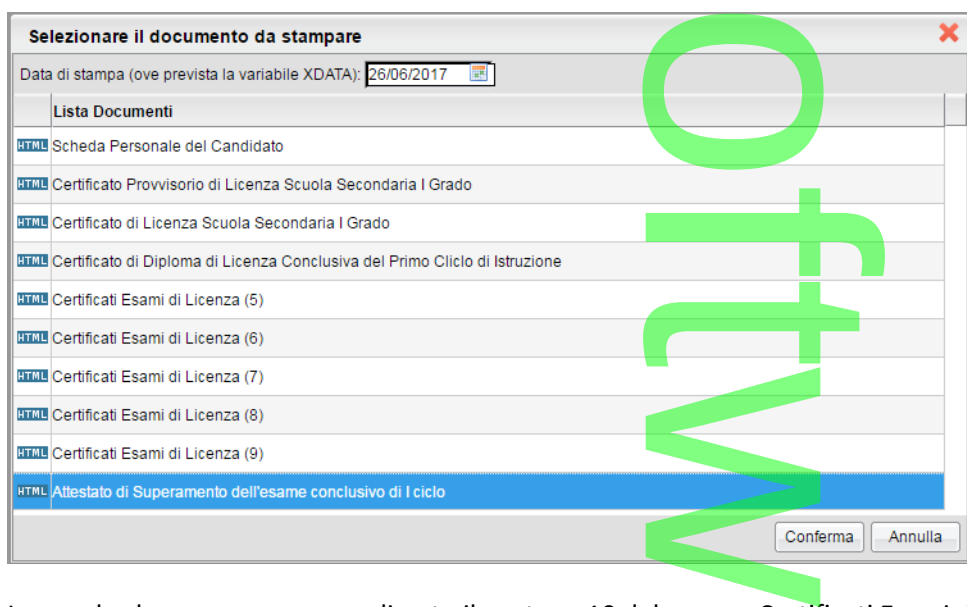

Le scuole che avessero personalizzato il posto n. 10 del gruppo Certificati Esami di Licenza, previo salvataggio in locale del

r

**CD** 

proprio documento, potranno importare quello standard proposto da Argo tramite il pulsante **. . . .** . el gruppo Certifi

Pagina 164 di 278

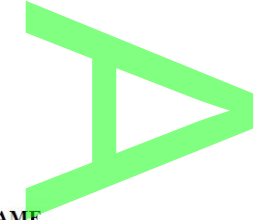

### Anno Scolastico [[XAS]]

**ATTESTATO DI SUPERAMENTO DELL'ESAME<br>
CONCLUSIVO DEL PRIMO CICLO DI ISTRUZIONE<br>
IL PRESIDENTE DELLA COMMISSIONE D'ESAME<br>
Visti gli atti d'ufficio relativi alle valutazioni espresse dagli insegnanti, i giudizi definiti dal**  $\overline{C}$ 

### **ATTESTA**

che l'alunn[[XA\_O]] [[XCOGNOME]] [[XNOME]] nat[[XA\_O]] a [[XCOM\_NASC]] ([[XPR\_NA]]) il [[XDATAN]] classe [[XCL]] [[XSEZ]] della [[XSEDE]]

> **HA SUPERATO** l'esame di stato conclusivo del I ciclo di Istruzione riportando il voto di [[XVOTOLICENZA]]/decimi [[XLODEM]]

### **.Riporto del consiglio Orientativo**

Sia nel modello HTML che ODT dell'attestato, sarà riportato il consiglio orientativo, immesso nel quadro n. 14 della certificazione delle competenze (variabile *[[XGIUD\_NCOMP14]]* ) e/o il dato immesso nel quadro LB (esame di licenza, consiglio orientativo, variabile *[[XGIUDIZIO\_LB]]* ). ortato il concipii

**Consiglio Orientativo:** 

[XGIUDIZIO LB]] [XGIUD NCOMP14]]

**NOTA BENE:** Se il CONSIGLIO ORIENTATIVO è stato valorizzato su entrambi i quadri suddetti, vi consigliamo di eliminare dal modello personalizzabile, una delle due variabili, lasciando quella che riporta i dati più aggiornati. lorizzato su ent

 $\mathcal{C}$ 

### **Aggiornamento Certificati di Licenza**

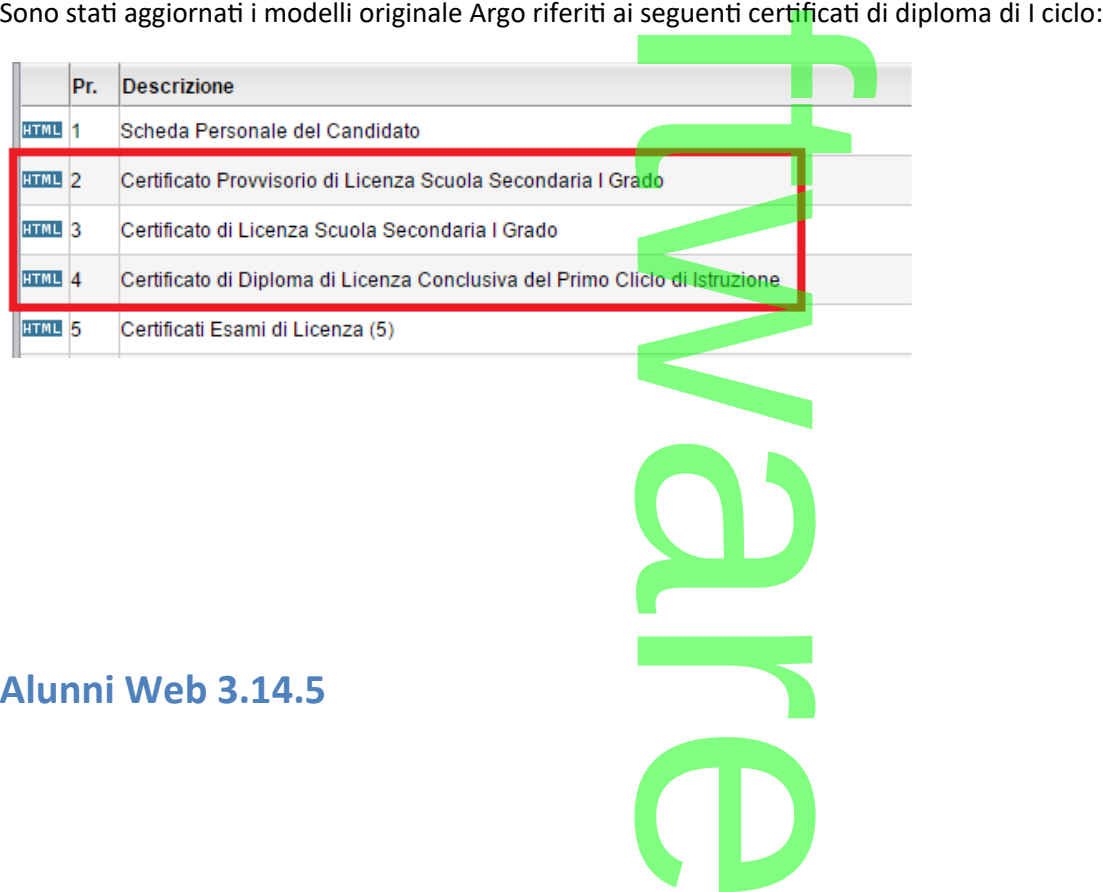

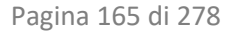

 Su *Tabelle | Per Giudizi | Quadri* è stata aggiunta la colonna **ID** che rappresenta il numero identificativo della variabile, per il riporto corretto dei dati nei documenti personalizzabili. nta la colonna ID che

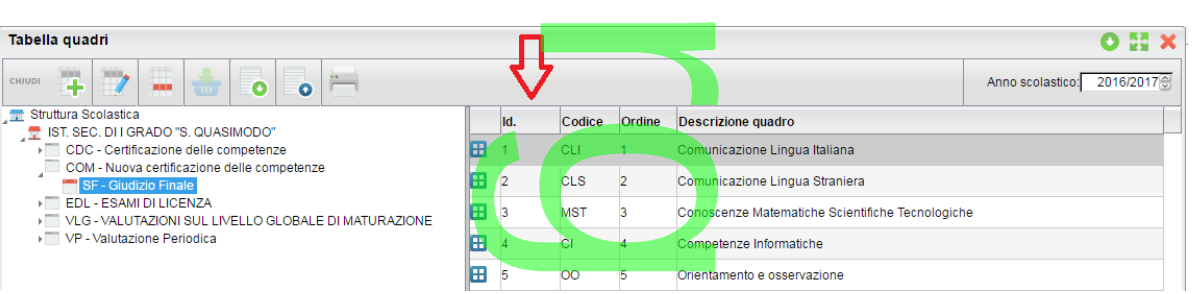

Se ad esempio il quadro CLI ha l'ID 1, il giudizio caricato in questo quadro, verrà riportato nella variabile [[XGIUD\_NCOMP1]]. o caricato in que<br>
ificare se il ripo

Questa informazione, è fondamentale per verificare se il riporto dei dati nelle certificazioni delle competenze, è congruente con il gruppo delle competenze chiave ad esso correlate.

Se ad esempio, si vuole riportare il livello raggiunto in madrelingua, che in tabella quadri ha l'ID 01, devo accertare che nel modello delle nuova certificazione delle competenze, la variabile [[XGIUD\_NCOMP1]] sia presente, in corrispondenza nel primo raggruppamento.<br>
Competenze chiave europee<sup>1</sup> Competenze dal Profilo delle studente al termin corrispondenza nel primo raggruppamento.

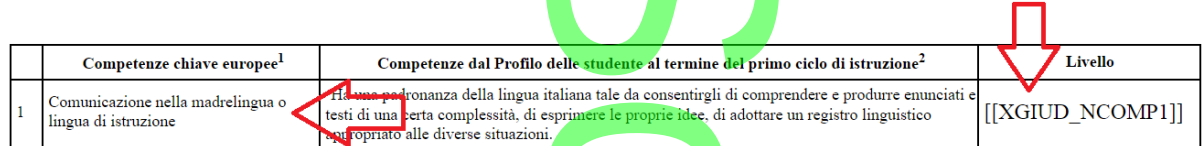

Vi suggeriamo di controllare con attenzione questa correlazione sul vostro modello di certificazione al fine di evitare errori nel riporto dei dati sul modello. italiana tale da consentirgli d<br>sprimere le proprie idee, di i.<br>...<br>questa correlazi

### **Alunni Web 3.14.4**

(08/06/2017)

oo<sub>/</sub>2017)<br>• E' stato corretto un errore nell'opzione "filtro manuale" nella stampa del tabellone risultati (il filtro manuale non si avviava).

 $\rightarrow$ 

 E' stato introdotto un avviso bloccante, sull'opzione "filtro manuale" in caso di multiselezione di più classi, sia nel tabellone voti che in quello dei risultati finali. priorie "filtro manua

### **Caricamento Voti 1.0.8**

(08/06/2017)

**• Bugfix: è stato introdotto un controllo bloccante in caso di immissione errata di assenze con numero decimale.** te in caso di im

r

**CD** 

**Alunni Web 3.14.3** (07/06/2017)

Pagina 166 di 278

 Corretto un errore di riporto dati, che si verificava su proc. *Altro- Proc. Annuali - Passaggio ad anno successivo* (riconferma delle aggregazione dei quadri al successivo anno scolastico). cava su proc. Altro-<br>uccessivo anno sco

r

### **Caricamento Voti 1.0.7**

(07/06/2017)

 Bugfix: in taluni casi non veniva *visualizzata la struttura completa con tutte le classi della scuola.* ata la struttura comp

### **Alunni Web 3.14.2**

(06/06/2017)

• Corretto un difetto nel riporto delle firme sul <mark>ta</mark>bellone voti e del tabellone risultati (tutti i livelli scol.), in caso di multiselezione di più classi (venivano riportate sempre le firme della prima selezionata). tabellone voti e<br>e sempre le firm

### **Caricamento Voti 1.0.6**

(06/06/2017)

• Corretto un difetto in fase di importazione voti dal registro elettronico: il programma segnalava sulla prima istanza di importazione, la mancanza delle date di inizio e fine periodo, anche se valorizzate. ti dal registro elettro

### **Alunni Web 3.14.1**

(05/06/2017)

 E' stata abilitata **nei verbali dello Scrutinio finale** una nuova variabile **[[XALUNNI\_ESITOS\_G]**] che riporta oltre alle materie oggetto della sospensione, anche il giudizio sintetico e un campo "nota" per appuntare manualmente l'eventuale modalità di recupero. nale una nuova<br>udizio sintetico

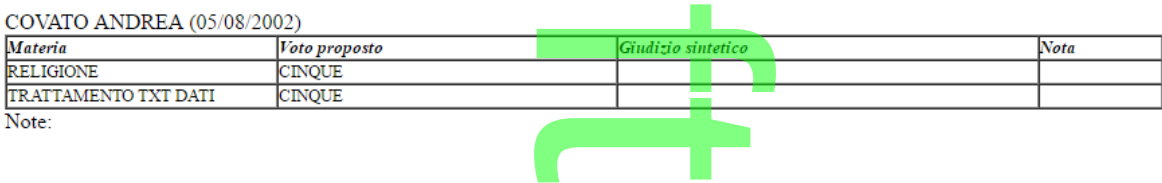

Sono state inserite, nei documenti **scheda individuale in ODT**, della scuola sec. <u>di primo grado</u>, le tre variabili inerenti la frequenza, che per errore non erano state in passato attivate ([[XFRE]], [[XMFA]] e [[XMFD]]) la frequenza, che per errore non erano state in passato attivate ([[XFRE]], [[XMFA]] e [[XMFD]]). Le scuole che le volessero utilizzare nei modelli, per il momento, dovranno:

r

**CD** 

- .1. Importare il modello originale ODT Argo
- .2. Inserire le nuove variabili prelevandole con CTRL+F2
- .3. Salvare il modello e reimportarlo nel programma. programma.<br>Il Argo.

A breve aggiorneremo anche i modelli originali Argo.

**Caricamento Voti 1.0.5** (05/06/2017)

**•** BugFix su c.v. 1.0.4: Non manteneva il margine di stampa nel Tabellone Voti. e di stampa nel Tab

### **Caricamento Voti 1.0.4**

(27/05/2017)

• Bug-fix su salvataggio voti nello scrutinio per gli esami di qualifica nuovo ordinamento.<br>
ricamento Voti 1.0.3<br>
05/2017)

### **Caricamento Voti 1.0.3**

(26/05/2017)

• Bug-fix su gestione materie per i corsi di recupero (tasto R), dovuta a una anomalia funzionale sul "filtro alunni ritirati". pero (tasto R), d<br>le della struttura

r

Bug-fix di residui problemi nella visualizzazione della struttura scolastica (dirigente scolastico, profilato anche come docente, usando Scrutinio Web).

### **Caricamento Voti 1.0.2**

(25/05/2017)

- Nel nuovo caricamento voti, è stata re-introdotta la funzione *esporta localmente*, sulla barra di anteprima di stampa per i documenti HTML. la funzione esporta lo
- Nel nuovo caricamento voti immissione voti *per ALUNNO* è ora disponibile l'azione *Riporta Esito e Media nella Scheda Annuale*. La nuova funzione consente di aggiornare l'esito e la media contestualmente all'immissione dei voti, e per il singolo alunno, al fine di avere sempre la media più aggiornata nel dettaglio del credito scolastico. ■ Nel nuovo caricamento voti - immissione voti *per ALUNNO* è ora disponibile l'azione *Riporta Esito e Media nella Scheda Annuale*.<br>
La nuova funzione consente di aggiornare l'esito e la media contestualmente all'immissi
- supervisor e del dirigente scolastico.  $\rightarrow$

# **Caricamento Voti 1.0.1**

(24/05/2017)

Sono state variate le disposizioni dei pulsanti nel layout del tabellone e nel caricamento per alunno e per materia. Sono state corretti alcune anomalie rilevate in fase di accesso ai tabelloni dello scrutinio, in modalità dirigente e supervisor.  $\overline{\phantom{a}}$ ayout del tabellone e n<br>
ai tabelloni dello scrupe<br>
precedenti l'anno corro<br>
olastico utilizzato per<br>
sso diretto al downloa

**CD** 

- per lo scrutino sono ora visibili fino a 10 annualità precedenti l'anno corrente, e l'anno scolastico successivo.
- Il programma ora si commuta sempre nel livello scolastico utilizzato per l'ultimo accesso.
- In stampa documenti ODT è stato introdotto l'accesso diretto al download tramite pulsante SCARICA.

# **.Alunni Web 3.14.0**

(22/05/2017)

La versione 3.14.0 di Alunni Web introduce una nuova e innovativa interfaccia per lo **svolgimento degli scrutini,** nella quale sono state priv<mark>ilegiate la rapi</mark>dità, la s**emplicità** di utilizzo, utilizzo, utilizzo, e l'**essenzialità** di funzionamento.

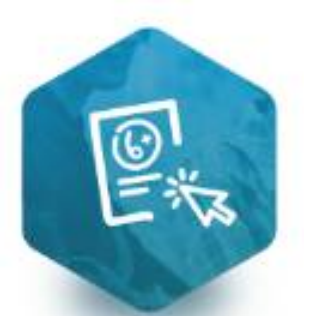

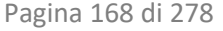

Le funzioni d'immissione voti sono state completamente riscritte con le tecnologie più recenti, al fine di rendere più **rapida**, **snella** e **fruibile**, la gestione dello Scrutinio Elettronico nella Scuola. ente riscritte con le

### **Accesso diretto dal portale**

E' possibile accedere <u>direttamente dal portale Argo (utilizzando le proprie credenziali di accesso a Scuolanext)</u> al nuovo layout utilizzando l'apposito pulsante:<br>AREA DIDATTICA AREA DEL PERSONALE AREA CONTABILE AREA GENE utilizzando l'apposito pulsante: r

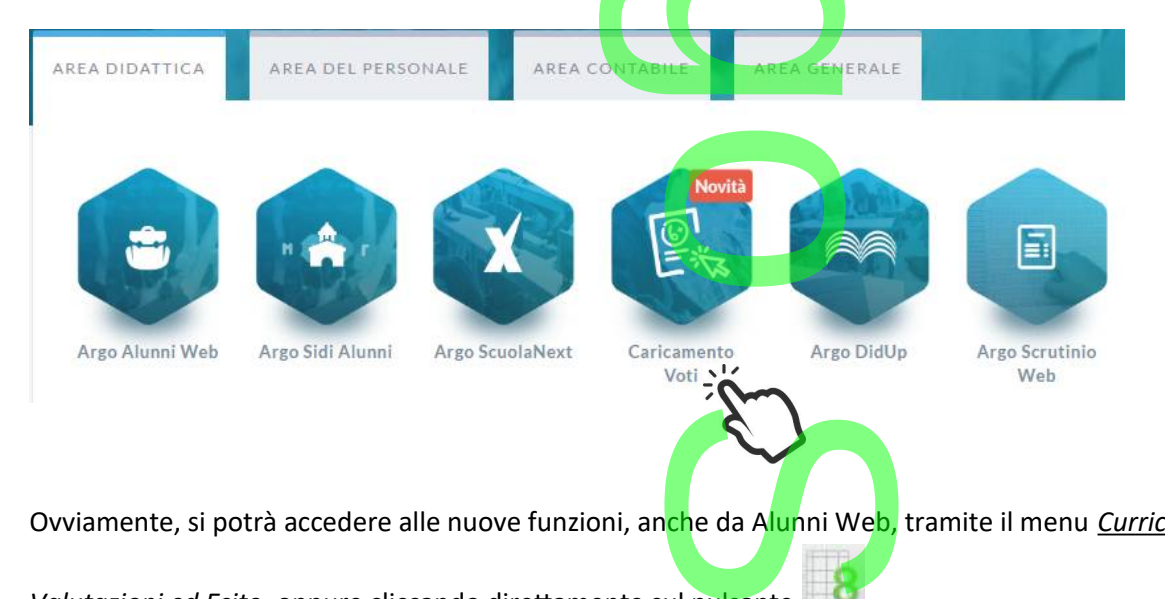

Ovviamente, si potrà accedere alle nuove funzioni, anche da Alunni Web, tramite il menu *Curriculum | Registrazione* 

*Valutazioni ed Esito*, oppure cliccando direttamente sul pulsante .

### **Doppia Modalità di immissione dei voti**

Per rendere più agevole e progressivo il passaggio dal vecchio al nuovo sistema di scrutinio, al primo accesso verrà proposto di base il nuovo sistema di caricamento. oti<br>vecchio al nuov

L**'utente potrà tornare al vecchio layout oppure ri-utilizzare il nuovo** ogni volta che lo riterrà opportuno, utilizzando l'apposito link testuale posto in alto nella finestra di immissione dei voti. <mark>ilizzare il nuovo</mark> ogn<br>nmissione dei voti.

**.Ritornare alla vecchia modalità di immissione.**

Partendo dal *nuovo metodo* di caricamento, selezionare: *Clicca qui se vuoi tornare alla vecchia gestione del caricamento voti.* 

 $\overline{\phantom{a}}$ 

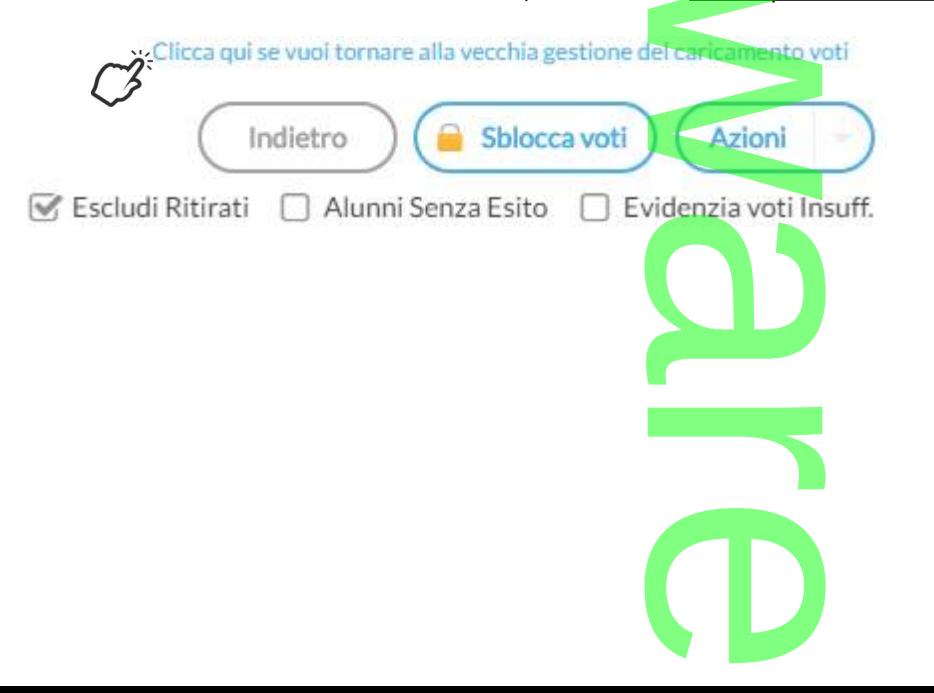

Pagina 169 di 278

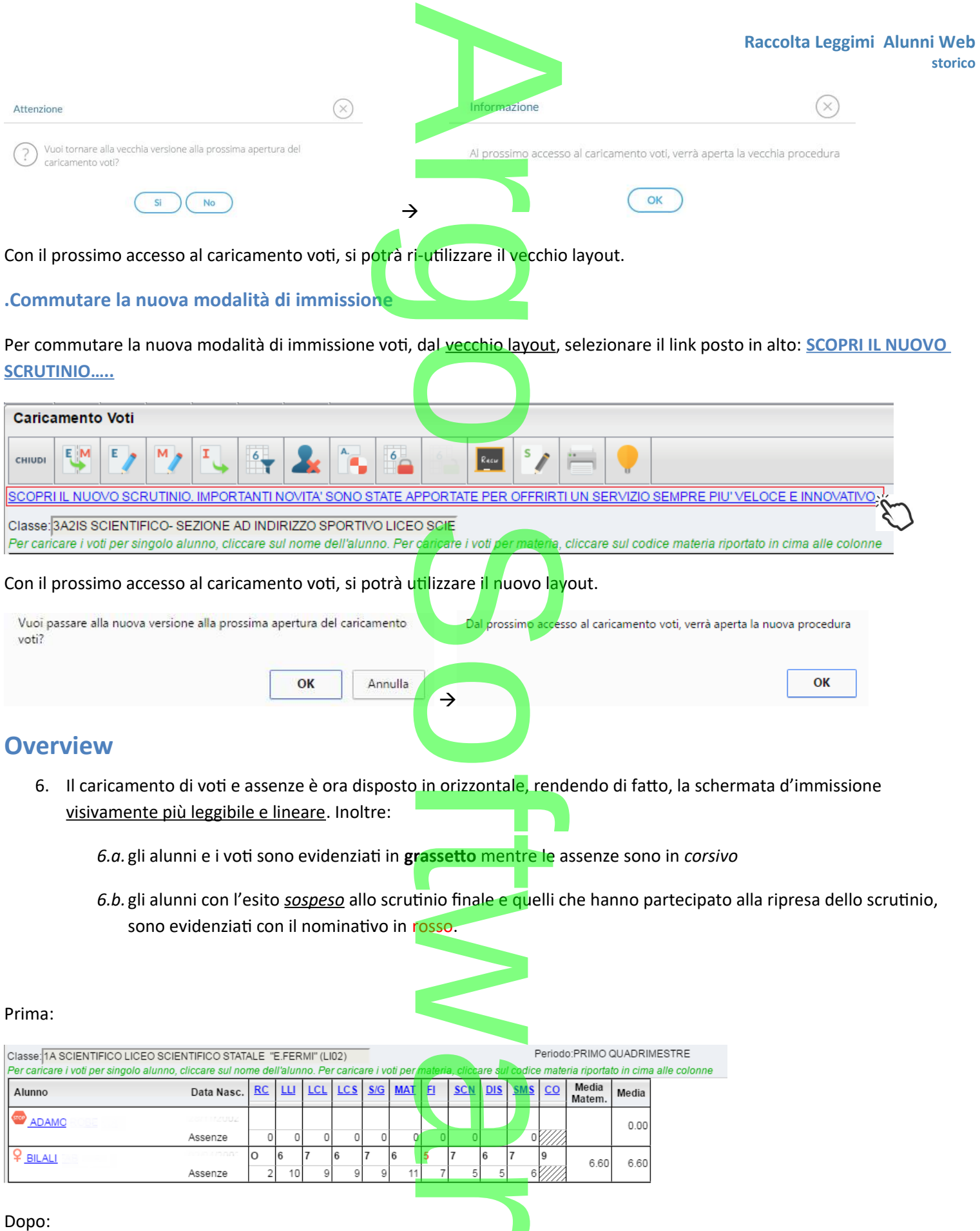

**CD** 

Dopo:

Pagina 170 di 278

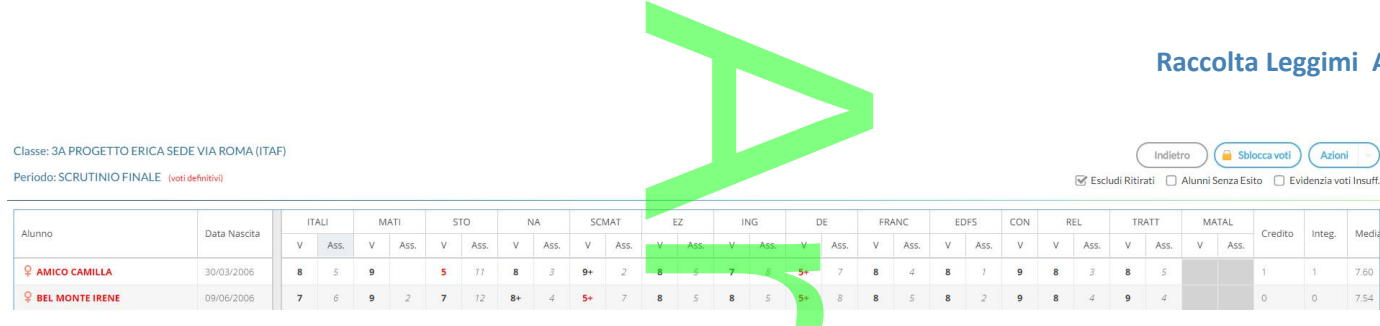

accessorie al tabellon<br>ta, sono ora dispon 7. **Tutti i pulsanti** e le funzioni di stampa accessorie al tabellone e al caricamento voti (sia per alunno che per materia), che prima si trovavano nella parte al<mark>ta</mark>, sono ora disponibili, cliccando sul triangolino contestuale del pulsante Azioni

**Raccolta Leggimi Alunni Web** 

**storico**

, posto in alto a destra.

Questa variazione migliora visivamente la leggibilità del tabellone, che viene graficamente alleggerito e ha un aspetto più gradevole, pur mantenendo le medesime funzionalità di quello vecchio. gibilità del tabe<br><mark>funzionalità di c</mark><br>jsse in alto (no

8. Nel nuovo tabellone le materie **rimangono fisse in alto** (non scorrono verticalmente), e gli **alunni rimangono fissi a sinistra** (non scorrono orizzontalmente).

Ne deriva che, usando lo scroll del mouse o le barre laterali, si ottiene sempre una vista comprensiva delle materie e degli alunni; una visione d'insieme molto più fruibile e accurata rispetto al precedente layout.

- 9. Il tabellone viene presentato, di default senza gli alunni non più frequentanti. rruibile e accurata ri<br><u>gli alunni non più fi</u><br>recupero è integrata
- 10. Sia la **formazione** che la **gestione** dei corsi di recupero **è integrata** nel tabellone e direttamente gestibile **per alunno**.

### **Accesso**

Viene richiesto di selezionare l'anno scolastico (se diverso da quello corrente) e la classe interessata allo scrutinio, nella *vista ad albero* di sinistra. erso da quello c

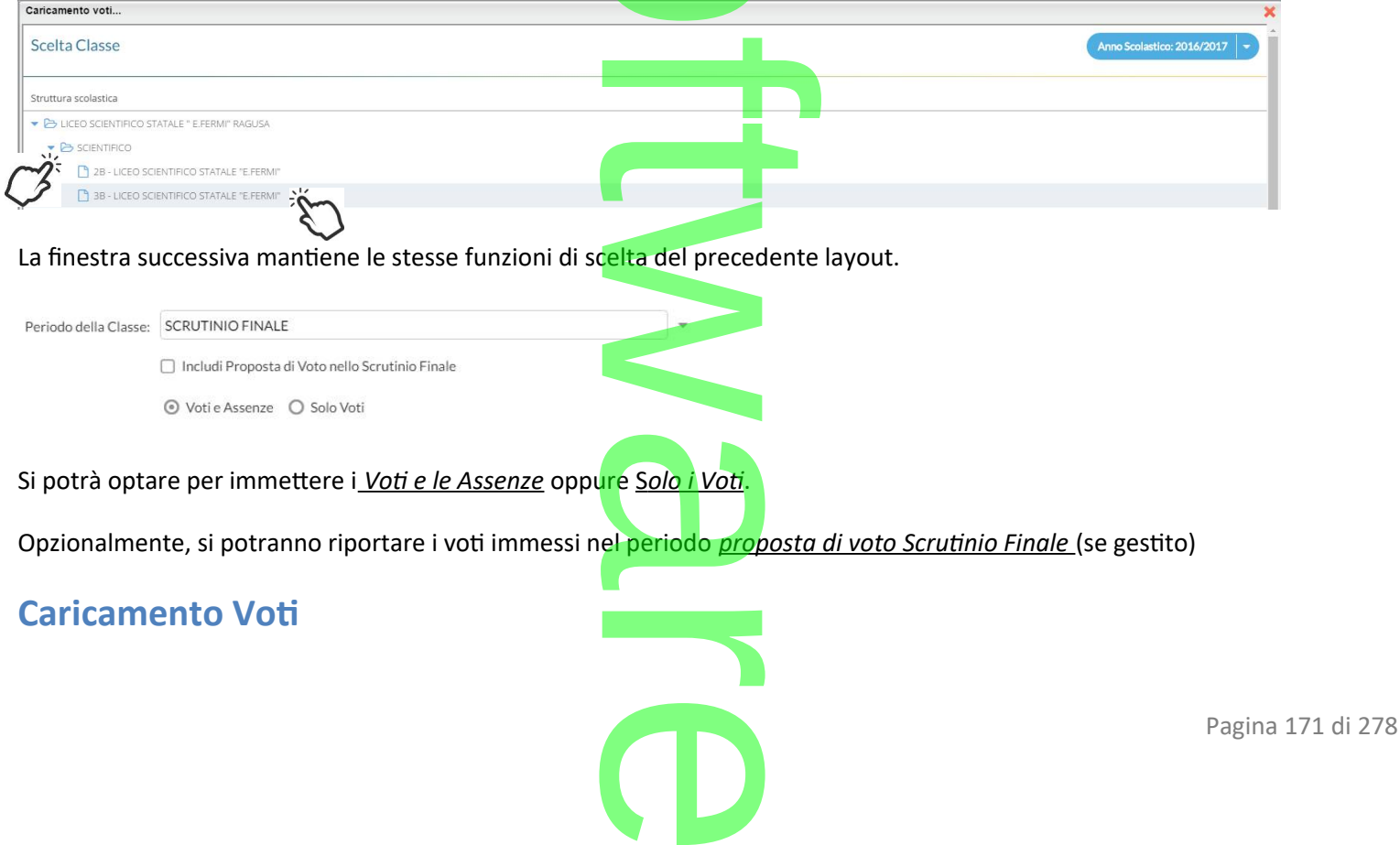

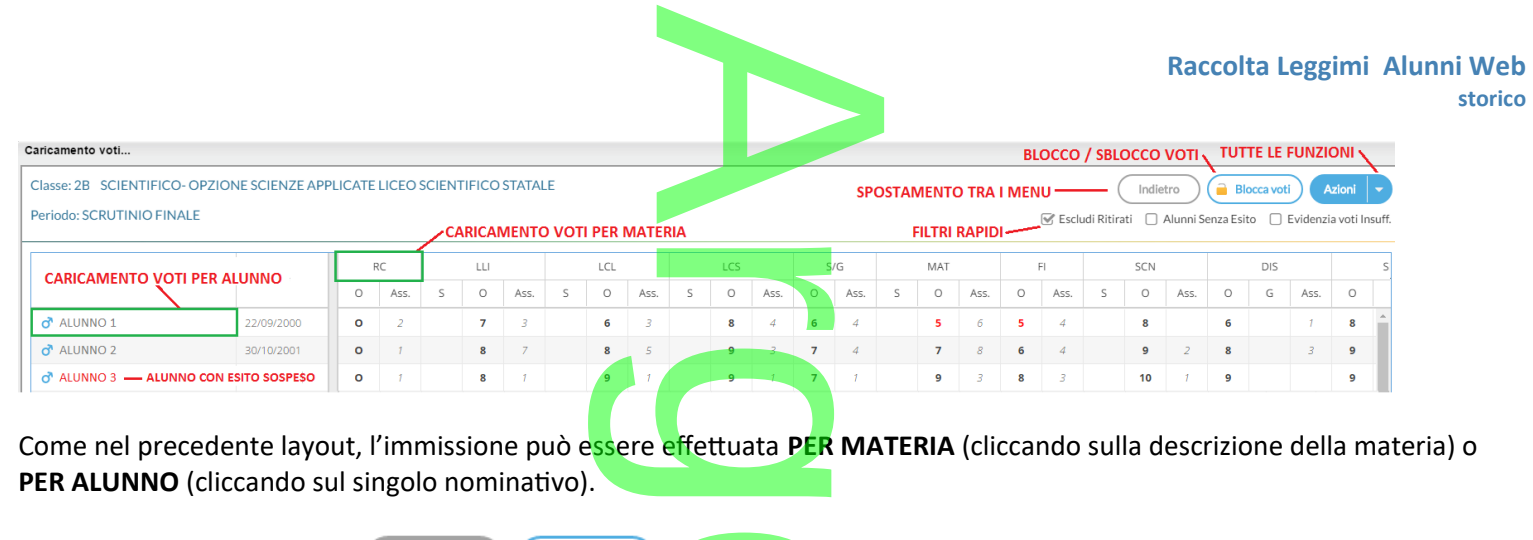

I pulsanti di **SPOSTAMENTO** consentono di navigare tra le varie funzioni di immissione. I **FILTRI RAPIDI** consentono di consentono di

- Escludere (di default) o includere gli alunni con interruzione di frequenza;
- Visualizzare i soli alunni ancora senza esito;
- Evidenziare i voti insufficienti (in giallo);

Il pulsante di **BLOCCO/SBLOCCO** qui è unico.

Se il tabellone è sbloccato, sarà disponibile <sup>(a Blocca voti</sup>

Sblocca voti , viceversa se è già bloccato ci sarà

Il pulsante produce la stampa del tabellone voti e consente l'accesso alle **funzioni accessorie** (prima gestite tramite dei pulsanti). one voti e conse

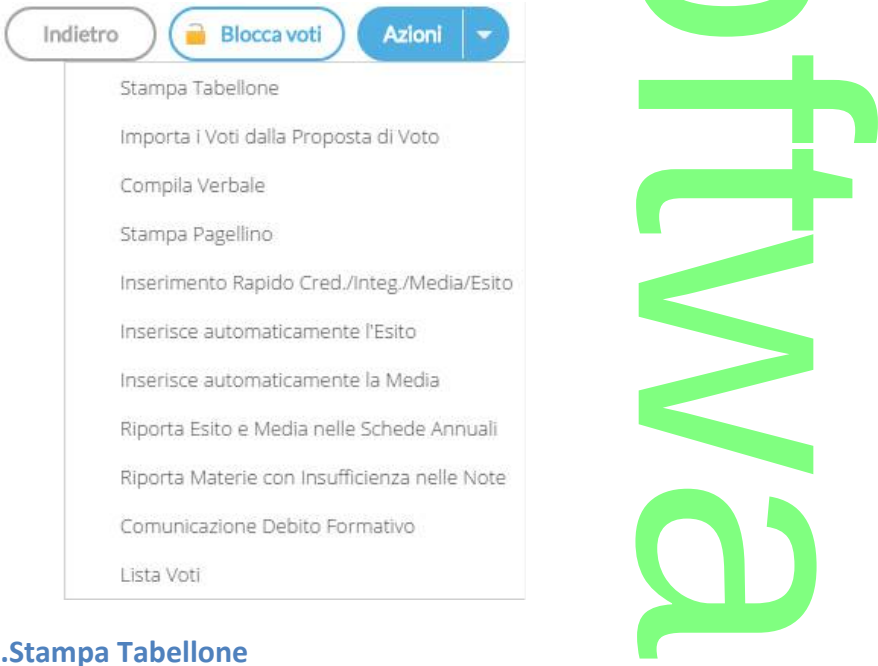

### La stampa del tabellone voti, mantiene tutte le funzionalità previste nel vecchio layout. E' presentata una finestra con varie opzioni specifiche per la stampa del tabellone voti del periodo interessato. nalità previs<mark>te</mark><br>nalità previste<br>neriodo intere

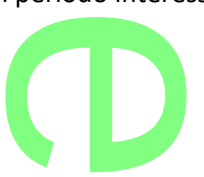

I modelli disponibili nel menu a tendina "Modello Tabellone Voti", saranno quelli riferiti al periodo che si vuole stampare ellone Voti", saranr

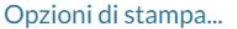

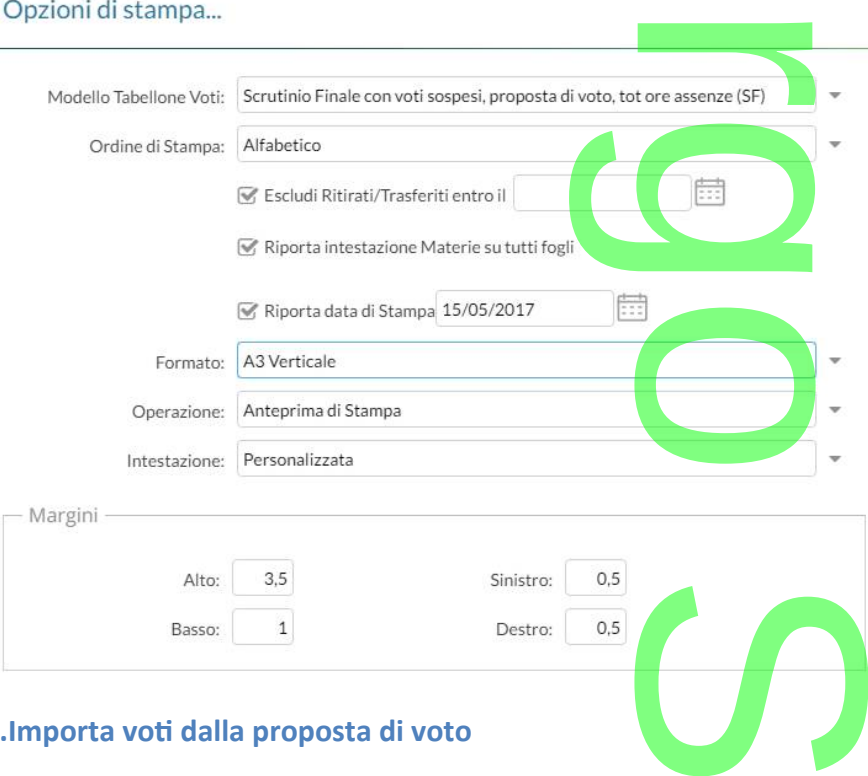

### <span id="page-172-0"></span>**.Importa voti dalla proposta di voto**

Ribalta nel periodo ufficiale i voti immessi nel periodo *Proposta di voto* correlato (ad es.: da *Proposta di voto Scrutinio Finale* su *Scrutinio Finale*). Proposta di vot<br>Oto correlato al

La funzione è attiva solo con un periodo *proposta di voto* correlato al periodo che si sta scrutinando.

### **.Compila Verbale**

**. Compila Verbale**<br>Stampa i verbali degli Scrutini; è possibile scegliere tra 10 modelli personalizzabili.

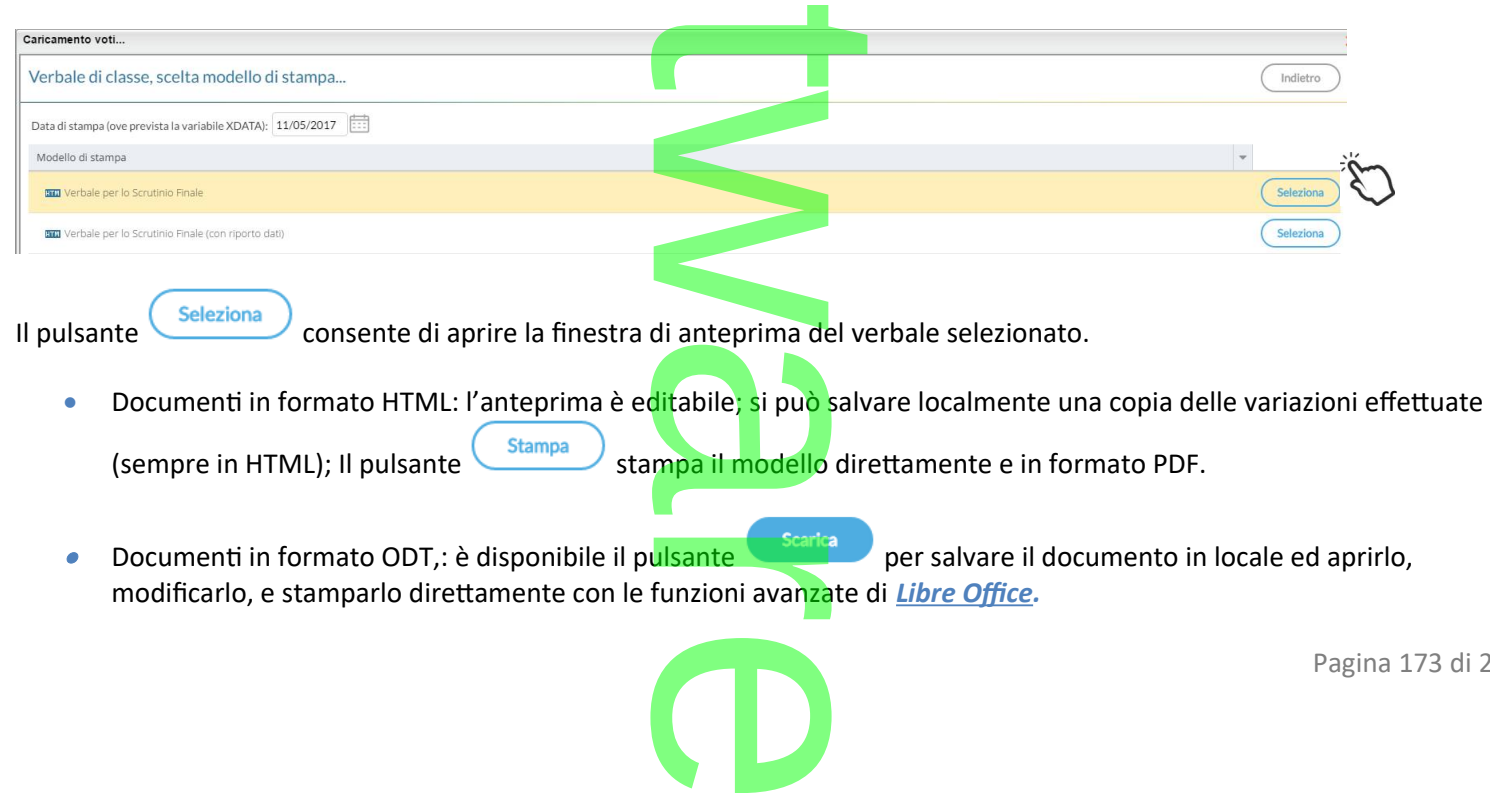

Pagina 173 di 278

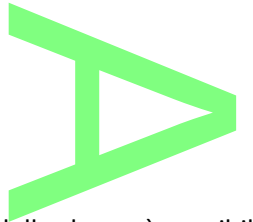

### <span id="page-173-1"></span>**.Stampa Pagellino**

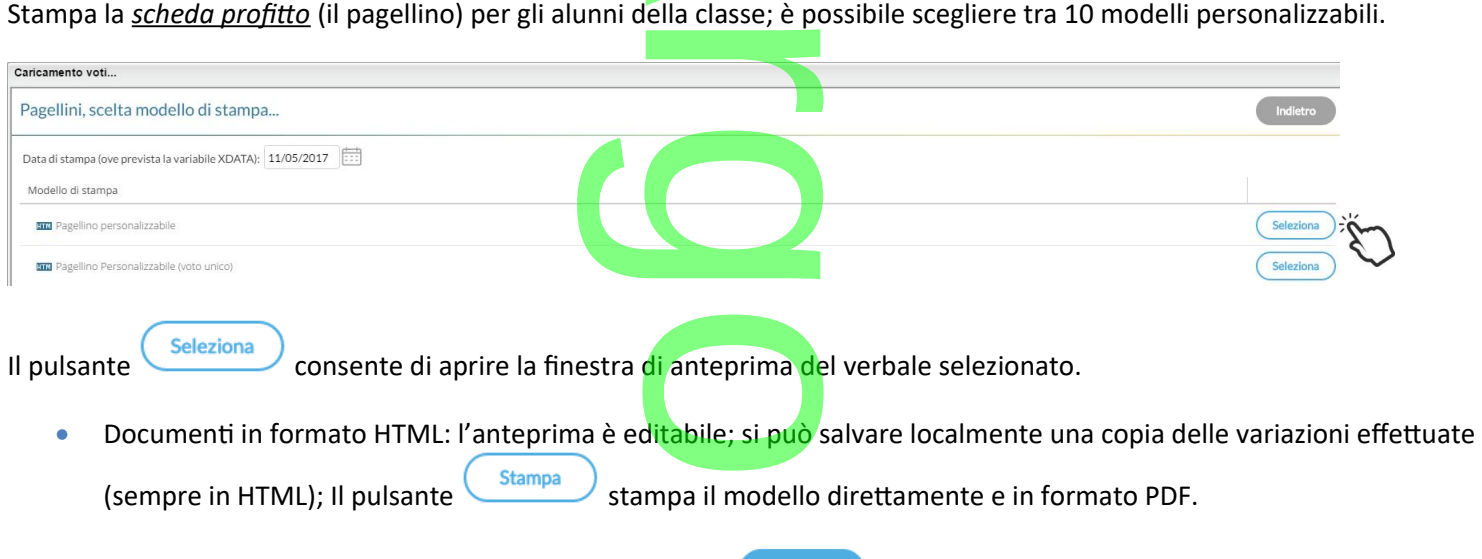

 $\bullet$ Documenti in formato ODT,: è disponibile il pulsante per salvare il documento in locale ed aprirlo, modificarlo, e stamparlo direttamente con le funzioni avanzate di *[Libre Office](https://it.libreoffice.org/download/libreoffice-fresh/).* ulsante<br>funzioni avanzate di<br>dia | Esito (scuola<br>ati fondamentali pe

### <span id="page-173-0"></span>**.Inserimento rapido Credito | Integrazione | Media | Esito (scuola sec. di II grado)**

La procedura consente l'immissione rapida di alcuni dati fondamentali per lo scrutinio: credito, integrazione, media ed esito.

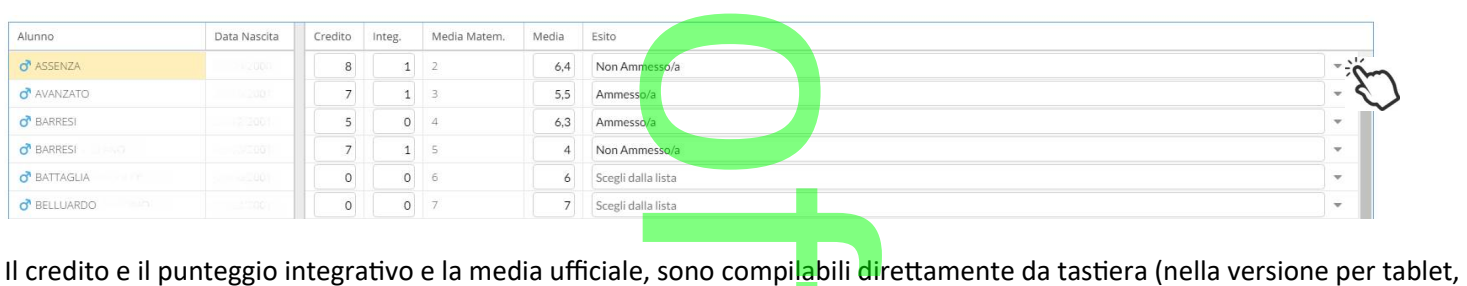

comparirà una didascalia per la selezione diretta dei voti). oti).

L'esito va invece scelto tramite il menu tendina contestuale (saranno visibili tutti gli esiti gestiti da proc. *Tabelle | Generiche della Scuola | Esiti*).<br> **Aliserimento rapido risultato (scuola sec. di I grado e Primari** *della Scuola | Esiti*).

### **.Inserimento rapido risultato (scuola sec. di I grado e Primaria)**

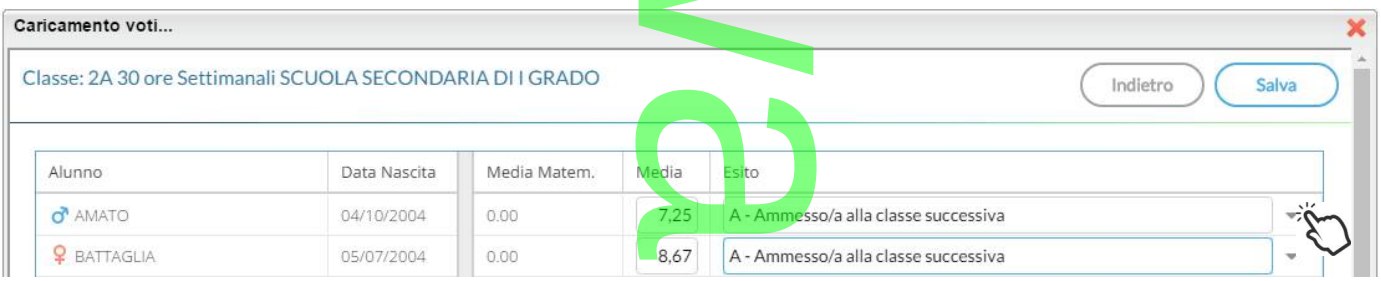

La procedura consente l'immissione rapida della media (ufficiale) e dell'esito. L'esito va scelto tramite il menu tendina contestuale.

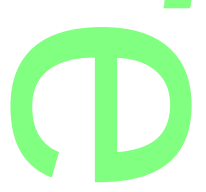

### **.Inserisce automaticamente l'esito.**

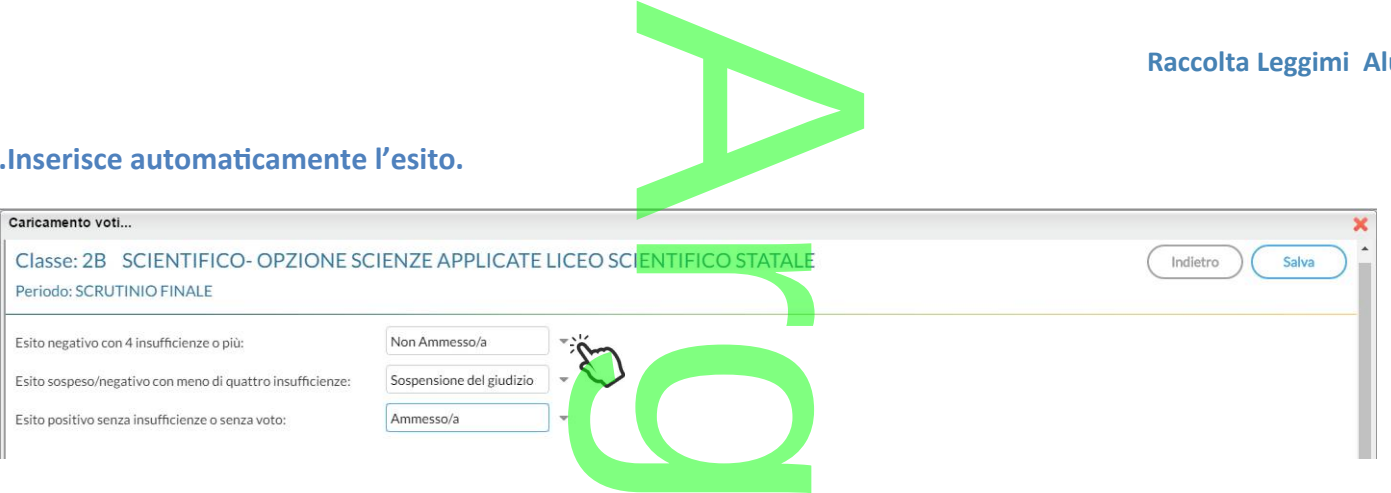

E' possibile selezionare nel menu a tendina:

- l'esito da riportare agli alunni con più di quattro insufficienze (es.: *Non ammesso*).
- l'esito da riportare agli alunni con più di quattro insufficienze (es.: Non ammesso).<br>■ L'esito da riportare agli alunni con un massimo di quattro insufficienze (opzione valida <u>solo</u> per la scuola sec. di II grado; ad es: *Sospensione del giudizio*)
- L'esito per gli alunni senza insufficienze (ad es.: *Ammesso*)

### **.Inserisce automaticamente la media**

Ribalta (per tutti gli alunni della classe) la *media matematica*, calcolata dal programma, nel campo *media ufficiale*. La *media*  ufficiale, è quella riportata nei tabelloni, sulle pagelle e nei registri. matica, calcolata da<br>e nei registri.

### <span id="page-174-0"></span>**.Riporta esito e media nelle schede annuali**

Solo per *scrutinio finale*, e nelle *sessione di esami*, ricopia *l'esito e la media ufficiale* nelle corrispettive schede annuali degli alunni. opia l'esito e la r<br>note

### **.Riporta le materie con insufficienza nel campo note**

Ribalta le materie con voti insufficienti, nel campo annotazioni della scheda annuale. notazioni della sched<br>I

Le schede annuali, con il campo annotazioni già compilato in precedenza dall'operatore, non saranno sovrascritte. t

### <span id="page-174-1"></span>**.Stampa la comunicazione del debito formativo**

Stampa uno dei modelli per la comunicazione del debito alle famiglie; è possibile scegliere tra 10 modelli personalizzabili.

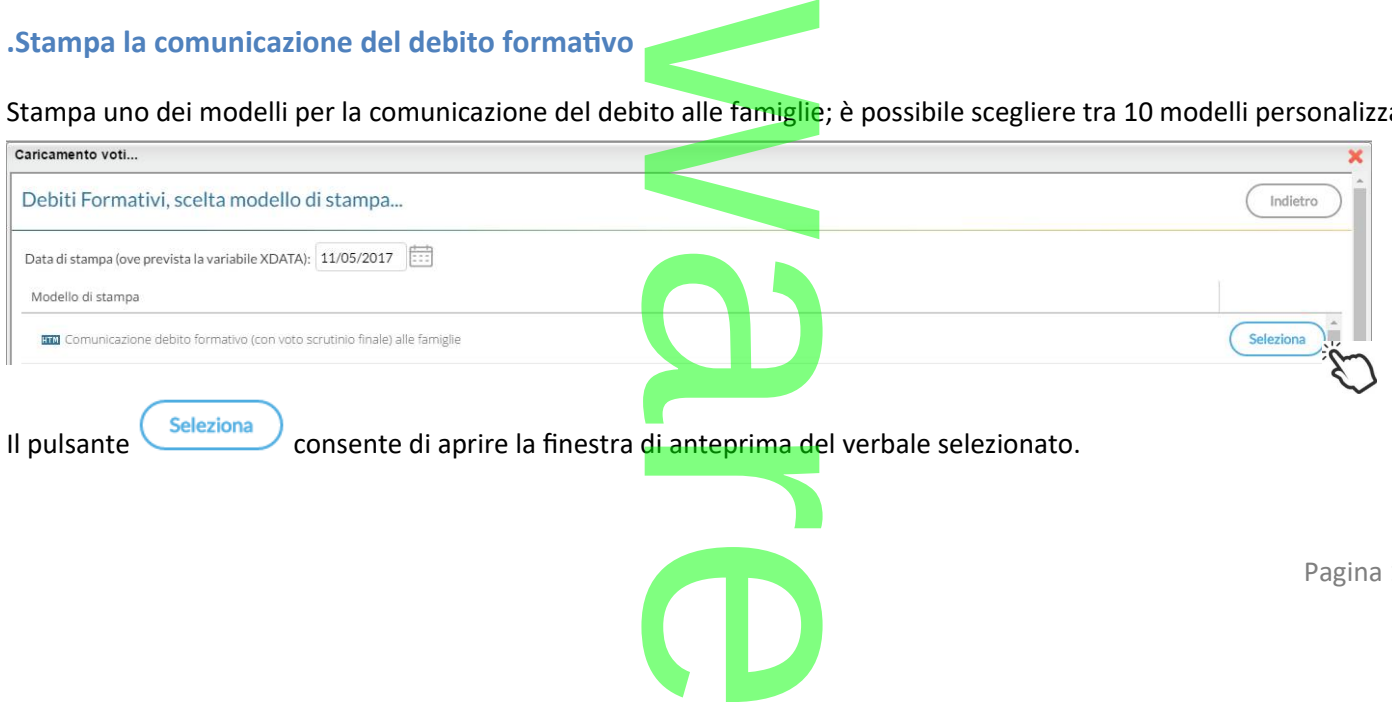

- **·** Documenti in formato HTML: l'anteprima è editabile; si può salvare localmente una copia delle variazioni effettuate (sempre in HTML); Il pulsante stampa il modello direttamente e in formato PDF. ditabile; si può salva
- . Stampa in modello difettamente e in formato PDF.<br>Documenti in formato ODT,: è disponibile il pulsante e segles per salvare il documento in locale ed aprirlo,

modificarlo, e stamparlo direttamente con le funzioni avanzate di *[Libre Office](https://it.libreoffice.org/download/libreoffice-fresh/).* g In questa comunicazione verranno riportati solo gli alunni con l'esito *Sospensione del giudizio* allo scrutinio finale.

<span id="page-175-2"></span>o

### <span id="page-175-1"></span>**.Lista Voti**

Visualizza la tabella voti prevista su Alunni Web.

### <span id="page-175-0"></span>**.Visualizza il Curriculum Alunno**

Consente di visionare il curriculum ordinario dell'alunno.

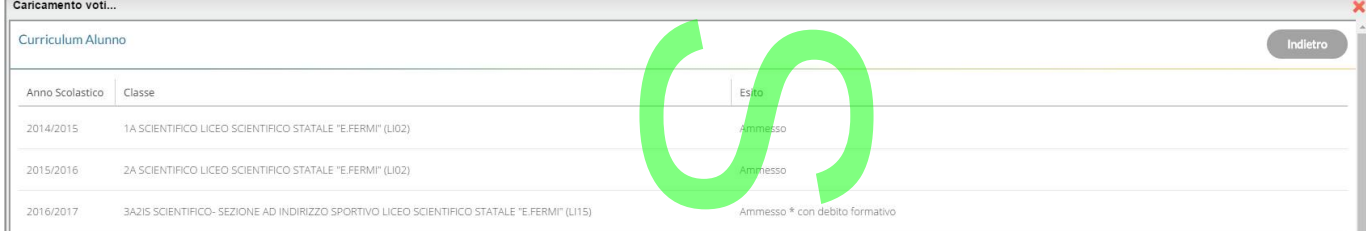

### <span id="page-175-3"></span>**Gestione diretta del Recupero (scuola sec. di II grado)**

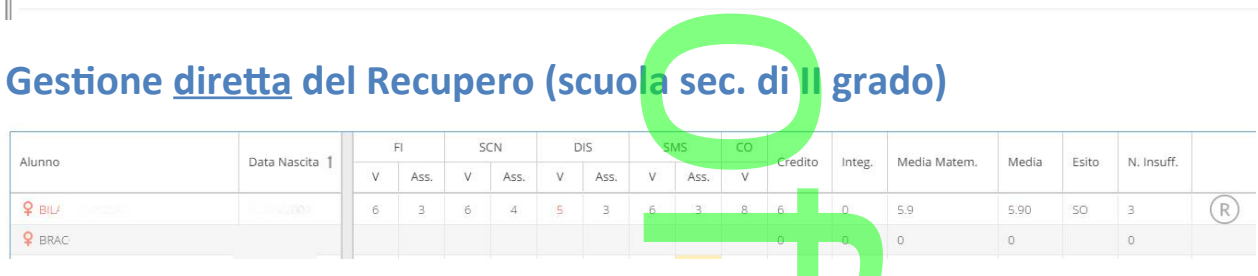

Per gli alunni con voti insufficienti, con la nuova gestione, si può accedere direttamente alla FORMAZIONE e alla gestione del Per gli alunni con voti insufficienti, con la nuova gestio<mark>ne, si può accede</mark>re direttamente alla FORMAZIONE e alla gestione del<br><u>corso di recupero per il singolo alunno</u>, (cioè senza fo<mark>rm</mark>are preventivamente i corsi da A

(R) sulla parte destra del tabellone.

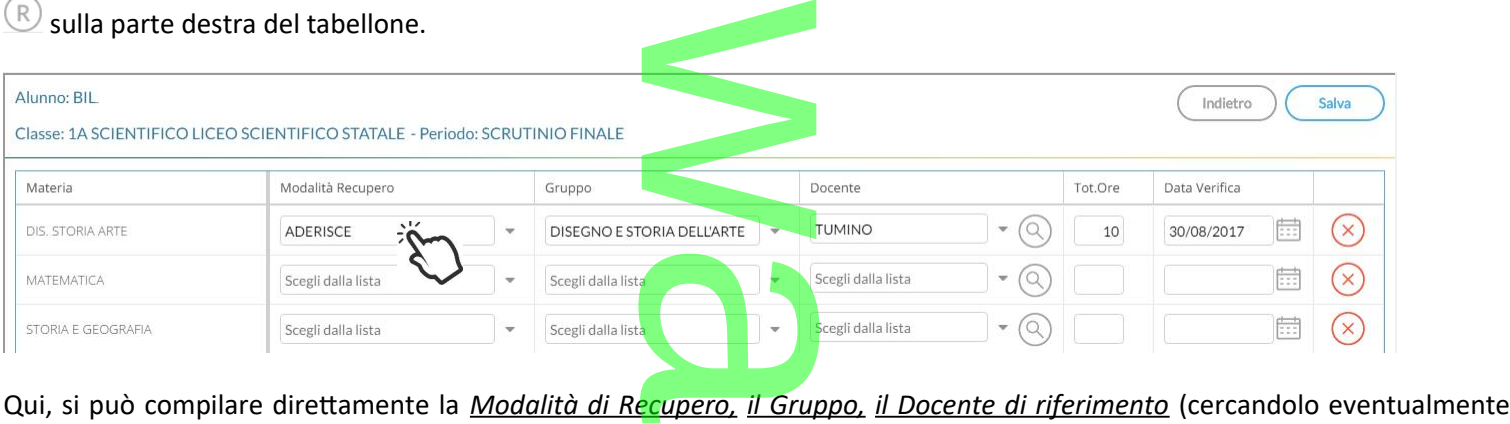

con la funzione di ricerca  $\smile$ ), il numero di ore, e la <mark>data di verifica</mark>. data di verifica.<br>.

Quando si effettua il salvataggio per la prima volta, il programma inserisce per quell'alunno i corsi di recupero, come se si utilizzasse la procedura di immissione manuale. il programma inser

Il pulsante  $\overline{\otimes}$  cancella la materia selezionata, dal corso di recupero.

### **Caricamento Voti Per Alunno**

Le nuove funzioni ricalcano in gran parte le precedenti. L'immissione dei voti e delle assenze è diretta, si può scrivere un  $\bigcirc$ 

Giudizio Sintetico (max 1000 caratteri) su ogni materia o prelevarlo tramite  $\vee$  dalla tabella dei giudizi sintetici personalizzabile tramite Argo Alunni. **a o prelevario tr<br>AUTOMATICO DELLE VAI** 

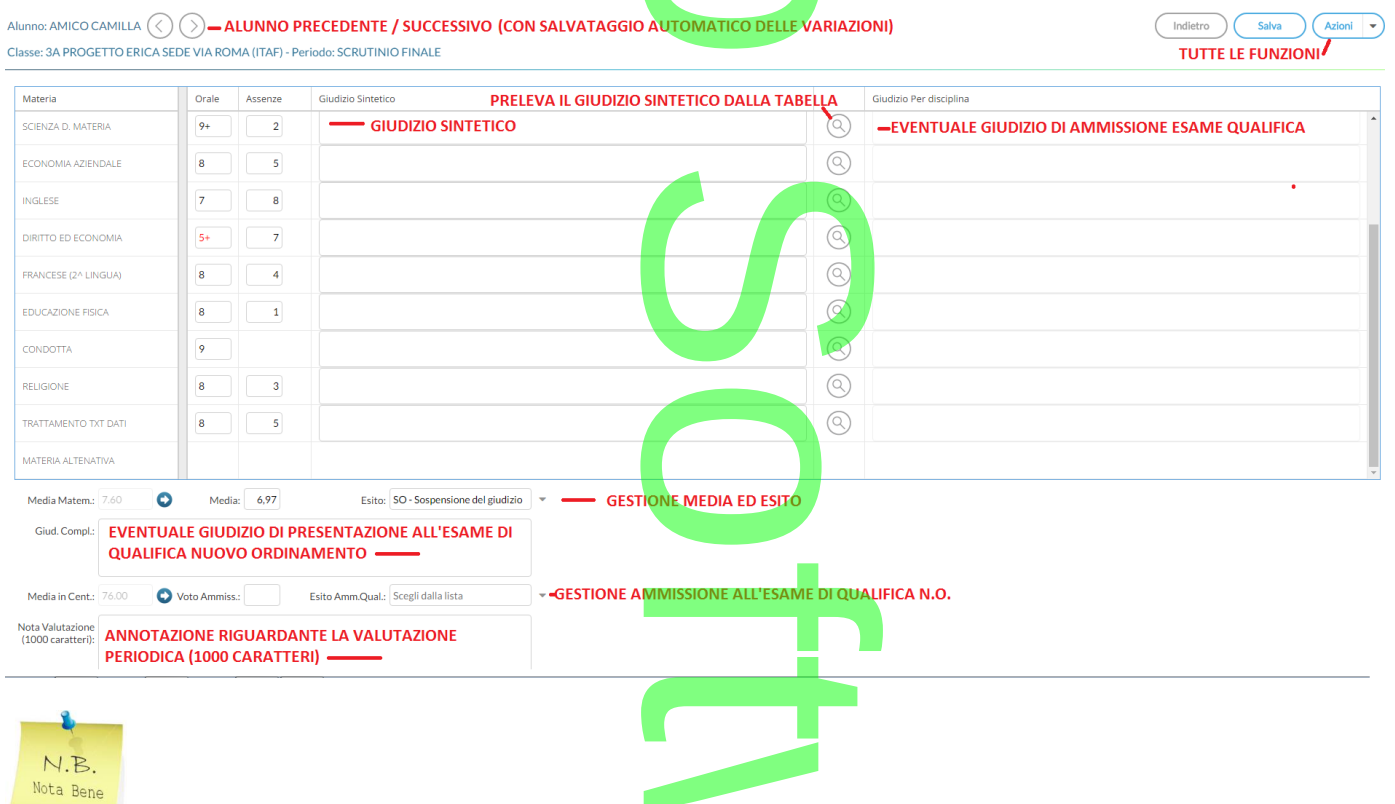

: E' possibile allargare il campo di editazione del giudizio, a piacimento, agendo sulla maniglietta a comparsa (basta far scorrere il mouse sul bordo inferiore del campo di immissione).

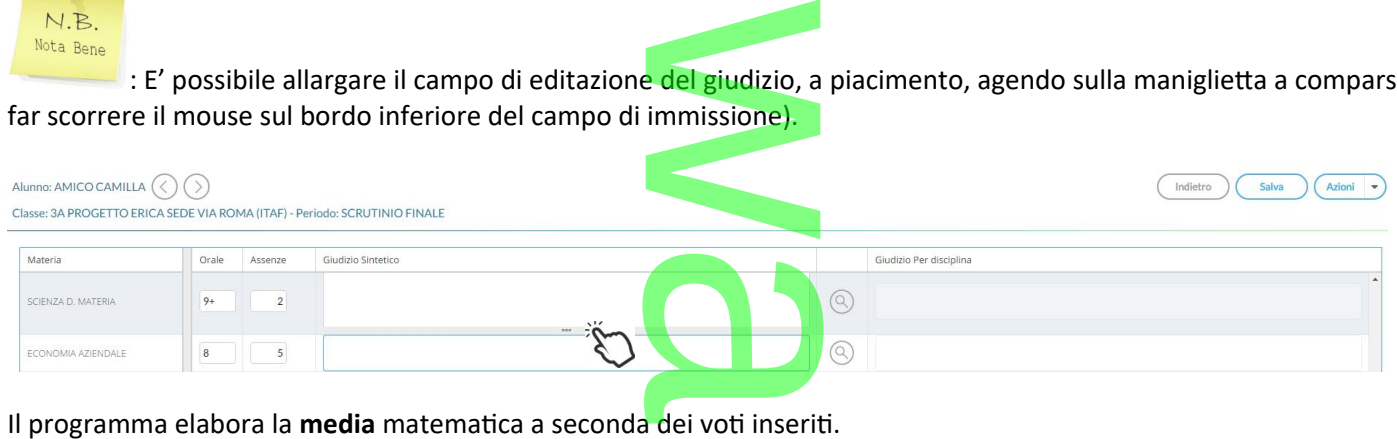

Tramite il pulsante il valore calcolato viene riportato sul campo MEDIA ufficiale, sul quale l'utente può intervenire per apportare eventuali aggiustamenti (arrotondamenti, correzioni, ...). ato sul campo MED

apportare eventuali aggiustamenti (arrotonuamenti, correzioni, ...).<br>L'utente abilitato allo scrutinio, può altresì inserire una nota valut<mark>azi</mark>one periodica.

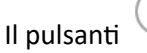

Il pulsanti consentono di passare rapidamente da un alunno all'altro. idamente da un aluni

### **.Azioni**

Il pulsante multifunzione **Azioni**, consente l'accesso a tutte le funzioni attinenti lo scrutinio "per alunno"; molte funzioni sono comuni con quelle disponibili sul tabellone voti. **OUR CALCULATION** 

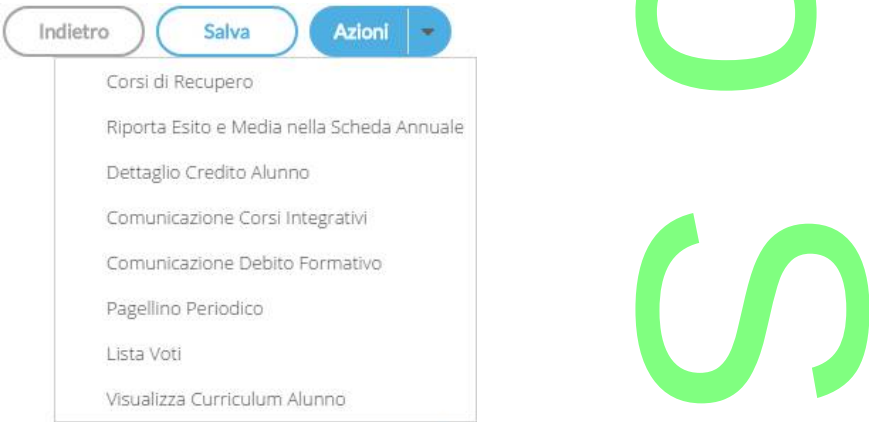

**[Importa proposta di voto](#page-172-0)**, **[Corsi di recupero](#page-175-3)** , **[Comunicazioni Debito Formativo](#page-174-1)**, **[Pagellino Periodico](#page-173-1)**, **[Lista Voti](#page-175-2)**, **[Visualizza il](#page-175-0)  [Curriculum Alunno](#page-175-0).**  icazioni Debito

**.Riporta esito e media nelle schede annuali**

Questa funzione consente di aggiornare, per singolo alunno, e direttamente nella fase di immissione voti, la media e *l'esito nella scheda annuale*, in modo che, se si accede al *dettaglio del credito* contestuale, si troverà la media sempre aggiornata. lunno, e direttamen<br>taglio del credito col <u>tugno acrescente</u>

### **Dettaglio credito Alunno**

Consente di immettere il dettaglio del credito, per l'alunno selezionato.

unno selezionato.  $\boldsymbol{\Omega}$ r **CD** 

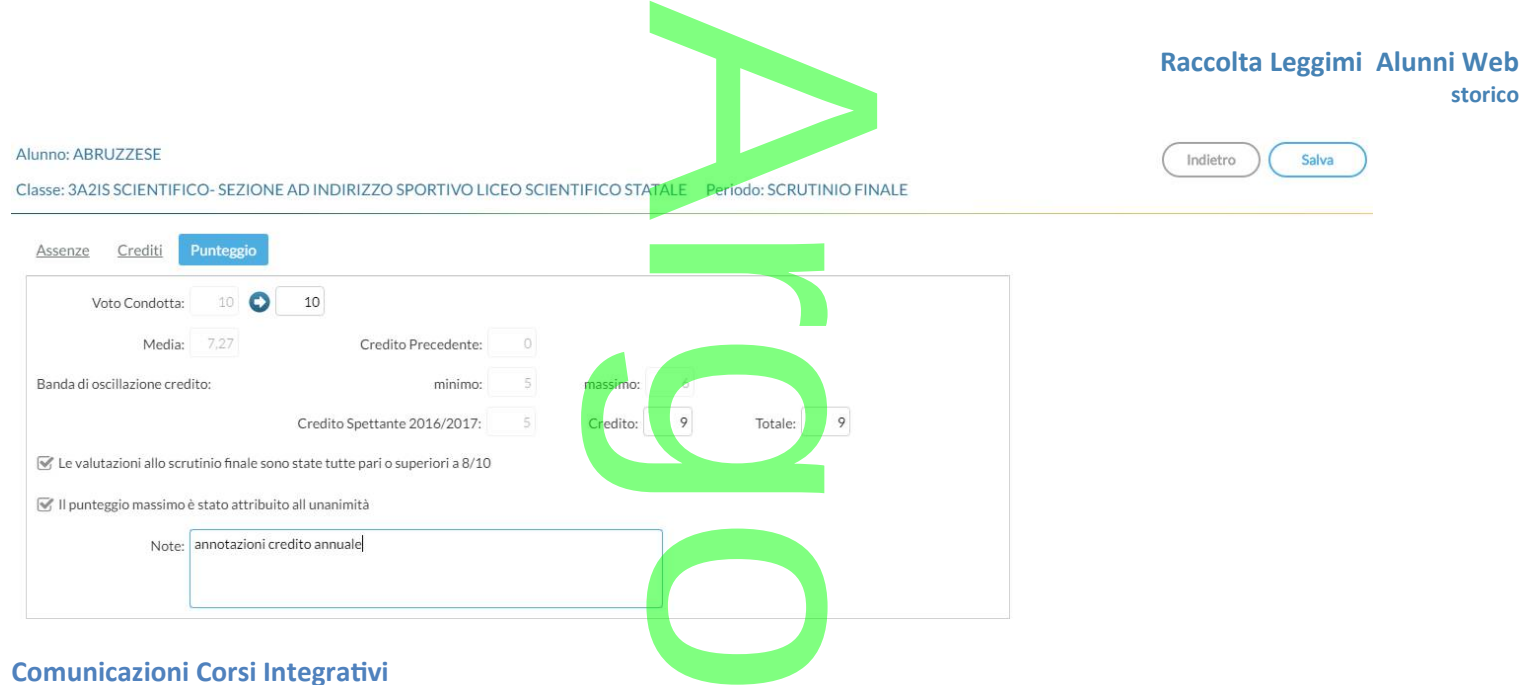

### **Comunicazioni Corsi Integrativi**

Consente la stampa della comunicazione per i corsi integrativi; è possibile scegliere tra 10 modelli personalizzabili.

Il pulsante consente di aprire la finestra di anteprima del verbale selezionato.

- Documenti in formato HTML: l'anteprima è editabile; si può salvare localmente una copia delle variazioni effettuate (sempre in HTML); Il pulsante stampa il modello direttamente e in formato PDF. di anteprima del ver<br>ditabile; si può salva<br>mpa il modello dire
- $\bullet$ Documenti in formato ODT,: è disponibile il pulsante per salvare il documento in locale ed aprirlo, modificarlo, e stamparlo direttamente con le funzioni avanzate di *[Libre Office](https://it.libreoffice.org/download/libreoffice-fresh/).* ulsante

### **Caricamento Voti per Materia**

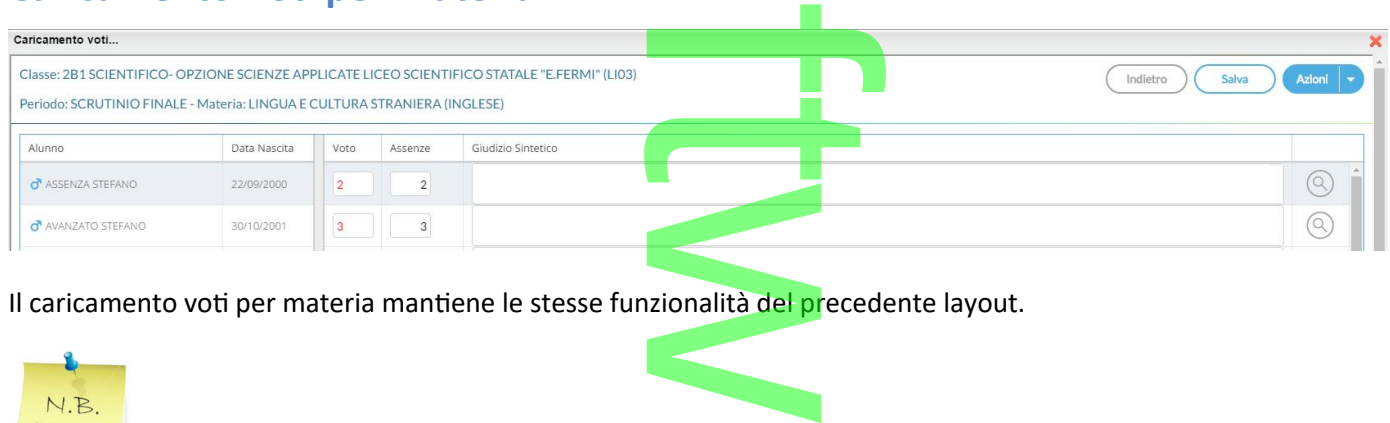

Il caricamento voti per materia mantiene le stesse funzionalità del precedente layout.

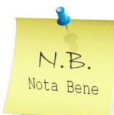

: E' possibile allargare il campo di editazione del giudizio, a piacimento, agendo sulla maniglietta che compare passando il mouse sopra il campo di immissione. e del giudizio, a

r

**CD** 

**.Azioni**

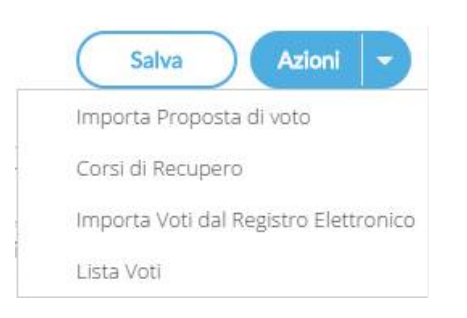

**Raccolta Leggimi Alunni Web storico**

Il pulsante multifunzione consente l'accesso rapido alle funzioni: **[Importa proposta di voto,](#page-172-0) [Corsi di recupero](#page-175-3)** e **[Lista Voti](#page-175-2)**. so rapido alle fu

A

r

 $\overline{C}$ 

## <span id="page-179-0"></span>**.Alunni Web 3.13.0**

(07/05/2017)

### **Migliorie: Tabellone Scrutinio Finale**

Sono state aggiunte **due nuove opzioni** ai tabelloni dello Scrutinio Finale, per la scuola Secondaria di II° grado. ello Scrutinio Finale,

- Riporto tot. Ore assenze
- Riportare solo alunni con sospensione del giudizio dizio<br>**Distriction de la contenuta della contenuta della contenuta della contenuta della contenuta dell**

### **.Riporto Totale Assenze per alunno**

Su *<u>Tabelle | Opzioni | Parametrizzazione | Tabellone Voti è stata introdotta la nuova opzione "Riporto tot. Ore assenze; si<br>tratta di una nuova colonna con il totale (in ore) delle assenze effet<mark>tuate n</mark>el corso dell'ann*</u> tratta di una nuova colonna con il totale (in ore) delle assenze effettuate nel corso dell'anno Scolastico dall'alunno.

Il dato viene dedotto dalla sommatoria delle assenze immesse negli scrutini periodici . immesse negl<mark>i scru</mark>

### NOTA BENE:

- Unicamente per gli alunni *non promossi* e per i *sospesi*, il riporto del totale assenze è legato all'opzione: "*Voti Respinti/Sospesi"*, per cui se nel modello, quest'ultima voce non viene spuntata, non sarà riportato nemmeno il totale assenze. per i sospesi, il rip<br>st'ultima voce non v
- Unicamente per i *sospesi* inoltre, inciderà anche l'opzione "*Riporta \* nelle materie con insufficienza";* se spuntata, il totale assenze non verrà comunque riportato. che l'opzione "R<br>grado)

### **.Stampa dei soli alunni Sospesi (scuola sec. di II grado)**

Su *Tabelle | Opzioni | Parametrizzazione | Tabellone Voti* è stata introdotta una nuova opzione per riportare **solo gli alunni sospesi allo scrutinio finale.** *r*<br><u>Voti</u> è stata intr

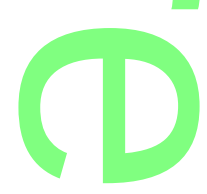
Questa nuova funzione consente di effettuare due importanti stampe: portanti stampe:

- Il tabellone dei soli alunni con sospensione dell'esito, a Giugno, senza il riporto dei voti;
- Il tabellone del soli alunni con sospensione dell'esito, a Giugno, senza il riporto dei v<br>● Il tabellone della ripresa dello scrutinio, **dei soli alunni sospesi**, con i voti aggiornati.

#### **NOTA BENE:**

In caso di multiselezione di più classi, se si applica l'opzione di *"*riporto dei soli *sospesi"*, alcune classi comprese nella selezione, potrebbero non averne; In questi casi, il programma darà un avviso bloccante, e non procederà con la stampa. ca l'opzione di "riport<br>nma darà un avviso b

# **Migliorie: Tabellone Risultato Finale**

- Nella proc. *Stampe | Scrutini | Tabellone Risultato Finale*, è stata introdotta **la multiselezione delle classi** , itato Finale, è st<br>Itato Finale, è st<br>Ielloni Risultati
- In *Tabelle | Opzioni | Parametrizzazioni | Tabelloni Risultati*, viene inoltre gestita una nuova opzione per il riporto del Personalizza Tabellone Risultati... tabellone del risultato vuoto: STAMPA GRIGLIA VUOTA **OBX**

Quando viene selezionata questa opzione viene riportata la alunni della classe con la colonna esito vuota per l'eventual compilazione manuale del dato. per l'eventuale

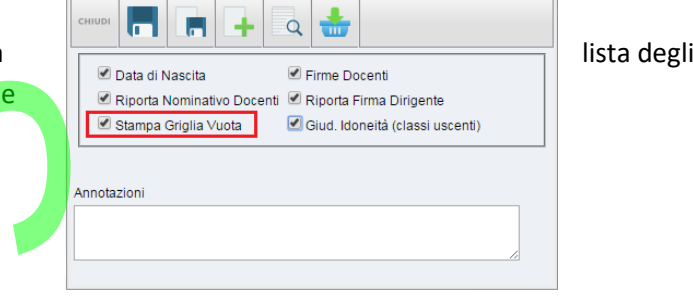

#### **NOTA BENE**

# **Multiselezione con l'opzione Giudizio di Idoneità.**

**L'opzione "Giudizio Idoneità", come è noto, riguarda esclusivamente le classi uscenti della scuola sec di I grado.** esclusivament

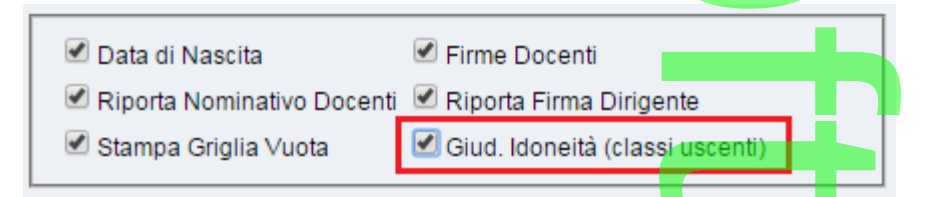

Se dunque si vogliono stampare *i tabelloni esiti finali per le classi uscenti* con questa opzione, è importante fare attenzione a non includere nella stampa anche classi "non terminali", per evitare che si verifichino anomalie nel riporto dei dati. In *Tabelle | Per Giudizi | Quadri*, è ora possibile effettuare la rimozione rapida di un quadro, senza dover disaggregare<br>In *Tabelle | Per Giudizi | Quadri*, è ora possibile effettuare la rimozione rapida di un quadro, s

# **Cancellazione Rapida Quadri**

necessariamente anche le frasi e gli indicatori contenute al suo interno.

Tuttavia, se il quadro è già collegato a classi e periodi, sarà necessario prima scollegarlo, da *Tabelle | Per Giudizi | Aggregazione Quadri*. ute al suo intern

La funzione potrà risultare particolarmente utile per rimuovere rapidamente i vecchi quadri del gruppo COM (nuova<br>certificazione delle competenze) e successivamente re-importare quelli più recenti dalle tassonomie predefin certificazione delle competenze) e successivamente re-importare quelli più recenti dalle tassonomie predefinite Argo.

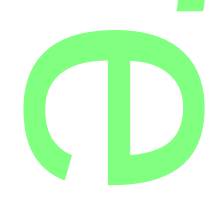

# **Altre Variazioni**

- Nella stampa del tabellone voti, il programma riporta ora gli alunni, con data di interruzione di frequenza, successiva a<br>quella di stampa. quella di stampa. A
- Nella stampa del Foglio firme docenti, è ora possibile escludere, opzionalmente, le firme dei docenti con materie non scrutinabili.<br>
Septembri di stampa... scrutinabili.

o

r

**CD** 

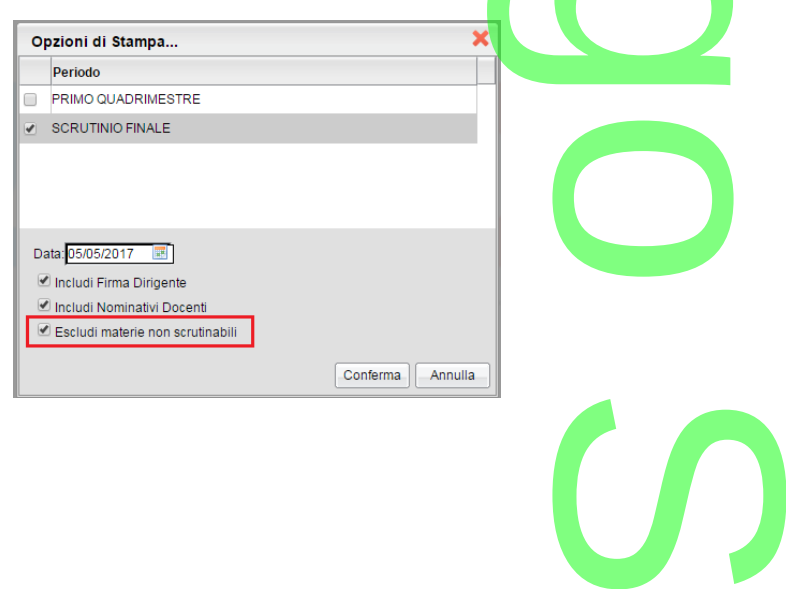

# **.Alunni Web 3.12.0**

(22/04/207)

# **Adozioni Libri di testo 2017 (tramite Scuolanext)** f

Con la versione 3.12.0, su Alunni Web, è stata aggiornata la funzione che consente l'importazione delle adozioni dell'anno corrente, direttamente dai server dell'A.I.E. L'obiettivo, è quello di consentire ai singoli docenti (e ai, Coordinatori), la riconferma dei testi per l'anno successivo **direttamente tramite Scuolanext.** ornata la funzione<br>Il'anno corrente<br>Velle di concontire

Successivamente, tramite *Libri di testo Windows*, un pulsante nella proc. di adozione del testi per classe, consentirà di rilevare e aggiornare le proposte di adozione, direttamente da Scuolanext. dei testi per<br>
dei testi per<br>
wn pulsante nella<br>
tirà di rilevare e<br>
Scuolanext

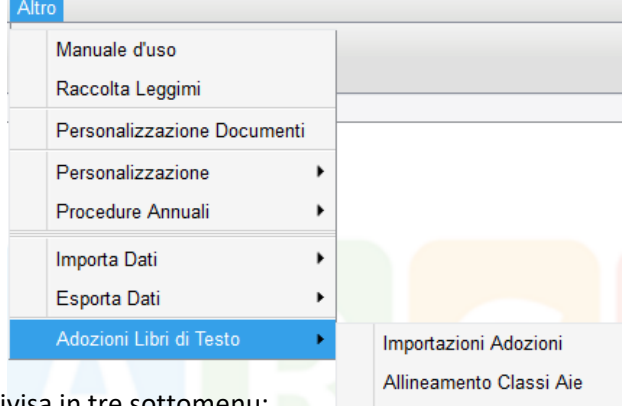

La funzione è disponibile dal menu *Altro | Adozioni Libri di Testo,* ed è suddivisa in tre sottomenu: <u>ibri di Testo, ed</u>

- *I m po r ta Adozioni.*
- Allineamento Classi Aie.
- *Allinea m ento M ate r i e Aie.*

Pagina 182 di 278

Allineamento Materie Aie

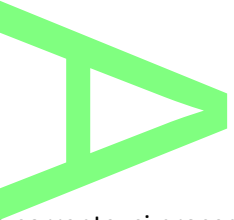

#### **Importa Adozioni**

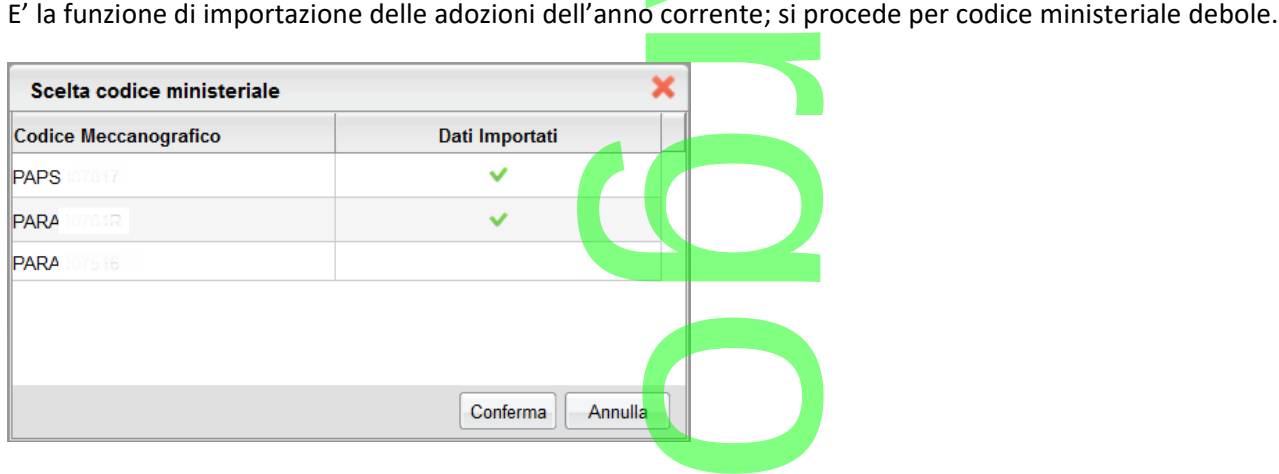

#### **Allineamento classi AIE**

E' la funzione che consente di collegare le classi, gestite nell'archivio AIE (dell'anno corrente) con quelle gestite su Alunni WEB.

Il programma, allinea automaticamente le classi, se corrispondono *anno di corso sezione e corso*; l'utente dovrà completare solo le classi, per le quali il programma non è riuscito a trovare corrispondenze. orrispondono anno

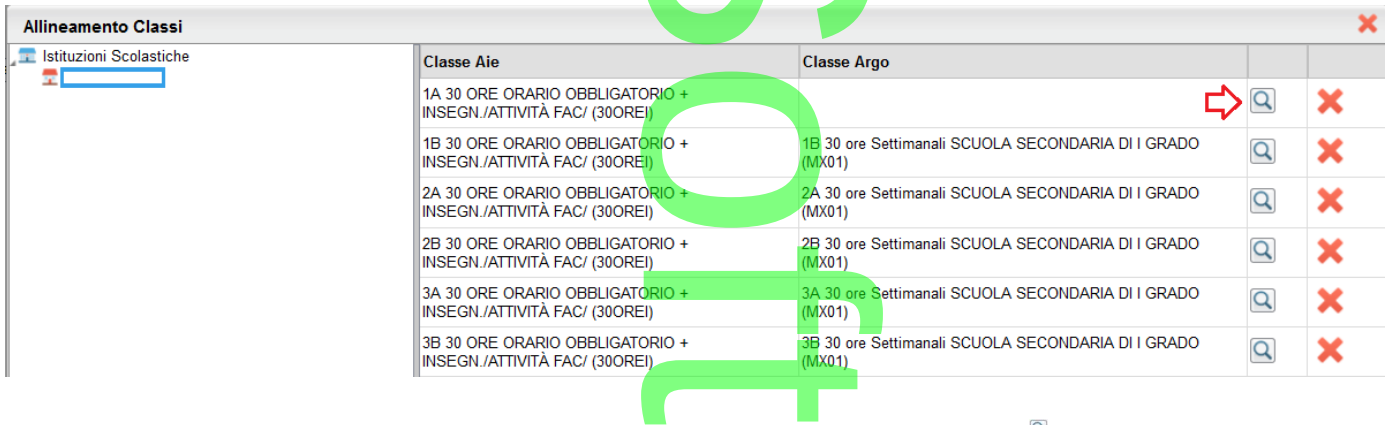

Per cercare una classe Argo da allineare con quella selezionata, cliccare sul pulsante  $\Box$  . Al termine, premere su  *Confe rma.*

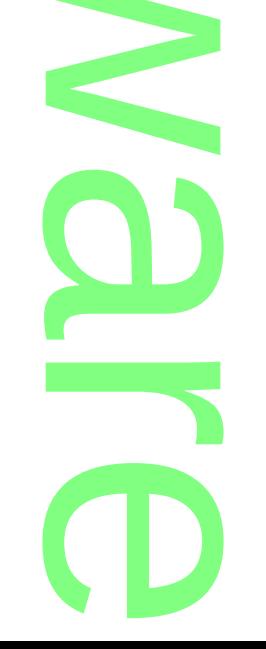

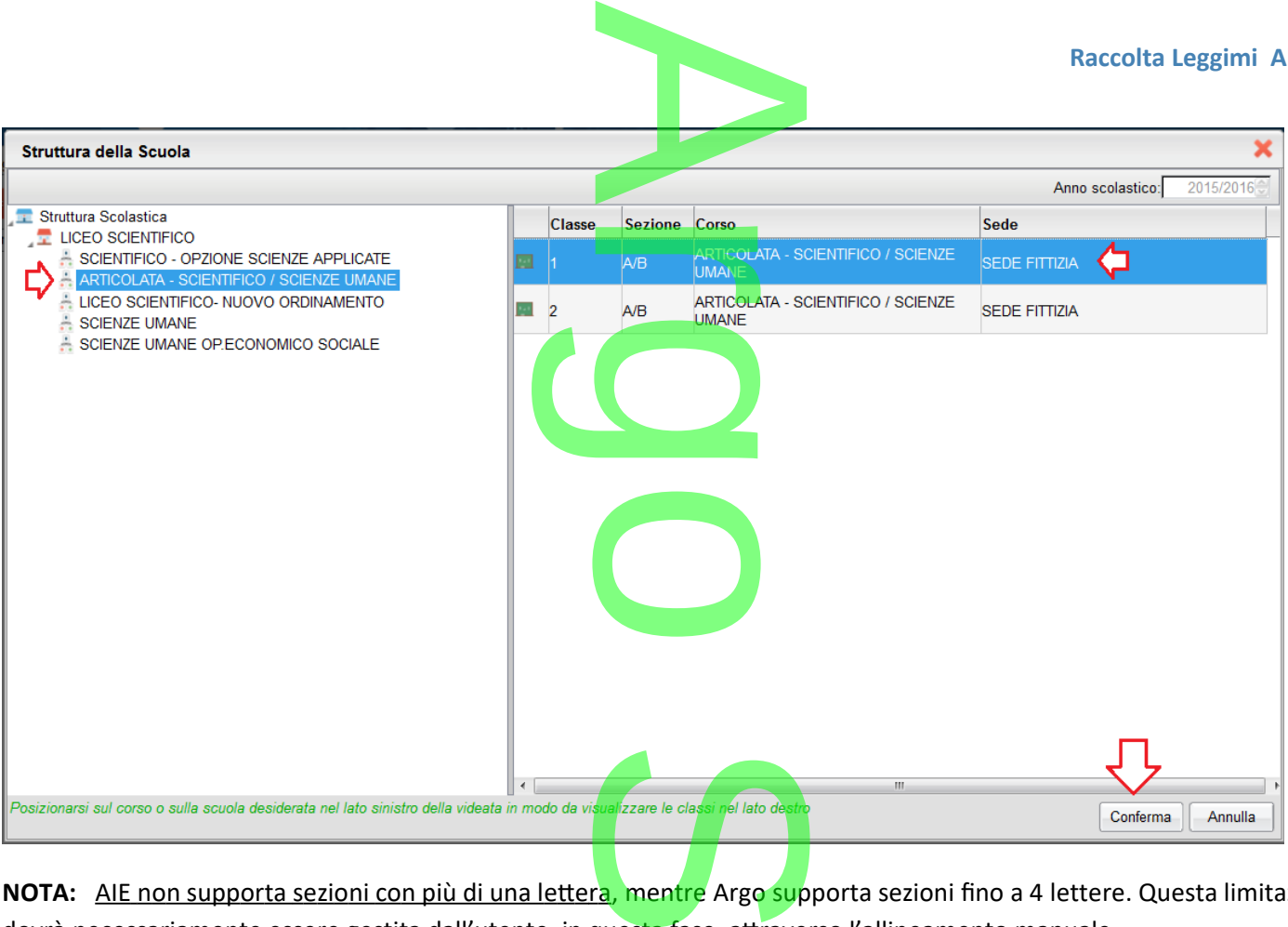

**NOTA:** AIE non supporta sezioni con più di una lettera, mentre Argo supporta sezioni fino a 4 lettere. Questa limitazione dovrà necessariamente essere gestita dall'utente, in questa fase, attraverso l'allineamento manuale.

Il pulsante <sup>×</sup> elimina l'allineamento per la classe selezionata. azionata.

# **Allineamento Materie Aie**

E' la funzione di allineamento tra le materie del catalogo Aie, e quelle gestite su Argo.<br>L'allineamento avviene classe per classe, e funziona in maniera *progressiva*: via via ch

L'allineamento avviene classe per classe, e funziona in maniera *progressiva*: via via che si allineano le materie di una classe, quando si entra nelle successive, le materie già allineate nelle classi precedenti, vengono allineate automaticamente dal<br>programma. programma.

**E' necessario cliccare su ogni classe**, sia per avviare la suddetta funzione di auto-allineamento, sia per allineare le materie non ancora allineate. <u>Le classi su cui non si clicca almeno una volta, non avranno materie allineate.</u> a suddetta funzione<br>
eno una volta, non a<br>
ella classe selezionat

Il pulsante \* elimina l'allineamento per la materia nella classe selezionata.

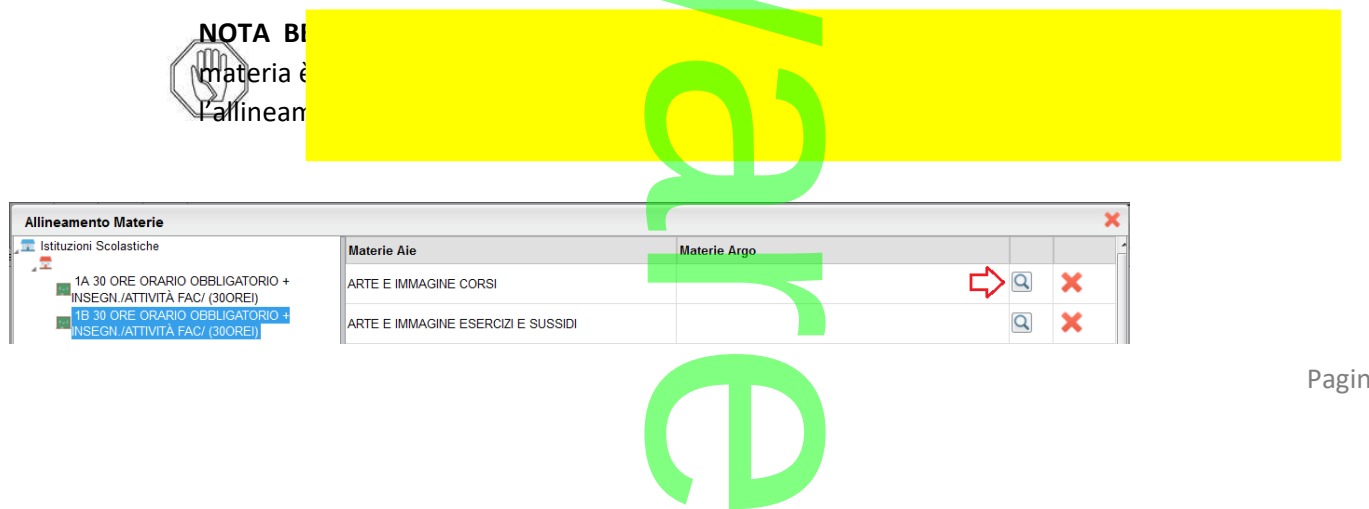

Pagina 184 di 278

su *Conferma*.

Per allineare una materia Argo, cliccare sul pulsante<br>
Per allineare una materia Argo, cliccare sul pulsante<br>
2011 - Una volta trovata la materia corrispondente da collegare, premere

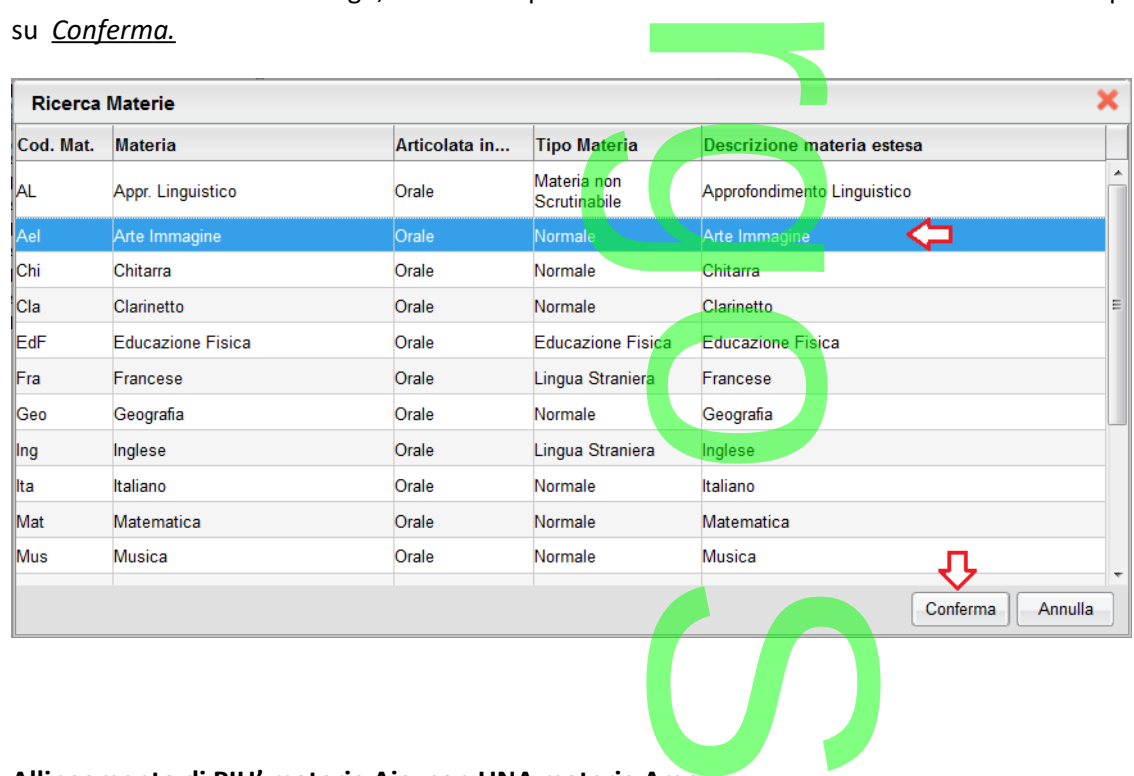

#### **Allineamento di PIU' materie Aie, con UNA materia Argo**

E' possibile allineare più materie Aie ad una sola mate<mark>ria Argo (caso</mark> molto comune), assegnando la stessa materia Argo a differenti materie Aie che appartengono alla stessa area. ara<br><mark>eria Argo (caso r</mark><br>tessa area.

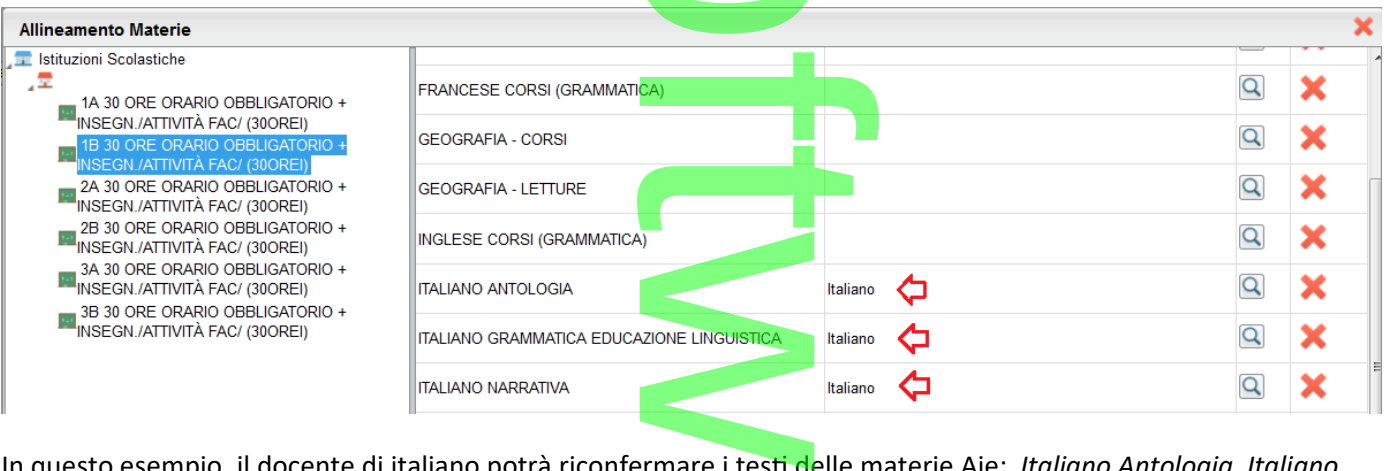

In questo esempio, il docente di italiano potrà riconfermare i testi delle materie Aie: *Italiano Antologia, Italiano g r a mmatica e Italiano na rr ativ a*. E' possibile allineare più materie Argo, con UNA materia Aie, provinci e i con della materie Are. Hanno microgia, remano grammatica e Italiano narrativa.<br>E' possibile allineare più materie Argo, ad una sola materia Aie, us

#### **Allineamento di PIU' materie Argo, con UNA materia Aie**

di scelta delle materie Argo da allineare.

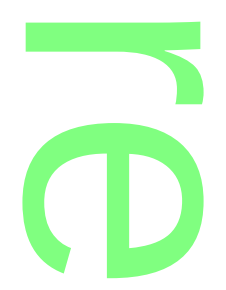

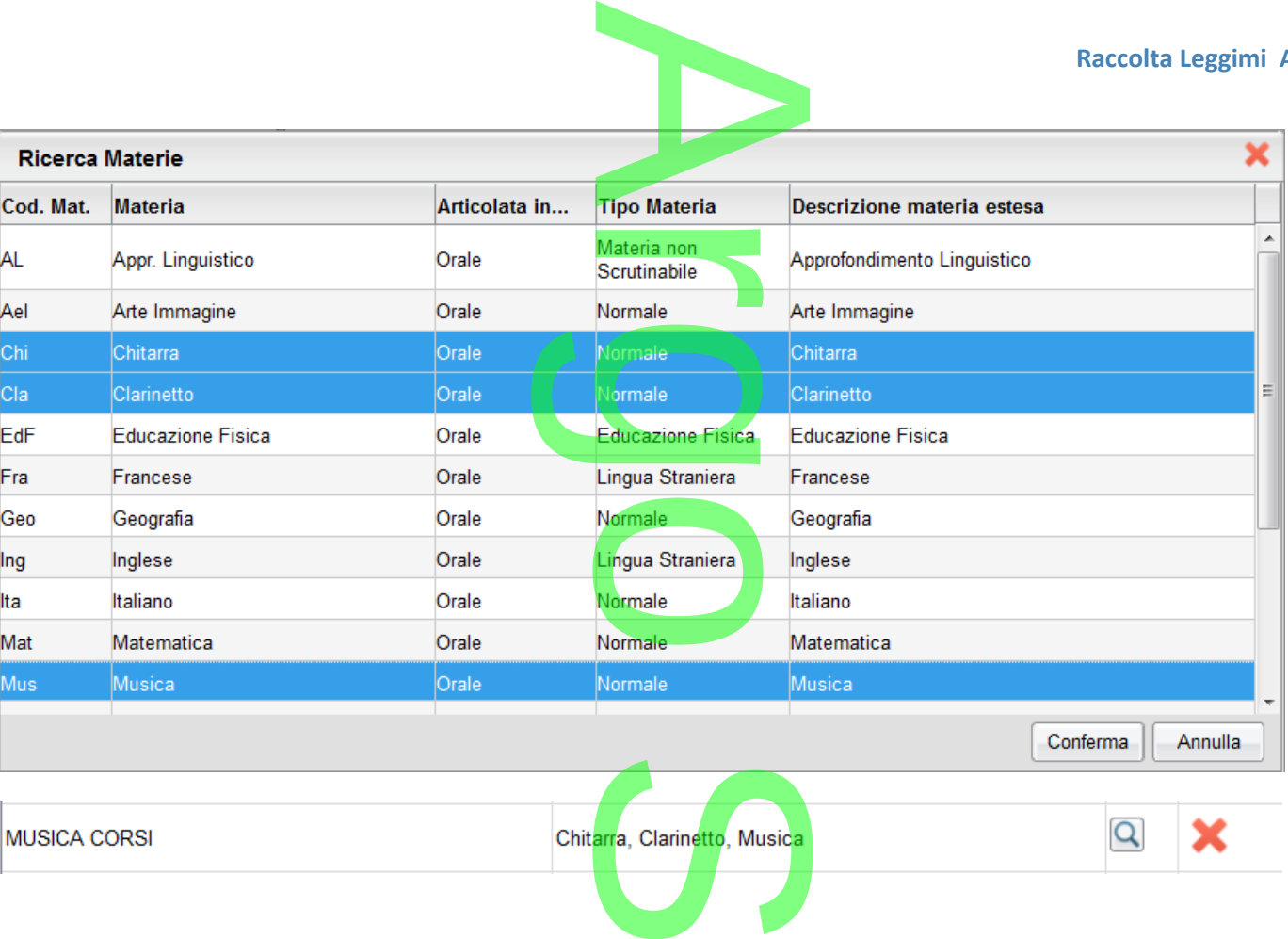

**Esempio 1**: nella scuola sec. di I grado, sia il docente di musica, che gli eventuali insegnanti di Chitarra e Clarinetto, troveranno, nella procedura di riconferma testi, su Scuolanext, i testi riferiti alla materia Aie "Musica Corsi".

**Esempio 2**: Nella scuola Primaria, il sussidiario multidisciplinare, deve essere allineato a tutte le materie Argo che in esso vengono trattate (italiano, storia, geografia, musica, scienze ecc.). di musica, che g<br>uolanext, i testi<br>isciplinare, deve<br>icienze ecc.).

Per ragguagli su tutta la procedura (comprese le attività da svolgere su Scuolanext e su Libri di testo win) si faccia riferimento all'apposita guida sintetica di Alunni Web, disponibile sull'area Gui[d](http://assistenza.argo.software/guidefaq/)[e](http://assistenza.argo.software/guidefaq/)[/](http://assistenza.argo.software/guidefaq/)**[F A Q](http://assistenza.argo.software/guidefaq/)** [de](http://assistenza.argo.software/guidefaq/)l portale assistenza. ità da svolgere su Sc<br>, disponibile <mark>sull'are</mark>

# **Nuova Certificazione delle competenze (sec. I grado e Primaria)** t

# **.Premessa**

In ordine alle recenti variazioni sui modelli di certificazione delle competenze per il I° ciclo di istruzione, proposti dal MIUR (R.U. 0002000. del 23-02-2017), abbiamo aggiornato sia le tassonomie di base del quadro COM (nuova certificazione delle competenze), sia il modello di certificazione proposto da Argo. e pous de la compete<br>Sia le tassonomie di la compete de la compete de la compete de la compete de la compete de la compete de la compete de la compete de la compete de la compete de la compete de la compete de la compete d

Le principali modifiche apportate ai modelli si riferiscono a:

*- l'ancoraggio alle competenze previste dal profilo in uscita dello studente al termine del primo ciclo, con il loro allineamento alle otto competenze chiave di cui ai documenti della Commissione Europea;* ono a:<br>iscita dello studi<br>Commissione Eu

*- l'eliminazione del riferimento di ciascuna competenza, ad una o più discipline del curricolo obbligatorio, per superare rigide corrispondenze tra competenze e singole discipline, favorendo l'integrazione delle diverse esperienze di apprendimento;* a, ad una o più<br>vorendo l'int<mark>eg</mark>

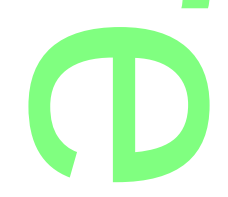

*- la semplificazione del linguaggio con cui sono descritte le competenze, per agevolarne la migliore comprensione soprattutto da parte dei genitori, primi destinatari della comunicazione*. te le competenze, p

**.Aggiornamento Tassonomie Originali Argo.**

Sono state aggiornate tra le tassonomie di base Argo, quelle riferite alla nuova certificazione delle competenze (quadro COM). r

**Caso A: il quadro COM non è ancora presente nella lista**

Sono state aggiornate tra le tassonomie di base Argo, quelle riferite alla nuova certificazione delle competenze (qua<br>Caso A: il quadro COM non è ancora presente nella lista<br>Se su <u>Tabelle | Per Giudizi | Quadri</u>, il quadr

direttamente all'importazione di quello aggiornato, cliccando su iccando sul **um**<br>**Cando sul um de la contradición de la contradición de la contradición de la contradición de la contradición**<br>
Cando sul um de la contradición de la contradición de la contradición de la contradición de la

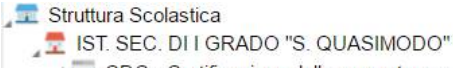

- CDC Certificazione delle competenze
- COM Nuova certificazione delle competenzi
- **EDL ESAMI DI LICENZA**
- VLG VALUTAZIONI SUL LIVELLO GLOBALE DI MATURAZIONE
- VP Valutazione Periodica

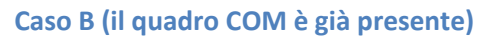

Se il quadro COM, è già presente nella struttura ad albero a s<mark>ini</mark>stra, ci sono già i quadri riferiti alla precedente normativa,quindi si procederà in base a queste due condizioni: a ad albero a sini

- 1. Se si sono già compilate le valutazioni, con i vecchi indicatori, **consigliamo di non variare nulla;** con il nuovo anno si procederà con l'importazione dei nuovi indicatori riferiti alla circolare suddetta. 1. Se si sono già compilate le valutazioni, con i vecchi indicatori, consigliamo di non variare nulla; con il nuovo anno si<br>procederà con l'importazione dei nuovi indicatori riferiti alla circolare suddetta.<br>2. Viceversa,
- con l'importazione delle nuove tassonomie con il pulsante ... Con il prossimo aggiornamento di Alunni Web, verrà introdotta la **cancellazione semplificata dei quadri** (non sarà più richiesto di cancellare preventivamente indicatori e opzioni, quindi è consigliabile attendere questo aggiornamento, prima di procedere alla cancellazione dei singoli quadri. on il puisante **sure :**<br>quadri (non sarà più<br>esto aggiornamento <u>the second</u>

# **.Aggiornamento modello n. 5 – Certificati vari**

Nella scuola sec. di I grado e Primaria, è stato aggiornato il modello n. 5 del gruppo Certificati Vari (Certificazione delle Competenze - modello sperimentale).

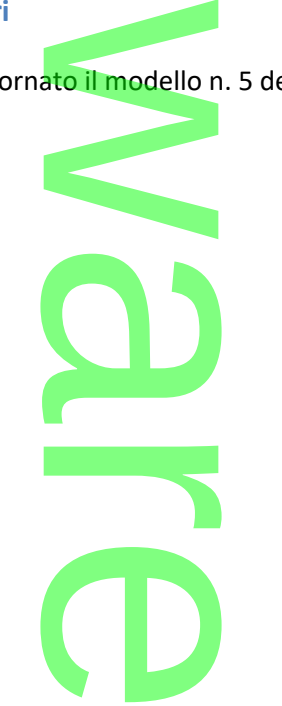

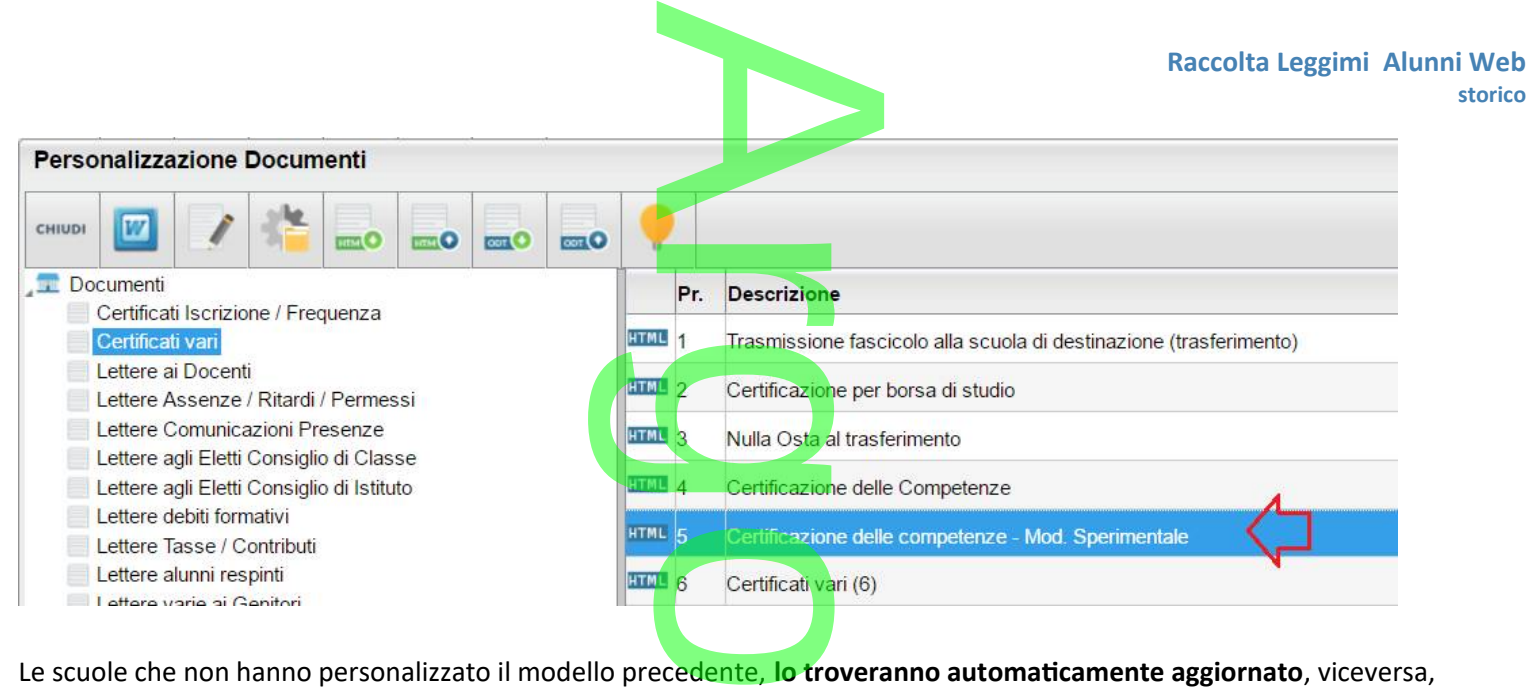

potranno importare (manualmente) quello nuovo, cliccando sul modello n.5 e poi sull'icona (riprendi il modello originale Argo).

Consigliamo vivamente di conservare preventivamente il modello già presente, utilizzando la funzione di esportazione te il modello già pre

documenti (html  $\frac{1}{2}$  / odt  $\frac{1}{2}$ ).

# **Altre variazioni**

• Nei modelli personalizzabili (Alternanza Scuola Lavoro - Alunno) sono state integrate le variabili che fanno riferimento al *codice <u>fiscale della struttura</u> e al nome del rappresentante legale.* la Lavoro - Aluni<br>al <u>nome del rapp</u>

 $\rightarrow$ 

# **Alunni Web 3.11.4**

(21/02/2017)

- o proc: *Altro | Esporta Dati | Esportazioni personalizzabili*: onalizzabili:<br>Internationalistica e all'internet
	- o Risolto un bug nell'esportazione su XLS dei dati dei genitori: il dato richiesto non veniva estratto se nella lista<br>
	c'era un solo campo di tipo "genitore".<br>
	Risolto un bug per il quale nel file XLS estratto, in caso di c'era un solo campo di tipo "genitore".
	- o Risolto un bug per il quale nel file XLS estratto, in caso di presenza di eventuali colonne con testo fisso, veniva riportata la scritta "TEXT" al posto del testo previsto.

# **Alunni Web 3.11.3**

(09/02/2017)

○ ASL: E' stato corretto un errore di sistema, che impediva in talune circostanze, l'assegnazione delle date dei percorsi ASL agli alunni. e impediva in ta

**Alunni Web 3.11.2**

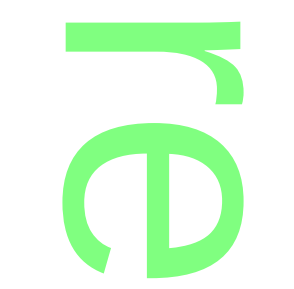

Pagina 188 di 278

# (31/02/2016)

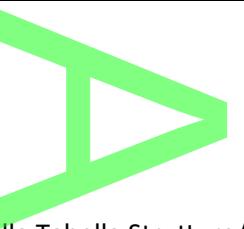

o ASL: è stata corretta la stampa contestuale de<mark>lla Tabella Strutture/Aziende.</mark><br>Anni Web 3.11.1

# **Alunni Web 3.11.1**

(01/02/2107)

○ ASL: è stato corretto un bug che impedi<mark>va</mark> il riporto delle variabili riferite alla struttura, nelle stampe per ASL (classe), in formato ODT. va il riporto delle vari

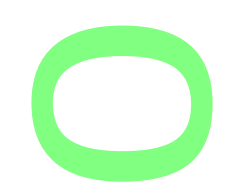

# **.Alunni Web 3.11.0**

(23/01/2107)

# **.Variazioni per l'Alternanza Scuola Lavoro**

- Tiazioni per l'Alternanza Scuola Lavoro<br>• E' stata Migliorata la finestra di gestione e immissione delle ore svolte nei percorsi e nelle strutture ASL;
- E' stata Prevista la gestione di nuovi campi nelle strutture;
- Sono state previste nuove variabili per il riporto dei totali delle ore svolte; lle strutture;<br>to dei totali dell<br>rospetto Alunni)
- Sono stati migliorati gli elenchi per Alunno (Prospetto Alunni) e previste nuove stampe (Prospetto Aziende).

*.***Nuova finestra di Gestione dei** *Percorsi Alunni*

La proc. *Curriculum | Alternanza Scuola/lavoro | Gestione Percorsi Alunni*, è stata migliorata.<br>A la finestra presenta ora una migliore visibilità delle informazioni immesso: sono sub  $\rightarrow$ 

- La finestra presenta ora una migliore visibilità delle informazioni immesse; sono subito visibili le ore in aula/scuola, le ore scolte presso le aziende/strutture; le ore totali per ogni percorso e le ore ASL svolte nell'anno corrente..
- Una nuova funzione, consente l'immissione rapida e cumulativa delle ore svolte dagli alunni, sia interne alla scuola (ore percorso), sia presso le aziende (esterne). totali per ogni perco

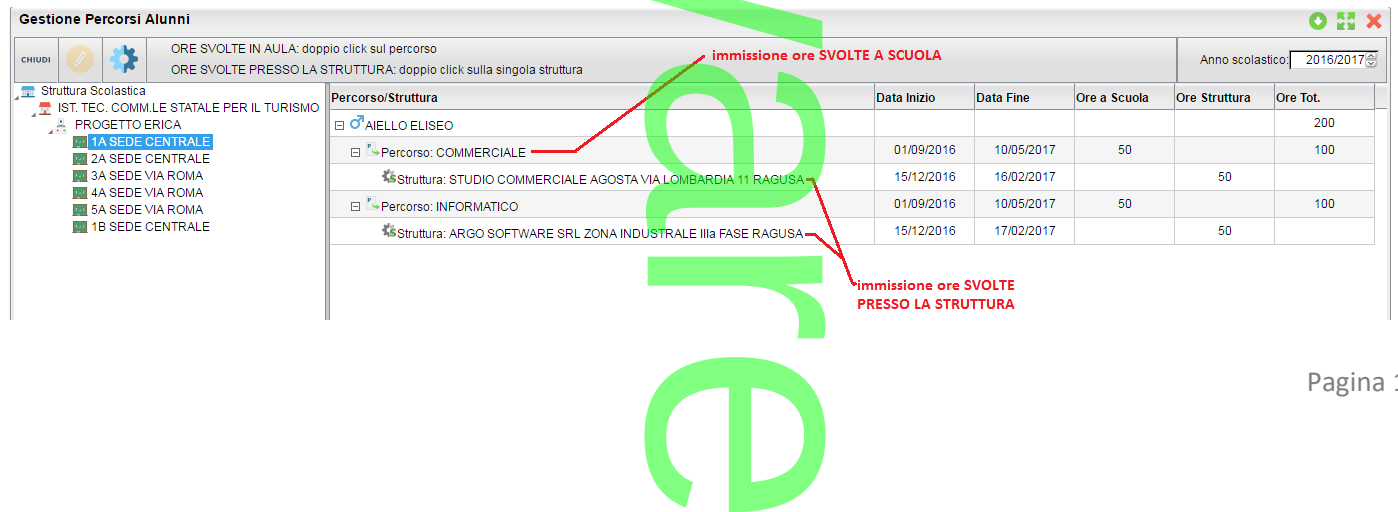

189 di 278

#### **Immissione dati per singolo alunno:**

Cliccando sul percorso assegnato al singolo alunno e su e poi su (o, in alternativa, facendo semplicemente doppio click Cliccando sul percorso assegnato al singolo alunno e su e poi sunte di possibili, in alternativa, facendo semplicemente doppio click<br>sul percorso), è possibile immettere il numero di ore che l'alunno ha svolto **nella scuol** scuola).

A

NOTA: Le date del singolo Percorso non sono editabili in questo contesto; sono quelle immesse in *Tabelle | generiche della Scuola | ASL | Percorsi,* all'atto di creazione del percorso. ditabili in questo con

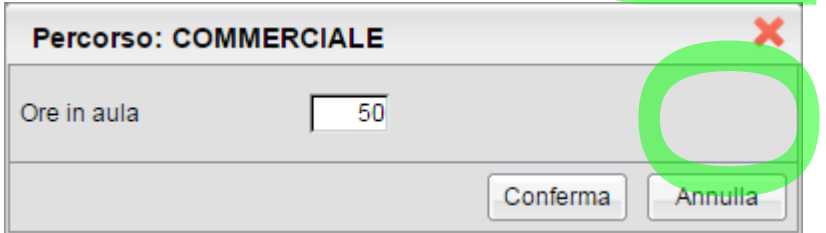

Cliccando sulla singola struttura, con lo stesso metodo, è invece possibile immettere le ore che ha svolto l'alunno all'esterno della scuola, nella specifica azienda/struttura selezionata.

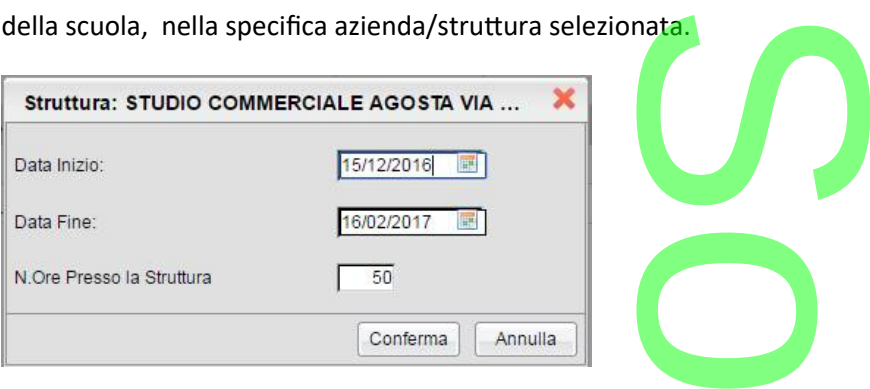

In questa finestra, è inoltre possibile assegnare le date di inizio e di fine attività, svolte dall'alunno nella struttura.<br>Immissione Rapida Ore Svolte (Percorso o Strutture)

#### **Immissione Rapida Ore Svolte (Percorso o Strutture)**

Da questa versione è inoltre possibile assegnare cumulativamente <mark>le</mark> ore svolte agli alunni, attraverso <u>la multiselezione. </u>Tutti i<br>dati immessi sovrascriveranno quelli preesistenti. **dati immessi sovrascriveranno quelli preesistenti.**

**Immissione rapida ore svolte, su più Percorsi:** 

Selezionare più percorsi (per lo stesso alunno e/o su diversi alunni tramite il tasto CTRL, e cliccare sul pulsante Alla conferma, le ore immesse saranno assegnate a tutti gli alunni, nei percorsi selezionati. e e su diversi alun

NOTA: non è prevista la variazione delle date di inizio e fine, che vengono imposte in tabella Percorsi ASL.

**Immissione rapida ore svolte e date di inizio/fine attività, su più Alunni e/o Strutture:** 

NOTA: non è prevista la variazione delle date di inizio e fine, che vengono imposte in tabella Percorsi *i*<br>Immissione rapida ore svolte e date di inizio/fine attività, su più Alunni e/o Strutture:<br>Selezionare più STRUTTUR

Alla conferma, le ore immesse nella finestra di immissione e le date inserite, saranno assegnate con un solo click, a tutti gli alunni e in tutte le strutture selezionate (anche su strutture e alunni diversi). di immissione<br>re (anche su str

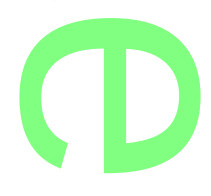

Pagina 190 di 278

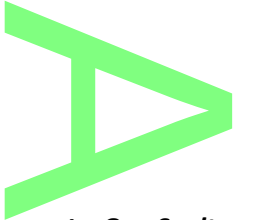

# **.Stampa Prospetto Ore Svolte**

Su *Stampe | Alternanza Scuola Lavoro*, il nuovo *Prospetto Ore Svolte* sostituisce ed integra il modello precedente: *elenco* r *alunni*.

Questa nuova stampa, consente con pochissimi e semplici passaggi di riportare su carta, tutti i dati salienti dei percorsi ASL, per classe.

Come già previsto, è possibile filtrare la stampa per un singolo percorso e/o struttura per avere un elenco ridotto e specifico, oppure selezionare *tutti i percorsi e tutte le strutture* per ottenere un elenco più completo e dettagliato. Le semplici passaggi

Anno Scolastico: 2016/2017

Prospetto Ore Svolte<br>
olastico: 2016/2017<br>
Classe: 3A PROGETTO ERICA SEDE VIA ROMA (0121)

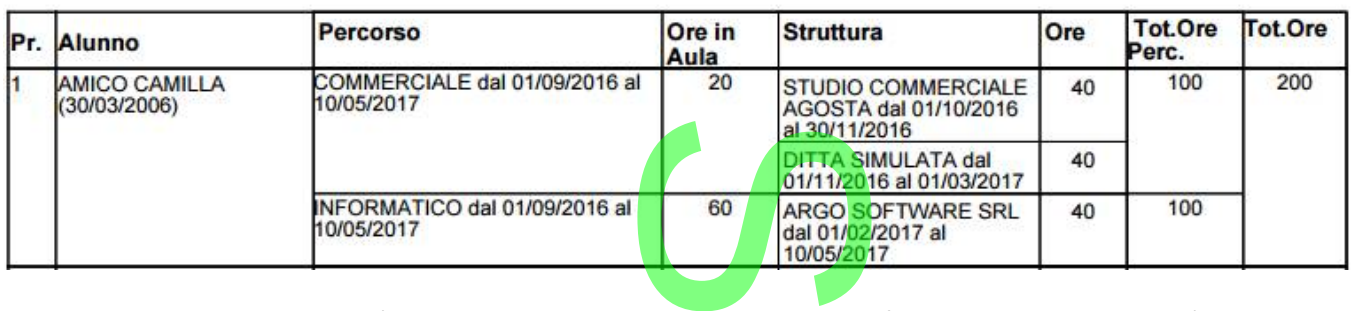

Per ogni Percorso assegnato all'alunno, sono *riportate le date di inizio e fine*, *le ore svolte in Aula* (o presso strutture interne alla scuola), *il periodo e le ore svolte presso le strutture* esterne che ha frequentato l'alunno, e *i totali ore per percorso (Tot ore Perc.)*. re le duce drimize<br>Persienne che h<br>Pell'a.s. per alum

La finestra fornisce inoltre, i *totali delle ore ASL* svolte nell'a.s. per alunno.

**.Gestione Variabili ASL per le comunicazioni alle famiglie** f

Sono state attivare 4 nuove variabili per la comunicazione delle ore svolte nelle attività ASL alle famiglie. Le nuove variabili<br>sono attive nel gruppo dei documenti personalizzabili <mark>"Lettere".</mark> sono attive nel gruppo dei documenti personalizzabili "Lettere".

- [[XASL\_OREAULA]]: riporta totale ore svolte all'interno della scuola, per tutti i percorsi che ha frequentato l'alunno nell'a.s. corrente.
- [[XASL\_ORESTRU]]: riporta il totale ore svolte presso le aziende/strutture esterne alla scuola, per tutti i percorsi che ha frequentato l'alunno nell'a.s. corrente. all'interno della scu
- [[XASL\_ORETOT]]: riporta il totale delle ore svolte per l'A.S.L. dall'alunno, nell'a.s. corrente.
- [[XASL\_ALUNNO]]: riporta la tabella di riepilogo sottostante, con il dettaglio e i totali per singolo percorso.

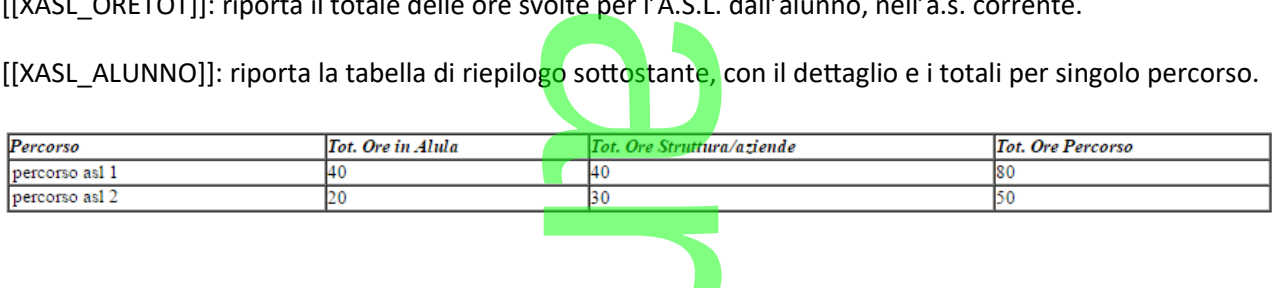

**CD** 

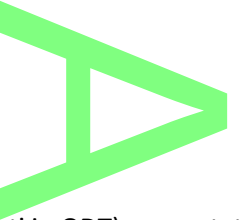

# **.Gestione Variabili ASL (Documenti per Alunno)**

Nella proc. Stampe / Documenti per Alunno (documenti in ODT) sono state attivate sette nuove variabili specifiche:

- a proc. Stampe / Documenti per Alunno (documenti in ODT) sono state<br>• [[XORE\_STR]]: ore impiegate dall'alunno nella struttura selezionata
- [[XINIZIO\_STR]]: date di inizio attività nella struttura<br>• [[XFINE\_STR]]: data di fine attività nella struttura
- [[XFINE\_STR]]: data di fine attività nella struttura
- [[XPERCORSO]]: nome del Percorso selezionato
- [[XORE\_AULA\_PER]]: ore svolte in aula/scuola (ore del percorso) a (ore del percor<br><mark>so</mark> selezionato
- [[XINIZIO\_PER]]: data inizio attività del percorso selezionato
- [[XFINE\_PER]]: data fine attività del percorso selezionato

#### **.Prospetto Aziende**

Su *Stampe | Alternanza Scuola Lavoro |* è stato attivato un nuovo elenco: *Prospetto Aziende.*

Il prospetto riporta tutte le aziende/strutture, gestire dalla scuola, separandole nei percorsi in cui sono state assegnate e con il totale ore Aula e Struttura riferiti al percorso descritto. to un nuovo elenco:<br>dalla scuola, separa<br>b.

#### Anno Scolastico: 2016/2017

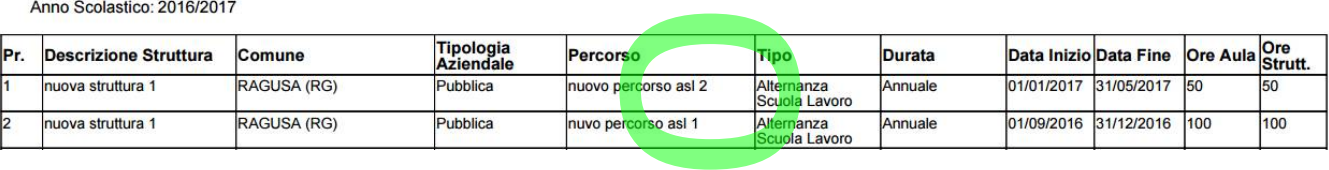

# **.Miglioramenti su Tabella Strutture**

In Tabelle | Generiche della Strutture<br>In Tabelle | Generiche della Scuola | Alternanza Scuola Lavoro | St<mark>rutture/Aziende,</mark> vengono ora gestiti due nuovi campi: <u>there</u>

- La Sede Legale dell'azienda
- **Il nominativo del Referente, responsabile per la struttura/azienda.**

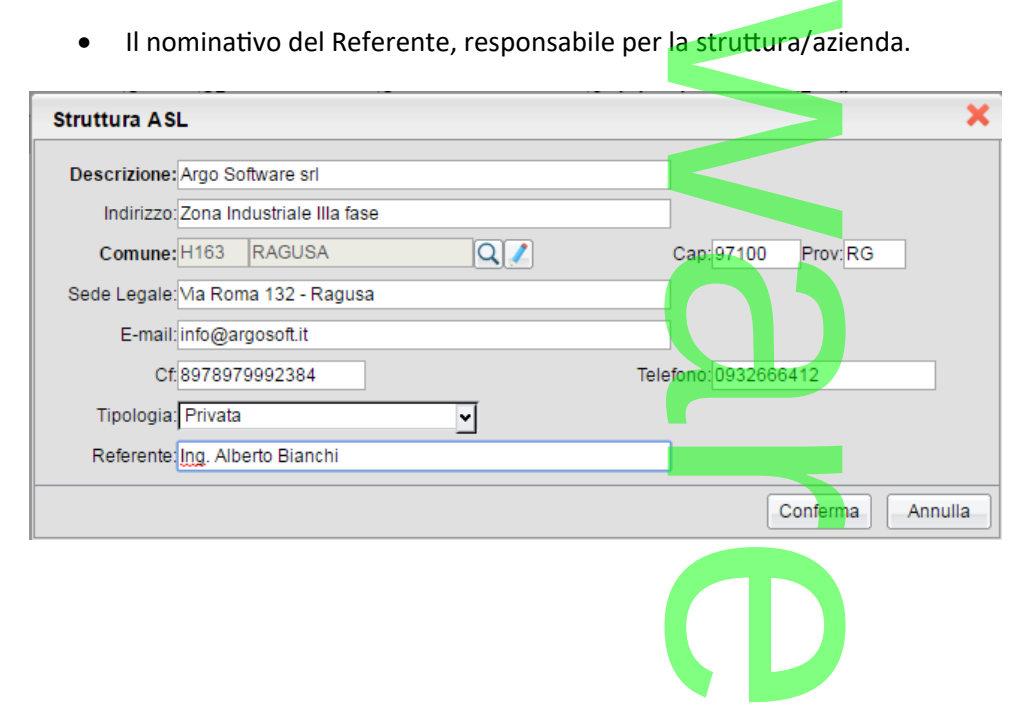

# **Assegnazione rapida Documenti per Classe** Classe

Su Curriculum è stata attivata una nuova voce "Gestione Documenti per Classe". La nuova funzione provvede all'assegnazione rapida dei documenti disponibili nella tabella Documenti della Scuola direttamente a tutti gli alunni della classe. ine Documenti<br><mark>nti della Scuola</mark><br>Collection

Una volta confermata l'azione con il pulsante di pulsante di programma applicherà i documenti a tutti gli alunni della classe. In caso di sovrapposizioni il programma non applicherà modifiche ai singoli alunni della classe sovrapposizioni il programma non applicherà modifiche ai singoli alunni della classe.

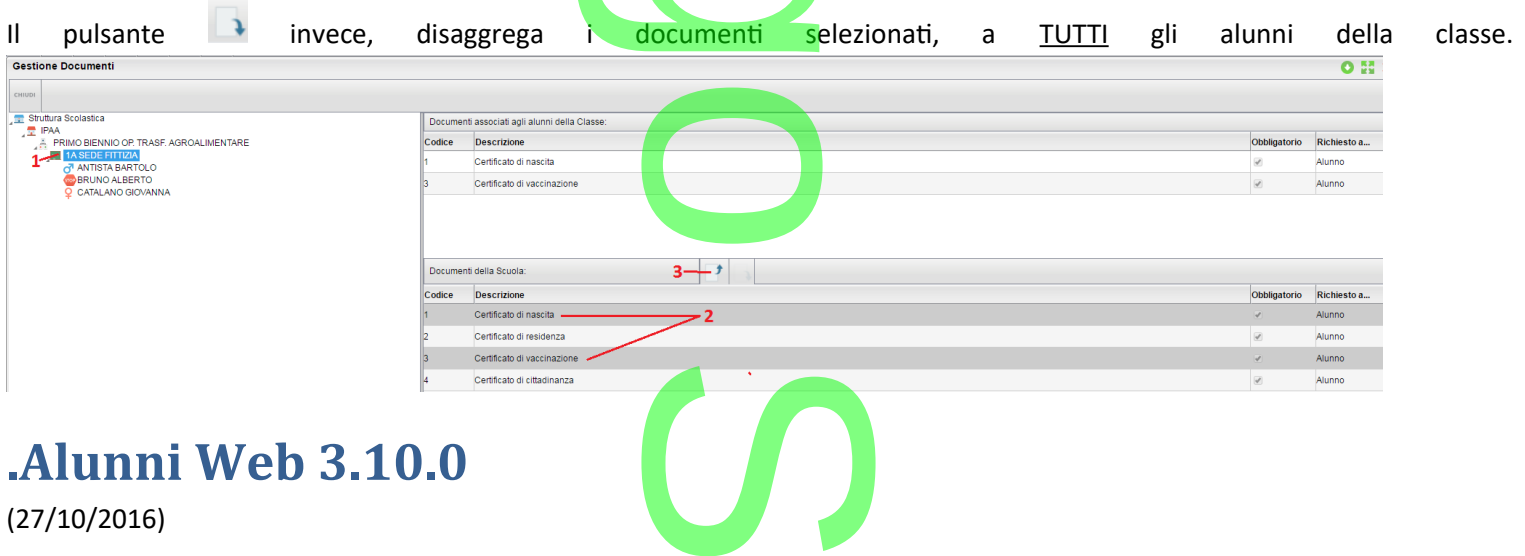

# **.Alunni Web 3.10.0**

(27/10/2016)

# **Trasmissione informazioni di contesto a Invalsi (Scuola sec. di II grado)**<br>E' stata aggiornata la procedura di estrazione dei dati di contesto per INVALSI.<br>Il tracciato dei dati da inviare è rimasto invariato rispetto all

E' stata aggiornata la procedura di estrazione dei dati di contesto per INVALSI.

Il tracciato dei dati da inviare è rimasto invariato rispetto allo scorso anno scolastico, sono variati solo alcuni dettagli tecnici (I valori ammessi per gli anni di nascita degli studenti sono stati adeguati rispetto all'anno scolastico in corso, e sono passati da 7<br>a 8 modalità). a 8 modalità).

Le scuole **secondarie di II grado** hanno l'obbligo di trasmettere le p<mark>ropri</mark>e informazioni di contesto **entro il 30 novembre 2016**<br><u>anche senza le votazioni riferibili all'ultima valutazion<mark>e i</mark>ntermedia (quindi solo i da</u> anche senza le votazioni riferibili all'ultima valutazione intermedia (quindi solo i dati anagrafici)

Queste dovranno essere integrate, con un secondo invio dei dati, tra il 1<sup>º</sup> marzo e il 24 aprile 2017, periodo in cui il sistema di trasmissione delle informazioni di contesto, sarà attivo anche per le scuole del primo ciclo di istruzione (primaria e secondaria di I grado). vio dei dati, tra il 1°<br>o anche per le scuole<br>ento, per l'anno 201

# **Riepilogo delle classi interessate a questo adempimento, per l'anno 2016/2017**

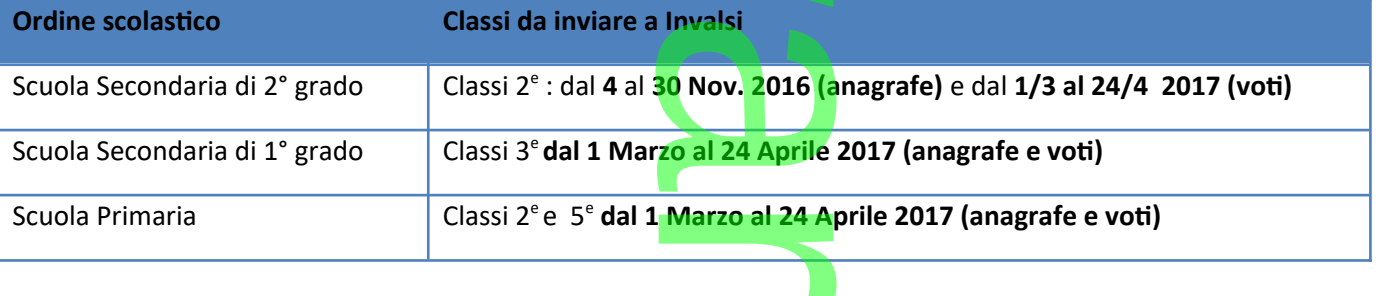

**CD** 

# **.Dati richiesti**

### **Identificativo alunno**

Il sistema necessita per l'invio dell'ID SIDI degli alunni (sono ammesse classi fino a un massimo di 2 defezioni) sono ammesso

Ricordiamo che Il codice SIDI viene acquisito tramite la funzione di scarico dati, e conseguente allineamento, effettuabile<br>
tramite il programma Argo Sidi Alunni (tuttavia la quasi totalità delle scuola ha già i codici SI tramite il programma Argo Sidi Alunni (tuttavia la quasi totalità delle scuola ha già i codici SIDI degli alunni per le classi richieste)

A

**.Voti conseguiti nella materia Italiano e Matematica\***

E' richiesta l'esportazione delle *ultime* valutazioni scritte e orali per le materie Italiano e Matematica. L'utente definisce nel pannello di esportazione qual è il periodo (sessione) da considerare, classe per classe. tte e orali per le<br>la considerare,<br>e. tuttavia in og

**.\* in questa fase, la trasmissione del voto è opzionale, tuttavia in ogni caso bisognerà selezionare il periodo.**

#### **Stato di Nascita**

Il programma esamina lo Stato associato al Comune di nascita e individua la corrispondente informazione da trasferire con il flusso dati:

- *Stato europeo membro UE*
- *Stato europeo non UE*
- *Stato extraeuropeo*

# **.Età di ingresso in Italia / Asilo Nido**

Il dato va gestito, **solo per gli alunni nati all'estero**, tramite i campi aggiuntivi dell'anagrafe (schermata di dettaglio accessibile tramite *Anagrafe - Modifica alunno* , sezione *Dati Aggiuntivi,* campo *Età di Inge. in Italia*)*.* f

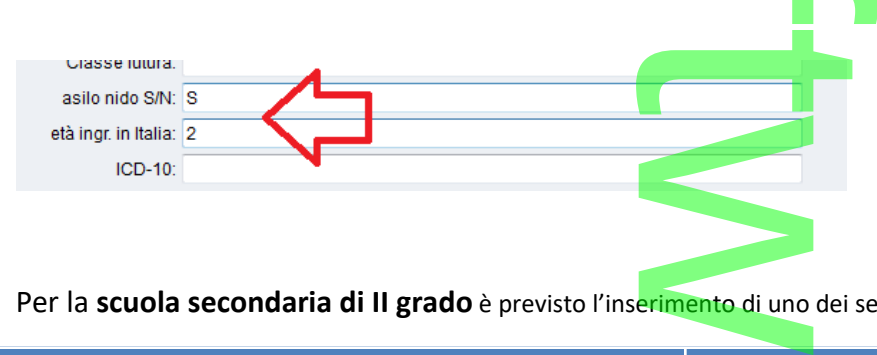

Per la **scuola secondaria di II grado** è previsto l'inserimento di uno dei seguenti dati:

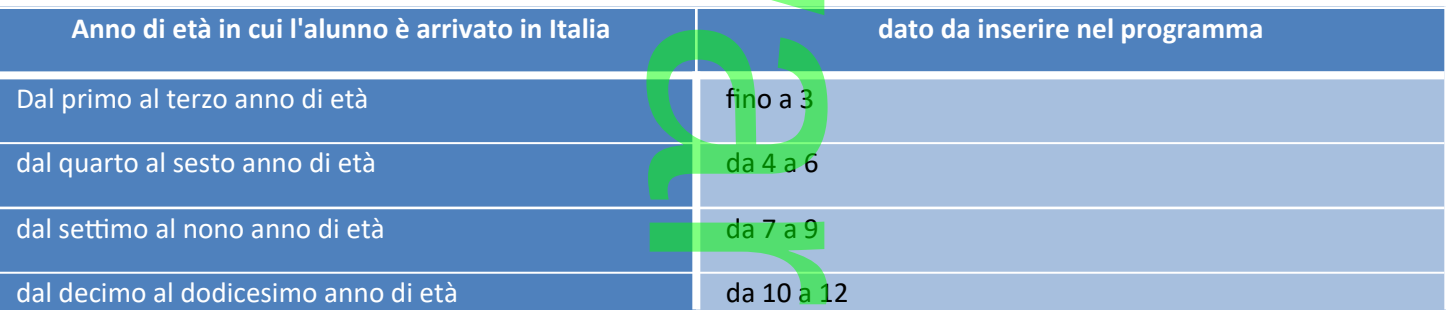

**CD** 

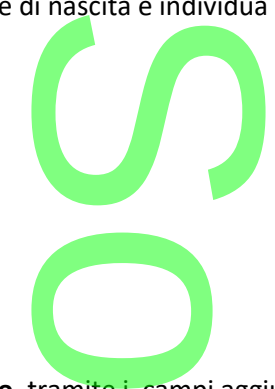

Pagina 194 di 278

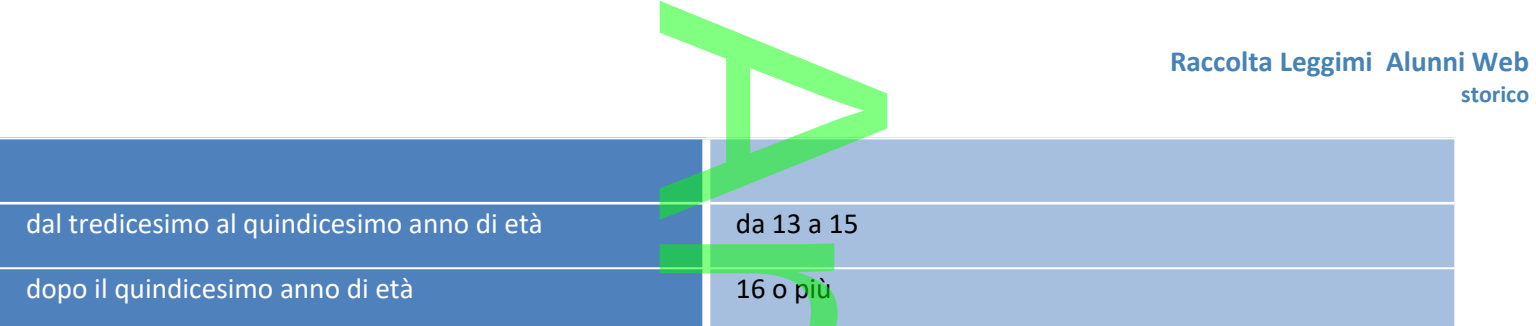

# Per la **scuola primaria** è previsto l'inserimento di uno dei seguenti dati.

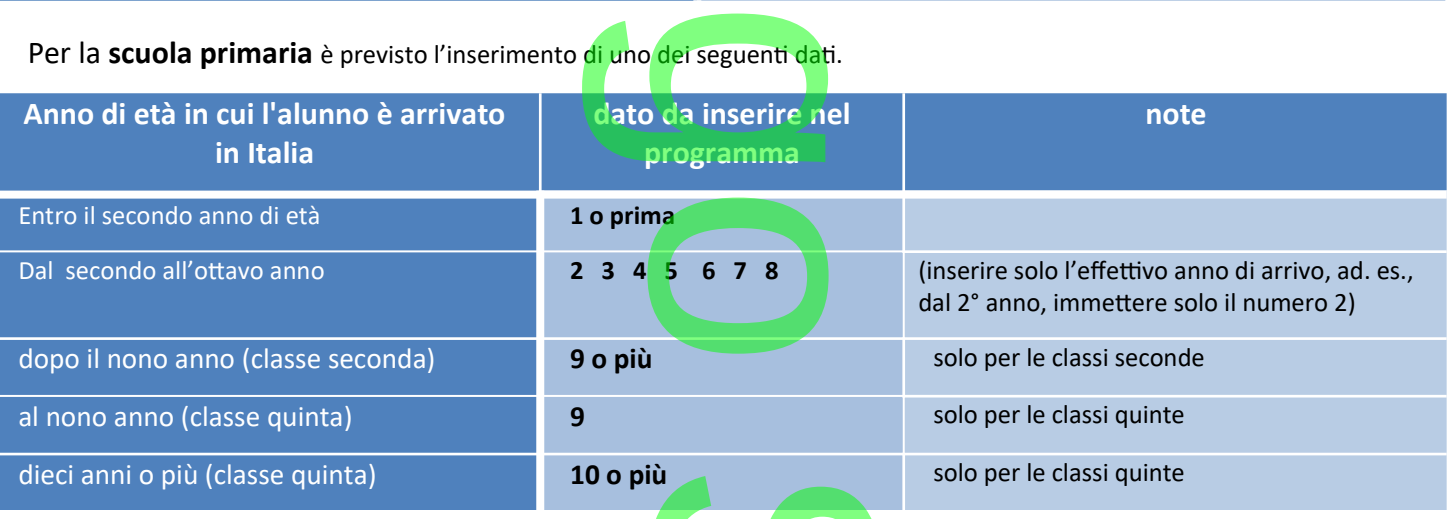

# Per la **scuola secondaria di I grado** è previsto l'inserimento di uno dei seguenti dati:

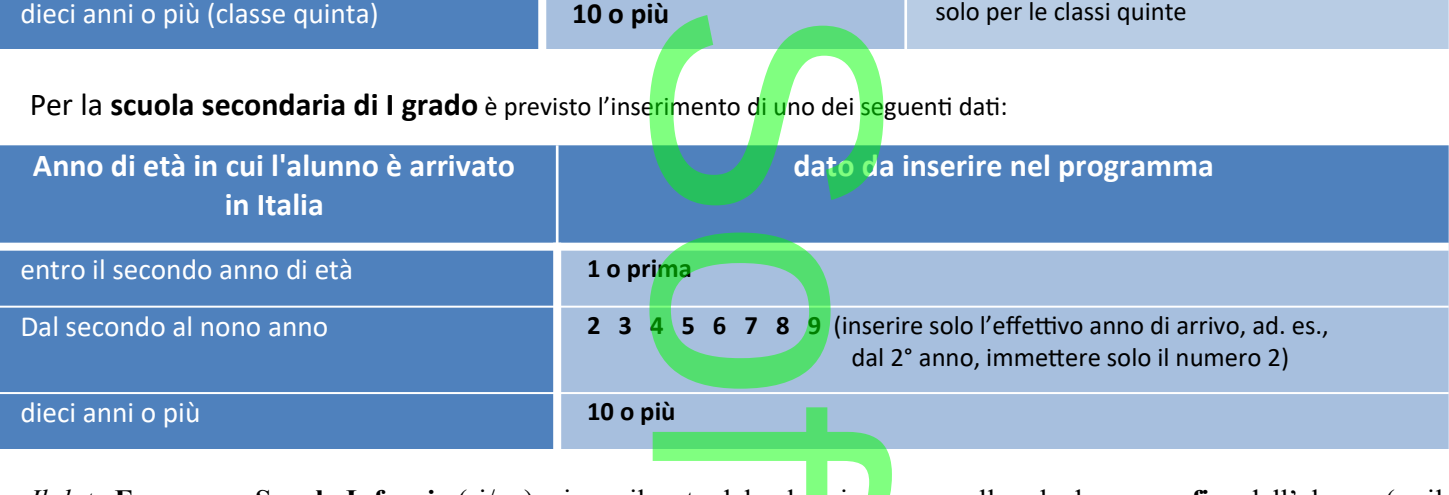

*Il dato* **Frequenza Scuola Infanzia** (si/no), viene rilevato dal valore immesso nella scheda **anagrafica** dell'alunno (se il campo è compilato, verrà messo Si, altrimenti verrà messo "non disponibile") evato dal valore im<br>nesso "non dispon

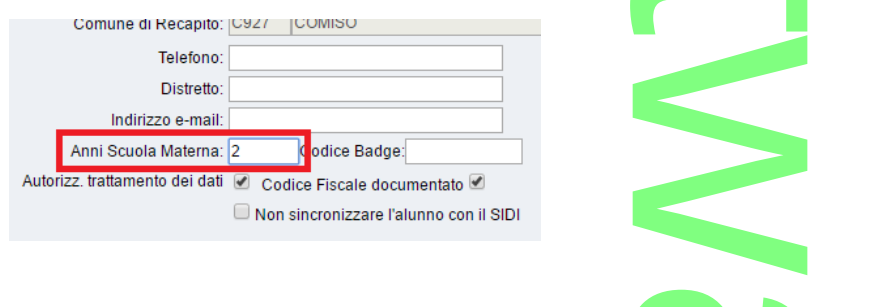

Per la gestione del dato **"Frequenza asilo nido",** è disponibile un campo nella schermata di dettaglio *Anagrafe - Modifica alunno*, sezione *Dati Aggiuntivi,* campo *Asilo nido S/N.* Il programma considera solo il caso in cui venga immesso il valore **S**  oppure **N** (o eventualmente SI / NO); altrimenti esporta "Non disponibile". sponibile un car<br>N. Il programma<br>orta "Non dispor

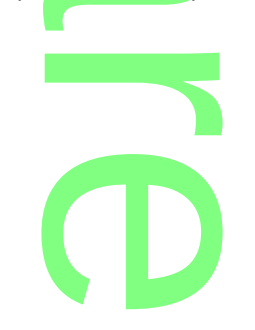

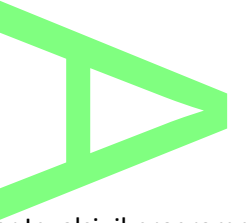

# **.Preparazione classi per la trasmissione**

Si accede alla trasmissione da Altro | Esporta Dati | per Invalsi; il programma visualizzerà la struttura della scuola, tramite la quale l'utente potrà accedere, per ciascuna classe, al pannello dei relativi parametri di esportazione. er Invalsi; il pro<br>pannello dei rel<br>l

scolastici gestiti dalla scuola.

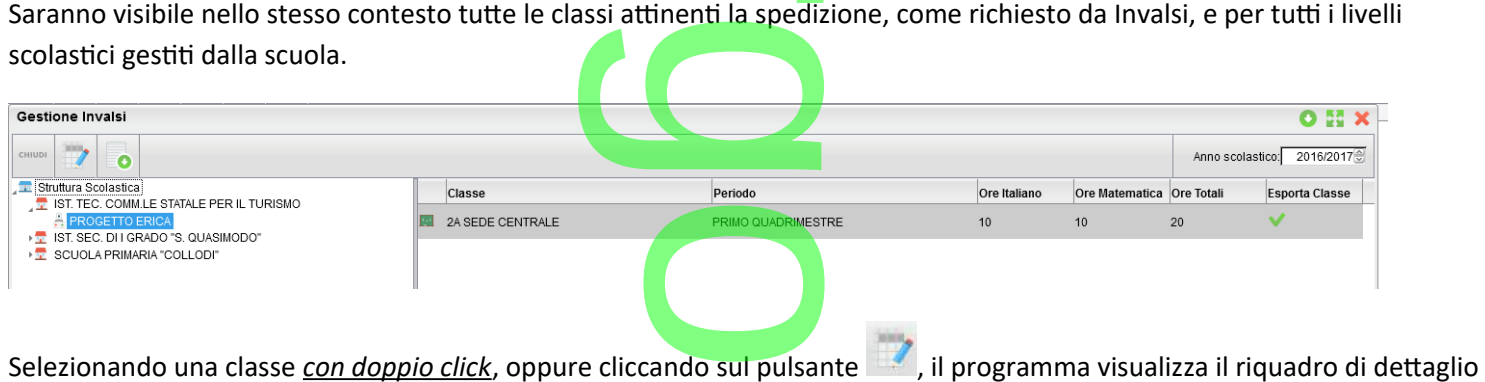

delle informazioni riferite alla classe. Si controlleranno i dati di riferimento della classe (codice ministeriale sede/plesso, descrizione materie da esportare , etc …), quindi si dovrà specificare il periodo (sessione) da prendere in considerazione e, per la scuola secondaria di II grado, si inseriranno le ore settimanali complessive e il dettaglio di ore settimanali per l'Italiano e per la Matematica.<br>
Seporta Classe:<br>
Seporta Classe: volume del seporta Classe: volume del la Matematica.

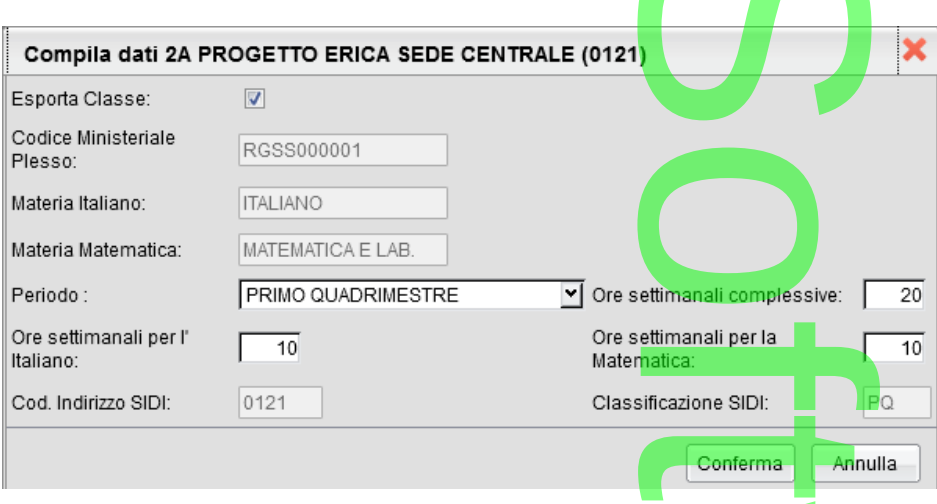

**NOTA BENE:** Il programma identifica le materie in questione sulla base delle proprietà della materia (Tabelle-Struttura scolastica-Materie), come specificato nel campo *Disciplina di riferimento per le Rilevazioni Statistiche*.

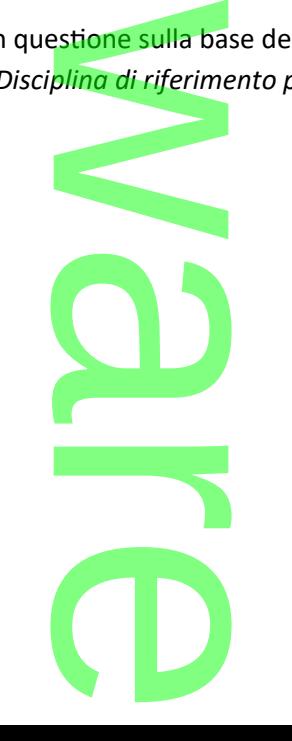

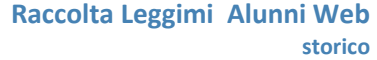

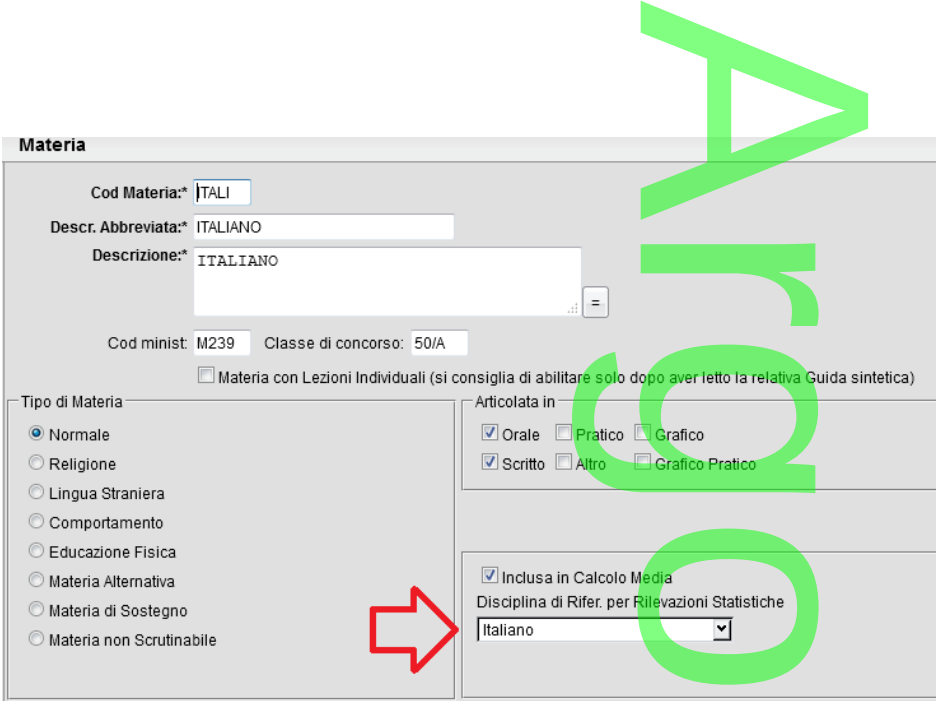

Tramite la spunta Esporta classe, dal pannello di dettaglio, si potrà escludere/includere la classe dalla trasmissione ad Invalsi.

Il pulsante avvia la trasmissione dei dati; viene richiesto l'inserimento del codice *ministeriale principale* della scuola (codice forte). La spunta "Invia Dati al Server Invalsi" consente la trasmissione diretta del file a Invalsi. richiesto l'inserime

**NOTA:** Contestualmente alla trasmissione, viene creato (nella cartella da voi predefinita come download) un file di supporto, che rappresenta la copia fisica di quanto trasmesso. Esso **non deve essere inviato a Invalsi,** ma potrà essere inoltrato ai nostri operatori, a corredo di una eventuale segnalazione di **errore.**<br>Esporta dati operatori, a corredo di una eventuale segnalazione di errore.

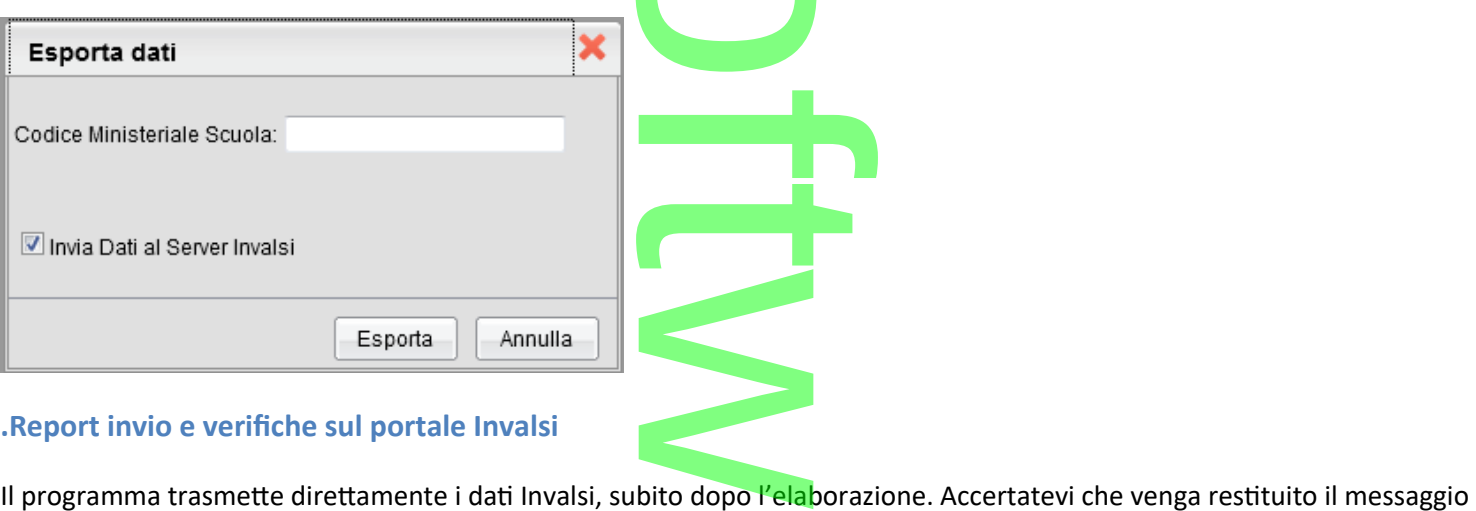

# **.Report invio e verifiche sul portale Invalsi**

"**0000 – Dati acquisiti correttamente**" ; accedendo quindi alla propria sezione tramite il portale Invalsi, potrete verificare la correttezza dei dati acquisiti e, in caso positivo, completare l'operazione con la conclusiva validazione. Tenete in considerazione che è sempre possibile, tramite le funzioni Invalsi, correggere/integrare manualmente i dati trasmessi. uindi alla propri<br>letare l'operazio<br>zioni Invalsi, cor<br>di errore che nor

Nel caso in cui vengano restituiti eventuali messaggi di errore che non riuscite ad interpretare, contattate il nostro servizio di assistenza.

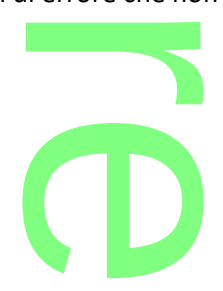

# **Gestione Opzione Percorsi di II Livello** a Maria

# **.Premessa funzionale**

Premessa funzionale<br>Il DPR 263/12 e le relative linee guida adottate con il D.I. 12/3/2015 chiariscono e descrivono le modalità di gestione dei nuovi **Percorsi di II livello** (ex corsi serali) :

#### **Percorsi di istruzione di secondo livello**

I percorsi di istruzione di secondo livello sono articolati in **3 periodi didattici,** così strutturati: ticolati in 3 periodi di

- primo periodo didattico: è un biennio, con annualità durata variabile
- secondo periodo didattico: è un biennio, con annualità di durata variabile
- Intrito periodo didattico: è un biennio, con annualità di durata variabile<br>• Interzo periodo didattico: è un monoennio opzionale, finalizzato esclusivamente all'acquisizione del diploma

Sulla base delle competenze acquisite dai singoli alunni (patto formativo), vengono creati dalla scuola, dei *Gruppi di Livello*, nei quali confluiscono tutti gli alunni con esigenze formative simili, nello stesso Periodo Didattico (in buona sostanza, più crediti si hanno, meno ore l'alunno dovrà effettuare, per il completamento del periodo didattico)

Facciamo un esempio:

Per il primo periodo didattico, si vogliono formare 3 Gruppi di Livello:

crediti si hanno, meno ore l'alunno dovrà effettuare, per il completamento del periodo didattico)<br>Facciamo un esempio:<br>Per il <u>primo periodo didattico</u>, si vogliono formare 3 Gruppi di Livello:<br>*I° gruppo*: 18 mesi (9 mesi II<sup>°</sup> gruppo: 12 mesi (6 mesi in 1<sup>a</sup> + 6 in 2<sup>a</sup>) per gli alunni con credito medio. III° gruppo: 9 mesi (3 mesi in 1<sup>a</sup> + 6 mesi in 2<sup>a</sup>) per gli alunni con il massimo del credito.

La gestione dei *gruppi di Livello* su alunni web è perfettamente equiparabile a quella delle classi, per cui possiamo gestire in questo modo: il con credito me<br>alunni con il mas<br>ttamente equip

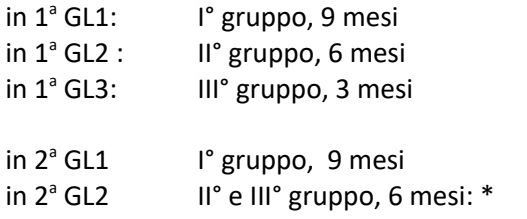

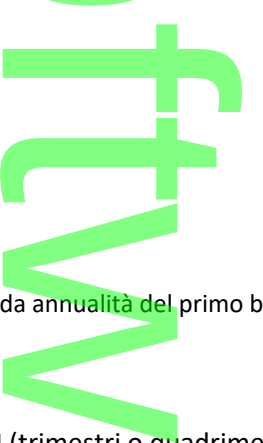

NOTA\* (gli alunni de II° e III° gruppo, possono fare la seconda annualità del primo biennio insieme, perché devono svolgere entrambe, un programma articolato in 6 mesi)

#### **Gestione Scrutini:**

- Sono previsti dal DPR dei PERIODI INTERMEDI (trimestri o quadrimestri) infra-annuali, e uno SCRUTINIO FINALE al termine di ogni annualità.
- Lo **Scrutinio finale della prima annualità**, prevede che tutti gli alunni siano comunque ammessi; in caso però di gravi carenze in una certa materia, l'alunno potrà essere aiutato con percorsi di sostegno e/o spostato, nella successiva annualità, all'interno di un altro gruppo che svolge più ore.<br>**Referita della controla della controla controla controla controla controla controla controla controla controla** ede che tutti gi

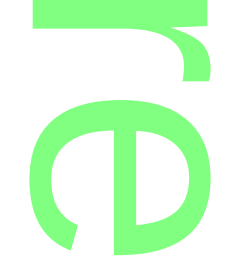

- Lo **Scrutinio finale della seconda annualità**, decreta invece la promozione o la non ammissione, al successivo periodo didattico. ecreta invece la pro
- Non si può proseguire nel percorso didattico (e quindi si deve ripetere la singola annualità) se non si raggiunge nell'anno, il 75% delle presenze rispetto al monte-ore del proprio Piano di Studio Personalizzato (PSP). Tuttavia il PSP è uguale per tutti gli alunni dello stesso Gruppo di Livello (e quindi della stessa classe) per cui il PSP, corrisponde sempre al monte-ore complessivo della classe, n<mark>ella qua</mark>le è stato iscritto l'alunno. e quindi si deve<br>nte-ore del pro ruppo di Livello (e qui<br>Jella quale è stato iscr

Ad es:

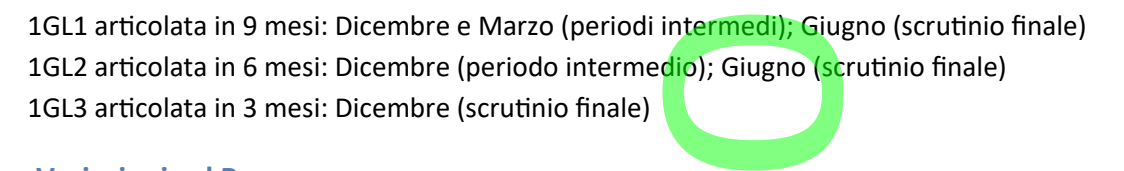

# **.Variazioni sul Programma**

Abbiamo introdotto nella tabella classi , la possibilità di assegnare il Periodo didattico (primo, secondo e terzo periodo didattico) alla singola classe.

L'opzione sarà utile, principalmente, ai fini di un succe<mark>ss</mark>ivo invi<mark>o d</mark>elle frequenze di questi alunni al SIDI, mediante un apposito flusso. essivo invio delle fre

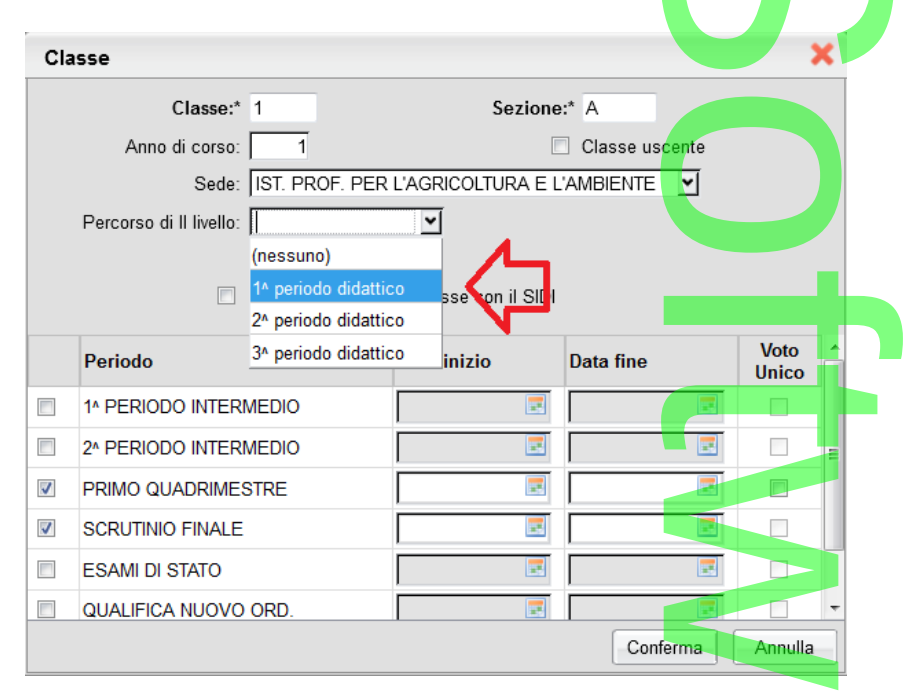

# **Altre Variazioni:**

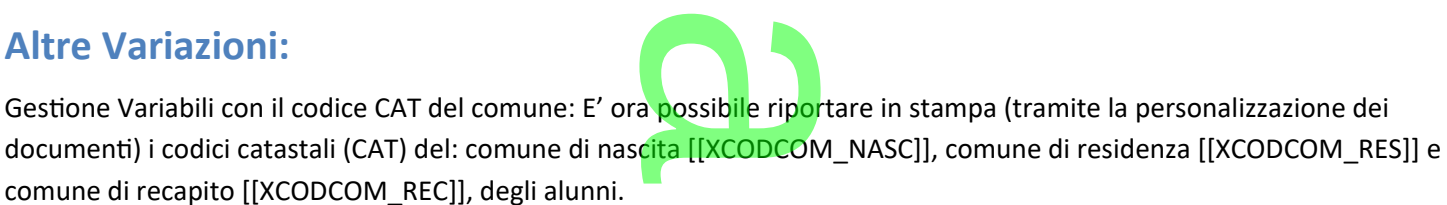

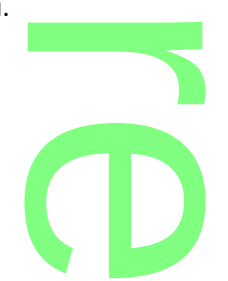

Le stesse informazioni possono essere elencate negli elenchi configurabili, ed estratte nelle esportazioni personalizzabili in formato XLS tramite le apposite variabili predefinite. elenchi configurabil

r

# **Alunni Web 3.9.1**

(04/10/2016)

# Alunni Web 3.9.1<br><sub>(04/10/2016)</sub><br>Variazioni su proc. Passaggio ad Anno Scolastico Successivo

In merito alla riconferma delle schede annuali nel successivo anno scolastico sono state apportate tre migliorie funzionali:<br> **Riconferma delle** *Ore Lezione | POF | Percorso*<br>
Da questa versione, quando si effettuerà la r

# *.***Riconferma delle** *Ore Lezione | POF | Percorso*

Da questa versione, quando si effettuerà la riconferma delle schede annuali, il programma copierà anche le ORE LEZIONE, POF e PERCORSO immesse nella procedura di attribuzione materie alla classe.

Nota Bene:

• La copia dei dati avviene come quella delle materie: viene ricopiato il valore numerico, immesso nella classe destinazione (ove presente) dall'anno scolastico corrente a quello successivo. aterie: viene ricopia<br>ico corrente a quello<br>1<sup>.</sup>A del 2015/16 all

Per fare un esempio, se una classe passa dalla 1°A del 2015/16 alla 2°A del 2016/17, il programma ricopierà le ore immesse nella materie della 2°A del 2015/16, nella 2°A del 2016/17.

• Al pari della riconferma delle schede, anche questa funzione non è retroattiva, ovvero, se gli alunni hanno già la scheda annuale nel successivo anno, essa non si attiva. o

# *.***Riconferma** *Indirizzo Particolare / Scuola di provenienza particolare*

Da questa versione il riferimento all'eventuale indirizzo particolare immesso nella scheda annuale dell'alunno, verrà f confermato di default anche nel successivo anno scolastico.

Ad esempio se l'alunno *Aiello*, fa il corso "Brocca" in una classe mista, dove si fa sia il *Brocca* che *Erica*, anche nel successivo t anno verrà mantenuto l'indirizzo particolare "Brocca" immesso nella sua scheda annuale, a prescindere dalla classe e dal corso<br>in cui verrà iscritto l'alunno.<br>Weblish control del corso della classe e dal corso della sua sc in cui verrà iscritto l'alunno.

 $\boldsymbol{\Omega}$ r **CD** 

Pagina 200 di 278

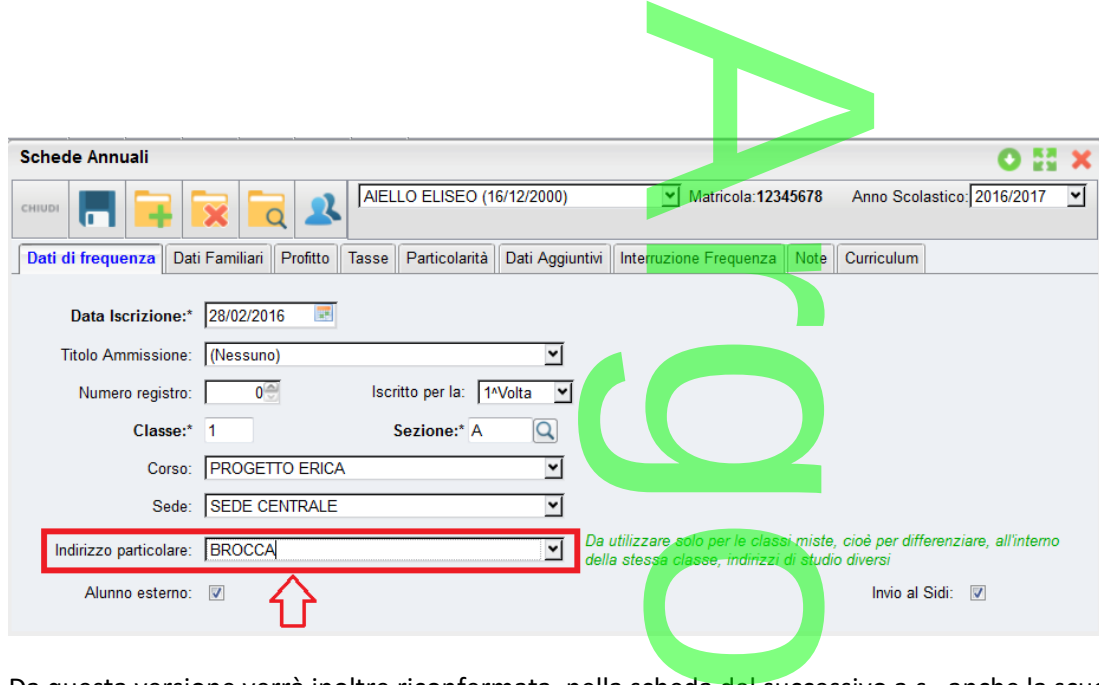

Da questa versione verrà inoltre riconfermata, nella scheda del successivo a.s., anche la scuola di provenienza *particolare* dell'alunno, eventualmente immessa nella scheda annuale, dalla proc. *Curriculum | Curriculum Scolastico.*

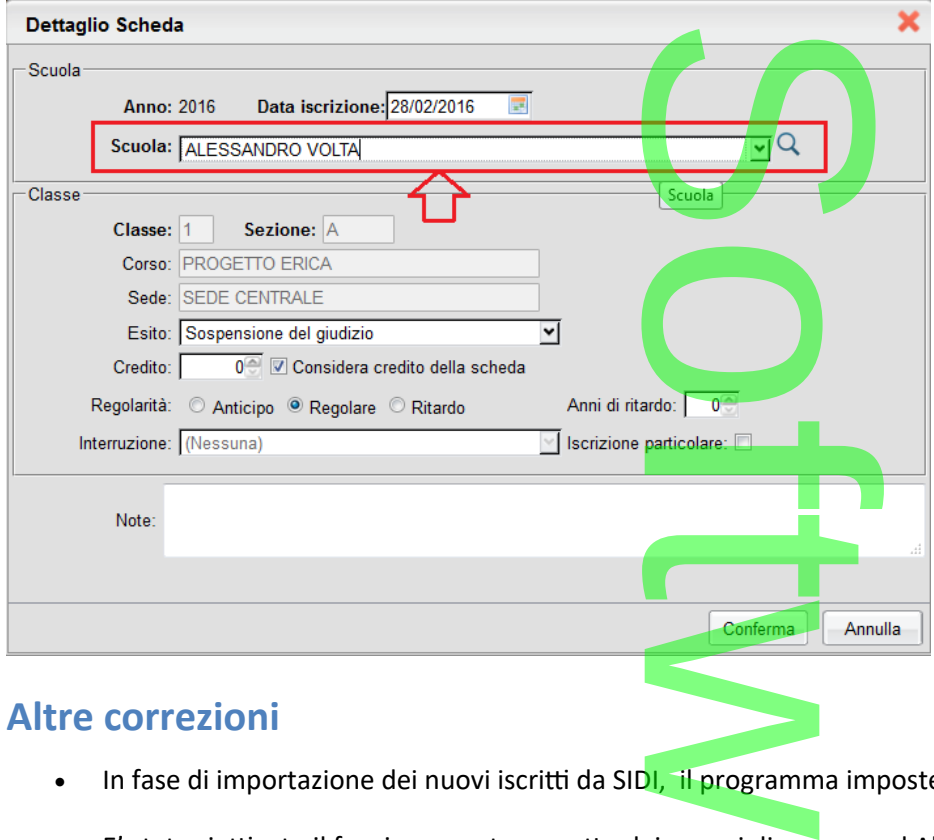

# **Altre correzioni**

- In fase di importazione dei nuovi iscritti da SID<mark>I, il programma imposterà di default il flag "trattamento dati" a "S".</mark>
- E' stato riattivato il funzionamento corretto dei gruppi di accesso ad Alunni Web
- E' stato corretto un errore nella importazione dei dati da Altra Istituzione Scolastica el gruppi di acce<br>dei dati da Altra<br>lei dati da Scuol
- E' stato risolto un blocco nella importazione dei dati da Scuola di Ordine Inferiore
- E' stato risolto un blocco in fase di importazio<mark>ne dati dei nuo</mark>vi iscritti da SIDI (timeout).<br>
•

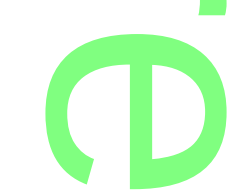

**Raccolta Leggimi Alunni Web** 

**storico**

#### **Raccolta Leggimi Alunni Web storico**

# **Alunni Web 3.9.0**

(28/07/2016)

# <sub>(28/07/2016)</sub><br>Gestione attributi per flusso Frequenza, Scuola Dell'Infanzia

Recentemente Sidi ha definito i dettagli per l'estrazione di un nuovo flusso, specificamente ideato per la trasmissione dei dati anagrafici e annuali dei bambini della scuola dell'infanzia. Recentemente Sidi ha definito i dettagli per l'estrazione di un nuovo flusso, specificamente ideato per la trasmissione dei dat<br>anagrafici e annuali dei bambini della scuola dell'infanzia.<br>Il flusso in oggetto, è in fase d

A

versioni.

A tal fine, abbiamo adattato il programma alunni web, aggiungendo in tabella sezioni (della scuola dell'infanzia) la gestione di alcune nuove informazioni, e più specificamente: p, aggiungendo

- Tipo Sezione (Ordinaria Primavera)
- Flag (se) Finanziato (obbligatorio in caso di sezione Primavera)
- Giorni Settimanali (5 o 6)
- Tempo funzionamento:
- o Ordinario: 25, 40 , fino a 50 ore settimanali. C.C.
	- o Primavera: 6, 7, 8, 9 ore giornaliere

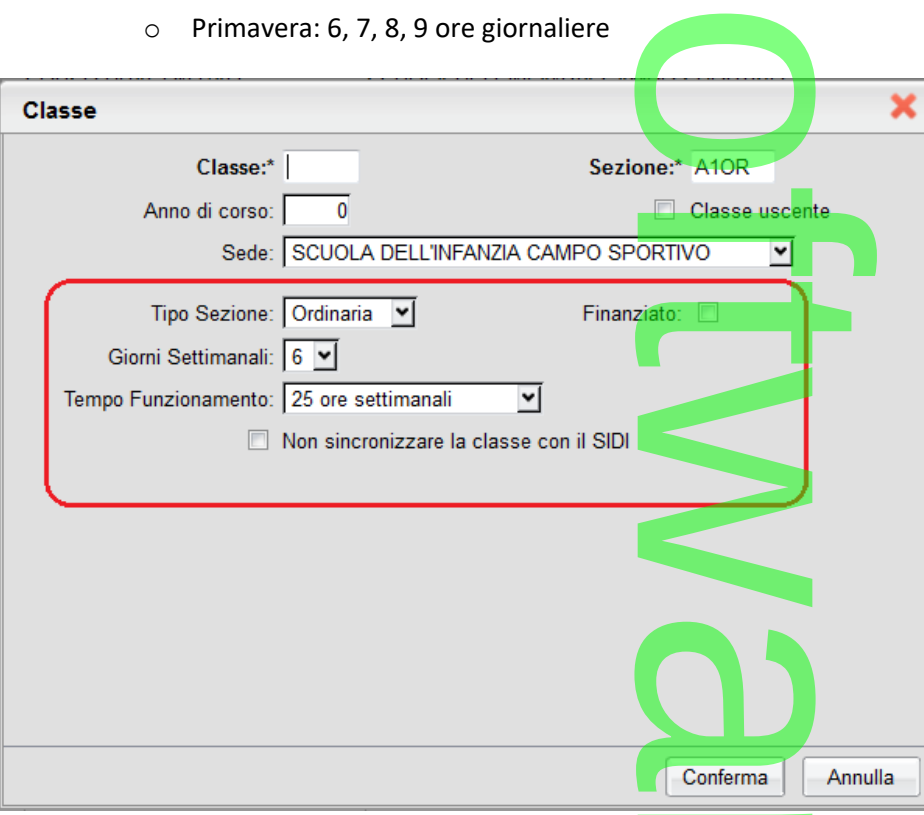

Lacuni controlli, in fase di salvataggio, garantiscono la coerenza de<mark>lle</mark> combinazioni immesse, in base a quanto previsto nelle specifiche MIUR.

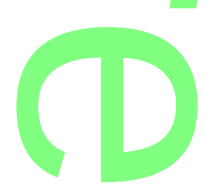

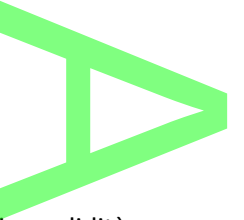

# **Gestione date validità della sede**

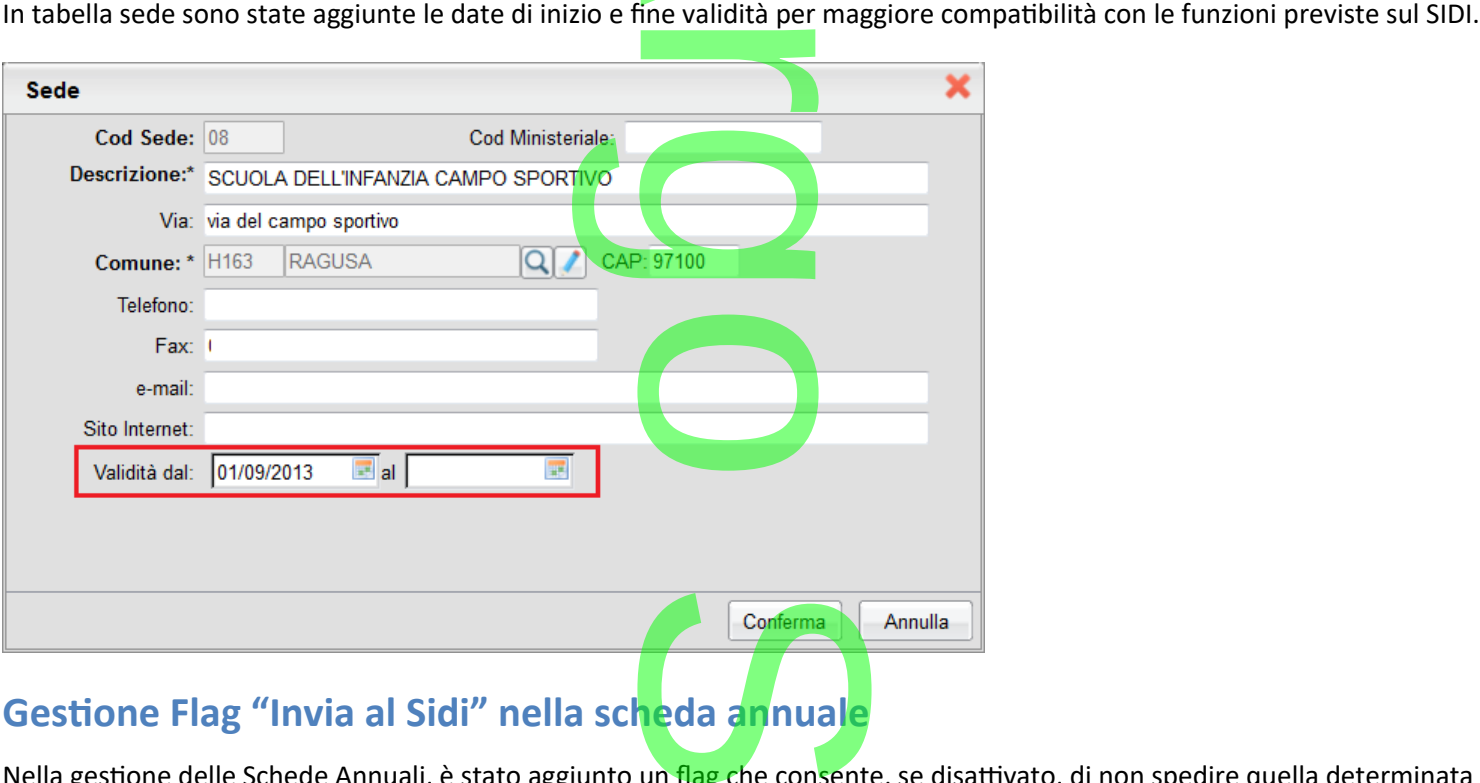

# **Gestione Flag "Invia al Sidi" nella scheda annuale**

Nella gestione delle Schede Annuali, è stato aggiunto un flag che consente, se disattivato, di non spedire quella determinata scheda dell'alunno, nel flusso frequenza.

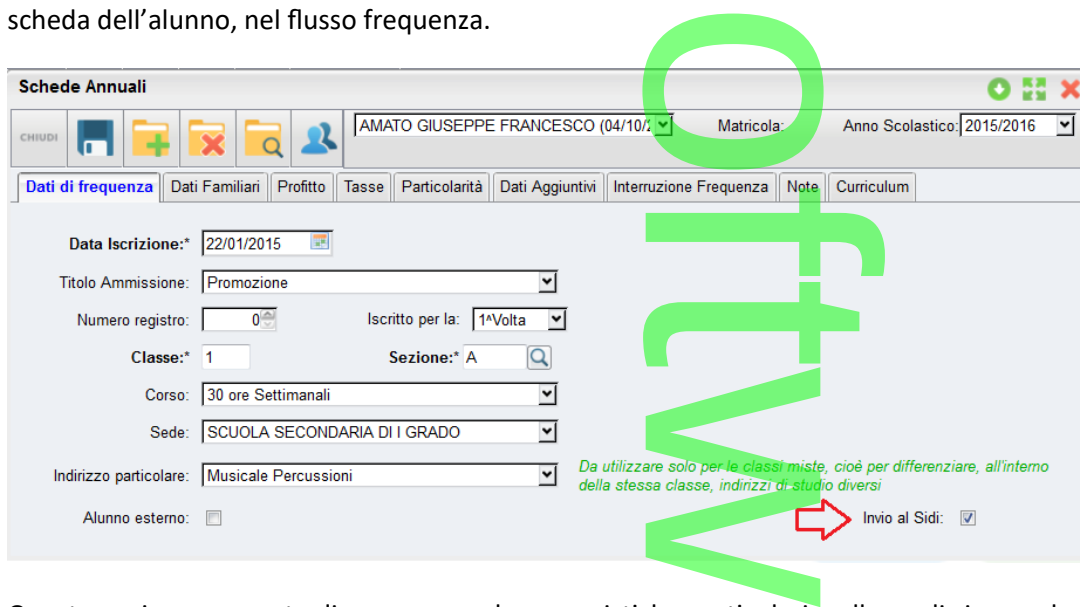

Questa opzione consente di correggere alcune casistiche particolari, nelle quali ci sono due schede per lo stesso alunno, nello stesso anno, e il programma invierebbe sia l'una che l<mark>'altra fre</mark>qu<mark>enz</mark>a, generando errori nei log sidi. che particolari, r

**CD** 

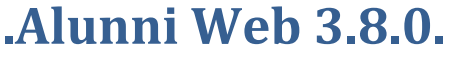

(26/06/2016)

<sub>(26/06/2016)</sub><br>Gestione Giudizi per Alternanza Scuola Lavoro

Pagina 203 di 278

Sono state previsti, da Argo, dei nuovi quadri per la gestion<mark>e delle val</mark>utazioni dei progetti Alternanza Scuola Lavoro. estione delle valutaz

In nuovi quadri sono facilmente importabili dalla procedura *Tabelle | Per Giudizi | Quadri*, cliccando sul pulsante . Verrà inserito un nuovo periodo identificativo, denominato ASL: edura *Tabelle*<br>ASL:

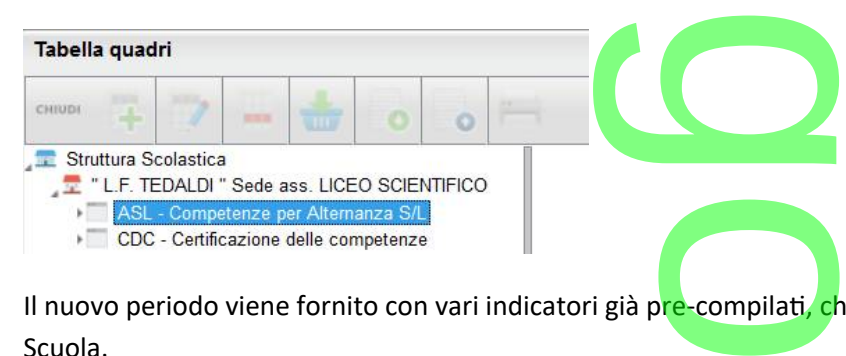

Il nuovo periodo viene fornito con vari indicatori già pre-compilati, che ovviamente potranno essere variati a piacimento della Scuola.

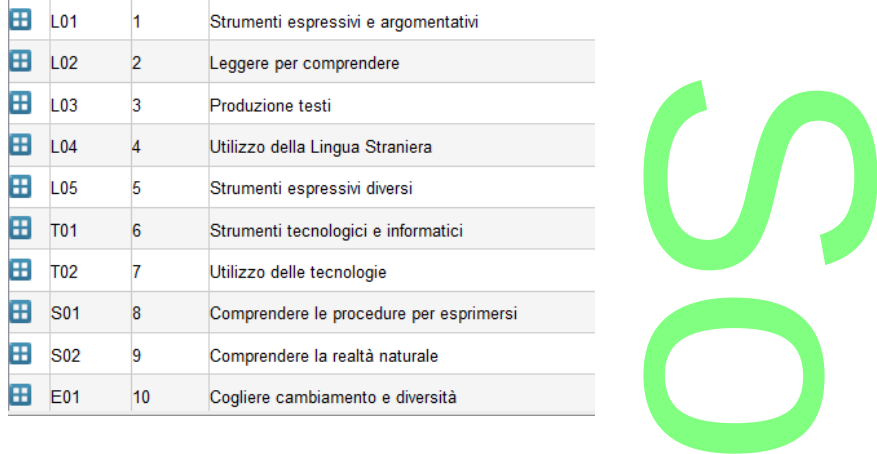

In fase di aggregazione del periodo ASL agli alunni, sarà possibile, ovviamente, indicare quali degli indicatori specifici competono, i singoli alunni, selezionando i singoli qua<mark>dri e premendo il pu</mark>lsante per assegnare o de-assegnare. a possibile, ovviame<br>dri e premendo il pu

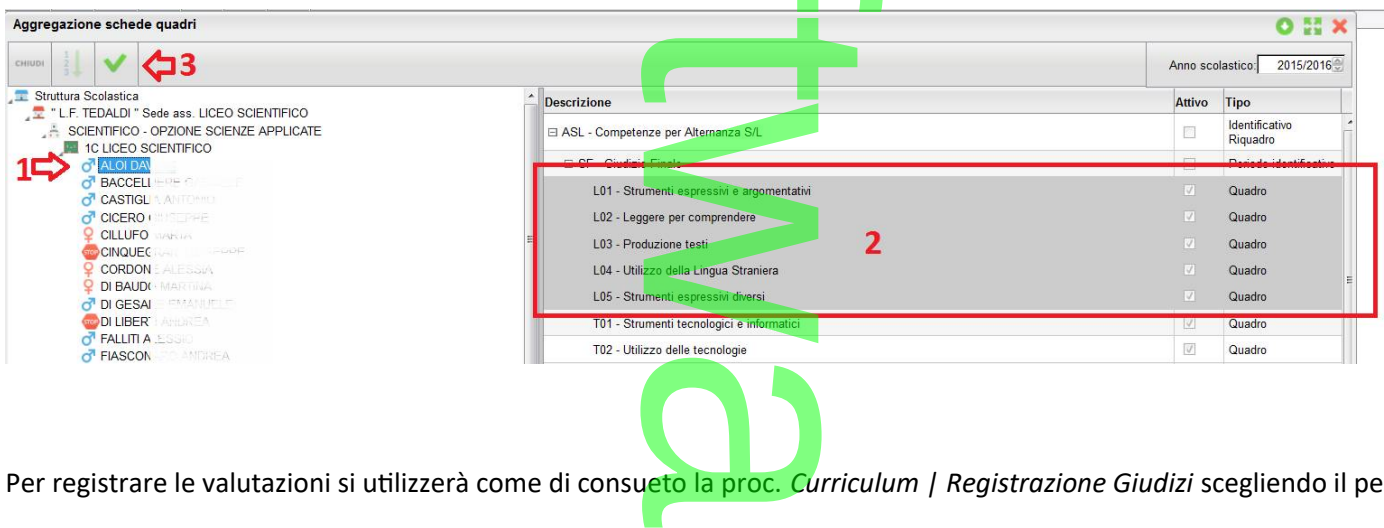

Per registrare le valutazioni si utilizzerà come di consueto la proc. *Curriculum | Registrazione Giudizi* scegliendo il periodo ASL

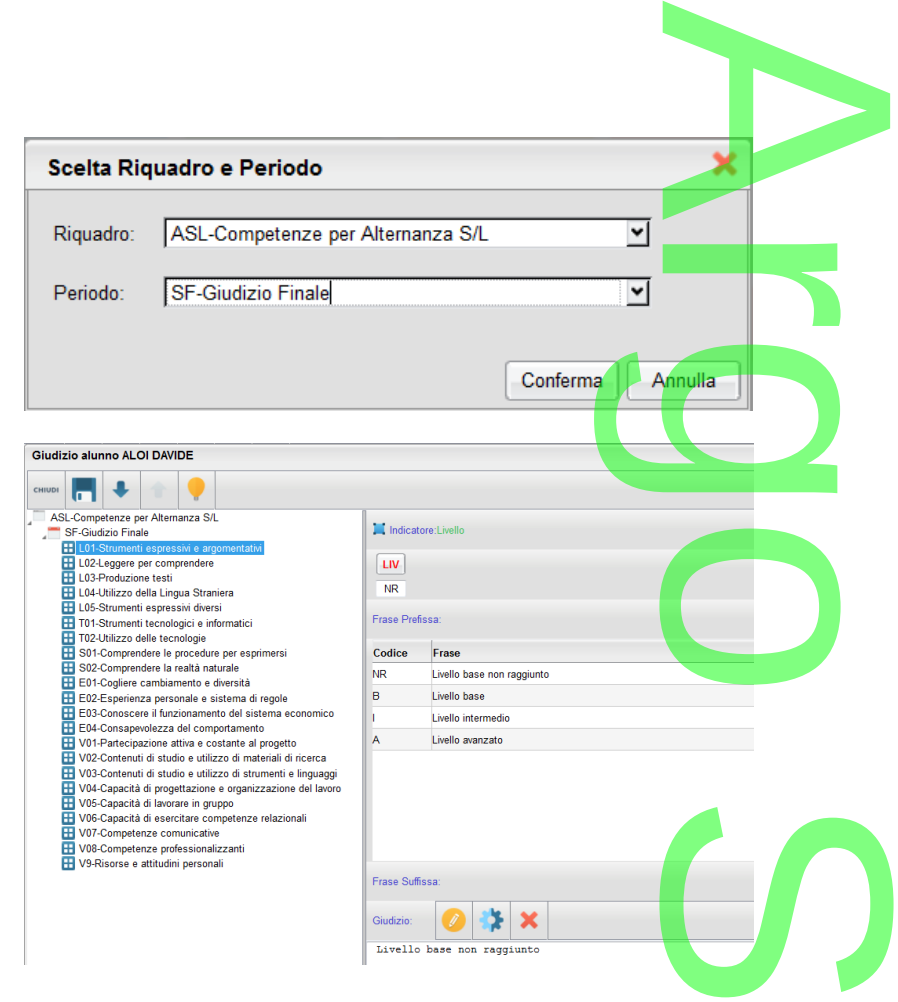

### **.Stampa dei Giudizi per A.S.L**

Sono state previste delle variabili per il riporto dei giudizi immessi nel periodo identificativo ASL suddetto.

**.Stampa dei Giudizi per A.S.L**<br>Sono state previste delle variabili per il riporto dei giudizi immessi <mark>ne</mark>l periodo identificativo ASL suddetto.<br>Le variabili sono attive nei documenti configurabili, nel gruppo Alternanza modelli **ODT**. Per immetterle occorrerà, come di consueto, ricercarle nella lista variabili (funzione CTRL+F2). f

 $\overline{\phantom{a}}$ w  $\boldsymbol{\Omega}$ r **CD** 

**Raccolta Leggimi Alunni Web** 

**storico**

Pagina 205 di 278

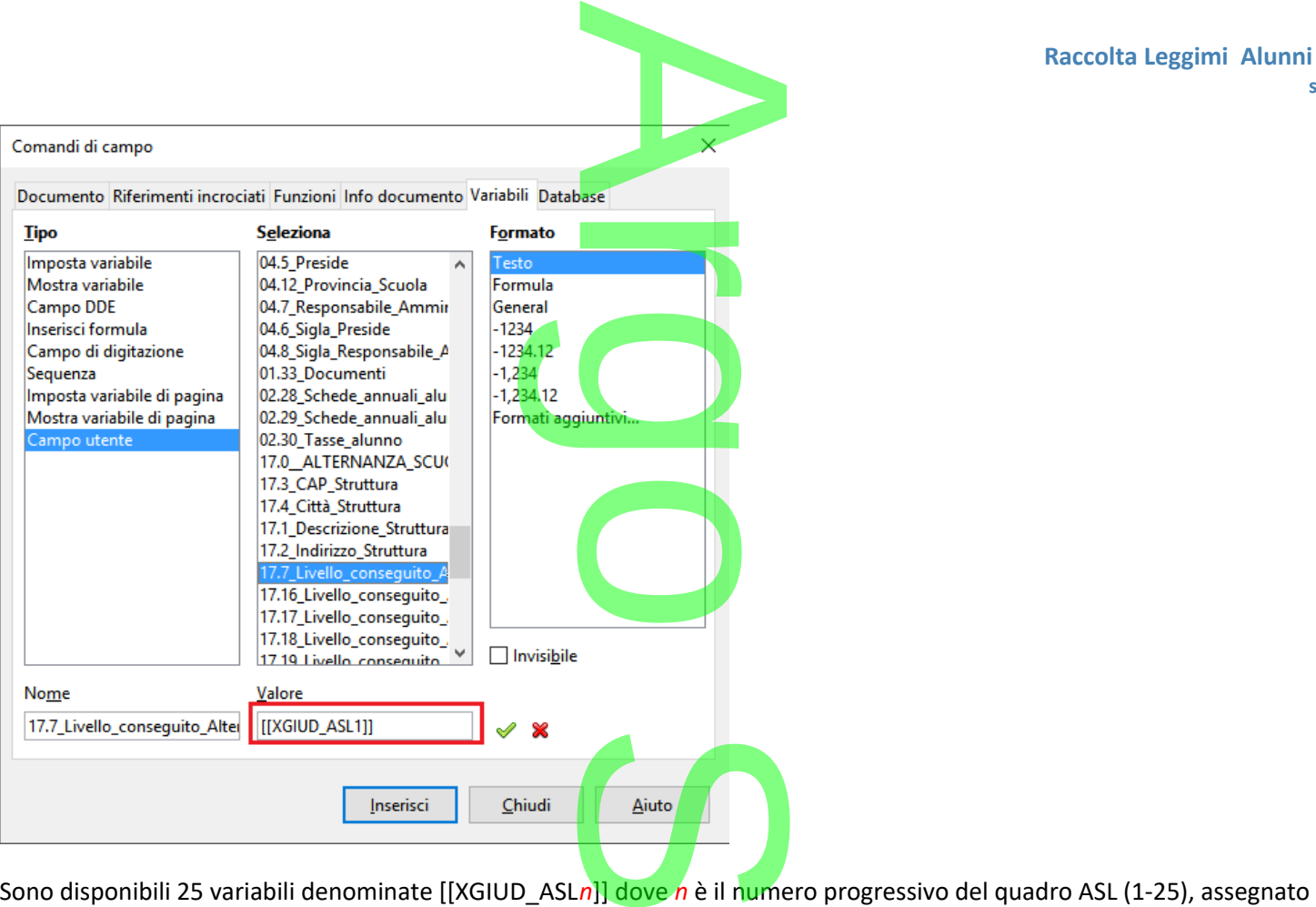

all'alunno.

# **Altre Correzioni / Variazioni**

- lunno.<br>○ Correzioni / Variazioni<br>○ Corretto mancato riporto del credito anni precedenti nel tabellone voti, in caso di crediti immessi su doppia scheda annuale nell'anno corrente.
- o Il campo della nota valutazione periodica è stato aumentato da 250 a 1000 caratteri.<br>∂ Il campo della nota valutazione periodica è stato aumentat<mark>o</mark> da 250 a 1000 caratteri.

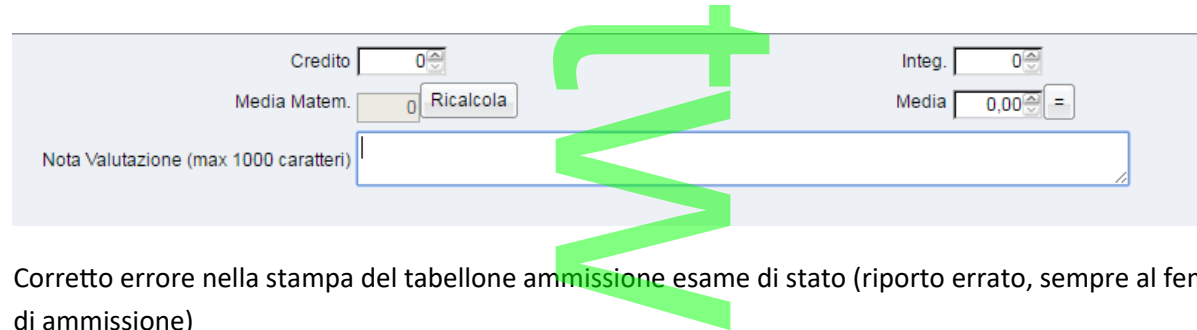

o Corretto errore nella stampa del tabellone ammissione esame di stato (riporto errato, sempre al femminile, dell'esito di ammissione)  $\boldsymbol{\Omega}$ 

r

**CD** 

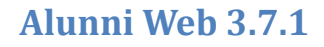

Pagina 206 di 278

scuola lavoro

- o Fix: *Curriculum | Alternanza Scuola Lavoro | Gestione Percorso Alunni*; in caso di più istituzioni scolastiche, il<br>programma non visualizzava tutte le classi. programma non visualizzava tutte le classi. A
- o Mix: *Curriculum | Alternanza Scuola Lavoro | Gestione Percorso Alunni*; è ora possibile assegnare più di 100 ore interne per il percorso A.S.L. selezionato. eron destione Percon

# **.Alunni Web 3.7.0**

(19/05/2016)

# **Gestione integrata del progetto Alternanza Scuola Lavoro** rnanza Scu

# **.Premessa**

Il progetto A.S.L. (alternanza Scuola lavoro), descritto nella **[Legge 107/2015](https://www.cliclavoro.gov.it/Normative/Legge_13_luglio_2015_n._107.pdf)**, è rivolto a tutti gli studenti della scuola secondaria di II grado, del secondo biennio e dell'ultimo anno, e prevede un *percorso (obbligatorio) di orientamento* alla scelta che i ragazzi dovranno fare al termine del percorso di studio.

Le competenze acquisite **costituiscono credito formativo,** ai fini della prosecuzione del percorso scolastico e per il conseguimento del diploma o della qualifica. o.<br> **rmativo,** ai fini de<br>
i frequenza certifica

Al termine del percorso, vengono rilasciati *attestati di frequenza*, *certificati di competenze* e *crediti*.

Con la comunicazione del 31 marzo scorso, vi abbiamo suggerito una modalità per la gestione delle *attività pomeridiane* attraverso le funzioni Scuolanext (si vedano le istruzioni in appendice). Con la comunicazione del 31 marzo scorso, vi abbiamo suggerito una modalità per la gestione delle *attività pomeridiane*<br>attraverso le funzioni Scuolanext (si vedano le istruzioni in appendice).<br>Con questa release vengono

delle strutture designate dalla scuola per la formazione. Una specifica funzione consente di assegnare percorsi e strutture ai singoli alunni; si potranno quindi indicare i periodi e le ore effettive di attività. ne. Una spec<mark>if</mark>ica fu<br><mark>: ore effettive di atti</mark>v

E' inoltre possibile stampare elenchi e documenti speci<mark>fici (già predispo</mark>sti da Argo, in formato ODT), per buona parte indicati<br>nella specifica guida del Miur, sia per singolo alunno c<mark>he</mark> per classe<mark>.</mark> nella specifica guida del Miur, sia per singolo alunno che per classe.

# **.Tabelle Percorsi e Strutture**

Dal menu *Tabelle | Generiche della Scuola*, è disponibile un nuovo menu "Alternanza Scuola Lavoro" che consente di gestire in maniera totalmente personalizzata, sia i percorsi di apprendimento, sia le strutture specifiche (che potranno essere correlate ai percorsi, tramite un'apposita funzione). ile un nuovo menu "<br>prendimento, sia le

I pulsanti **si si si occupano rispettivamente di inserire** nuove istanze, modificare quelle esistenti o cancellarle). Il i inserire nuove

r

**CD** 

pulsante **inter riporta su carta la tabella**.

Pagina 207 di 278

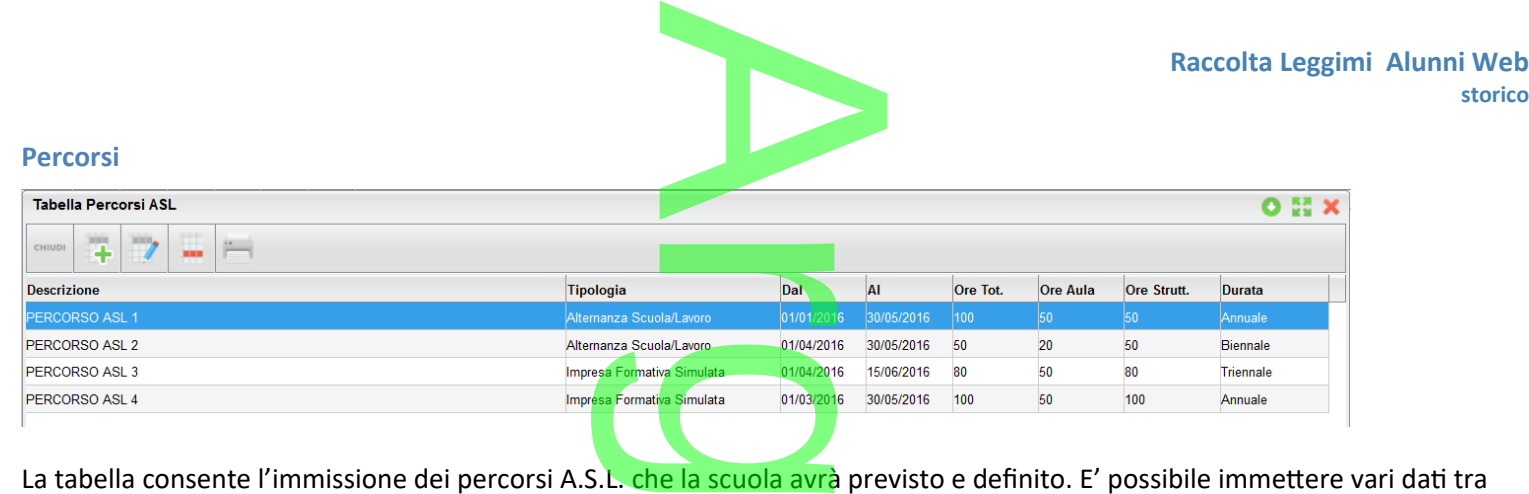

**storico**

cui

- **•** La tipologia: Alternanza Scuola/Lavoro o Impresa Simulata resa Simulata
- Le date di inizio e fine percorso
- Le ore Totali suddivise in ore Alula e ore da effettuare presso strutture esterne
- La durata: Annuale. Biennale, Triennale (ed eventualmente Quadriennale).

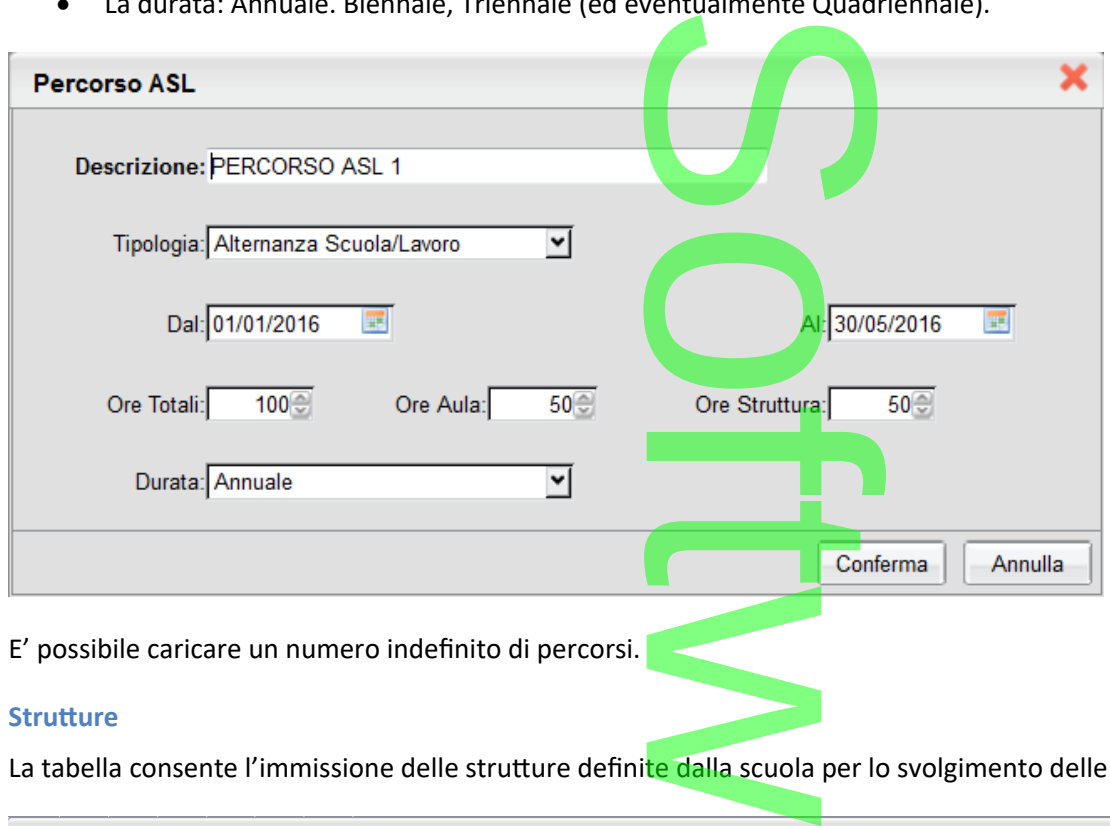

#### **Strutture**

La tabella consente l'immissione delle strutture defini<mark>te dalla</mark> scuola per lo svolgimento delle attività all'esterno dell'istituto.

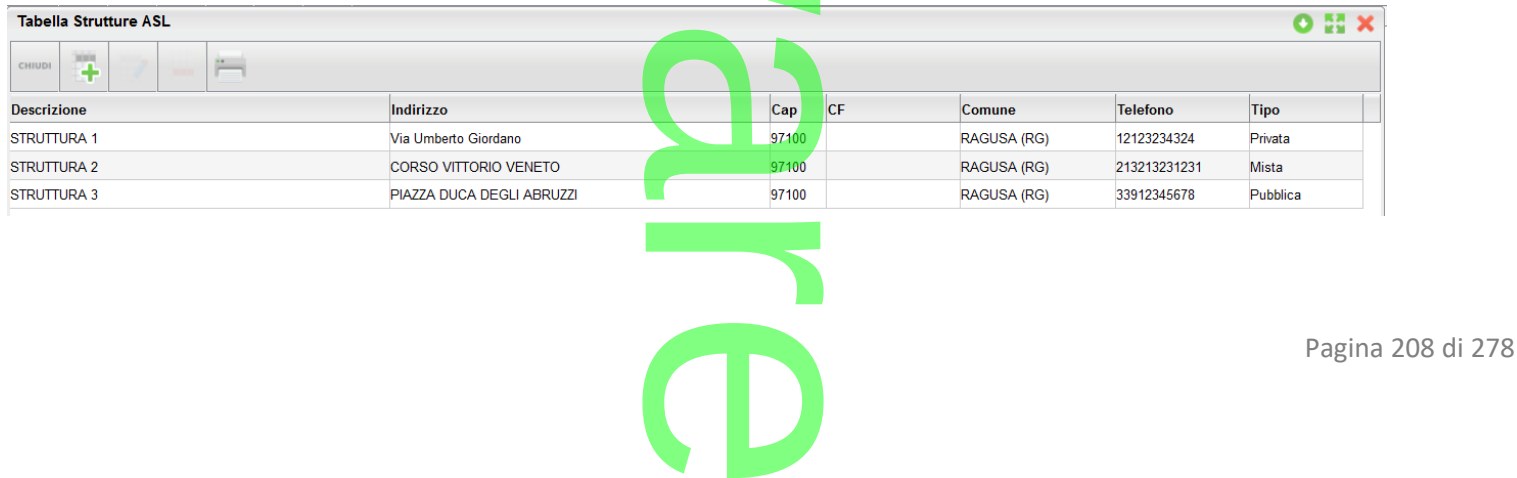

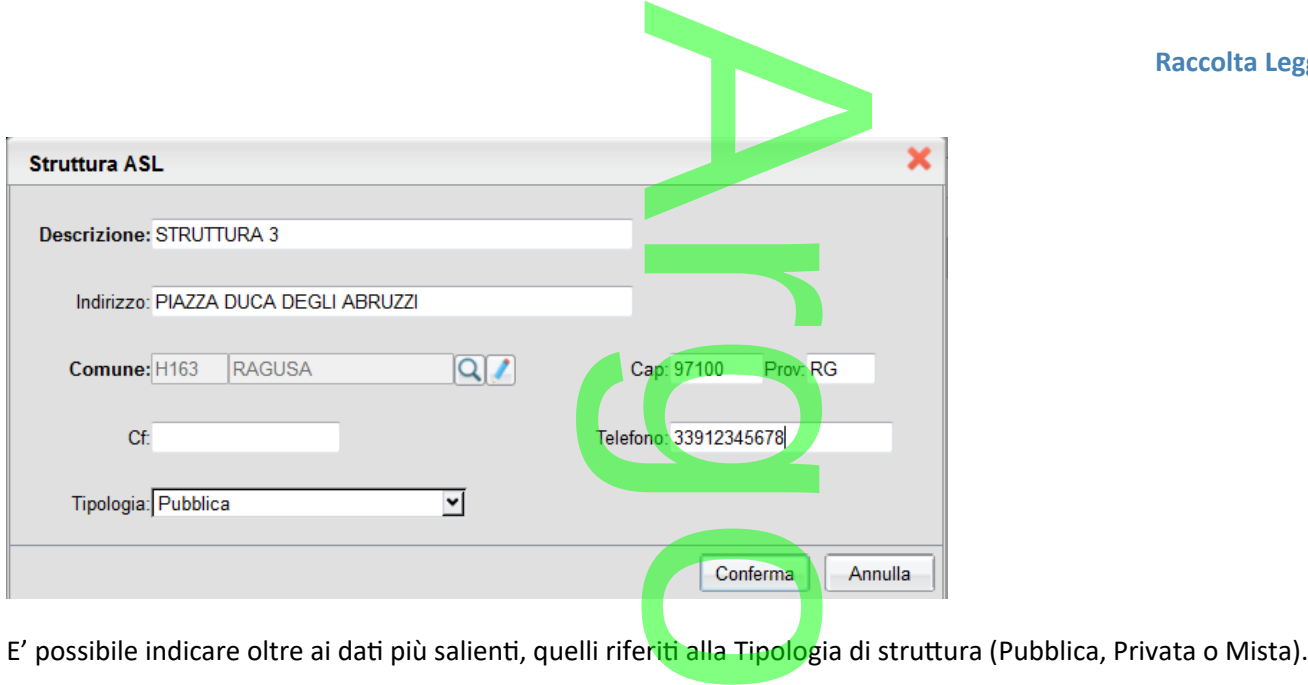

E' possibile caricare un numero indefinito di strutture.

### **.Gestione Percorsi e Strutture**

Su *Curriculum*, è stato attivato un nuovo menu "Alternanza Scuola/Lavoro" che consente, sia di attribuire i percorsi e le strutture agli alunni, sia di assegnare, per ogni struttu<mark>ra</mark> le date di inizio fine dello stage e le ore impiegate. nanza Scuola/Lavoro<br>ra le date di inizio fi

#### **Attribuzione Percorsi e Strutture agli alunni**

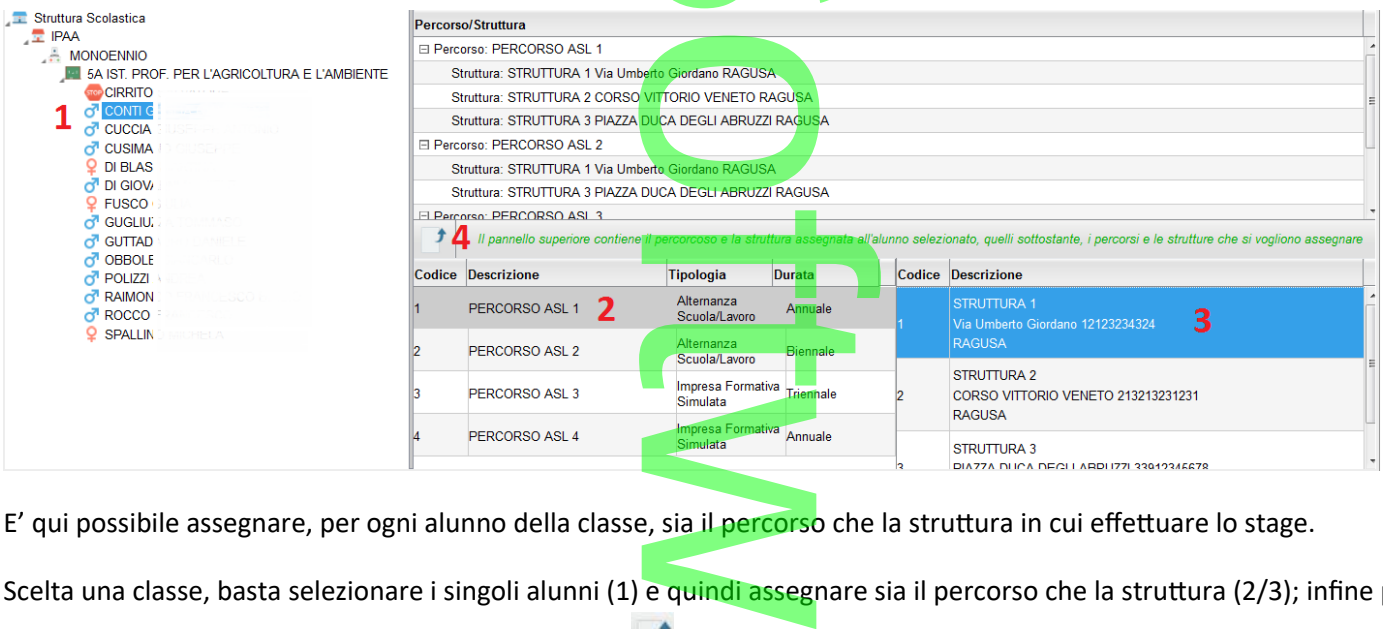

E' qui possibile assegnare, per ogni alunno della classe, sia il percorso che la struttura in cui effettuare lo stage.

Scelta una classe, basta selezionare i singoli alunni (1) e quindi assegnare sia il percorso che la struttura (2/3); infine per

confermare quanto selezionato, premere il pulsante<br>
più strutture.<br>
NOTA: Per agevolare l'operatore, nell'assegnazione a più alunni degli stessi percorsi e strutture, il programma lascia<br>
selezionato, sempre, sia il percor più strutture.

NOTA: Per agevolare l'operatore, nell'assegnazione a più alunni degli stessi percorsi e strutture, il programma lascia selezionato, sempre, sia il percorso che la struttura appena utilizzati, quindi basterà semplicemente cliccare a sinistra su un

nuovo alunno e direttamente su .

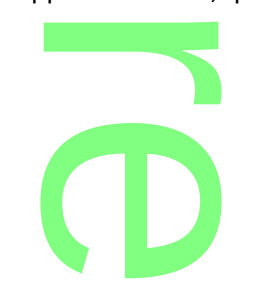

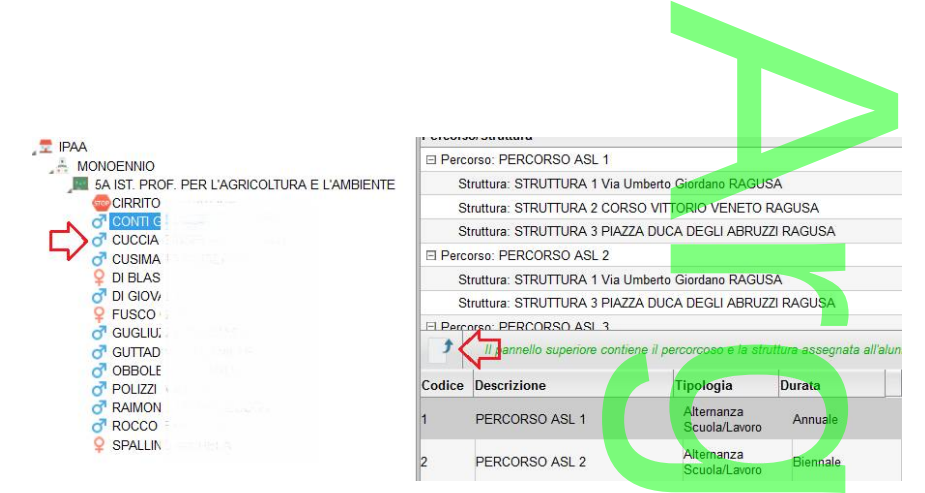

#### **Gestione Percorsi Alunni**

La funzione consente semplicemente di assegnare per ogni alunno, le date di inizio e fine dello stage e il numero di ore svolte.

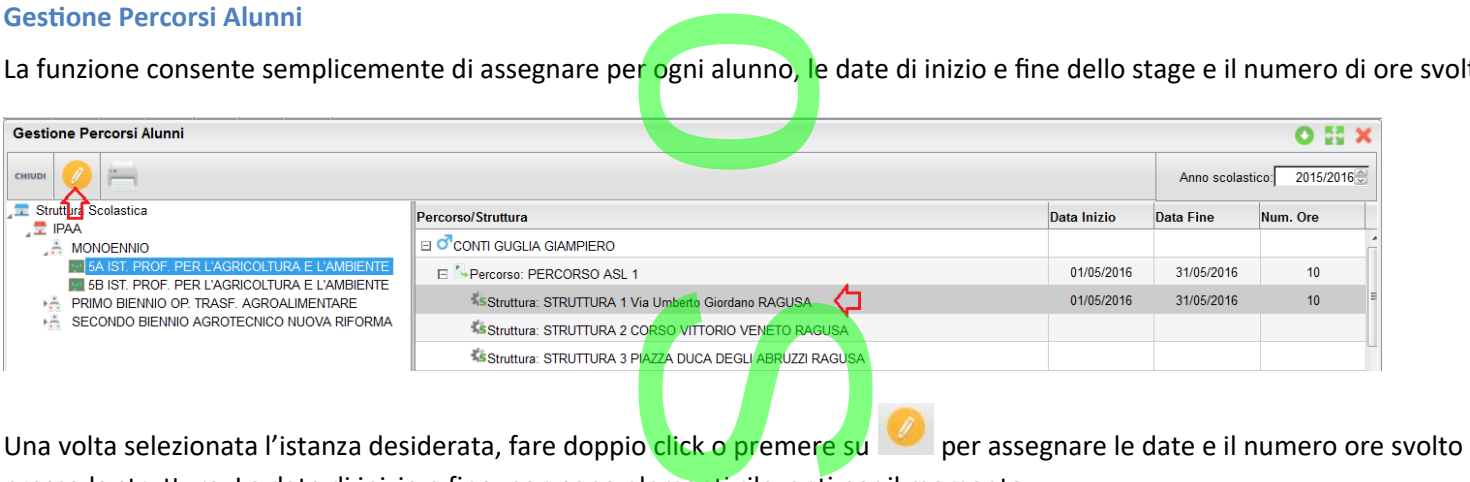

presso la struttura. Le date di inizio e fine, non sono elementi rilevanti per il momento.

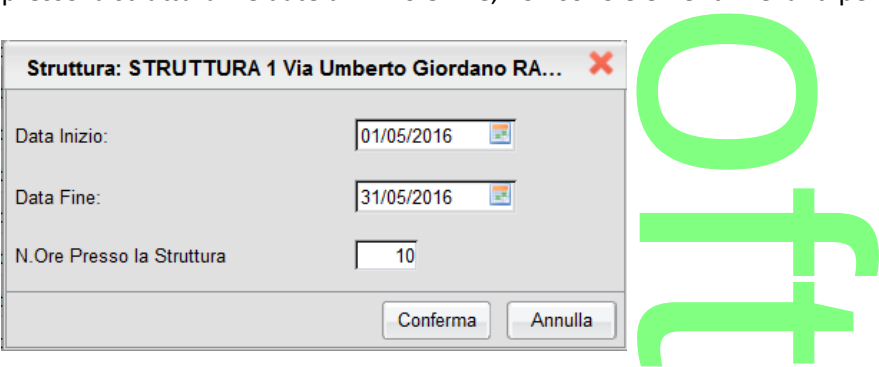

all'alunno selezionato, cliccando sul percorso specifico e poi su

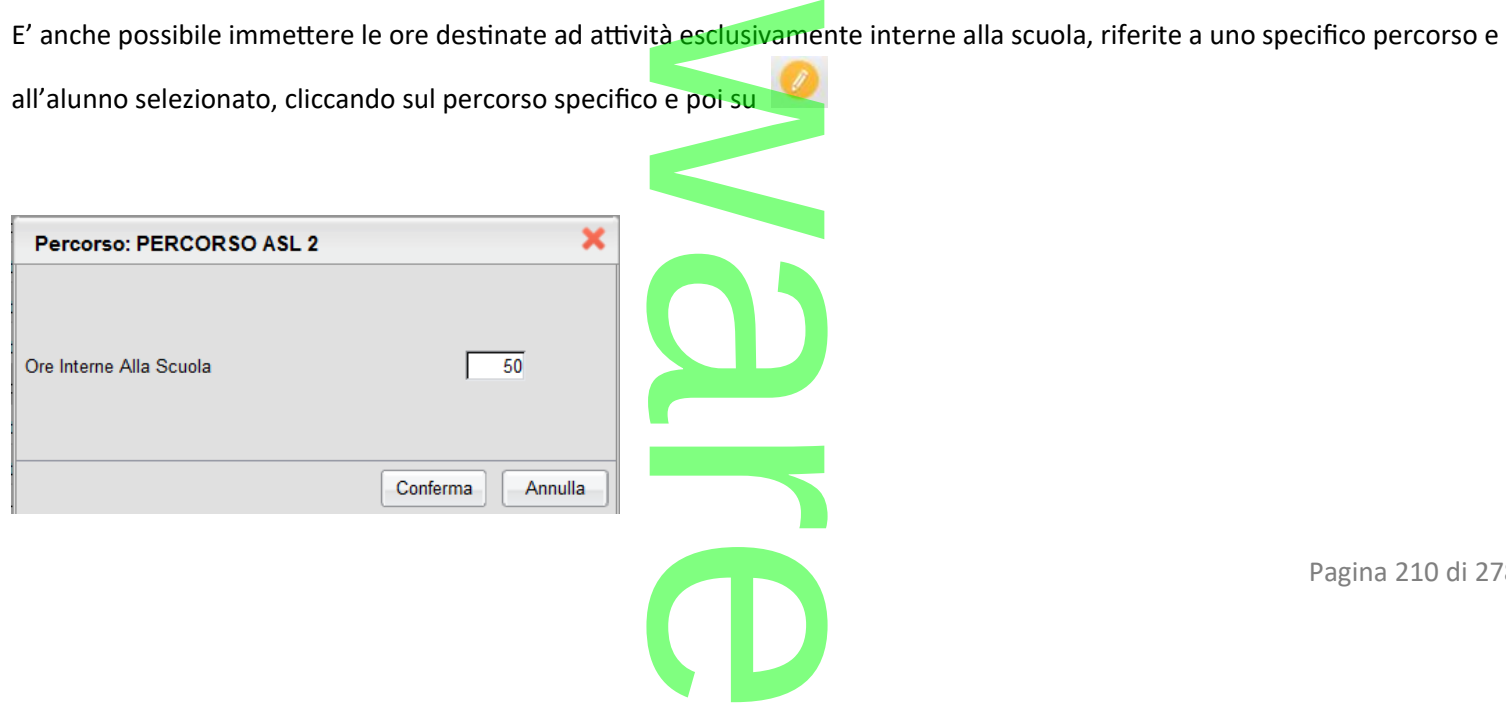

Pagina 210 di 278

In questo caso, le date inizio e fine non sono editabili perché riferite a quelle immesse in Tabelle | Generiche della scuola | Alternanza Scuola/Lavoro | Percorsi. perché riferite a qu

### **.Stampe**

Su <u>Stampe | Alternanza Scuola/Lavoro</u>, sono stati previsti *specifici Elenchi*, la stampa del *Foglio Firme*, e una serie di modelli personalizzabili riferiti sia al singolo alunno che alla classe.<br>Elenco Alunni personalizzabili riferiti sia al singolo alunno che alla classe. r

#### **Elenco Alunni**

L'elenco propone, per le classi selezionate, la stampa degli alunni che fanno attività nei percorsi e nelle strutture selezionate;

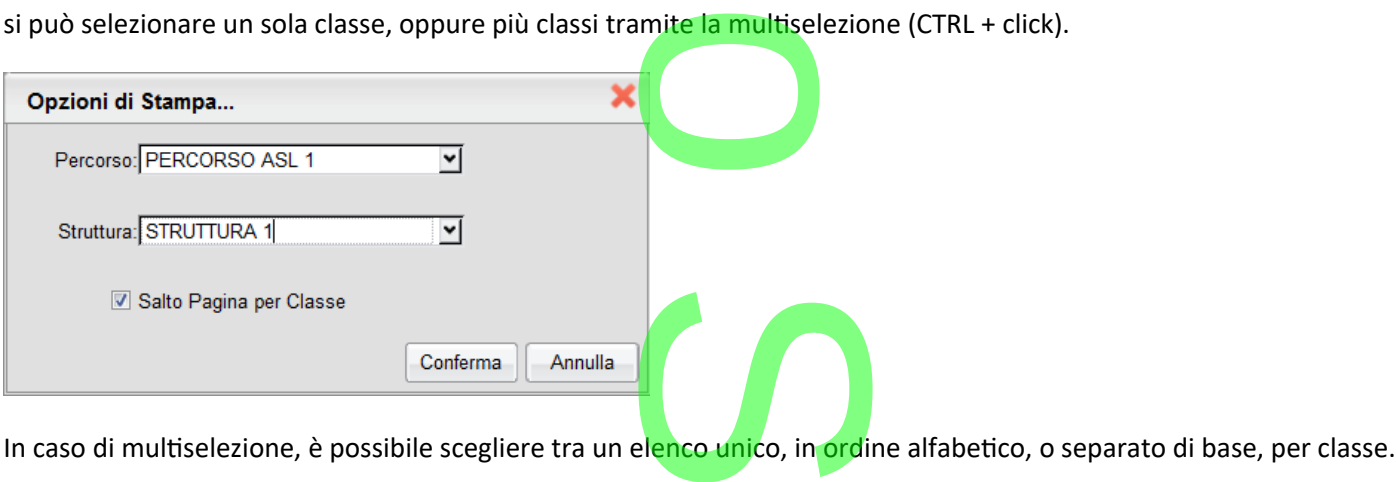

# **Foglio Firme**

Consente la stampa del foglio firme, relativo alla frequenza nella specifica struttura selezionata.

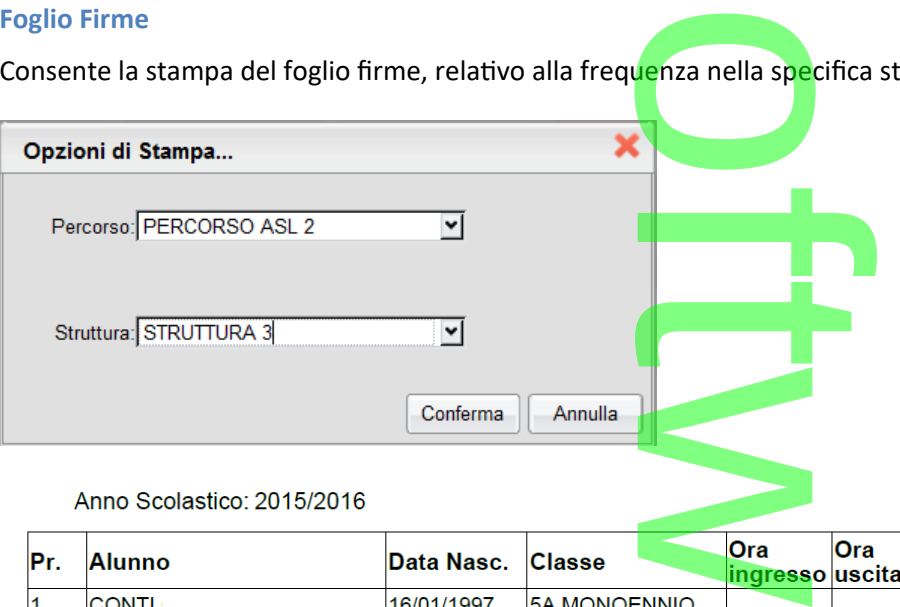

#### Anno Scolastico: 2015/2016

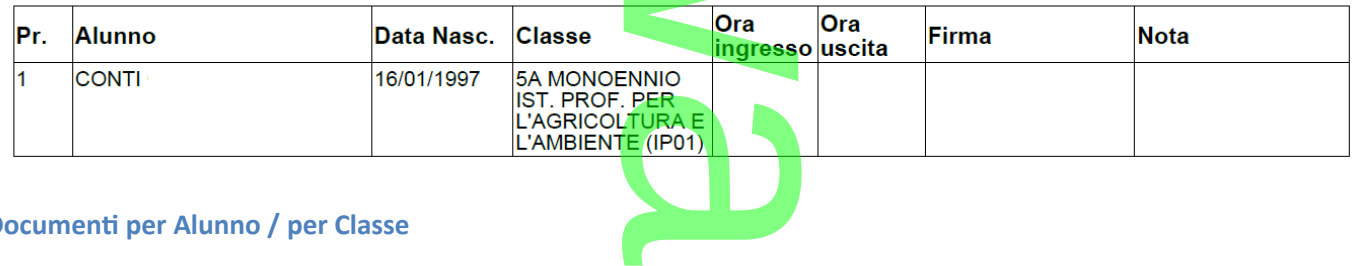

#### **Documenti per Alunno / per Classe**

Consente la stampa di uno dei 15 documenti personalizzabili orientati rispettivamente agli alunni e alle classi. Occorre scegliere il percorso e la struttura interessati e infine uno dei documenti disponibili del gruppo interessato. izzabili orienta<br><mark>uno dei docume</mark>

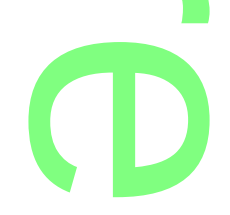

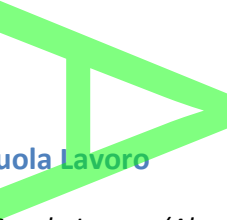

# **.Personalizzazione documenti per Alternanza Scuola Lavoro**

Su *Altro | Personalizzazione Documenti | Alternanza Scuola Lavoro (Alunni) e Alternanza Scuola Lavoro (Classe)* sono ora disponibili 15 documenti personalizzabili utili alla gestione delle necessità della segreteria. <u>cuola Lavoro (A</u><br>ione delle nece

# **Modelli riferiti al singolo alunno**

Sono qui disponibili 15 nuovi documenti ODT, personalizzabili, di cui 14 già compilati da Argo, che riguardano la specifica legge sull'alternanza Scuola/Lavoro e sono orientati ai singo<mark>li</mark> alunni dell<mark>a c</mark>lasse. ersonalizzabili, di cui :<br>singoli alunni della cl

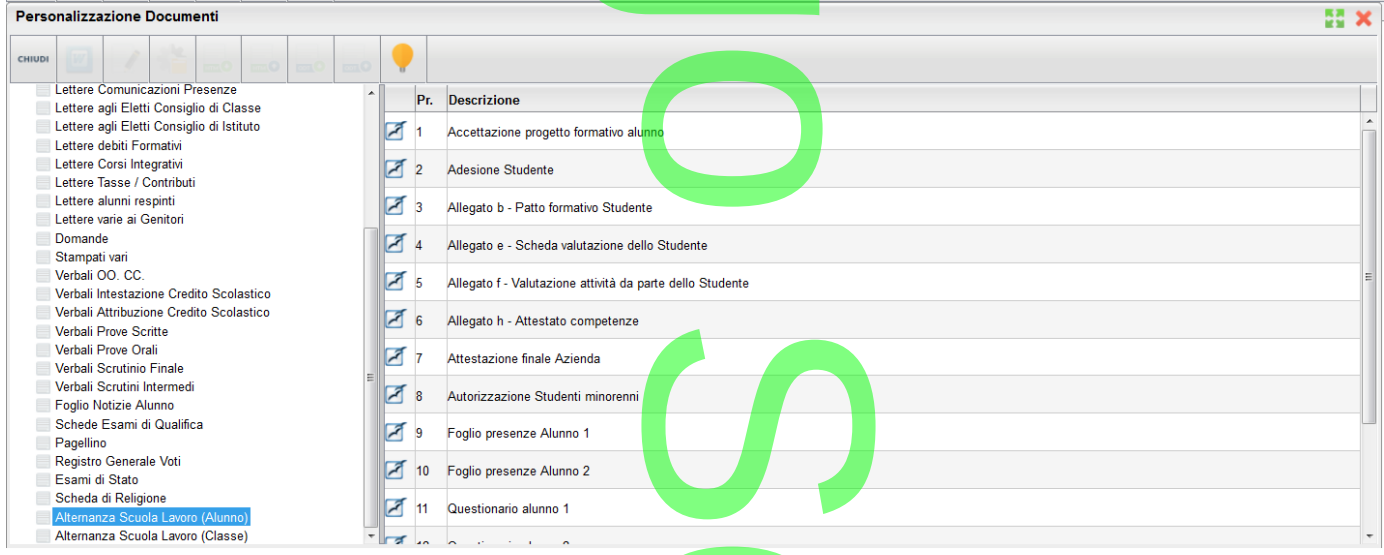

# **Modelli riferiti alla classe**

In questo contesto sono disponibili 15 nuovi modelli ODT (di cui 3 precompilati da Argo), che riguardano la modalità di stampa per *gruppi di alunni*. ODT (di cui 3 pr

# **NOTA BENE:**

I due gruppi di documenti suddetti, a causa della complessità dei layout, sono stati precompilati, unicamente in formato I due gruppi di documenti suddetti, a causa della complessità dei la<mark>y</mark>out, sono stati precompilati, unicamente in formato<br>"ODT". Ricordiamo che per l'utilizzo del documenti in <mark>formato ODT è</mark> necessario installare il pro (oppure Open Office).

 $\rightarrow$ 

# **Variabile per descrizione Breve** *Corso di Diploma*

Nella stampa dei certificati allegati all'esame di stato (allegato B), è stata variata, nei modelli originali forniti da Argo, la gestione delle variabili descrittive del corso di diploma. o di Diploma<br>to (allegato B), è st

Più precisamente, nella descrizione del corso di diploma, viene ora riportato quanto immesso nel campo "Descrizione per<br>certificato". Nei modelli di certificato su A4, sulle le pagine 2,3,4, viene ora riportata la nuova va certificato". Nei modelli di certificato su A4, sulle le pagine 2,3,4, viene ora riportata la nuova variabile "Descrizione breve corso diploma".

Ricordiamo che l'indicazione della descrizione breve del corso di diploma, può essere inserita da *Curriculum | Esami di Stato | Tabella Corsi di diploma.*

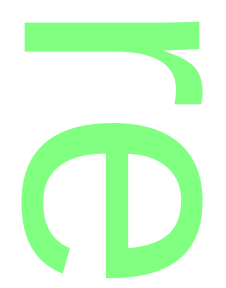

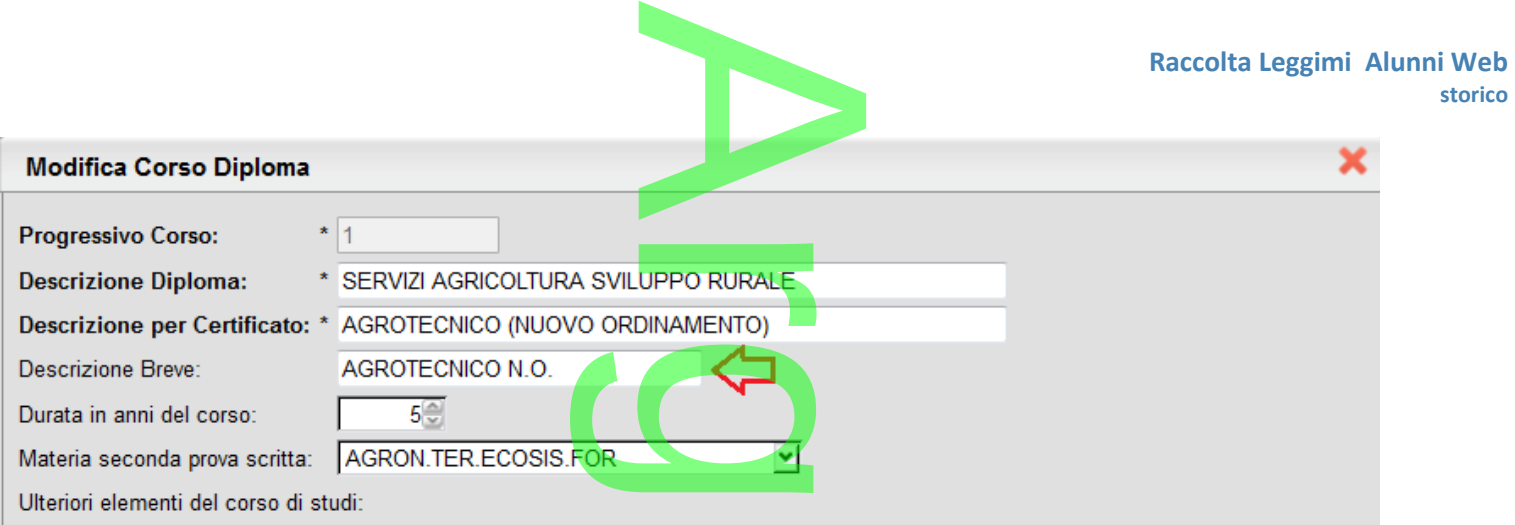

La nuova variabile, è in ogni caso disponibile, dalla personalizzazione dei modelli prestampati generici, sotto *Esami di Stato* / *Descrizione breve diploma.* **rsonalizzazione** 

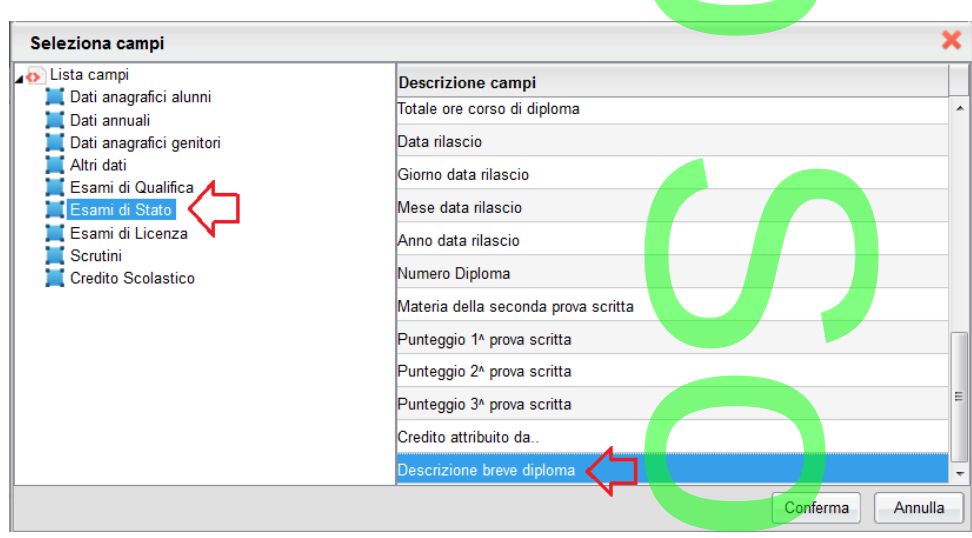

Nota: è anche possibile, scrivere la variabile [[XDESCBREVE]], su tutti i modelli personalizzabili HTML, riguardanti l'esame di stato, per riportate nel documento il campo suddetto. REVE]], su tu<mark>tti i mo</mark>o<br>.  $\overline{\phantom{a}}$ 

Nei verbali degli scrutini intermedi e dello scrutino finale, sono state definite due nuove variabili per il riporto della NOTA VALUTAZIONE periodica, eventualmente immessa ai singoli alunni in fase di scrutinio.

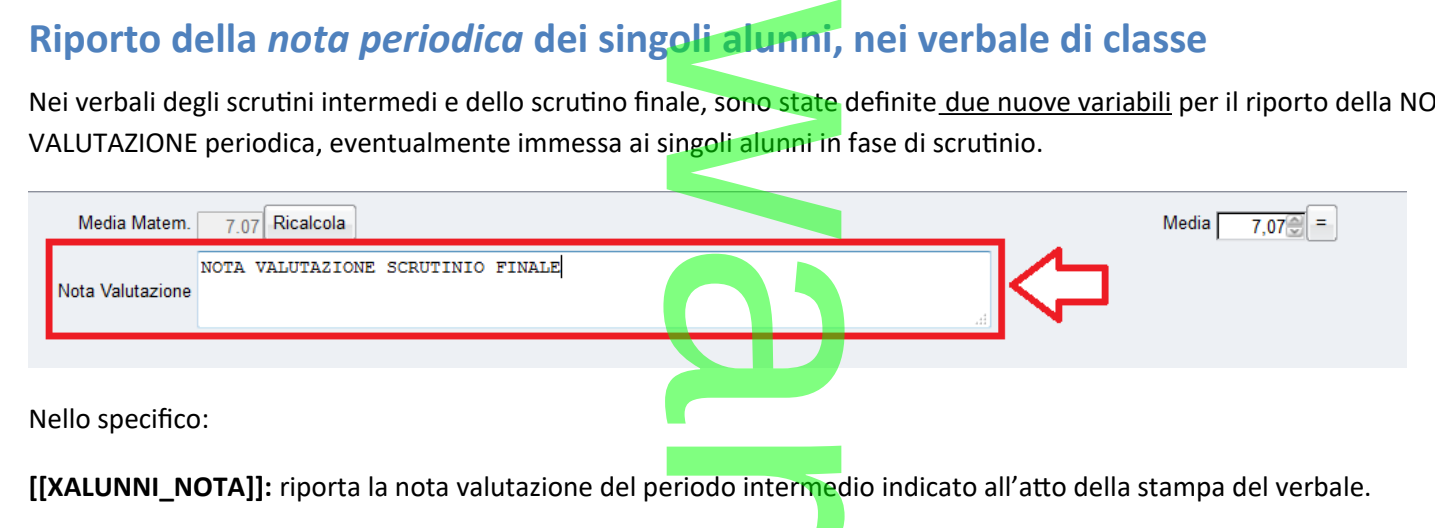

**CD** 

**[[XALUNNI\_NOTASF]]:** riporta la nota valutazione di tutti gli alunni della classe, immessa allo Scrutinio Finale. utti gli alunni della

Nei documenti HTML , le variabili si possono scrivere direttamente o prelevare mediante il pulsante **lab**l. Su ODT, si potranno prelevare mediante il pulsante lable. Su ODT, si potranno prelevare mediante la combinazione C prelevare mediante la combinazione CTRL+F2 (Libre/Open Office).

# **Altre Variazioni**

 Nella *scuola sec. di II grado*, nel gruppo *Lettere ai Docenti*, al modello 10, è stato predefinito il modello "Rendicontazione delle carta del docente L. 107/2015". Si tratta di un documento standard, utile per la rendicontazione alla scuola, delle spese sostenute utilizzando la carta del docente. Lettere ai Docenti, al<br>le L. 107/2015". Si tra<br>cecterute utilizzando

Il documento riporta il nominativo del docente e i dati salienti della scuola.

Dalla procedura Comunicazioni / Lettere ai Docenti / Per Classe, potrà essere inviato direttamente ai docenti della scuola tramite e-mail. te e i dati salien<br>p<mark>centi / Per Clas</mark>

- Nella scuola dell'infanzia è stato aggiunto il menu "Stampe Stampati Vari".
- Nella scuola dell'infanzia è stato eliminato il menu *Tabelle | Generiche della Scuola | Giudizi Sintetici*. S

# **.Alunni Web 3.6.0**

(22/04/2016)

Adozioni Libri di testo (tramite Scuolanext) per l'anno 2016/17. (si faccia riferimento alle procedure riferite all'anno scolastico corrente, nei paragrafi precedenti) 2016/17. (si fac

 $\rightarrow$ 

 $\overline{\phantom{a}}$ 

# **Alunni Web 3.5.1**

(17/03/2016)

# **Correzioni**

Sono stati corretti i seguenti BUG di programma:

- Impedito il salvataggio voti, in caso di spostamento alunni tramite i pulsanti avanti e indietro, anche in caso di voti bloccati. <u>nento alunni</u> tramite
- Impedito lo sblocco coatto dei tabelloni, che avveniva a causa di un bug, in caso di ri-assegnazione delle date dei periodi; funzione: Tabelle | Struttura Scolastica | Periodi | Attribuzione alle Classi. avveniva a causa<br>ca | Periodi | At<br>eria: al raggiung<br>rogramma indic
- Correzione difetto in fase di scrutinio per materia: al raggiungimento del penultimo alunno nella lista di classe, utilizzando il pulsante "prossimo alunno", il programma indicava che non c'erano più alunni.

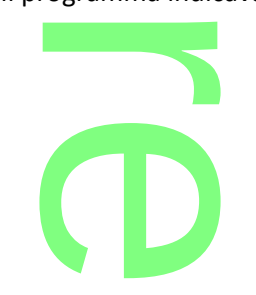

- Correzione del riporto ore assenza nella variabile [[XOREASS\_REG]]: venivano incluse, per errore, anche le assenze riferite *alle materie non scrutinabili*, creando una incongruità con quanto riportato negli elenchi particolari, alunni con % ore assenze. bile [[XOREASS\_REG
- % ore assenze.<br>Corretto un piccolo bug in ri-assegnazione materia per singolo alunno, non si attivava l'icona freccia su.
- Corretto un bug in fase di assegnazione rapida dei giudizi per la certificazione delle competenza, compariva un errore di sistema se non erano stati precedentemente associati, i quadri alle classi. rapida dei giudizi per<br>emente associati, i qu

# **.Alunni Web 3.5.0**

(23/02/2016)

# **Lezioni individuali (o per gruppi di alunni)** unni)

**Lezioni Individuali:** E' stata introdotta una nuova funzione, che consente ai docenti la gestione di lezioni a carattere "individuale"; ad es. alcune lezioni di *strumento musicale,* possono prevedere l'insegnamento di uno specifico strumento, solo a specifici alunni della classe.

Dalla procedura *Tabelle | Generiche della scuola | Materie* (modifica materia) è ora disponibile una nuova opzione <u>"Materia</u> con lezioni Individuali"; per questa materia, lato Scuolanext, il docente dovrà definire (di volta in volta) , durante l'appello, gli alunni partecipanti alla lezione, tramite il nuovo apposito pulsante-funzione (attivo solo per questa tipologia di materia). <u>aterie (</u>modifica mat<br>lanext, il docente do<br>sito pulsante-funzio

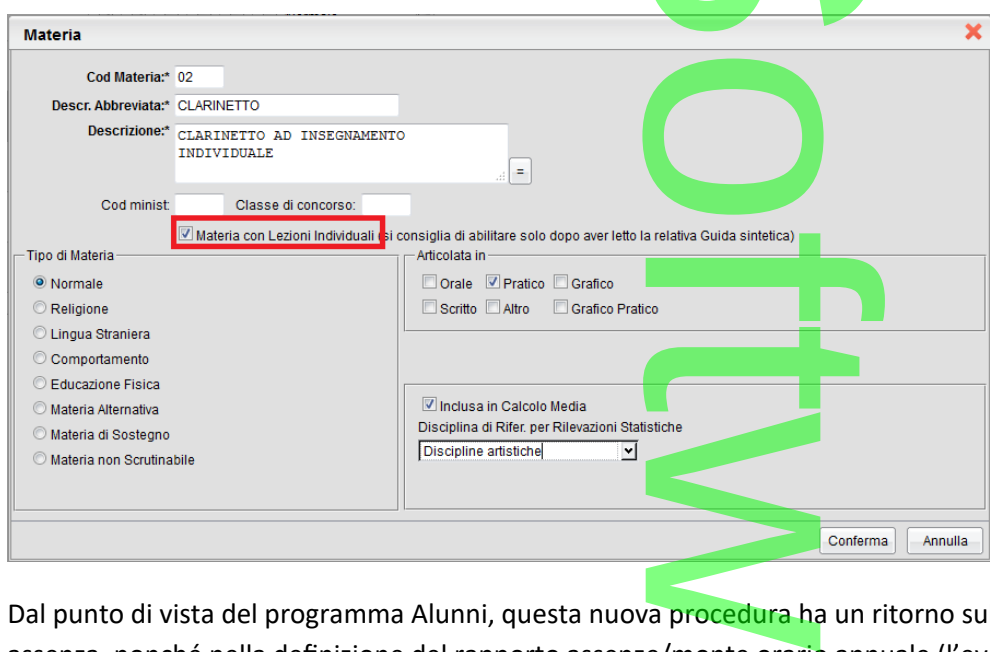

Dal punto di vista del programma Alunni, questa nuova procedura ha un ritorno sul meccanismo di conteggio delle ore di assenza, nonché nella definizione del rapporto assenze/monte orario annuale (l'eventuale assenza nell'ora di lezione individuale vale infatti solo per gli alunni effettivamen<mark>te coinv</mark>olti). te coinvolti).<br>te coinvolti).<br>a.

Sono state adeguate, pertanto, le seguenti procedure:

*Stampe – Elenchi – Particolari – Alunni con Percentuale Ore Assenze – Assenze giornaliere Reg. Prof.*

**CD** 

 *Stampati personalizzabili* – riporto dati in corrispondenza della variabili *XOREASS\_REG* (totale ore di assenza) e *XPERCOREASS* (percentuale ore di assenza) *H* erechtane<br>corrispondenza

Pagina 215 di 278

 *Scrutini* – importazione ore di assenze dal Registro del Professore (caricamento voti per materia) Registro del Profes

r

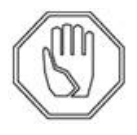

**ATTENZIONE!**

Se la materia ha il flag "lezioni individuali" Il programma conteggia le assenze e le ore di lezione, solo agli alunni che hanno il flag immesso in fase di appello. " Il programma conte

Di conseguenza, se dalla Segreteria, si immette il flag *materia con Lezioni Individuali*, **in corso d'anno**, quando cioè il docente ha già svolto delle lezioni con la materia impostata come "normale", le ore di lezione e di assenze per degli alunni riferite a quella materia verranno di fatto azzerate. e il flag *materia*<br>ria impostata controla di alterna e all'alterna di alterna e all'alterna e all'alterna e all'alterna e all'alt<br>azzerate.

Il docente dovrà necessariamente assegnare, a ritroso, il flag della lezione individuale agli alunni (per ogni giorno in cui ha fatto lezione) per consentire al programma di conteggiare correttamente, sia le ore di lezione, sia le assenze per quella materia (ai fini dello scrutinio).

In caso contrario, il programma produrrà risultati non corretti sia nei prospetti con percentuale ore assenze di Scuolanext che di Alunni. i non corretti sia ne

# **Gestione Assenze: Flag** *Considera Assente*

Nel caricamento delle assenze, sia per giorno che per Alunno, è ora possibile indicare, come su Scuolanext, se l'alunno è da considerare o meno assente nell'ora in cui entra in ritardo o esce in permesso. Sente<br>Alunno, è ora p<br>ardo o esce in p

Ad esempio l'alunno Alighieri, entra in ritardo in 1<sup>ª</sup> ma ha la spunta su Considera Presente, quindi il programma non gli ra esempro ratalmo ringment, entra in nita so in 1 ma ha la spanta su considera rresente, quinar il programma non gli<br>conteggerà l'ora di assenza; viceversa l'alunno FRANK<mark>, pur entrando di 1ª</mark> ora come Cacci, **non** ha la *Presente*, quindi verrà conteggiato comunque come assente per quell'ora.

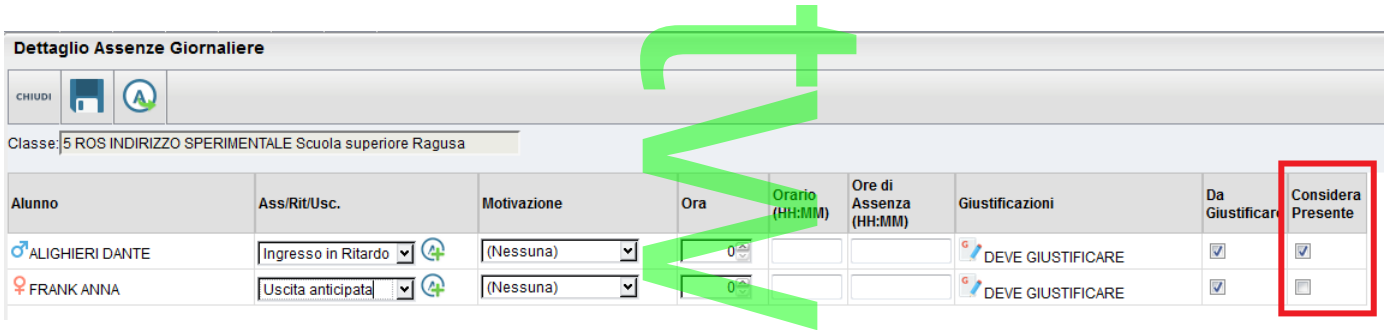

E' possibile indicare *se Presente*, solo in caso di Ingresso in Ritardo di Uscita Anticipata.

# **Alunni Web 3.4.1**

(22/01/2016)

Riattivazione invio dati a Invalsi (2015/16)

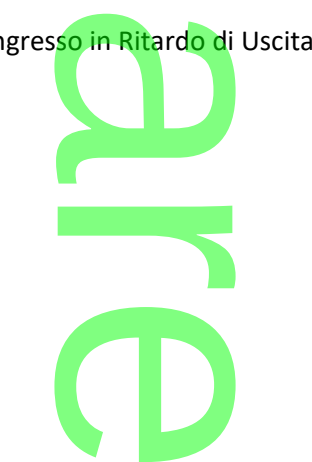
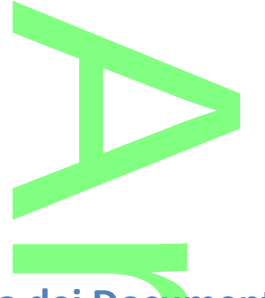

## **.Alunni Web 3.4.0**

(15-01-2016)

## **Pubblicazione documenti in bacheca dei Documenti Personali.** r

Da questa versione, è possibile pubblicare qualunque comunicazione o documento di tipo personalizzabile (sia HTML sia ODT), nella nuova **bacheca dei Documenti Personali**, disponibile sul modulo Famiglia di Scuolanext. Da questa versione, è possibile pubblicare qualun<mark>qu</mark>e comunicazione o documento di tipo personalizzabile (sia HTML sia C<br>nella nuova <u>bacheca dei Documenti Personali</u>, disponibile sul modulo Famiglia di Scuolanext.<br>Il <u>pu</u>

alunno della classe, viene pubblicato SOLO il documento di propria pertinenza.

Questa procedura può essere usata, come prima scelta, per la pubblicazione di documenti di valutazione periodici, come i pagellini, per le comunicazioni del debito formativo, per il prospetto periodico delle assenze ecc. ecc. nto di propria pe<br>ta, per la pubblica<br>er il prospetto

Possono essere pubblicati tutti i documenti personalizzabili, sia di tipo HTML, che in formato ODT .

#### **.Documenti HTML**

Quando si accede all'anteprima di stampa di un documento personalizzabile (sia essa una qualunque comunicazione alle famiglie, o la stampa di un certificato, di una domanda, del foglio notizie etc.), il programma presenta nella barra degli strumenti in alto, un simbolo con un omino (Pubblica in bacheca): cumento personali<br>anda, del foglio no<br>in bacheca):

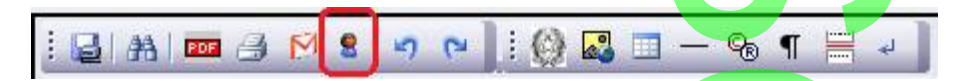

Cliccando su questa icona, si avvia la nuova funzione di trasferimento del documento sui nostri server, per essere condiviso alla famiglia, in formato PDF, tramite Scuolanext. di trasferimen

#### **Documenti ODT**

Per i documenti ODT, la procedura è analoga, ma la funzione viene attivata mettendo la spunta nella casella in basso, prima di dare la conferma. unzione viene attivat

**CD** 

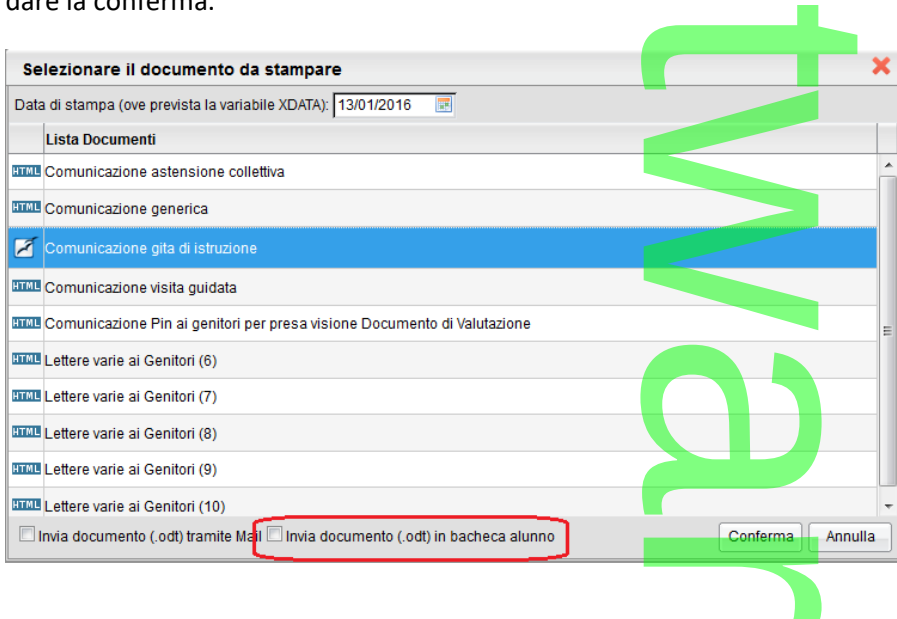

Facciamo presente che, come per la trasmissione tramite email, anche in questo caso il documento rimane in formato ODT, pertanto il destinatario dovrà disporre di un programma di videoscrittura per potervi accedere (Libreoffice, Openoffice, ...). nite email, anche in<br>na di videoscrittura

**NOTA BENE: I Documenti non sono condivisi ad uno specifico genitore, ma a tutti i componenti del nucleo familiare (alunno ed entrambi i genitori e/o tutori). Per cui, consigliamo alla segreteria scolastica di pubblicare le eventuali comunicazioni (es. convocazione per il ricevimento ecc.), senza l'indicazione del nominativo specifico dei genitori, ma genericamente "alla famiglia dell'alunno".** na a tutti i compone<br>azioni (es. convoc<mark>azi</mark>

#### **.Visualizzazione dei documenti lato famiglia**

Il genitore, accede al menu Comunicazioni - Bacheca, e qui trova un nuovo menu: "Bacheca dei documenti Personali, con tutti i documenti che la segreteria o il dirigente ha deciso di pubblicare, specificamente per l'alunno e la famiglia. Reca, e qui trova un

I genitori, possono visionare i documenti <u>e apporre la presa visione</u>, che potrà essere verificata in ogni momento dal dirigente scolastico; i documenti di questa bacheca potranno essere visionati anche dagli Alunni, che però non potranno apporre la presa visione. presa visione, c<br>ssere visionati a

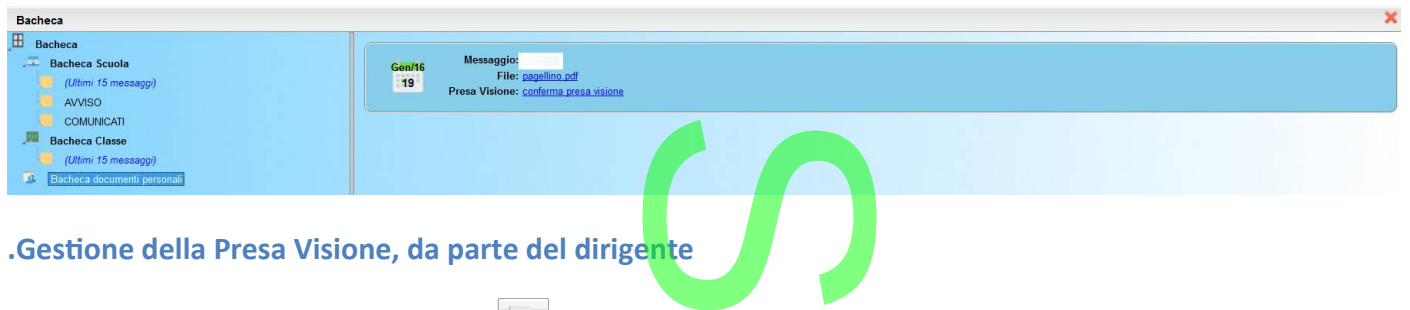

Cliccando su Condivisione – Area Alunni **della Strume e la segreteria**, visionano nel pannello della classe, chi ha fornito la<br>presa visione.<br>In questo prospetto è possibile pubblicare documenti in maniera del tutto autono presa visione.

In questo prospetto è possibile pubblicare documenti in maniera del tutto autonoma da Alunni Web (si veda il manuale Dirigente di Scuolanext).

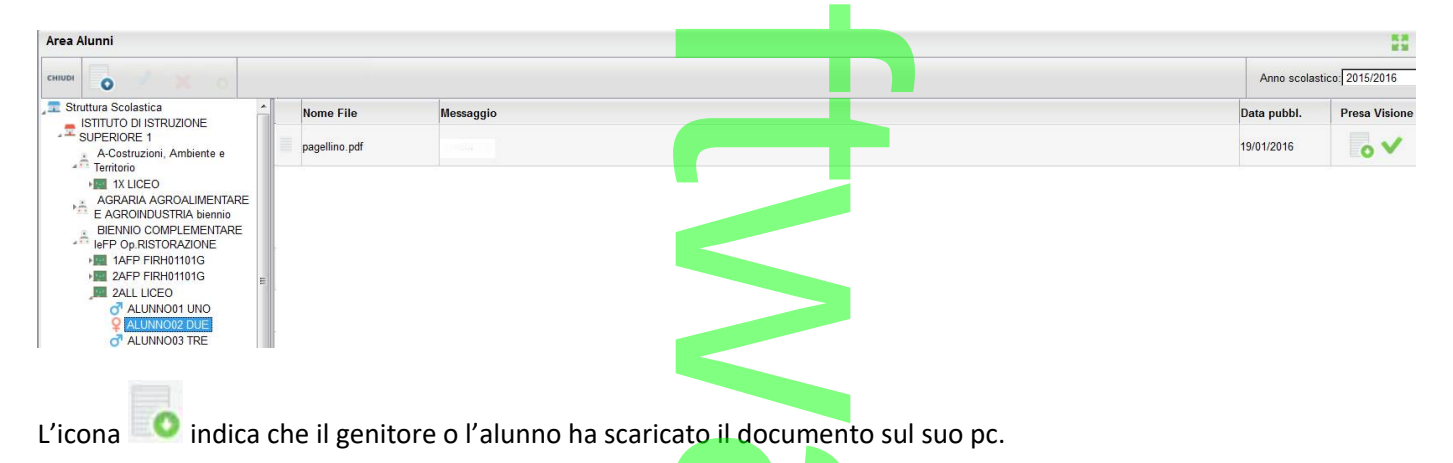

## L'icona <sup>empi</sup>, indica che uno dei genitori ha confermato la pre<mark>sa visio</mark>ne del documento (tramite l'apposito link). ato il document

#### **Disabilitazione rapida di una materia assegnata**

Nel caso in cui nella stessa classe siano presenti *Piani di Studio* differenti, la soluzione è quella di assegnare tutte le materie previste agli alunni della classe, e poi disaggregare, a ciascun alunno, le materie non studiate. a **assegnat**<br>di Studio differe<br>siascun alunno

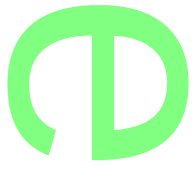

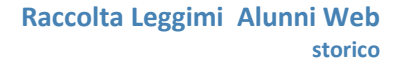

Fino a questa versione tale operazione doveva essere effettuata per singolo alunno; adesso abbiamo introdotto, in aggiunta, una *funzione rapida*. effettuata per singo

Occorre procedere come segue:

- 1. avviare la procedura di inserimento delle aggregazioni delle materie (*Curriculum Attribuzione materie Classe*) range de
- 2. nell'elenco a sinistra, scegliere una classe
- 3. selezionare, nel pannello a destra in alto, la materia in questione e cliccare sul'apposito pulsante

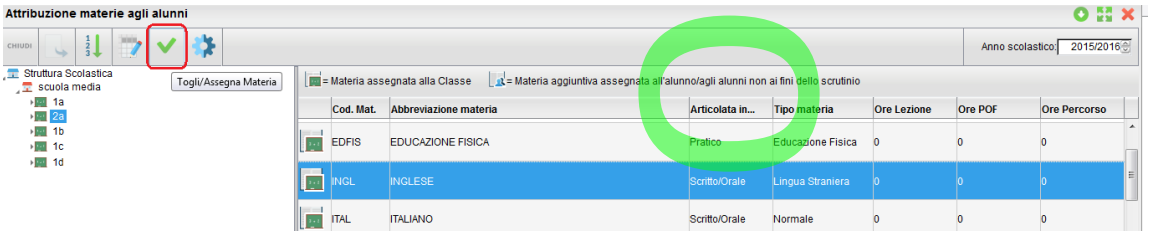

Viene evidenziato un prospetto contenente l'elenco degli alunni della classe; a sinistra di ciascun alunno sarà presente una casella di spunta che consente l'eventuale deselezione. Cliccando sul pulsante di conferma, in basso, si apporterà in archivio la modifica desiderata. egli aiunni della classe.<br>
E. Cliccando sul puls<br>
Scrutinio presenti Voti Regis

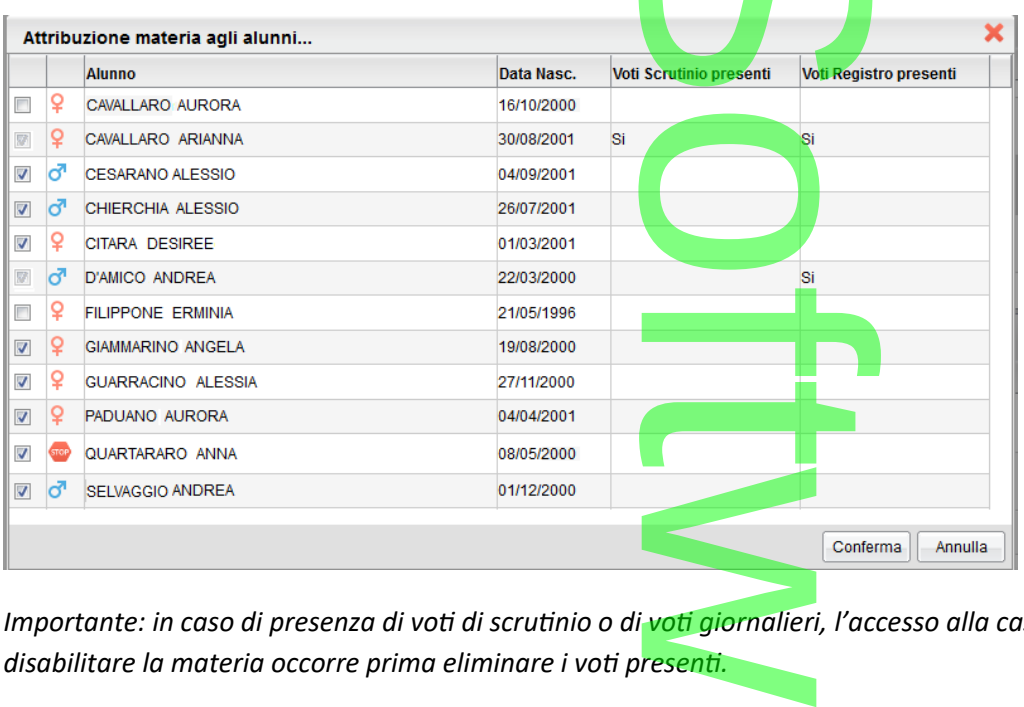

*Importante: in caso di presenza di voti di scrutinio o di voti giornalieri, l'accesso alla casella di spunta sarà inibito; per disabilitare la materia occorre prima eliminare i voti presenti.*

**Passaggio rapido da un alunno all'altro in sede di caricamento voti**<br>Su <u>Curriculum / Registrazione valutazioni ed esito</u>, e specificamente sul caricamento voti <u>per Alunn</u><br>due nuovi pulsanti, che consentono di passare ra Su *Curriculum | Registrazione valutazioni ed esito*, e specificamente sul caricamento voti per Alunno, sono stati inseriti, in alto, due nuovi pulsanti, che consentono di passare rapidamente da un alunno della classe all'altro.

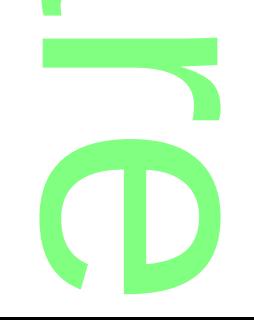

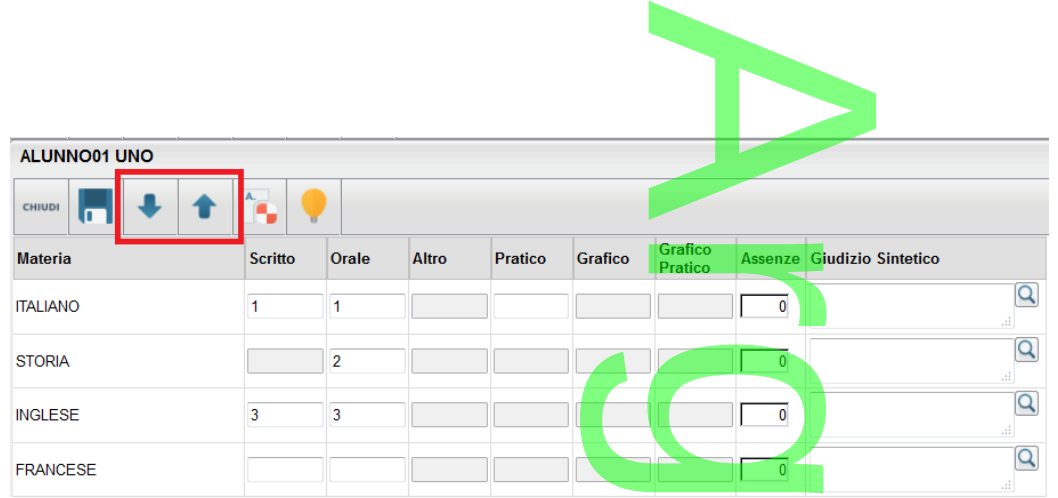

- Passa al successivo alunno della classe (in base all'ordine alfabetico) all'ordine alfabe<br>all'ordine alfab

**1** - Passa al precedente alunno della classe (in base all'ordine alfabetico).

Quando si passa da un alunno all'altro, i dati immessi verranno automaticamente salvati.

#### **Deselezione dei destinatari e-mail**

E' adesso possibile escludere alcuni destinatari dalle spedizioni e-mail, prima di effettuare la trasmissione.

Nel pannello di inserimento dei dati del messaggio email, il programma visualizza in appositi riquadri i destinatari attivi della Deselezione dei destinatari e-mail<br>E' adesso possibile escludere alcuni destinatari dalle spedizioni e-mail, prima di effettuare la trasmissione.<br>Nel pannello di inserimento dei dati del messaggio em<mark>ail, il progr</mark>amma vis procedura.

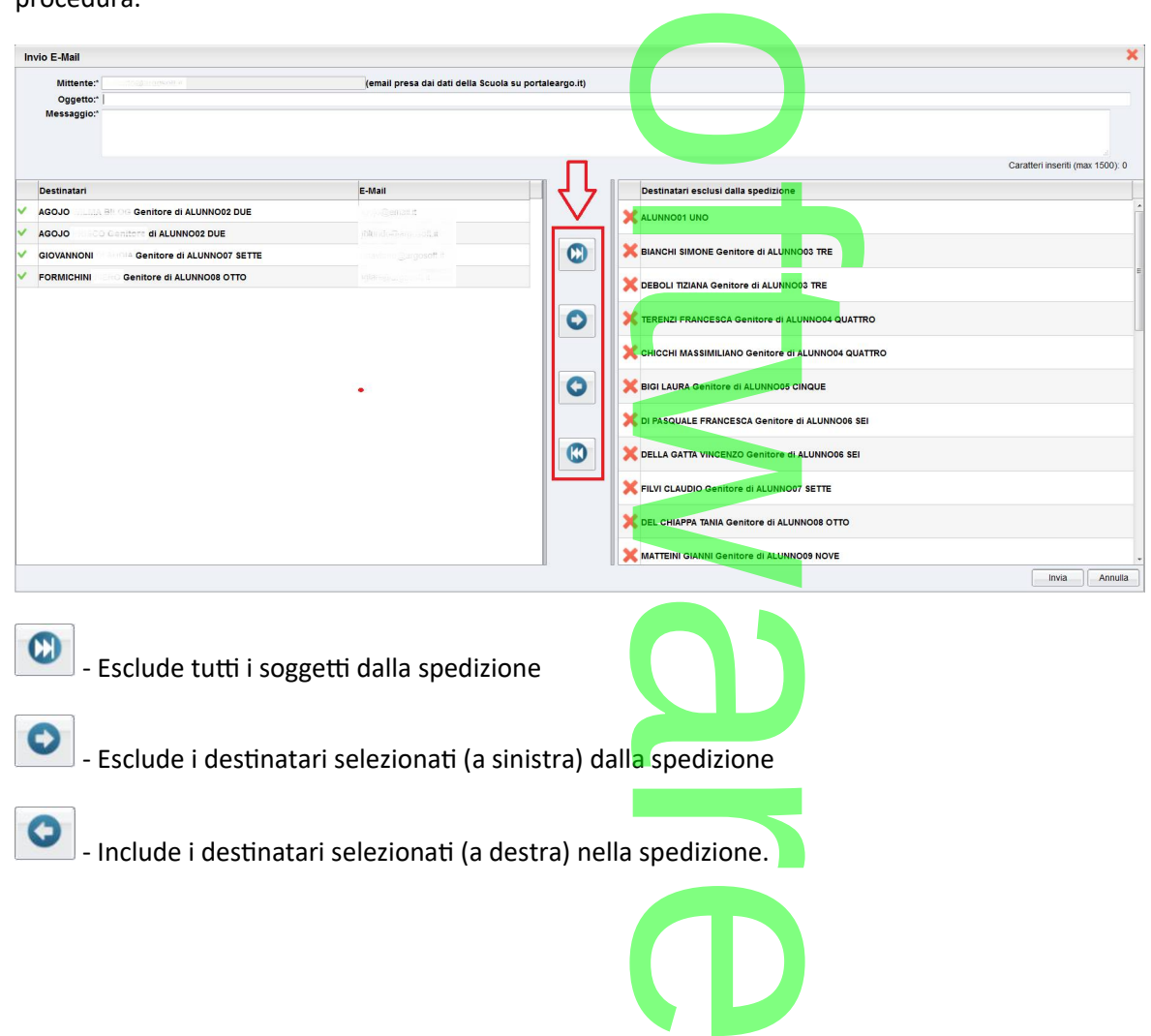

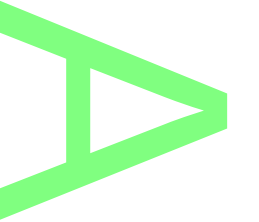

- Include tutti i destinatari nella spedizione.

Nota: I destinatari che in anagrafe non hanno l'indicaz<mark>ione dell'indiri</mark>zzo email, vengono evidenziati nel pannello a destra con il<br>simbolo « e non potranno, in ogni caso, essere inclusi nella spedizione.

simbolo **e non potranno**, in ogni caso, essere inclusi nella spedizione.

### **Altre Variazioni**

In proc. *Curriculum - Attribuzione Materie - Docenti* il programma applica ora il filtro "visualizza solo materie delle classe, di default" enti il programma app

In proc. *Anagrafe - Personale della scuola* è ora possibile ricercare il docente anche per *Codice Fiscale*

Negli *Elenchi – Assenze* viene riportato, a fianco di ciascun nominativo, anche la data di nascita. pile ricercare il d<br>scun nominative

Nella stampa dei documenti di valutazione, il programma riporterà, se prevista, l'indicazione dell'indirizzo di studi individuale (*dettaglio Scheda Annuale – Indirizzo particolare*). Nei documenti personalizzabili, il riporto di questa informazione è subordinato alla presenza della variabile [[XSPEC\_PART]].

## **.Alunni Web 3.3.0**

(26-11-2015)

# **Note Valutazione Periodiche per Alunno (sec. di II grado)** Comptes

In *Curriculum | Registrazione Valutazioni ed esito (selezione di classe e periodo)*, caricamento voti per ALUNNO, è stato introdotto un nuovo campo *Note Valutazione* (massimo 250 caratteri). ezione di classe<br>no 250 caratteri

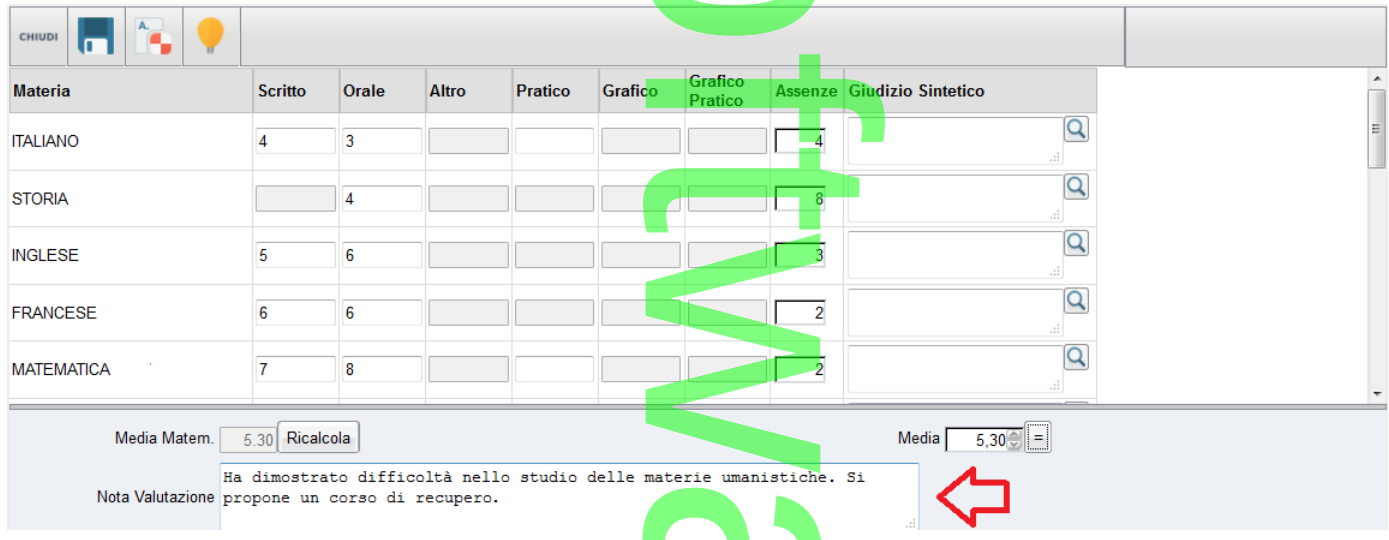

Il nuovo campo consente di riportare delle specifiche annotazioni per periodo, come previsto dai modelli proposti dal MIUR (*fino ad oggi era previsto il riporto di un'unica nota per anno scolastico, che veniva gestita tramite l'apposito campo della scheda annuale*). materie umanistiche

scheda annuale).<br>La modifica riguarda sia le pagelle PDF personalizzabili, che i pagell<mark>in</mark>i personalizzabili e su carta bianca.

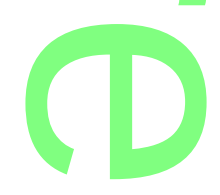

Pagina 221 di 278

## **.Aggiornamento dei modelli di pagella PDF proposti da Argo** osti da Argo

I modelli di pagella proposti da Argo sono stati aggiornati per il riporto di queste annotazioni, mediante l'utilizzo di un nuovo<br>set di variabili componibili, che sfruttano la seguente sintassi. set di variabili componibili, che sfruttano la seguente sintassi.

#### **[[XNOTAV\_***(1Q, 1T, 2T, 1I - 6I, SF)***]]**

La sintassi tra parentesi, identifica univocamente il pe<mark>rio</mark>do, e più precisamente: e il periodo, e più pre

- 1Q: 1° quadrimestre;
- 1T/2T: 1° o 2° trimestre;
- *1I - 2I -3I 4I 6I* : dal primo al sesto periodo Intermedio, personalizzabile; ntermedio, pers
- SF: Scrutinio Finale.

Ad esempio, se si scrive **[[XNOTAV\_1Q]]**, il programma riporterà la nota Valutazione del Primo Quadrimestre, per l'alunno selezionato, se invece si scrive **[[XNOTAV\_2I]]** si vuole riportare la nota relativa al secondo periodo intermedio personalizzabile. superitie la nota de

#### **Importazione dei modelli PDF già aggiornati:**

I nuovi modelli di pagella, potranno essere re-importa<mark>ti (già con</mark> le variabili aggiornate) da *Tabelle | Opzioni |* 

*Parametrizzazione | Modelli prestampati Generici*, cliccando sul pulsante .

La descrizione dei modelli di pagelle predisposti Argo, è rimasta identica, si dovranno quindi differenziare in fase di salvataggio in locale, con quelli già presenti nell'archivio della scuola. ccando sul pulsa<br>e rimasta idente<br>ola.

#### **NOTA BENE:**

NOTA BENE:<br>Nei nuovi modelli <u>la nota della scheda annuale non viene più ripor<mark>tata, al</mark> suo posto, invece, abbiamo previsto il riporto della</u> nota per singolo alunno, riferita al periodo Scrutinio Finale. Nulla vieta alla scuola di reinserire la nota della scheda annuale<br>personalizzando a piacimento il documento. personalizzando a piacimento il documento.

#### **Aggiornamento dei documenti manuale:**

E' ovviamente possibile personalizzare la pagella, a piacimento aggiungendo le nuove variabili nei propri modelli PDF. Aggiornamento dei documenti manuale:<br>E' ovviamente possibile personalizzare la pagella, a piacimento aggiungendo le nuove<br>In questo caso, sempre in *Tabelle | Opzioni | Parametrizzazione | Modelli prestampat*<br>sintassi manu

In questo caso, sempre in *Tabelle | Opzioni | Parametrizzazione | Modelli prestampati Generici,* occorrerà immettere la

Ad esempio per inserire la nota valutazione, riferita <mark>al primo</mark> quadrimestre, nel modello di pagella A4 quadrimestri, si deve immettere un nuovo campo di testo: [[XNOTAV\_1Q]]. al primo quadri

r

**CD** 

Pagina 222 di 278

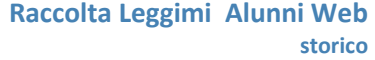

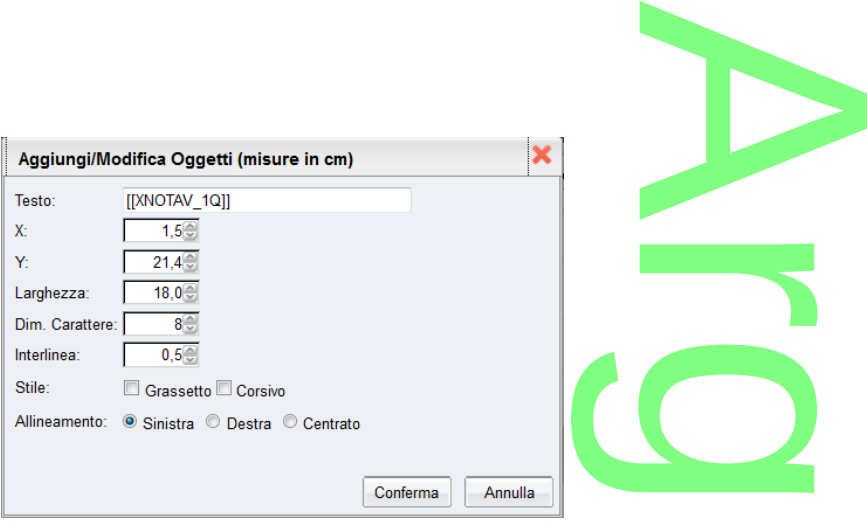

Ovviamente, si dovranno definire le coordinate X ed Y, perché il contenuto delle note sia correttamente riportato nel riquadro note della pagina interessata. perché il conte

Per aggiornare il Pagellino Personalizzabile, basterà invece aggiungere le variabili scrivendole, come definito nei precedenti paragrafi.

#### **.Riporto nota valutazione nel Pagellino su Carta Bianca.**

Nel pagellino su carta bianca, che viene stampato con layout non personalizzabile, la nota legata alla valutazione periodica, potrà essere riportata in alternativa a quella finora liberamente editabile dall'utente (la scelta si farà nel riquadro opzioni prima della stampa).- Jayout non persona

#### **Nuovo Diploma 2015**

Tra i documenti predefiniti Argo, è ora disponibile il nuovo modello Diploma 2015/16. Il modello potrà essere importato come uovo modello D<br>|<br>| <mark>Modelli prest</mark>

di consueto, da *Tabelle | Opzioni | Parametrizzazione | Modelli prestampati Generici*, cliccando sul pulsante

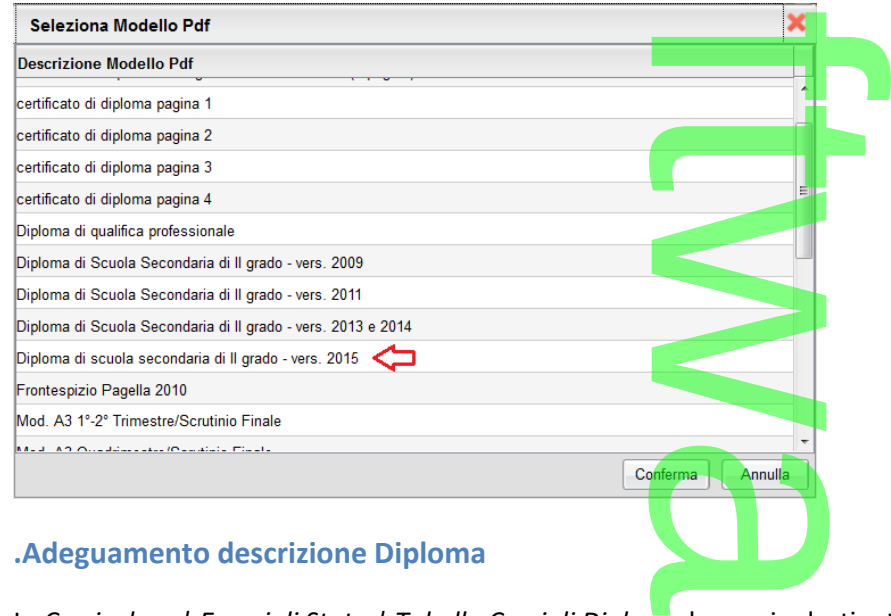

In *Curriculum | Esami di Stato | Tabella Corsi di Diploma* lo spazio destinato per la descrizione del diploma e dell'allegato B, è stato portato a <u>200 caratteri</u>, per consentire l'immissi<mark>one anche dell</mark>e descrizioni più ampie. na lo spazio de<br>one anche delle<br>conte delle

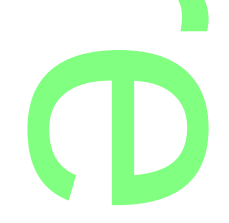

Nel nuovo modello del diploma (2015) pertanto, non è più necessario ricorrere alla personalizzazione della seconda riga del nuovo modello del diploma (2015) pertanto, non è più necessario ricorrere alla personalizzazione della seconda riga<br>descrittiva del diploma, che costringeva a ripetere tale operazione per ogni indirizzo, come avveniva la descrizione verrà riportata centrata, in automatico, sulle tre righe disponibili.<br>Gestione Alunno Maggiorenne

#### **Gestione Alunno Maggiorenne**

In *Anagrafe | Modifica/Nuovo Alunno* , è ora disponibile una nuova opzione, *Autorizzato a giustificare le assenze*, che si visualizza solo per gli alunni che hanno compiuto il 18° anno di età. L'opzione è di default disattivata, in genere, le scuole si In <u>Anagrafe | Modifica/Nuovo Alunno</u> , è ora disp<mark>onibile una nuova</mark> opzione, <u>Autorizzato a giustificare le assenze</u>, che si<br>visualizza solo per gli alunni che hanno compiuto il 18<sup>º</sup> anno di età. L'opzione è di default essere accompagnata da una liberatoria firmata dai genitori.

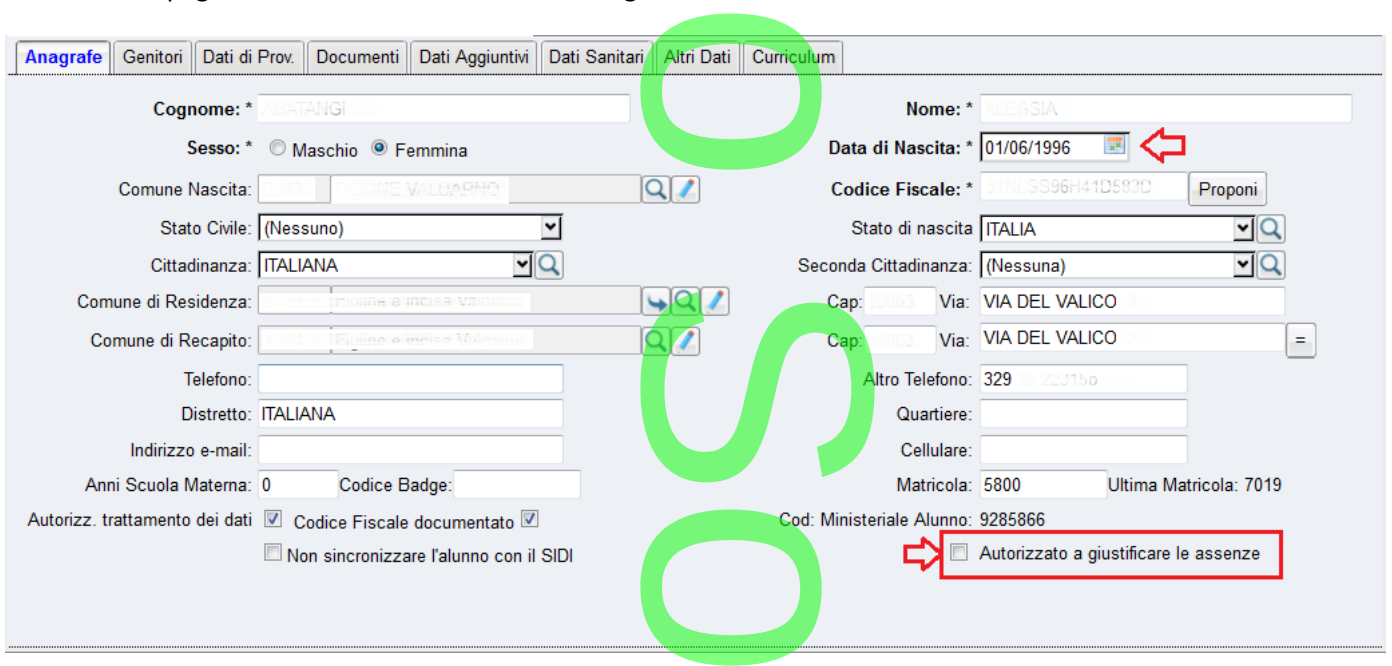

Una volta spuntata questa opzione, l'alunno (specifico profilo utente) su Scuolanext avrà accesso al pulsante "Giustifica<br>Assenze". Assenze".

## **Prospetto Tasse con Estremi di Pagamento** t

In <u>Stampe | Elenchi | Per Classe | è</u> stato inserita una nuova stampa: *Prospetto Tasse con estremi di pagamento.*<br>Nel prospetto, alunno per alunno, viene riportata la situazione delle tasse scolastiche al completo, compr Nel prospetto, alunno per alunno, viene riportata la situazione delle tasse scolastiche al completo, comprese le eventuali rateizzazioni, con estremi e stato di pagamento,

**CD** 

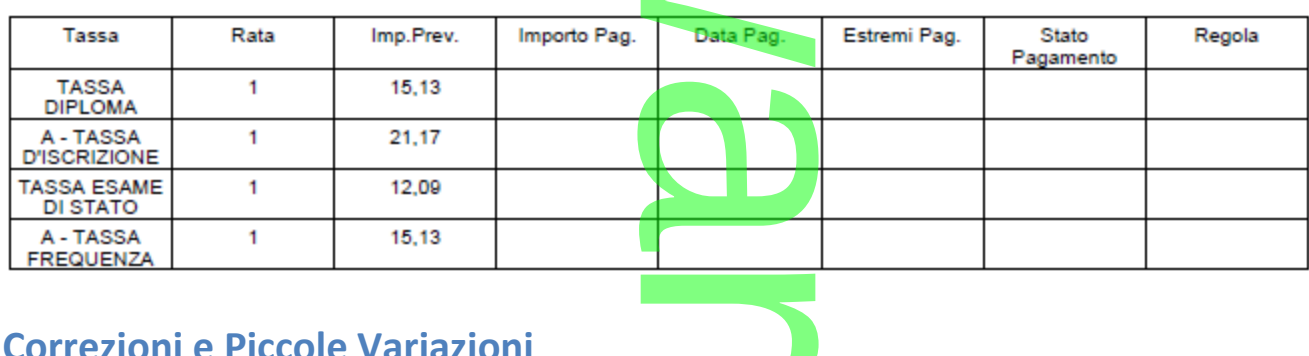

### **Correzioni e Piccole Variazioni**

Pagina 224 di 278

- Nel dettaglio delle Motivazioni Assenze, è stato eliminato il riferimento alla tipologia SIDI (non più gestito) co eliminato il riferir
- In proc. *Comunicazioni | Visualizza Richiesta Certificati da Scuolanext*, sono stati riattivati i pulsanti Inserimento,<br>
Modifica e Stampa Certificato. Modifica e Stampa Certificato.
- Corretto difetto che riportava a default i margini di stampa variati dall'utente, nei singoli documenti.
- Nella tabella materie della scuola Primaria e Sec. di I grado è stata aggiunta un'annotazione per la gestione del voto *unico*, nei periodi Intermedi. margini di stampa va<br>ria e Sec. di I grado è :

## **.Alunni Web 3.2.0**

## **Inserimento rapido attività scolastiche/extrascolastiche (Fuori Classe)**  he/extrase

Per le scuole che utilizzano il registro elettronico Argo (*Scuolanext – DidUp*), viene introdotta nel programma Alunni una funzione per l'inserimento rapido di quelle attività scolastiche/extrascolastiche che non influiscono sulla determinazione del monte ore di assenza. E' il caso della partecipazione ad una gita di istruzione o ad uno stage formativo nelle aziende, oppure della convocazione dei rappresentanti di Classe/Istituto in Presidenza, …

La segreteria potrà quindi caricare questi eventi in modo rapido, per gruppi di alunni e per periodo, tramite la nuova funzione, che è accessibile tramite *Curriculum – Assenze – Gestione delle Attività Extra Scolastiche (Fuori Classe*). Si sceglie la classe nel pannello di sinistra, espandendo la struttura scolastica; il riquadro a destra è riservato alla gestione delle attività. compressante, ...<br>odo rapido, per grup<br>nze – Gestione delle<br>a scolastica; il riquad

Tramite il pulsante <sup>1</sup> l'utente può inserire un nuovo evento; il programma visualizza l'elenco degli alunni (si può utilizzare la multi selezione, con CTRL-INS oppure SHIFT-INS), e alla conferma si accede ad un pannello di inserimento dell'attività.

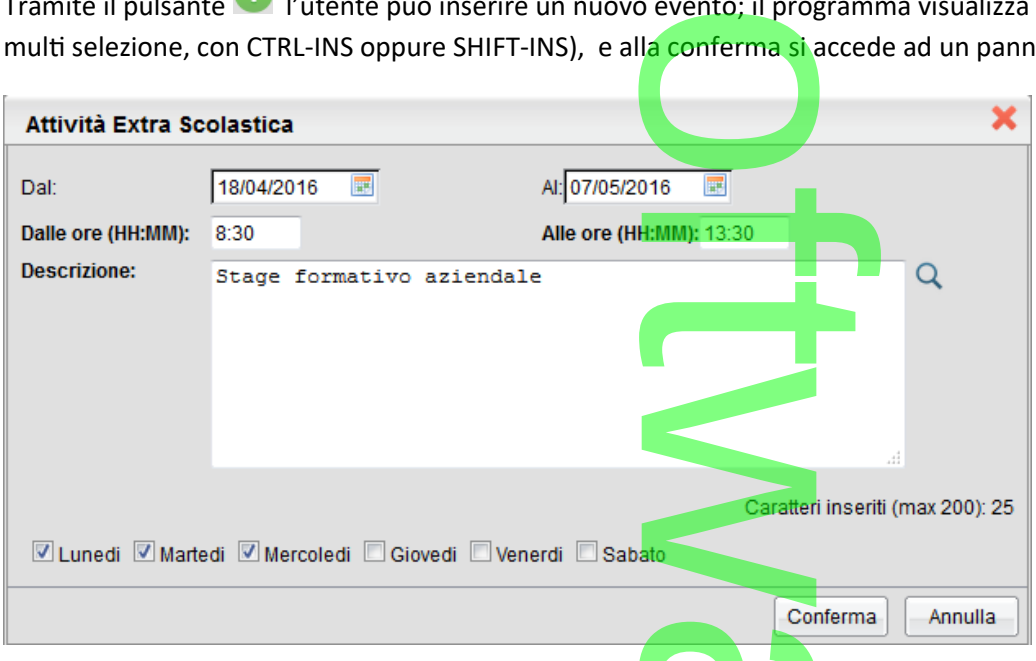

Si dovrà specificare il periodo e l'orario, quindi si immetterà una descrizione/motivazione. Trattandosi di descrizioni ricorrenti, abbiamo previsto la possibilità di prelevarla da un'apposita tabella, utilizzando l'apposito pulsante (a destra del riquadro della descrizione). La tabella delle *attività maggiormente ricorrenti* è personalizzabile tramite il menù *Tabelle – Generiche della Scuola – Motivazioni Fuori Classe*, Con<br>
etterà una desc<br>
posita tabella, ut<br>
icorrenti è perso

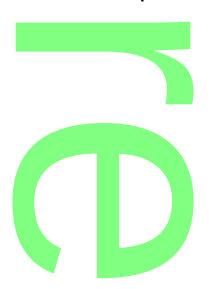

Abbiamo previsto, in questo contesto, anche la possibilità di specificare se l'attività si svolge, ciclicamente, in determinati giorni della settimana. Nel riquadro inferiore di questo pannello troverete le relative caselle di scelta; basta lasciare la spunta solo nei giorni in cui l'attività è prevista e toglierla per gli altri giorni. La schermata di esempio, sopra riportata, fa riferimento<br>ad uno Stage formativo che si svolge per tre settimane, ma solo il lunedì, il martedì ad uno Stage formativo che si svolge per tre settimane, ma solo il lunedì, il martedì e il mercoledì, e non tutti i giorni . ilità di specificare s

La cancellazione si effettua cliccando sul pulsante **della propo aver selezionato l'evento da eliminare (si può selezionare anche** un gruppo di righe tramite la multi selezione, tramite CTRL-INS oppure SHIFT-INS). e <sup>10</sup>, dopo aver selemite CTRL-INS oppur

Il pulsante consente la modifica di una delle attività presenti (una per volta).

Infine, è possibile stampare un prospetto cartaceo contenente l'elenco delle attività. ntenente l'eleno

#### **.Filtro di ricerca**

Filtra per Alunno e/o descrizione

Sulla base delle registrazioni effettuate, la ricerca potrebbe non risultare agevole. Per questa ragione abbiamo predisposto un meccanismo di filtro che agisce sui dati relativi a *Cognome e nome alunno* e *descrizione dell'attività*. Basta immettere la descrizione da ricercare, anche in parte, e cliccare sul <mark>rel</mark>ativo pulsante di avvio della ricerca; il programma escluderà quindi tutti gli elementi non attinenti, semplificando la schermata. rebbe non risultare<br>
<u>nome e nome alunno</u><br>
relativo pulsante di<br>
mata.

Per annullare il filtro si può cancellare la descrizione immessa e cliccare nuovamente sul pulsante **10**.

mmessa e clicca  $\rightarrow$  $\overline{\phantom{a}}$ w  $\boldsymbol{\Omega}$ r **CD** 

Pagina 226 di 278

## **.Alunni Web 3.1.0**

#### **Riconferma delle particolarità dell'aggregazione materie (Piano di studi) dell'anno precedente** ggregazior

A

Nella procedura di Passaggio all'anno successivo, è stata introdotta una nuova voce che consente di riproporre, per l'anno successivo, le particolarità previste nel Piano di Studi dell'alunno (esonero per la RC o, per le classi articolate, disabilitazione di materie riferite ad altri indirizzi di studio). , è stata introdotta un<br>Studi dell'alunno (eso

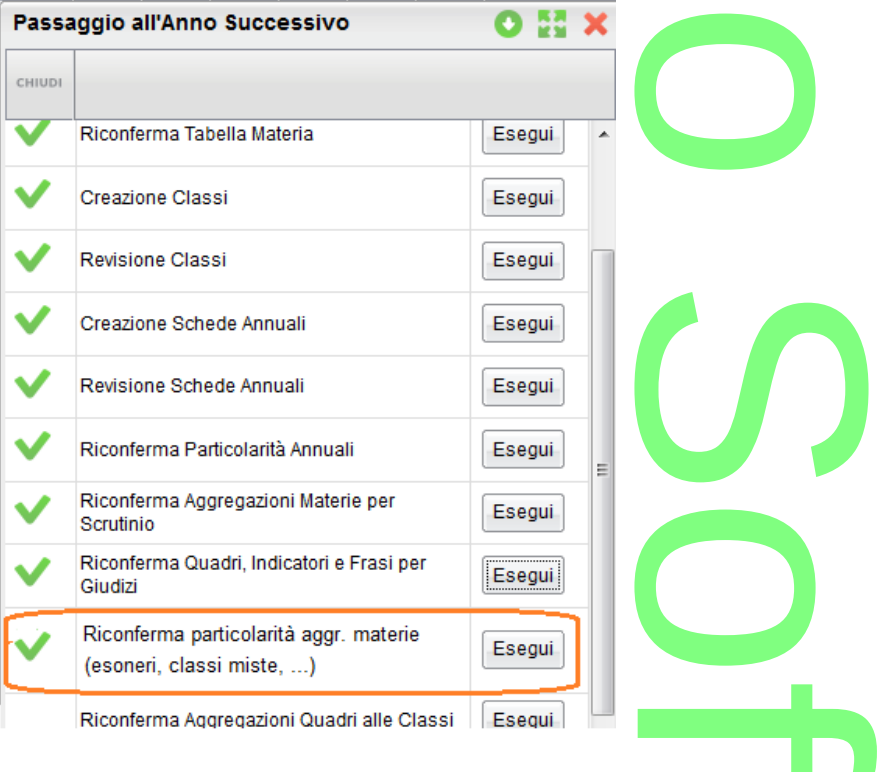

La nuova funzione prende in esame, per ciascun alunno, le materie comprese nell'aggregazione dell'anno precedente; se<br>presenti nell'aggregazione delle materie della nuova c<mark>lasse, ripropone a</mark>utomaticamente le stesse eccez presenti nell'aggregazione delle materie della nuova classe, ripropone automaticamente le stesse eccezioni.

Un esempio fra tanti può essere quello riferito all'esonero per la Religione Cattolica. Se per l'alunno la materia è stata<br>*disaggregata* nell'anno precedente, con la nuova funz<mark>ione la *deselezione* sarà applicata, automa</mark> *disaggregata* nell'anno precedente, con la nuova funzione la *deselezione* sarà applicata, automaticamente, anche per l'anno successivo.

La funzione è altrettanto utile per i casi di *classi articolate* (cioè composte da alunni che frequentano indirizzi di studio diversi); il programma disabiliterà le materie a secondo dell'impostazione data nell'anno precedente. E' il caso di una classe di indirizzo musicale, nella quale si studiano strumenti musicali diversi; il programma manterrà solo lo strumento musicale studiato l'anno<br>precedente e disabiliterà tutti gli altri.<br>**Altre della contra della contra della contra della** precedente e disabiliterà tutti gli altri.

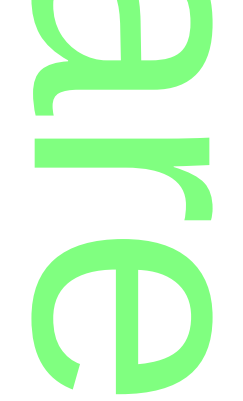

Pagina 227 di 278

## **.Alunni Web 3.0.0**

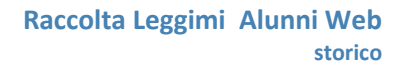

### **Nuova Interfaccia Utente.**

**Alunni web** è stato del tutto rinnovato nella veste grafica! **respectively.** 

Nuovi colori dai toni più caldi, icone più grandi e dai contorni più morbidi migliorano l'ergonomia e l'usabilità anche su dispositivi mobile. Un contesto grafico tutto nuovo con l'obbiettivo di migliorare sempre di più anche la gradevolezza nell'uso dei nostri prodotti. dai contorni più mor<br>vo con l'obbiettivo di<br>explorance di controllere

A

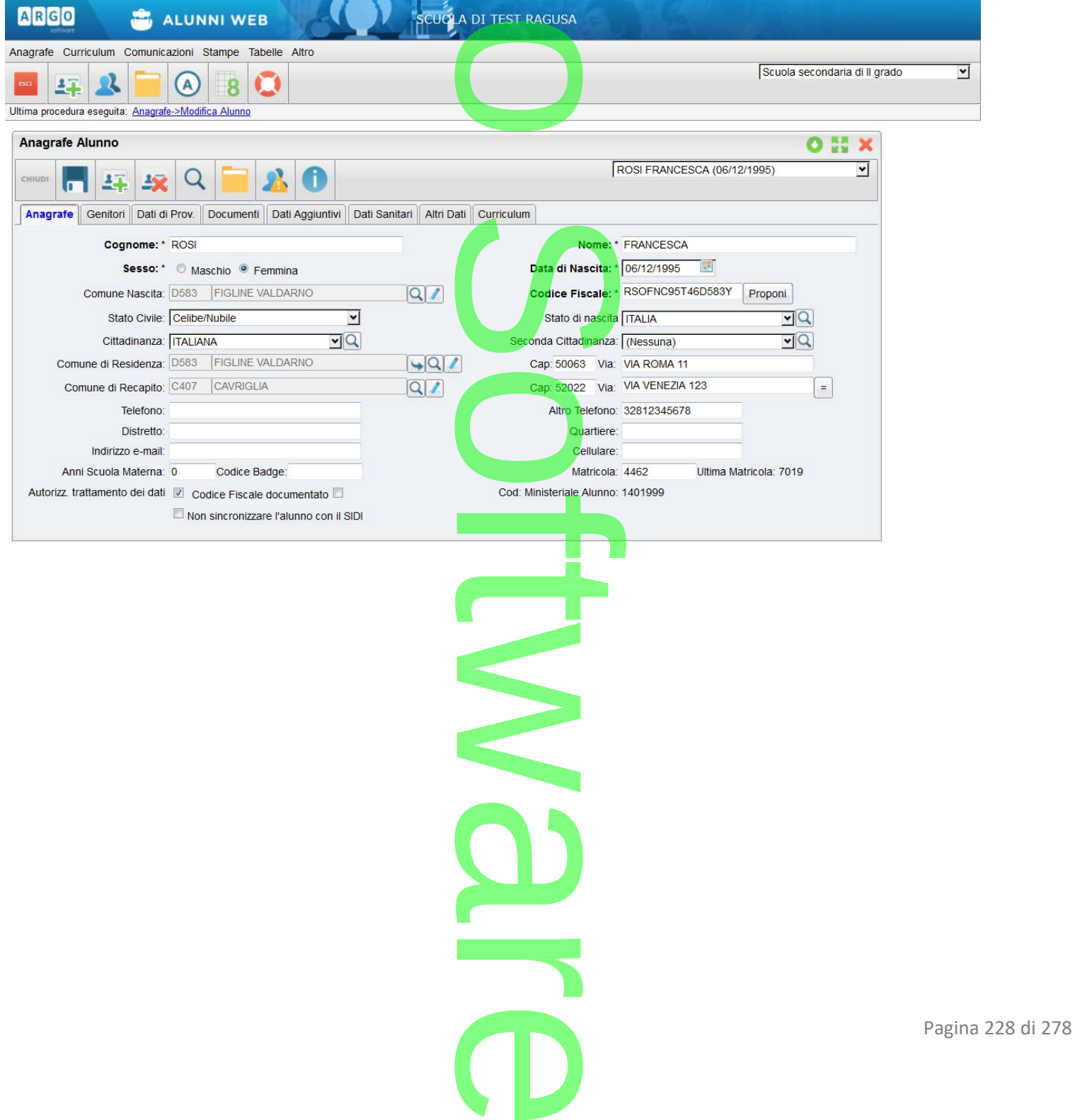

## **.Aggiornamento 2.15.0**

### **Caricamento Rapido Giudizi (nuova Certificazione delle Competenze)** r

Per la scuola Sec. di I° grado (classi terze) e la scuola Primaria (classi quinte), in proc. *Curriculum*, è stata attivata una nuova procedura *Registrazione Rapida Giudizi,* che consente di inserire rapidamente le valutazioni della nuova certificazione delle competenze e le materie di riferimento da riportare nella colonna "Discipline coinvolte". abia Printana (classi que de la colonna "District")<br>tare nella colonna "District"

A

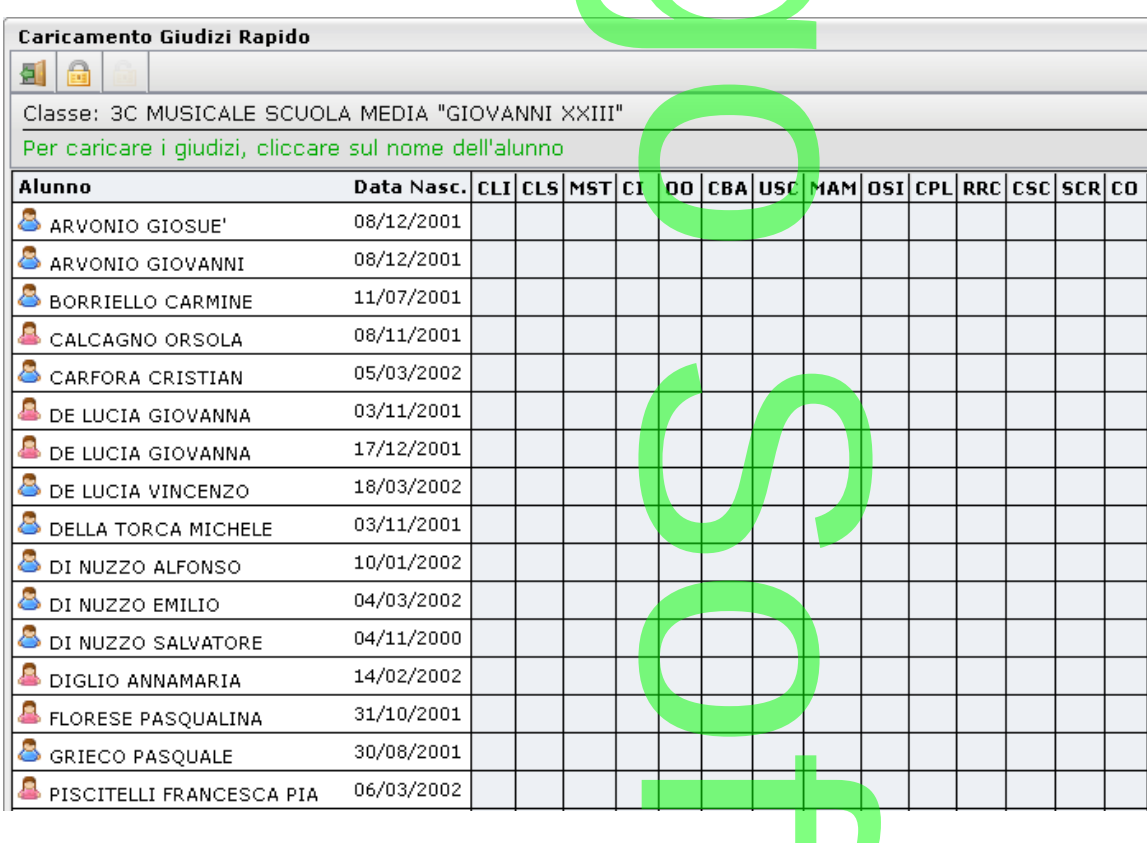

NOTA BENE: I quadri del gruppo "COM" devono essere aggregati alla classe (proc. Curriculum attribuzione quadri alle classi),<br>altrimenti il programma visualizzerà tutte le caselle an<mark>nerite.</mark> altrimenti il programma visualizzerà tutte le caselle annerite.

I dati potranno essere immessi cliccando sul nominativo dell'alunno. Il programma consente l'immissione delle valutazioni previste, prelevandole direttamente dal menu a tendina. vo dell'alunno. Il pro<br>na.

 $\boldsymbol{\Omega}$ r **CD** 

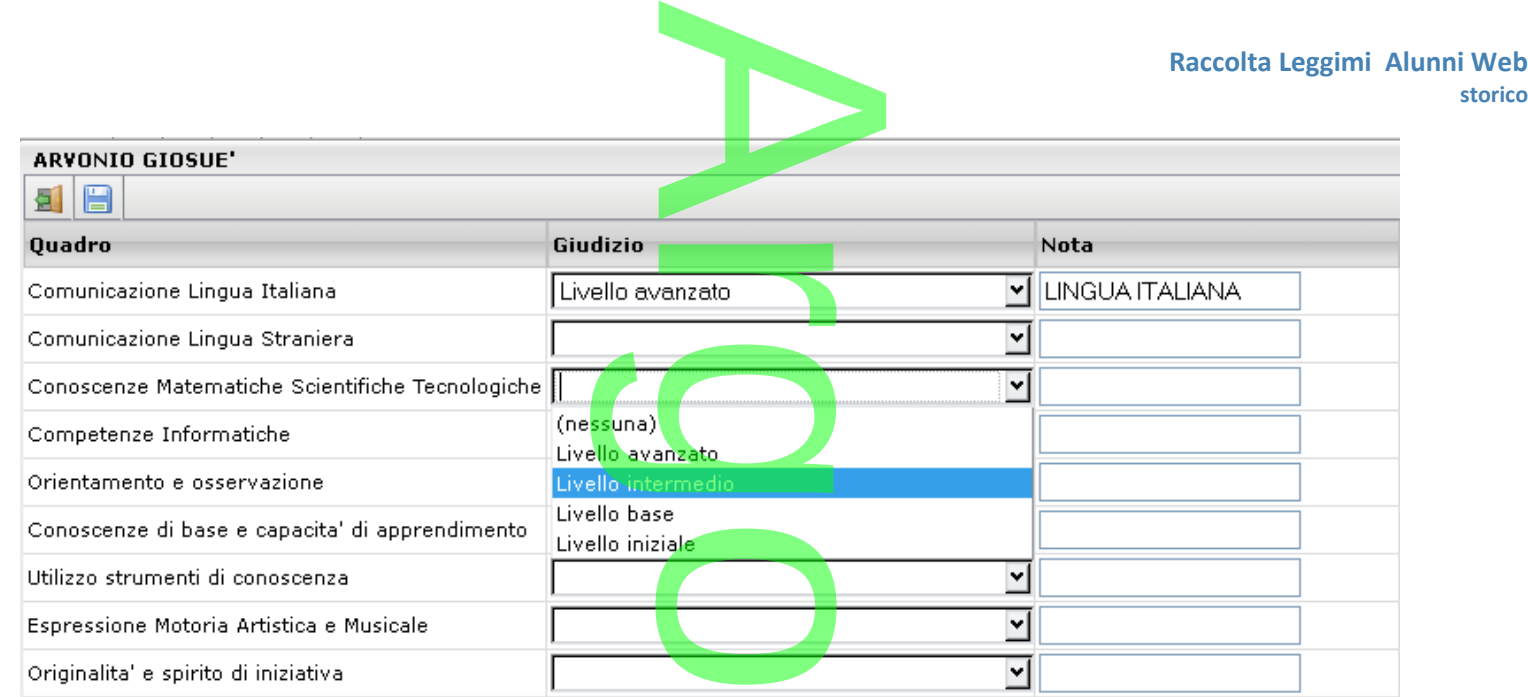

Una volta salvato il dato viene riportato nel prospetto precedente.

### **Importazione dati da Conchiglia I° ciclo**

Il campo Nota verrà valorizzato nel documento previsto dal MIUR nella colonna *Discipline Coinvolte.*<br> **Importazione dati da Conchiglia l° ciclo**<br>Su proc. Altro | Importa Dati | è stata introdotta una nuova procedura *Risu* Su proc. Altro | Importa Dati | è stata introdotta una nuova procedura *Risultati esame da Argo Conchiglia I° Ciclo* che consente di importare su Alunni WEB i dati del voto e dell'esito finale dell'esame di stato.

Il programma molto semplicemente chiede la scuola e l'anno di riferimento e il file da importare (in formato .zip) che deve essere estratto con il programma Conchiglia I° Ciclo e messo a disposizione in una qualunque cartella del pc. al'anno di riferina<br>messo a disposi<br>esito da assegna

Viene inoltre richiesto di specificare con esattezza un esito da assegnare nel programma per i risultati positivi e uno per i

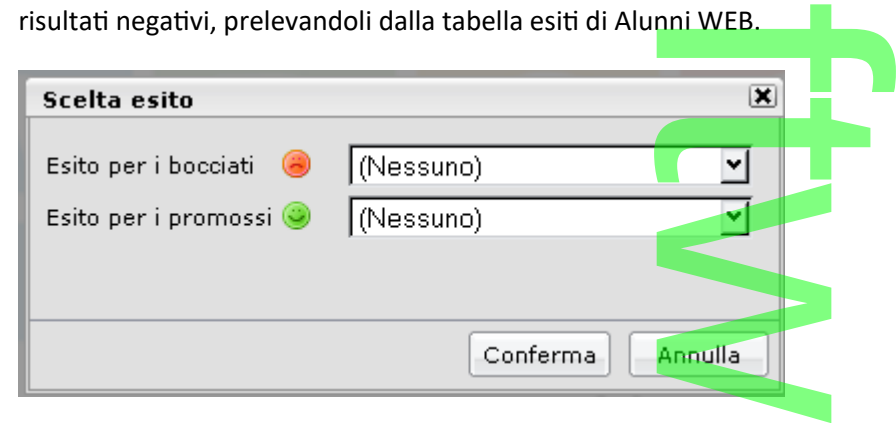

Una volta importati i dati potranno essere consultati in proc. Curriculum | Esami di Licenza.<br> **NOTA BENE:** il voto *dieci con LODE* viene importato SOLO se nel programma Alunni WEB, in<br>
flag "con LODE". Altrimenti il prog **NOTA BENE:** il voto *dieci con LODE* viene importato SOLO se nel programma Alunni WEB, in tabella voti, c'è un voto 10 con il flag "con LODE". Altrimenti il programma non lo importa.

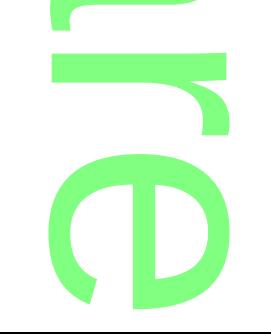

**storico**

## **.Aggiornamento 2.14.0**

# **Esportazione Dati per Conchiglia I Circolo** A

**Esportazione Dati per Conchiglia I Circolo**<br>Per la scuola secondaria di l<sup>e</sup> grado, è stata prevista una nuova procedura di esportazione, che serve per estrarre i dati necessari alla gestione degli esami di stato e trasferirli al nuovo software Conchiglia 1° Ciclo.

La procedura è simile a quella attualmente previ<mark>st</mark>a per la scuola superiore, ma, per la scuola sec. di I Grado, la commissione in realtà è unica e riguarda tutte le classi della scuola, mentre le singole classi sono gestire con delle sottocommissioni "virtuali" create ad-hoc dal programma. Steriri al huovo softw<br>Ista per la scuola supe<br>Ola, mentre le singole

Unitamente alle commissioni, vengono estratti i dati relativi ai docenti, alle classi e agli alunni candidati. Se gestiti, vengono inoltre estratti l'eventuale giudizio finale di ammissione all'esame di stato di I° ciclo, il consiglio orientativo e il giudizio complessivo. relativi ai doce<br>sione all'esame

Si procede con l'estrazione dei dati da *Altro | Esporta Dati | per Conchiglia I° Ciclo.* 

Viene presentato un prospetto con tutte le classi terminali della scuola (comprese quelle di altri eventuali ist. scolastiche dello stesso livello, gestite nella stessa scuola).

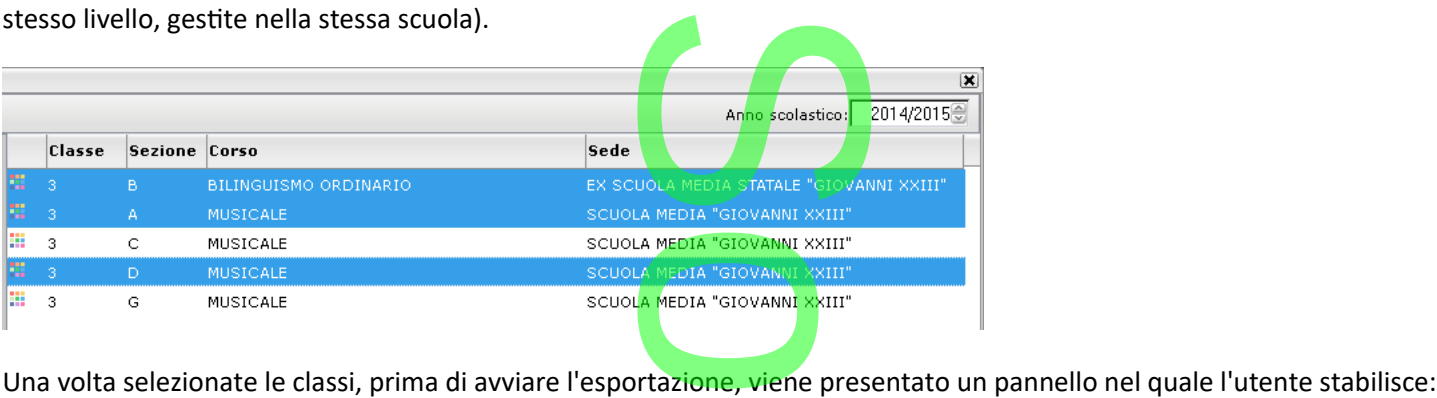

- **·** la descrizione della commissione principale (presidente) le (presidente)
- la password di accesso, inizialmente uguale sia per il presidente (commissione principale) che per le t sottocommissioni.
- I quadri riferiti al giudizio di ammissione all'esame (di base viene proposto il VG3), il consiglio orientativo (L\_B) e l'eventuale giudizio complessivo finale (L $\overline{A}$ ) all'esame (di base v

 $\boldsymbol{\Omega}$ r **CD** 

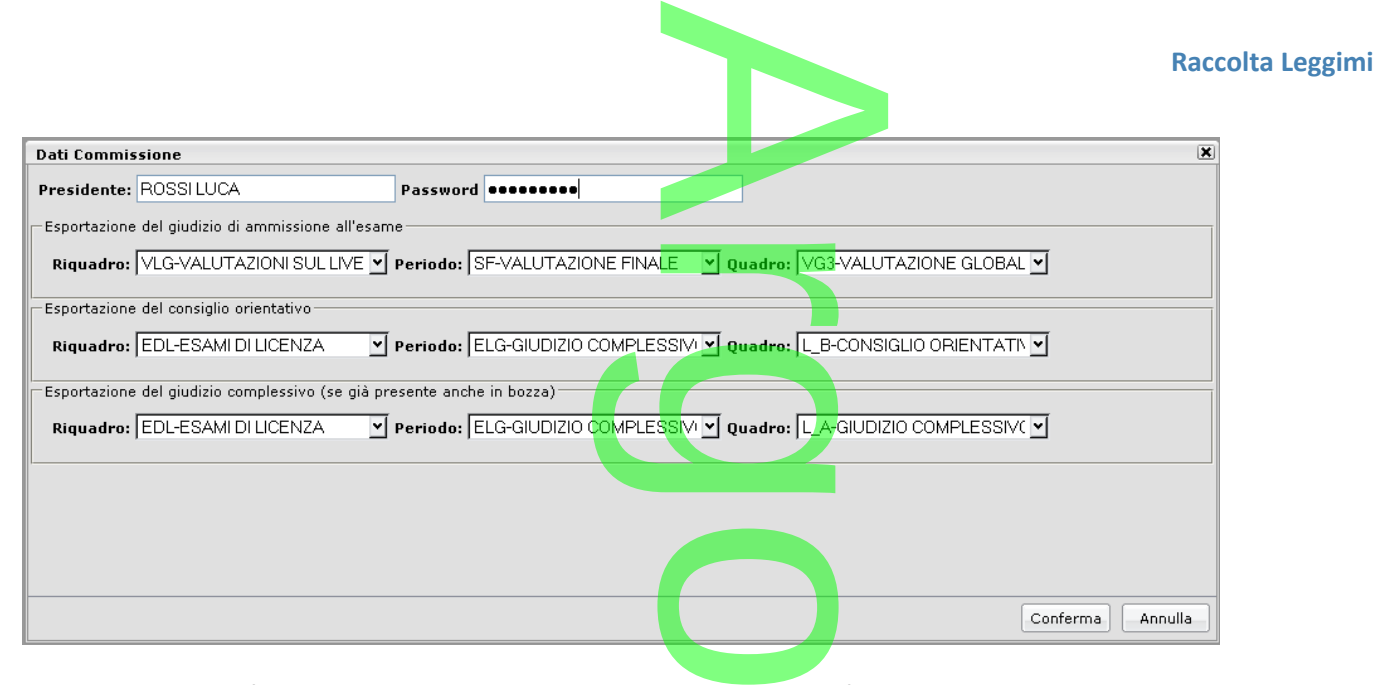

Viene prodotto un file zip denominato *conchiglia.zip* con tutti i dati riferiti alle classi esportate da importare su Argo Conchiglia I° Ciclo.

### **Ribaltamento voto Condotta e Assenze nel Credito**

E' stato previsto un pulsante per il ribaltamento del voto di condotta, delle assenze orarie proposte e del totale assenze orarie nel credito scolastico, per classe. nze nel Credit<br>Toto di condotta, della<br>Cuole di velocizzare

Questa funzione parte dalla necessità da parte delle scuole di velocizzare il processo di immissione dei dati necessari alla stampa della scheda individuale triennale per l'esame di stato.

Molto semplicemente, il programma copia (o sostituisce) quanto immesso nel campo proposto della condotta e delle assenze, nel credito scolastico, per classe. di stato.<br>sce) quanto imm

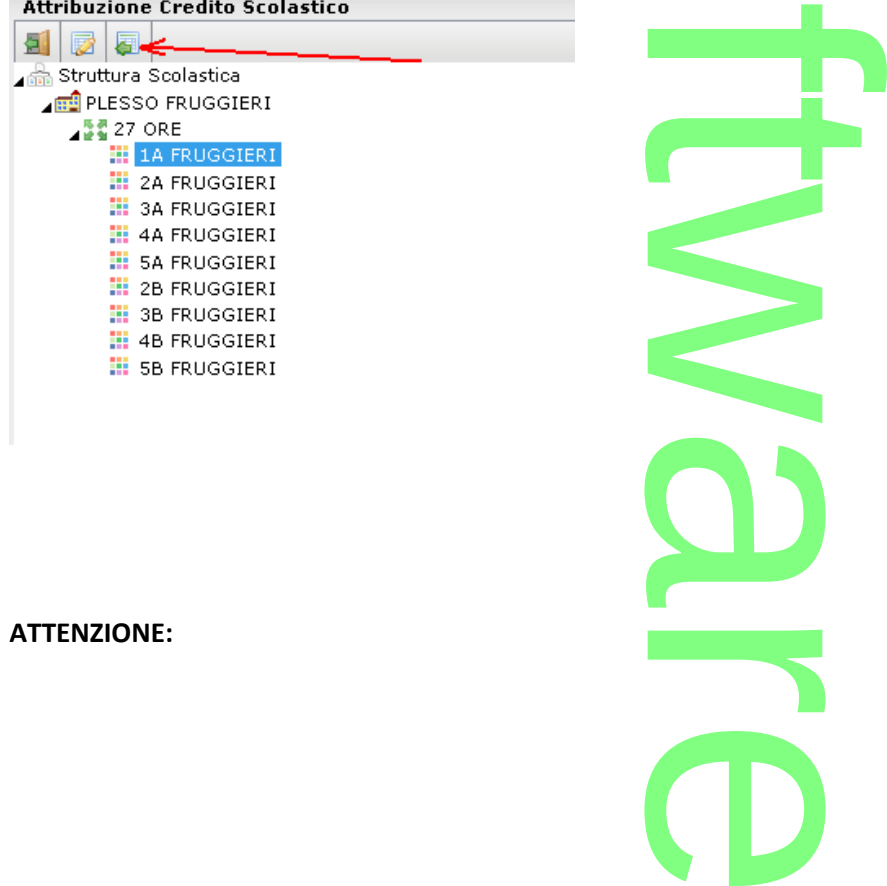

the control of the control of the control of the

**Alunni Web storico** La procedura SOSTITUISCE SEMPRE i dati che trova nello scrutinio nei corrispettivi campi del credito scolastico,

indipendentemente dal fatto che tali dati siano già compilati o meno. Questo comportamento consente alle scuole che per errore avessero attivato la funzione di ribaltamento prima del completo caricamento dei dati nello scrutinio, di riattivarla<br>nuovamente per aggiornarli. nuovamente per aggiornarli. Ilo scrutinio nei con<br>Ilo scrutinio nei con

Salvataggio Automatico di Esito e Media nelle schede annuali<br>Da questa versione, quando viene attivata l'opzione di blocco dei voti, <u>viene automaticame</u><br>nella scheda annuale. Da questa versione, quando viene attivata l'opzione di blocco dei voti, viene automaticamente salvato anche l'esito e la media nella scheda annuale.

Eventuali dati difformi da quanto immesso nello scrutinio, caricati nelle schede annuali, verranno sovrascritti.

## **Estensione dei quadri gestiti per la nuova cert. delle competenze** inio, caricati nel

Il numero dei quadri (e delle variabili) gestibili per la nuova certificazione delle competenze sperimentale (scuole Primarie e sec. di I grado) viene esteso a 20.

I modelli rimangono esattamente quelli previsti dal MIUR ma è ora possibile attivare fino a 20 quadri (al posto di 14) e gestire le variabili corrispettive nei documenti personalizzabili sia html che odt [[XGIUD\_NCOM15]]  $\rightarrow$  [[XGIUD\_NCOM20]].

### **Miglioramenti alla variabile XCRED\_VERB, verbali scrutinio finale.**

La variabile XCRED\_VERB nel verbale dello scrutinio finale, riporta ora anche la colonna dei crediti formativi documentati, e la colonna Altro (Altri dati che concorrono alla determinazione del credito) li sia html che odt [[

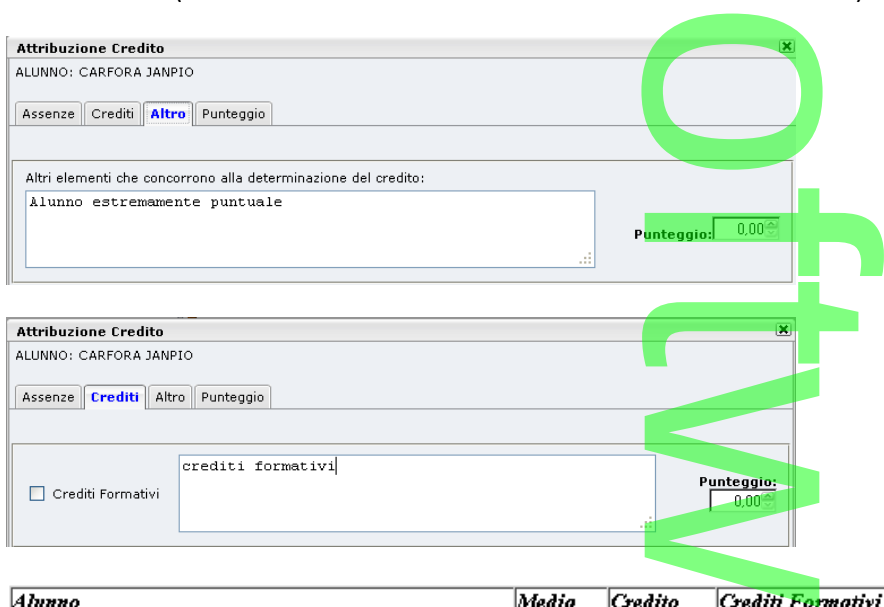

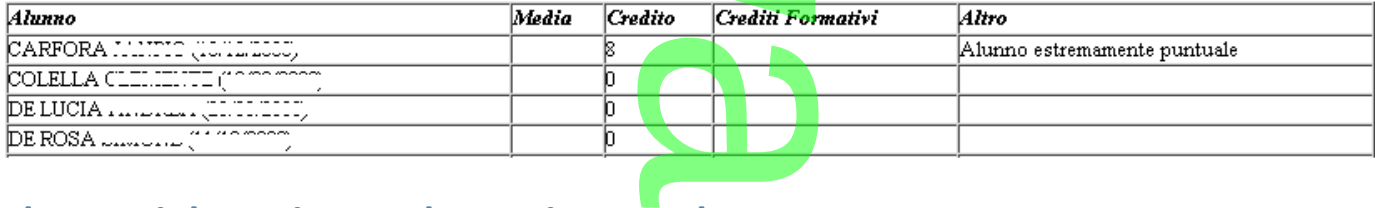

**CD** 

# **Elenco Diplomati con salto pagina per classe**

In Stampe Elenchi Particolari, Alunni Diplomati/maturi, in caso di multiselezione, è ora possibile optare per la stampa suddivisa per classe. i, in caso di multise

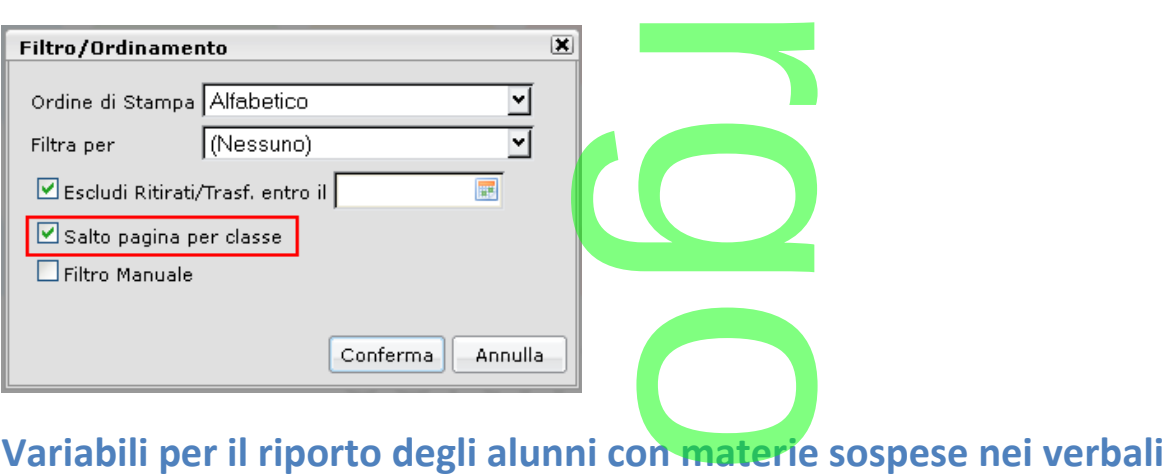

Nei verbali degli scrutini intermedi e finali sono state attivate due nuove variabili per il riporto degli alunni con affianco le materie oggetto del recupero.

Le variabili sono:

- [[XALUNNI\_MATDEB]] (alunni con materie con debito allo scrut<mark>in</mark>io intermedio) n debito allo scrutin
- o [[XALUNNI\_MATDEBSF]] (alunni con materie con debito allo scrutinio finale)

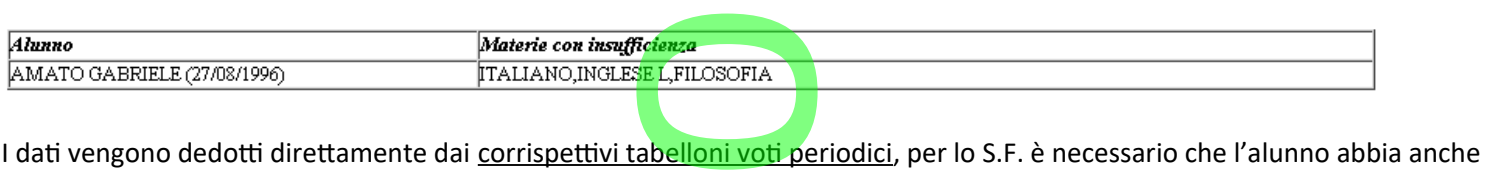

l'esito SO (sospeso).

## l'esito SO (sospeso).<br>**Variabili distribuzione della Media dei Voti al<mark>lo scrutinio</mark>**

Nei verbali degli scrutini intermedi e finali sono state attivate due nuove variabili che riportano la distribuzione delle medie dei voti per classe. I voti vengono arrotondati per eccesso dopo il .50, ad es. 5,49 viene arrotondato a 5 mentre il 5.51 al 6. Gli alunni con media 0.0 vengono classificati nel riquadro ND.

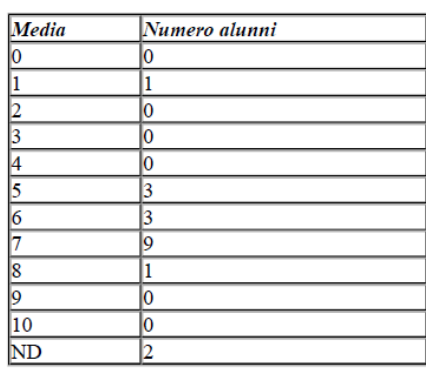

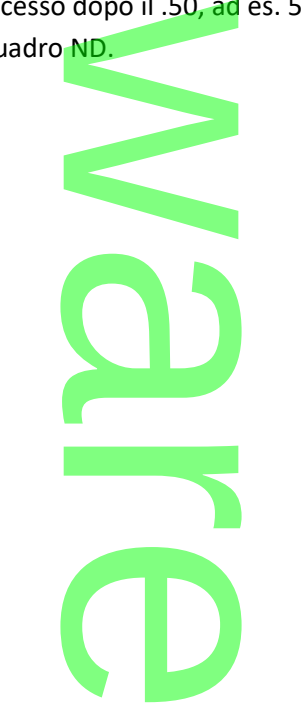

Le variabili sono [[XDISTR\_MEDIA]] valida nei verbali degli scrutini intermedi e [[XDISTR\_MEDIASF]] valida nei verbali dello scrutinio finale. degli scrutini interm

### **Procedura di Blocco dei Giudizi Immessi** essi<br>N

Al pari degli scrutini, da questa versione, è possibile bloccare i Giudizi Immessi (giudizi definitivi) tramite una apposita funzione

(lucchetto ) disponibile nella finestra di caricamento dei giudizi.

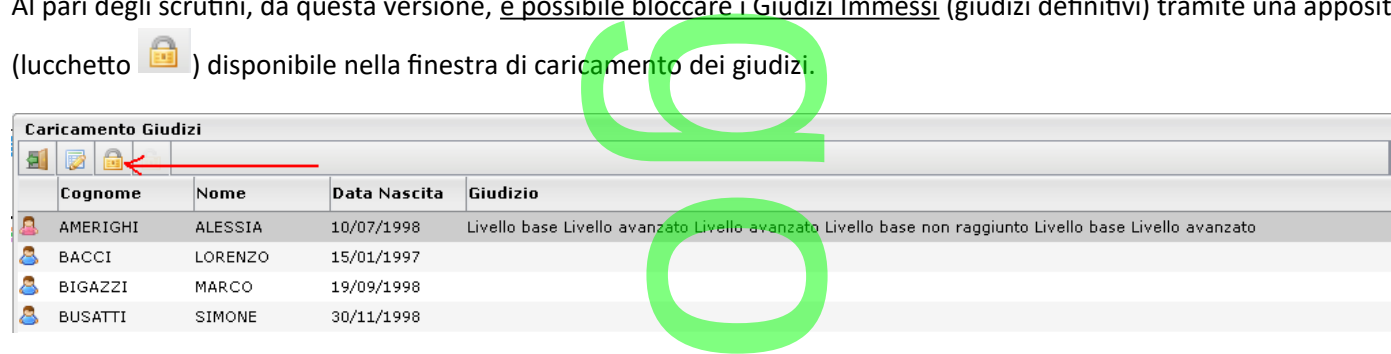

I giudizi sono bloccati per classe e per tipo periodo; Una volta resi definitivi (da docenti, e segreteria) potranno essere sbloccati, tramite l'accesso preside, con il pulsante

La nuova funzione è disponibile anche lato ScuolaNext e su Scrutinio WEB (Scrutini | Caricamento Giudizi). t e su Scrutinio WEE<br>e per materia è stat

#### **Altre variazioni e correzioni**

La finestra di caricamento dei voti per alunno e per materia è stata ottimizzata graficamente.

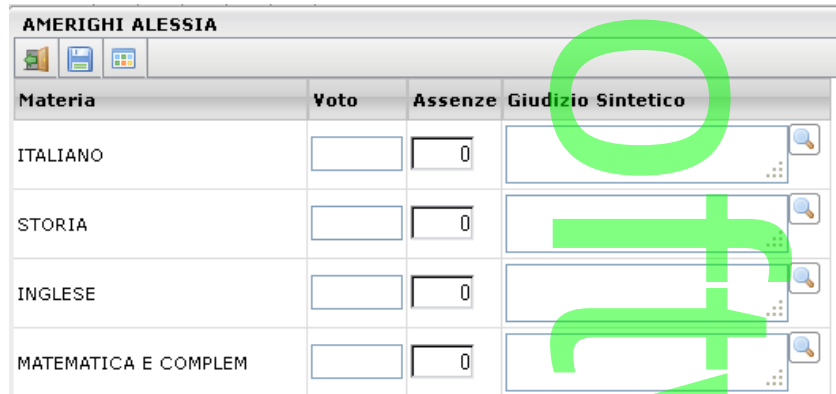

- Corretto un difetto per il quale non veniva riportato il credito anno corrente nel tabellone esami preliminari
- I voti non attivi non sono più utilizzabili in fase di scrutinio
- **·** Corretto un difetto che consentiva il ricalcolo automatico degli esiti anche con voti bloccati.
- Nella variabile [[XALUNNI\_ESITON]] (verbali scrutinio finale) veniva per errore riportata la colonna del debito formativo, ora viene riportata al suo posto il Giudizio Sintetico per materia. entato il credito anno<br>Le di scrutinio<br>automatico degli esi<br>crutinio finale) veniv
- **Nel tabellone voti la firma del preside è ora messa sotto la scritta "Il dirigente Scolastico". aludizio Sintenco**<br>Nessa sotto la sc

## **.Aggiornamento 2.13.0**

**Cert. Competenze <u>Sperimentale</u> (scuole sec I grado e Primaria).** 

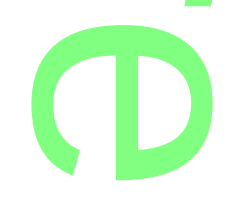

#### **.Premessa**

Con la C.M. 3 del 13/2/2015 il MIUR ha deciso di adottare dei nuovi "modelli nazionali sperimentali" per la certificazione delle competenze per le scuole del primo ciclo di istruzione (Primarie e Sec. di I° grado), più specificamente orientati al mondo dell'istruzione del primo ciclo e meglio rispondenti alle esigenze di leggibilità e chiarezza da parte dei fruitori del servizio scolastico. A tare dei nuovi<br>ne (Primarie e<br>alle esigenze d

*"La certificazione delle competenze non è sostitutiva delle attuali modalità di valutazione e attestazione giuridica dei risultati* scolastico.<br>"La certificazione delle competenze non è sosti<mark>tut</mark>iva <mark>delle attuali m</mark>odalità di valutazione e attestazione giuridica dei risultati<br>scolastici (ammissione alla classe successiva, rilas<mark>cio di un titolo di st</mark> *normativi, accentuando il carattere informativo e descrittivo del quadro delle competenze acquisite dagli allievi, ancorate a* precisi indicatori dei risultati di apprendimento attesi. La certificazione si riferisce a conoscenze, abilità e competenze, in<br>sintonia con i dispositivi previsti a livello di Unione <mark>Europea per le</mark> "competenze chiave pe *sintonia con i dispositivi previsti a livello di Unione Europea per le "competenze chiave per l'apprendimento permanente" (2006) e per le qualificazioni (EQF, 2008) recepite nell'ordinamento giuridico italiano."*

I modelli saranno sperimentati per l'anno scolastico 2014/15 dalle scuole che hanno comunicato l'adesione alla sperimentazione all'ufficio scolastico Regionale di competenza, come espressamente indicato nella circolare, e verranno successivamente resi definitivi e obbligatori a partire dall'anno 2016/17.

**.Nuovi quadri per la sperimentazione (sec. I grado e Primaria).**

Sulla base di quanto precisato dal MIUR, abbiamo introdotto in *Tabelle | Per Giudizi | Quadri* un nuovo periodo identificativo denominato COM che contiene tutti i quadri necessari per la compilazione dei nuovi modelli. do e Primaria).<br>rodotto in *Tabelle I*<br>i per la compilazion

Il nuovo periodo identificativo è disponibile per l'importazione tramite la funzione "Importa Tassonomie Argo"

Una volta importato il riquadro nuovo COM verrà indicato sotto la struttura ad albero della scuola. <u>Le eventuali variazioni a</u> quadri già esistenti non verranno modificate con l'importazione. prtazione tramit<br>icato sotto la str<br>portazione.

**CD** 

Il riquadro è composto nella scuola secondaria di I grado da 14 quadri identificativi; 13 nella scuola primaria do da 14 quadri ider<br>**Katal**an

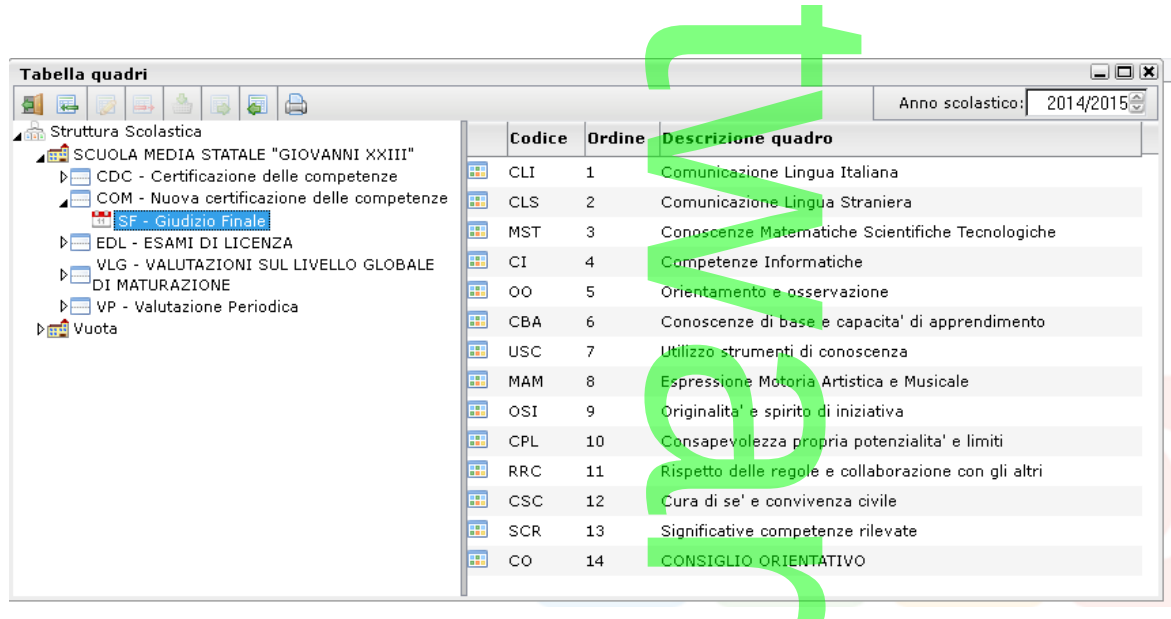

Una volta collegato il riquadro COM alle classi interessate, tramite la funzione *Tabelle | Per Giudizi | Aggregazione Quadri,* le valutazioni potranno essere caricate tramite la procedura *Curriculum | Registrazione Giudizi, scegliendo il nuovo riquadro COM e il periodo SF.* sate, tramite la funz<br>Jura Curriculum | Re

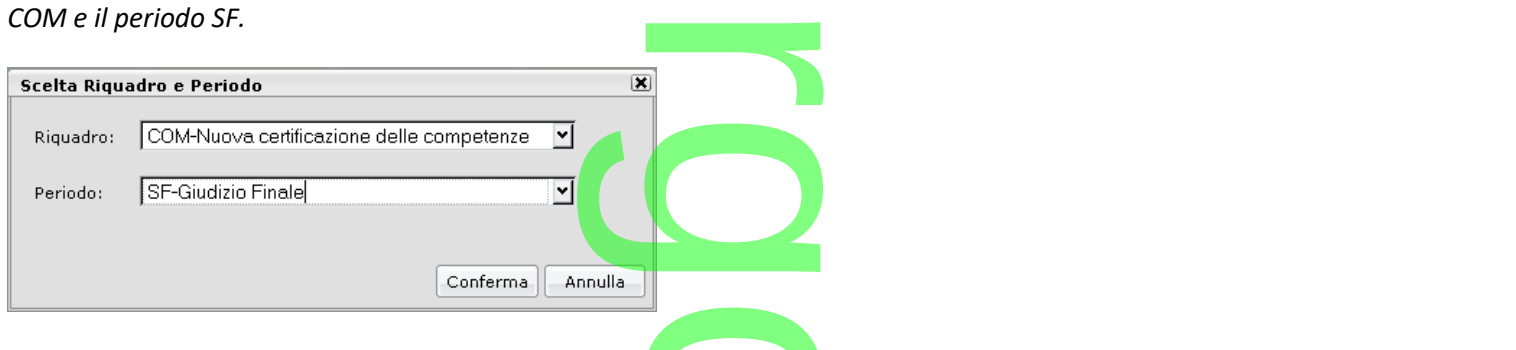

(LIV) per ogni quadro.

**nuovo tabellone**, meglio ottimizzato, per l'immissione rapida delle frasi.

discipline coinvolte nella valutazione della competenza.

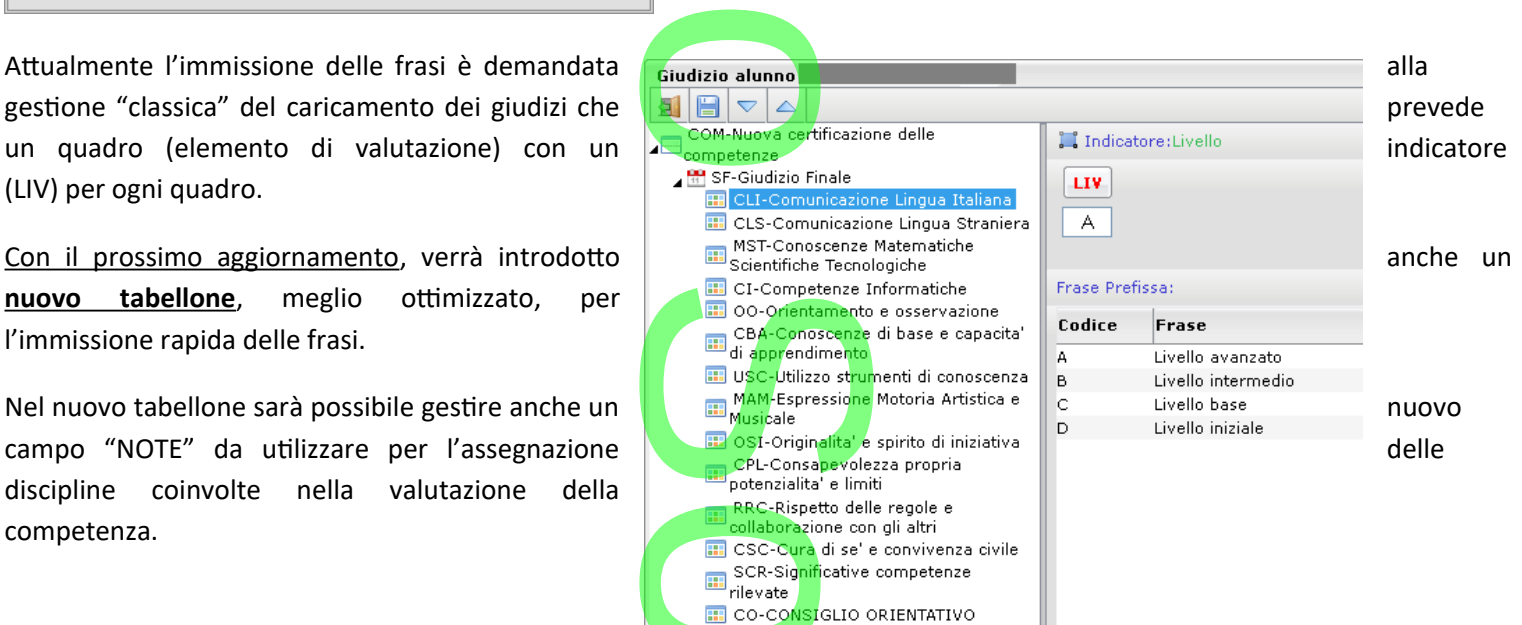

La nota verrà poi riportata nelle colonne dedicate alle "discipline coinvolte" del modello nella parte indicata "con particolare riferimento a ….".  $\rightarrow$ 

#### **.Stampa dei nuovi documenti sperimentali**

I nuovi modelli sperimentali della certificazione delle competenze possono essere stampati tramite la proc. *Stampe |*  t *Certificati | Vari,* sul modello di base n. 5. sia dello stesso in fo

E' prevista la stampa sia del modello in formato HTML sia dello stesso in formato ODT.

#### **NOTA BENE:**

Le scuole che avessero già personalizzato il modello *Certificati Vari n. 5,* non troveranno il modello nuovo.

Per importarlo dai modelli originali Argo occorrerà andare su *Altro | Personalizzazione Documenti,* scegliere il modello di base n.5 già personalizzato, e copiarlo in un altro documento libero nella lista (tramite la funzioni di Esporta/Importa HTML dare su Altro | I<br>dare su Altro | I<br>to libero nella li

previste nella procedura).

Successivamente è possibile *importare* il modello *nuovo semplicemente posizionandosi sul modello n. 5 e premendo il pulsante .* vo semplicemel<br>|

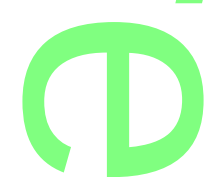

Pagina 237 di 278

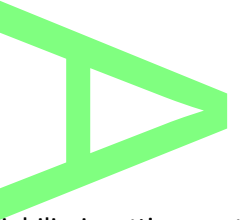

#### **.Nuove Variabili per la gestione dei quadri COM**

Nei Certificati Vari, sono ora attivi due nuovi set di variabili rispettivamente per la:

Certificati Vari, sono ora attivi due nuovi set di variabili rispettivamente<br>11. stampa delle competenze riferite ai singoli quadri del riquadro COM

 $[[XGIUD NCOM1]] \rightarrow [[XGIUD NCOM14]]$ 

Più Specificamente:

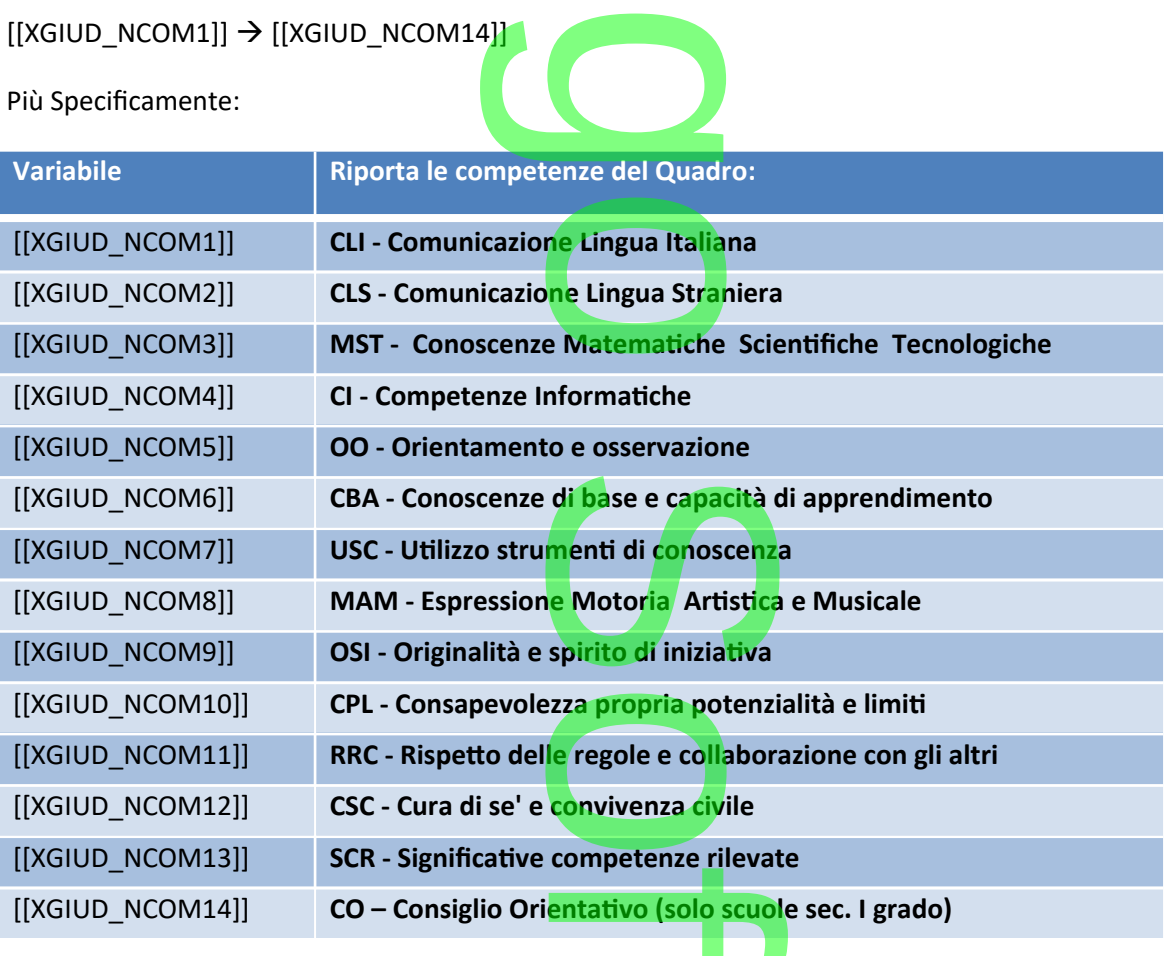

12. stampa delle note da indicare nella colonna "discipline coinvolte" di ogni singolo quadro

 $[[XGIUD_MAT1]] \rightarrow [[XGIUD_MAT14]]$ 

# **Gestione dei giudizi sintetici tramite elementi tabellari (sec. di II grado)** elementi tab

Con questo aggiornamento è stato introdotto un nuovo metodo di immissione rapida di Giudizi Sintetici legati alla materia anche tramite elementi fissi tabellari.

In *Tabelle | Generiche della Scuola | Giudizi Sintetici* è ora possibile precompilare una tabella di giudizi "già pronti" da Con questo aggiornamento è stato introdotto un nuovo metodo di immissione rapida di Giudizi Sintetici legati alla materia<br>anche tramite elementi fissi tabellari.<br>In *Tabelle | Generiche della Scuola | Giudizi Sintetici* è nella scuola. nella scuola.<br>Per scegliere il giudizio precompilato in fase di immissione dei voti, basterà cliccare sulla nuova icona i

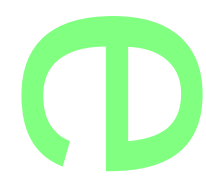

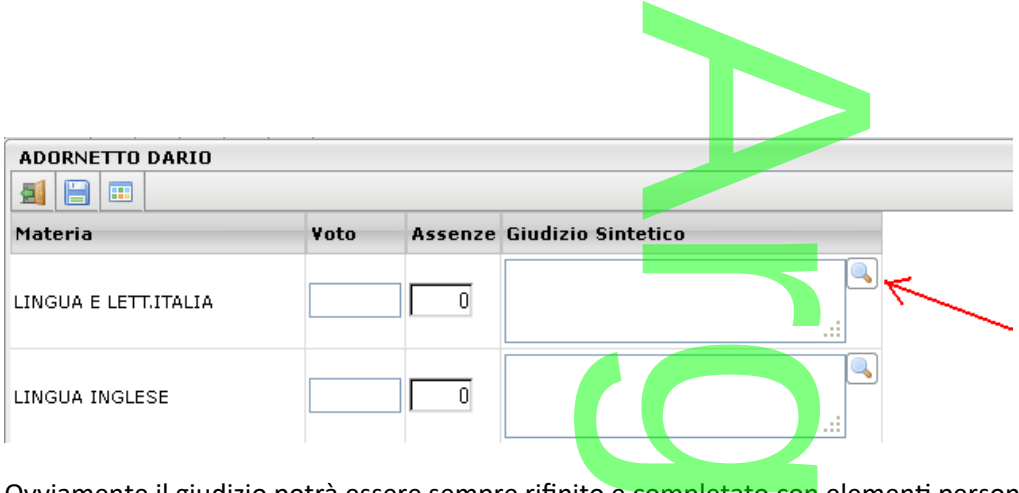

Ovviamente il giudizio potrà essere sempre rifinito e completato con elementi personalizzati dal docente prima del salvataggio.

#### **Altre Variazioni**

- o La variazioni<br>condina variabile *[[XLUNNI\_REC]]* ora riporta, anche su ODT, la data di verifica e la valutazione finale (al pari della versione per html)
- o In *Comunicazioni | Lettere | Genitori | Corsi Integrativi*, vengono ora esclusi dalla stampa, gli alunni senza materie da recuperare.
- o In *Curriculum | Modifica rapida delle schede annuali* è ora possibile attribuire agli alunni anche corsi particolari non ancora assegnati a nessuna classe **Santana de Santa Caracción de Santa Caracción de Santa Caracción de Santa Caracción de Santa Caracción de Santa**
- o La variabile *[[XCURRICULUM]]* è stata ottimizzata, per consentire una migliore lettura dei dati in essa contenuti. o

## **.Aggiornamento 2.12.0**

### **Trasmissione dati di contesto ad Invalsi**

**Trasmissione dati di contesto ad Invalsi<br>La procedura di estrazione dati per INVALSI è stata adeguata alle nuove specifiche previste per l'anno corrente, che prevedono le seguenti** novità: the move specific

- Invio dei dati tramite chiamata Web
- **•** Trasmissione unica per scuola, comprensiva dei dati di tutti gli ordini scolastici gestiti

Vi ricordiamo che la trasmissione riguarda gli alunni frequentanti nelle seguenti classi:

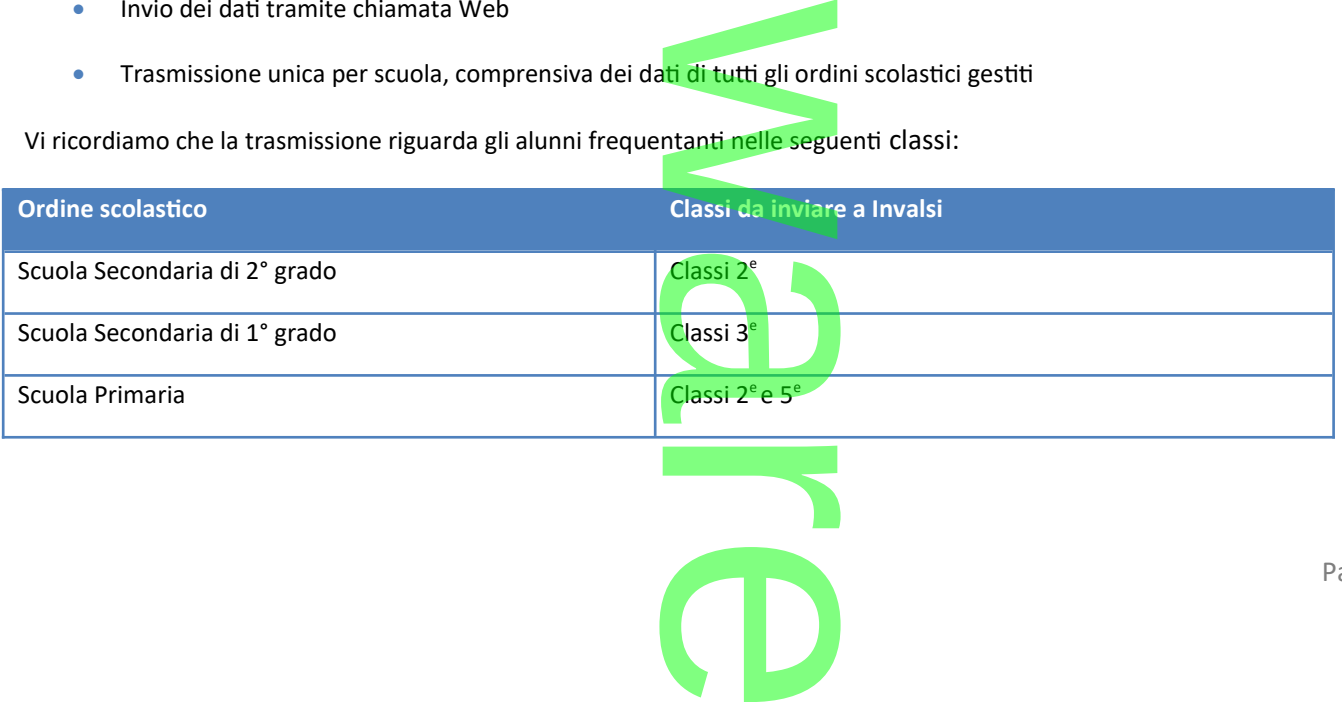

Pagina 239 di 278

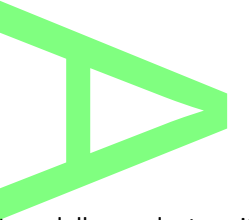

### **Inserimento parametri**

All'avvio della procedura, il programma visualizzerà la struttura della scuola, tramite la quale l'utente potrà accedere, per ciascuna classe,<br>al pannello dei relativi parametri di esportazione.<br>Recete Cristin Consistini S al pannello dei relativi parametri di esportazione.

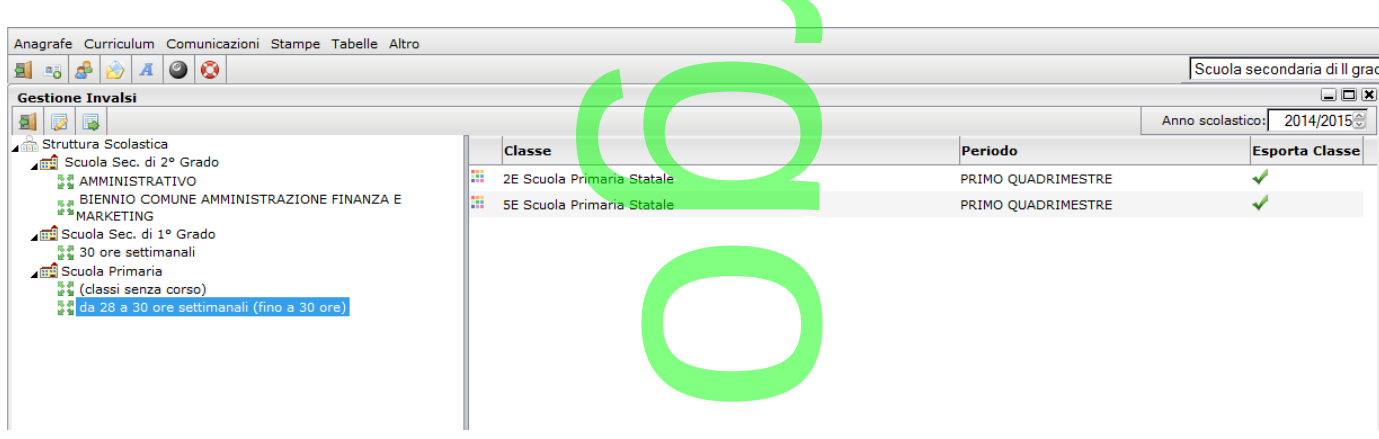

Selezionando una classe *con doppio click*, oppure cliccando sul pulsante , il programma visualizza il riquadro di dettaglio delle informazioni riferite alla classe. Si controlleranno i dati di riferimento della classe (codice ministeriale sede/plesso, descrizione materie da esportare<sup>\*</sup> , etc …), quindi si dovrà specificare il periodo (se<mark>ssio</mark>ne) da <mark>prendere i</mark>n considerazione e, per la scuola secondaria di II grado, si inseriranno le ore settimanali complessive e il dettaglio di ore settimanali per l'Italiano e per la Matematica. ferimento della classe<br>**Ssione**) da prendere internationale di production della production della production della production della production di production di production di production della production della production dell

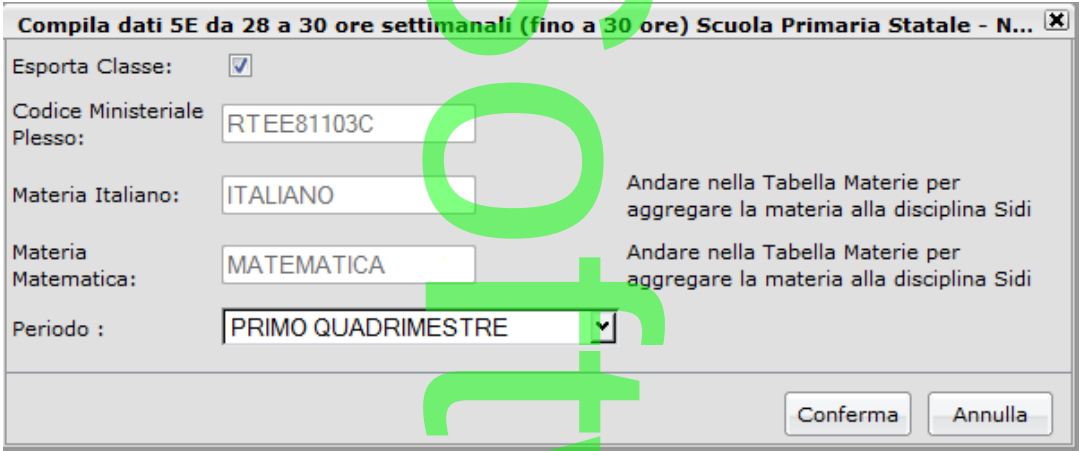

*(\*) Nota - Il programma identifica le materie in questione sulla base delle proprietà della materia (Tabelle-Struttura scolastica-Materie), esattamente in base all'informazione specificata nel campo Disciplina di riferimento per le Rilevazioni Statistiche.* sulla base delle propri<br>Lo Disciplina di riferime<br>Lo pannello di dettaglione

Tramite un'apposita casella di spunta, accessibile sempre dal pannello di dettaglio, si potrà eventualmente escludere la classe dalla trasmissione ad Invalsi.

Il pulsante avvia la trasmissione dei dati; viene richiesto l'inserimento del codice *ministeriale principale* (definito anche come *codice forte,* in contrapposizione al codice sede/plesso, cd. *debole*). o l'inserimento d

r

**CD** 

**Dati richiesti**

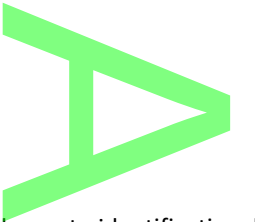

#### **.Identificativo alunno**

Non essendo prevista l'estrazione del cognome e nome, l'elemento identificativo di ciascun alunno è il suo codice SIDI. L'estrazione dati avrà comunque luogo anche se per qualche alunno <u>(fino ad un massimo di tre per classe)</u> non è presente questa informazione. lemento identific<br><u>l un massimo di t</u><br>lati del messimo

Il codice SIDI viene acquisito tramite la funzione di scarico dati del programma Argo Sidi Alunni. **CONTROL** 

#### **.Disabilità**

Il caso di disabilità viene rilevato dalla presenza di uno dei seguenti codici nella sezione relativa alle particolarità anagrafiche; il programma esporterà l'elemento corrispondente, e nel caso di presenza più elementi, verrà data priorità secondo l'ordine di presentazione: seguenti codici ne

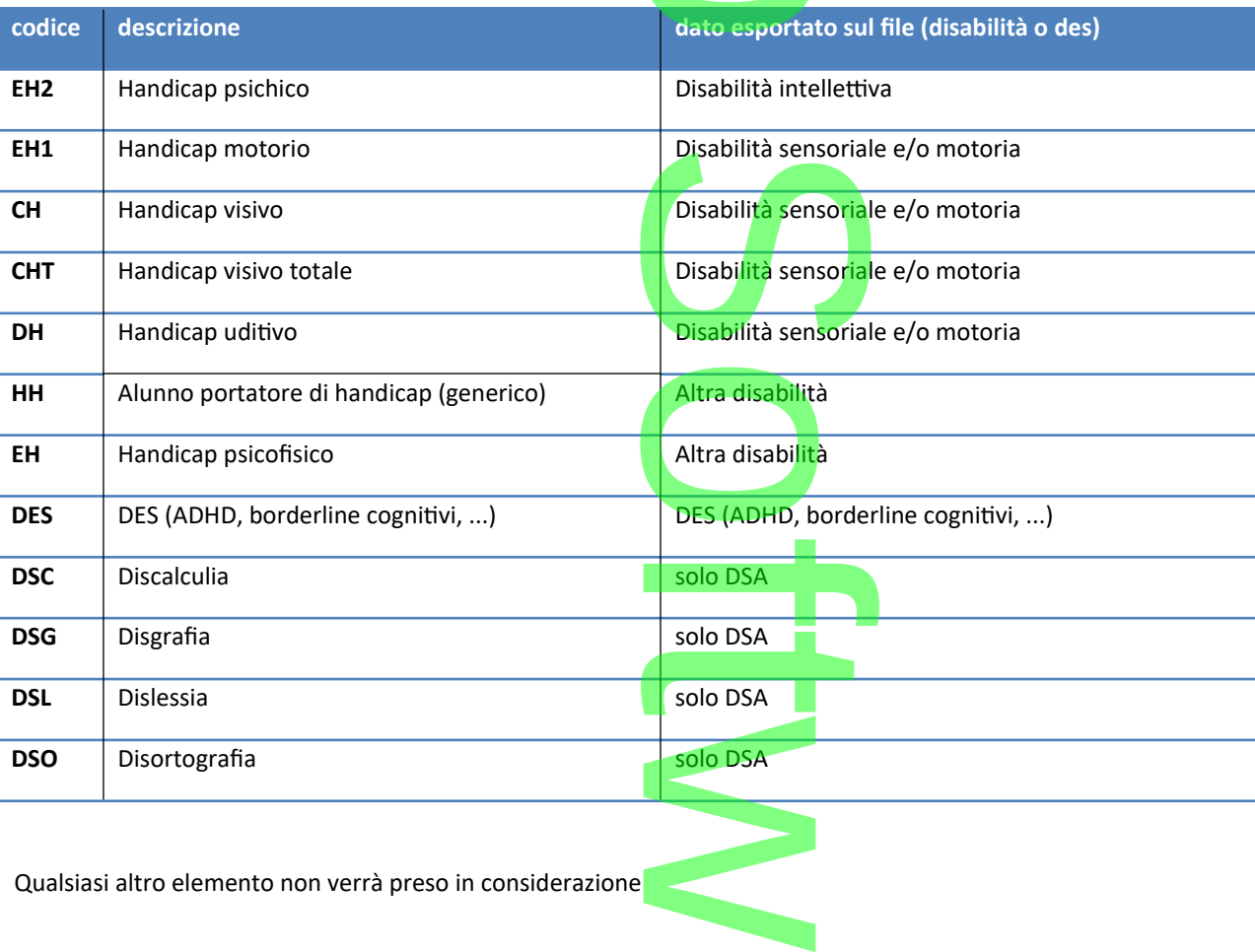

Qualsiasi altro elemento non verrà preso in considerazione

#### **.Voti conseguiti nella materia Italiano e Matematica**

E' richiesta l'esportazione delle *ultime* valutazioni scritte e orali per le materie Italiano e Matematica. L'utente definisce nel pannello di esportazione qual è il periodo (sessione) da considerare, classe per classe. tica<br>orali per le mater<br>asse per classe.

**Voto Scritto**

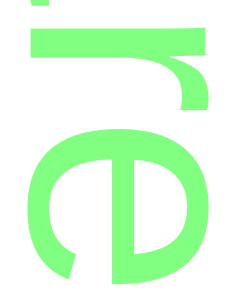

Il programma estrae il voto scritto per le materie Italiano e Matematica, alle seguenti condizioni: Matematica, alle seg

- per la materia è espressamente prevista la valutazione scritta (tabella materie)
- per il periodo selezionato non è specificatamente prescritto il voto unico (dettaglio tabella classi solo Istituti Superiori) rtta (tabélia mate<br>to il voto unic<mark>o (</mark>t

#### **Voto Orale**

Il programma estrae il voto orale per le materie Italiano e Matematica; nel caso in cui sia presente una valutazione di tipologia Pratico, o di g altra tipologia, il programma provvede a determinare la media (eventualmente arrotondata per eccesso).

Ad esempio, se per un alunno è presente il voto 8 come orale e il voto 6 come voto pratico, il programma riporterà nel flusso INVALSI il valore **7**. In caso di media con decimale il *programma esporterà il voto intero successivo più vicino* (ad esempio, nel caso di un valore medio pari a 7,3, verrà estratto il voto **8)**. ale e il voto 6 contra della contenta del voto internationale del voto internationale del voto internationale del voto internationale del voto internationale del voto internationale del voto internationale del voto interna

#### **.Stato di Nascita**

Il programma esamina lo Stato associato al <u>Comune di nascita</u> e individua la corrispondente informazione da trasferire con il flusso dati: cita e individua la corr

- *Stato europeo membro UE*
- *Stato europeo non UE*
- *Stato extraeuropeo*

#### **.Età di ingresso in Italia**

Il dato va gestito, **solo per gli alunni nati all'estero**, tramite i campi aggiuntivi dell'anagrafe (schermata di dettaglio accessibile tramite **OUR DESCRIPTION** 

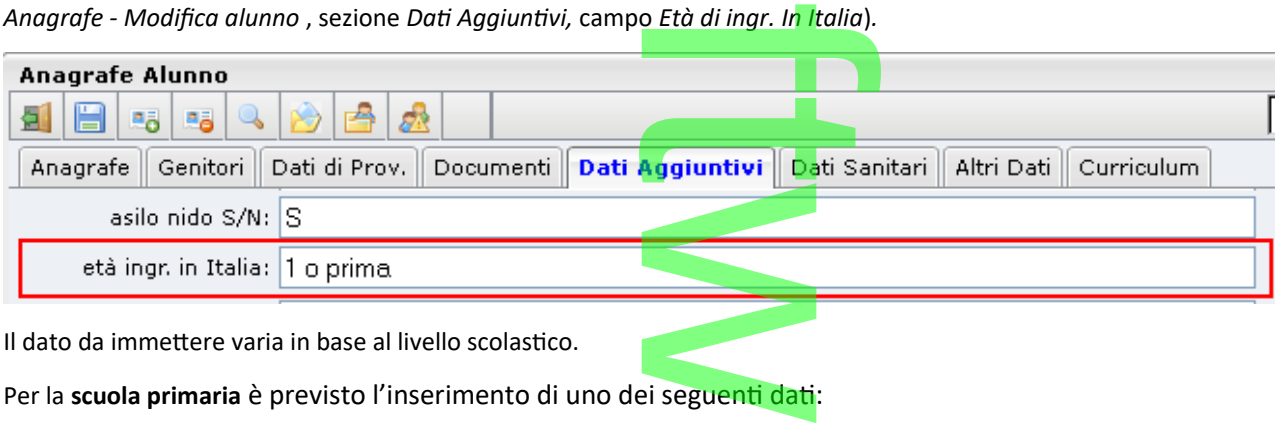

Il dato da immettere varia in base al livello scolastico.

Per la scuola primaria è previsto l'inserimento di uno dei seguenti dati:

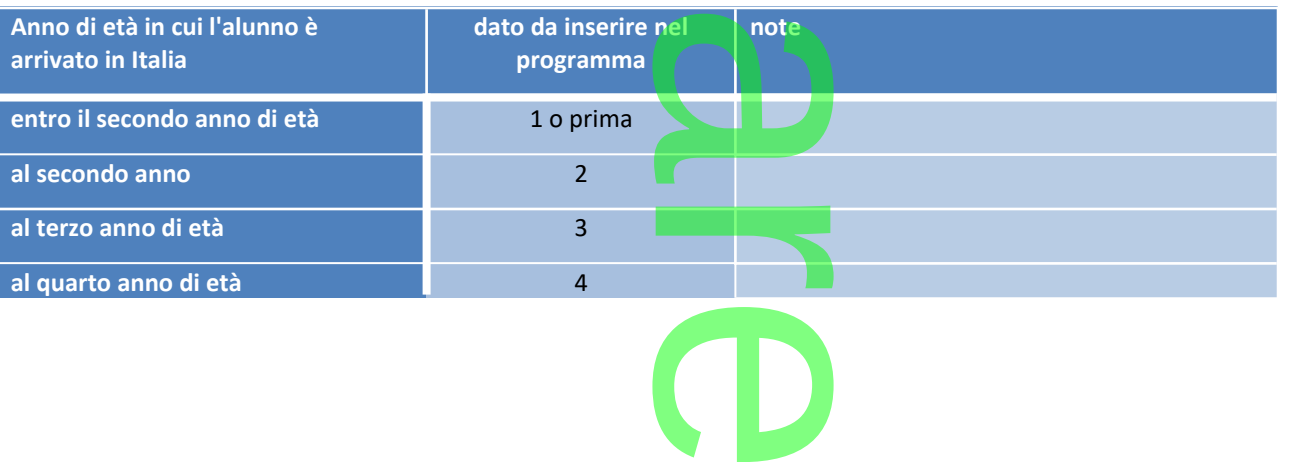

Pagina 242 di 278

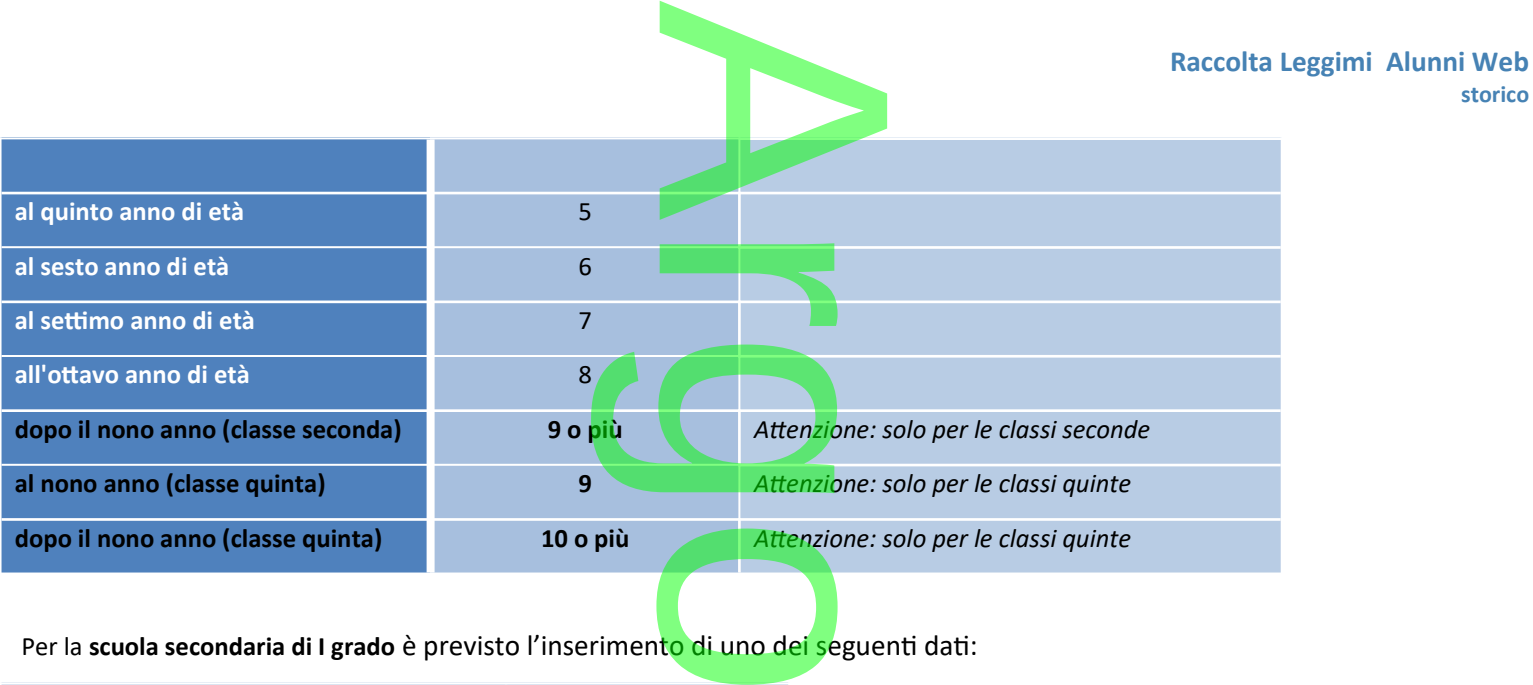

Per la **scuola secondaria di I grado** è previsto l'inserimento di uno dei seguenti dati:

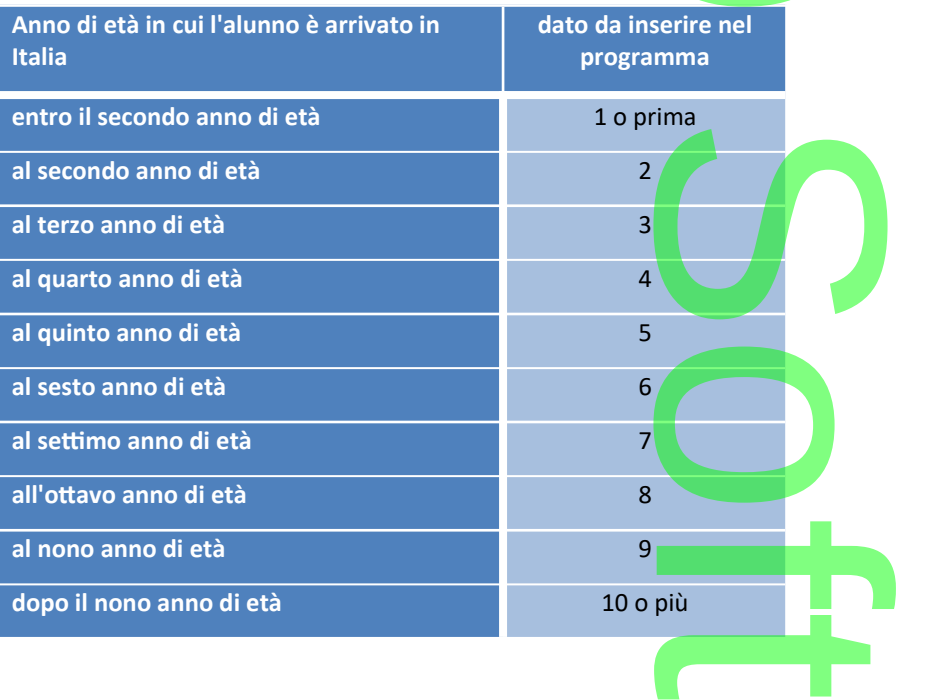

**D** 

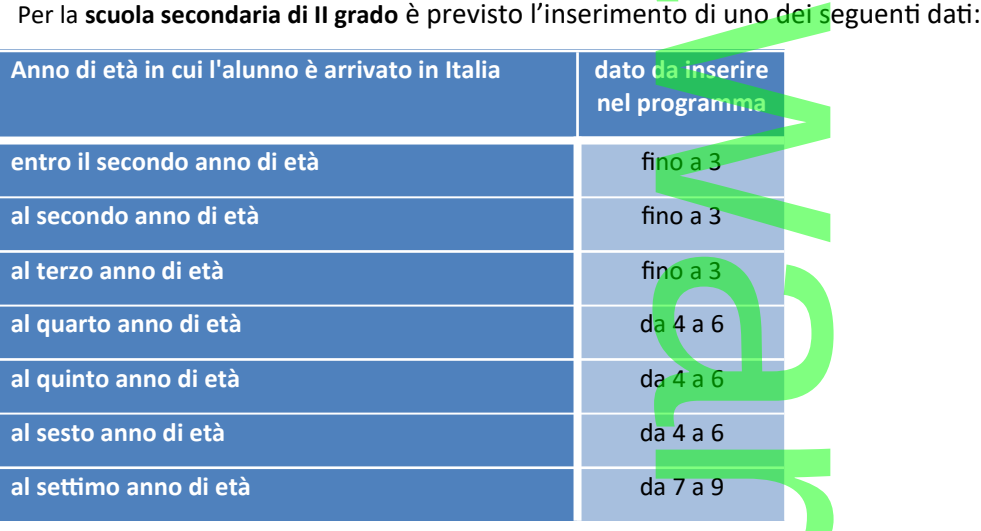

**storico**

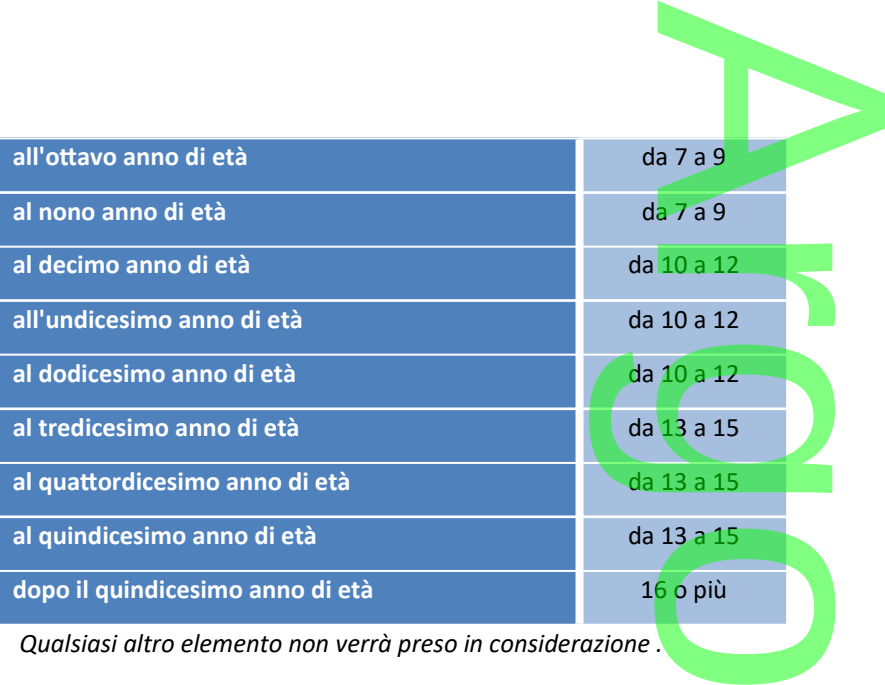

#### **.Frequenza asilo nido**

*Dati Aggiuntivi,* campo *Asilo nido S/N.*

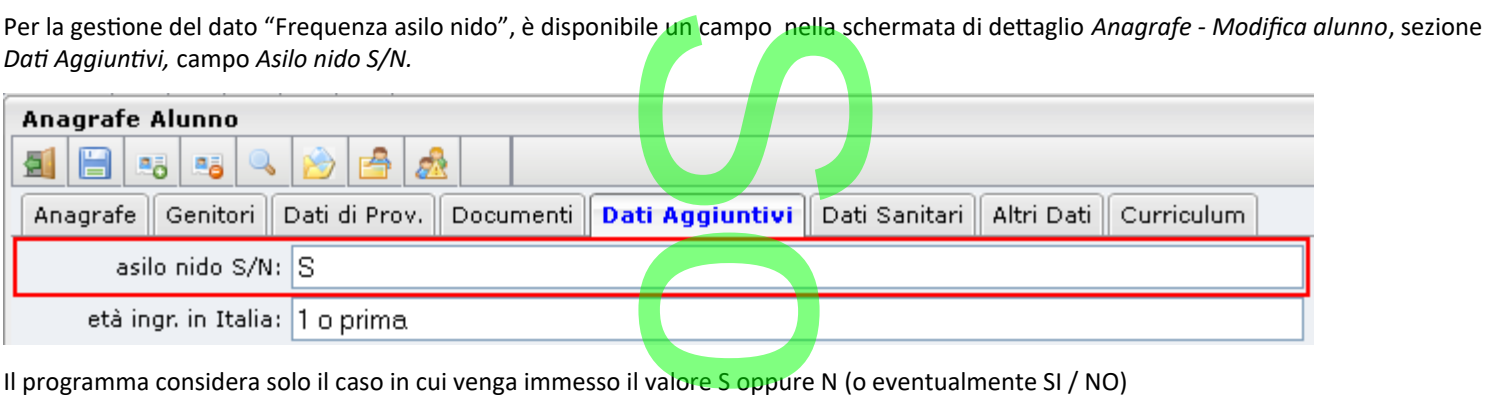

Qualsiasi altro elemento non verrà preso in considerazione (*Non disponibile*). f

#### **.Attività genitori (solo scuola Primaria e secondaria di I grado)** iria di I grad<mark>o)</mark><br>I

Il programma riporta nel flusso le seguenti informazioni:

codice **1** (Disoccupato/a) - se la descrizione dell'attività genitore contiene la dicitura DISOCCUPAT ;

codice **2** (Casalingo/a) - se la descrizione dell'attività genitore contiene la dicitura CASALING ;

Il programma riporta nel flusso le seguenti informazioni:<br>codice **1** (Disoccupato/a) - se la descrizione dell'attività genitore contiene la dicitura <u>DISOCCUPAT</u> ;<br>codice **3** (Dirigente, docente universitario, funzionario DIRIGENTE oppure UNIVERSITARIO oppure FUNZIONARIO oppure UFFICIALE ;

codice **4** (Imprenditore/proprietario agricolo) - se la descrizione dell'attività genitore contiene IMPRENDITORE

codice **5** (Professionista dipendente, sottufficiale militare o libero professionista) - se la descrizione dell'attività genitore contiene PROFESSIONISTA oppure MEDICO oppure AVVOCATO oppure PSICOLOGO oppure RICERCATORE; pppure UFFICIALE<br>zione dell'attività<br>libero profession<br>ure PSICOLOGO c

codice **6** (Lavoratore in proprio) - se la descrizione dell'attività genitore contiene la dicitura COMMERCIANTE oppure ARTIGIANO oppure MECCANICO oppure COLTIVATORE oppure PROPRIO; vità genitore con

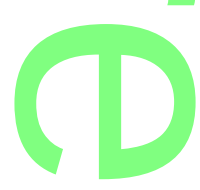

codice **7** (Insegnante, impiegato, militare graduato) - se la descrizione dell'attività genitore contiene la dicitura INSEGNANTE oppure DOCENTE oppure IMPIEGATO oppure GRADUATO ; descrizione dell'attivit

codice **8** (Operaio, addetto ai servizi/socio di cooperativa) - se la descrizione dell'attività genitore contiene la dicitura OPERAIO oppure COOPERATIVA; se la descrizione

codice 9 (Pensionato/a) - se la descrizione dell'attività genitore contiene la dicitura <u>PENSIONAT</u>;<br>codice 10 (Non disponibile) - negli altri casi<br>L'operatore decide come gestire la tabella, ma se si vuole il riporto corr

codice **10** (Non disponibile) - negli altri casi

L'operatore decide come gestire la tabella, ma se si vuole il riporto corretto dei dati verso Invalsi, si devono rispettare le descrizioni su indicate (è consentito l'utilizzo libero di minuscolo/maiuscolo). Ad esempio, se viene attribuito ad un genitore l'attività "COMMERCIANTE AL MINUTO" il programma individua correttamente il dato da riportare, ma se si utilizzano descrizioni non previste, come "IMPRENDITRICE" oppure "DOTTORESSA", oppure "OPERATORE ECOLOGICO", il programma non può individuare la corrispondenza, e in questi casi trasferirà il codice 10. plo). Ad esempio,<br>da riportare, ma<br>TORE ECOLOGICO

#### **.Titolo di studio dei genitori (solo scuola Primaria e secondaria di I grado)**

Il programma riporta nel flusso le seguenti informazioni:

codice **1** (Licenza elementare) - se la descrizione del titolo del genitore è uguale a LICENZA ELEMENTARE; del genitore è uguale<br>enitore è uguale a LICI

codice **2** (Licenza media) - se la descrizione del titolo del genitore è uguale a LICENZA MEDIA ;

codice **3** (Qualifica professionale triennale) - se la descrizione del titolo del genitore contiene la dicitura QUALIFICA;

codice **4** (Diploma di maturità) - se la descrizione del titolo del genitore è uguale a DIPLOMA;

codice **5** (Altro titolo di studio superiore al diploma ) - se la descrizione del titolo del genitore contiene I.S.E.F. oppure CONSERVATORIO oppure ACCADEMIA; ne del titolo del g<br>del genitore è ug<br>descrizione del t

 $\overline{\phantom{a}}$ 

oppure <u>ACCADEMIA</u>,<br>codice **6** (Laurea o titolo superiore) - se la descrizione del titolo del genitore è uguale a <u>LAUREA</u>;

codice **7** (Non disponibile) - in tutti gli altri casi.

#### **.Trasmissione dei dati**

Il programma trasmette direttamente i dati Invalsi, subito dopo l'elaborazione. Accertatevi che venga restituito il messaggio " **0000 – Dati acquisiti correttamente**" ; accedendo quindi alla propria sezione tramite il portale Invalsi, potrete verificare la correttezza dei dati acquisiti e, in caso positivo, completare l'operazione con la conclusiva validazione. Tenete in considerazione che è sempre possibile, tramite le funzioni Invalsi, correggere/integrare manualmente i dati trasmessi. dopo l'elaborazione.<br> *A* sezione tramite il p<br>
Ila conclusiva validaz

Nel caso in cui vengano restituiti eventuali messaggi di errore che non riuscite ad interpretare, non esitate a contattare il nostro servizio di assistenza. Sappiate che, contestualmente alla trasmissione, viene creato (nella cartella da voi predefinita come download) un file di supporto, che rappresenta la copia fisica di quanto trasmesso. Esso **non deve essere inviato a Invalsi,** ma potrà essere inoltrato ai nostri operatori, a corredo della segnalazione di errore. nte i dati trasmes<br>ore che non riusci<br>ne, viene creato<br>esso. Esso <u>non de</u> r

**CD** 

## **.Aggiornamento 2.11.0**

### **Elenchi particolari Classi Articolate**

In Stampe Elenchi | Particolari | Sono stati previ<mark>sti 2 nuovi important</mark>i elenchi riguardanti la gestione delle classi articolate su più indirizzi di studio. rte<br>sti 2 nuovi important

r

A

#### **.Classi Articolate**

L'elenco sintetico riporta per ogni classe, gli indirizzi associati agli alunni come articolazione particolare (nella scheda annuale) indicando per ogni indirizzo il numero di alunni. ssociati agli alur

Anno Scolastico: 2014/2015

**Classi articolate** 

Anno Scolastico: 2014/2015

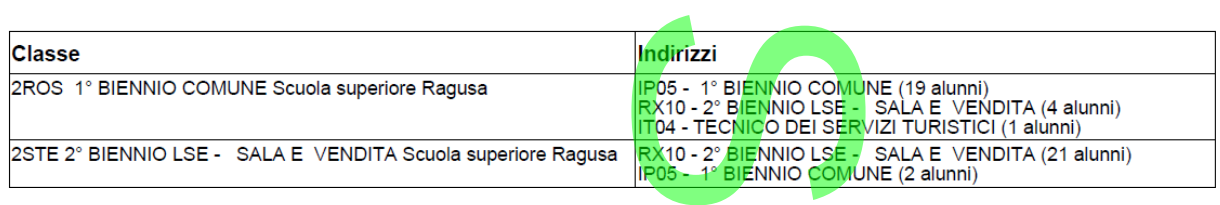

#### **.Classi Articolate con Dettaglio Alunni**

L'elenco entra nello specifico di ogni singola articolazi<mark>on</mark>e specificando gli alunni che studiano i singoli corsi. one specificand<br>dettaglio alunni

Classe: 2ROS 1° BIENNIO COMUNE Scuola superiore Ragusa

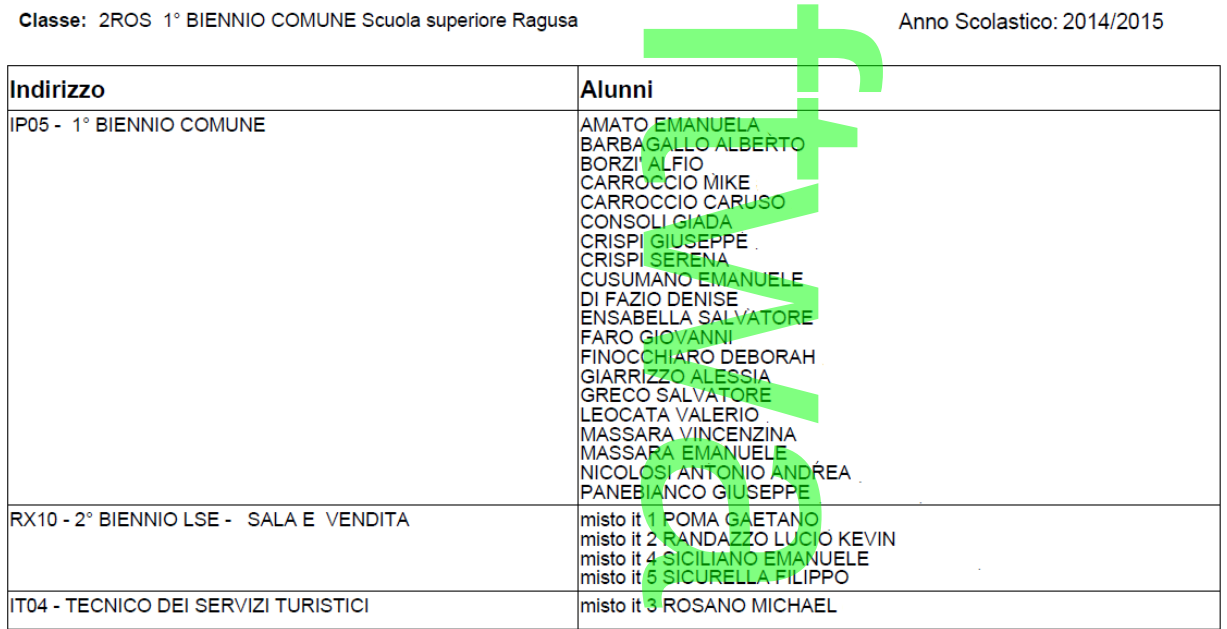

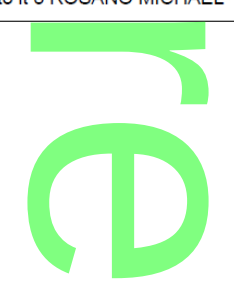

**Raccolta Leggimi Alunni Web storico**

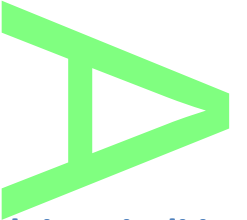

**Variabili per il riporto delle assenze <mark>dei period</mark>i intermedi<br>In personalizzazione documenti sono ora disponibili nuove variabil<mark>i d</mark>i tipo componibi** In personalizzazione documenti sono ora disponibili nuove variabili di tipo componibile (da scrivere manualmente), che riportano il totale delle ore di assenza degli alunni per uno specifico periodo.

Le variabili sono:

- tano il totale delle ore di assenza degli alunni per uno specifico periodo.<br>
ariabili sono:<br>
 [[XASSTP\_1T]], riporta il totale ore assenze per l'alunno <u>del primo trimestre</u>
- 
- [[XASSTP\_2T]], riporta il totale ore assenze per l'alunno del secondo trimestre<br>• [[XASSTP\_1Q]], riporta il totale ore assenze per l'alunno per il primo quadrime<br>• [[XASSTP\_11/2/ 3/ 4/ 5/ 6/ 1]], riporta il totale ore as [[XASSTP\_1Q]], riporta il totale ore assenze per l'alunno per il primo quadrimestre
- [[XASSTP\_1I*(2I,3I,4I,5I,6I)*]], riporta il totale ore assenze per l'alunno per il periodo intermedio indicato nella variabile.
- [[XASSTP\_SF]], riporta il totale ore assenze per l'alunno dello scrutinio finale.

Le variabili sono utilizzabili naturalmente anche sui documenti ODT.

#### **Gestione Giudizi Liberi**

Da questa versione, su TUTTI i livelli scolastici, abbiamo aggiunto alcuni quadri per la gestione di giudizi e valutazioni libere. ocumenti ODT.<br>No aggiunto alcuni q

Per importare i nuovi elementi, andare su *Tabelle | per Giudizi | Quadri* e importare le tassonomie originale Argo con il pulsante **NOTA BENE:** L'importazione delle tassonomie originali non comporta la perdita di dati eventualmente personalizzati, tuttavia<br> **NOTA BENE:** L'importazione delle tassonomie originali non comporta la perdita di dati eventual

potrebbero essere <u>ri-aggiunti d</u>ei quadri che in precedenti personalizzazioni erano stati da voi eliminati. Dopo l'importazione<br>Vi invitiamo dunque a ricontrollare i quadri in tutti i p<mark>eriodi.</mark> Vi invitiamo dunque a ricontrollare i quadri in tutti i periodi.

Con l'importazione, sarà disponibile una nuova voce di raggruppamento denominata <u>VP- VALUTAZIONE PERIODICA</u>.<br>La tella quadri

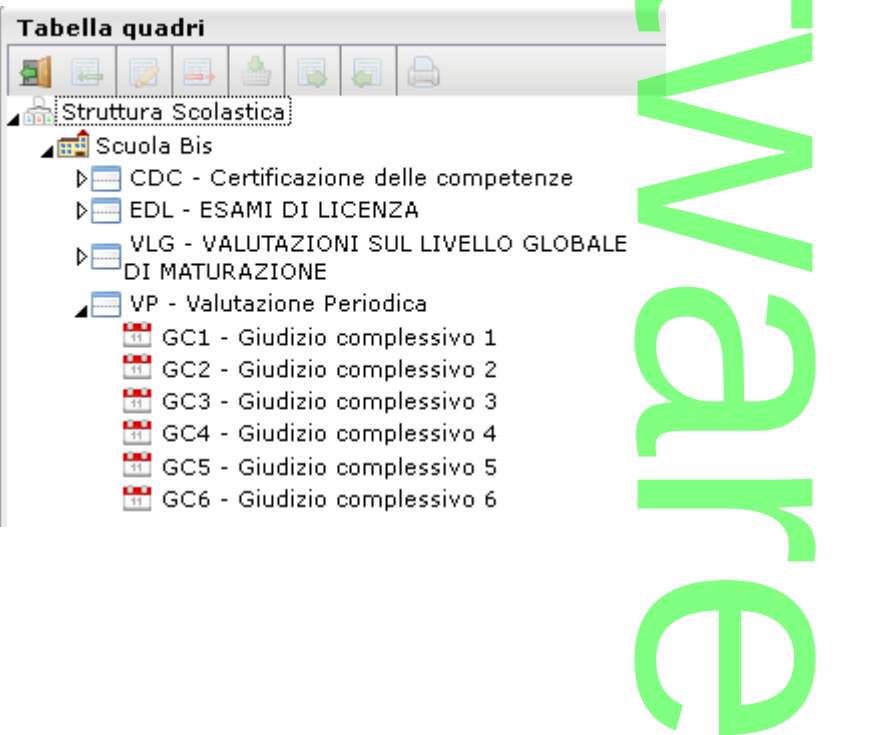

Sotto Valutazione Periodica, sono stati previsti <u>sei nuovi ri-quadri peri</u>odici che consentono l'immissione a loro volta di quadri, indicatori e frasi per la composizione della valutazione (\*). ovi ri-quadri periodi

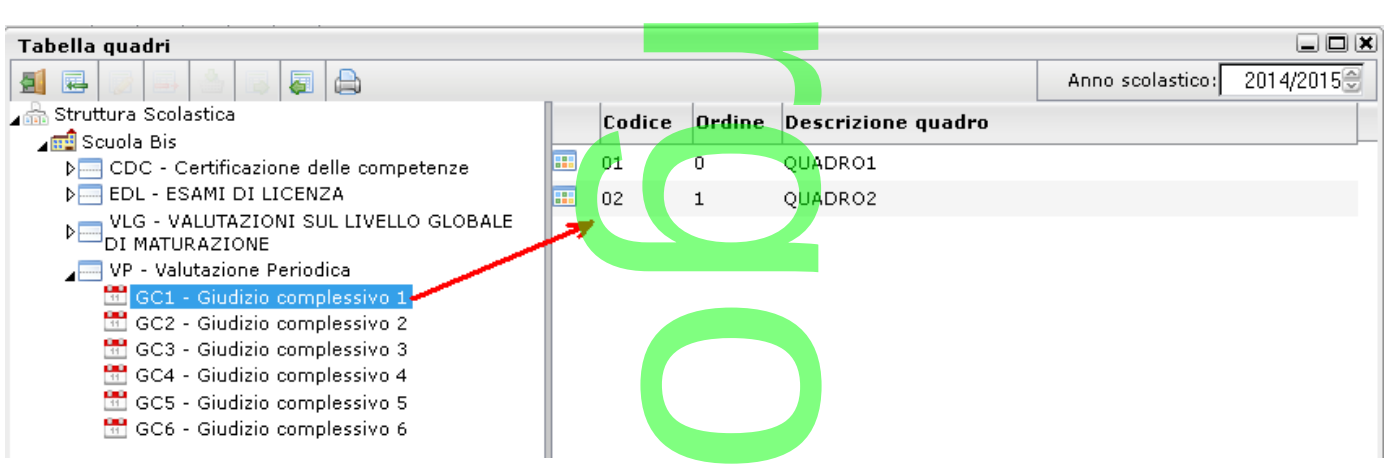

(\*) Per ulteriori informazioni sulla personalizzazione delle tassonomie di valutazione, fare riferimento al manuale d'uso di Argo Alunni WEB.

Ovviamente, questi quadri dovranno essere associati alle classe tramite la procedura *Tabelle |Giudizi| Aggregazione Quadri*

Per l'attribuzione dell'intero gruppo dei sei periodi basta selezionare la classe a destra, in basso il raggruppamento Valutazione Periodica, e premere il pulsante **(si veda immagine esempio)**. Altrimenti con lo stesso metodo, è possibile selezionare il periodo interessato e aggregarlo alla classe. sta selezionare la classe<br>Referencia della contenta della contenta della contenta della contenta della contenta della contenta della contenta della contenta della contenta della contenta della contenta della contenta della

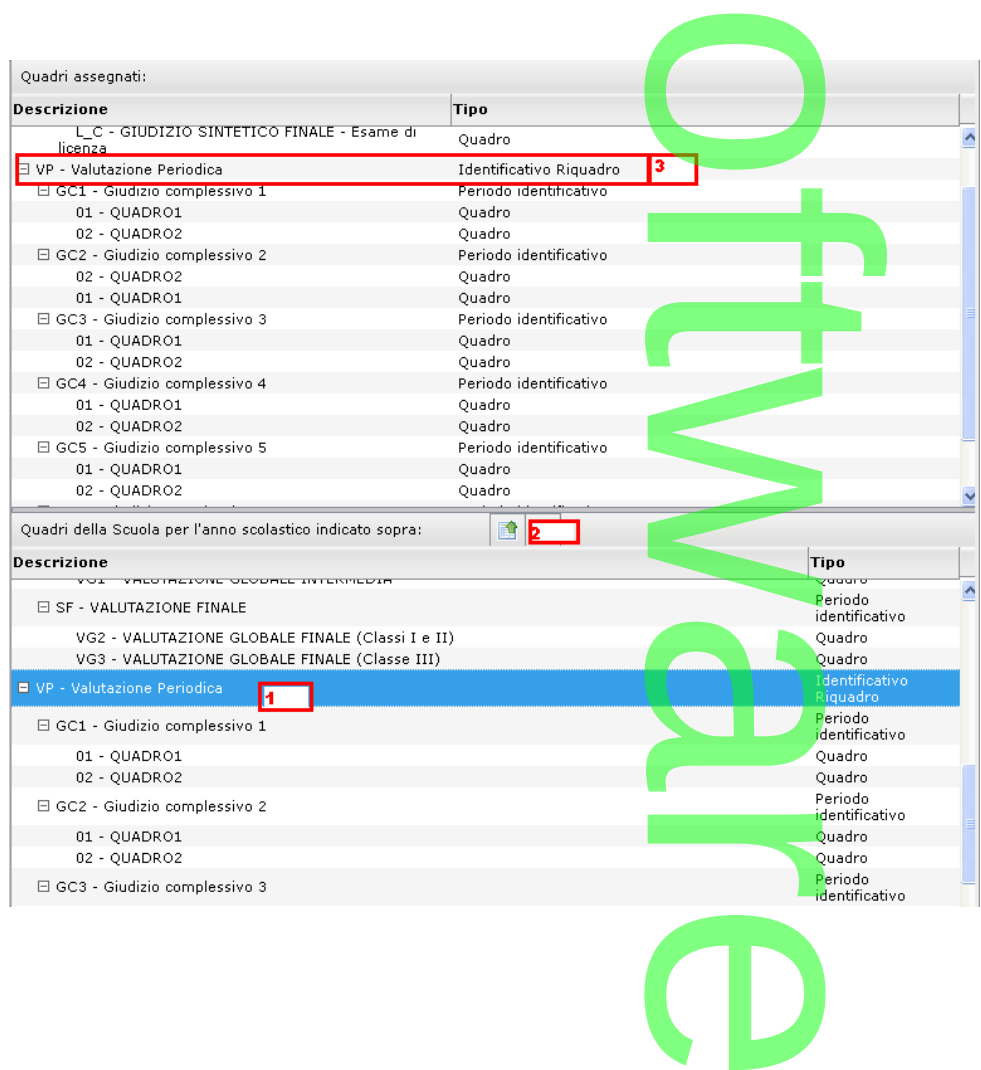

Una volta aggregati i quadri alle classi, si potrà procedere come di consueto alla compilazione del giudizio tramite *Curriculum | Registrazione Giudizi.* ere come di consue

Le variabili per il riporto di questi dati sono attive in personalizzazione documenti (sia HTML che ODT) e vanno scritte manualmente come le altre variabili componibili, con questa sintassi. ersonalizzazion<br>questa sinta<mark>ssi</mark>

[[XGIUDIZIO\_GC1]]: riporta l'insieme delle valutazioni espresse nei quadri del periodo *Giudizio Complessivo 1.*

E' possibile gestire con la stessa sintassi, il riporto dei giudici dei rimanenti periodi: azioni espresse nei qu<br>to dei giudici dei rima

[[XGIUDIZIO\_GC2]], [[XGIUDIZIO\_GC3]], [[XGIUDIZIO\_GC4]], [[XGIUDIZIO\_GC5]], [[XGIUDIZIO\_GC6]]

### **Gestione variabili per il monte-ore assenza**

E' stata introdotta una nuova variabile: [[XOREASS\_AGG]] che consente il riporto del monte-ore assenze di provenienza, eventualmente immesso nella scheda annuale dell'alunno (si veda immagine)

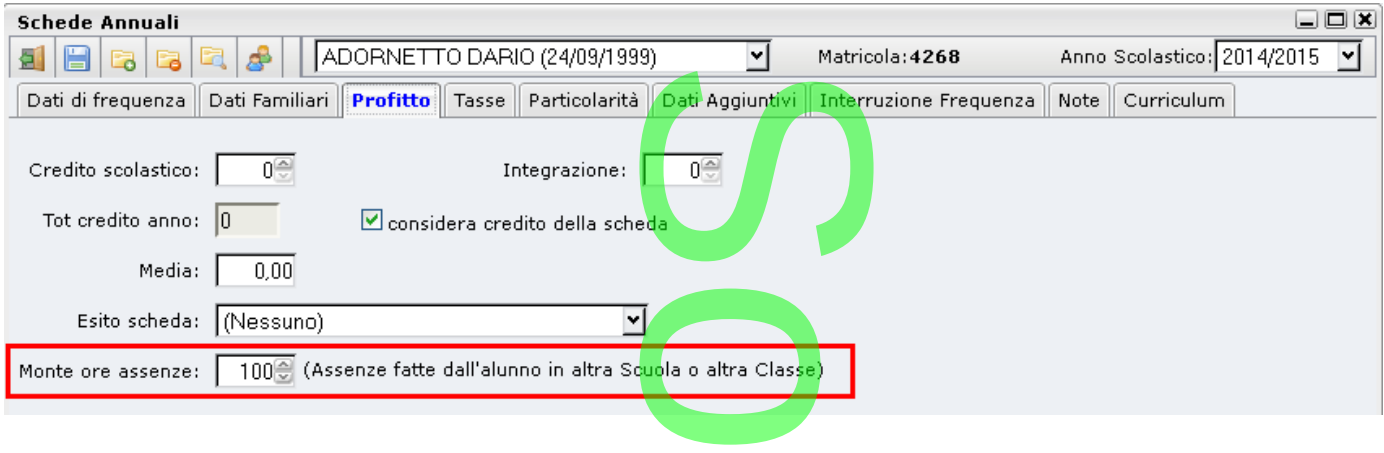

## **Correzione Difetti**

- **La variabile [[XOREASS\_REG]] ora conteggia a<mark>nche il monte-ore</mark> assenze di provenienza.**
- e correzione di un difetto nelle statistiche scrutini intermedi: in alcune specifiche condizioni, venivano risultati nulli.<br> **Explore di un difetto 2.10.0**<br>
mpatibilità con Chrome

 $\rightarrow$ 

## **Aggiornamento 2.10.0**

### **Compatibilità con Chrome**

Si è provveduto all'adattamento di tutte le funzioni e finestre del programma per la piena compatibilità con Chrome. I test sono stati effettuati con la versione attuale di chrome <mark>(39.0.21</mark>71.<mark>99</mark> m) finestre del prog<br>(39.0.2171.99 r<br>*a* 

### **Altre Variazioni**

Correzione difetto: Nell'inserimento cumulativo di un ritardo o permesso, se valorizzate, non venivano salvate le ore "effettive<br>di assenze" (inserite manualmente dall'operatore). di assenze" (inserite manualmente dall'operatore).

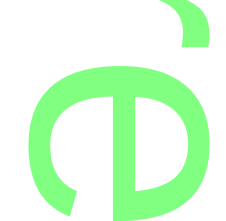

## **.Aggiornamento 2.9.0**

### **Stampa alunni con media periodica**

**Stampa alunni con media periodica<br><u>Su Stampe | Elenchi | Particolari | Alunni con Media</u>: è disponibile <mark>un</mark> nuovo Elenco Particolare: <u>ALUNNI CON MEDIA</u>** PERIODICA.

A

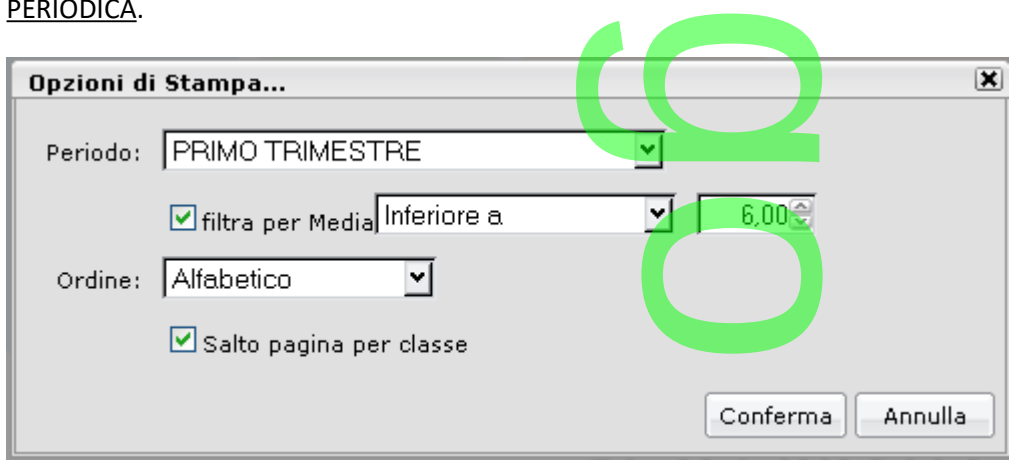

Il documento stampa gli alunni con la relativa media, per periodo e per classe o gruppi di classi, con stampa unica o con salto pagina per ogni classe, ordinati per nome, e in base alla media (crescente o de-crescente) per periodo e per cl<br>la media (crescente

#### **Stampa Data Odierna negli elenchi**

I nuovi campi si trovano tra i dati annuali.

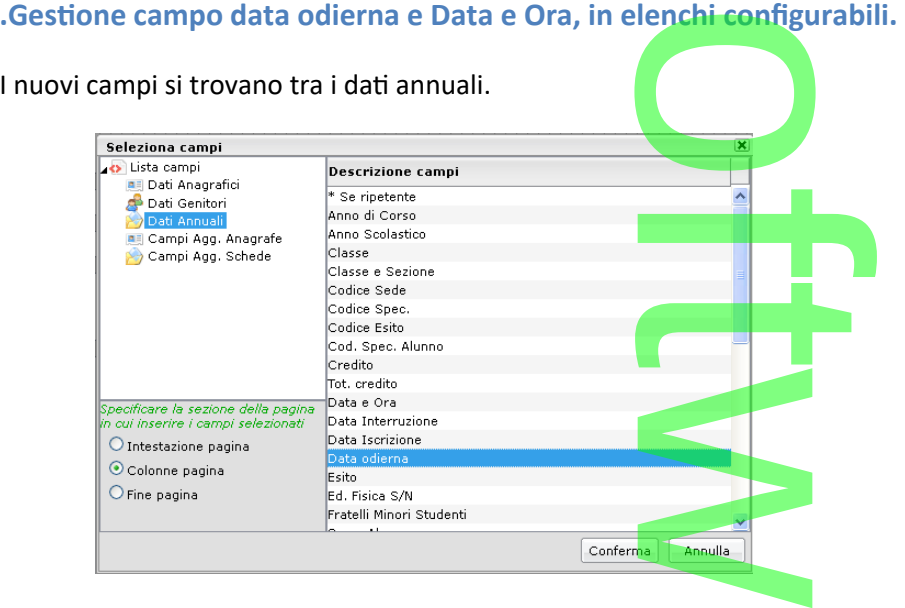

**.Gestione campo data odierna (opzionale) in tutti gli elenchi di base.**<br>Tra le opzioni di Stampa è ora disponibile in basso una nuova opzione "Ripor<br>piacimento). L'opzione scelta viene ricordata singolarmente in ogni docu Tra le opzioni di Stampa è ora disponibile in basso una nuova opzione "Riporta data di stampa" con la data odierna (editabile a piacimento). L'opzione scelta viene ricordata singolarmente in ogni documento. Se spuntata verrà riportata la data immessa a piè-pagina di ogni documento (su ogni pagina).

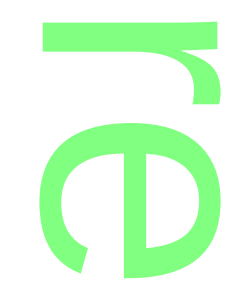

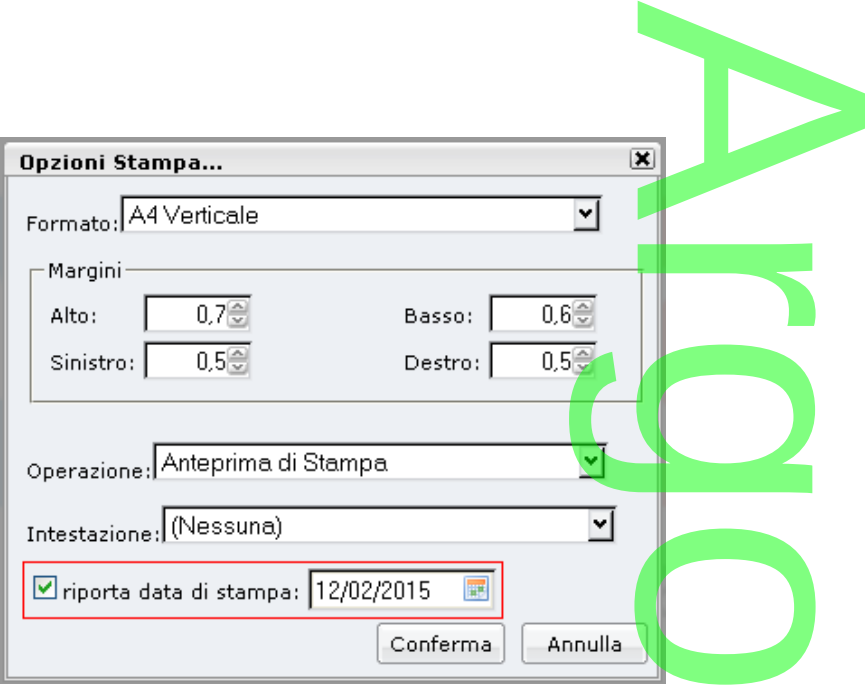

### **Altre Variazioni / Correzioni:**

- Gestione del *tipo motivazione* in inserimento assenza collettiva giornaliera: Nel menu registrazione assenza pulsante inserimento assenza collettiva, è ora possibile gestire anche la motivazione dell'assenza / ritardo / permesso.
- Correzione errore di calcolo del credito scolastico in caso di media uguale a 6.0. Ora il programma propone la banda di oscillazione corretta. assenza collettiva gi<br>gestire anche la modification di mediation di mediation di mediation di mediation di mediation di mediation di<br>generalisme di mediation di mediation di mediation di mediation di mediation di mediation
- Spostamento campi in modifica ricerca alunno per favorire l'immissione senza mouse.<br>
occidente amento 200

## **.Aggiornamento 2.8.0 Statistiche Rilevazione Integrative**

Nella procedura <u>Stampe / Statistiche / Rilevazione Integrativa</u> , per la scuola secondaria di II grado sono state apportate le<br>seguenti variazioni: seguenti variazioni:

 $\rightarrow$ 

- o Unificazione dei due pannelli relativi al conteggio degli *alunni per indirizzo* (l'anno scorso gli alunni erano suddivisi in base all'*ordinamento*);
- o Introduzione, in coda al prospetto statistico, di un nuovo prospetto (quadro F1) in cui viene riportato il conteggio, per anno di corso, degli alunni sospesi e degli alunni coinvolti nei corsi di recupero nell'anno scolastico precedente. gio degli *alunni per*<br>li un nuovo prospett<br>ini coinvolti nei corsi

#### SEZIONE F1 - INTERVENTI DIDATTICI PER GLI STUDENTI CON GIUDIZIO SOSPESO

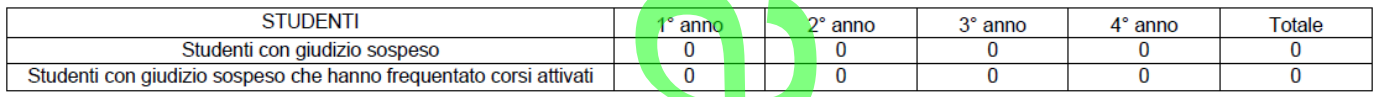

Per il calcolo degli *Studenti con giudizio sospeso*, il programma verifica gli alunni che hanno materie negative nelle proposte di voto della ripresa dello scrutinio, riferita all'anno scolastico precedente. *<u>afamma</u>* verme<br>stico preceder

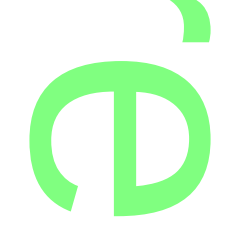

Per il controllo sugli *Studenti con giudizio Sospeso, che frequentato corsi attivati*, invece, il programma verifica gli alunni, con almeno una materia caricata, nei corsi di recupero (dello Scrutinio Finale) dell'anno scolastico precedente. Prequentato corsi

## **.Aggiornamento 2.7.0**

# r

Visualizzazione particolarità alunni ai docenti (su Scuolanext)<br>In <u>Tabelle | Generiche della Scuola | Particolarità Annuali</u> e su <u>Tabelle | per Dati Anagraj</u><br>possibile opzionare quali particolarità rendere visibili ai do In *Tabelle | Generiche della Scuola | Particolarità Annuali* e su *Tabelle | per Dati Anagrafici | Particolarità Anagrafiche* è ora possibile opzionare quali particolarità rendere visibili ai docenti su Scuolanext (I dati verranno saranno riportati nella colonna NOTE della TAB Appello del Registro). La segreteria può personalizzare la visualizzazione delle particolarità anagrafiche o

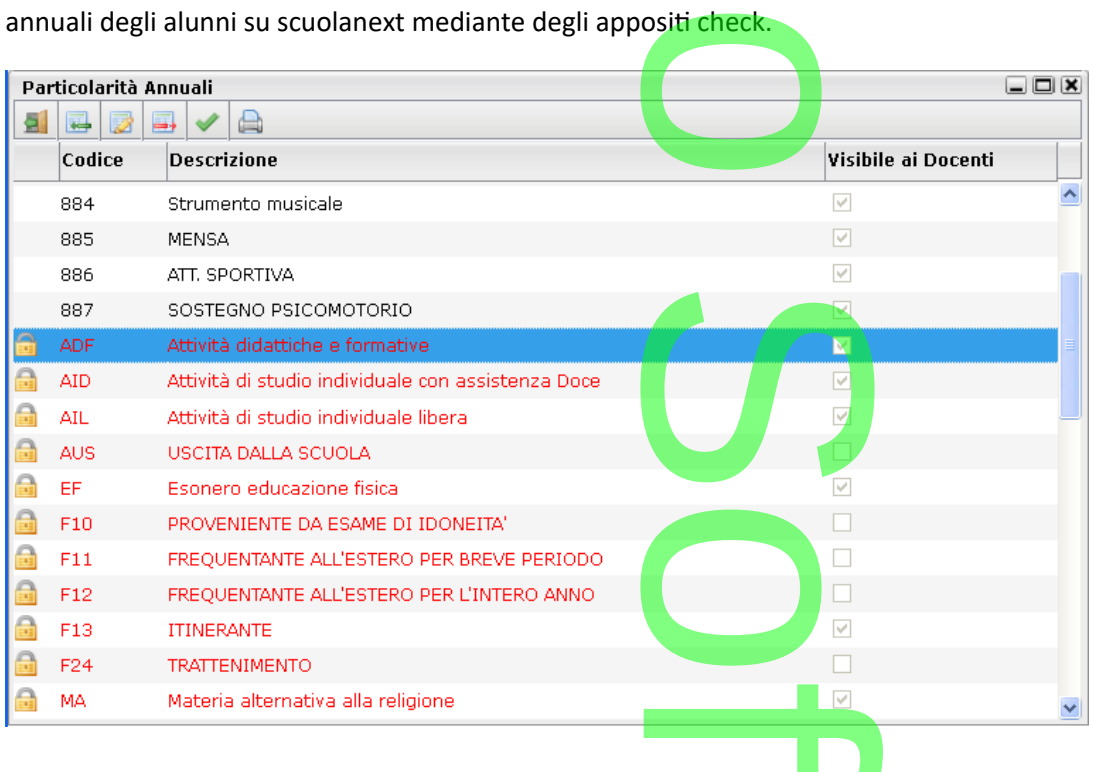

Per attivare o disattivare la visibilità di una certa particolarità ai docenti, basta cliccare sul pulsante **. A la contra della contra della contra dell**<br>El per attivare o disattivare la visibilità di una certa particolar

Nelle particolarità personalizzabili (quelle senza ) è possibile attivare il check, anche tramite la finestra di modifica ( agendo sul campo "Visibile ai Docenti" e possibile attivare il

 $\boldsymbol{\Omega}$ 

r

**CD** 

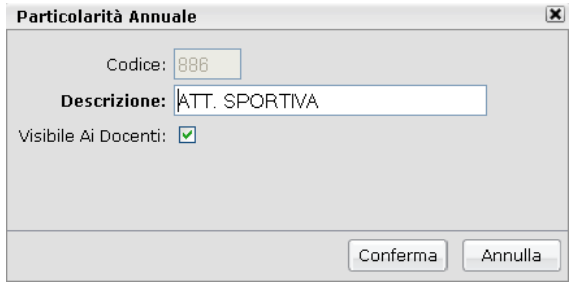

Pagina 252 di 278
### **Altre Variazioni**

Inter non dati per sonali, viene aggiunto il campo <u>e-mail</u> e, nella colonna e -mail e della colonna di Classe con dati personali, viene aggiunto il campo <u>e-mail</u> e, nella colonna di cellulare di campo e-mail e della colo Telefono, viene riportato il num. di cellulare. A

Anno Scolastico: 2014/2015

Eletti Consiglio di Classe<br>Classe: 2014/2015<br>Classe: 5ABCW PROGETTO ERICA ISTITUTO TECNICO COMMERCIALE STATALE FERMI

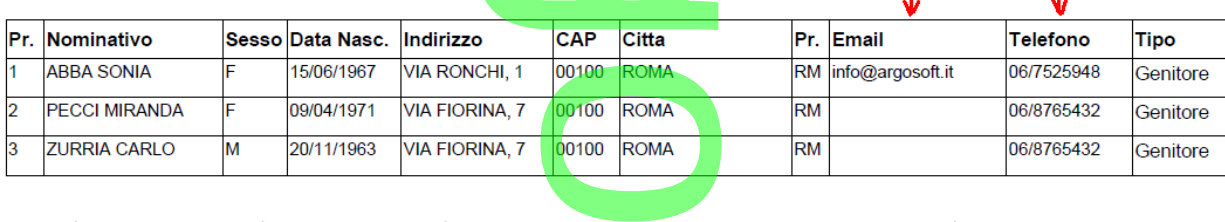

 Nella finestra di modifica dati anagrafi alunno, in **tab. curriculum,** ora compare l'**icona con manina rossa** in caso di interruzione **di frequenza**

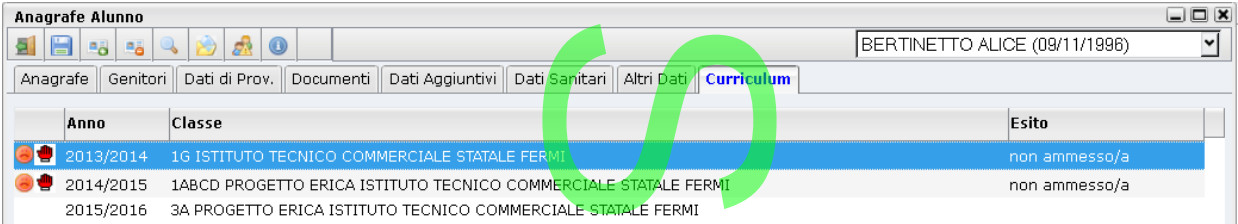

 La tabella Tipi Assenza, è stata rinominata in *Motivazioni Assenza* **Motivazioni Asse**<br>Notivazioni Asse

### **Correzione Errori**

- Tab. spoglio elettorale; correzione bug sulla duplicazioni dei nominativi dei genitori in casi di fratelli nella stessa classe.
- Tab. spoglio elettorale; correzione bug sulla duplicazioni dei nominativi <mark>de</mark>i genitori in ca<br>● Elenco elettori OO.CC ALUNNI, in alcuni casi in stampa produceva un sal<mark>to</mark> pagin<mark>a</mark> errato
- In comunicazione OO.CC genitori sono state tolte le disponibilità per le variabili XCL e XSEZ (usate in maniera impropria nel contesto in cui erano per errore attive, non funzionavano) ponibilità per le variabi<br>I
- Reintroduzione del campo *data odierna* in stampe diplomi
- · Risolto un errore di riporto dati nella statistica per scuole di provenienza in caso di alunno con nominativo presente su più livelli scolastici omi<br>e di provenienza in caso<br>tampa elettori per il cons<br>non consentiva il salvata
- Risolto un errore di conteggio degli elettori totali nella stampa elettori per il consiglio istituto
- Risolto il limite nell'immissione ora Ritardo / Permesso: non consentiva il salvataggio fino alla 16<sup>ª</sup> ora come previsto in scuolanext/didUP.

## **.Aggiornamento 2.6.0**

**Ordinamento Curriculum Scolastico**

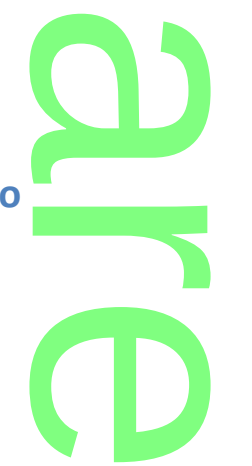

Al fine di ordinare nella maniera desiderata, le schede (interne ed esterne) del curriculum scolastico dell'alunno. è stata resa Raccolta Leggimi Al<br>Al fine di ordinare nella maniera desiderata, le schede (interne ed esterne) del curriculum scolastico dell'alunno. è sta<br>editabile la data di iscrizione, anche nelle schede esterne (  $\bullet$  = Esterno all

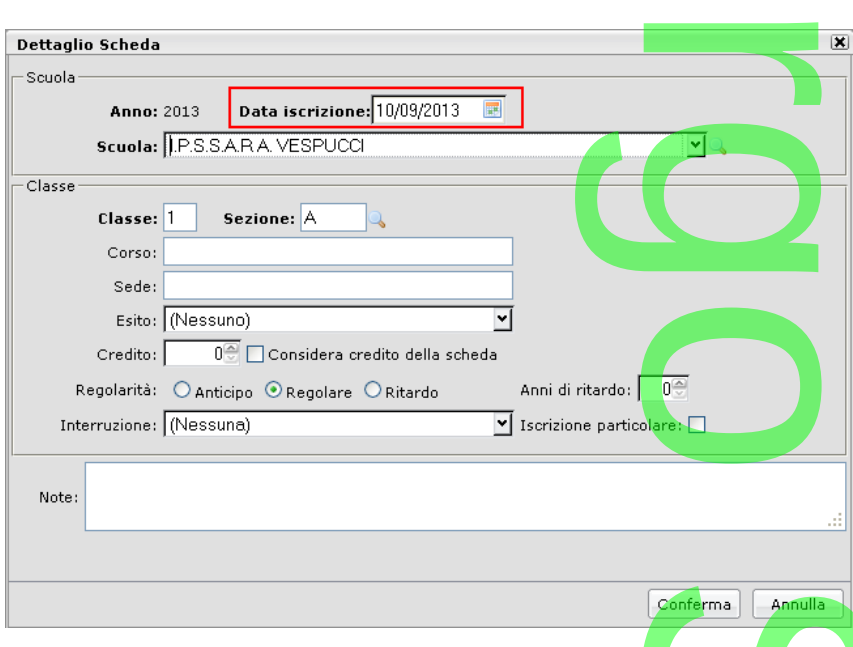

Quindi per ordinare le schede (interne o esterne) nell<mark>o</mark> stesso anno scolastico, basterà semplicemente agire sulla data di iscrizione; il programma le disporrà in ordine di ANNO SCOLASTICO e DATA ISCRIZIONE. Conferma Annulla

### **Gestione Automatica Stato di Pagamento (gestione tasse)**

In proc. Curriculum | Gestione Tasse e Contributi | Attribuzione alla Classe/ Alunni è stata introdotta una comoda funzione di assegnazione rapida dello stato di pagamento. **nento (gest<br>tribuzione alla C** 

E' necessario prima assegnare le tasse alla classe; successivamente selezionando una singola tassa e l'icona si attiverà un un provo pannello di scelta. nuovo pannello di scelta.

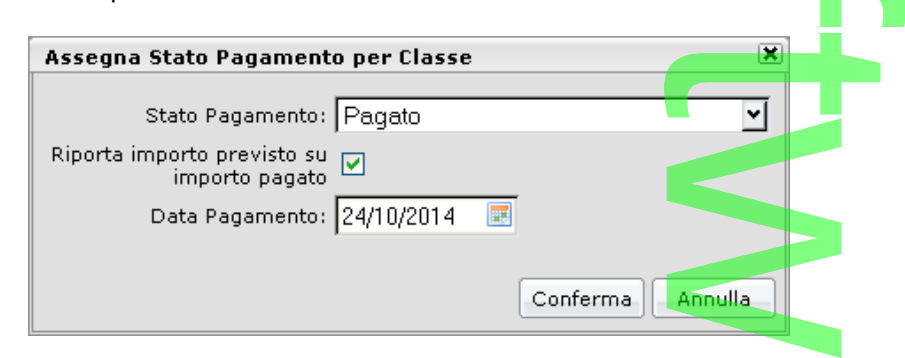

E' qui possibile:

- indicare lo Stato di Pagamento predefinito per la tassa selezionata
- ui possibile:<br>• indicare lo Stato di Pagamento predefinito per la tassa selezionata<br>• Indicare se si vuole riportare l'importo previsto della tassa nel campo "importo pagato" dei singoli alunni

**CD** 

**Indicare una eventuale data di pagamento (opzionale).** pzionale).

Pagina 254 di 278

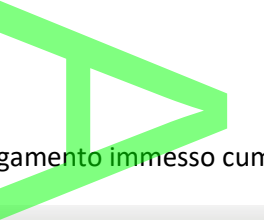

Una volta confermato si potrà verificate lo stato di pagamento immesso cumulativamente, selezionando i singoli alunni classe

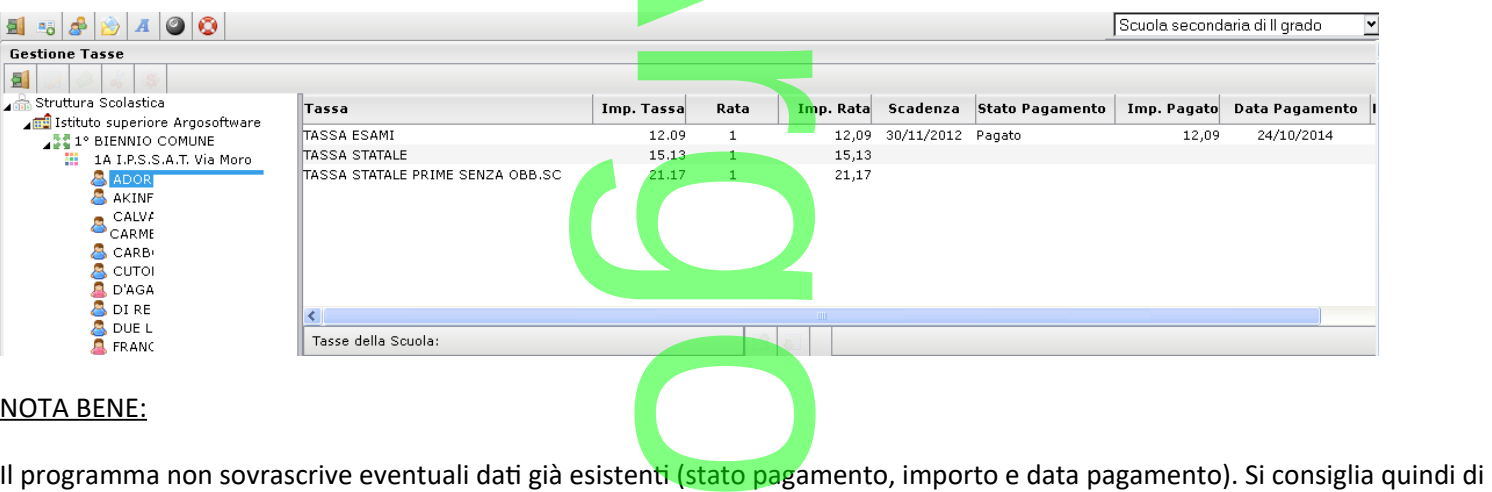

#### NOTA BENE:

fare molta attenzione ad assegnare lo stato di pagamento perché una volta confermato, non si potrà successivamente ricambiarlo in modo cumulativo (ovviamente si potrà sempre farlo manualmente dalla scheda anagrafica).

### **Miglioramento gestione tabella corsi**

In Tabelle | Struttura Scolastica | Corsi, è stata migliorata la vis<mark>ua</mark>lizzazi<mark>on</mark>e dei corsi /indirizzi con l'aggiunta di una colonna Ultimo anno e n. classi. si<br>Tata la visualizzazion

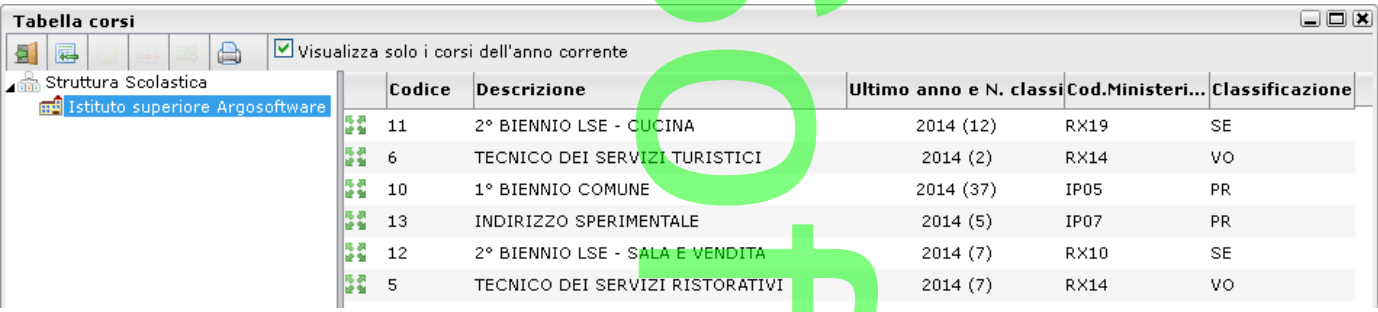

I corsi sono ora disposti in ordine di "anno di ultimo utilizzo" e viene fornita l'indicazione sul numero delle classe assegnate in quell'anno a quel corso. tilizzo" e viene for

E' possibile visualizzare esclusivamente i corsi adottati nel corso dell'anno corrente (corsi con classi associate per l'anno in corso) utilizzando l'apposito flag le Visualizza solo i corsi dell'anno corrente. i nel corso dell'anno<br>dell'anno corrente

### **Altre Variazioni**

- In Assegnazione rapida numero di matricola, viene ora controllato che <u>i numeri immessi</u> per la numerazione automatica, non duplichino numeri già salvati in archivio. In caso di possibile duplicazione il programma da un avviso NON BLOCCANTE, per cui sarà comunque possibile confermare (e creare le duplicazioni) oppure annullare l'operazione. l'operazione.<br>• Nella gestione Assenze, sono stati introdotti dei nuovi controlli: viene ora contro<br>i in archivio. In discriming the state of the state of the state of the state of the state of the state of the<br>state of the state of the state of the state of the state of the state of the state of the sta
- 

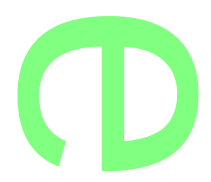

- o Non sarà consentita l'immissione di ritardi e permessi nella stessa ora di arrivo/uscita tardi e permessi ne
- o Non sarà consentita l'immissione di una assenza e contemporaneamente di ritardi o permessi per lo stesso giorno e lo stesso alunno. giorno e lo stesso alunno.
- In Comunicazioni / Visualizza richieste Certificati, viene ora visualizzata la colonna riferita alla causale espressa dal genitore per la richiesta.

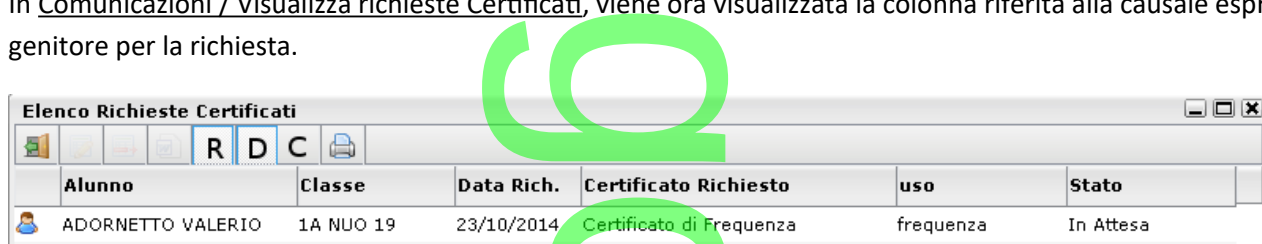

- Nel modello prestampato Registro Generale Voti -MA10 A3, viene ora riportato l'indirizzo particolare, se differente da quello assegnato genericamente alla classe. 1. Leruncato Richard<br>4 Certificato di Fre<br>10ti - <u>MA10 A3</u>
- Correzione di un difetto (scuola dell'Infanzia): in Comunicazioni | Lettere | Eletti OO.CC. | Consiglio d'istituto non erano disponibili alcuni documenti di stampa.
- **•** Correzione di un difetto nell'elenco assenze per comune, in talune circostanze non valorizzava correttamente il campo numero giorni utili. er comune, in talun

### **.Aggiornamento 2.5.0**

Per gli istituti superiori, questo aggiornamento adegua, ad <mark>un</mark> nuovo tracciato, la procedura di esportazione anagrafe dei candidati ad *AlmaDiploma*. un nuovo tracciat

### **Esportazione verso AlmaDiploma**

### **.Operazioni preliminari**

Come prima operazione, occorre specificare, per ciascun Corso di diploma, il relativo indirizzo ministeriale. Per fare ciò è sufficiente accedere alla pagina di dettaglio nella relativa tabella (*Curriculum/Esami di Stato/Tabella Corsi di Diploma*) e indicare il codice dell'indirizzo, orso di diploma, il re<br>Iculum/Esami di Stat<br>Iculum/Esami di Stat

 $\rightarrow$ 

che può essere prelevato da un'apposita tabella, tramite l'apposito pulsante ...

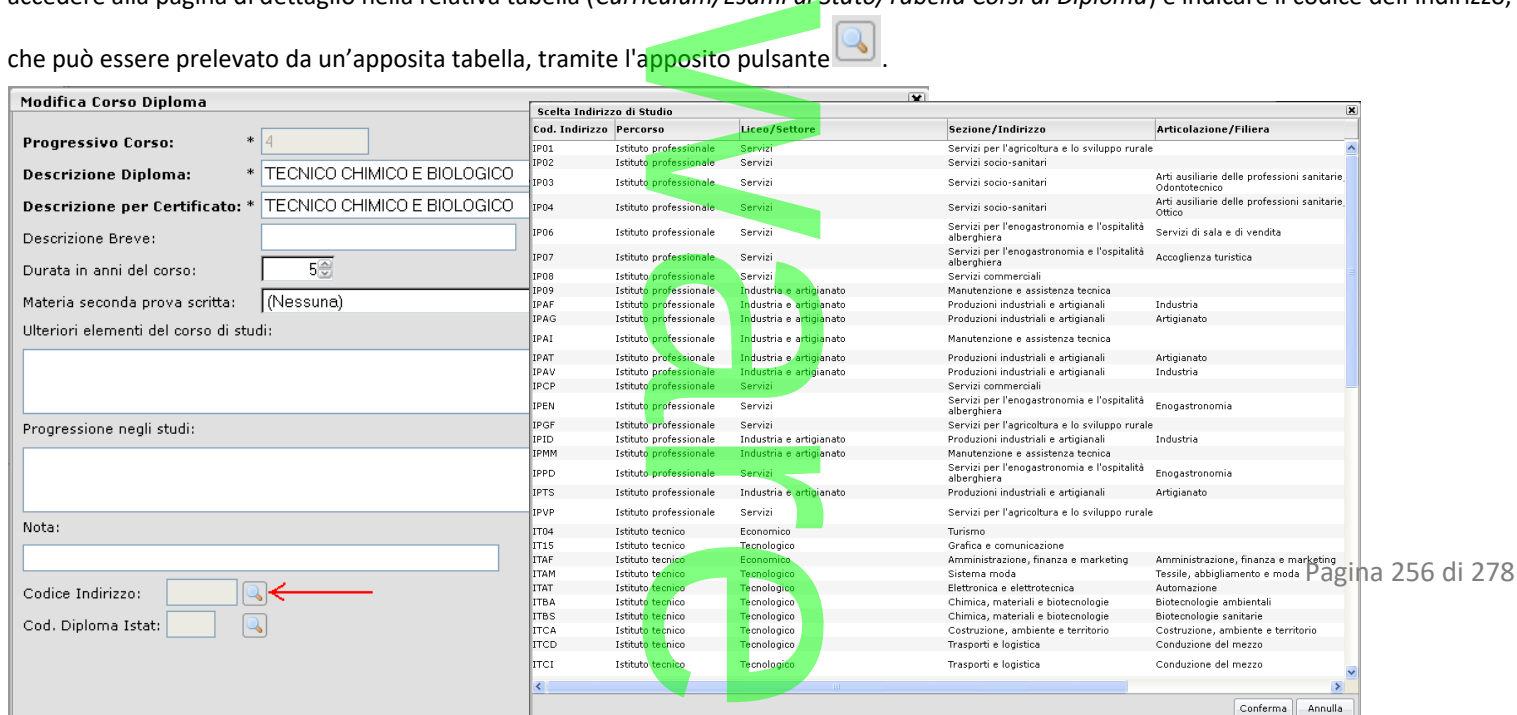

*Se non viene fatta l'associazione tra il corso di Diploma e il codice Miur dell'indirizzo, il programma esporterà comunque i dati, ma attribuirà all'alunno l'indirizzo fittizio '9999'.* codice Miur dell'indiri.

Terminata questa fase, si dovrà effettuare l'associazione *candidato\ Corso di diploma;* questa attività può essere svolta per *classe* o per *singolo alunno.* ndidato\ Corso a<br>.

*Importante: se il programma, in fase di creazione del flusso dati, riscontra la mancata associazione del corso di diploma ad uno o più alunni, interrompe l'operazione.* flusso dati, riscontra la

#### Assegnazione Corso per classe

Direttamente dal dettaglio del *Corso di Diploma*, cliccando sull'apposito pulsante in alto a sinistra , il programma consentirà di scegliere la classe o le classi alle quali assegnare il Corso sull'apposito puls

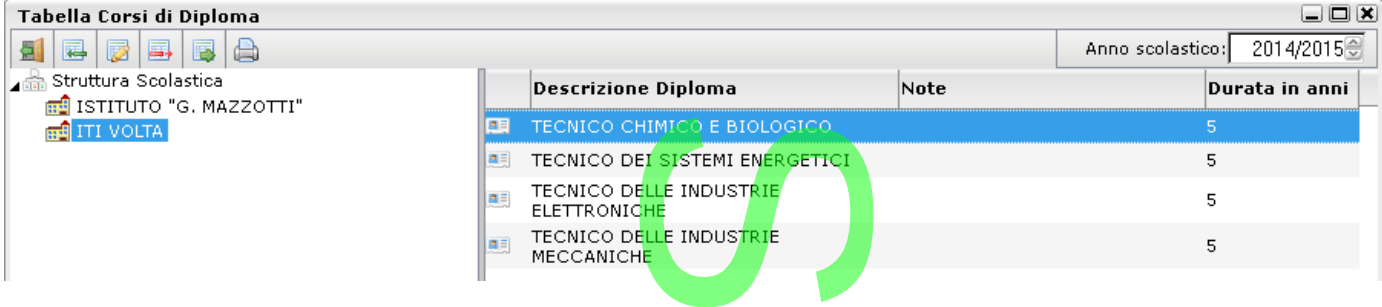

#### Assegnazione Corso per alunno

Nella pagina di inserimento del risultato dell'esame (*Curriculum\Esami di Stato\Esito esame di Stato*), è possibile attribuire al candidato il Corso di Diploma, prelevandolo dall'apposita tabella. ulum\Esami di Sta<br>|<br>|

 $\rightarrow$  $\overline{\phantom{a}}$ w  $\boldsymbol{\Omega}$ r **CD** 

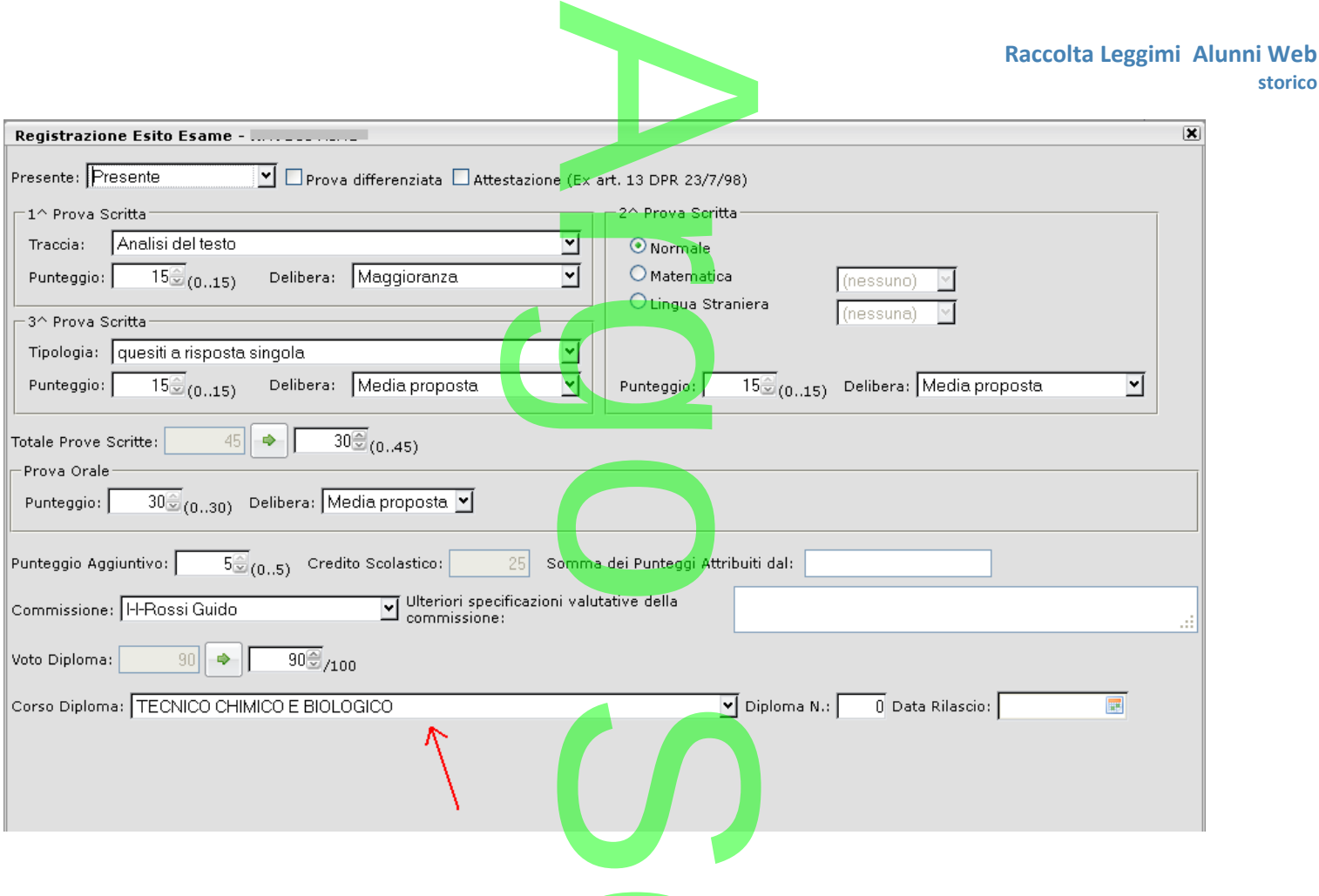

### **.Generazione del file**

Il flusso verso AlmaDiploma va prodotto tramite la procedura *Altro\Esporta dati\per AlmaDiploma\Anagrafe*. ana Altro\Esporta

Il programma chiede di selezionare le classi interessate (con multiselezione); è sufficiente cliccare sulla casella di scelta riferita a ciascuna<br>classe e poi confermare con *OK*. classe e poi confermare con *OK.*

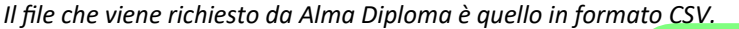

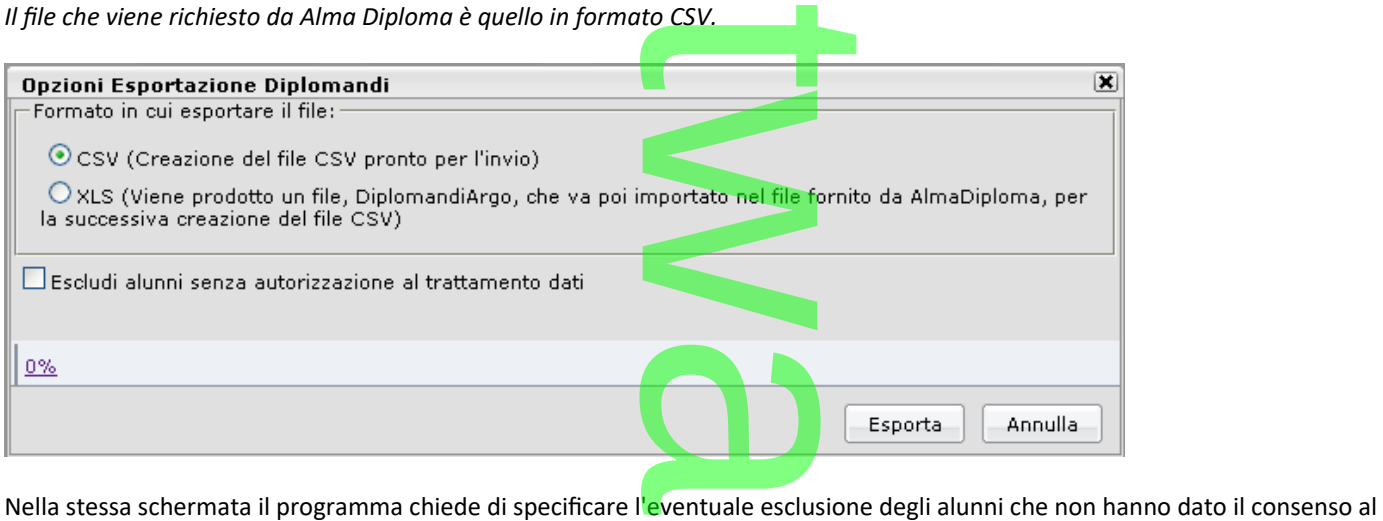

trattamento dati. In presenza di dati non completi verrà prodotto un file xls da completare manualmente e riesportare poi in CSV.<br>In presenza di dati non completi verrà prodotto un file xls da completare manualmente e riesportare poi in CSV

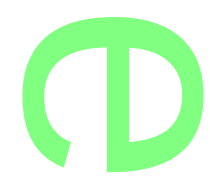

**storico**

Altrimenti il programma produce direttamente il file CSV, che deve essere inviato ad Alma Diploma, con la seguente sintassi che deve essere inviat

#### *DIPLOMANDI\_2014.CSV*

*NOTA BENE:*

Da quest'anno e' possibile trasmettere ad ALMA DIPLOMA anche i dati degli alunni di quarto anno.<br>Per operare l'invio, la scuola deve necessariamente assegnare alla quarta classe il periodo "esami di<br>(corso di diploma) a ci Per operare l'invio, la scuola deve necessariamente assegnare alla quarta classe il periodo "esami di stato" e attribuire l'indirizzo di studi (corso di diploma) a ciascun alunno. Una forzatura temporanea, in ogni caso, e finalizzata solo a questa operazione.

r

### **Correzioni**

Nell'elenco assenze per comune (presenze) viene ora riportato il numero di giorni mensile di presenza corretto. riportato il num

> $\mathcal{C}$ o  $\rightarrow$  $\overline{\phantom{a}}$ w  $\boldsymbol{\Omega}$ r **CD**

**Raccolta Leggimi Alunni Web storico**

### **.Aggiornamento 2.4.0**

### **La nuova Gestione delle Assenze**

La nuova Gestione delle Assenze<br>La versione 2.4.0 introduce importanti semplificazioni funzionali sulla gestione delle assenze. Le variazioni sono state necessarie anche per rendere più efficiente il computo delle assenze orarie su Scuolanext2 e DidUP azioni funzionali sulla<br>mputo delle assenze

A

Riassumendo:

**SAMBUCO MARCO** 

- E' ora possibile gestire solo tre macro-tipi di assenza (ASSENZA, RITARDO, PERMESSO);
- Le varie tipologie di assenza/ritardo/permesso, già personalizzate e gestite dalla scuola, fino a questa versione, diventano "MOTIVAZIONI ASSENZA" e potranno essere sempre gestite opzionalmente insieme al tipo assenza principale . o, già personaliz<br>no essere semp

### **Gestione Assenze per GIORNO**

Alla gestione assenze del giorno si accede cliccando come di consueto, sul giorno interessato del calendario mensile assenze.

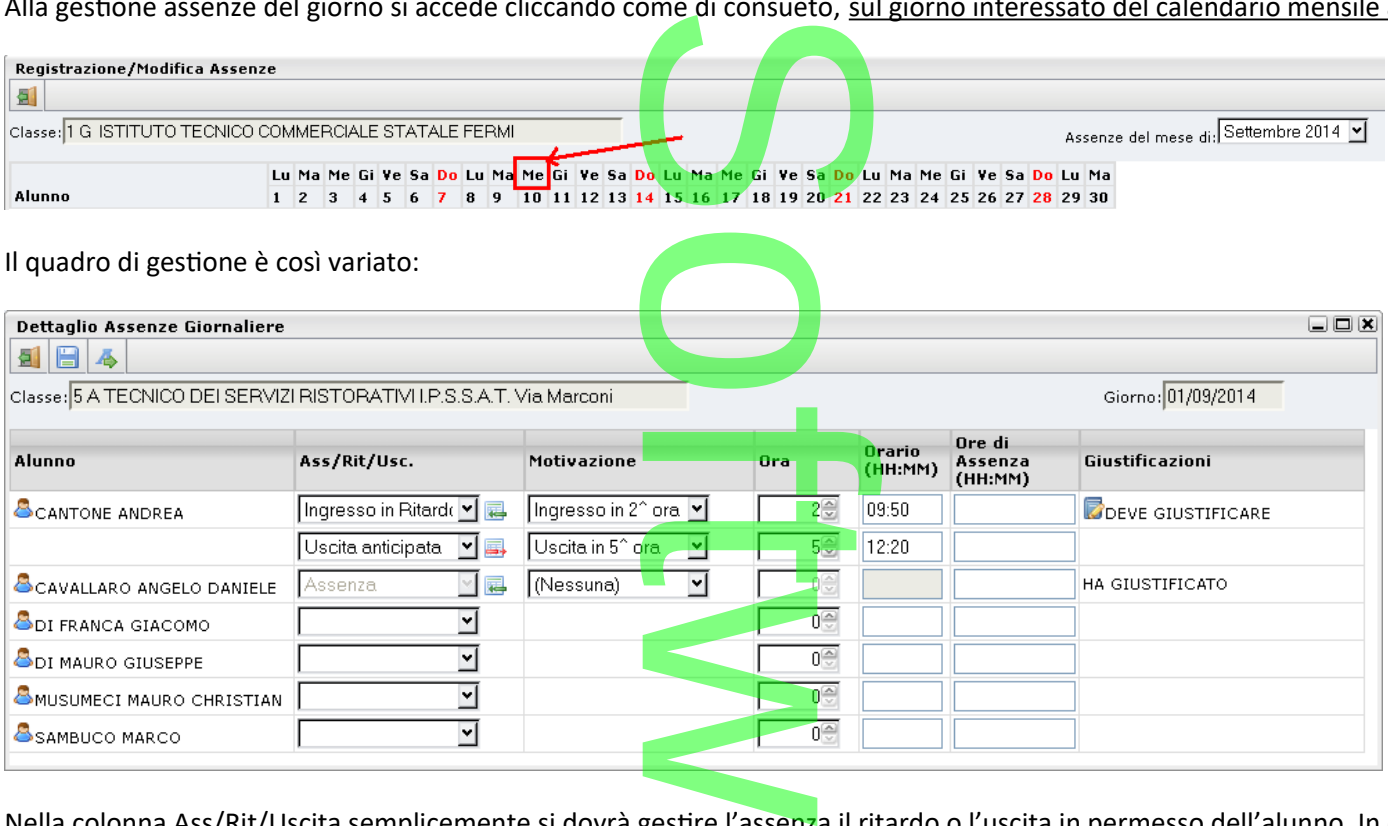

Nella colonna Ass/Rit/Uscita semplicemente si dovrà gestire l'assenza il ritardo o l'uscita in permesso dell'alunno. In caso di ritardo o uscita anticipata, sono obbligatori i campi ORA e Orario.

E' possibile impostare una motivazione che visualizza un menu a tendina con tutte le tipologie assenze personalizzate gestite dalla scuola (con la funzione Tabelle – Generiche della scuola – Tipi Assenza) RA e Orario.<br>un menu a tend<br>a scuola – Tipi A:

Nel menu vengono visualizzate solo le motivazioni coerenti con il tipo assenza in quel momento gestito.<br>Nel menu vengono visualizzate solo le motivazioni coerenti con il tipo assenza in quel momento gestito.

ᅬ

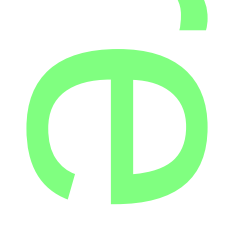

NOTA BENE: il flag "giustificata" disponibile del tipo motivazione assenza, non è gestita in automatico con Alunni WEB: NOTA BENE: il flag "giustificata" disponibile del tipo motivazione assenza, non di<br>l'assenza deve essere sempre giustificata indipendentemente che essa sia AG o AN.

Su Scuolanext2 e DidUp il docente può invece decidere quali assenze vanno giustificate e quali invece non necessitano di giustificazione, tramite una opzione disponibile nel dettaglio assenze (funzione Appello). dere quali asse<br>ttaglio assen<mark>ze</mark>

#### **.Giustificazioni per giorno**

Se un alunno ha delle assenze/ritardi/permessi da giustificare nei giorni precedenti il programma presenta il commento DEVE GIUSTIFICARE. E' possibile giustificare solo le assenze dei giorni precedenti. Nel caso tutte le assenze siano state giustificate, il programma proporrà l'icona HA GIUSTIFICATO si da giustificare nei

Il nuovo riquadro di giustificazione consente la selezione multipla di più tipi assenza dello stesso tipo, adducendo una sola giustificazione. FICATO<br>zione multipla d

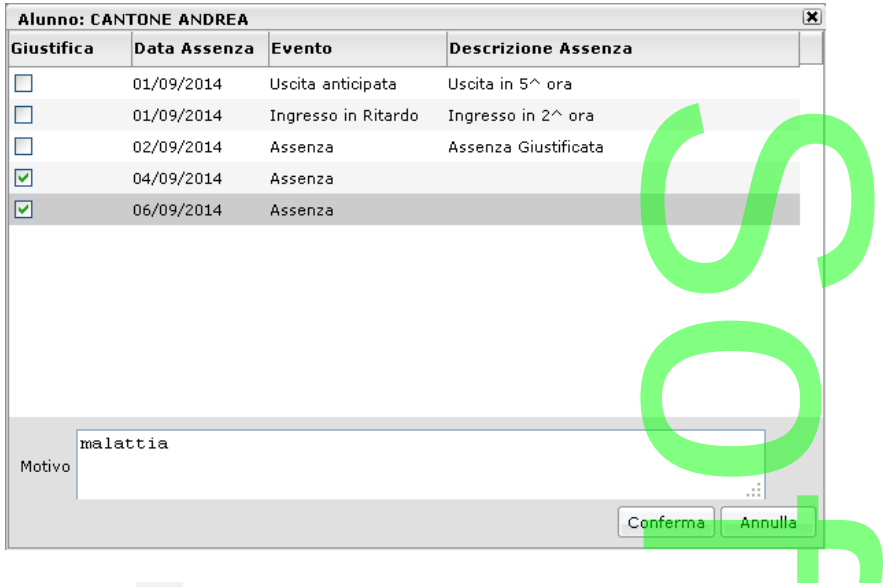

Il pulsante **consente l'immissione di una assenza di classe collettiva.**<br>Il pulsante consente l'immissione di una assenza di classe collettiva.

### **Gestione Assenza Per ALUNNO.**

Alla gestione assenze del giorno si accede cliccando come di consueto, sul NOMINATIVO interessato del calendario mensile assenze.

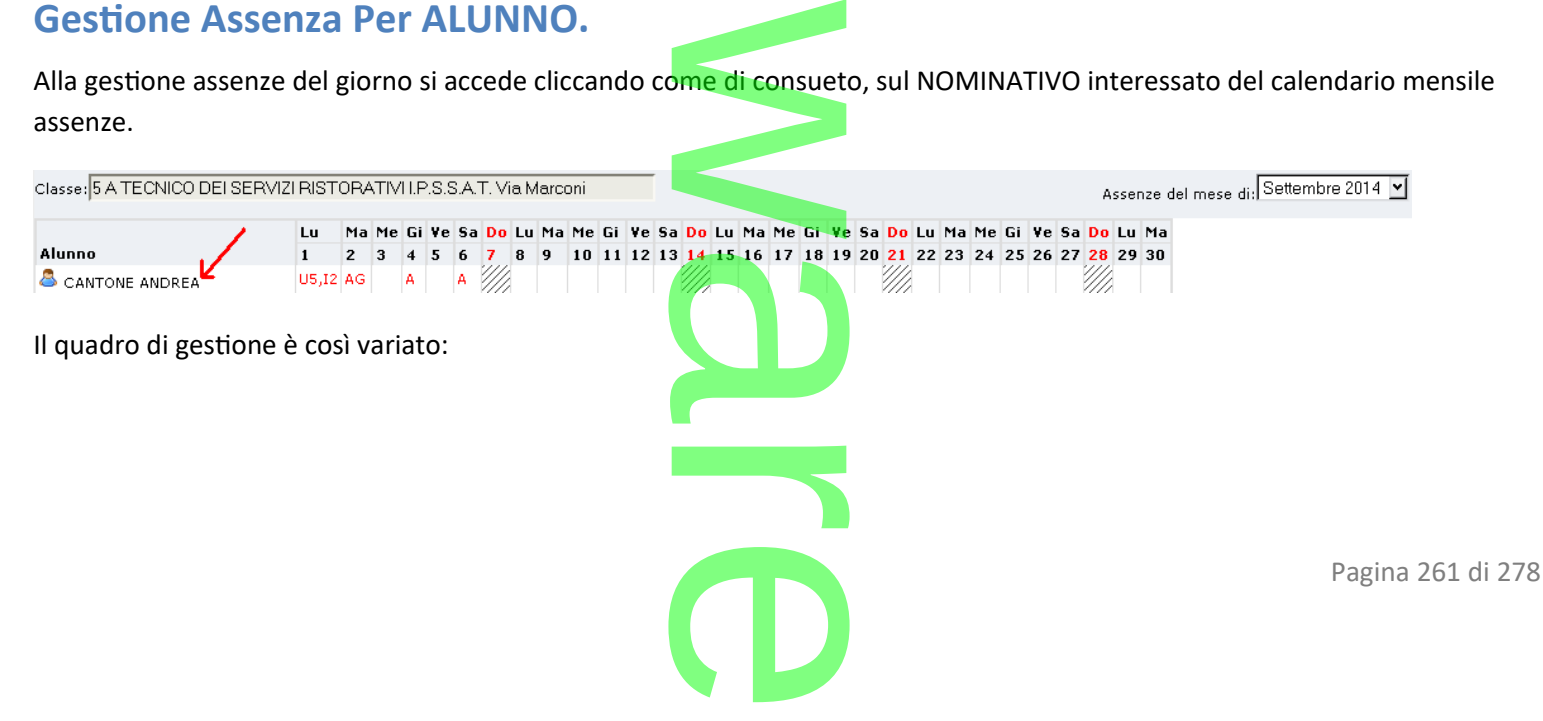

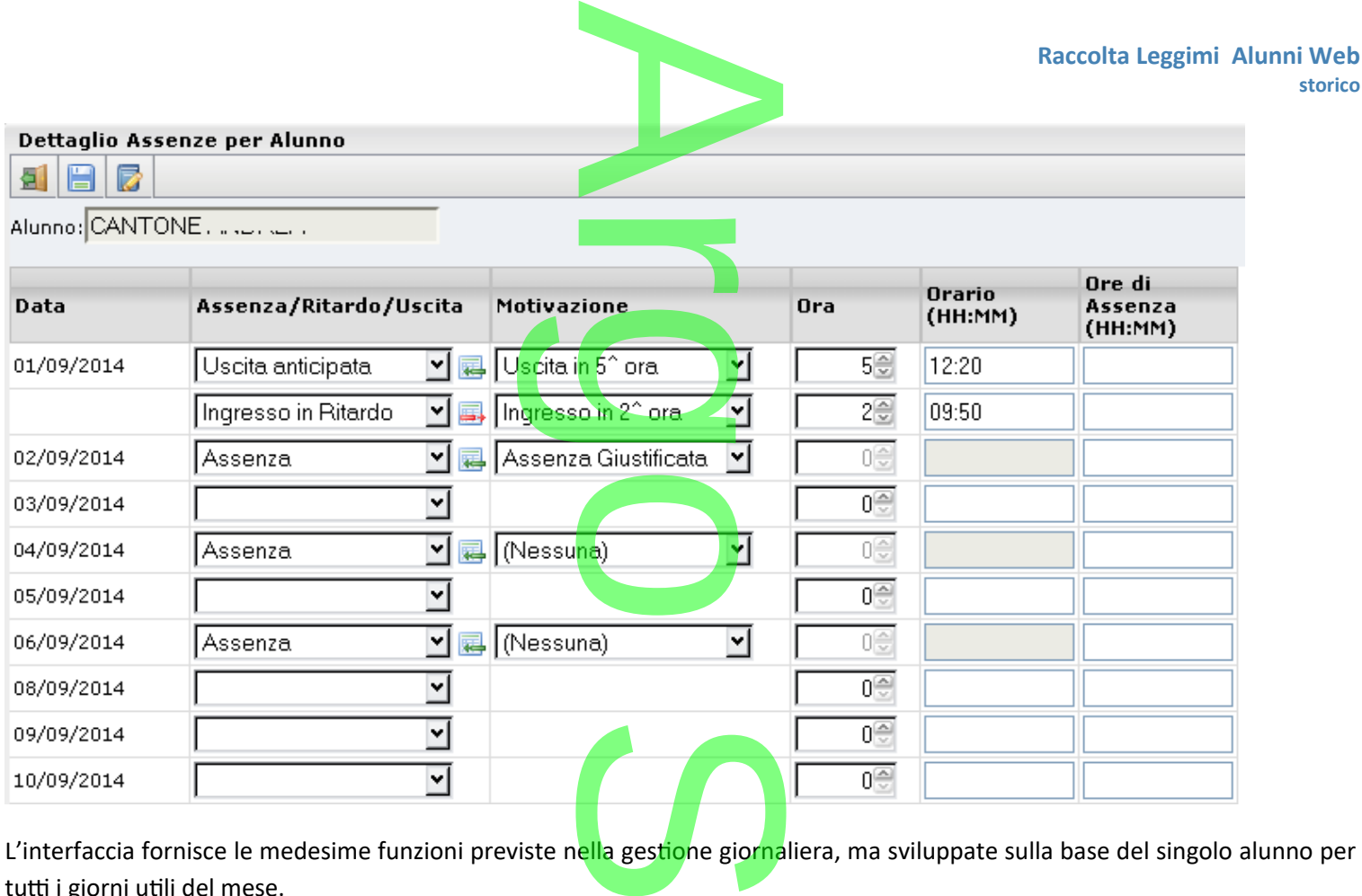

L'interfaccia fornisce le medesime funzioni previste n<mark>ella</mark> gestione giornaliera, ma sviluppate sulla base del singolo alunno per tutti i giorni utili del mese.

### **.Giustificazioni per alunno**

Da questa gestione, cliccando su **loi** si accede a un nuovo riquadro di giustificazione che mostra lo storico delle assenze giustificate pregresse. nuovo riquad

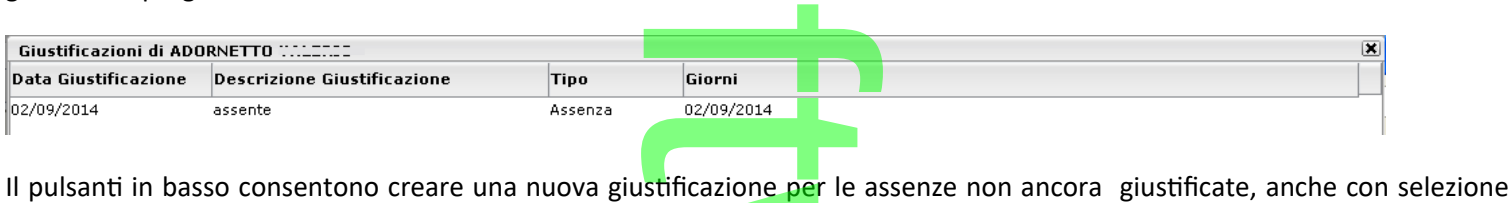

multipla di più tipi assenza dello stesso tipo e, successivamente, di cancellare la giustificazione o modificarne la descrizione

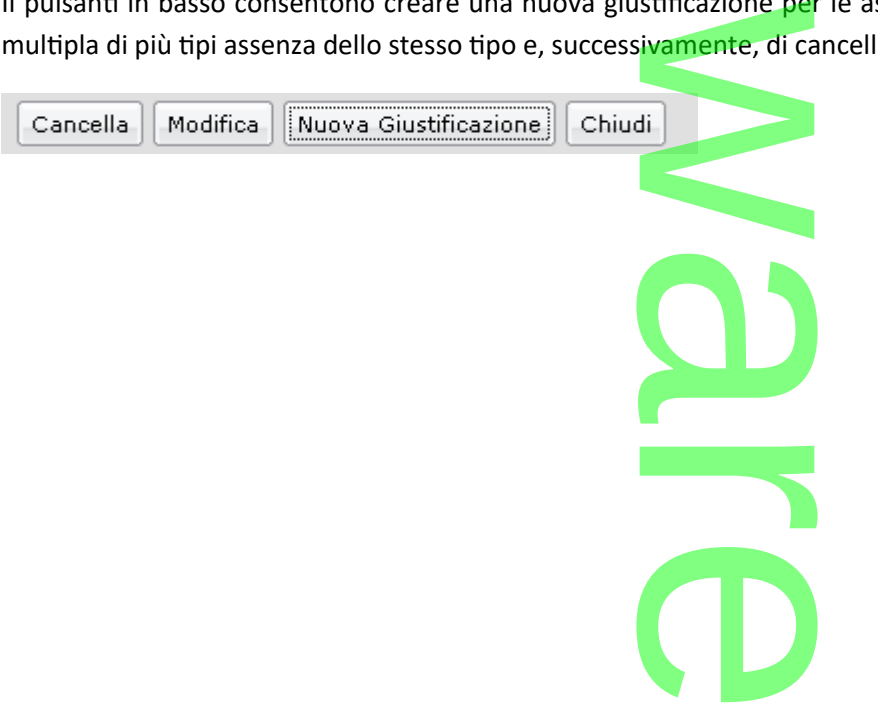

**Web** 

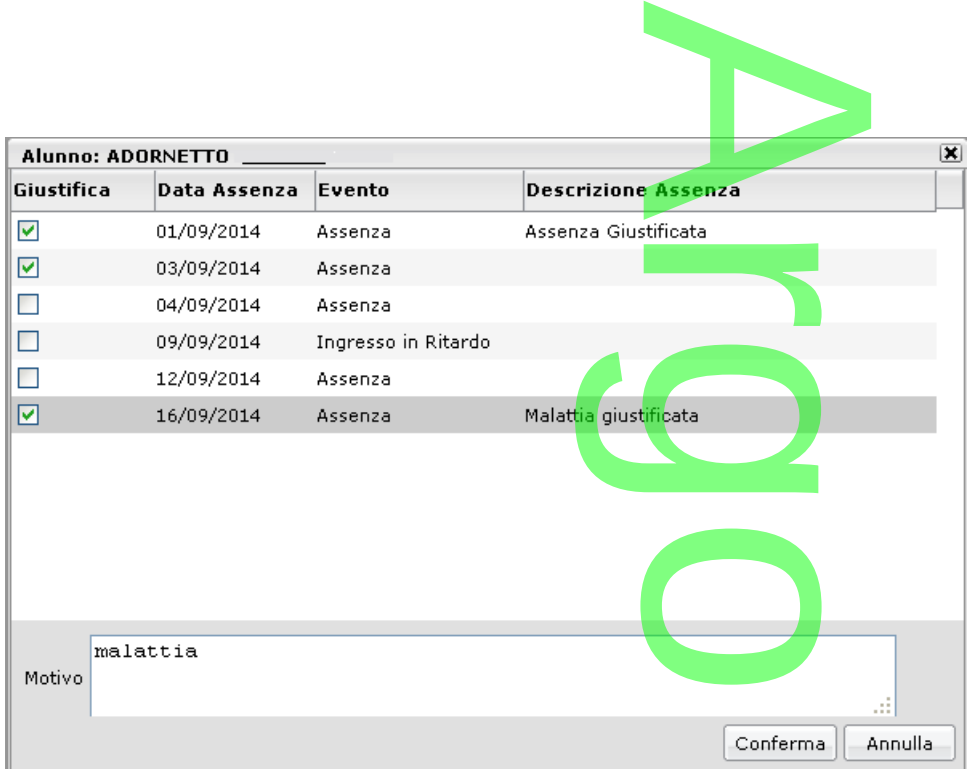

### **Stampe Elenchi Assenze**

Su Stampe Assenze Elenchi per Classe, Comune e Numero il quadro di selezione delle assenze è stato variato in ragione delle variazioni introdotte sui tre tipi assenze generali suddette. nero il quadro di sel

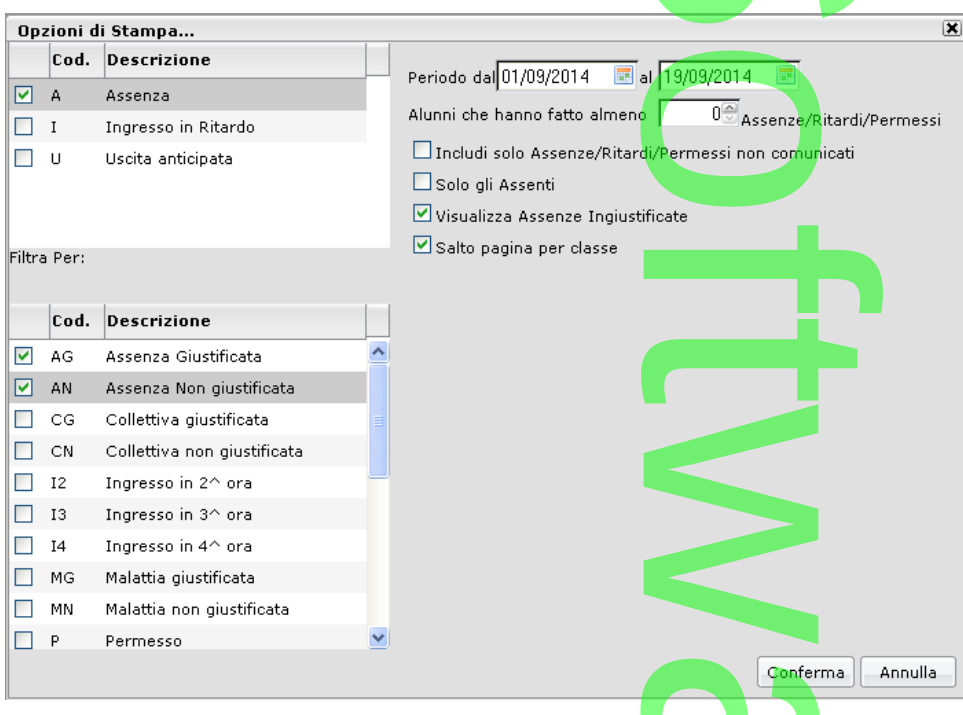

In sostanza è ora possibile filtrare gli elenchi ulteriormente, o solo per macro-tipo: Assenza, Permesso, Ritardo, o se spuntate sotto, specificamente per i motivi assenza selezionati. Conferred Confer

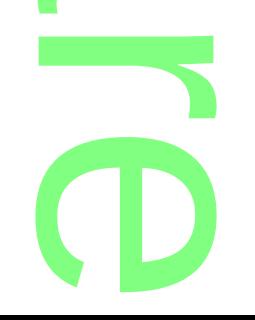

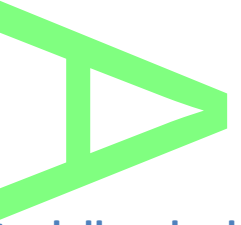

## **.Aggiornamento 2.3.0**

**Riporto materie con debito nelle note della scheda annuale<br>Nel caricamento Voti, per lo scrutinio Finale, in caso di VOTI DEFINI<mark>TIV</mark>I e di alunni con es** Nel caricamento Voti, per lo scrutinio Finale, in caso di VOTI DEFINITIVI e di alunni con esito SO (sospeso), è ora possibile utilizzare un nuova funzione (**W**) che riporta automaticamente nelle note della scheda annuale degli alunni interessati<br>questa dicitura: "*note Materie con voto sospeso:* .......".<br>Le materie sospese, verranno elencate in questa dicitura: "*note Materie con voto sospeso: ......*.".

Le materie sospese, verranno elencate in fila, separate da una virgola (es.: ITALIANO, MATEMATICA, INGLESE).

**Gestione specifica della Materia Alternativa alla Religione Cattolica:**<br>
Nel gruppo scrutini è stato creato un set di nuove variabili per il riporto dei dati sulla materia altern<br>Cattolica. Le variabili sono attive sia ne Nel gruppo scrutini è stato creato un set di nuove variabili per il riporto dei dati sulla materia alternativa alla Religione Cattolica. Le variabili sono attive sia nei documenti HTML sia nei documenti ODT che riguardano gli scrutini. NOTA BENE: al pari delle altre variabili dinamiche, andranno digitate manualmente.

Nel dettaglio:

*[[XMAT\_MA]]* : riporta la descrizione della materia Alternativa alla Religione Cattolica assegnata all'alunno. Il programma<br>riconosce la materia alternativa basandosi sul tipo impostato in <mark>Tabelle |</mark> Struttura Scolastica riconosce la materia alternativa basandosi sul tipo impostato in Tabelle | Struttura Scolastica | Materie (tipo = Materia Alternativa).

*[[XVMA\_(codice periodo)\_U]]:* riporta il voto della Materia Alternativa nel periodo indicato nella sintassi (è possibile impostare questi codici periodi: 1Q,1T,2T,1I-6I (dal primo al sesto periodo intermedio personalizzabile), SF.

*[[XGIUMA\_(PERIODO)]]:* riporta il giudizio sintetico assegnato alla Materia Alternativa, per il periodo immesso nella sintassi (è possibile impostare questi codici periodi: 1Q,1T,2T,1I-6I (dal primo al sesto periodo intermedio personalizzabile), SF. segnato alla Ma

### **Esportazione Scheda di Religione / Mat. Alternativa per Scuolanext:**

LSPOI LAZIONE SCHEUA UI NENGIONE 7 IVIAL. AILEI ITALIVA PET SCUOTANEXL.<br>Con l'agg.to di scuolanext 1.19.0 sarà possibile produrre le schede di religione (stampe | Scrutini | Scheda di Religione | su modello PDF personalizzabile, in formato elettronico, e pubblicarle come documenti distinti dalle pagelle, su Scuolanext.

modello PDF personalizzabile, in formato elettronico, e pubblicarle come documenti distinti dalle pagelle, su Scuolanext.<br>Variabili per il riporto della media per alunno maturat<mark>a nei periodi in</mark>termedi: Sono state attivat documenti HTML che in quelli ODT nel gruppo scrutini: i:<br>no al PRIMO QUADR<br>no al PRIMO TRIMES<br>no al SECONDO TRIM

*[[XMEDIA\_1Q]]* : riporta la media conseguita dall'alunno al PRIMO QUADRIMESTRE

*[[XMEDIA\_1T]]* : riporta la media conseguita dall'alunno al PRIMO TRIMESTRE

*[[XMEDIA\_2T]]* : riporta la media conseguita dall'alunno al SECONDO TRIMESTRE

### **Controlli**

Sono stati introdotti dei controlli bloccanti sulla disaggregazione accidentale di quadri, in caso di giudizi compilati. Il programma ora non consente più la disaggregazione, prevenendo l'eventuale perdita accidentale di dati.  $\boldsymbol{\Omega}$ gregazione accionale di prevenendo l'establishe di un apprendo di la continenzia di un altre di un a<br><mark>prevenendo l'e</mark>stablishe di un altre di un altre di un altre di un altre di un altre di un altre di un altre di

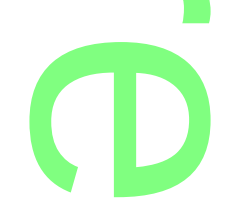

## **.Aggiornamento 2.2.0**

# **Variazioni su Stampe - Corsi di Recupero** A

**Variazioni su Stampe - Corsi di Recupero**<br>Su <u>Stampe / Scrutini / Recupero del Debito Formativo</u> è stato cr<mark>ea</mark>to un nuovo riquadro FILTRA PER che consente di combinati a piacimento per ottenere i risultati desiderati.

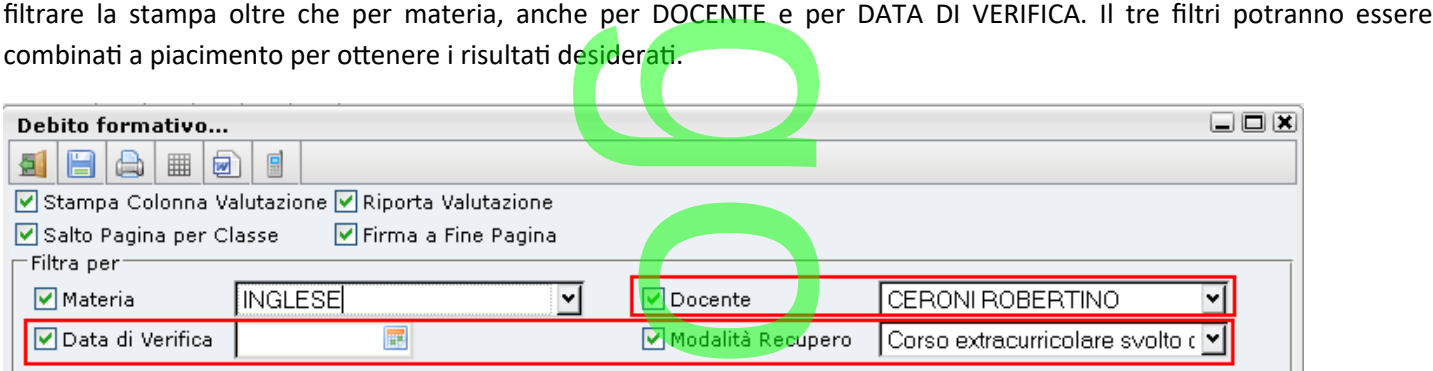

Inoltre, la STAMPA è stata arricchita con i riferimenti del DOCENTE, del numero ORE impiegate nel corso di recupero, e con la DATA di verifica.

### **Opzioni di esclusione dalla Sincronia per singoli Alunni e Classi**

Sono state predisposte delle nuove opzioni in Tabella Classi, e nella scheda anagrafica dell'alunno che riguardano la Sincronizzazione di questi elementi con il SIDI. In TABELLA CLASSE, l'opzione NON SINCRONIZZARE LA CLASSE CON IL **Per singoli A<br>Santa Classi, e nella sc<br>BELLA CLASSE, l'op** 

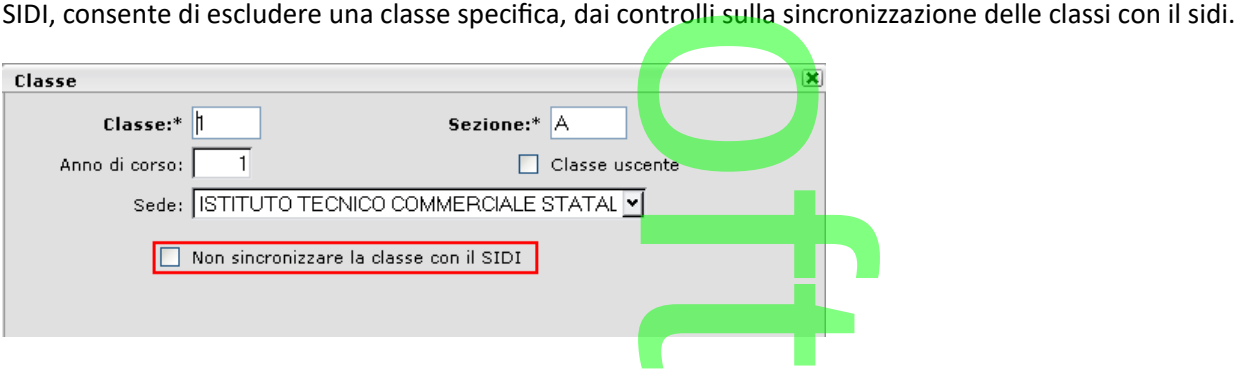

Parallelamente in scheda anagrafica alunno, la medesima opzione, consente di non considerare l'alunno nella fase di<br>
sincronizzazione. Le opzioni attualmente non son<mark>o effettivamente attive ma avranno efficacia con il pros</mark> sincronizzazione. Le opzioni attualmente non sono effettivamente attive ma avranno efficacia con il prossimo aggiornamento di Argo Sidi Alunni WEB.

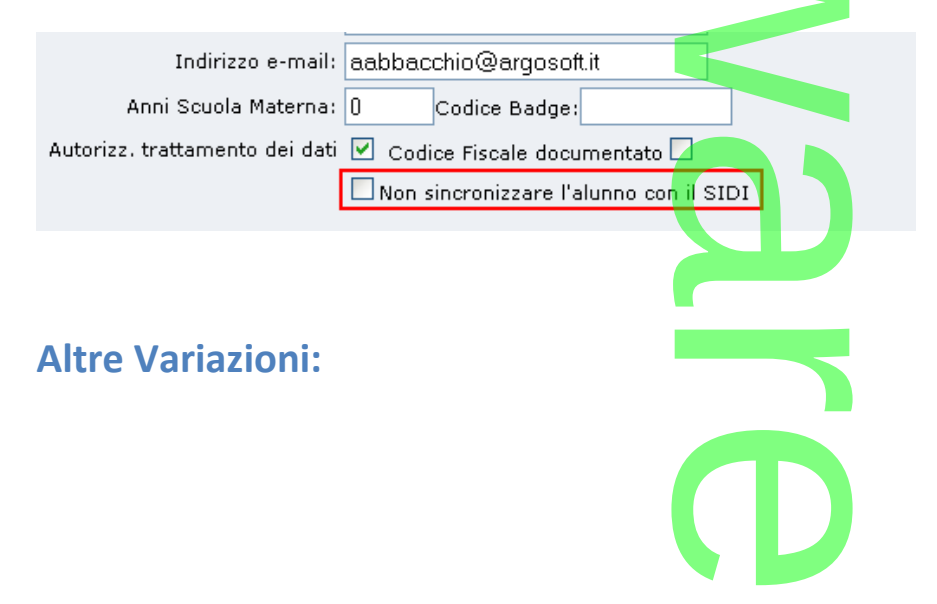

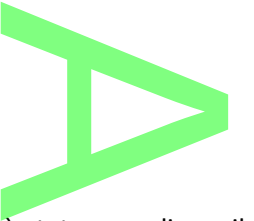

### **.Foglio Firme:**

In Stampe | Scrutini | Foglio Firme - Su Carta Bianca, è stato reso disponibile un periodo virtuale denominato "RIPRESA DELLO SCRUTINIO" che potrà essere usato per l'appunto per le firme della seconda sessione degli scrutini. e stato reso di<br>ito per le firme

### **.Verbali Scrutinio Finale**

Abbiamo variato il funzionamento della variabil<mark>e per il riporto degli a</mark>lunni e delle materie con Sospensione di Giudizio. ora vengono elencate SOLO le materie da recuperare e non tutte le materie. e per il riporto degli a<br>erare e non tutte le m

#### **.Tabellone voti**

Nel tabellone voti l'esito viene ora riportato al femminile o al maschile in base al sesso dell'alunno. nile o al maschil

#### **.Correzioni**

Correzione di alcuni difetti riscontrati con il riporto dei crediti scolastici riferito all'anno corrente nel tabellone voti.

### **.Aggiornamento 2.1.0 Esame di Qualifica**

Su **gestione Esame di Qualifica Nuovo Ordinamento** è ora consentita la modifica libera del voto di ammissione (proveniente dal periodo scrutinio finale). e ora consentita la r

Sono stati eliminati i controlli sull'immissione dei dati nei campi I,II e III Prova; è ora possibile impostare, per ognuna delle tre prove, un valore compreso tra +99 e -99. nei campi I, II e I<br>.<br>.<br>.o, sulla base de

Infine il metodo di calcolo viene nuovamente cambiato, sulla base delle recenti disposizioni in materia; il programma fa ora una semplice somma algebrica tra il voto di ammissione e i voti delle tre prove (non più la somma del voto ammissione con la<br>media ricavata dalla somma algebrica delle prove). media ricavata dalla somma algebrica delle prove).

## **Giudizio di Ammissione nel verbale dello Scrutinio Finale** t

Sono state create due nuove variabili nel gruppo verbali:

[[XALUNNI\_GIUDCOMP]] è attiva nel verbale dello scrutinio finale della Scuola Secondaria di II grado ed elenca gli alunni con il corrispettivo giudizio di ammissione all'esame di stato. an:<br>utinio finale della Sc<br>.<br>tinio finale della Scu

[[XALUNNI\_GIUDIDON]] è attiva nel verbale dello scrutinio finale della Scuola Secondaria di I grado ed elenca gli alunni con il corrispettivo giudizio di idoneità all'esame di licenza.

### **Data di Stampa editabile**

Nella stampa del tabellone voti, viene ora riportato il riquadro (sbarrato) nel caso in cui l'alunno non studi una specifica materia. riquadro (sbarra

Nella finestra di scelta dei documenti personalizzabili,è ora possibile impostare (in alto) la data di stampa da riportare nel documento (viene proposta quella odierna). li,è ora possibi

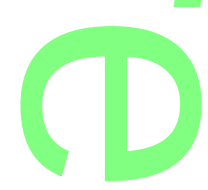

Pagina 266 di 278

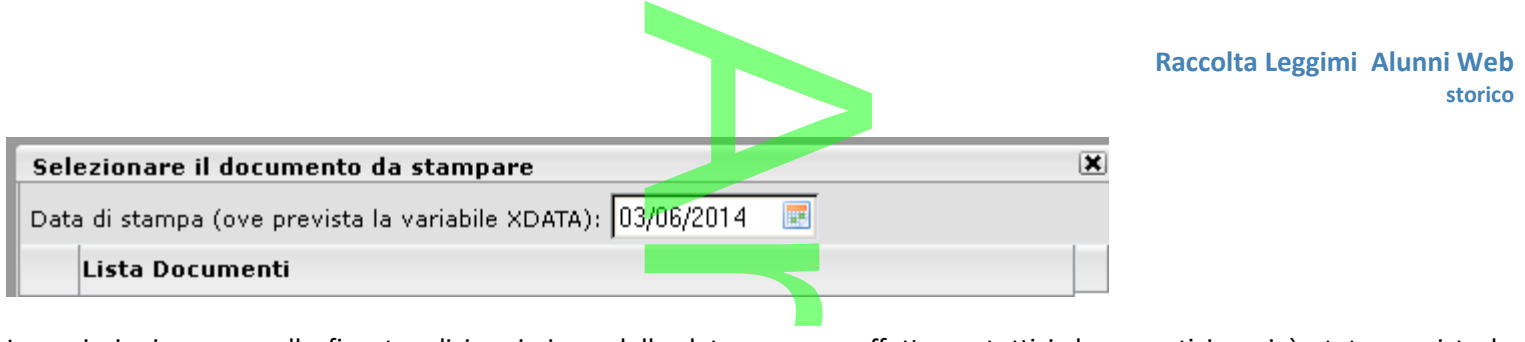

Le variazioni messe nella finestra di immissione della data avranno effetto su tutti i documenti in cui è stata prevista la variabile [[XDATA]] e/o le variabili riferite a giorn<mark>o, ora e</mark> anno odierni: [[XGO]], [[XMO]], [[XAO]]. ne della data avrann

### **Variazioni su riporto della lode**

Nella stampa del diploma di licenza e del diploma conclusivo del secondo ciclo (esame di stato), viene ora anteposta una virgola (,) alla eventuale scritta "con lode", come previsto dalla norma. clusivo del seco

### **Variazione su Importazione materie nei Corsi di Recupero**

In Tabelle | Generiche della Scuola | Voti, nella finestra di dettaglio del voto, è stata attivata un nuova opzione: *Necessita di un Corso di Recupero.*

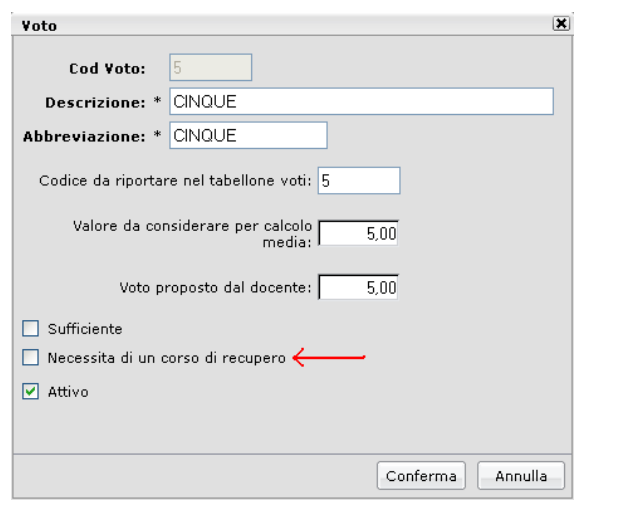

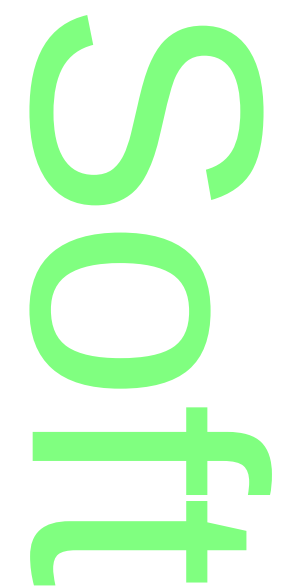

Questo dato SOLO inciderà nell'importazione delle materie con debito nel corso di recupero (proc. Curriculum | Corsi di Recupero | Formazione corsi di Recupero). nterie con debito nel<br>si importeranno le n

Per es., se **non** si spunta l'opzione nel voto 5, quando si importeranno le materie da recuperare, il programma ignorerà le materie con voto 5.

### **Campo NOTA su descrizione Corso Diploma**

In procedura Curriculum | Esame di Stato | Esito esame di Stato, viene ora evidenziato insieme alla descrizione del corso di diploma, anche il campo NOTA eventualmente valorizzato nel dettaglio del corso di diploma. **iploma**<br>ne di Stato, vien<br>zato nel dettagl<br>ande un

### **Variabili Assenze per i soli periodi Ufficiali**

**Variabili Assenze per i soli periodi Ufficiali**<br>E' stato creato un intero set di variabili per il riporto delle assenze <mark>de</mark>ll'alunno e per materia, dei <u>SOLI PERIODI UFFICIALI.</u>

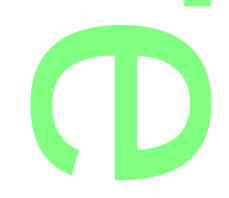

Pagina 267 di 278

La sintassi della variabili, attive in tutti i documenti personalizzabili, che riguardano gli scrutini, è la seguente: **[[XASSTUFF\_01]]** --> **[[XASSTUFF\_25]]** dove 01-25 è l'ordine della materia aggregata alla classe (e più specificamente all'alunno). rsonalizzabili, che ri<br>ria aggregata alla cl

Ricordiamo a tal proposito che sono considerati periodi Ufficiali il *Primo Quadrimestre, Primo Trimestre, Secondo Trimestre e lo Scrutinio Finale*. di Ufficiali il *Pri*.<br>.

Le assenze immesse ev. negli altri periodi, utilizzando queste variabili, verranno ignorate. ando queste variabili

### **Correzioni:**

- In Stampe | Esami di Stato | Registro | Elenco Candidati, è stato corretto l'ordinamento alunni.
- Nel tabellone Ammissione Esami Stato viene ora riportata correttamente la firma del Dirigente Scolastico o Candidati, e sta<br><mark>ora riportata co</mark><br>ni sulla firma pre
- Correzione alcuni bug minori legati alle opzioni sulla firma preside, nel tabellone voti

## **.Aggiornamento 2.0.0**

# **Gestione Documenti Personalizzabili In formato Open-Document (ODT)** In formato

### **.Introduzione**

Con la versione 2.0.0 di Alunni WEB viene rilasciata una nuova procedura di personalizzazione dei documenti attraverso l'utilizzo di un editor esterno che supporti il formato ODT (ad es. Libre Office™). ODT è un <u>formato aperto</u> per l'archiviazione e lo scambio di documenti per l'ufficio. na nuova proced<br>DDT (ad es. Libre<br>ile sfruttare tutt

Tramite questa nuova funzionalità, sarà quindi possibile sfruttare tutte le potenzialità grafiche, di editing e di correzione, messe a disposizione da Libre Office™. messe a disposizione da Libre Office™.<br>La procedura di personalizzazione in formato ODT affianca la gestione in HTML e non sovrascrive i documenti già

personalizzati. Ogni documento si potrà personalizzare sia con l'editor integrato su alunni (HTML) sia in formato ODT.

### **.Requisiti Minimi:**

o Per la personalizzazione dei documenti in formato ODT, è necessario l'utilizzo di **LibreOfficeTM** (consigliato) o di OpenOffice<sup>™</sup>. Questi software si possono scaricare liberamente da internet. mato ODT, è necessa<br><u>ricare liberamente d</u><br>e Libre office)

<http://it.libreoffice.org/download> (per scaricare Libre office)

<http://openoffice.org/it/> (per scaricare Open office)

○ L'utente deve avere acquisito perlomeno il fu<mark>nz</mark>ionamento <mark>d</mark>i base di LibreOffice o OpenOffice. ffice)<br>nzionamento di<br>Firefox™

### **.Preparazione Opzioni di salvataggio su Mozilla Firefox<sup>TT</sup></del>**

Per organizzare al meglio il lavoro di personalizzazione dei documenti in ODT, suggeriamo di impostare il browser in maniera tale che l'utente possa decidere dove salvare i documenti in ODT, esportati da Alunni WEB. .<br>enti in ODT, <mark>esp</mark><br>enti in ODT, <mark>esp</mark>

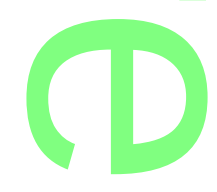

**Raccolta Leggimi Alunni Web storico**

- Aprire il pannello dal menu Strumenti/Opzioni (su Firefox vers. 29 cliccare sul pulsante Apri Menu □ ) i (su Firefox vers. 29
- Sulla prima scheda "Generale" spuntare la dicitura "Chiedi dove salvare ogni file".<br>• Cliccare su OK per confermare e uscire dal pannello impostazioni.
- Cliccare su OK per confermare e uscire dal pannello impostazioni.

### **Intestazione dei documenti generica in ODT**

Per gestire i documenti in ODT su Alunni WEB è possibile preparare anche una carta intestata in formato ODT, da utilizzare sempre nei documenti che poi si andranno a stampare. prica in ODT<br>possibile preparare a

Questa impostazione, genericamente, va eseguita una volta soltanto o, quanto meno, ogni volta che si presenti l'occasione di modificare le diciture nell'intestazione. a volta soltanto

#### **.Creazione del file dell'intestazione**

- Aprire un nuovo documento LibreOffice/OpenOffice e dal menu Formato/Pagina cliccare su "Riga d'intestazione". Cliccare su "Attiva riga d'intestazione"
- **•** Effettuare <u>(opzionalmente)</u> la stessa procedura per gestire eventualmente il piè di pagina

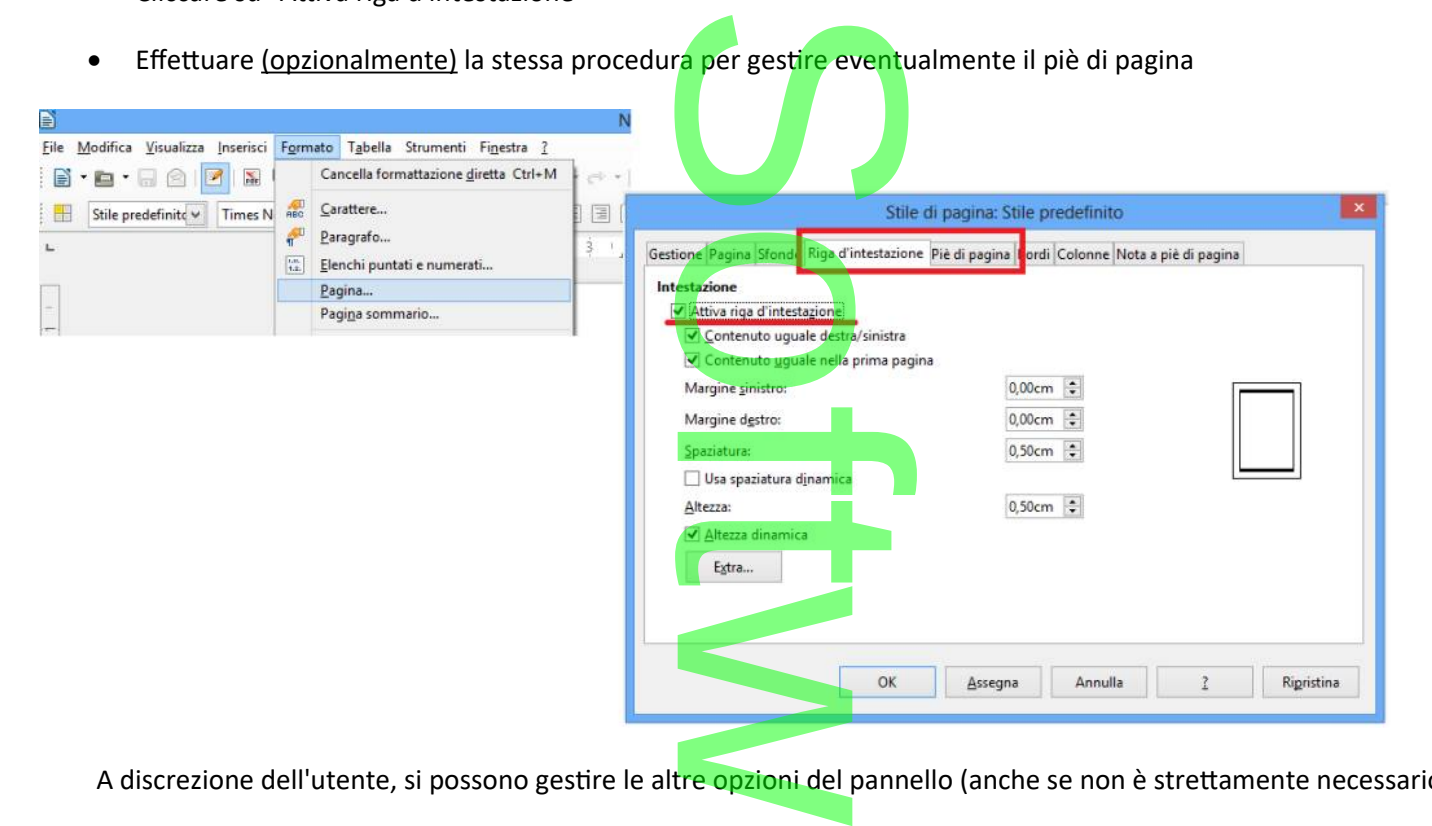

A discrezione dell'utente, si possono gestire le altre opzioni del pannello (anche se non è strettamente necessario).

■ Cliccare su OK per confermare e uscire dal pannello impostazioni.<br>
Facendo un clic nella parte superiore del documento, si attiverà lo<br>
inserire il semplice testo della vostra intestazione arricchendolo e Facendo un clic nella parte superiore del documento, si attiverà lo spazio dedicato all'intestazione; qui è possibile inserire il semplice testo della vostra intestazione arricchendolo eventualmente con dei loghi o delle tabelle.

N.B.: accertatevi della presenza dei delimitatori dello spazio riservato all'intestazione indicati dalla freccia r

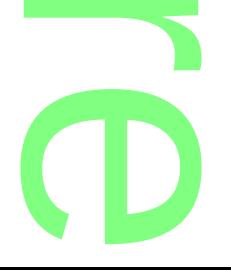

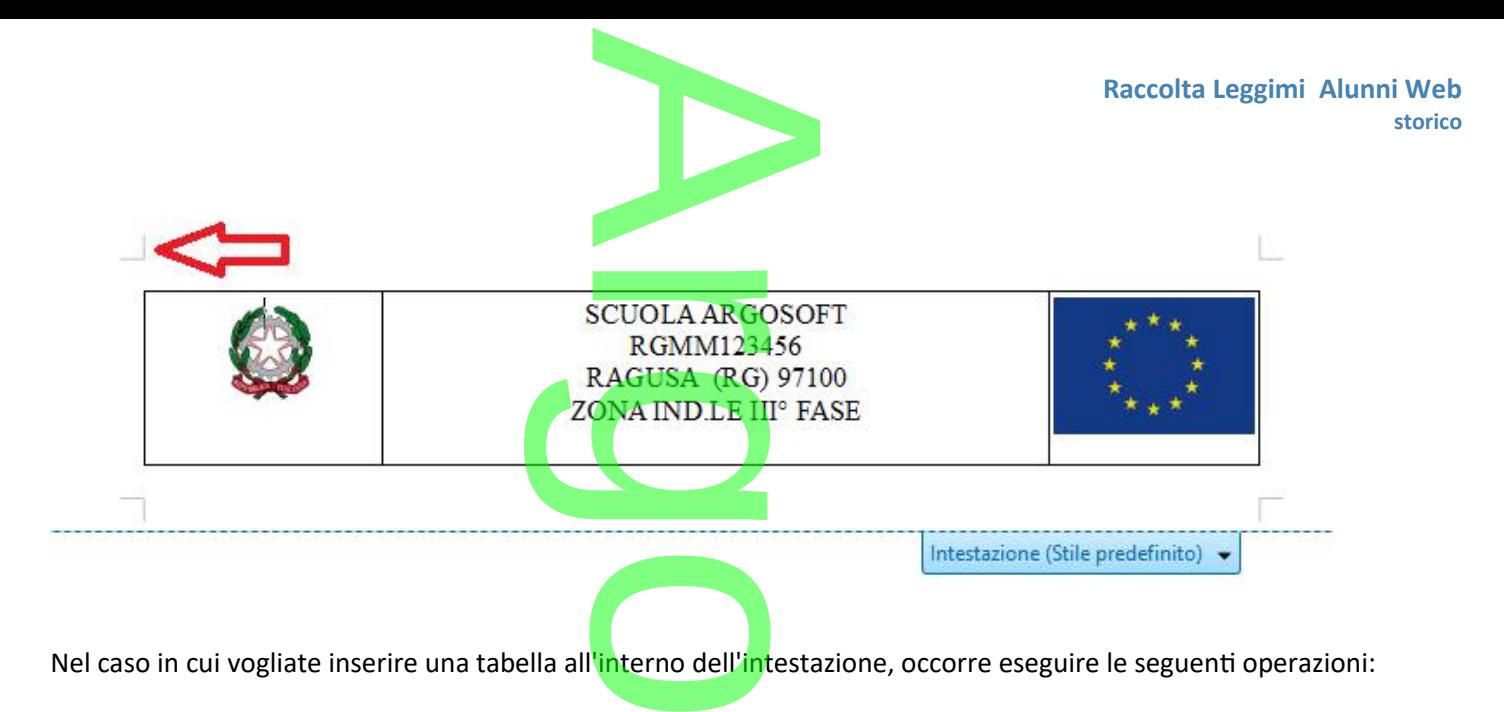

Nel caso in cui vogliate inserire una tabella all'interno dell'intestazione, occorre eseguire le seguenti operazioni:

Cliccare con il tasto destro del mouse dentro la tabella e selezionare la voce "Tabella...".

Si aprirà un pannello dove all'interno della prima sezione (Tabella) occorre inserire la spunta su "Centrale" per l'Allineamento

Adesso immettere la spunta su "Relativo" per le Proprietà

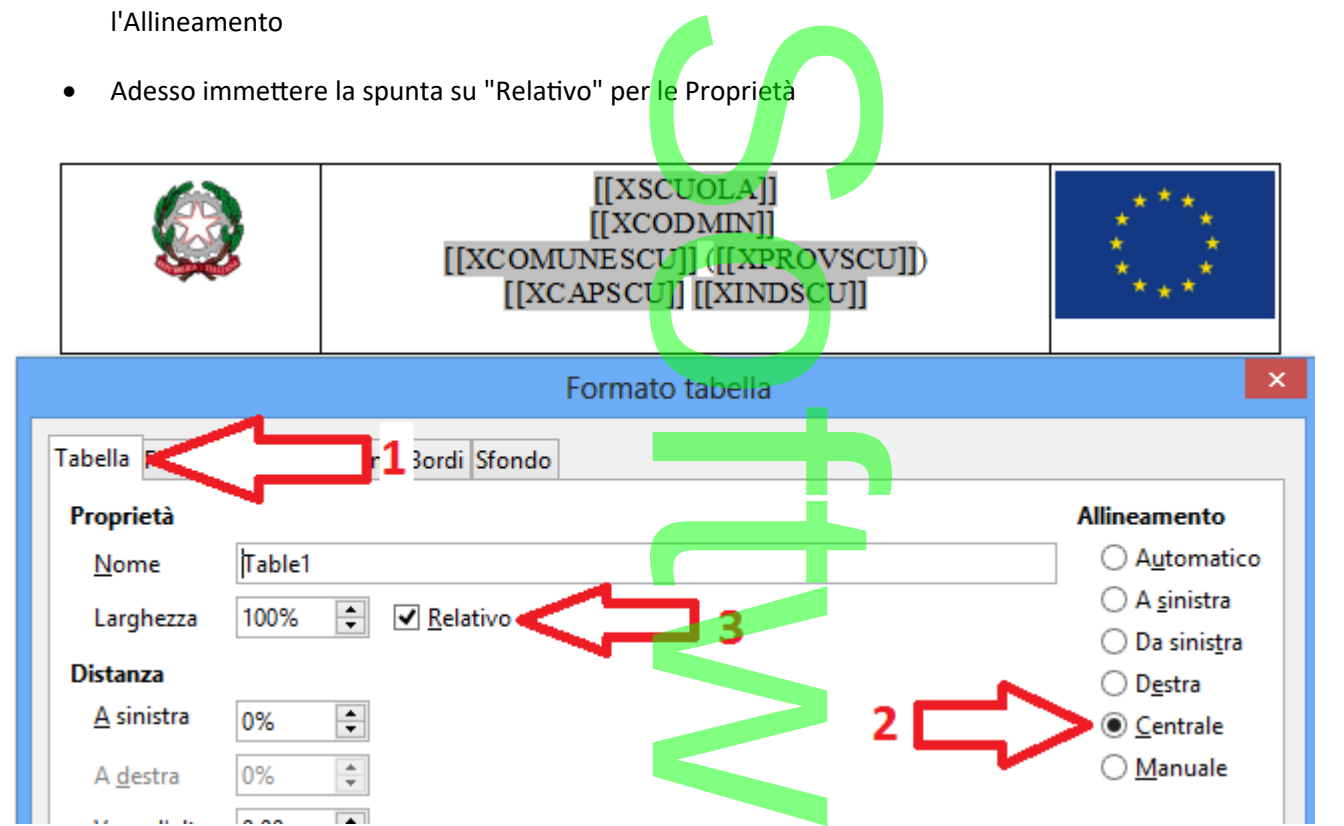

Questa opzione vi garantirà il ridimensionamento automatico della tabella su qualsiasi formato e orientamento dei singoli documenti (siano essi su A4 o A3, orizzontale o verticale). ento automatico<br>zontale o vertica<br>nnello impostaz

Cliccare su OK per confermare e uscire dal pannello impostazioni.

ä,

a la

 $2.88$ 

• Al termine salvare il file in un percorso e con un nome a piacimento. un nome a piaci

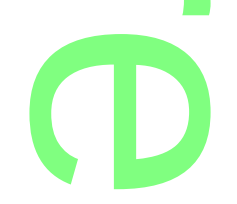

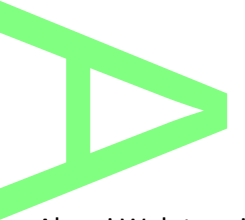

#### **.Caricamento del file Intestazione**

Il file appena creato sul vostro pc, andrà caricato in Argo Alunni Web tramite una procedura apposita, accessibile dal menu Altro/Personalizzazione/Intestazione per documenti LibreOffice-OpenOffice go Alunni Web<br>ibreOffice-Ope<br>.

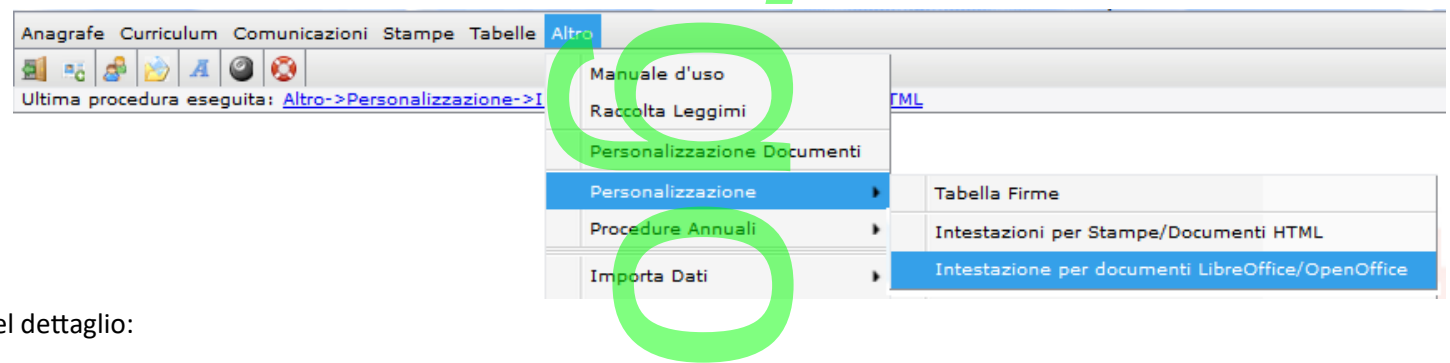

ne

- 3. Dalla finestra cliccare la riga con scritto "Pagina A3/A4 Verticale Orizzontale" per abilitare le icone.
- 4. Cliccare sull'icona di modifica
- 5. Tramite il tasto "Sfoglia" richiamare il file dell'intestazione precedentemente creato.
- 6. Al termine cliccare sul pulsante "Conferma".

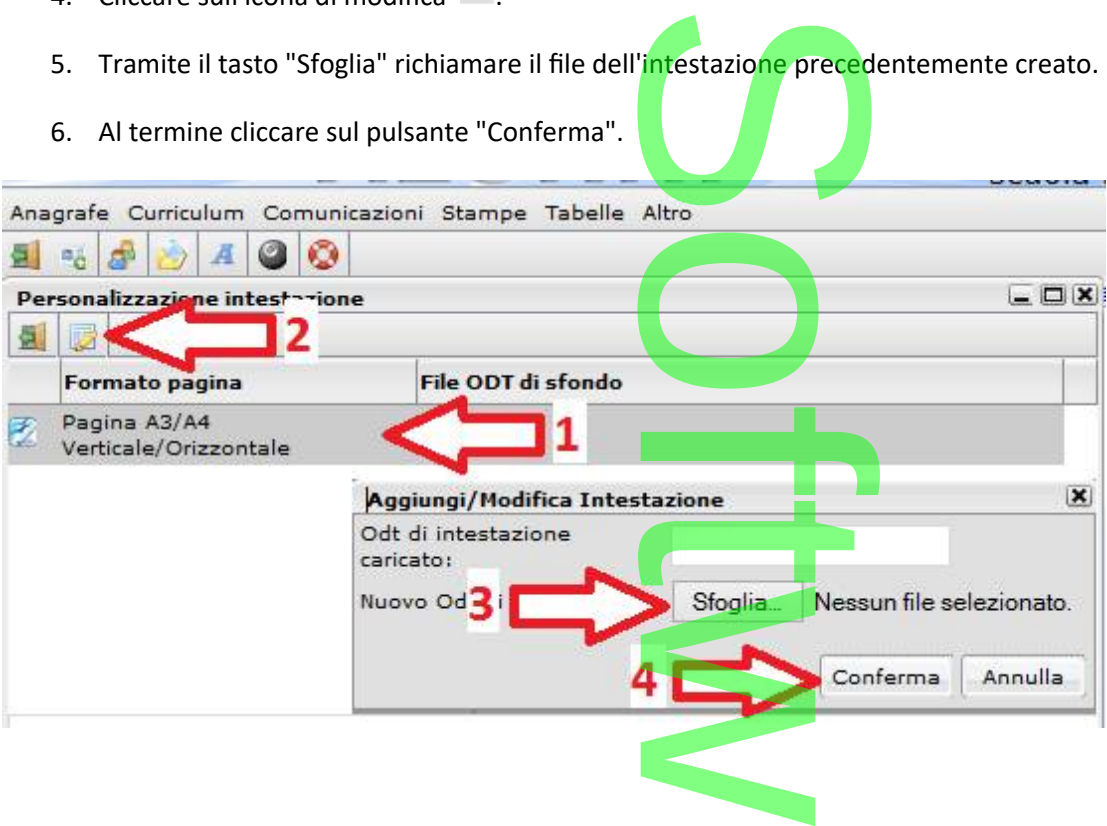

# **Personalizzazione dei documenti in formato ODT** formato<br>de dovrà utilizza

Per personalizzare i documenti in formato ODT, l'utente dovrà utilizzare necessariamente Libre Office™ che avrà correttamente installato sul proprio pc.

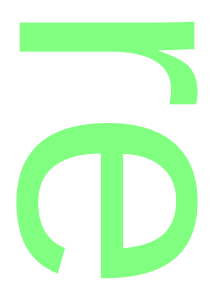

- Dal menu Altro/Personalizzazione Documenti, selezionare il singolo documento da personalizzare e cliccare sull'icona Realignance il singo
	- **E** "Modifica descrizione e scelta tipo di modello HTML/ODT"

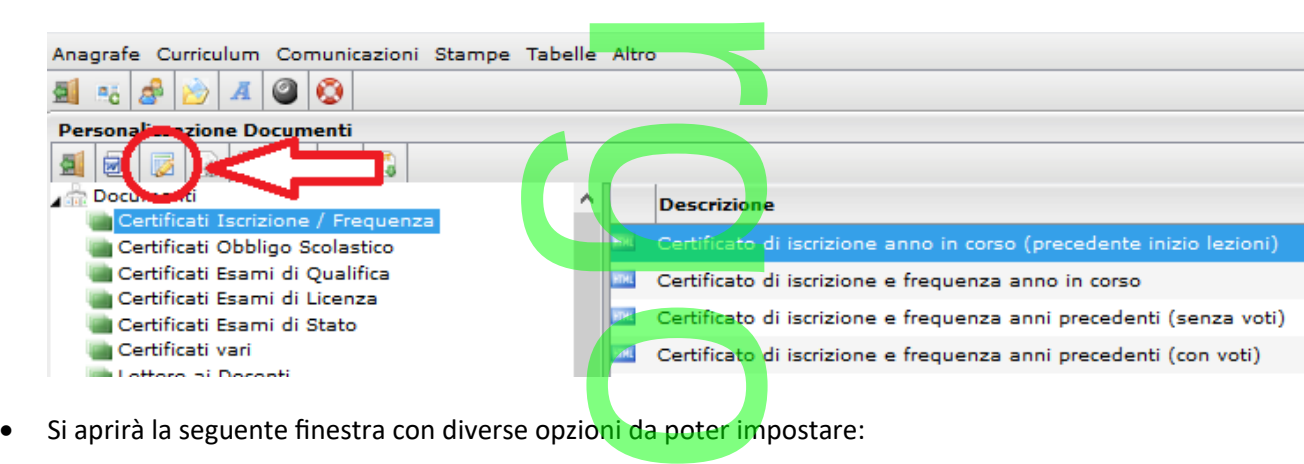

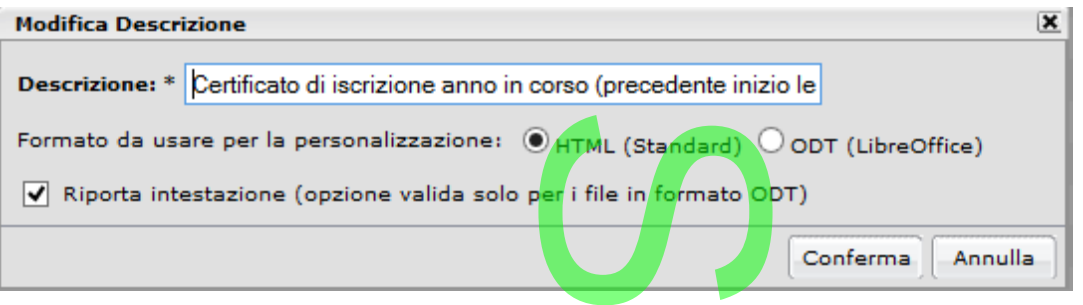

 In questa finestra , è possibile selezionare il formato ODT o lasciare quello standard HTML. Questa scelta è fondamentale ai fini della gestione del documento in quanto se rimane in HTML si potrà personalizzare con l'editor integrato in alunni web con il semplice doppio click, mentre se si opta per ODT si potrà personalizzare e stampare solo tramite LIBRE OFFICE. ormato ODT o la<br>ento in quanto<br>o click, mentre s

In questa fase, in caso si opti per ODT, si dovr<mark>à contestualmente</mark> decidere se riportare o meno intestazione in ODT,<br>eventualmente definita prima della scuola. eventualmente definita prima della scuola.

**IMPORTANTE:** In caso non si opti per questa opzione, il programma riporterà il documento con la sua eventuale intestazione di base, se disponibile. Questa gestione potrebbe essere vantaggiosa, nei casi in cui si voglia riportare intestazioni differenti in alcuni documenti rispetto all'intestazione predefinita. **Spzione, il prograndit**<br>Spisone potrebbe e

• Al termine delle operazioni cliccare su "Conferma" per salvare le impostazioni. A questo punto l'icona che precede la descrizione del documento viene modificata da **antigo**stione potrebbe ess<br>petto all'intestazione<br>rma" per salvare le in

### **Gestione del documento in ODT**

#### **.Esportazione**

Per personalizzare il documento in ODT è necessario utilizzare Libre Office, quindi occorrerà dapprima esportarlo in Per personalizzare il documento in ODT <u>è necessario utilizzare Libre Ofi</u><br>una cartella locale del pc. Premere il pulsante **posto nell**a toolbar.  $\boldsymbol{\Omega}$ 

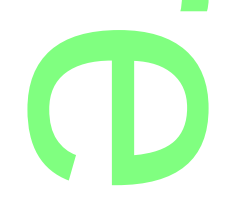

Consigliamo di salvare i file ODT in una cartella specifica del computer e non insieme agli altri download nella cartella predefinita del browser. a specifica del comp

**NOTA BENE:** in caso di doppio click su un documento di tipo ODT, comparirà una finestra di riepilogo sulle azioni da intraprendere per la personalizzazione dei documenti ODT. umento di tipo<br>cumenti ODT.

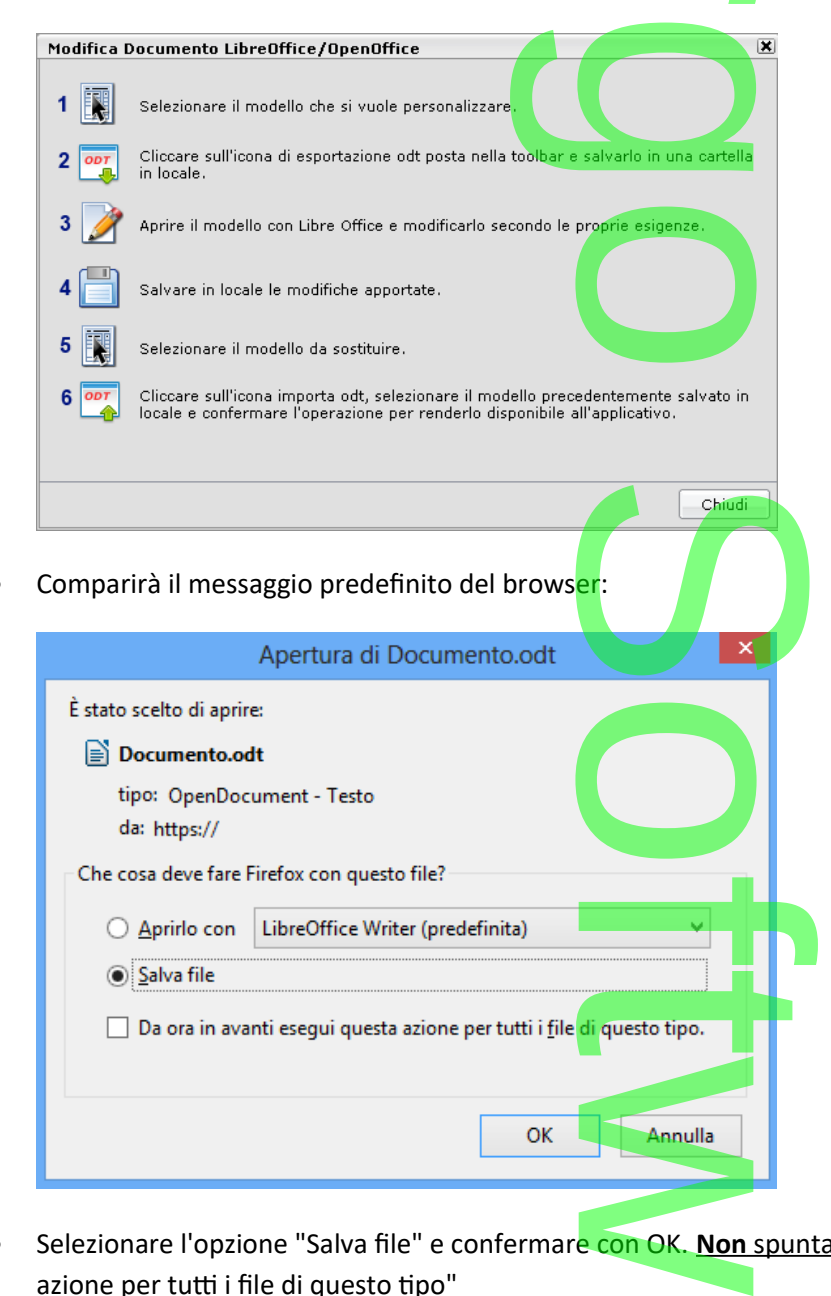

- Selezionare l'opzione "Salva file" e confermare con OK. **Non** spuntare l'opzione: "Da ora in avanti esegui questa azione per tutti i file di questo tipo"
- Scegliere un percorso dove salvare il file.

#### **.Personalizzazione del documento con Libre Office**

LibreOffice/OpenOffice offre strumenti assai precisi e professionali per la formattazione del testo, oltre che l'inserimento e gestione di tabelle e dei bordi, l'inserimento di immag<mark>ini e tanto altr</mark>o... a<br>D professionali p<br>ini e tanto altro

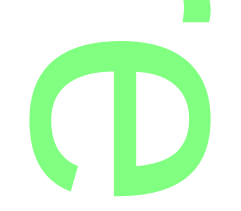

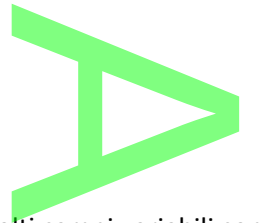

#### **Utilizzo di elementi Variabili**

In base al documento esportato, saranno presenti molti campi variabili contestualizzati e comodamente raggruppati per Dati Anagrafici, Dati Annuali, Scrutini, ecc... Nel caso in cui <mark>vogliate inserir</mark>ne altre all'interno del documento, oltre a quelle già presenti, occorre eseguire queste semplici operazioni: iu campi variad<br>vogliate inserir<br>:

- Posizionare il cursore del mouse nella parte di testo dove inserire la variabile.
- **•** Dalla barra degli strumenti selezionare il menu Inserisci/Comandi di campo/Altro (o più velocemente con la combinazione di tasti Ctrl+F2). arte di testo dove inse<br>| menu | nserisci/Com
- Spostarsi nella sezione "Variabili"
- Nella colonna TIPO *(a sinistra)* selezionare "Campo utente" e nella colonna FORMATO *(a destra)* selezionare "Testo"; Così facendo nella colonna centrale compariranno tutte le variabili disponibili per quel tipo di documento. ampo utente" e<br>anno tutte le va

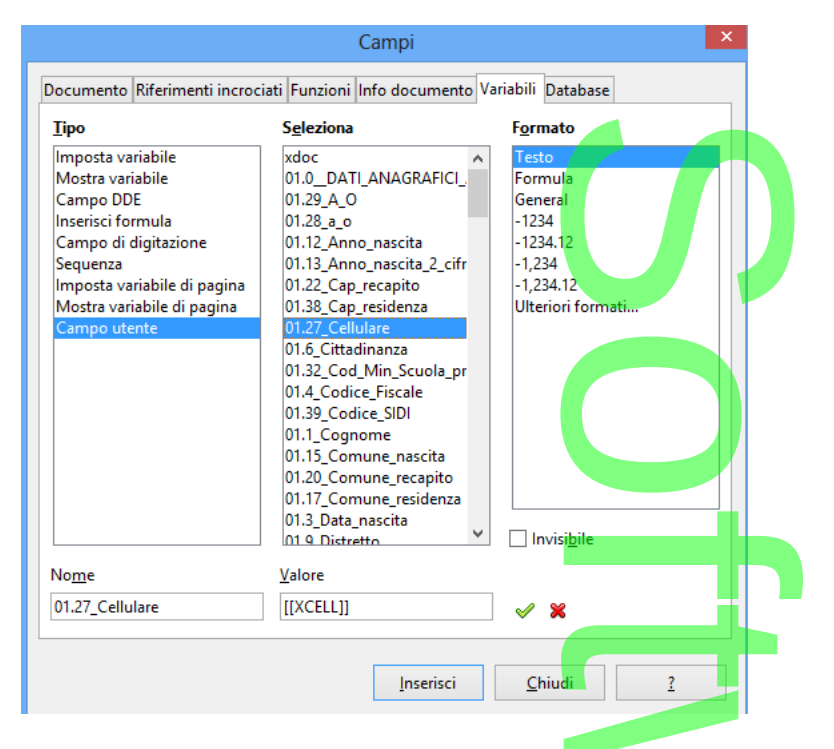

- Ricercare la variabile interessata, selezionarla e cliccare sul pulsante "Inserisci". L'elemento sarà posizionato nel documento nella punto prima indicato. e cliccare sul pulsan<br>a variabile sarà auto
- Cliccare su "Chiudi" per chiudere il pannello. La variabile sarà automaticamente evidenziata in grigio (cosi come nell'esempio in figura):

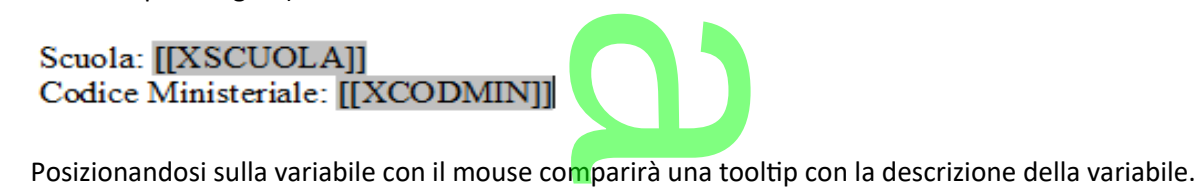

 Terminata la fase di personalizzazione del documento occorre salvare le modifiche apportate e chiudere il file ODT. --<br>umento occorr

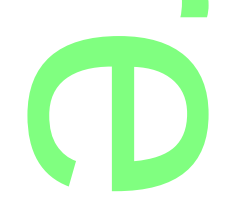

Pagina 274 di 278

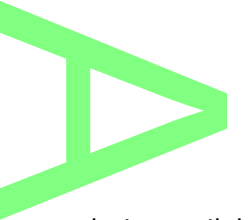

#### **.Importazione documento personalizzato**

- Ritornare su Argo Alunni Web e accertarsi di avere selezionato il documento interessato.<br>• Premere pulsante Øposto nella toolbar.
- Premere pulsante posto nella toolbar.
- **•** Un messaggio avviserà che si sta cercando di importare un nuovo documento in ODT. Premere OK do di importare un nu

- **O** OK Annulla
- Cliccare su "Sfoglia", scegliere il file da importare e confermare.

**INFO:** In qualsiasi momento, dal pulsante **posto nella toolbar** , a condizione che il documento sia ancora impostato in gestione ODT, si ha la possibilità di riprendere il modello originale fornito dalla Argo (esattamente come<br>già avviene con la gestione HTML).<br>a dei documenti ODT si stamperanno direttamente con libre Office già avviene con la gestione HTML).

#### **.Stampa dei documenti ODT**

I documenti in formato ODT si stamperanno direttamente con Libre Office.

Una volta predisposto il documento, Alunni chiederà di aprire il file ODT con un programma predefinito.

**NOTE:** Consigliamo in questo contesto di predefinire Libre Office per l'apertura dei file ODT (spuntare l'opzione "Da ora in avanti segui questa azione per tutti i file di questo tipo"), in maniera da velocizzare le operazioni di stampa. di aprire il file O<br>Libre Office per<br>o"), in maniera c

E' inoltre raccomandato lasciare aperto Libre Office (ridotto a icona) per evitare i tempi di apertura dell'applicazione, ogni volta che si avvia una stampa da alunni web. idotto a icona) <mark>per e</mark><br>|  $\overline{\phantom{a}}$ 

#### **Guida pratica alla stampa**

- Per stampare i documenti gestiti in ODT, occorre seguire il solito percorso di stampa. Grazie alle icone che precedono la descrizione del documento, nel pannello si notano quali potete stampare in ODT e quali in HTML. rre seguire il solito p<br>notano quali potete<br>mente scegliere il co
- Nella finestra di dialogo che comparirà nuovamente scegliere il comando "Aprirlo con"...

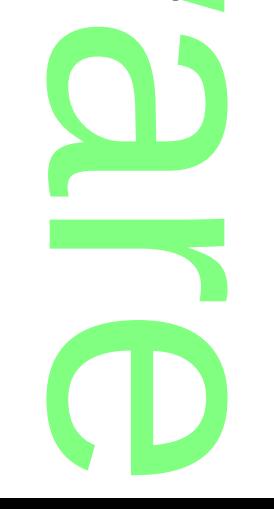

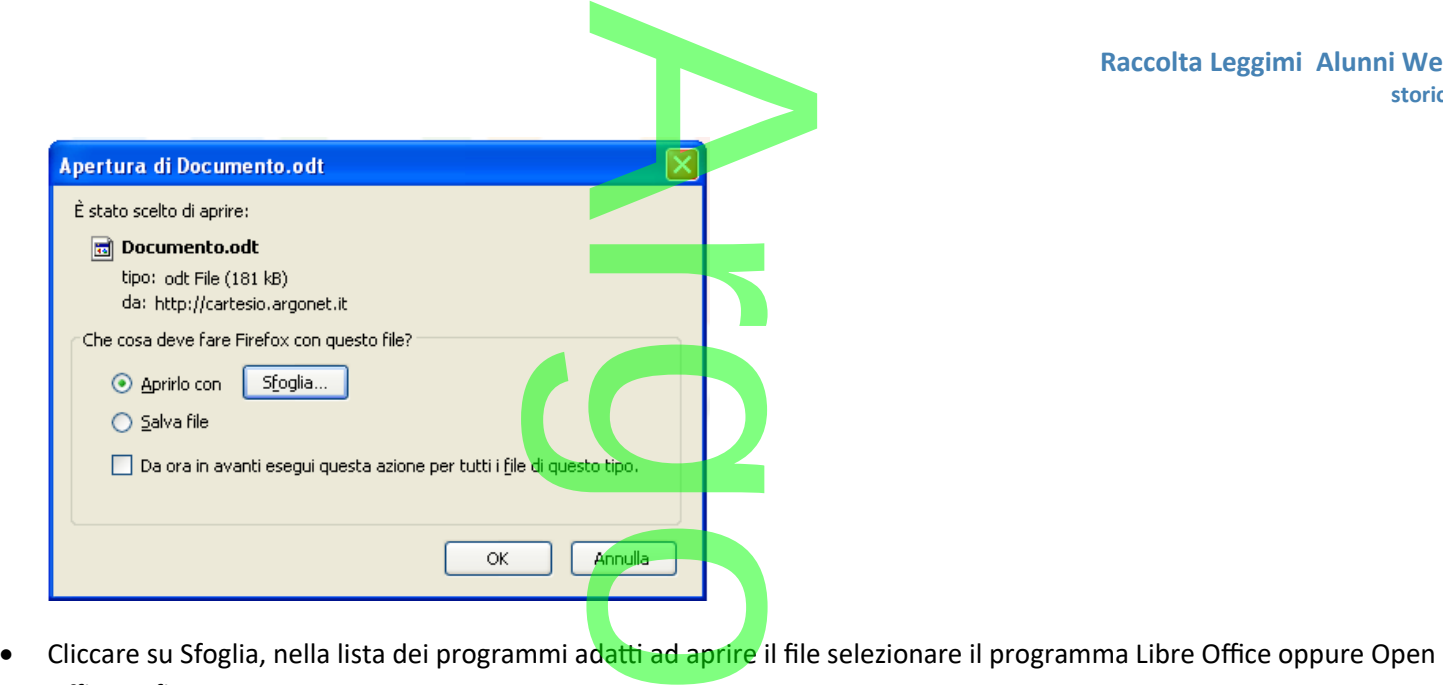

- Office. Infine premere OK.
- Si aprirà Libre Office con il documento compilato in ogni sua parte : cliccando sull'icona di stampa nella barra degli strumenti stamperete regolarmente su carta.

### **.Invio E-mail dei documenti ODT**

Come i file HTML, è possibile inviare questi document<mark>i vi</mark>a mail (al momento, solo nel formato nativo ODT) si via mail (al momer

In basso nella finestra di scelta del documento da stampare, solamente se viene selezionato quello in formato ODT, si attiverà<br>
la spunta per l'invio tramite posta elettronica.<br>
Selezionare il documento da stampare<br>
Lista la spunta per l'invio tramite posta elettronica.

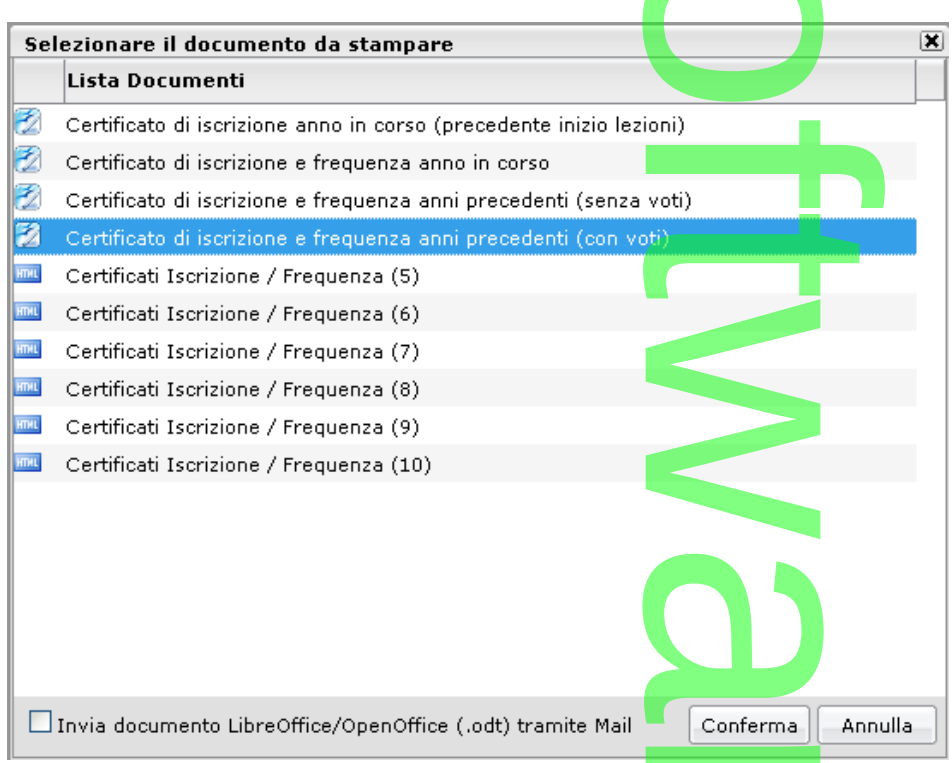

Confermando si aprirà il solito pannello di gestione per l'invio di documenti tramite posta elettronica.<br>Confermando si aprirà il solito pannello di gestione per l'invio di documenti tramite posta elettronica.

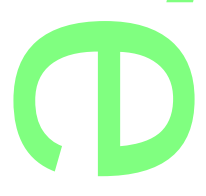

#### **.Conclusioni**

**Raccolta Leggimi Alunni Web** 

**storico**

- uova gestione di personalizzazione documenti in ODT e riassumibile in tre<br>
o conservazione in formato ODT del documento nel PC locale con l'icona del PC locale con l'icona del PC locale con l'icona del PC locale con l'icon
- o modifica del documento tramite LibreOffice/OpenOffice
- modifica del documento tramite LibreOffice/OpenOffice<br>○ importazione del documento, appena modificato, in Alunni Web con l'icona

#### **NOTA BENE:**

E' assolutamente sconsigliato creare da zero un documento e successivamente importarlo dentro Argo Alunni Web, in quanto non troverete disponibili tutte le variabili da poter utilizzare. mento e success<br>lizzare.

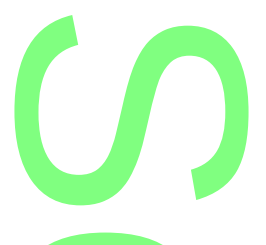

#### **.Domande frequenti**

D: Ho già installato Microsoft Office, devo necessariamente installare anche LibreOffice/OpenOffice? mente installare

R: Si. Il nuovo sistema di personalizzazione è testato e funziona esclusivamente con LibreOffice/OpenOffice (Writer). **for the condition** 

D: Posso personalizzare utilizzando fogli elettronici quali Microsoft Excel o LibreOffice/OpenOffice Calc. ?<br>R: NO. L'unico software consentito è LibreOffice Write<mark>r (</mark>testo)

R: NO. L'unico software consentito è LibreOffice Writer (testo)

D: Con la nuova gestione, perdo le personalizzazioni eseguite in precedenza con il sistema standard in HTML?

R: Assolutamente NO. Le due gestioni sono distinte e separate e non interferiscono l'una con l'altra.

D: Posso copiare e incollare contenuti provenienti da altri formati (da excel, LibreOffice/OpenOffice Calc, o dai nostri documenti già personalizzati in HTML) ? seguite in preceden:<br>separate e non inter<br>altri formati (da exce

R: NO. La gestione è esclusivamente su LibreOffice/OpenOffice Writer. Si corre il rischio di importare tag non<br>riconosciuti. L'unica fonte da dove poter incollare è un semplice file in formato txt , in quanto privo da qual riconosciuti. L'unica fonte da dove poter incollare è un semplice file in formato txt, in quanto privo da qualsiasi formattazione del testo.

D: Dopo aver impostato la gestione in ODT, se clicco due volte sulla descrizione del documento (cosi come si fa per la gestione in HTML) non riesco a personalizzarlo e mi compare un avviso bloccante. E' giusto cosi?<br>R: SI. La personalizzazione non si esegue con il classico doppio click sulla descrizione ma avviene in

R: SI. La personalizzazione non si esegue con il classico doppio click sulla descrizione ma avviene in tre fasi: la prima

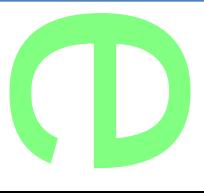

consiste nell'esportazione del documento; la seconda nella modifica; la terza nell'importazione del documento appena modificato. nella modifica; la te

### **Altre Variazioni di versione**

**.**

**.**

**.**

**.**

**.**

**.**

**.**

**.**

**.**

**.**

**.**

**.**

○ In Stampe | Elenchi | Per Classe | Con D<mark>ati genit</mark>ori, è ora gestita anche la finestra Filtro Ordinamento. ati genitori, è ora ges<br>ecedenti versioni.

r

o

 $\mathcal{C}$ 

o

 $\rightarrow$ 

 $\overline{\phantom{a}}$ 

w

uni We

r

**CD** 

o Corretti alcuni difetti riscontrati nelle precedenti versioni.

**. [V ersioni più recenti di alunni Web](https://www.argosoft.it/argox/docx/alunniweb/leggimi.pdf)**

Pagina 278 di 278